# MATLAB<sup>®</sup> Graphics

# MATLAB®

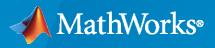

R

**R**2020**b** 

#### **How to Contact MathWorks**

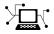

Latest news:

Phone:

www.mathworks.com

Sales and services: www.mathworks.com/sales\_and\_services

User community: www.mathworks.com/matlabcentral

Technical support: www.mathworks.com/support/contact\_us

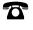

 $\mathbf{\mathbf{X}}$ 

508-647-7000

The MathWorks, Inc. 1 Apple Hill Drive Natick, MA 01760-2098

MATLAB<sup>®</sup> Graphics

© COPYRIGHT 1984-2020 by The MathWorks, Inc.

The software described in this document is furnished under a license agreement. The software may be used or copied only under the terms of the license agreement. No part of this manual may be photocopied or reproduced in any form without prior written consent from The MathWorks, Inc.

FEDERAL ACQUISITION: This provision applies to all acquisitions of the Program and Documentation by, for, or through the federal government of the United States. By accepting delivery of the Program or Documentation, the government hereby agrees that this software or documentation qualifies as commercial computer software or commercial computer software documentation as such terms are used or defined in FAR 12.212, DFARS Part 227.72, and DFARS 252.227-7014. Accordingly, the terms and conditions of this Agreement and only those rights specified in this Agreement, shall pertain to and govern the use, modification, reproduction, release, performance, display, and disclosure of the Program and Documentation by the federal government (or other entity acquiring for or through the federal government) and shall supersede any conflicting contractual terms or conditions. If this License fails to meet the government's needs or is inconsistent in any respect with federal procurement law, the government agrees to return the Program and Documentation, unused, to The MathWorks, Inc.

#### Trademarks

MATLAB and Simulink are registered trademarks of The MathWorks, Inc. See www.mathworks.com/trademarks for a list of additional trademarks. Other product or brand names may be trademarks or registered trademarks of their respective holders.

#### Patents

 $MathWorks\ products\ are\ protected\ by\ one\ or\ more\ U.S.\ patents.\ Please\ see\ www.mathworks.com/patents\ for\ more\ information.$ 

#### **Revision History**

| March 2006     | Online only |
|----------------|-------------|
| September 2006 | Online only |
| March 2007     | Online only |
| September 2007 | Online only |
| March 2008     | Online only |
|                | 5           |
|                |             |
| October 2008   | Online only |
| March 2009     | Online only |
| September 2009 | Online only |
| March 2010     | Online only |
| September 2010 | Online only |
| April 2011     | Online only |
| September 2011 | Online only |
| March 2012     | Online only |
| September 2012 | Online only |
| March 2013     | Online only |
| September 2013 | Online only |
| March 2014     | Online only |
| October 2014   | Online only |
| March 2015     | Online only |
| September 2015 | Online only |
| March 2016     | Online only |
| September 2016 | Online only |
| March 2017     | Online only |
| September 2017 | Online only |
| March 2018     | Online only |
| September 2018 | Online only |
| March 2019     | Online only |
| September 2019 | Online only |
| March 2020     | Online only |
| September 2020 | Online only |
|                |             |

New for MATLAB<sup>®</sup> 7.2 (Release 2006a) Revised for MATLAB<sup>®</sup> 7.3 (Release 2006b) Revised for MATLAB<sup>®</sup> 7.4 (Release 2007a) Revised for MATLAB<sup>®</sup> 7.5 (Release 2007b) Revised for MATLAB<sup>®</sup> 7.6 (Release 2008a) This publication was previously part of the Using MATLAB® Graphics User Guide. Revised for MATLAB<sup>®</sup> 7.7 (Release 2008b) Revised for MATLAB<sup>®</sup> 7.8 (Release 2009a) Revised for MATLAB<sup>®</sup> 7.9 (Release 2009b) Revised for MATLAB<sup>®</sup> 7.10 (Release 2010a) Revised for MATLAB® 7.11 (Release 2010b) Revised for MATLAB® 7.12 (Release 2011a) Revised for MATLAB® 7.13 (Release 2011b) Revised for MATLAB® 7.14 (Release 2012a) Revised for Version 8.0 (Release 2012b) Revised for Version 8.1 (Release 2013a) Revised for Version 8.2 (Release 2013b) Revised for Version 8.3 (Release 2014a) Revised for Version 8.4 (Release 2014b) Revised for Version 8.5 (Release 2015a) Revised for Version 8.6 (Release 2015b) Revised for Version 9.0 (Release 2016a) Revised for Version 9.1 (Release 2016b) Revised for Version 9.2 (Release 2017a) Revised for Version 9.3 (Release 2017b) Revised for Version 9.4 (Release 2018a) Revised for Version 9.5 (Release 2018b) Revised for Version 9.6 (Release 2019a) Revised for Version 9.7 (Release 2019b) Revised for Version 9.8 (Release 2020a) Revised for Version 9.9 (Release 2020b)

# Contents

## **Line Plots**

| Types of MATLAB Plots                                                                                                    | 1-2                  |
|----------------------------------------------------------------------------------------------------|----------------------|
| Create Common 2-D Plots                                                                                                    | 1-4                  |
| Create 2-D Line Plot                                                                                                    | 1-13                 |
| Create Line Plot with Markers                                                                                                  | 1-18<br>1-18         |
| Specify Marker Size and Color<br>Control Placement of Markers Along Line<br>Display Markers at Maximum and Minimum Data Points | 1-19<br>1-20<br>1-21 |
| Revert to Default Marker Locations         Supported Marker Symbols                                                            | 1-22<br>1-24         |
| Combine Line and Bar Charts Using Two y-Axes                                                                                   | 1-26                 |
| Combine Line and Stem Plots                                                                                                    | 1-29                 |
| Overlay Stairstep Plot and Line Plot                                                                                           | 1-32                 |
| Line Plot with Confidence Bounds                                                                                               | 1-34                 |
| Plot Imaginary and Complex Data                                                                                                | 1-35                 |

#### Pie Charts, Bar Plots, and Histograms

| Types of Bar Graphs                           | 2-2  |
|-----------------------------------------------|------|
| Modify Baseline of Bar Graph                  | 2-8  |
| Overlay Bar Graphs                            | 2-11 |
| Bar Chart with Error Bars                     | 2-15 |
| Color 3-D Bars by Height                      | 2-16 |
| Compare Data Sets Using Overlayed Area Graphs | 2-18 |
| Offset Pie Slice with Greatest Contribution   | 2-22 |

2

| Add Legend to Pie Chart                                                                                                    | 2-24                         |
|----------------------------------------------------------------------------------------------------|------------------------------|
| Label Pie Chart With Text and Percentages                                                                                                    | 2-26                         |
| Color Analysis with Bivariate Histogram                                                                                                    | 2-28                         |
| Control Categorical Histogram Display                                                                                                    | 2-34                         |
| Replace Discouraged Instances of hist and histcOld Histogram Functions (hist, histc)Recommended Histogram FunctionsDifferences Requiring Code Updates | 2-41<br>2-41<br>2-41<br>2-41 |

## **Polar Plots**

# 3

| Plotting in Polar Coordinates | 3-2  |
|-------------------------------|------|
| Customize Polar Axes          | 3-14 |
| Compass Labels on Polar Axes  | 3-22 |

## **Contour Plots**

## 4

5

| Label Contour Plot Levels                    | 4-2 |
|----------------------------------------------|-----|
| Change Fill Colors for Contour Plot          | 4-3 |
| Highlight Specific Contour Levels            | 4-5 |
| Combine Contour Plot and Quiver Plot         | 4-7 |
| Contour Plot with Major and Minor Grid Lines | 4-9 |

## **Specialized Charts**

| Create Heatmap from Tabular Data                   | 5-2  |
|----------------------------------------------------|------|
| Create Word Cloud from String Arrays               | 5-11 |
| Explore Table Data Using Parallel Coordinates Plot | 5-14 |

| Plot in Geographic Coordinates                                                                                                    | 6-2                                          |
|----------------------------------------------------------------------------------------------------|----------------------------------------------|
| Pan and Zoom Behavior in Geographic Axes and Charts                                                                                                    | 6-6                                          |
| Geographic Bubble Charts Overview                                                                                                    | 6-8                                          |
| Geographic Bubble Chart Legends                                                                                                    | 6-10                                         |
| View Cyclone Track Data in Geographic Density Plot                                                                                                    | 6-12                                         |
| View Density of Cellular Tower Placement                                                                                                    | 6-17                                         |
| Customize Layout of Geographic Axes                                                                                                    | 6-24                                         |
| Deploy Geographic Axes and Charts                                                                                                    | 6-26                                         |
| Use Geographic Bubble Chart Properties<br>Control Bubble Size<br>Control Bubble Color                                                                                                    | 6-27<br>6-27<br>6-29                         |
| Specify Map Limits with Geographic Axes<br>Display Several Geographic Bubble Charts Centered Within Specified Limit                                                                           |                                              |
| Access Basemaps for Geographic Axes and Charts<br>Display 'darkwater' on Geographic Plots<br>Display 'darkwater' on Geographic Bubble Charts<br>Download Basemaps<br>Basemap Caching Behavior | 6-31<br>6-35<br>6-35<br>6-37<br>6-39<br>6-40 |
| Troubleshoot Geographic Axes or Chart Basemap Connection                                                                                                    | 6-41                                         |
| Create Geographic Bubble Chart from Tabular Data                                                                                                    | 6-42                                         |

7

## Animation

| Animation Techniques             | 7-2<br>7-2<br>7-2 |
|----------------------------------|-------------------|
| Trace Marker Along Line          | 7-3               |
| Move Group of Objects Along Line | 7-5               |
| Animate Graphics Object          | 7-8               |

| Line Animations                 | 7-10 |
|---------------------------------|------|
| Record Animation for Playback   | 7-12 |
| Record and Play Back Movie      | 7-12 |
| Capture Entire Figure for Movie | 7-12 |
| Animating a Surface             | 7-15 |

## **Titles and Labels**

# 8

| Add Title and Axis Labels to Chart                                                                                                    | 8-2                                  |
|----------------------------------------------------------------------------------------------------|--------------------------------------|
| Add Legend to Graph                                                                                                    | 8-8                                  |
| Add Text to Chart                                                                                                    | 8-15                                 |
| Add Annotations to Chart                                                                                                    | 8-22                                 |
| Greek Letters and Special Characters in Chart Text<br>Include Greek Letters<br>Include Superscripts and Annotations<br>TeX Markup Options<br>Text with Mathematical Expression Using LaTeX | 8-26<br>8-26<br>8-26<br>8-28<br>8-30 |
| Make the Graph Title Smaller                                                                                                    | 8-32                                 |

## **Axes Appearance**

## 9

| Specify Axis Limits                          | 9-2                          |
|----------------------------------------------|------------------------------|
| Specify Axis Tick Values and Labels          | 9-9                          |
| Add Grid Lines and Edit Placement            | 9-16                         |
| Combine Multiple Plots                       | 9-24                         |
| Create Chart with Two y-Axes                 | 9-33                         |
| Modify Properties of Charts with Two y-Axes  | 9-41<br>9-41<br>9-43<br>9-45 |
| Create Chart with Multiple x-Axes and y-Axes | 9-47                         |

| Control Ratio of Axis Lengths and Data Unit Lengths            | 9-50 |
|----------------------------------------------------------------|------|
| Plot Box Aspect Ratio                                          | 9-50 |
| Data Aspect Ratio                                              | 9-52 |
| Revert Back to Default Ratios                                  | 9-55 |
| Control Axes Layout                                            | 9-57 |
| Axes Position-Related Properties                               | 9-57 |
| Position and Margin Boundaries                                 | 9-57 |
| Controlling Automatic Resize Behavior                          | 9-58 |
| Stretch-to-Fill Behavior                                       | 9-60 |
| Manipulating Axes Aspect Ratio                                 | 9-61 |
| Axes Aspect Ratio Properties                                   | 9-61 |
| Default Aspect Ratio Selection                                 | 9-62 |
| Maintaining the Axes Proportions with Figure Resize            | 9-64 |
| Aspect Ratio Properties                                        | 9-66 |
| Displaying Real Objects                                        | 9-70 |
| Control Colors, Line Styles, and Markers in Plots              | 9-73 |
| How Automatic Assignment Works                                 | 9-73 |
| Changing Color Schemes and Line Styles                         | 9-75 |
| Changing Indices into the ColorOrder and LineStyleOrder Arrays | 9-76 |
| Clipping in Plots and Graphs                                   | 9-78 |
| Using Graphics Smoothing                                       | 9-83 |

## **Coloring Graphs**

| Creating Colorbars                                                                                                    | 10-2                    |
|----------------------------------------------------------------------------------------------------|-------------------------|
| Change Color Scheme Using a Colormap                                                                                                    | 10-10                   |
| How Surface Plot Data Relates to a Colormap<br>Relationship Between the Surface and the Colormap<br>Change the Direction or Pattern of Colors               | 10-16<br>10-16<br>10-17 |
| How Image Data Relates to a Colormap                                                                                                    | 10-21                   |
| How Patch Data Relates to a Colormap<br>Relationship of the Colormap to x-, y-, and z-Coordinate Arrays<br>Relationship of the Colormap to Face-Vertex Data | 10-26<br>10-26<br>10-29 |
| Control Colormap Limits                                                                                                    | 10-34                   |
| Differences Between Colormaps and Truecolor<br>Differences in Workflow<br>Differences in Visual Presentation                                                | 10-38<br>10-38<br>10-39 |

**10** 

Transparency

| Lighting Overview                               | 11-2  |
|-------------------------------------------------|-------|
| Lighting Commands                               | 11-2  |
| Light Objects                                   | 11-2  |
| Properties That Affect Lighting                 | 11-3  |
| Examples of Lighting Control                    | 11-4  |
| Reflectance Characteristics of Graphics Objects | 11-7  |
| Specular and Diffuse Reflection                 | 11-7  |
| Ambient Light                                   | 11-7  |
| Specular Exponent                               | 11-8  |
| Specular Color Reflectance                      | 11-9  |
| Back Face Lighting                              | 11-9  |
|                                                 | 11-10 |

# 12

13

| Add Transparency to Graphics ObjectsWhat Is Transparency?Graphics Objects that Support TransparencyCreate Area Chart with TransparencyCreate Bar Chart with TransparencyCreate Scatter Chart with TransparencyVary Transparency Using Alpha DataVary Surface Chart TransparencyVary Patch Object Transparency | 12-2<br>12-2<br>12-3<br>12-4<br>12-5<br>12-6<br>12-7<br>12-7 |
|----------------------------------------------------------------------------------------------------|--------------------------------------------------------------|
| Changing Transparency of Images, Patches or Surfaces                                                                                                    | 12-9                                                         |
| Modify the AlphamapDefault Alpha MapExample — Modifying the Alphamap                                                                                                    | 12-16<br>12-16<br>12-18                                      |

## **Data Exploration**

| Interactively Explore Plotted Data                | 1 |
|---------------------------------------------------|---|
| Zoom, Pan, and Rotate Data                        | 1 |
| Display Data Values Using Data Tips               | 1 |
| Select and Modify Data Values Using Data Brushing |   |
| Customize Plots Using Property Inspector          | 1 |
| Create Custom Data Tips                           | 1 |
| Change Labels and Add Row                         | 1 |
| Show Table Values in Data Tips                    |   |

| Automatically Refresh Plot After Changing Data | 13-9  |
|------------------------------------------------|-------|
| Update Plot Using Data Linking                 | 13-9  |
| Update Plot Using Data Source Properties       |       |
| Control Chart Interactivity                    | 13-12 |
| Show or Hide Axes Toolbar                      | 13-12 |
| Customize Axes Toolbar                         | 13-12 |
| Enable or Disable Built-In Interactions        | 13-14 |
| Customize Built-In Interactions                | 13-14 |

| View Overview                                    | 14-2  |
|--------------------------------------------------|-------|
| Viewing 3-D Graphs and Scenes                    | 14-2  |
| Positioning the Viewpoint                        | 14-2  |
| Setting the Aspect Ratio                         | 14-2  |
| Default Views                                    | 14-2  |
|                                                  |       |
| Setting the Viewpoint with Azimuth and Elevation | 14-4  |
| Azimuth and Elevation                            | 14-4  |
|                                                  |       |
| Camera Graphics Terminology                      | 14-8  |
| View Control with the Camera Toolbar             | 14-9  |
|                                                  | 14-9  |
| Camera Toolbar                                   |       |
| Camera Motion Controls                           | 14-11 |
| Orbit Camera                                     | 14-11 |
| Orbit Scene Light                                | 14-12 |
| Pan/Tilt Camera                                  | 14-12 |
| Move Camera Horizontally/Vertically              | 14-13 |
| Move Camera Forward and Backward                 | 14-14 |
| Zoom Camera                                      | 14-15 |
| Camera Roll                                      | 14-16 |
| Dellaing the Comore                              | 14-18 |
| Dollying the Camera                              | -     |
| Summary of Techniques                            | 14-18 |
| Implementation                                   | 14-18 |
| Moving the Camera Through a Scene                | 14-19 |
| Summary of Techniques                            | 14-19 |
| Graph the Volume Data                            | 14-19 |
| Set the View                                     | 14-20 |
| Specify the Light Source                         | 14-20 |
| Select the Lighting Method                       | 14-20 |
| Define the Camera Path as a Stream Line          | 14-20 |
| Implement the Fly-Through                        | 14-20 |
|                                                  | 17-41 |
| Low-Level Camera Properties                      | 14-22 |
| Camera Properties You Can Set                    | 14-22 |
| Default Viewpoint Selection                      | 14-22 |
| Moving In and Out on the Scene                   | 14-23 |
|                                                  |       |

**Camera Views** 

| Making the Scene Larger or Smaller   | 14-24 |
|--------------------------------------|-------|
| Revolving Around the Scene           | 14-24 |
| Rotation Without Resizing            | 14-25 |
| Rotation About the Viewing Axis      | 14-25 |
| Understanding View Projections       | 14-27 |
| Two Types of Projections             | 14-27 |
| Projection Types and Camera Location | 14-28 |

## **Displaying Bit-Mapped Images**

| Working with Images in MATLAB Graphics               | 15-2  |
|------------------------------------------------------|-------|
| What Is Image Data?                                  | 15-2  |
| Supported Image Formats                              | 15-3  |
| Image Types                                          | 15-4  |
| Indexed Images                                       | 15-4  |
| Grayscale (Intensity) Images                         | 15-5  |
| RGB (Truecolor) Images                               | 15-6  |
| 8-Bit and 16-Bit Images                              | 15-8  |
| Indexed Images                                       | 15-8  |
| Intensity Images                                     | 15-9  |
| RGB Images                                           | 15-9  |
| Mathematical Operations Support for uint8 and uint16 | 15-9  |
| Other 8-Bit and 16-Bit Array Support                 | 15-10 |
| Converting an 8-Bit RGB Image to Grayscale           | 15-10 |
| Summary of Image Types and Numeric Classes           | 15-12 |
|                                                      | 10 12 |
| Read, Write, and Query Image Files                   | 15-14 |
| Working with Image Formats                           | 15-14 |
| Reading a Graphics Image                             | 15-14 |
| Writing a Graphics Image                             | 15-15 |
| Subsetting a Graphics Image (Cropping)               | 15-15 |
| Obtaining Information About Graphics Files           | 15-16 |
| Displaying Graphics Images                           | 15-17 |
| Image Types and Display Methods                      | 15-17 |
| Controlling Aspect Ratio and Display Size            | 15-18 |
|                                                      | 13-10 |
| The Image Object and Its Properties                  | 15-21 |
| Image CData                                          | 15-21 |
| Image CDataMapping                                   | 15-21 |
| XData and YData                                      | 15-22 |
| Add Text to Image Data                               | 15-24 |
| Additional Techniques for Fast Image Updating        | 15-25 |
| Printing Images                                      | 15-27 |
| Convert Image Graphic or Data Type                   | 15-28 |

| Displaying Image Da | ta | 15-29 |
|---------------------|----|-------|
|---------------------|----|-------|

## **Printing and Saving**

| Print Figure from File Menu                                     | 16-2           |
|-----------------------------------------------------------------|----------------|
| Simple Printout                                                 | 16-2           |
| Preserve Background Color and Tick Values                       | 16-2           |
| Figure Size and Placement                                       | 16-2           |
| Line Width and Font Size                                        | 16-3           |
|                                                                 |                |
| Copy Figure to Clipboard from Edit Menu                         | 16-5           |
| Copy Figure to Clipboard                                        | 16-5           |
| Specify Format, Background Color, and Size Options              | 16-6           |
| Customize Figure Before Saving                                  | 16-8           |
| Set Figure Size                                                 | 16-8           |
| Set Figure Background Color                                     | 16-0           |
| Set Figure Font Size and Line Width                             | 16-10          |
|                                                                 | 16-11          |
| Save Figure to File                                             | 16-11          |
| Save Figure Settings for Future Use                             | 16-12          |
| Apply Settings to Another Figure                                | -              |
| Restore Figure to Original Settings                             | 16-12          |
| Customize Figure Programmatically                               | 16-13          |
| Save Plot as Image or Vector Graphics File                      | 16-14          |
| Save Plots Interactively                                        | 16-14          |
| Save Plots Programmatically                                     | 16-16          |
| Open Saved Plots in Other Applications                          | 16-17          |
|                                                                 |                |
| Save Figure with Specific Size, Resolution, or Background Color | 16-19          |
| Specify Resolution                                              | 16-19          |
| Specify Size                                                    | 16-20          |
| Specify Background Color                                        | 16-21          |
| Preserve Axis Limits and Tick Values                            | 16-21          |
|                                                                 |                |
| Save Figure to Reopen in MATLAB Later                           | 16-23          |
|                                                                 |                |
| Save Figure to FIG-File                                         | 16-23          |
| Save Figure to FIG-File                                         | 16-23<br>16-24 |
| Generate Code to Recreate Figure                                | 16-24          |
|                                                                 |                |

#### **Graphics Properties**

## **17**[

| Graphics Object Hierarchy                              | 17-9  |
|--------------------------------------------------------|-------|
| MATLAB Graphics Objects                                | 17-9  |
| Graphs Are Composed of Specific Objects                | 17-9  |
| Organization of Graphics Objects                       | 17-9  |
| 5 1 5                                                  |       |
| Access Property Values                                 | 17-14 |
| Object Properties and Dot Notation                     | 17-14 |
| Graphics Object Variables Are Handles                  | 17-16 |
| Listing Object Properties                              | 17-17 |
| Modify Properties with set and get                     | 17-17 |
| Multi Object/Property Operations                       | 17-18 |
|                                                        |       |
| Features Controlled by Graphics Objects                | 17-19 |
| Purpose of Graphics Objects                            | 17-19 |
| Figures                                                | 17-19 |
| Axes                                                   | 17-20 |
| Objects That Represent Data                            | 17-20 |
| Group Objects                                          | 17-21 |
| Annotation Objects                                     | 17-22 |
|                                                        |       |
| Default Property Values                                | 17-23 |
| Predefined Values for Properties                       | 17-23 |
| Specify Default Values                                 | 17-23 |
| Where in Hierarchy to Define Default                   | 17-24 |
| List Default Values                                    | 17-24 |
| Set Properties to the Current Default                  | 17-24 |
| Remove Default Values                                  | 17-24 |
| Set Properties to Factory-Defined Values               | 17-25 |
| List Factory-Defined Property Values                   | 17-25 |
| Reserved Words                                         | 17-25 |
|                                                        |       |
| Default Values for Automatically Calculated Properties | 17-26 |
| What Are Automatically Calculated Properties           | 17-26 |
| Default Values for Automatically Calculated Properties | 17-26 |
| How MATLAB Finds Default Values                        | 17-28 |
| Factory-Defined Property Values                        | 17-29 |
| Multilevel Default Values                              | 17-30 |

## **Object Identification**

| Special Object Identifiers                 | 18-2        |
|--------------------------------------------|-------------|
| Getting Handles to Special Objects         | 18-2        |
| The Current Figure, Axes, and Object       | 18-2        |
| Callback Object and Callback Figure        | 18-3        |
| Find Objects                               | 18-4        |
| Find Objects with Specific Property Values | 18-4        |
| Find Text by String Property               | <b>18-4</b> |

| Use Regular Expressions with findobjLimit Scope of Search                                                               | 18-5<br>18-6                 |
|----------------------------------------------------------------------------------------------------|------------------------------|
| Copy Objects<br>Copying Objects with copyobj<br>Copy Single Object to Multiple Destinations<br>Copying Multiple Objects | 18-8<br>18-8<br>18-8<br>18-8 |
| How to Delete Graphics Objects                                                                                          | 18-10<br>18-10<br>18-11      |

## Working with Graphics Objects

| Graphics Object Handles<br>What You Can Do with Handles<br>What You Cannot Do with Handles               | 19-2<br>19-2<br>19-2         |
|----------------------------------------------------------------------------------------------------|------------------------------|
| Preallocate Arrays of Graphics Objects                                                                   | 19-4                         |
| Test for Valid Handle                                                                                    | 19-5                         |
| Handles in Logical ExpressionsIf Handle Is ValidIf Result Is EmptyIf Result Is EmptyIf Handles Are Equal | 19-6<br>19-6<br>19-6<br>19-7 |
| Graphics Arrays                                                                                          | 19-8                         |

# 20

**19** 

## **Graphics Object Callbacks**

| Callbacks – Programmed Response to User Action | 20-2 |
|------------------------------------------------|------|
| What Are Callbacks?                            | 20-2 |
| Window Callbacks                               | 20-2 |
| Callback Definition                            | 20-3 |
| Ways to Specify Callbacks                      | 20-3 |
| Callback Function Syntax                       | 20-3 |
| Related Information                            | 20-4 |
| Define a Callback as a Default                 | 20-4 |
|                                                |      |
| Button Down Callback Function                  | 20-5 |
| When to Use a Button Down Callback             | 20-5 |
| How to Define a Button Down Callback           | 20-5 |
| Define a Context Menu                          | 20-6 |
| When to Use a Context Menu                     | 20-6 |

| How to Define a Context Menu                     | 20-6  |
|--------------------------------------------------|-------|
| Define an Object Creation Callback               | 20-7  |
| Related Information                              | 20-7  |
| Define an Object Deletion Callback               | 20-8  |
| Capturing Mouse Clicks                           | 20-9  |
| Properties That Control Response to Mouse Clicks | 20-9  |
| Combinations of PickablePart/HitTest Values      | 20-9  |
| Passing Mouse Click Up the Hierarchy             | 20-10 |
| Pass Mouse Click to Group Parent                 | 20-13 |
| Objective and Design                             | 20-13 |
| Object Hierarchy and Key Properties              | 20-13 |
| MATLAB Code                                      | 20-13 |
| Pass Mouse Click to Obscured Object              | 20-15 |

## **Group Objects**

| Object Groups                                     | 21-2         |
|---------------------------------------------------|--------------|
| Create Object Groups                              | 21-3<br>21-3 |
| Visible and Selected Properties of Group Children | 21-4         |
| Transforms Supported by hgtransform               | 21-5         |
| Transforming Objects                              | 21-5         |
| Rotation                                          | 21-5         |
| Translation                                       | 21-5         |
| Scaling                                           | 21-6         |
| The Default Transform                             | 21-6         |
| Disallowed Transforms: Perspective                | 21-6         |
| Disallowed Transforms: Shear                      | 21-6         |
| Absolute vs. Relative Transforms                  | 21-7         |
| Combining Transforms into One Matrix              | 21-7         |
| Undoing Transform Operations                      | 21-8         |
| Rotate About an Arbitrary Axis                    | 21-9         |
| Translate to Origin Before Rotating               | 21-9         |
| Rotate Surface                                    | 21-9         |
| Nest Transforms for Complex Movements             | 21-12        |

| Control Graph Display                               | 22-2  |
|-----------------------------------------------------|-------|
| What You Can Control                                | 22-2  |
| Targeting Specific Figures and Axes                 | 22-2  |
| Prepare Figures and Axes for Graphs                 | 22-4  |
| Behavior of MATLAB Plotting Functions               | 22-4  |
| How the NextPlot Properties Control Behavior        | 22-4  |
| Control Behavior of User-Written Plotting Functions | 22-5  |
| Use newplot to Control Plotting                     | 22-7  |
| Responding to Hold State                            | 22-9  |
| Prevent Access to Figures and Axes                  | 22-11 |
| Why Prevent Access                                  | 22-11 |
| How to Prevent Access                               | 22-11 |

## **Developing Classes of Chart Objects**

| Chart Development Overview                                           | 23-2      |
|----------------------------------------------------------------------|-----------|
|                                                                      | 23-2      |
|                                                                      | 23-3      |
|                                                                      | 23-3      |
|                                                                      | 23-4      |
|                                                                      | 23-5      |
|                                                                      | 23-5      |
| Support Common Graphics Features                                     | 23-8      |
|                                                                      | 23-0      |
| White Conneting store for Chart Charts                               | <b></b> 0 |
|                                                                      | 23-9      |
| Example: Confidence Bounds Chart with Custom Constructor 2           | 3-10      |
| Develop Charts With Polar Axes, Geographic Axes, or Multiple Axes 2  | 3-13      |
|                                                                      | 3-13      |
|                                                                      | 3-13      |
|                                                                      | 3-14      |
|                                                                      |           |
| Managing Properties of Chart Classes                                 | 3-17      |
|                                                                      | 3-17      |
|                                                                      | 3-17      |
|                                                                      | 3-18      |
|                                                                      | 3-19      |
| Example: Optimized Isosurface Chart with Customized Property Display | 0 10      |
|                                                                      | 3-20      |
| · · · · · · · · · · · · · · · · · · ·                                | J-20      |
| Enabling Convenience Functions for Setting Axes Properties 2         | 3-25      |
|                                                                      | 3-25      |
|                                                                      | 3-25      |

| Enable Functions for Computed Properties                 | 23-26<br>23-27                                     |
|----------------------------------------------------------|----------------------------------------------------|
| Saving and Loading Instances of Chart Classes            | 23-31<br>23-31<br>23-31<br>23-31<br>23-32<br>23-33 |
| Chart Class with Custom Property Display                 | 23-38                                              |
| Chart Class with Variable Number of Lines                | 23-41                                              |
| Chart Class for Displaying Variable Size Tiling of Plots | 23-44                                              |
| Chart Class Containing Two Interactive Plots             | 23-47                                              |

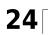

## **Optimize Performance of Graphics Programs**

| Finding Code Bottlenecks                    | 24-2  |
|---------------------------------------------|-------|
| What Affects Code Execution Speed           | 24-4  |
| Potential Bottlenecks                       | 24-4  |
| How to Improve Performance                  | 24-4  |
| Judicious Object Creation                   | 24-5  |
| Object Overhead                             | 24-5  |
| Do Not Create Unnecessary Objects           | 24-5  |
| Use NaNs to Simulate Multiple Lines         | 24-5  |
| Modify Data Instead of Creating New Objects | 24-6  |
| Avoid Repeated Searches for Objects         | 24-7  |
| Limit Scope of Search                       | 24-7  |
| Screen Updates                              | 24-8  |
| MATLAB Graphics System                      | 24-8  |
| Managing Updates                            | 24-8  |
| Getting and Setting Properties              | 24-10 |
| Automatically Calculated Properties         | 24-10 |
| Inefficient Cycles of Sets and Gets         | 24-10 |
| Changing Text Extent to Rotate Labels       | 24-11 |
| Avoid Updating Static Data                  | 24-12 |
| Segmenting Data to Reduce Update Times      | 24-12 |
| Transforming Objects Efficiently            | 24-14 |
| Use Low-Level Functions for Speed           | 24-15 |

| System Requirements for Graphics                  | 24-16 |
|---------------------------------------------------|-------|
| Minimum System Requirements                       | 24-16 |
| Recommended System Requirements                   | 24-16 |
| Upgrade Your Graphics Drivers                     | 24-16 |
| Graphics Features That Have Specific Requirements | 24-16 |
| Resolving Low-Level Graphics Issues               | 24-18 |
| Upgrade Your Graphics Hardware Drivers            | 24-18 |
| Choose a Renderer Implementation for Your System  | 24-18 |
| Fix Out-of-Memory Issues                          | 24-19 |
|                                                   |       |

# **Line Plots**

- "Types of MATLAB Plots" on page 1-2
- "Create Common 2-D Plots" on page 1-4
- "Create 2-D Line Plot" on page 1-13
- "Create Line Plot with Markers" on page 1-18
- "Combine Line and Bar Charts Using Two y-Axes" on page 1-26
- "Combine Line and Stem Plots" on page 1-29
- "Overlay Stairstep Plot and Line Plot" on page 1-32
- "Line Plot with Confidence Bounds" on page 1-34
- "Plot Imaginary and Complex Data" on page 1-35

## **Types of MATLAB Plots**

There are various functions that you can use to plot data in MATLAB. This table classifies and illustrates the common graphics functions.

| "Line<br>Plots" | "Data<br>Distrib<br>ution<br>Plots" | "Discr<br>ete<br>Data<br>Plots" | "Geogr<br>aphic<br>Plots" | "Polar<br>Plots"       | "Conto<br>ur<br>Plots" | "Vecto<br>r<br>Fields" | "Surfa<br>ce and<br>Mesh<br>Plots" | "Volum<br>e<br>Visuali<br>zation" | "Anima<br>tion"  | "Image<br>s" |
|-----------------|-------------------------------------|---------------------------------|---------------------------|------------------------|------------------------|------------------------|------------------------------------|-----------------------------------|------------------|--------------|
| plot            | histog<br>ram                       | bar                             | geobub<br>ble             | polarp<br>lot          | contou<br>r            | quiver                 | surf                               | stream<br>line                    | animat<br>edline | image        |
| plot3           | histog<br>ram2                      | barh                            | geoplo                    | polarh<br>istogr<br>am | contou<br>rf           | quiver<br>3            | surfc                              | stream<br>slice                   | comet            | images<br>¢  |
| stairs          | pie                                 | bar3                            | geosca<br>tter            | polars<br>catter       | contou<br>r3           | feathe<br>r            | surfl                              | stream<br>partic<br>les           | comet3           | -            |
| errorb<br>ar    | pie3                                | bar3h                           |                           | compas<br>s            | contou<br>rslice       | 3                      | ribbon                             | stream<br>ribbon                  | c                |              |
| area            | r<br>                               | pareto                          |                           | ezpola<br>r            | fconto<br>ur           |                        |                                    | stream<br>tube                    | ~                |              |
| stacke<br>dplot | scatte<br>r3                        | stem                            | 0<br>10                   |                        |                        |                        | fsurf                              | conepl<br>ot                      | C                |              |

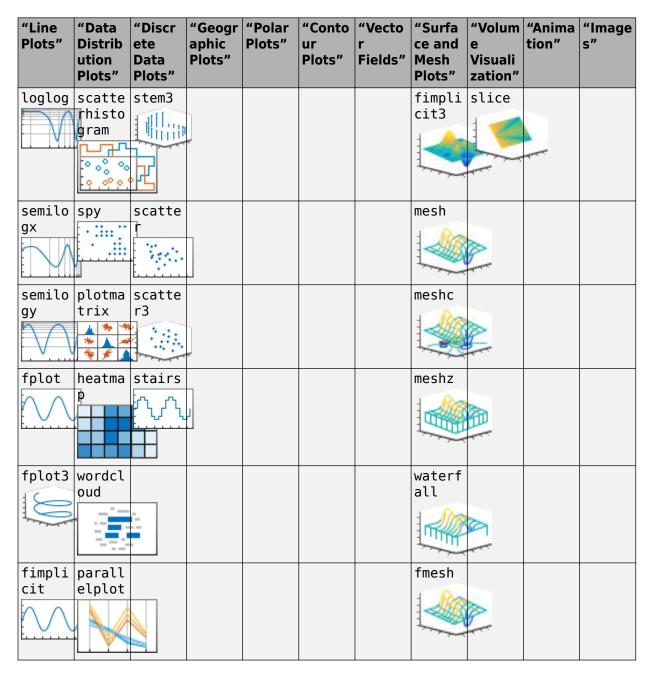

#### See Also

#### **Related Examples**

- "Create 2-D Line Plot" on page 1-13
- MATLAB Plot Gallery

## **Create Common 2-D Plots**

This example shows how to create a variety of 2-D plots in MATLAB®.

#### **Line Plots**

The plot function creates simple line plots of *x* and *y* values.

x = 0:0.05:5; y = sin(x.^2); figure plot(x,y)

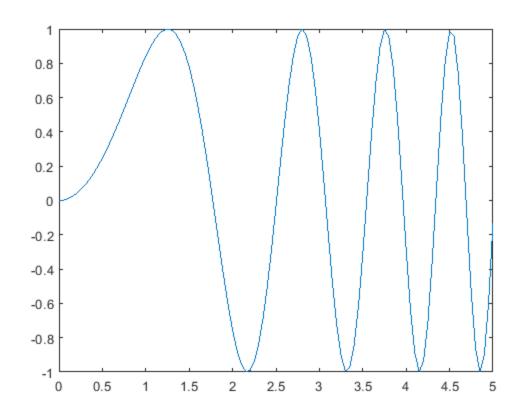

Line plots can display multiple sets of *x* and *y* data.

y1 = sin(x.^2); y2 = cos(x.^2); plot(x,y1,x,y2)

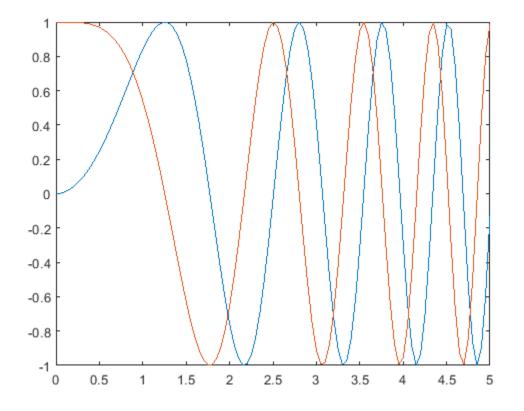

#### **Bar Plots**

The bar function creates vertical bar charts. The barh function creates horizontal bar charts.

x = -2.9:0.2:2.9; y = exp(-x.\*x); bar(x,y)

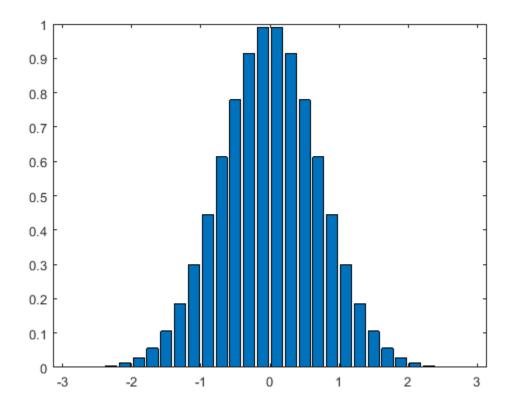

#### **Stairstep Plots**

The stairs function creates a stairstep plot. It can create a stairstep plot of Y values only or a stairstep plot of x and y values.

x = 0:0.25:10; y = sin(x); stairs(x,y)

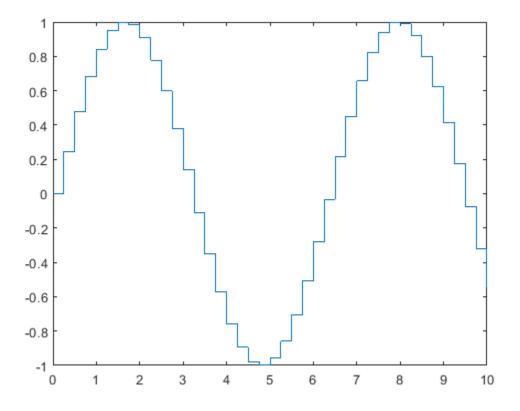

#### **Errorbar Plots**

The errorbar function draws a line plot of x and y values and superimposes a vertical error bar on each observation. To specify the size of the error bar, pass an additional input argument to the errorbar function.

x = -2:0.1:2; y = erf(x); eb = rand(size(x))/7; errorbar(x,y,eb)

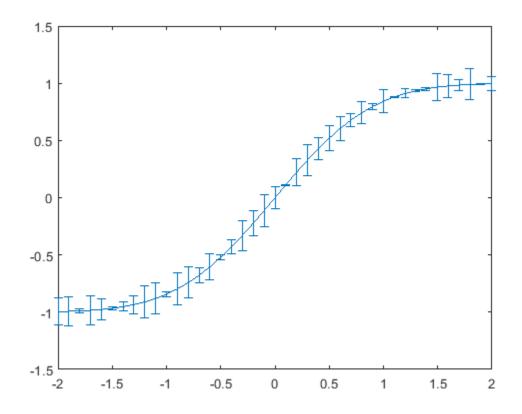

#### **Polar Plots**

The **polarplot** function draws a polar plot of the angle values in **theta** (in radians) versus the radius values in **rho**.

```
theta = 0:0.01:2*pi; % angle
rho = abs(sin(2*theta).*cos(2*theta)); % radius
polarplot(theta,rho)
```

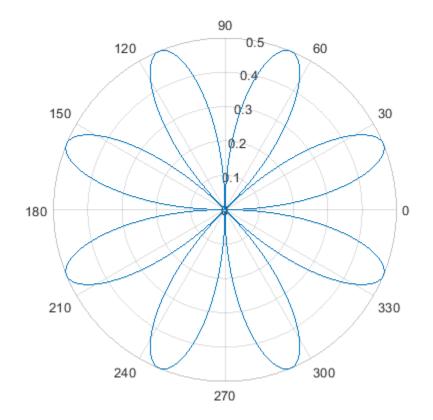

#### **Stem Plots**

The stem function draws a marker for each x and y value with a vertical line connected to a common baseline.

x = 0:0.1:4; y = sin(x.^2).\*exp(-x); stem(x,y)

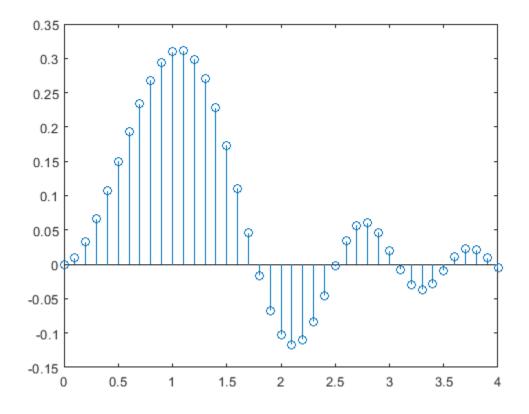

#### **Scatter Plots**

The scatter function draws a scatter plot of x and y values.

```
load patients Height Weight Systolic
scatter(Height,Weight) % load data
% scatter plot of Weight vs. Height
xlabel('Height')
ylabel('Weight')
```

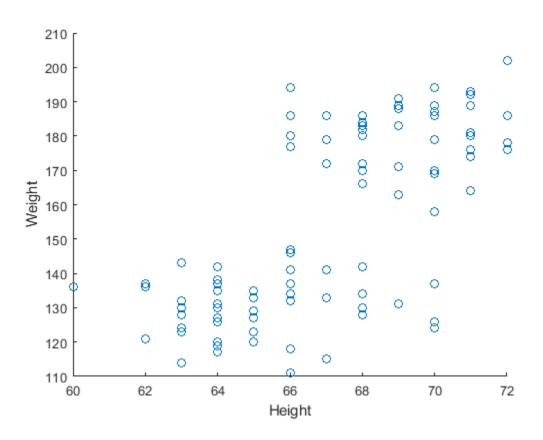

Use optional arguments to the scatter function to specify the marker size and color. Use the colorbar function to show the color scale on the current axes.

scatter(Height,Weight,20,Systolic) % color is systolic blood pressure
xlabel('Height')
ylabel('Weight')
colorbar

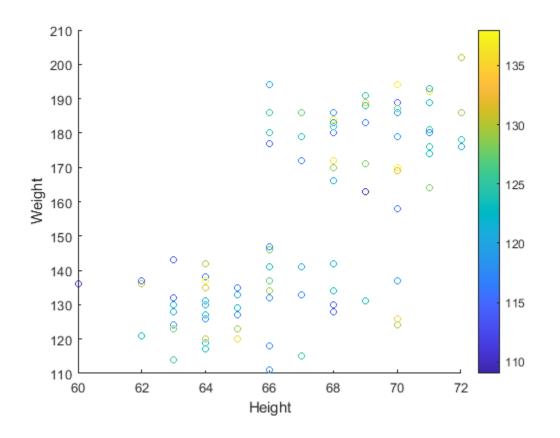

#### See Also

#### **Related Examples**

• "Create 2-D Line Plot" on page 1-13

#### **Create 2-D Line Plot**

Create a simple line plot and label the axes. Customize the appearance of plotted lines by changing the line color, the line style, and adding markers.

#### **Create Line Plot**

Create a two-dimensional line plot using the **plot** function. For example, plot the value of the sine function from 0 to  $2\pi$ .

x = linspace(0,2\*pi,100); y = sin(x); plot(x,y)

Label the axes and add a title.

```
xlabel('x')
ylabel('sin(x)')
title('Plot of the Sine Function')
```

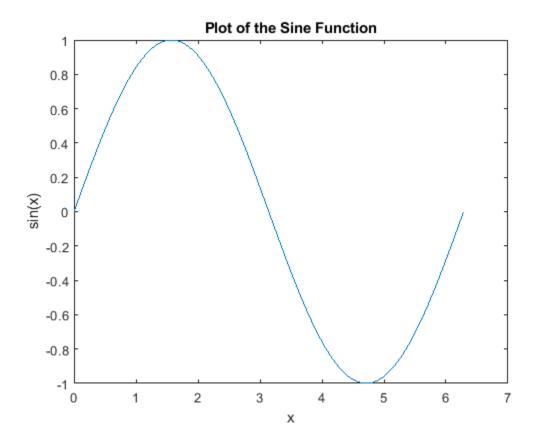

#### **Plot Multiple Lines**

By default, MATLAB clears the figure before each plotting command. Use the figure command to open a new figure window. You can plot multiple lines using the hold on command. Until you use hold off or close the window, all plots appear in the current figure window.

figure
x = linspace(0,2\*pi,100);

| y = sin(x);<br>plot(x,y)                            |
|-----------------------------------------------------|
| <pre>hold on y2 = cos(x); plot(x,y2) hold off</pre> |

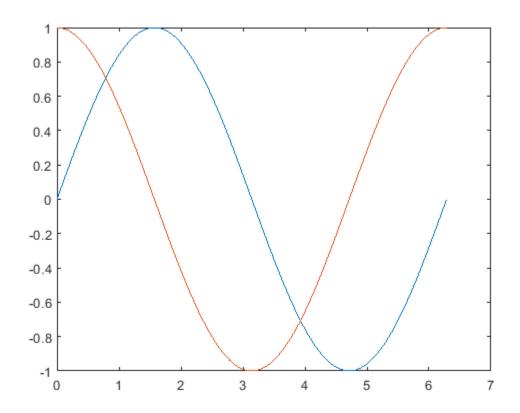

#### **Change Line Appearance**

You can change the line color, line style, or add markers by including an optional line specification when calling the plot function. For example:

- ':' plots a dotted line.
- 'g:' plots a green, dotted line.
- 'g:\*' plots a green, dotted line with star markers.
- '\*' plots star markers with no line.

The symbols can appear in any order. You do not need to specify all three characteristics (line color, style, and marker). For more information about the different style options, see the plot function page.

For example, plot a dotted line. Add a second plot that uses a dashed, red line with circle markers.

x = linspace(0,2\*pi,50); y = sin(x);

```
plot(x,y,':')
```

hold on
y2 = cos(x);
plot(x,y2,'--ro')
hold off

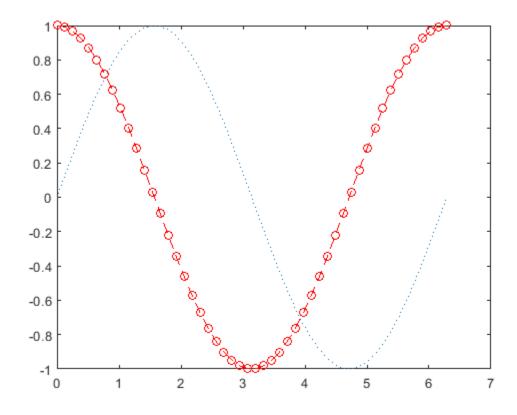

Plot only the data points by omitting the line style option from the line specification.

x = linspace(0,2\*pi,25); y = sin(x); plot(x,y,'o')

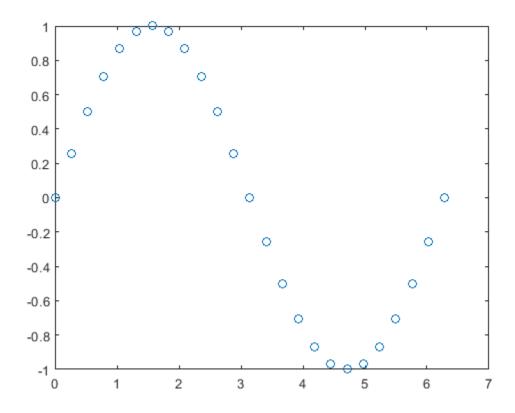

#### **Change Line Object Properties**

You also can customize the appearance of the plot by changing properties of the Line object used to create the plot.

Create a line plot. Assign the Line object created to the variable ln. The display shows commonly used properties, such as Color, LineStyle, and LineWidth.

```
x = linspace(0,2*pi,25);
y = sin(x);
ln = plot(x,y)
ln =
Line with properties:
Color: [0 0.4470 0.7410]
LineStyle: '-'
LineWidth: 0.5000
Marker: 'none'
MarkerSize: 6
MarkerFaceColor: 'none'
XData: [1x25 double]
YData: [1x25 double]
ZData: [1x0 double]
Show all properties
```

To access individual properties, use dot notation. For example, change the line width to 2 points and set the line color to an RGB triplet color value, in this case  $[0 \ 0.5 \ 0.5]$ . Add blue, circle markers.

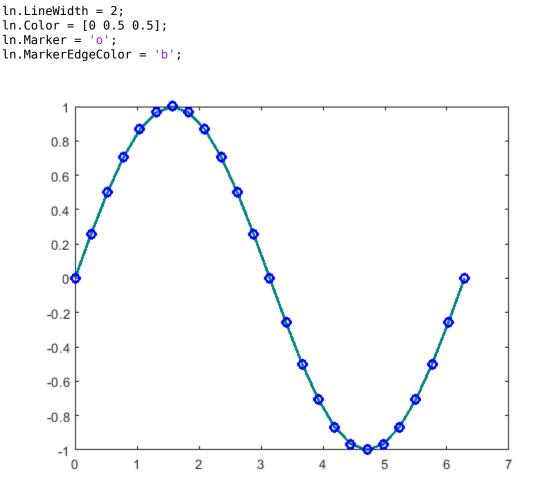

#### See Also

Line Properties | loglog | plot | scatter

#### **Related Examples**

- "Add Title and Axis Labels to Chart" on page 8-2
- "Specify Axis Limits" on page 9-2
- "Specify Axis Tick Values and Labels" on page 9-9
- MATLAB Plot Gallery

## **Create Line Plot with Markers**

Adding markers to a line plot can be a useful way to distinguish multiple lines or to highlight particular data points. Add markers in one of these ways:

- Include a marker symbol in the line-specification input argument, such as plot(x,y,'-s').
- Specify the Marker property as a name-value pair, such as plot(x,y,'Marker','s').

For a list of marker options, see "Supported Marker Symbols" on page 1-24.

#### Add Markers to Line Plot

Create a line plot. Display a marker at each data point by including the line-specification input argument when calling the plot function. For example, use '-o' for a solid line with circle markers.

x = linspace(0,10,100); y = exp(x/10).\*sin(4\*x); plot(x,y,'-o')

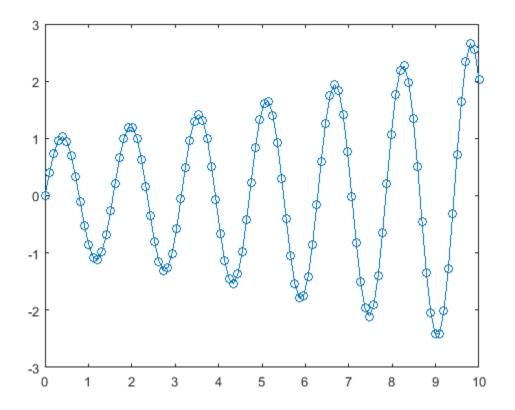

If you specify a marker symbol and do not specify a line style, then **plot** displays only the markers with no line connecting them.

plot(x,y,'o')

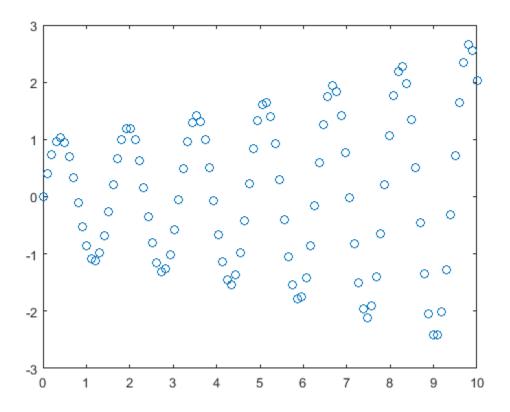

Alternatively, you can add markers to a line by setting the Marker property as a name-value pair. For example, plot(x,y,'Marker','o') plots a line with circle markers.

## **Specify Marker Size and Color**

Create a line plot with markers. Customize the markers by setting these properties using name-value pair arguments with the plot function:

- MarkerSize Marker size, which is specified as a positive value.
- MarkerEdgeColor Marker outline color, which is specified as a color name or an RGB triplet.
- MarkerFaceColor Marker interior color, which is specified as a color name or an RGB triplet.

Specify the colors using either a character vector of a color name, such as 'red', or an RGB triplet, such as  $[0.4 \ 0.6 \ 0.7]$ . An RGB triplet is a three-element row vector whose elements specify the intensities of the red, green, and blue components of the color. The intensities must be in the range [0,1].

```
x = linspace(0,10,50);
y = sin(x);
plot(x,y,'-s','MarkerSize',10,...
'MarkerEdgeColor','red',...
'MarkerFaceColor',[1 .6 .6])
```

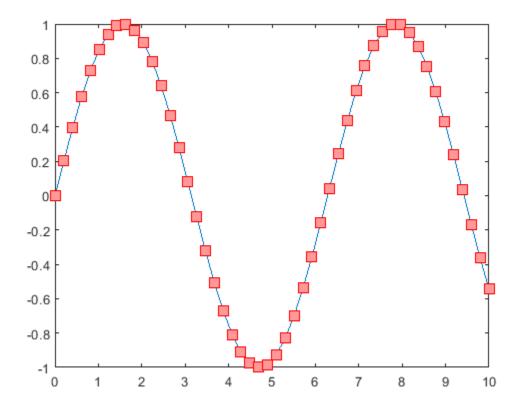

## **Control Placement of Markers Along Line**

Create a line plot with 1,000 data points, add asterisks markers, and control the marker positions using the MarkerIndices property. Set the property to the indices of the data points where you want to display markers. Display a marker every tenth data point, starting with the first data point.

```
x = linspace(0,10,1000);
y = exp(x/10).*sin(4*x);
plot(x,y,'-*','MarkerIndices',1:10:length(y))
```

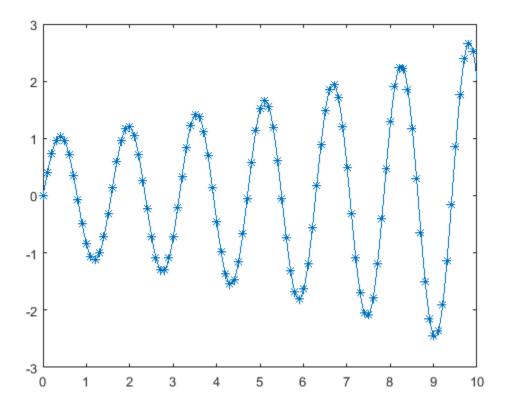

## **Display Markers at Maximum and Minimum Data Points**

Create a vector of random data and find the index of the minimum and maximum values. Then, create a line plot of the data. Display red markers at the minimum and maximum data values by setting the MarkerIndices property to a vector of the index values.

```
x = 1:100;
y = rand(100,1);
idxmin = find(y == max(y));
idxmax = find(y == min(y));
plot(x,y,'-p','MarkerIndices',[idxmin idxmax],...
'MarkerFaceColor','red',...
'MarkerSize',15)
```

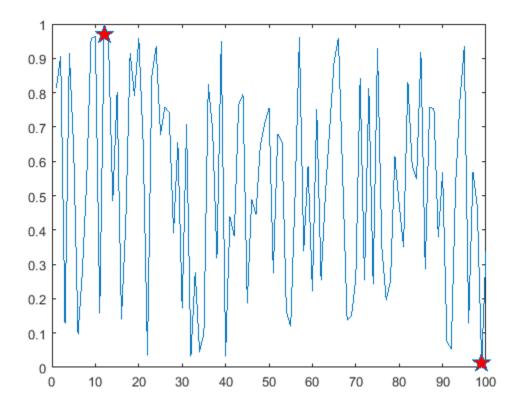

## **Revert to Default Marker Locations**

Modify the marker locations, then revert back to the default locations.

Create a line plot and display large, square markers every five data points. Assign the chart line object to the variable p so that you can access its properties after it is created.

```
x = linspace(0,10,25);
y = x.^2;
p = plot(x,y,'-s');
p.MarkerSize = 10;
p.MarkerIndices = 1:5:length(y);
```

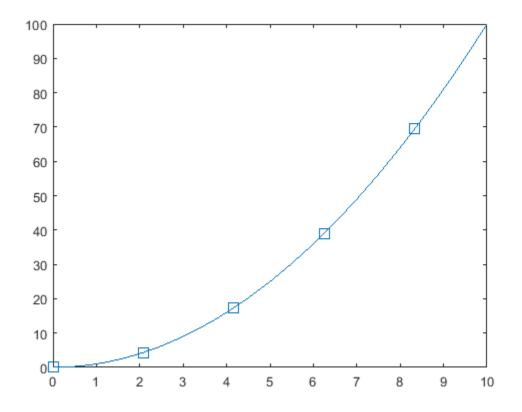

Reset the MarkerIndices property to the default value, which is a vector of all index values from 1 to the number of data points.

p.MarkerIndices = 1:length(y);

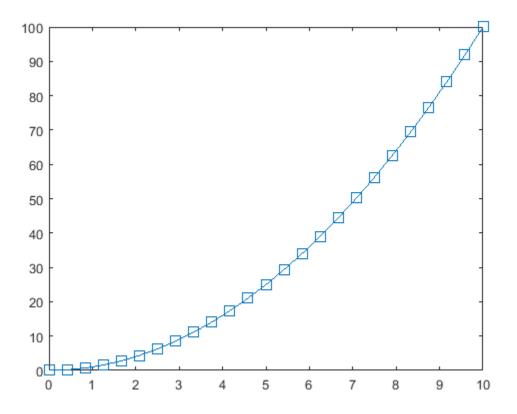

# Supported Marker Symbols

| Value              | Description                   |
|--------------------|-------------------------------|
| '0'                | Circle                        |
| '+'                | Plus sign                     |
| 1 * 1              | Asterisk                      |
| 1.1                | Point                         |
| 'x'                | Cross                         |
| _                  | Horizontal line               |
| 11                 | Vertical line                 |
| 'square' or 's'    | Square                        |
| 'diamond' or 'd'   | Diamond                       |
|                    | Upward-pointing triangle      |
| ' V '              | Downward-pointing triangle    |
| '>'                | Right-pointing triangle       |
| '<'                | Left-pointing triangle        |
| 'pentagram' or 'p' | Five-pointed star (pentagram) |

| Value             | Description                 |
|-------------------|-----------------------------|
| 'hexagram' or 'h' | Six-pointed star (hexagram) |
| 'none'            | No markers                  |

The line-specification input argument does not support marker options that are more than one character. Use the one character alternative or set the Marker property instead.

#### See Also

Functions
loglog | plot | plot3 | scatter

Properties

Line

## **Combine Line and Bar Charts Using Two y-Axes**

This example shows how to combine a line chart and a bar chart using two different *y*-axes. It also shows how to customize the line and bars.

Create a chart that has two *y*-axes using yyaxis. Graphics functions target the active side of the chart. Control the active side using yyaxis. Plot a bar chart using the left *y*-axis. Plot a line chart using the right *y*-axis. Assign the bar series object and the chart line object to variables.

```
days = 0:5:35;
conc = [515 420 370 250 135 120 60 20];
temp = [29 23 27 25 20 23 23 17];
yyaxis left
b = bar(days,temp);
yyaxis right
p = plot(days,conc);
```

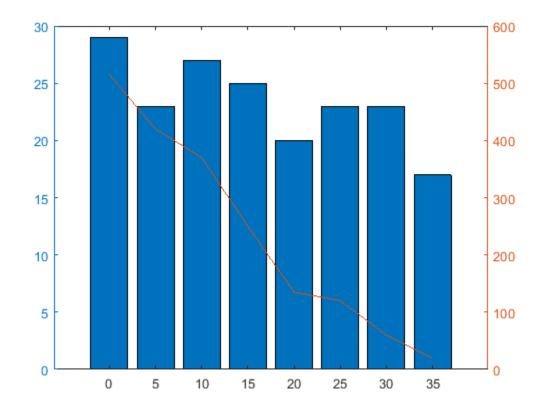

Add a title and axis labels to the chart.

```
title('Temperature and Concentration Data')
xlabel('Day')
yyaxis left
ylabel('Temperature (\circC)')
yyaxis right
ylabel('Concentration')
```

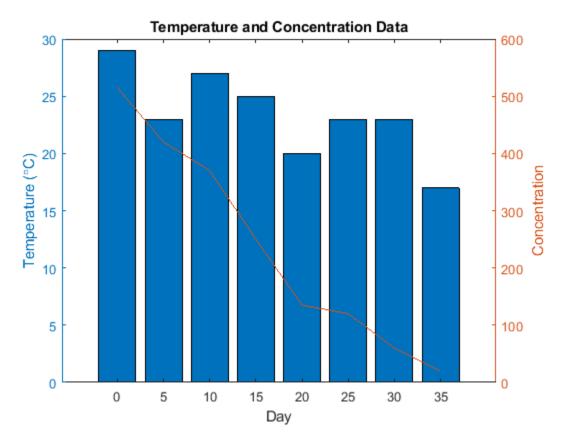

Change the width of the chart line and change the bar colors.

p.LineWidth = 3; b.FaceColor = [ 0 0.447 0.741];

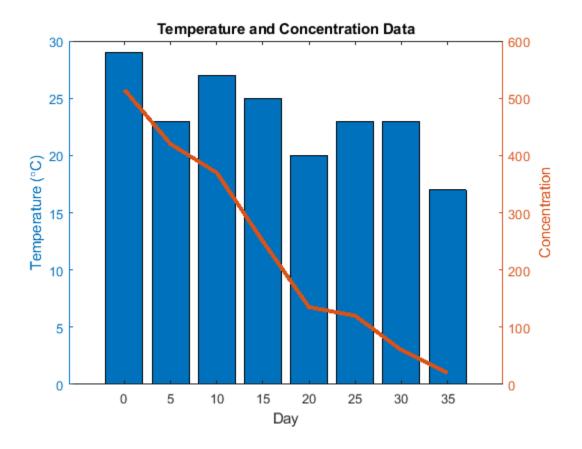

# See Also

#### Functions

bar | hold | plot | title | xlabel | ylabel | yyaxis

#### Properties

Bar | Line

## **Combine Line and Stem Plots**

This example shows how to combine a line plot and two stem plots. Then, it shows how to add a title, axis labels, and a legend.

Create the data and plot a line.

x = linspace(0,2\*pi,60); a = sin(x); b = cos(x); plot(x,a+b)

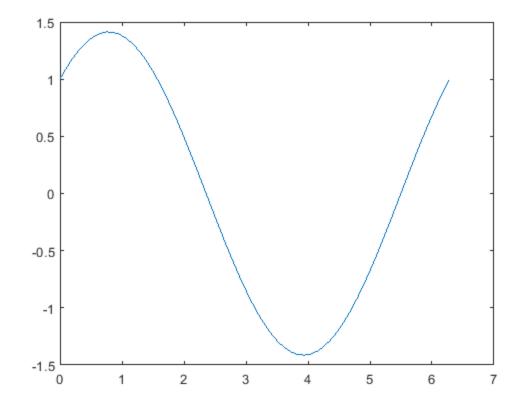

Add two stem plots to the axes. Prevent new plots from replacing existing plots using hold on.

hold on
stem(x,a)
stem(x,b)
hold off

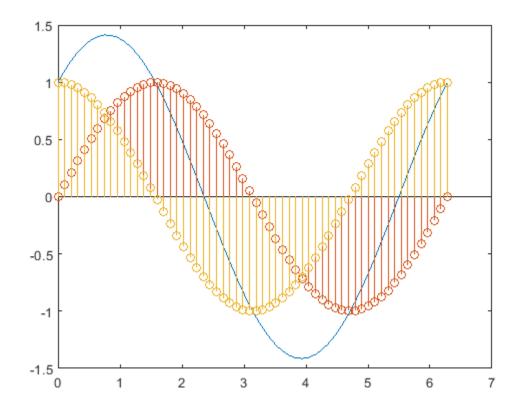

Add a title, axis labels, and a legend. Specify the legend descriptions in the order that you create the plots.

```
title('Linear Combination of Two Functions')
xlabel('Time in \musecs')
ylabel('Magnitude')
legend('a+b','a = sin(x)','b = cos(x)')
```

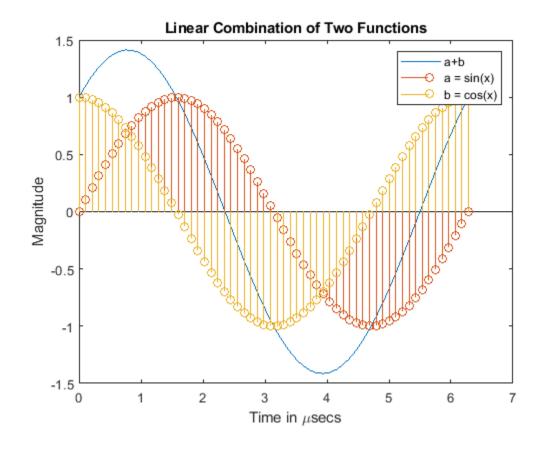

See Also hold|plot|stem

# **Overlay Stairstep Plot and Line Plot**

This example shows how to overlay a line plot on a stairstep plot.

Define the data to plot.

```
alpha = 0.01;
beta = 0.5;
t = 0:10;
f = exp(-alpha*t).*sin(beta*t);
```

Display f as a stairstep plot. Use the hold function to retain the stairstep plot. Add a line plot of f using a dashed line with star markers.

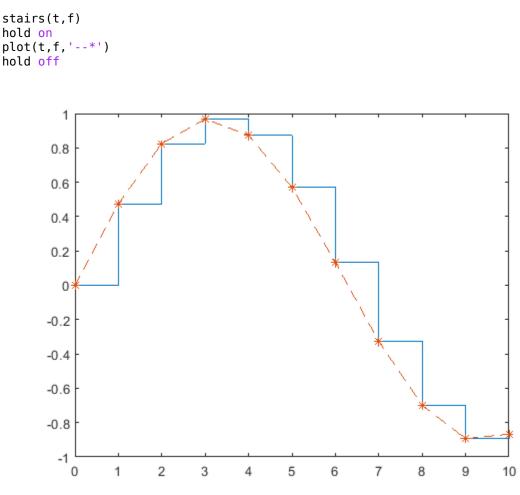

Use the axis function to set the axis limits. Label the x-axis and add a title to the graph.

```
axis([0,10,-1.2,1.2])
xlabel('t = 0:10')
title('Stairstep plot of e^{-(\alpha*t)} sin\beta*t')
```

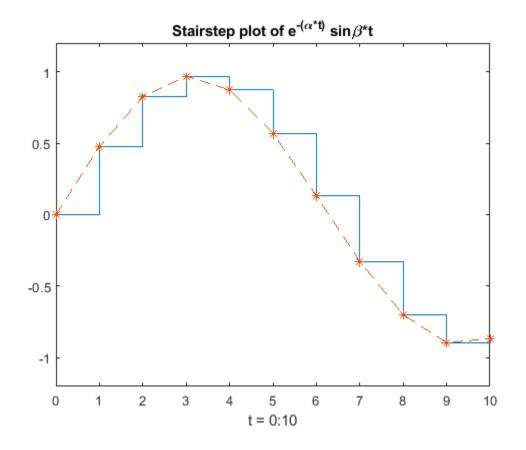

**See Also** axis|plot|stairs

## Line Plot with Confidence Bounds

Create a plot with confidence bounds using the fill function to draw the confidence bounds and the plot function to draw the data points. Use dot notation syntax object.PropertyName to customize the look of the plot.

```
x = 0:0.2:10;
y = besselj(0, x);
xconf = [x x(end:-1:1)];
yconf = [y+0.15 y(end:-1:1)-0.15];
figure
p = fill(xconf,yconf,'red');
p.FaceColor = [1 0.8 0.8];
p.EdgeColor = 'none';
hold on
plot(x,y,'ro')
hold off
```

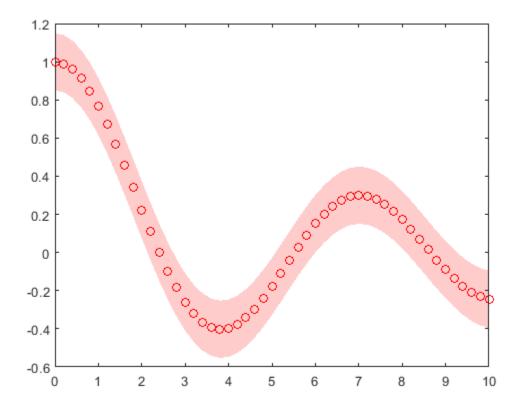

# **Plot Imaginary and Complex Data**

#### Plot One Complex Input

This example shows how to plot the imaginary part versus the real part of a complex vector, z. With complex inputs, plot(z) is equivalent to plot(real(z),imag(z)), where real(z) is the real part of z and imag(z) is the imaginary part of z.

Define z as a vector of eigenvalues of a random matrix.

z = eig(randn(20));

Plot the imaginary part of z versus the real part of z. Display a circle at each data point.

figure
plot(z,'o')

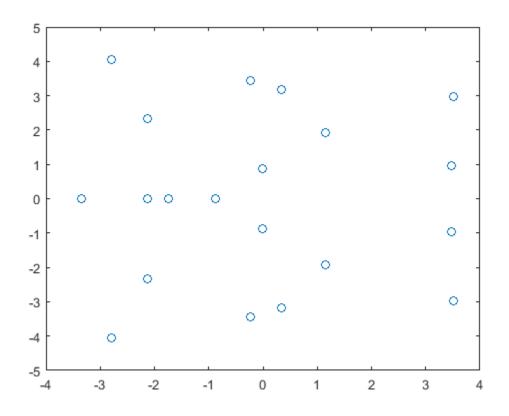

#### **Plot Multiple Complex Inputs**

This example shows how to plot the imaginary part versus the real part of two complex vectors, z1 and z2. If you pass multiple complex arguments to plot, such as plot(z1, z2), then MATLAB® ignores the imaginary parts of the inputs and plots the real parts. To plot the real part versus the imaginary part for multiple complex inputs, you must explicitly pass the real parts and the imaginary parts to plot.

Define the complex data.

x = -2:0.25:2; z1 = x.^exp(-x.^2); z2 = 2\*x.^exp(-x.^2);

Find the real part and imaginary part of each vector using the real and imag functions. Then, plot the data.

```
real_z1 = real(z1);
imag_z1 = imag(z1);
real_z2 = real(z2);
imag_z2 = imag(z2);
```

plot(real\_z1,imag\_z1,'g\*',real\_z2,imag\_z2,'bo')

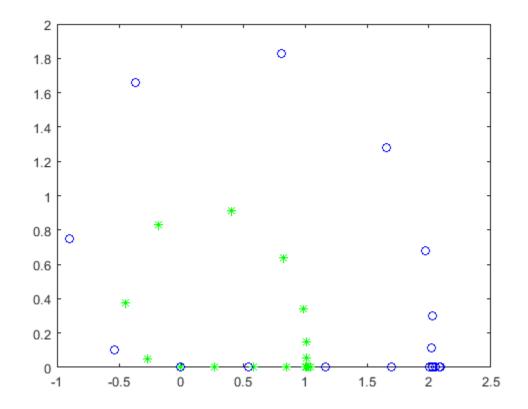

See Also imag|plot|real

# Pie Charts, Bar Plots, and Histograms

- "Types of Bar Graphs" on page 2-2
- "Modify Baseline of Bar Graph" on page 2-8
- "Overlay Bar Graphs" on page 2-11
- "Bar Chart with Error Bars" on page 2-15
- "Color 3-D Bars by Height" on page 2-16
- "Compare Data Sets Using Overlayed Area Graphs" on page 2-18
- "Offset Pie Slice with Greatest Contribution" on page 2-22
- "Add Legend to Pie Chart" on page 2-24
- "Label Pie Chart With Text and Percentages" on page 2-26
- "Color Analysis with Bivariate Histogram" on page 2-28
- "Control Categorical Histogram Display" on page 2-34
- "Replace Discouraged Instances of hist and histc" on page 2-41

# **Types of Bar Graphs**

Bar graphs are useful for viewing results over a period of time, comparing results from different data sets, and showing how individual elements contribute to an aggregate amount.

By default, bar graphs represents each element in a vector or matrix as one bar, such that the bar height is proportional to the element value.

#### 2-D Bar Graph

The bar function distributes bars along the x-axis. Elements in the same row of a matrix are grouped together. For example, if a matrix has five rows and three columns, then bar displays five groups of three bars along the x-axis. The first cluster of bars represents the elements in the first row of Y.

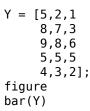

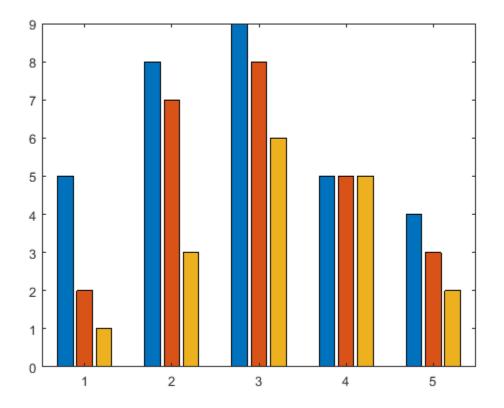

To stack the elements in a row, specify the stacked option for the bar function.

figure
bar(Y,'stacked')

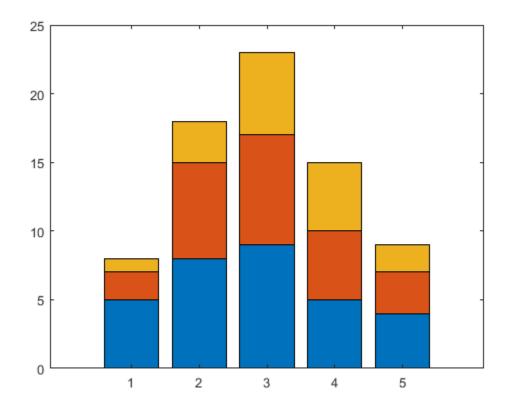

#### 2-D Horizontal Bar Graph

The barh function distributes bars along the *y*-axis. Elements in the same row of a matrix are grouped together.

Y = [5,2,1 8,7,3 9,8,6 5,5,5 4,3,2]; figure barh(Y)

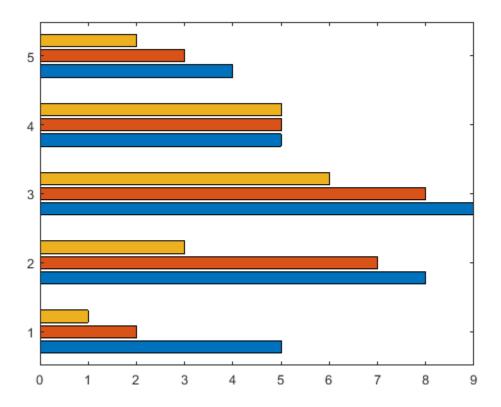

#### 3-D Bar Graph

The bar3 function draws each element as a separate 3-D block and distributes the elements of each column along the *y*-axis.

Y = [5,2,1 8,7,3 9,8,6 5,5,5 4,3,2]; figure bar3(Y)

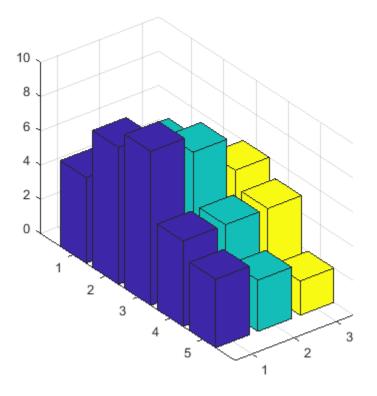

To stack the elements in a row, specify the stacked option for the bar3 function.

figure
bar3(Y,'stacked')

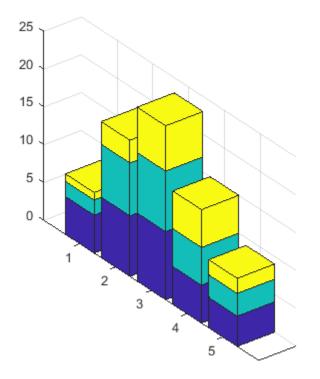

#### **3-D Horizontal Bar Graph**

The bar3h function draws each element as a separate 3-D block and distributes the elements of each column along the z-axis.

Y = [5,2,1 8,7,3 9,8,6 5,5,5 4,3,2]; figure bar3h(Y)

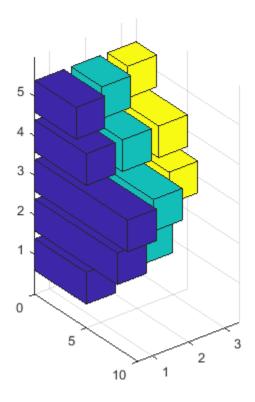

**See Also** bar|bar3|bar3h|barh

# **Modify Baseline of Bar Graph**

This example shows how to modify properties of the baseline of a bar graph.

Create a bar graph of a four-column matrix. The bar function creates a bar series for each column of the matrix. Return the four bar series as b.

Y = [5, 4, 3, 5; 3, 6, 3, 1; 4, 3, 5, 4]; b = bar(Y);

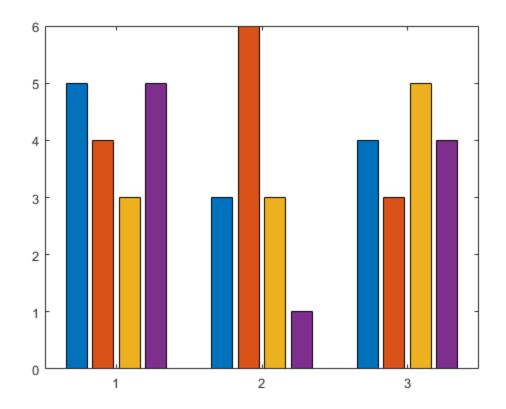

All bar series in a graph share the same baseline. Change the value of the baseline to 2 by setting the BaseValue property for any of the bar series. Use dot notation to set properties.

b(1).BaseValue = 2;

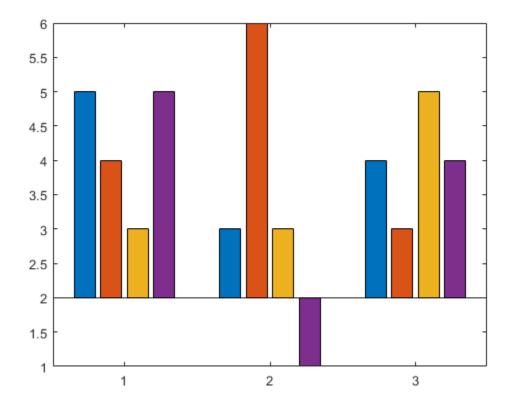

Change the baseline to a thick, red dotted line.

```
b(1).BaseLine.LineStyle = ':';
b(1).BaseLine.Color = 'red';
b(1).BaseLine.LineWidth = 2;
```

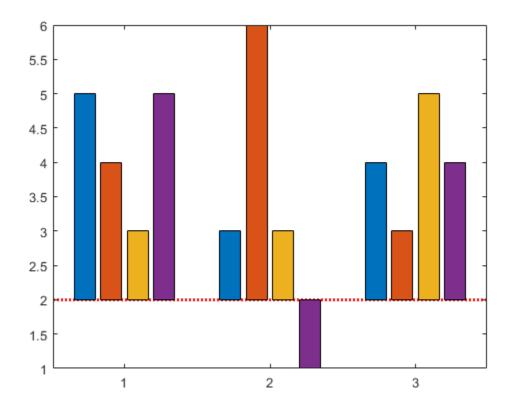

**See Also** bar|barh

## **Overlay Bar Graphs**

This example shows how to overlay two bar graphs and specify the bar colors and widths. Then, it shows how to add a legend, display the grid lines, and specify the tick labels.

Create a bar graph. Set the bar width to 0.5 so that the bars use 50% of the available space. Specify the bar color by setting the FaceColor property to an RGB color value.

```
x = [1 2 3 4 5];
temp_high = [37 39 46 56 67];
w1 = 0.5;
bar(x,temp_high,w1,'FaceColor',[0.2 0.2 0.5])
```

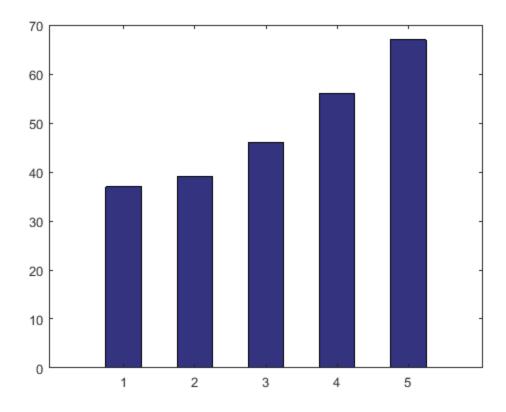

Plot a second bar graph over the first bar graph. Use the hold function to retain the first graph. Set the bar width to .25 so that the bars use 25% of the available space. Specify a different RGB color value for the bar color.

temp\_low = [22 24 32 41 50]; w2 = .25; hold on bar(x,temp\_low,w2,'FaceColor',[0 0.7 0.7]) hold off

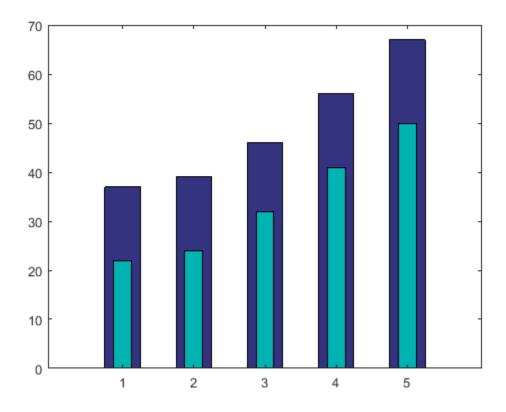

Add grid lines, a *y*-axis label, and a legend in the upper left corner. Specify the legend descriptions in the order that you create the graphs.

grid <mark>on</mark>

```
ylabel('Temperature (\circF)')
legend({'Average High', 'Average Low'}, 'Location', 'northwest')
```

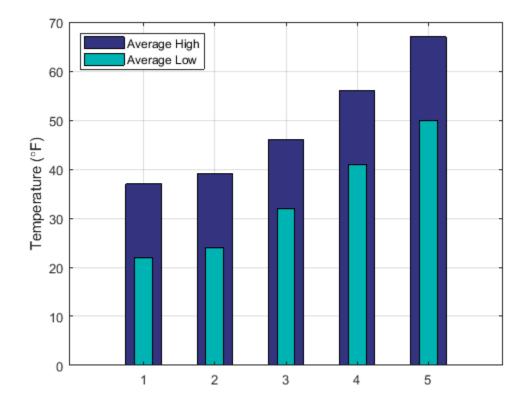

Specify the x-axis tick labels by setting the XTick and XTickLabel properties of the axes object. The XTick property specifies tick value locations along the x-axis. The XTickLabel property specifies the text to use at each tick value. Rotate the labels using the XTickLabelRotation property. Use dot notation to set properties.

```
ax = gca;
ax.XTick = [1 2 3 4 5];
ax.XTickLabels = {'January', 'February', 'March', 'April', 'May'};
ax.XTickLabelRotation = 45;
```

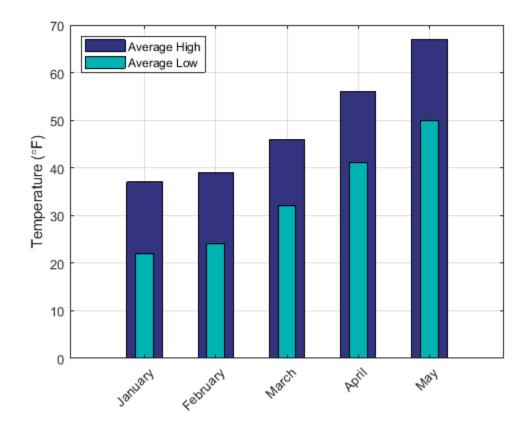

**See Also** bar|barh|hold

## **Bar Chart with Error Bars**

Create a bar chart with error bars using both the bar and errorbar functions.

```
x = 1:13;
data = [37.6 24.5 14.6 18.1 19.5 8.1 28.5 7.9 3.3 4.1 7.9 1.9 4.3]';
errhigh = [2.1 4.4 0.4 3.3 2.5 0.4 1.6 0.8 0.6 0.8 2.2 0.9 1.5];
errlow = [4.4 2.4 2.3 0.5 1.6 1.5 4.5 1.5 0.4 1.2 1.3 0.8 1.9];
bar(x,data)
hold on
er = errorbar(x,data,errlow,errhigh);
er.Color = [0 0 0];
er.LineStyle = 'none';
```

hold off

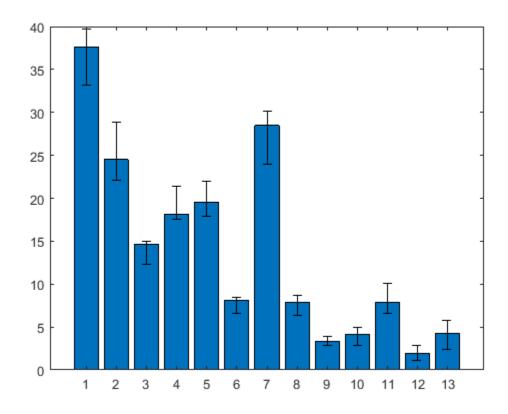

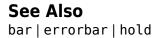

# Color 3-D Bars by Height

This example shows how to modify a 3-D bar plot by coloring each bar according to its height.

Create a 3-D bar graph of data from the magic function. Return the surface objects used to create the bar graph in array b. Add a colorbar to the graph.

Z = magic(5); b = bar3(Z); colorbar

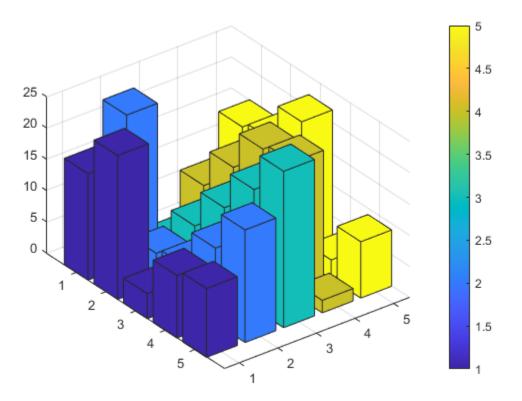

For each surface object, get the array of *z*-coordinates from the ZData property. Use the array to set the CData property, which defines the vertex colors. Interpolate the face colors by setting the FaceColor properties of the surface objects to 'interp'. Use dot notation to query and set properties.

```
for k = 1:length(b)
    zdata = b(k).ZData;
    b(k).CData = zdata;
    b(k).FaceColor = 'interp';
end
```

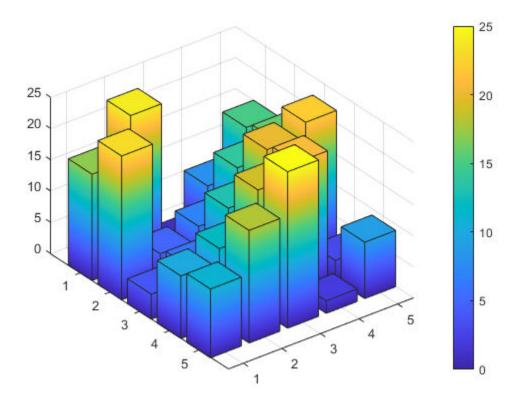

The height of each bar determines its color. You can estimate the bar heights by comparing the bar colors to the colorbar.

## See Also

bar3|colorbar

# **Compare Data Sets Using Overlayed Area Graphs**

This example shows how to compare two data sets by overlaying their area graphs.

#### **Overlay Two Area Graphs**

Create the sales and expenses data from the years 2004 to 2008.

years = 2004:2008; sales = [51.6 82.4 90.8 59.1 47.0]; expenses = [19.3 34.2 61.4 50.5 29.4];

Display sales and expenses as two separate area graphs in the same axes. First, plot an area graph of sales. Change the color of the area graph by setting the FaceColor and EdgeColor properties using RGB triplet color values.

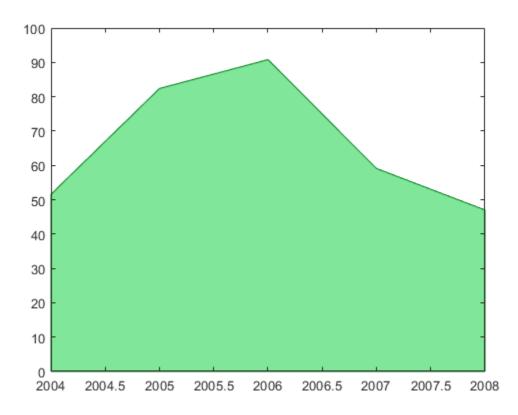

```
area(years, sales, 'FaceColor', [0.5 0.9 0.6], 'EdgeColor', [0 0.5 0.1])
```

Use the hold command to prevent a new graph from replacing the existing graph. Plot a second area graph of expenses. Then, set the hold state back to off.

```
hold on
area(years,expenses,'FaceColor',[0.7 0.7 0.7],'EdgeColor','k')
hold off
```

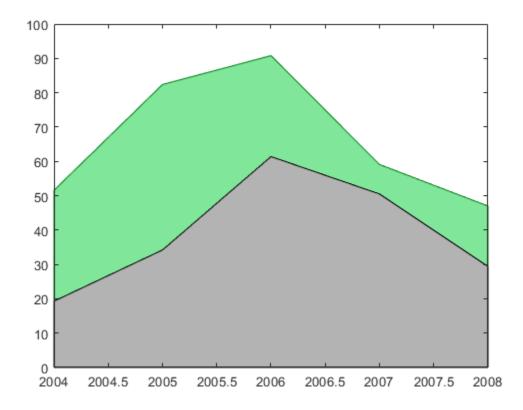

#### **Add Grid Lines**

Set the tick marks along the x-axis to correspond to whole years. Draw a grid line for each tick mark. Display the grid lines on top of the area graphs by setting the Layer property. Use dot notation to set properties.

```
ax = gca; % current axes
ax.XTick = years;
ax.XGrid = 'on';
ax.Layer = 'top';
```

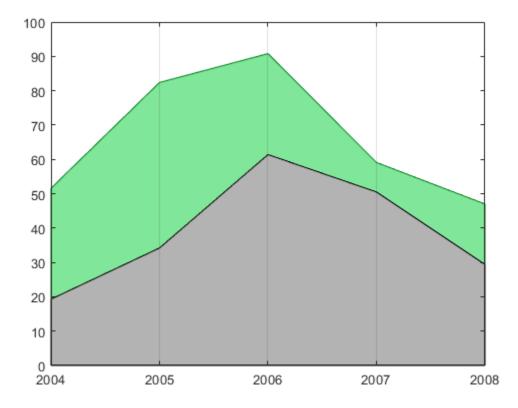

#### Add Title, Axis Labels, and Legend

Give the graph a title and add axis labels. Add a legend to the graph to indicate the areas of profits and expenses.

```
title('Profit Margin for 2004 to 2008')
xlabel('Years')
ylabel('Expenses + Profits = Sales in 1000s')
legend('Profits','Expenses')
```

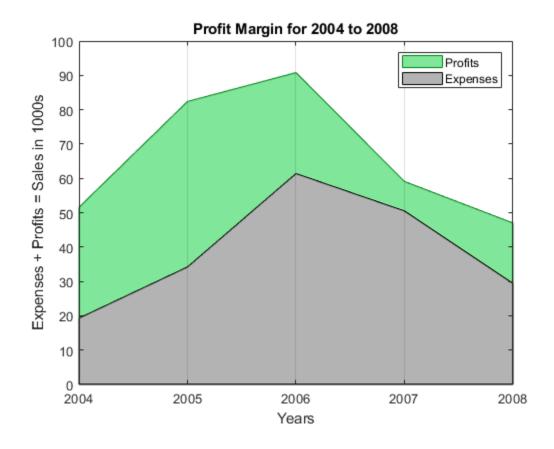

See Also area | hold | legend

# **Offset Pie Slice with Greatest Contribution**

This example shows how to create a pie graph and automatically offset the pie slice with the greatest contribution.

Set up a three-column array, X, so that each column contains yearly sales data for a specific product over a 5-year period.

X = [19.3, 22.1, 51.634.2, 70.3, 82.461.4, 82.9, 90.850.5, 54.9, 59.129.4, 36.3, 47.0];

Calculate the total sales for each product over the 5-year period by taking the sum of each column. Store the results in product\_totals.

```
product_totals = sum(X);
```

Use the max function to find the largest element in product\_totals and return the index of this element, ind.

[c,ind] = max(product\_totals);

Use the **pie** function input argument, **explode**, to offset a pie slice. The **explode** argument is a vector of zero and nonzero values where the nonzero values indicate the slices to offset. Initialize **explode** as a three-element vector of zeros.

explode = zeros(1,3);

Use the index of the maximum element in product\_totals to set the corresponding explode element to 1.

explode(ind) = 1;

Create a pie chart of the sales totals for each product and offset the pie slice for the product with the largest total sales.

figure
pie(product\_totals,explode)
title('Sales Contributions of Three Products')

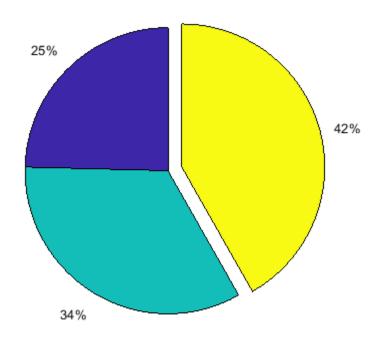

### Sales Contributions of Three Products

## See Also

max|pie|zeros

# **Related Examples**

• "Add Legend to Pie Chart" on page 2-24

# Add Legend to Pie Chart

This example shows how to add a legend to a pie chart that displays a description for each slice.

Define x and create a pie chart.

x = [1,2,3]; figure pie(x)

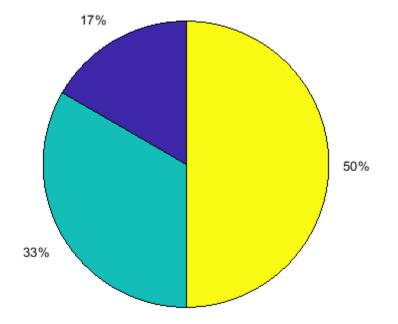

Specify the description for each pie slice in the cell array labels. Specify the descriptions in the order that you specified the data in x.

labels = {'Product A', 'Product B', 'Product C'};

Display a horizontal legend below the pie chart. Pass the descriptions contained in labels to the legend function. Set the legend's Location property to 'southoutside' and its Orientation property to 'horizontal'.

legend(labels,'Location','southoutside','Orientation','horizontal')

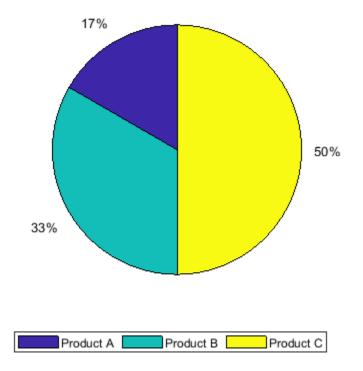

# See Also

legend|pie

# **Related Examples**

• "Offset Pie Slice with Greatest Contribution" on page 2-22

# Label Pie Chart With Text and Percentages

When you create a pie chart, MATLAB labels each pie slice with the percentage of the whole that slice represents. You can change the labels to show different text.

#### Simple Text Labels

Create a pie chart with simple text labels.

```
x = [1,2,3];
pie(x,{'Item A','Item B','Item C'})
```

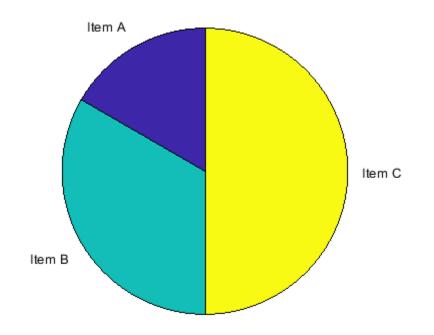

#### Labels with Percentages and Text

Create a pie chart with labels that contain custom text and the precalculated percent values for each slice.

Create the pie chart and specify an output argument, p, to contain the text and patch objects created by the **pie** function. The **pie** function creates one text object and one patch object for each pie slice.

x = [1,2,3]; p = pie(x);

Get the percent contributions for each pie slice from the String properties of the text objects. Then, specify the text that you want in the cell array txt. Concatenate the text with the associated percent values in the cell array combinedtxt.

```
pText = findobj(p,'Type','text');
percentValues = get(pText,'String');
txt = {'Item A: ';'Item B: ';'Item C: '};
combinedtxt = strcat(txt,percentValues);
```

Change the labels by setting the String properties of the text objects to combinedtxt.

pText(1).String = combinedtxt(1); pText(2).String = combinedtxt(2); pText(3).String = combinedtxt(3);

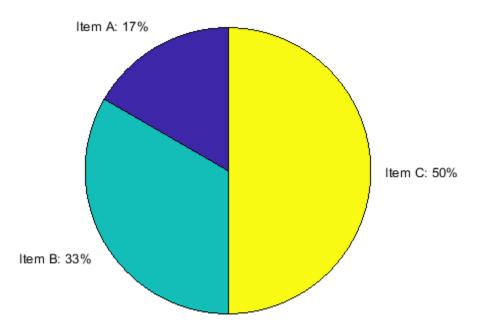

## See Also

cell2mat | findobj | pie

## **Related Examples**

• "Add Legend to Pie Chart" on page 2-24

# **Color Analysis with Bivariate Histogram**

This example shows how to adjust the color scale of a bivariate histogram plot to reveal additional details about the bins.

Load the image peppers.png, which is a color photo of several types of peppers and other vegetables. The unsigned 8-bit integer array rgb contains the image data.

```
rgb = imread('peppers.png');
imshow(rgb)
```

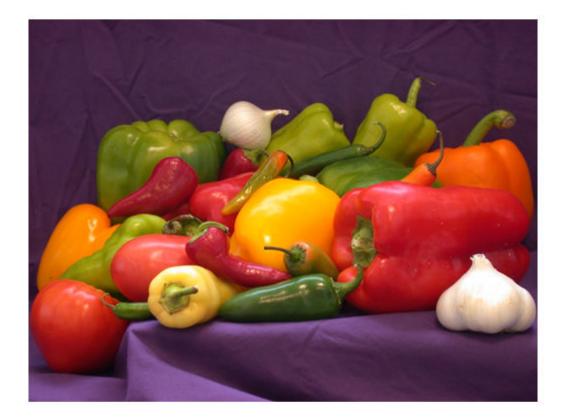

Plot a bivariate histogram of the red and green RGB values for each pixel to visualize the color distribution.

```
r = rgb(:,:,1);
g = rgb(:,:,2);
b = rgb(:,:,3);
histogram2(r,g,'DisplayStyle','tile','ShowEmptyBins','on', ...
'XBinLimits',[0 255],'YBinLimits',[0 255]);
axis equal
colorbar
xlabel('Red Values')
```

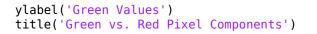

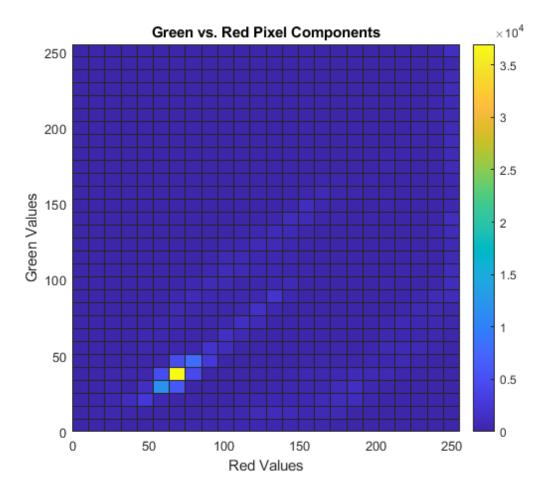

The histogram is heavily weighted towards the bottom of the color scale because there are a few bins with very large counts. This results in most of the bins displaying as the first color in the colormap, blue. Without additional detail it is hard to draw any conclusions about which color is more dominant.

To view more detail, rescale the histogram color scale by setting the CLim property of the axes to have a range between 0 and 500. The result is that the histogram bins whose count is 500 or greater display as the last color in the colormap, yellow. Since most of the bin counts are within this smaller range, there is greater variation in the color of bins displayed.

ax = gca; ax.CLim = [0 500];

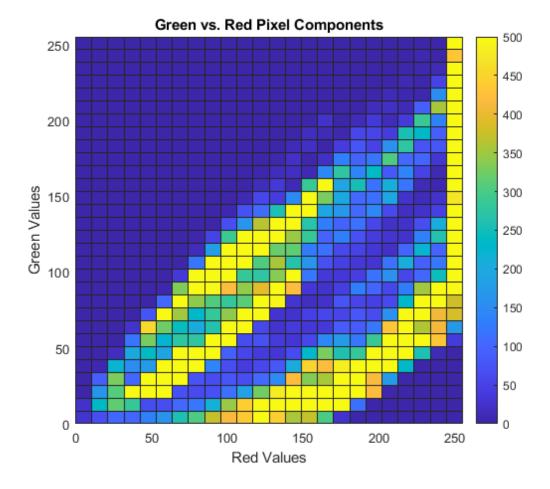

Use a similar method to compare the dominance of red vs. blue and green vs. blue.

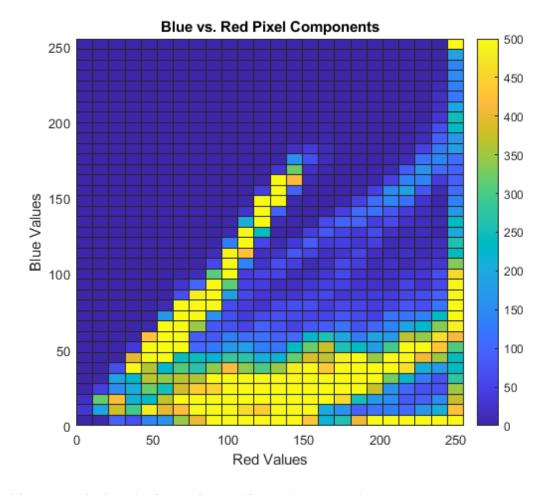

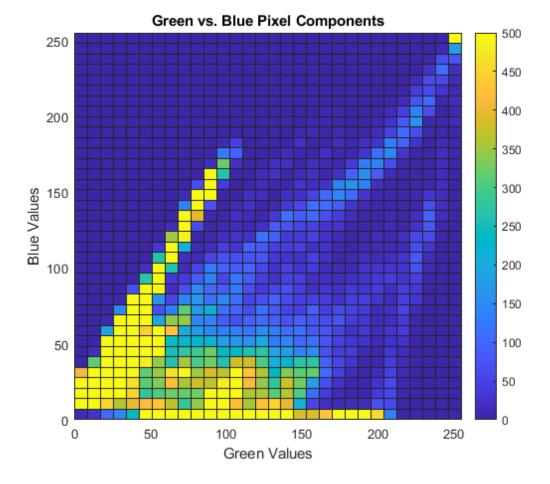

In each case, blue is the least dominant color signal. Looking at all three histograms, red appears to be the dominant color.

Confirm the results by creating a color histogram in the RGB color space. All three color components have spikes for smaller RGB values. However, the values above 100 occur more frequently in the red component than any other.

```
histogram(r,'BinMethod','integers','FaceColor','r','EdgeAlpha',0,'FaceAlpha',1)
hold on
histogram(g,'BinMethod','integers','FaceColor','g','EdgeAlpha',0,'FaceAlpha',0.7)
histogram(b,'BinMethod','integers','FaceColor','b','EdgeAlpha',0,'FaceAlpha',0.7)
xlabel('RGB value')
ylabel('Frequency')
title('Color histogram in RGB color space')
xlim([0 257])
```

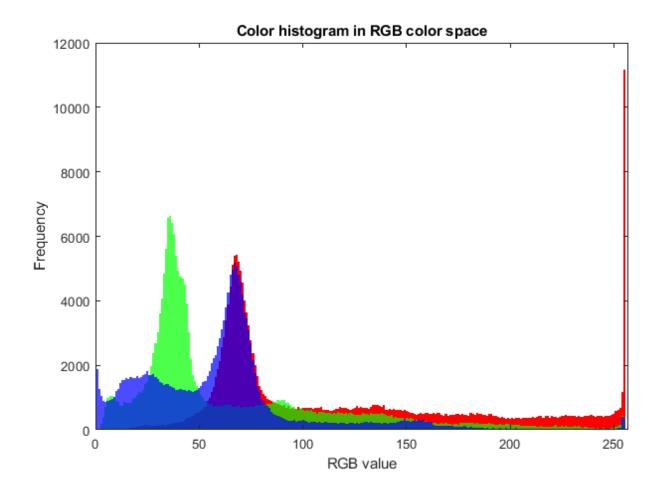

**See Also** histogram|histogram2

# **Control Categorical Histogram Display**

This example shows how to use histogram to effectively view categorical data. You can use the name-value pairs 'NumDisplayBins', 'DisplayOrder', and 'ShowOthers' to change the display of a categorical histogram. These options help you to better organize the data and reduce noise in the plot.

#### **Create Categorical Histogram**

The sample file outages.csv contains data representing electric utility outages in the United States. The file contains six columns: Region, OutageTime, Loss, Customers, RestorationTime, and Cause.

Read the outages.csv file as a table. Use the 'Format' option to specify the kind of data each column contains: categorical ('%C'), floating-point numeric ('%f'), or datetime ('%D'). Index into the first few rows of data to see the variables.

```
data_formats = '%C%D%f%f%D%C';
C = readtable('outages.csv','Format',data_formats);
first_few_rows = C(1:10,:)
```

first few rows=10×6 table

| use      |
|----------|
|          |
| storm    |
| storm    |
| storm    |
| nt fault |
| storm    |
|          |
| nt fault |
| nt fault |
|          |
| nt fault |
| (U (U    |

Plot a categorical histogram of the Cause variable. Specify an output argument to return a handle to the histogram object.

```
h = histogram(C.Cause);
xlabel('Cause of Outage')
ylabel('Frequency')
title('Most Common Power Outage Causes')
```

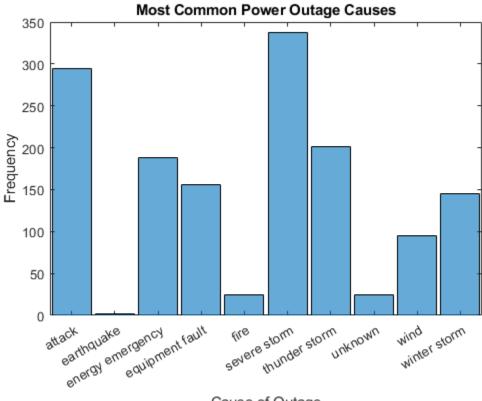

Cause of Outage

Change the normalization of the histogram to use the 'probability' normalization, which displays the relative frequency of each outage cause.

h.Normalization = 'probability';
ylabel('Relative Frequency')

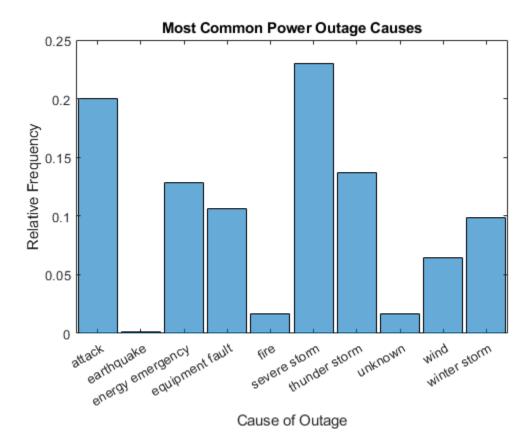

### **Change Display Order**

Use the 'DisplayOrder' option to sort the bins from largest to smallest.

h.DisplayOrder = 'descend';

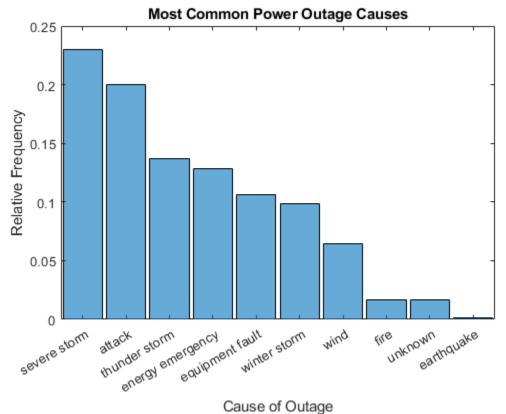

000000000

#### **Truncate Number of Bars Displayed**

Use the 'NumDisplayBins' option to display only three bars in the plot. The displayed probabilities no longer add to 1 since the undisplayed data is still taken into account for normalization.

h.NumDisplayBins = 3;

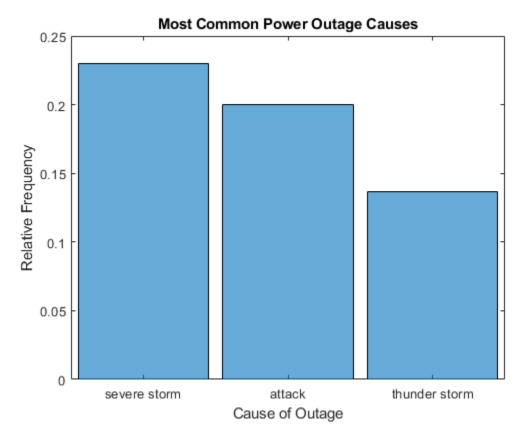

#### Summarize Excluded Data

Use the 'ShowOthers' option to summarize all of the excluded bars, so that the displayed probabilities again add to 1.

h.ShowOthers = 'on';

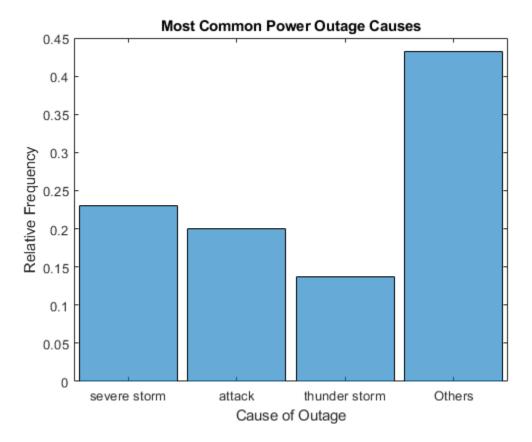

#### **Limit Normalization to Display Data**

Prior to R2017a, the histogram and histcounts functions used only *binned* data to calculate normalizations. This behavior meant that if some of the data ended up outside the bins, it was ignored for the purposes of normalization. However, in MATLAB® R2017a, the behavior changed to always normalize using the total number of elements in the input data. The new behavior is more intuitive, but if you prefer the old behavior, then you need to take a few special steps to limit the normalization only to the binned data.

Instead of normalizing over all of the input data, you can limit the probability normalization to the data that is displayed in the histogram. Simply update the Data property of the histogram object to remove the other categories. The Categories property reflects the categories displayed in the histogram. Use setdiff to compare the two property values and remove any category from Data that is not in Categories. Then remove all of the resulting undefined categorical elements from the data, leaving only elements in the displayed categories.

```
h.ShowOthers = 'off';
cats_to_remove = setdiff(categories(h.Data),h.Categories);
h.Data = removecats(h.Data,cats_to_remove);
h.Data = rmmissing(h.Data);
```

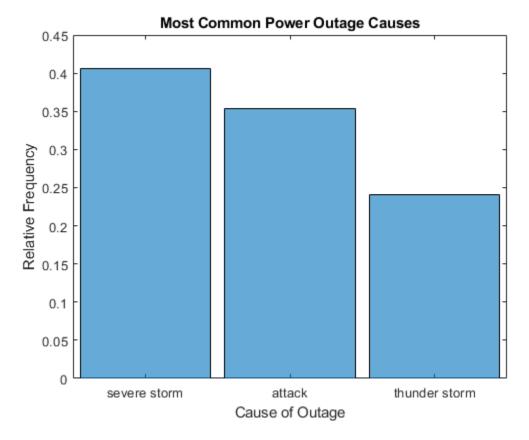

The normalization is now based only on the three remaining categories, so the three bars add to 1.

# See Also

categorical|histogram|histogram

# **Replace Discouraged Instances of hist and histc**

#### In this section...

"Old Histogram Functions (hist, histc)" on page 2-41

"Recommended Histogram Functions" on page 2-41

"Differences Requiring Code Updates" on page 2-41

# Old Histogram Functions (hist, histc)

Earlier versions of MATLAB use the hist and histc functions as the primary way to create histograms and calculate histogram bin counts. These functions, while good for some general purposes, have limited overall capabilities. The use of hist and histc in new code is discouraged for these reasons (among others):

- After using hist to create a histogram, modifying properties of the histogram is difficult and requires recomputing the entire histogram.
- The default behavior of hist is to use 10 bins, which is not suitable for many data sets.
- Plotting a normalized histogram requires manual computations.
- hist and histc do not have consistent behavior.

## **Recommended Histogram Functions**

The histogram, histcounts, and discretize functions dramatically advance the capabilities of histogram creation and calculation in MATLAB, while still promoting consistency and ease of use. histogram, histcounts, and discretize are the recommended histogram creation and computation functions for new code.

Of particular note are the following changes, which stand as *improvements* over hist and histc:

- histogram can return a histogram object. You can use the object to modify properties of the histogram.
- Both histogram and histcounts have automatic binning and normalization capabilities, with several common options built-in.
- histcounts is the primary calculation function for histogram. The result is that the functions have consistent behavior.
- discretize provides additional options and flexibility for determining the bin placement of each element.

## **Differences Requiring Code Updates**

Despite the aforementioned improvements, there are several important *differences* between the old and now recommended functions, which might require updating your code. The tables summarize the differences between the functions and provide suggestions for updating code.

## **Code Updates for hist**

|                                                                                                    | histogram                                                                                                    |
|----------------------------------------------------------------------------------------------------|----------------------------------------------------------------------------------------------------|
| <pre>hist creates a histogram for<br/>each column of an input matrix<br/>and plots the histograms side-<br/>by-side in the same figure.<br/>A = randn(100,2);<br/>hist(A)</pre> | histogram treats the input<br>matrix as a single tall vector and<br>creates a single histogram. To<br>plot multiple histograms, create<br>a different histogram object for<br>each column of data. Use the<br>hold on command to plot the<br>histograms in the same figure.                                                                          |
|                                                                                                    | <pre>A = randn(100,2);<br/>h1 = histogram(A(:,1),10)<br/>edges = h1.BinEdges;<br/>hold on<br/>h2 = histogram(A(:,2),edges)</pre>                                                                                                    |
|                                                                                                    | The above code example uses<br>the same bin edges for each<br>histogram, but in some cases it<br>is better to set the BinWidth of<br>each histogram to be the same<br>instead. Also, for display<br>purposes, it might be helpful to<br>set the FaceAlpha property of<br>each histogram, as this affects<br>the transparency of overlapping<br>bars. |
| hist accepts the bin <i>centers</i> as a second input.                                                                                                    | histogram accepts the bin<br>edges as a second input.<br>To convert bin centers into bin<br>edges for use with histogram,<br>see "Convert Bin Centers to Bin<br>Edges" on page 2-46.                                                                                                    |
|                                                                                                    | <b>Note</b> In cases where the bin<br>centers used with hist are<br>integers, such as<br>hist(A,-3:3), use the new<br>built-in binning method of<br>histogram for integers.                                                                                                    |
|                                                                                                    | <pre>each column of an input matrix and plots the histograms side- by-side in the same figure. A = randn(100,2); hist(A) hist accepts the bin centers as</pre>                                                                                                    |

| Difference             | Old behavior with hist                                                                                                    | New behavior with<br>histogram                                                                                                    |
|------------------------|----------------------------------------------------------------------------------------------------|----------------------------------------------------------------------------------------------------|
| Output arguments       | <pre>hist returns the bin counts as<br/>an output argument, and<br/>optionally can return the bin<br/>centers as a second output<br/>argument.<br/>A = randn(100,1);<br/>[N, Centers] = hist(A)</pre>                | <pre>histogram returns a histogram<br/>object as an output argument.<br/>The object contains many<br/>properties of interest (bin<br/>counts, bin edges, and so on).<br/>You can modify aspects of the<br/>histogram by changing its<br/>property values. For more<br/>information, see histogram.<br/>A = randn(100,1);<br/>h = histogram(A);<br/>N = h.Values<br/>Edges = h.BinEdges<br/>Note To calculate bin counts<br/>(without plotting a histogram),<br/>replace [N, Centers] =<br/>hist(A) with [N,edges] =<br/>histcounts(A,nbins).</pre> |
| Default number of bins | hist uses 10 bins by default.                                                                                                    | Both histogram and<br>histcounts use an automatic<br>binning algorithm by default.<br>The number of bins is<br>determined by the size and<br>spread of the input data.<br>A = randn(100,1);<br>histogram(A)                                                                                                    |
| Bin limits             | hist uses the minimum and<br>maximum finite data values to<br>determine the left and right<br>edges of the first and last bar in<br>the plot Inf and Inf are<br>included in the first and last bin,<br>respectively. | histcounts(A)<br>If BinLimits is not set, then<br>histogram uses rational bin<br>limits based on, but not exactly<br>equal to, the minimum and<br>maximum finite data values.<br>histogram ignores Inf values<br>unless one of the bin edges<br>explicitly specifies Inf or - Inf<br>as a bin edge.                                                                                                    |
|                        |                                                                                                    | To reproduce the results of<br>hist(A) for finite data (no Inf<br>values), use 10 bins and<br>explicitly set BinLimits to the<br>minimum and maximum data<br>values.                                                                                                    |
|                        |                                                                                                    | explicitly set BinLimits to minimum and maximum da                                                                                                    |

max(

## **Code Updates for histc**

| Difference                  |                                                                                                    | New behavior with<br>histcounts                                                                                                    |
|-----------------------------|----------------------------------------------------------------------------------------------------|----------------------------------------------------------------------------------------------------|
| Values included in last bin | edges(end). The output, N, is a<br>vector with length(edges)<br>elements containing the bin<br>counts. Values falling outside<br>the bins are not counted. | <pre>histcounts includes an<br/>element A(i) in the last bin if<br/>edges(end-1) &lt;= A(i) &lt;=<br/>edges(end). In other words,<br/>histcounts combines the last<br/>two bins from histc into a<br/>single final bin. The output, N, is<br/>a vector with<br/>length(edges) - 1 elements<br/>containing the bin counts. If you<br/>specify the bin edges, then<br/>values falling outside the bins<br/>are not counted. Otherwise,<br/>histcounts automatically<br/>determines the proper bin edges<br/>to use to include all of the data.<br/>A = 1:4;<br/>edges = [1 2 2.5 3]<br/>N = histcounts(A)<br/>N = histcounts(A, edges)<br/>The last bin from histc is<br/>primarily useful to count<br/>integers. To do this integer<br/>counting with histcounts, use<br/>the 'integers' bin method:<br/>N = histcounts(A, 'BinMethod'</pre> |

| Difference       | Old behavior with histc                                                                                                    | New behavior with<br>histcounts                                                                                                    |
|------------------|----------------------------------------------------------------------------------------------------|----------------------------------------------------------------------------------------------------|
| Output arguments | <pre>histc returns the bin counts as<br/>an output argument, and<br/>optionally can return the bin<br/>indices as a second output<br/>argument.<br/>A = randn(15,1);<br/>edges = -4:4;<br/>[N,Bin] = histc(A,edges)</pre> | <ul> <li>For bin count calculations<br/>like N = histc(A, edges)<br/>or [N, bin] =<br/>histc(A, edges), use<br/>histcounts. The<br/>histcounts function<br/>returns the bin counts as an<br/>output argument, and<br/>optionally can return the bin<br/>edges as a second output, or<br/>the bin indices as a third<br/>output.</li> <li>A = randn(15,1);<br/>[N, Edges, Bin] = histcounts</li> <li>For bin placement<br/>calculations like [~, Bin] =<br/>histc(A, edges), use<br/>discretize. The<br/>discretize function offers<br/>additional options for<br/>determining the bin<br/>placement of each element.</li> <li>A = randn(15,1);<br/>edges = -4:4;<br/>Bin = discretize(A, edges)</li> </ul> |

#### **Convert Bin Centers to Bin Edges**

The hist function accepts bin centers, whereas the histogram function accepts bin edges. To update code to use histogram, you might need to convert bin centers to bin edges to reproduce results achieved with hist.

For example, specify bin centers for use with hist. These bins have a uniform width.

A = [-9 -6 -5 -2 0 1 3 3 4 7]; centers = [-7.5 -2.5 2.5 7.5]; hist(A,centers)

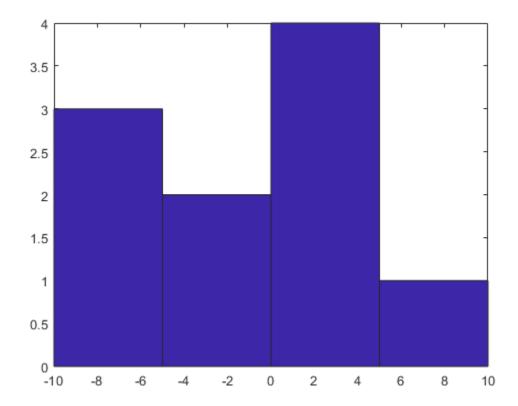

To convert the bin centers into bin edges, calculate the midpoint between consecutive values in centers. This method reproduces the results of hist for both uniform and nonuniform bin widths.

```
d = diff(centers)/2;
edges = [centers(1)-d(1), centers(1:end-1)+d, centers(end)+d(end)];
```

The hist function includes values falling on the right edge of each bin (the first bin includes both edges), whereas histogram includes values that fall on the left edge of each bin (and the last bin includes both edges). Shift the bin edges slightly to obtain the same bin counts as hist.

```
edges(2:end) = edges(2:end)+eps(edges(2:end))
edges = 1×5
-10.0000 -5.0000 0.0000 5.0000 10.0000
```

Now, use histogram with the bin edges.

histogram(A,edges)

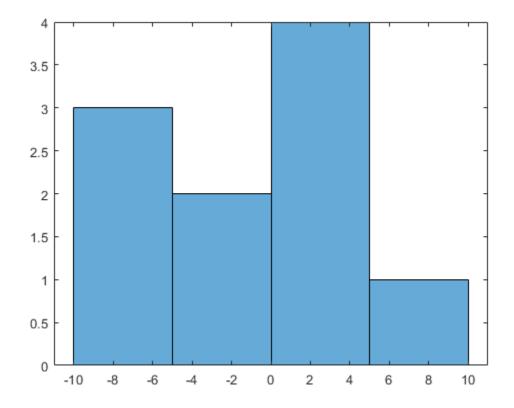

# **Polar Plots**

- "Plotting in Polar Coordinates" on page 3-2
- "Customize Polar Axes" on page 3-14
- "Compass Labels on Polar Axes" on page 3-22

# **Plotting in Polar Coordinates**

These examples show how to create line plots, scatter plots, and histograms in polar coordinates. They also show how to annotate and change axes limits on polar plots.

#### **Create Polar Line Plot**

Visualize the radiation pattern from an antenna in polar coordinates. Load the file antennaData.mat, which contains the variables theta and rho. The variable rho is a measure of how intensely the antenna radiates for each value of theta. Visualize this radiation pattern by plotting the data in polar coordinates using the polarplot function.

```
load('antennaData.mat')
```

figure polarplot(theta,rho)

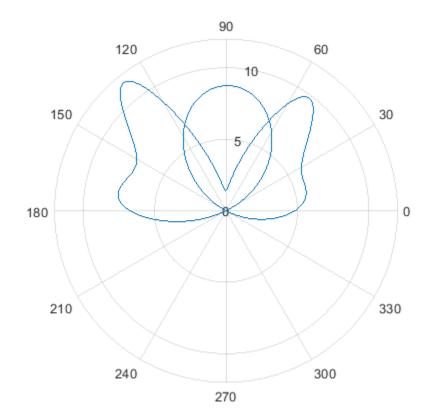

#### **Multiple Polar Line Plots**

Use hold on to retain the current polar axes and plot additional data using polarplot.

```
rng('default')
noisy = rho + rand(size(rho));
hold on
polarplot(theta,noisy)
hold off
```

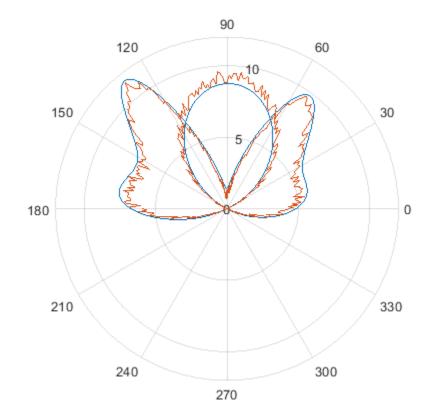

#### **Annotating Polar Plots**

Use annotation functions such as legend and title to label polar plots like other visualization types.

```
legend('Original','With Noise')
title('Antenna Radiation Pattern')
```

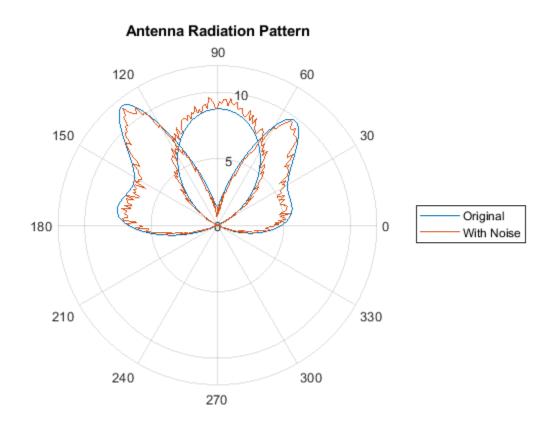

#### **Change Polar Axes Limits**

By default, negative values of the radius are plotted as positive values in the polar plot. Use rlim to adjust the *r*-axis limit to include negative values.

```
rmin = min(rho);
rmax = max(rho);
rlim([rmin rmax])
```

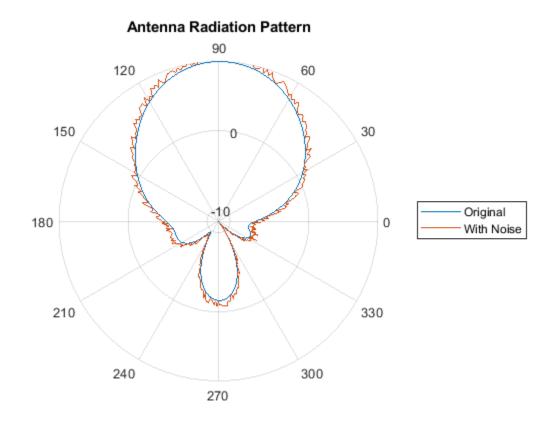

Change the *theta*-axis limits to 0 and 180 with thetalim. thetalim([0 180])

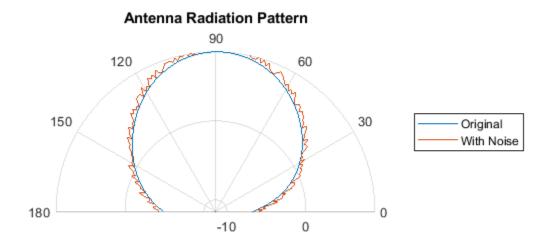

## **Create Polar Scatter Plot**

Plot wind velocity data in polar coordinates. Load the file windData.dat, which includes the variables direction, speed, humidity, and C. Visualize the wind patterns by plotting the data in polar coordinates using the polarscatter function.

```
load('windData.mat')
polarscatter(direction, speed)
```

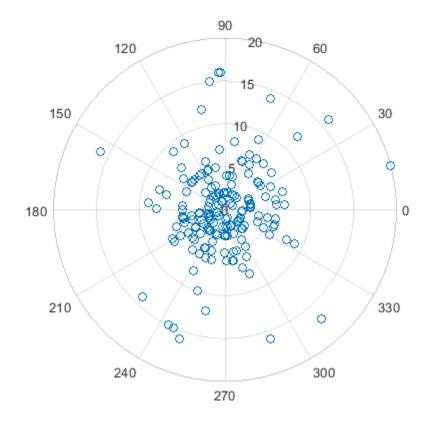

Include a third data input to vary marker size and represent a third dimension.
polarscatter(direction, speed, humidity)

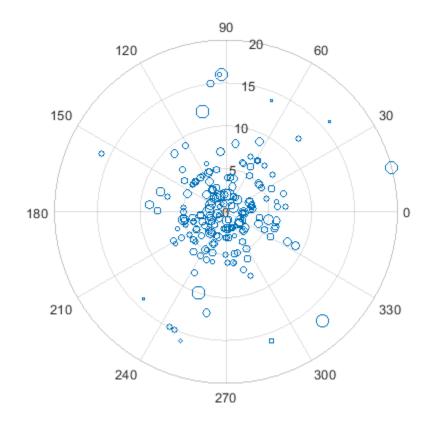

Use formatting inputs to adjust marker display properties.
polarscatter(direction,speed,humidity,C,'filled')

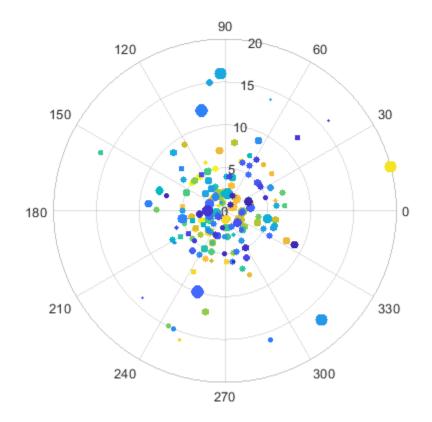

## **Create Polar Histogram Plot**

Visualize the data using the **polarhistogram** function, which produces a visual representation known as a wind rose.

polarhistogram(direction)

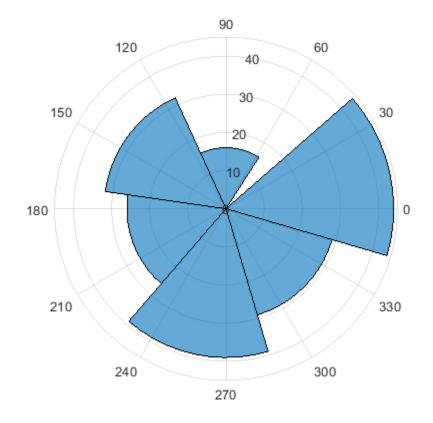

Specify a bin determination algorithm. The **polarhistogram** function has a variety of bin number and bin width determination algorithms to choose from within the **BinMethod** field.

polarhistogram(direction, 'BinMethod', 'sqrt')

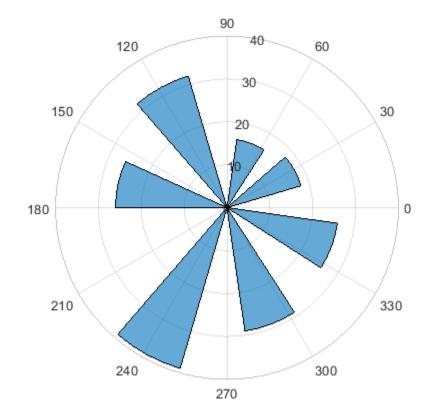

Specify the number of bins and the bin width.
polarhistogram(direction,24, 'BinWidth',.5)

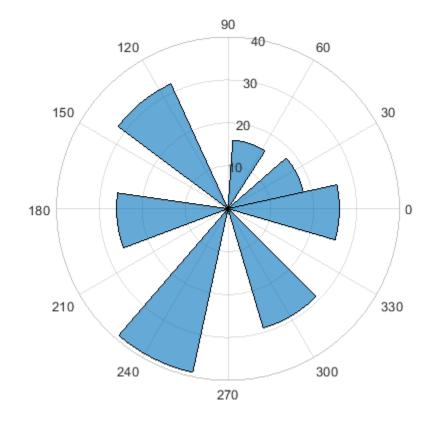

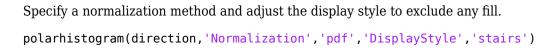

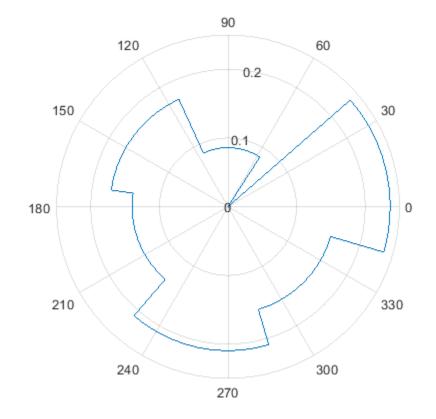

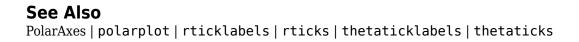

# **Customize Polar Axes**

You can modify certain aspects of polar axes in order to make the chart more readable. For example, you can change the grid line locations and associated labels. You also can change the grid line colors and label font size.

30

0

330

300

## **Create Polar Plot**

Plot a line in polar coordinates and add a title.

## **Customize Polar Axes Using Properties**

240

When you create a polar plot, MATLAB creates a PolarAxes object. PolarAxes objects have properties that you can use to customize the appearance of the polar axes, such as the font size, color, or ticks. For a full list, see PolarAxes Properties.

270

Access the PolarAxes object using the gca function, such as pax = gca. Then, use pax with dot notation to set properties, such as pax. FontSize = 14.

pax = gca

#### pax.FontSize = 14;

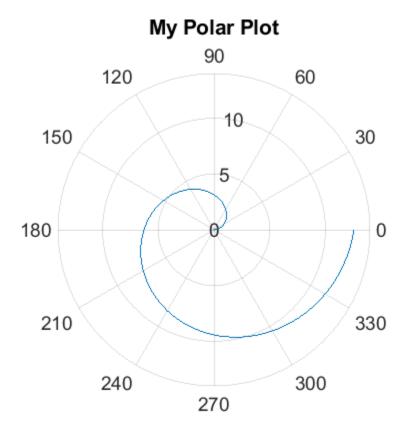

## theta-Axis Tick Values

Display lines along the *theta*-axis every 45 degrees. Specify the locations as a vector of increasing values.

thetaticks(0:45:315)

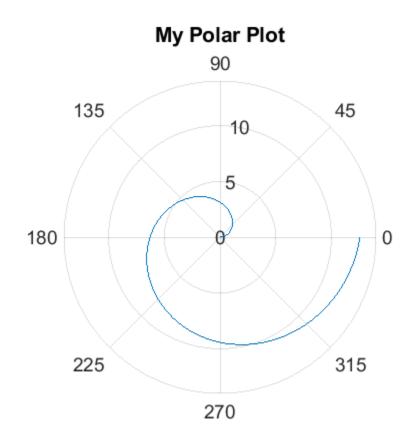

Display the *theta*-axis values in radians instead of degrees by setting the ThetaAxisUnits property.

pax = gca; pax.ThetaAxisUnits = 'radians';

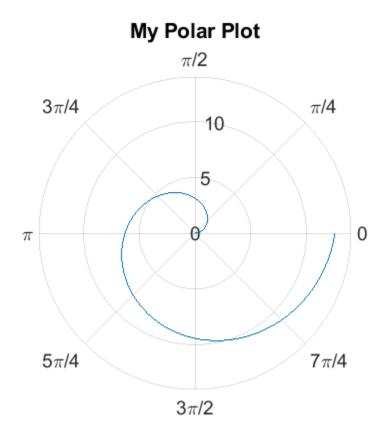

Modify the *theta*-axis so that it increases in a clockwise direction. Also, rotate the *theta*-axis so that the zero reference angle is on the left side.

pax = gca; pax.ThetaDir = 'clockwise'; pax.ThetaZeroLocation = 'left';

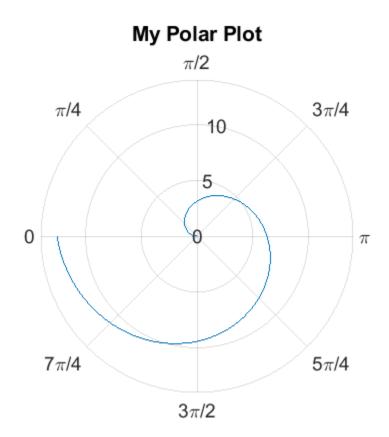

## r-Axis Limits, Tick Values, and Labels

Change the limits of the *r*-axis so that the values range from -5 to 15. Display lines at the values -2, 3, 9, and 15. Then, change the labels that appear next to each line. Specify the labels as a cell array of character vectors.

rlim([-5 15])
rticks([-2 3 9 15])
rticklabels({'r = -2', 'r = 3', 'r = 9', 'r = 15'})

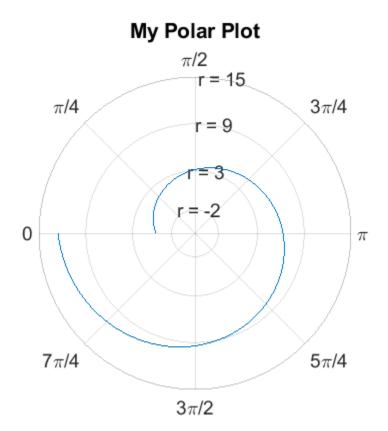

## **Grid Line and Label Colors**

Use different colors for the *theta*-axis and *r*-axis grid lines and associated labels by setting the **ThetaColor** and **RColor** properties. Change the width of the grid lines by setting the **LineWidth** property.

Specify the colors using either a character vector of a color name, such as 'blue', or an RGB triplet. An RGB triplet is a three-element row vector whose elements specify the intensities of the red, green, and blue components of the color. The intensities must be in the range [0,1], for example,  $[0.4\ 0.6\ 0.7]$ .

pax = gca; pax.ThetaColor = 'blue'; pax.RColor = [0 .5 0];

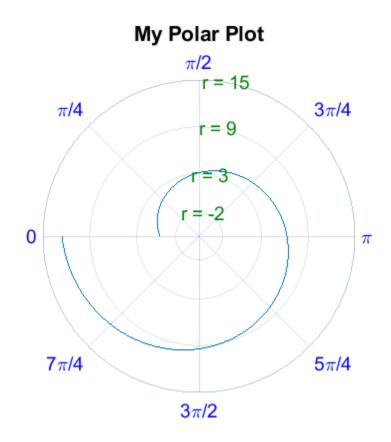

Change the color of all the grid lines without affecting the labels by setting the GridColor property. pax.GridColor = 'red';

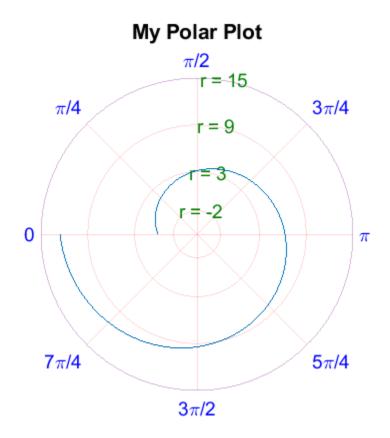

When you specify the GridColor property, the ThetaColor and RColor properties no longer affect the grid lines. If you want the ThetaColor and RColor properties to affect the grid lines, then set the GridColorMode property back to 'auto'.

# See Also

PolarAxes | polarplot | rticklabels | rticks | thetaticklabels | thetaticks

# **Related Examples**

• "Compass Labels on Polar Axes" on page 3-22

# **Compass Labels on Polar Axes**

This example shows how to plot data in polar coordinates. It also shows how to specify the angles at which to draw grid lines and how to specify the labels.

Plot data in polar coordinates and display a circle marker at each data point.

```
theta = linspace(0,2*pi,50);
rho = 1 + sin(4*theta).*cos(2*theta);
polarplot(theta,rho,'o')
```

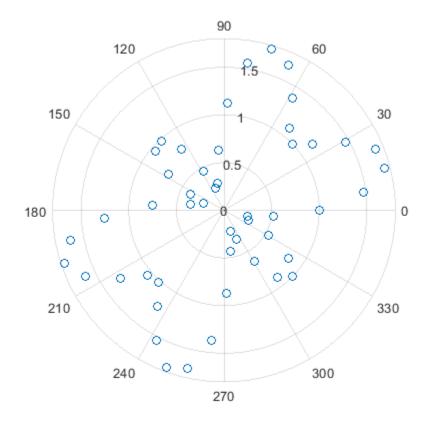

Use gca to access the polar axes object. Specify the angles at which to draw grid lines by setting the ThetaTick property. Then, specify the label for each grid line by setting the ThetaTickLabel property.

```
pax = gca;
angles = 0:45:360;
pax.ThetaTick = angles;
labels = {'E','NE','N','NW','W','SW','S','SE'};
pax.ThetaTickLabel = labels;
```

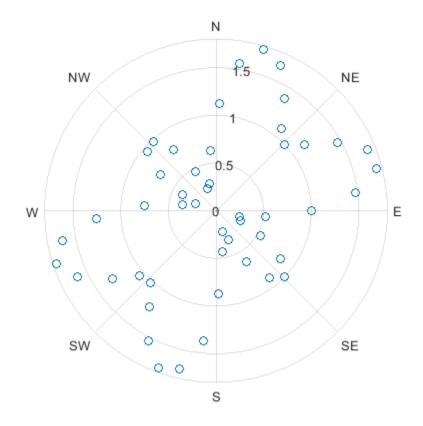

# See Also

PolarAxes | polarplot | rticklabels | rticks | thetaticklabels | thetaticks

# **Related Examples**

• "Customize Polar Axes" on page 3-14

# **Contour Plots**

- "Label Contour Plot Levels" on page 4-2
- "Change Fill Colors for Contour Plot" on page 4-3
- "Highlight Specific Contour Levels" on page 4-5
- "Combine Contour Plot and Quiver Plot" on page 4-7
- "Contour Plot with Major and Minor Grid Lines" on page 4-9

# **Label Contour Plot Levels**

This example shows how to label each contour line with its associated value.

The contour matrix, C, is an optional output argument returned by contour, contour3, and contourf. The clabel function uses values from C to display labels for 2-D contour lines.

Display eight contour levels of the peaks function and label the contours. clabel labels only contour lines that are large enough to contain an inline label.

```
Z = peaks;
figure
[C,h] = contour(Z,8);
```

```
clabel(C,h)
title('Contours Labeled Using clabel(C,h)')
```

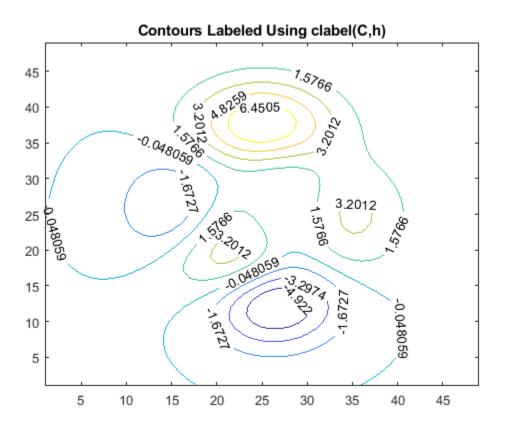

To interactively select the contours to label using the mouse, pass the manual option to clabel, for example, clabel(C,h,'manual'). This command displays a crosshair cursor when the mouse is within the figure. Click the mouse to label the contour line closest to the cursor.

# See Also

clabel|contour|contour3|contourf

# **Change Fill Colors for Contour Plot**

This example shows how to change the colors used in a filled contour plot.

## **Change Colormap**

Set the colors for the filled contour plot by changing the colormap. Pass the predefined colormap name, hot, to the colormap function.

[X,Y,Z] = peaks; figure contourf(X,Y,Z,20) colormap(hot) title('Hot Colormap')

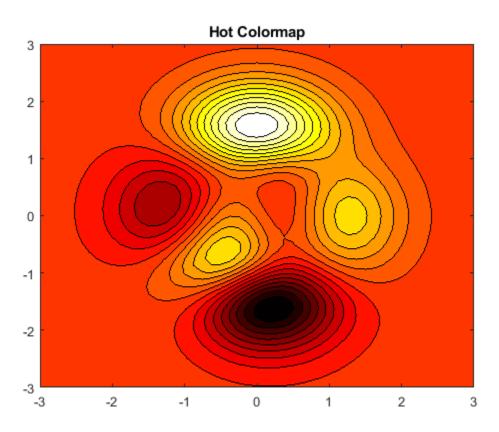

## **Control Mapping of Data Values to Colormap**

Use only the colors in the center of the hot colormap by setting the color axis scaling to a range much larger than the range of values in matrix Z. The caxis function controls the mapping of data values into the colormap. Use this function to set the color axis scaling.

```
caxis([-20,20])
title('Center of Hot Colormap')
```

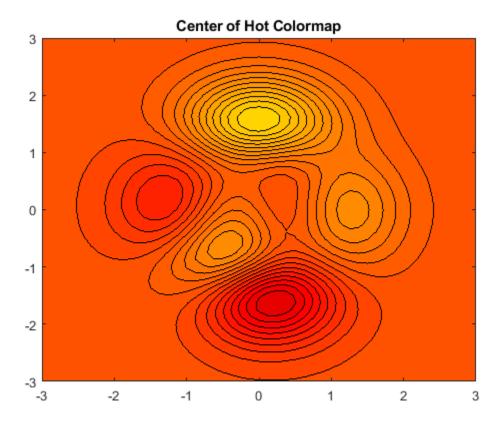

See Also caxis | colormap | contourf

# **Highlight Specific Contour Levels**

This example shows how to highlight contours at particular levels.

Define Z as the matrix returned from the peaks function.

Z = peaks(100);

Round the minimum and maximum data values in Z and store these values in zmin and zmax, respectively. Define zlevs as 40 values between zmin and zmax.

```
zmin = floor(min(Z(:)));
zmax = ceil(max(Z(:)));
zinc = (zmax - zmin) / 40;
zlevs = zmin:zinc:zmax;
```

Plot the contour lines.

figure
contour(Z,zlevs)

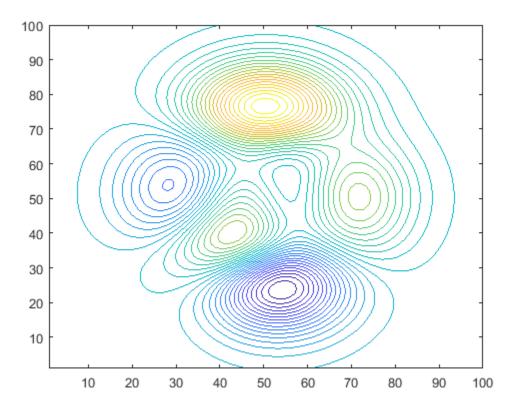

Define zindex as a vector of integer values between zmin and zmax indexed by 2.

zindex = zmin:2:zmax;

Retain the previous contour plot. Create a second contour plot and use zindex to highlight contour lines at every other integer value. Set the line width to 2.

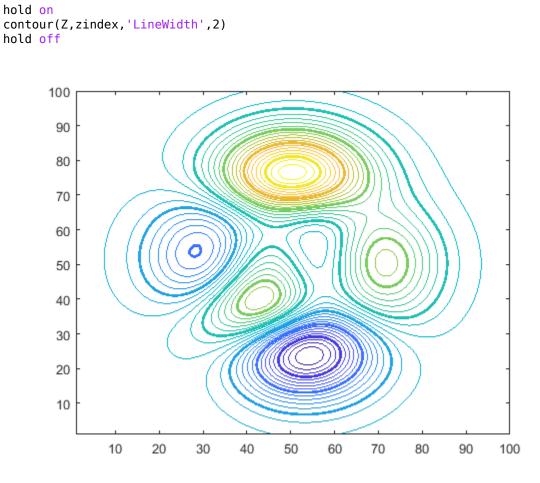

**See Also** ceil|contour|floor|hold|max|min

# **Combine Contour Plot and Quiver Plot**

Display contour lines and gradient vectors on the same plot.

Plot 10 contours of  $xe^{-x^2 - y^2}$  over a grid from -2 to 2 in the x and y directions.

[X,Y] = meshgrid(-2:0.2:2); Z = X .\* exp(-X.^2 - Y.^2); contour(X,Y,Z,10)

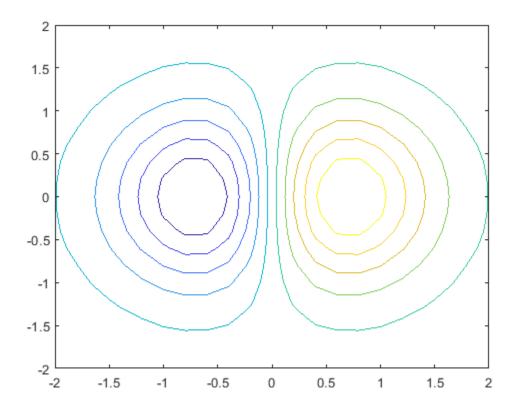

Calculate the 2-D gradient of Z using the gradient function. The gradient function returns U as the gradient in the x-direction and V as the gradient in the y-direction. Display arrows indicating the gradient values using the quiver function.

[U,V] = gradient(Z,0.2,0.2); hold on quiver(X,Y,U,V) hold off

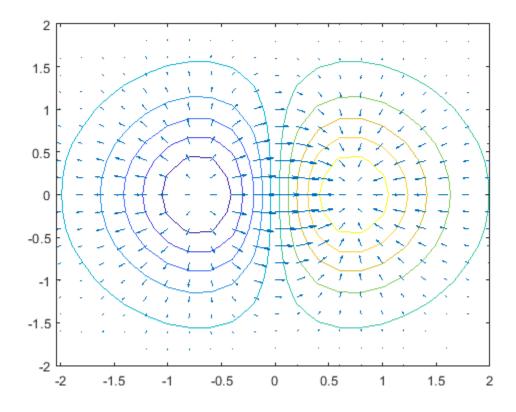

**See Also** contour|hold

# **Contour Plot with Major and Minor Grid Lines**

You can create a contour plot with emphasis on selected contour lines by splitting the data and creating two overlapping contour plots.

For example, create a contour plot of the **peaks** function where the even numbered contours lines are solid and the odd numbered contour lines are dotted. Plot one contour for the even numbered levels. Then, overlay a second contour plot with the odd numbered levels drawn with a dotted line.

```
major = -6:2:8;
minor = -5:2:7;
[cmajor,hmajor] = contour(peaks,'LevelList',major);
clabel(cmajor,hmajor)
```

```
hold on
[cminor,hminor] = contour(peaks,'LevelList',minor);
hminor.LineStyle = ':';
hold off
```

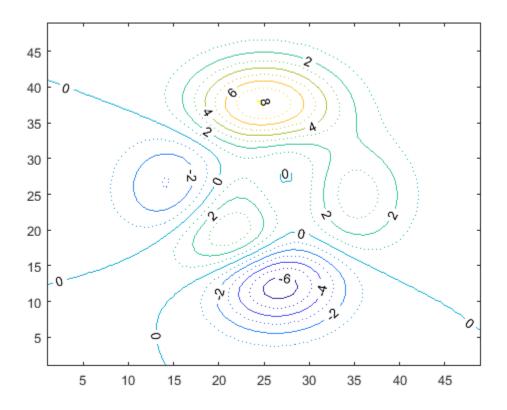

See Also clabel | contour | contourf | hold

# **Specialized Charts**

- "Create Heatmap from Tabular Data" on page 5-2
- "Create Word Cloud from String Arrays" on page 5-11
- "Explore Table Data Using Parallel Coordinates Plot" on page 5-14

# **Create Heatmap from Tabular Data**

Heatmaps are a way to visualize data using color. This example shows how to import a file into MATLAB® as a table and create a heatmap from the table columns. It also shows how to modify the appearance of the heatmap, such as setting the title and axis labels.

#### Import File as Table

Load the sample file TemperatureData.csv, which contains average daily temperatures from January 2015 through July 2016. Read the file into a table and display the first five rows.

```
tbl = readtable('TemperatureData.csv');
head(tbl,5)
```

| ans=5×4 table |             |     |              |
|---------------|-------------|-----|--------------|
| Year          | Month       | Day | TemperatureF |
|               |             |     |              |
|               |             |     |              |
| 2015          | {'January'} | 1   | 23           |
| 2015          | {'January'} | 2   | 31           |
| 2015          | {'January'} | 3   | 25           |
| 2015          | {'January'} | 4   | 39           |
| 2015          | {'January'} | 5   | 29           |
|               | -           |     |              |

## **Create Basic Heatmap**

Create a heatmap that shows the months along the x-axis and years along the y-axis. Color the heatmap cells using the temperature data by setting the ColorVariable property. Assign the HeatmapChart object to the variable h. Use h to modify the chart after it is created.

```
h = heatmap(tbl,'Month','Year','ColorVariable','TemperatureF');
```

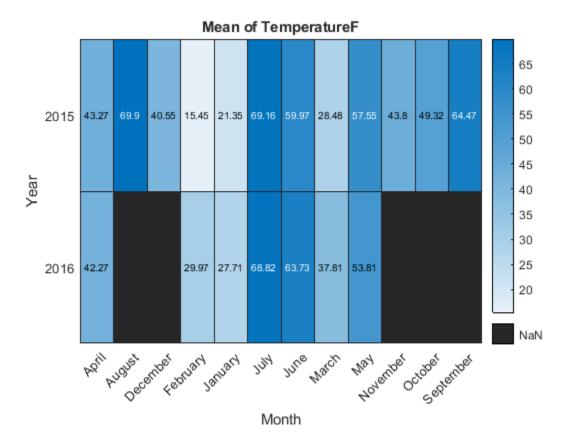

By default, MATLAB calculates the color data as the average temperature for each month. However, you can change the calculation method by setting the ColorMethod property.

## **Reorder Values Along Axis**

The values along an axis appear in alphabetical order. Reorder the months so that they appear in chronological order. You can customize the labels using categorical arrays or by setting HeatmapChart properties.

To use categorical arrays, first change the data in the Month column of the table from a cell array to a categorical array. Then use the reordercats function to reorder the categories. You can apply these functions to the table in the workspace (tbl) or to the table stored in the SourceTable property of the HeatmapChart object (h.SourceTable). Applying them to the table stored in the HeatmapChart object avoids affecting the original data.

```
h.SourceTable.Month = categorical(h.SourceTable.Month);
neworder = {'January', 'February', 'March', 'April', 'May', 'June', 'July',...
'August', 'September', 'October', 'November', 'December'};
h.SourceTable.Month = reordercats(h.SourceTable.Month, neworder);
```

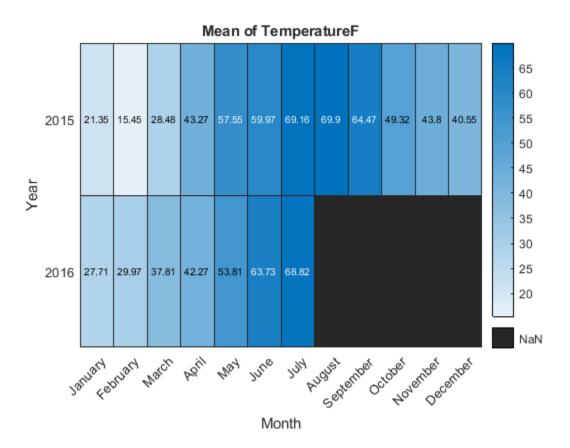

Similarly, you can add, remove, or rename the heatmap labels using the addcats, removecats, or renamecats functions for categorical arrays.

Alternatively, you can reorder the values along an axis using the XDisplayData and YDisplayData properties of the HeatmapChart object.

```
h.XDisplayData = {'January', 'February', 'March', 'April', 'May', 'June', 'July',...
'August', 'September', 'October', 'November', 'December'};
```

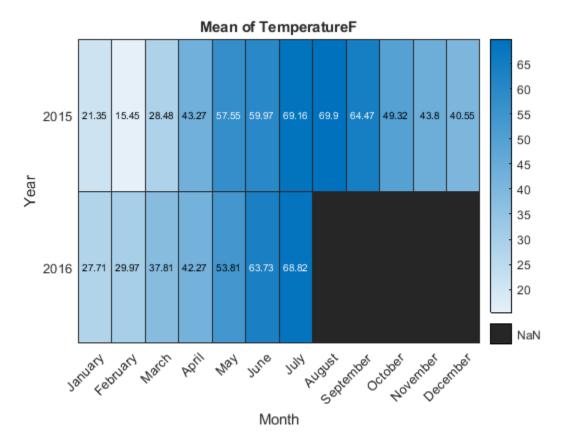

## **Modify Title and Axis Labels**

When you create a heatmap using tabular data, the heatmap automatically generates a title and axis labels. Customize the title and axis labels by setting the Title, XLabel, and YLabel properties of the HeatmapChart object. For example, change the title and remove the x-axis label. Also, change the font size.

```
h.Title = 'Average Temperatures';
h.XLabel = '';
h.FontSize = 12;
```

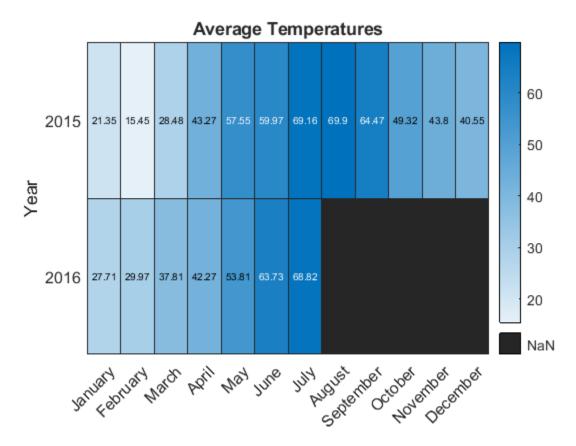

## **Modify Appearance of Missing Data Cells**

Since there is no data for August 2016 through December 2016, those cells appear as missing data. Modify the appearance of the missing data cells using the MissingDataColor and MissingDataLabel properties.

```
h.MissingDataColor = [0.8 0.8 0.8];
h.MissingDataLabel = 'No Data';
```

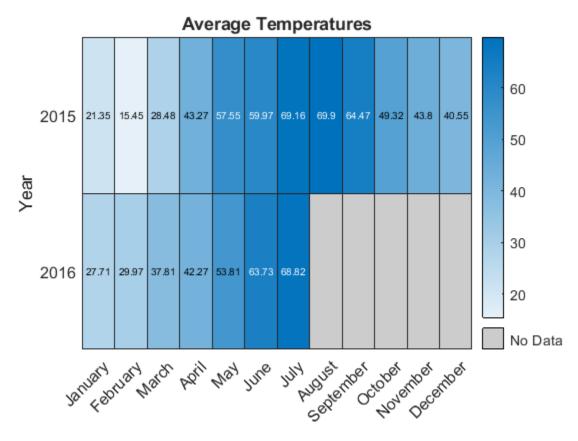

#### **Remove Colorbar**

Remove the colorbar by setting the ColorbarVisible property.

h.ColorbarVisible = 'off';

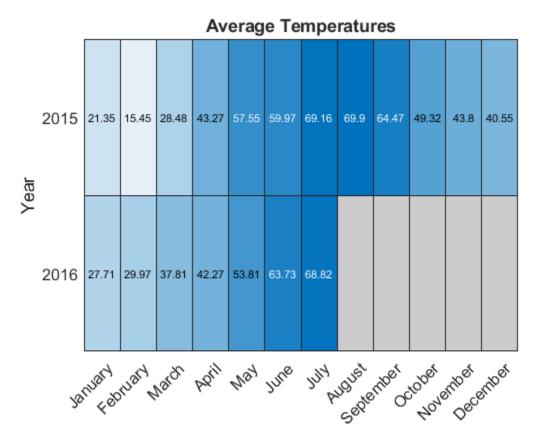

#### Format Cell Text

Customize the format of the text that appears in each cell by setting the CellLabelFormat property. For example, display the text with no decimal values.

h.CellLabelFormat = '%.Of';

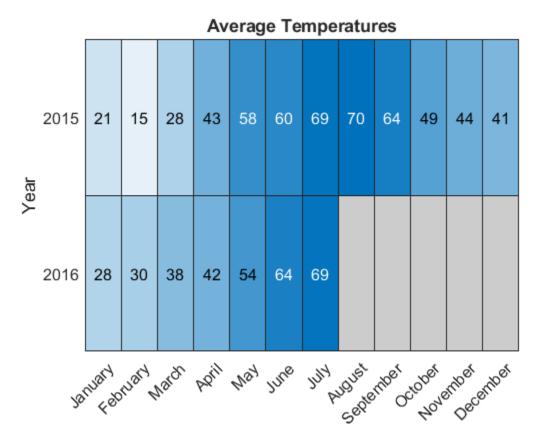

#### Add or Remove Values Along Axis

Show only the first month of each quarter by setting the XDisplayData property. Add the year 2017 along the *y*-axis by setting the YDisplayData property. Set these properties to a subset, superset, or permutation of the values in XData or YData, respectively.

```
h.XDisplayData = {'January', 'April', 'July', 'October'};
h.YDisplayData = {'2015', '2016', '2017'};
```

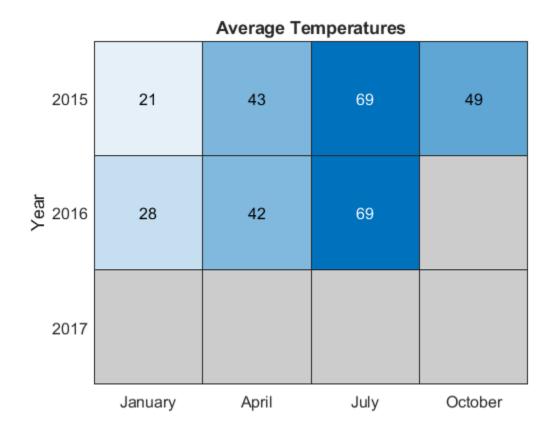

Since there is no data associated with the year 2017, the heatmap cells use the missing data color.

### See Also

#### Functions

addcats | categorical | heatmap | readtable | removecats | renamecats | reordercats | table

#### Properties

HeatmapChart

### **Create Word Cloud from String Arrays**

This example shows how to create a word cloud from plain text by reading it into a string array, preprocessing it, and passing it to the wordcloud function. If you have Text Analytics Toolbox<sup>™</sup> installed, then you can create word clouds directly from string arrays. For more information, see wordcloud (Text Analytics Toolbox) (Text Analytics Toolbox).

Read the text from Shakespeare's Sonnets with the fileread function.

```
sonnets = fileread('sonnets.txt');
sonnets(1:135)
ans =
    'THE SONNETS
    by William Shakespeare
    I
    From fairest creatures we desire increase,
    That thereby beauty's rose might never die,'
```

Convert the text to a string using the string function. Then, split it on newline characters using the splitlines function.

```
sonnets = string(sonnets);
sonnets = splitlines(sonnets);
sonnets(10:14)
ans = 5x1 string
    " From fairest creatures we desire increase,"
    " That thereby beauty's rose might never die,"
    " But as the riper should by time decease,"
    " His tender heir might bear his memory:"
    " But thou, contracted to thine own bright eyes,"
```

Replace some punctuation characters with spaces.

```
p = ["." "?" "!" "," ";" ":"];
sonnets = replace(sonnets,p," ");
sonnets(10:14)
ans = 5x1 string
" From fairest creatures we desire increase "
" That thereby beauty's rose might never die "
" But as the riper should by time decease "
" His tender heir might bear his memory "
" But thou contracted to thine own bright eyes "
```

Split sonnets into a string array whose elements contain individual words. To do this, join all the string elements into a 1-by-1 string and then split on the space characters.

```
sonnets = join(sonnets);
sonnets = split(sonnets);
sonnets(7:12)
ans = 6x1 string
    "From"
    "fairest"
    "creatures"
    "we"
    "desire"
    "increase"
```

Remove words with fewer than five characters.

sonnets(strlength(sonnets)<5) = [];</pre>

Convert sonnets to a categorical array and then plot using wordcloud. The function plots the unique elements of C with sizes corresponding to their frequency counts.

```
C = categorical(sonnets);
figure
wordcloud(C);
title("Sonnets Word Cloud")
```

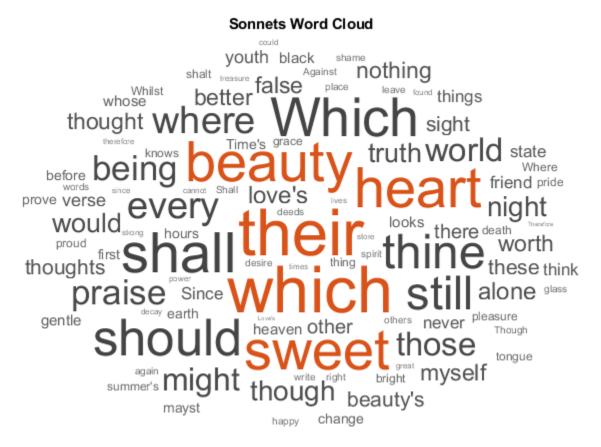

### See Also

WordCloudChart Properties | wordcloud

## **Explore Table Data Using Parallel Coordinates Plot**

This example shows how to import a file into MATLAB® as a table, create a parallel coordinates plot from the tabular data, and modify the appearance of the plot.

Parallel coordinates plots are useful for visualizing tabular or matrix data with multiple columns. The rows of the input data correspond to lines in the plot, and the columns of the input data correspond to coordinates in the plot. You can group the lines in the plot to better see trends in your data.

#### Import File as Table

Load the sample file TemperatureData.csv, which contains average daily temperatures from January 2015 through July 2016. Read the file into a table, and display the first few rows.

```
tbl = readtable('TemperatureData.csv');
head(tbl)
```

```
ans=8×4 table
```

| Year | Month       | Day | TemperatureF |  |  |
|------|-------------|-----|--------------|--|--|
|      |             |     |              |  |  |
| 2015 | {'January'} | 1   | 23           |  |  |
| 2015 | {'January'} | 2   | 31           |  |  |
| 2015 | {'January'} | 3   | 25           |  |  |
| 2015 | {'January'} | 4   | 39           |  |  |
| 2015 | {'January'} | 5   | 29           |  |  |
| 2015 | {'January'} | 6   | 12           |  |  |
| 2015 | {'January'} | 7   | 10           |  |  |
| 2015 | {'January'} | 8   | 4            |  |  |
|      |             |     |              |  |  |

#### **Create Basic Parallel Coordinates Plot**

Create a parallel coordinates plot from the first few rows of the table. Each line in the plot corresponds to a single row in the table. By default, parallelplot displays all the coordinate variables in the table, in the same order as they appear in the table. The software displays the coordinate variable names below their corresponding coordinate rulers.

The plot shows that the first eight rows of the table provide temperature data for the first eight days in January 2015. For example, the eight day was the coldest of the eight days, on average.

```
parallelplot(head(tbl))
```

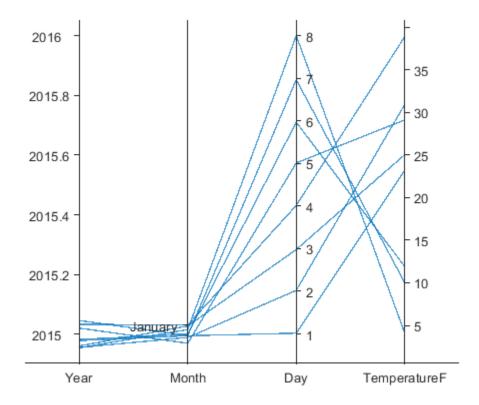

To help you interpret the plot, MATLAB randomly jitters plot lines by default so that they are unlikely to overlap perfectly along coordinate rulers. For example, although the first eight observations have the same Year and Month values, the plot lines are not flush with the 2015 tick mark along the Year coordinate ruler or the January tick mark along the Month coordinate ruler. Although jittering affects all coordinate variables, it is often more noticeable along categorical coordinate rulers because it depends on the distance between tick marks. You can control the amount of jittering in the plot by setting the Jitter property.

Notice that some of the tick marks along the Year coordinate ruler are meaningless decimal values. To ensure that tick marks along a coordinate ruler correspond only to meaningful values, convert the variable to a categorical variable by using the categorical function.

tbl.Year = categorical(tbl.Year);

Now create a parallel coordinates plot from the entire table. Assign the ParallelCoordinatesPlot object to the variable p, and use p to modify the plot after you create it. For example, add a title to the plot using the Title property.

```
p = parallelplot(tbl)
```

```
p =
ParallelCoordinatesPlot with properties:
    SourceTable: [565x4 table]
    CoordinateVariables: {'Year' 'Month' 'Day' 'TemperatureF'}
    GroupVariable: ''
```

Show all properties

#### p.Title = 'Temperature Data';

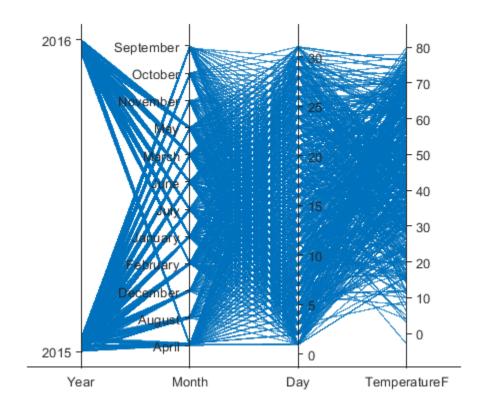

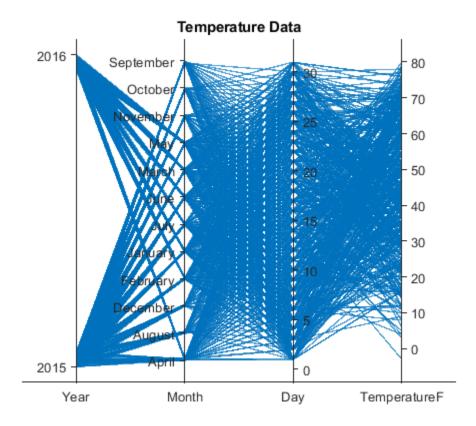

#### **Group Plot Lines**

Group the lines in the plot according to the Year values by setting the GroupVariable property. By default, MATLAB adds a legend to the plot. You can remove the legend by setting the LegendVisible property to 'off'.

p.GroupVariable = 'Year';

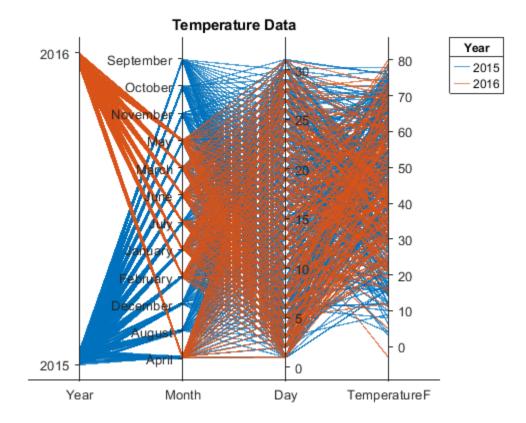

#### **Rearrange Coordinate Variables Interactively**

Rearrange coordinate variables interactively to compare them more easily and decide which variables to keep in your plot.

Open your plot in a figure window. Click a coordinate tick label and drag the associated coordinate ruler to the location of your choice. The software outlines the selected coordinate ruler in a black rectangle. For example, you can click the Month coordinate tick label and drag the coordinate ruler to the right. You can then easily compare Month and TemperatureF values.

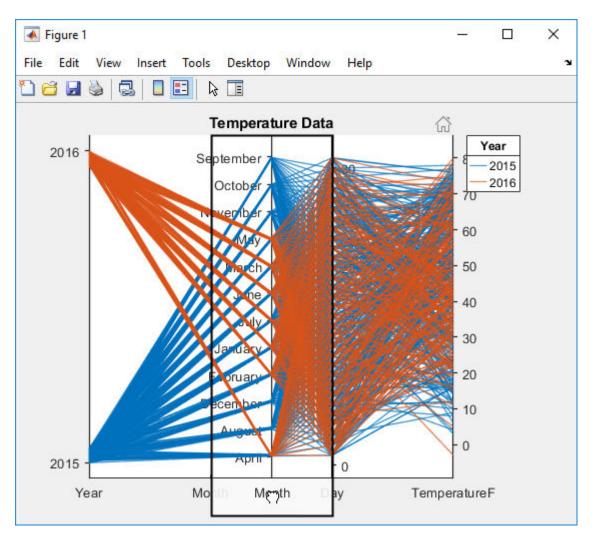

When you rearrange coordinate variables interactively, the software updates the associated CoordinateTickLabels, CoordinateVariables, and CoordinateData properties of the plot.

For more interactivity options, see "Tips".

#### Select Subset of Coordinate Variables

Display a subset of the coordinate variables in p.SourceTable and specify their order in the plot by setting the CoordinateVariables property of p.

In particular, remove the Day variable from the plot, and display the TemperatureF variable, which is in the fourth column of the source table, as the second coordinate in the plot.

```
p.CoordinateVariables = [1 4 2];
```

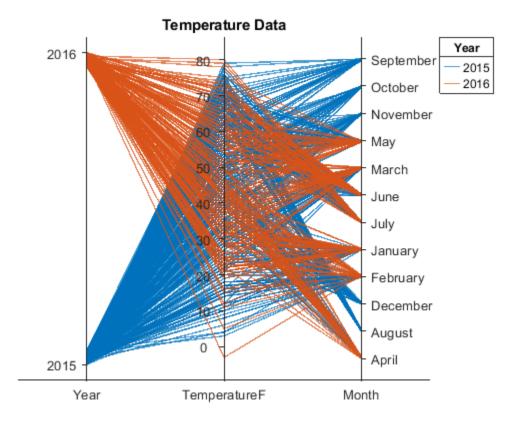

Alternatively, you can set the CoordinateVariables property by using a string or cell array of variable names or a logical vector with true elements for the selected variables.

#### Modify Categories in Coordinate Variable

Display a subset of the categories in Month and change the category order along the coordinate ruler in the plot.

Because some months have data for only one of the two years, remove the rows in the source table corresponding to those unique months. MATLAB updates the plot as soon as you change the source table.

```
uniqueMonth = {'September', 'October', 'November', 'December', 'August'};
uniqueMonthIdx = ismember(p.SourceTable.Month, uniqueMonth);
p.SourceTable(uniqueMonthIdx,:) = [];
```

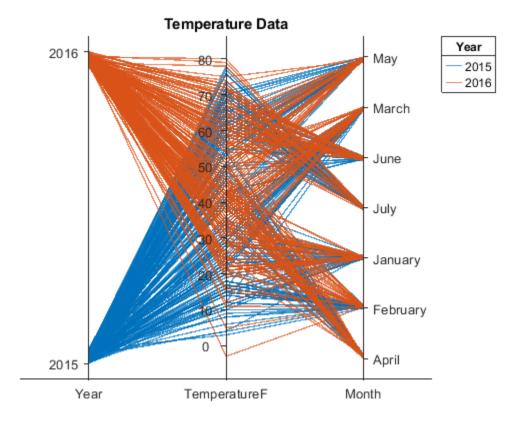

Arrange the months in chronological order along the Month coordinate ruler by updating the source table.

```
categoricalMonth = categorical(p.SourceTable.Month);
newOrder = {'January', 'February', 'March', 'April', 'May', 'June', 'July'};
orderMonth = reordercats(categoricalMonth, newOrder);
p.SourceTable.Month = orderMonth;
```

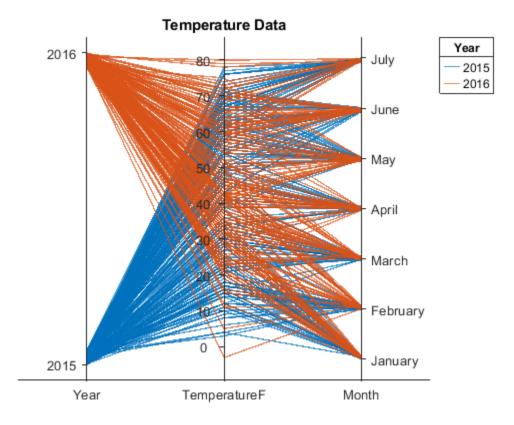

#### **Group Plot Lines Using Binned Values**

To better visualize the range of temperatures during each month, bin the temperature data by using discretize and group the lines in the plot using the binned values. Check the minimum and maximum temperatures in the source table. Set the bin edges such that they include these values.

```
min(p.SourceTable.TemperatureF)
```

```
ans = -3
max(p.SourceTable.TemperatureF)
ans = 80
binEdges = [-3 10:10:80];
bins = {'00s+/-','10s','20s','30s','40s','50s','60s','70s+'};
groupTemperature = discretize(p.SourceTable.TemperatureF,binEdges,'categorical',bins);
```

Add the binned temperatures to the source table. Group the lines in the plot according to the binned temperature data.

```
p.SourceTable.GroupTemperature = groupTemperature;
p.GroupVariable = 'GroupTemperature';
```

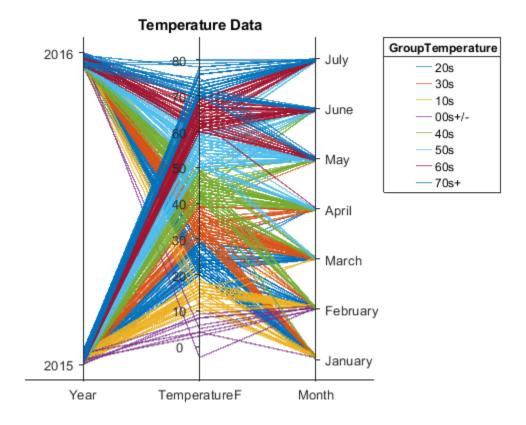

Because GroupTemperature includes more than seven categories, some of the groups have the same color in the plot. Assign distinct colors to every group by setting the Color property.

p.Color = jet(8);

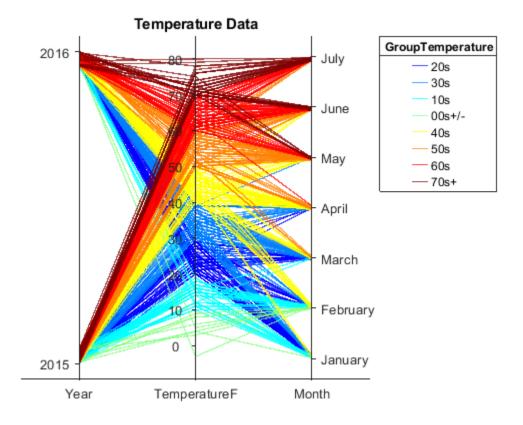

### See Also

#### Functions

categorical|discretize|parallelplot|readtable|reordercats|table

#### Properties

Parallel Coordinates Plot

# **Geographic Axes and Charts**

- "Plot in Geographic Coordinates" on page 6-2
- "Pan and Zoom Behavior in Geographic Axes and Charts" on page 6-6
- "Geographic Bubble Charts Overview" on page 6-8
- "Geographic Bubble Chart Legends" on page 6-10
- "View Cyclone Track Data in Geographic Density Plot" on page 6-12
- "View Density of Cellular Tower Placement" on page 6-17
- "Customize Layout of Geographic Axes" on page 6-24
- "Deploy Geographic Axes and Charts" on page 6-26
- "Use Geographic Bubble Chart Properties" on page 6-27
- "Specify Map Limits with Geographic Axes" on page 6-31
- "Access Basemaps for Geographic Axes and Charts" on page 6-35
- "Troubleshoot Geographic Axes or Chart Basemap Connection" on page 6-41
- "Create Geographic Bubble Chart from Tabular Data" on page 6-42

# **Plot in Geographic Coordinates**

If you have data that is associated with specific geographic locations, use a geographic axes or chart to visualize your data on a map and provide visual context. For example, if you have data that describes the occurrences of tsunamis around the world, plot the data in a geographic axes where a marker indicates the location of each occurrence on a map. These examples show how to create line plots, scatter plots, bubble charts, and density plots in geographic coordinates.

#### **Create Geographic Line Plot**

Draw a line on a map between Seattle and Anchorage. Specify the latitude and longitude for each city, then plot the data using the geoplot function. Customize the appearance of the line using the line specification 'g-\*'. Adjust the latitude and longitude limits of the map using geolimits.

```
latSeattle = 47.62;
lonSeattle = -122.33;
latAnchorage = 61.20;
lonAnchorage = -149.9;
```

```
geoplot([latSeattle latAnchorage],[lonSeattle lonAnchorage],'g-*')
geolimits([45 62],[-149 -123])
```

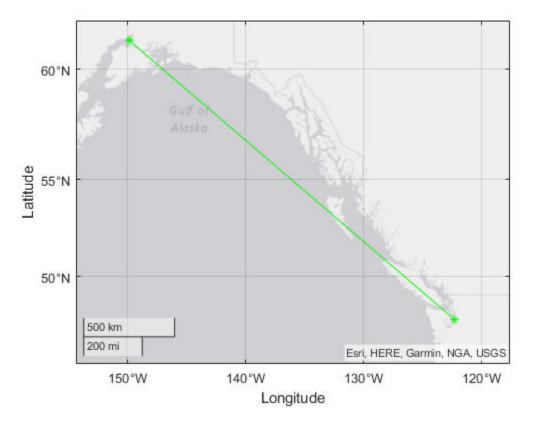

#### **Create Geographic Scatter Plot**

Create latitude and longitude positions and define values at each point. Plot the values on a map using the geoscatter function. The example specifies the triangle as the marker, with size and color representing variations in the values.

lon = (-170:10:170); lat = 50 \* cosd(3\*lon); A = 101 + 100\*(sind(2\*lon)); C = cosd(4\*lon);

geoscatter(lat,lon,A,C,'^')

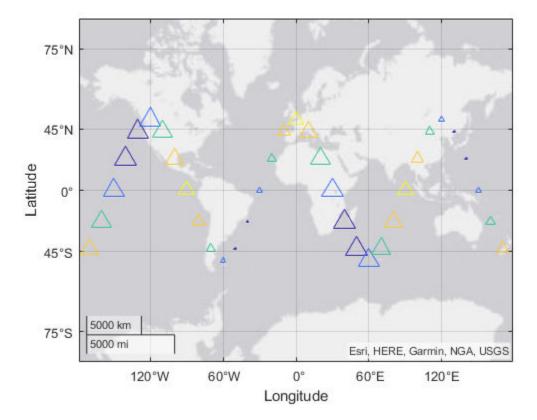

#### **Create Geographic Bubble Chart**

Create a table from tsunami data. Define one value as a categorical value. Plot the data on a map using the **geobubble** function. The example uses the size of the bubble to indicate the height of the tsunami wave and color to indicate the cause of the tsunami.

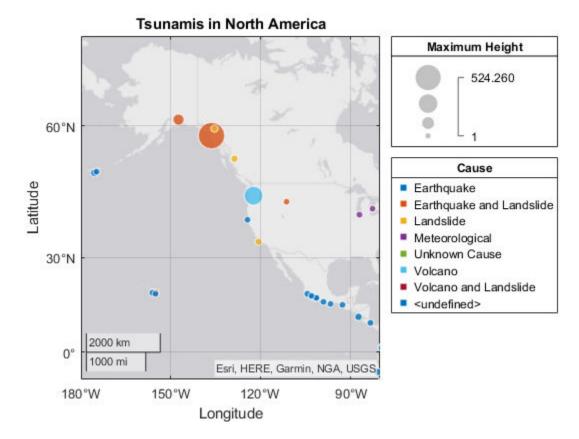

#### **Create Geographic Density Plot**

Create a table from tsunami data. Plot the data using the geodensityplot function.

```
tsunamis = readtable('tsunamis.xlsx');
lat = tsunamis.Latitude;
lon = tsunamis.Longitude;
weights = tsunamis.MaxHeight;
```

```
geodensityplot(lat,lon,weights)
geolimits([10 65],[-180 -80])
```

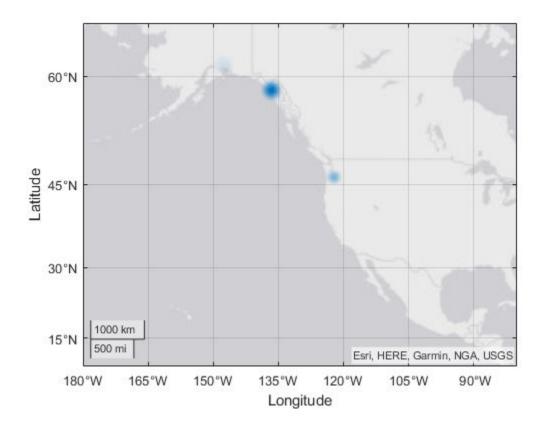

### See Also

GeographicBubbleChart Properties | geoaxes | geobubble | geodensityplot | geoplot |
geoscatter

### **Related Examples**

- "Use Geographic Bubble Chart Properties" on page 6-27
- "Access Basemaps for Geographic Axes and Charts" on page 6-35
- "Troubleshoot Geographic Axes or Chart Basemap Connection" on page 6-41
- "Create Geographic Bubble Chart from Tabular Data" on page 6-42

# Pan and Zoom Behavior in Geographic Axes and Charts

The basemap in a geographic axes or chart is *live*, that is, you can pan the basemap, to view other geographic locations, or zoom in and out on the map to view regions in more detail. The map updates as you pan and zoom. On geographic axes and charts, pan and zoom capabilities are enabled by default.

To pan the basemap in a geographic axes or chart, use the arrow keys or move the cursor over the map and click and drag the basemap. You can pan the map in the horizontal direction continuously—longitude wraps. Panning in the vertical direction stops just beyond 85 degrees, north and south.

To zoom in and out on the map in a geographic axes or chart, you can use the scroll wheel, trackpad, or the **Plus** and **Minus** keys on the keyboard.

You can also zoom in, zoom out, or restore the original view of the map by using the axes toolbar. When you move the cursor over the map, the axes toolbar appears. When you move the cursor away from the map, the axes toolbar disappears.

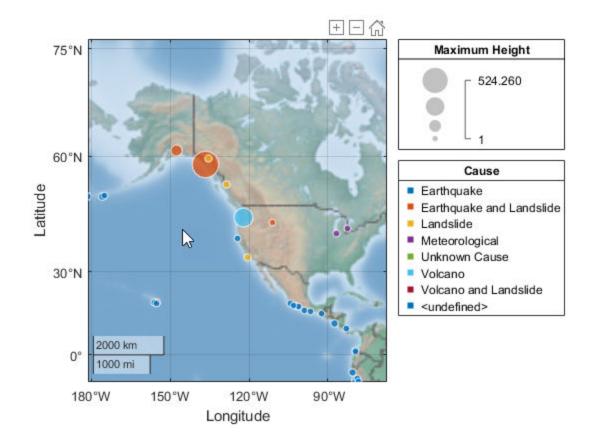

### See Also

geoaxes | geobubble | geodensityplot | geoplot | geoscatter

### **Related Examples**

• "Use Geographic Bubble Chart Properties" on page 6-27

- "Access Basemaps for Geographic Axes and Charts" on page 6-35
- "Troubleshoot Geographic Axes or Chart Basemap Connection" on page 6-41
- "Create Geographic Bubble Chart from Tabular Data" on page 6-42

# **Geographic Bubble Charts Overview**

Using a map as a background, the geographic bubble chart plots your data as filled, colored circles, called bubbles, at locations on the map specified by longitude and latitude. You can use the size and color of the bubbles to indicate data values at these locations.

Suppose that you have data that describes the occurrences of tsunamis around the world. Plot the data in a geographic bubble chart where the bubbles mark each occurrence on a map, called a basemap. You can use bubble size to indicate the height of the wave and bubble color to indicate the cause. With the map as background, you can immediately see tsunami occurrences and their severity. Plotting the data on a map is an effective way to visualize your data.

A geographic bubble chart includes these components (shown in the following figure):

| Component                                                                                                    | Description                                                                                                    |  |  |
|----------------------------------------------------------------------------------------------------|----------------------------------------------------------------------------------------------------|--|--|
| Basemap                                                                                                    | The map over which the geographic bubble chart plots the data. For more information, see "Access Basemaps for Geographic Axes and Charts" on page 6-35.                                         |  |  |
| Bubbles                                                                                                    | Symbols that mark map locations and communicate other information through their size and color.                                                                                                 |  |  |
| Data Tips                                                                                                    | Small windows that pop open containing information about the bubble, such as latitude and longitude.                                                                                            |  |  |
| Decorations Descriptive visual elements of the chart, such as latitude and le<br>grids, and a scale bar, which shows how distances are represen<br>map. The chart updates these elements as you zoom in and out<br>map. Use geographic bubble chart properties to control the vis<br>these elements, such as the ScalebarVisible property. |                                                                                                    |  |  |
| Legends                                                                                                    | Displays of tabular information that explain the meaning of bubble size<br>and bubble color. For more information, see "Geographic Bubble Chart<br>Legends" on page 6-10.                       |  |  |
| TitleText displays at the top of the chart, similar to any MATLAB figur<br>can specify this using the geographic bubble chart Title proper<br>title command.                                                                                                    |                                                                                                    |  |  |
| Axes Toolbar                                                                                                    | Set of controls that let you zoom in or out on the map, or return to the original view of the map. For more information, see "Pan and Zoom Behavior in Geographic Axes and Charts" on page 6-6. |  |  |

#### **Geographic Bubble Chart Components**

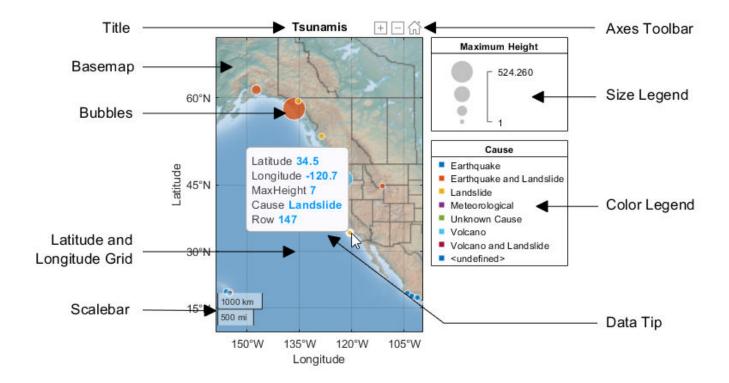

### See Also

GeographicBubbleChart Properties | geobubble

### **Related Examples**

- "Use Geographic Bubble Chart Properties" on page 6-27
- "Access Basemaps for Geographic Axes and Charts" on page 6-35
- "Troubleshoot Geographic Axes or Chart Basemap Connection" on page 6-41
- "Create Geographic Bubble Chart from Tabular Data" on page 6-42

# **Geographic Bubble Chart Legends**

When you create a geographic bubble chart with SizeData, the chart includes a size legend that explains how the bubble sizes represent the data. The legend includes a sampling of four bubble sizes, smallest to largest. You can specify the widths of the smallest and largest bubbles using the BubbleWidthRange property. The legend labels the smallest and largest bubbles in the legend with their associated numeric values. The legend gets these values from the SizeLimits property. If you are specifying SizeData directly, the legend has no title. You can specify a title for the legend using the SizeLegendTitle property. If you are specifying a table variable for size data, the legend uses the variable name as the size legend title. The legend includes a sampling of four bubble sizes, smallest to largest. The widths of the smallest and largest bubbles can be specified using the BubbleWidthRange property. The legend labels the smallest and largest bubbles in the legend with their associated numeric values.

Similarly, if you create a geographic bubble chart with ColorData, the chart includes a color legend that shows how bubble colors map to your categorical data. The legend includes all the colors, labeled with their associated category. If you are specifying ColorData directly, the legend has no title. You can specify a title for the legend using the ColorLegendTitle property. If you are specifying a table variable for color data, the legend uses the variable name as the color legend title.

The following illustration shows the geographic bubble chart size and color legends.

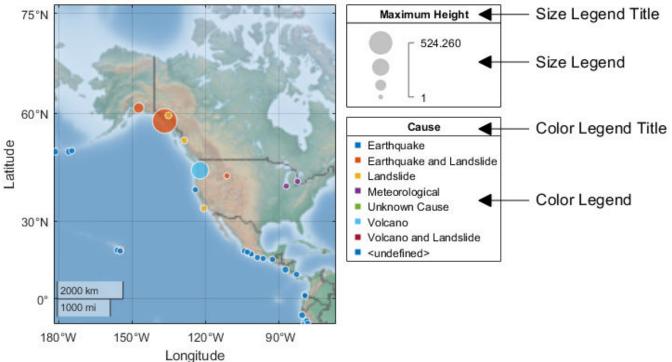

#### **Tsunamis in North America**

#### See Also

GeographicBubbleChart Properties | geobubble

### **Related Examples**

- "Use Geographic Bubble Chart Properties" on page 6-27
- "Access Basemaps for Geographic Axes and Charts" on page 6-35
- "Troubleshoot Geographic Axes or Chart Basemap Connection" on page 6-41
- "Create Geographic Bubble Chart from Tabular Data" on page 6-42

# View Cyclone Track Data in Geographic Density Plot

This example shows how to view cyclone tracking data in a geographic density plot. The data records observations of cyclones over an 11 year period, between 2007-2017.

Load the cyclone track data and display the first few rows. The data, produced by the Japan Meteorological Agency, records the location, pressure (in hPa), and wind speed (knots) of cyclones at six-hour intervals. Each row in the table represents the record of an observation of a particular cyclone, identified by a name and an ID number.

load cycloneTracks
head(cycloneTracks)

ans =

8×8 table

| ID Name |            | Time                 | Grade | Latitude | Longitude | Pressure | W |  |
|---------|------------|----------------------|-------|----------|-----------|----------|---|--|
|         |            |                      |       |          |           |          |   |  |
| 701     | "KONG-REY" | 30-Mar-2007 12:00:00 | 2     | 5.8      | 158.2     | 1008     |   |  |
| 701     | "KONG-REY" | 30-Mar-2007 18:00:00 | 2     | 6.3      | 158.1     | 1004     |   |  |
| 701     | "KONG-REY" | 31-Mar-2007 00:00:00 | 2     | 6.7      | 157.9     | 1006     |   |  |
| 701     | "KONG-REY" | 31-Mar-2007 06:00:00 | 2     | 7.1      | 156.6     | 1004     |   |  |
| 701     | "KONG-REY" | 31-Mar-2007 12:00:00 | 2     | 7.6      | 155.5     | 1004     |   |  |
| 701     | "KONG-REY" | 31-Mar-2007 18:00:00 | 2     | 8.8      | 154.2     | 1002     |   |  |
| 701     | "KONG-REY" | 01-Apr-2007 00:00:00 | 3     | 9.7      | 152.8     | 1000     |   |  |
| 701     | "KONG-REY" | 01-Apr-2007 06:00:00 | 3     | 10.2     | 152.1     | 996      |   |  |

To understand the data, plot the tracks of three cyclones, using the **geoplot** function. Get the data records for three cyclones, identified by ID number and name. Each observation record provides the latitude and longitude. Plot all the three cyclone tracks on one map by turning **hold** on.

```
figure
latMalakas = cycloneTracks.Latitude(cycloneTracks.ID == 1012);
lonMalakas = cycloneTracks.Longitude(cycloneTracks.ID == 1012);
geoplot(latMalakas,lonMalakas,'.-')
geolimits([0 60],[100 180])
hold on
latMegi = cycloneTracks.Latitude(cycloneTracks.ID == 1013);
lonMegi = cycloneTracks.Longitude(cycloneTracks.ID == 1013);
geoplot(latMegi,lonMegi,'.-')
latChaba = cycloneTracks.Latitude(cycloneTracks.ID == 1014);
lonChaba = cycloneTracks.Longitude(cycloneTracks.ID == 1014);
geoplot(latChaba,lonChaba,'.-')
```

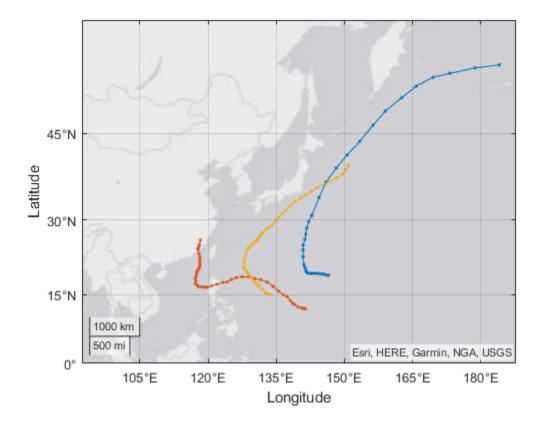

View the density of all cyclones tracked over this 11-year period using geodensityplot. In this plot, instead of a seeing the track of a particular cyclone, view all the records at every point for all the cyclones. geodensityplot calculates a cumulative probability distribution surface using contributions from the individual locations. The surface transparency varies with density.

figure
latAll = cycloneTracks.Latitude;
lonAll = cycloneTracks.Longitude;
geodensityplot(latAll,lonAll)

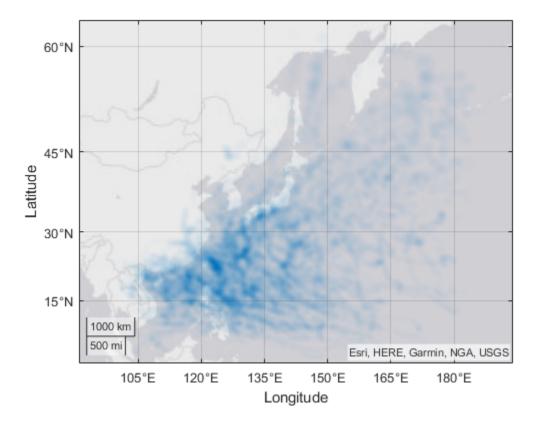

By default, geodensityplot uses a single color to represent all density values, using transparency to represent density variation. You can also use multiple colors with geodensityplot to represent areas of varying density. To do this, set the 'FaceColor' property.

geodensityplot(latAll,lonAll,'FaceColor','interp')

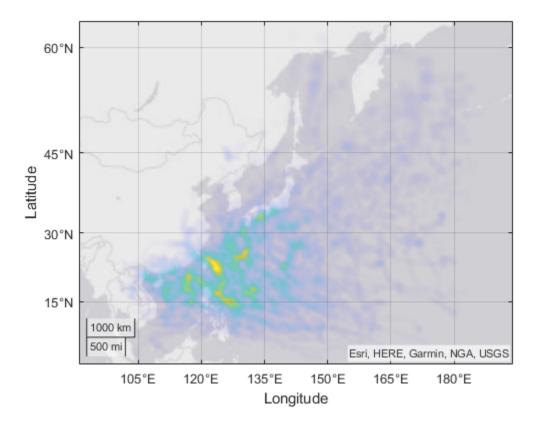

A density plot can apply weights to individual data points. The weights multiply the contribution of individual points to the density surface.

```
windspeedAll = cycloneTracks.WindSpeed;
geodensityplot(latAll,lonAll,windspeedAll,'FaceColor','interp')
```

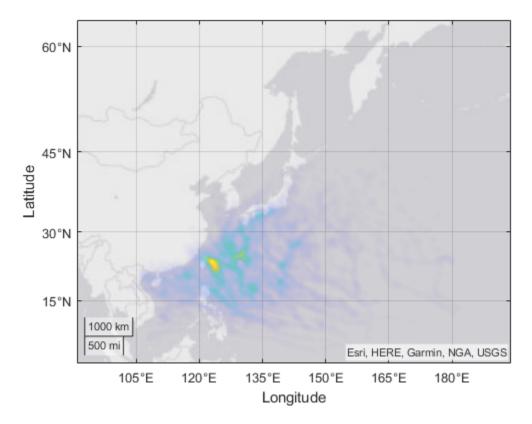

Reference: This cyclone track data was modified for use in this example by MathWorks from the RSMC Best Track Data by the Japan Meteorological Agency (https://www.jma.go.jp/jma/jma-eng/jma-center/rsmc-hp-pub-eg/RSMC\_HP.htm).

### See Also

DensityPlot Properties | geodensityplot

### **Related Examples**

- "Access Basemaps for Geographic Axes and Charts" on page 6-35
- "Troubleshoot Geographic Axes or Chart Basemap Connection" on page 6-41

# **View Density of Cellular Tower Placement**

This example shows how to use a geographic density plot to view the density of cellular tower placement in California.

#### Load Cellular Tower Placement Data

Load a table of cellular tower placement data into the workspace and view the first few rows. The table includes fields that identify the location of the cellular tower by latitude and longitude, and identify the type of tower.

# load cellularTowers head(cellularTowers)

| table    |                                                                    |                                                                                                    |                                                                                                    |                                                                                                    |                                                                                                    |                                                                                                    |
|----------|--------------------------------------------------------------------|----------------------------------------------------------------------------------------------------|----------------------------------------------------------------------------------------------------|----------------------------------------------------------------------------------------------------|----------------------------------------------------------------------------------------------------|----------------------------------------------------------------------------------------------------|
| Latitude | Longitude                                                          | City                                                                                                    | County                                                                                                    | State                                                                                                    | NEPA                                                                                                    | SUPSTRI                                                                                                    |
| 37 110   | _ 121 83                                                           | "MORGAN HTLL"                                                                                                    | SANTA CLARA                                                                                                    |                                                                                                    | N                                                                                                    | 46.9                                                                                                    |
| 37.346   | -121.63                                                            | "SAN JOSE"                                                                                                    | SANTA CLARA                                                                                                    | CA                                                                                                    | N                                                                                                    | 2.4                                                                                                    |
| 37.158   | -121.98                                                            | "REDWOOD ESTATES"                                                                                                    | SANTA CLARA                                                                                                    | CA                                                                                                    | Ν                                                                                                    | 24.7                                                                                                    |
| 37.366   | -122.14                                                            | "LOS ALTOS HILLS"                                                                                                    | SANTA CLARA                                                                                                    | CA                                                                                                    | Ν                                                                                                    | 18.3                                                                                                    |
| 37.402   | -122.18                                                            | "STANFORD"                                                                                                    | SANTA CLARA                                                                                                    | CA                                                                                                    | Ν                                                                                                    | 6.4                                                                                                    |
| 37.258   | -122.03                                                            | "SARATOGA"                                                                                                    | SANTA CLARA                                                                                                    | CA                                                                                                    | Ν                                                                                                    | 10.1                                                                                                    |
| 37.434   | -121.89                                                            | "MILPITAS"                                                                                                    | SANTA CLARA                                                                                                    | CA                                                                                                    | Ν                                                                                                    | 17.1                                                                                                    |
| 37.446   | -121.89                                                            | "MILPITAS"                                                                                                    | SANTA CLARA                                                                                                    | CA                                                                                                    | Ν                                                                                                    | 19.5                                                                                                    |
|          | 37.119<br>37.346<br>37.158<br>37.366<br>37.402<br>37.258<br>37.434 | Latitude Longitude<br>37.119 -121.83<br>37.346 -121.63<br>37.158 -121.98<br>37.366 -122.14<br>37.402 -122.18<br>37.258 -122.03<br>37.434 -121.89 | Latitude         Longitude         City           37.119         -121.83         "MORGAN HILL"           37.346         -121.63         "SAN JOSE"           37.158         -121.98         "REDWOOD ESTATES"           37.366         -122.14         "LOS ALTOS HILLS"           37.402         -122.03         "SARATOGA"           37.434         -121.89         "MILPITAS" | Latitude         Longitude         City         County           37.119         -121.83         "MORGAN HILL"         SANTA CLARA           37.346         -121.63         "SAN JOSE"         SANTA CLARA           37.158         -121.98         "REDWOOD ESTATES"         SANTA CLARA           37.366         -122.14         "LOS ALTOS HILLS"         SANTA CLARA           37.402         -122.18         "STANFORD"         SANTA CLARA           37.258         -122.03         "SARATOGA"         SANTA CLARA           37.434         -121.89         "MILPITAS"         SANTA CLARA | LatitudeLongitudeCityCountyState37.119-121.83"MORGAN HILL"SANTA CLARACA37.346-121.63"SAN JOSE"SANTA CLARACA37.158-121.98"REDWOOD ESTATES"SANTA CLARACA37.366-122.14"LOS ALTOS HILLS"SANTA CLARACA37.402-122.18"STANFORD"SANTA CLARACA37.258-122.03"SARATOGA"SANTA CLARACA37.434-121.89"MILPITAS"SANTA CLARACA | LatitudeLongitudeCityCountyStateNEPA37.119-121.83"MORGAN HILL"SANTA CLARACAN37.346-121.63"SAN JOSE"SANTA CLARACAN37.158-121.98"REDWOOD ESTATES"SANTA CLARACAN37.366-122.14"LOS ALTOS HILLS"SANTA CLARACAN37.402-122.18"STANFORD"SANTA CLARACAN37.258-122.03"SARATOGA"SANTA CLARACAN37.434-121.89"MILPITAS"SANTA CLARACAN |

#### View the Data as a Geographic Scatter Plot

Plot the cellular tower data using the **geoscatter** function. In the plot, there are clear areas around San Francisco where the number of towers are too dense to be represented using a scatter plot.

```
geoscatter(cellularTowers.Latitude, cellularTowers.Longitude, '.')
text(gca,37.75,-122.75,'San Francisco','HorizontalAlignment','right')
```

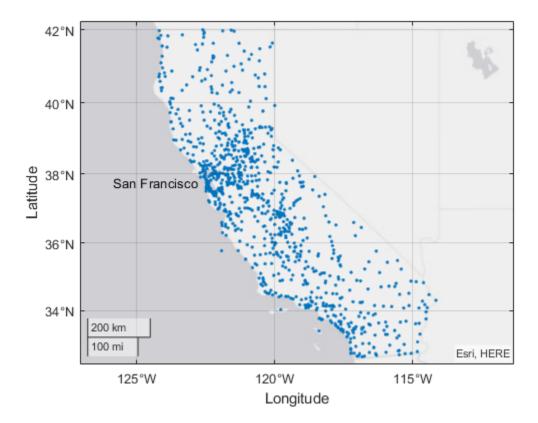

#### View the Data as a Geographic Density Plot

The dense area of towers in the San Francisco area can be shown using geodensityplot.

geodensityplot(cellularTowers.Latitude, cellularTowers.Longitude)
text(gca,37.75,-122.75,'San Francisco','HorizontalAlignment','right')

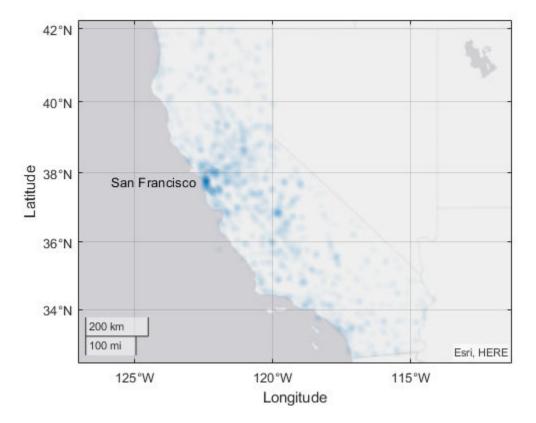

### **Create a Density Plot Specifying the Radius**

When you create a geographic density plot, by default, the density plot automatically selects a radius value, using the latitude and longitude data. Use the Radius property to manually select a radius in meters.

```
radiusInMeters = 50e3; % 50 km
geodensityplot(cellularTowers.Latitude, cellularTowers.Longitude, 'Radius', radiusInMeters)
```

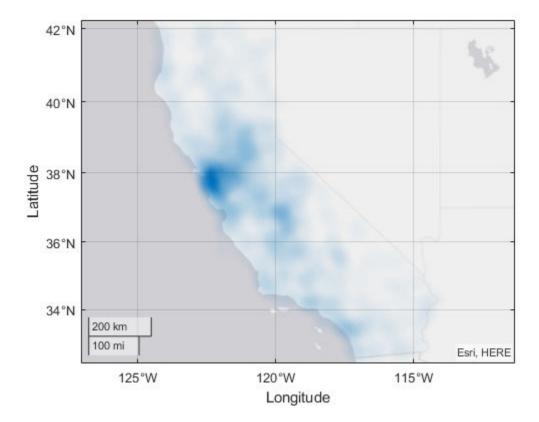

### Use axes properties to adjust transparency

When set to 'interp', the density plot's FaceAlpha and FaceColor properties use the Alphamap and Colormap properties of the underlying geographic axes, respectively. Changing the Alphamap changes the mapping of the density values to color intensities.

geodensityplot(cellularTowers.Latitude, cellularTowers.Longitude)
alphamap(normalize((1:64).^0.5, 'range'))

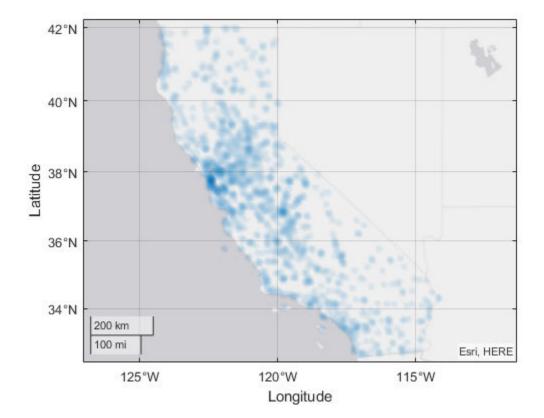

The AlphaScale property on the geographic axes can also be used to alter the transparency. This property is particularly useful when trying to show where any density is found, rather than highlighting the most dense areas.

```
figure
dp = geodensityplot(cellularTowers.Latitude, cellularTowers.Longitude)
dp =
 DensityPlot with properties:
        FaceColor: [0 0.4470 0.7410]
        FaceAlpha: 'interp'
     LatitudeData: [1×1193 double]
    LongitudeData: [1×1193 double]
      WeightData: [1×0 double]
           Radius: 1.8291e+04
 Show all properties
gx = gca
qx =
 GeographicAxes with properties:
     Basemap: 'streets-light'
    Position: [0.1300 0.1100 0.7750 0.8150]
       Units: 'normalized'
```

```
Show all properties
```

### gx.AlphaScale = 'log';

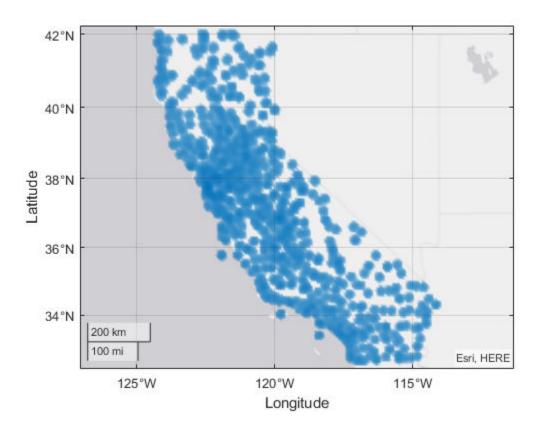

#### Use DensityPlot Object Properties to Specify Color

Add color.

dp.FaceColor = 'interp'; colormap hot

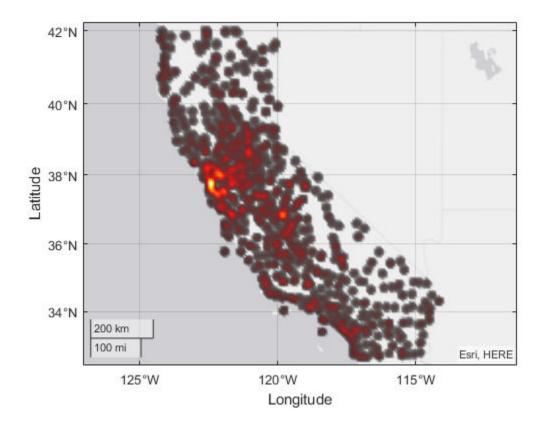

# See Also

DensityPlot Properties | geodensityplot

- "Access Basemaps for Geographic Axes and Charts" on page 6-35
- "Troubleshoot Geographic Axes or Chart Basemap Connection" on page 6-41

# **Customize Layout of Geographic Axes**

Customize the layout of a geographic axes by modifying its properties.

Plot a straight line between two points on a map. Specify the endpoints of the line using the coordinates of Seattle and Anchorage. Specify latitude and longitude in degrees.

latSeattle = 47.62; lonSeattle = -122.33; latAnchorage = 61.20; lonAnchorage = -149.9;

Plot the data using geoplot. Customize the appearance of the line using the line specification 'b:'. Adjust the latitude and longitude limits of the map using geolimits.

```
geoplot([latSeattle latAnchorage],[lonSeattle lonAnchorage],'b:')
geolimits([45 62],[-149 -123])
```

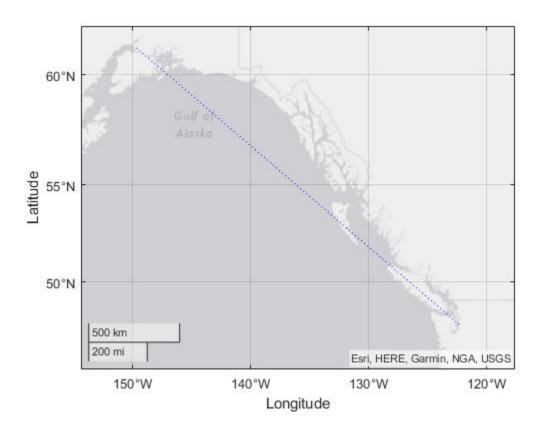

Customize the layout of the axes. Turn off the grid, stretch the grid to take up the entire figure, and turn off tick marks by modifying the Grid, Position, and TickDir properties.

```
gx = gca;
gx.Grid = 'off';
gx.TickDir = 'out';
gx.Position = gx.OuterPosition;
```

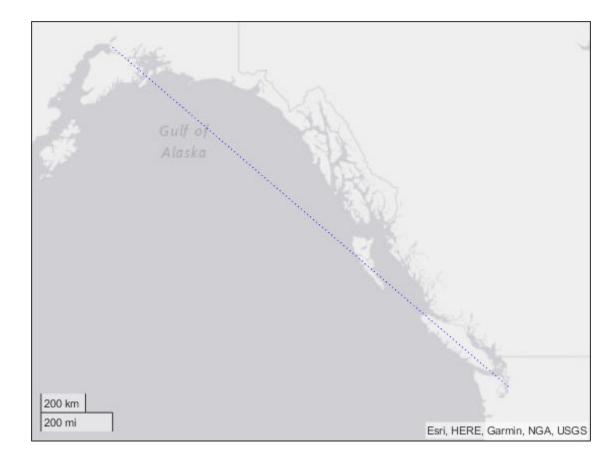

# See Also

geoplot

- "Access Basemaps for Geographic Axes and Charts" on page 6-35
- "Troubleshoot Geographic Axes or Chart Basemap Connection" on page 6-41

# **Deploy Geographic Axes and Charts**

You can use MATLAB Compiler<sup>™</sup> to deploy MATLAB applications that use geographic axes or charts. Depending on which basemaps you use, map interactions in your deployed application are the same as in a MATLAB session; that is, the map is "live" and can be panned and zoomed.

| App Usage                                                                                               | Behavior                                                                                                    |  |  |
|----------------------------------------------------------------------------------------------------|----------------------------------------------------------------------------------------------------|--|--|
| The deployed application uses only the 'darkwater' basemap.                                             | The 'darkwater' basemap is included with MATLAB and does not require Internet access.                                                                                                    |  |  |
| The deployed application offers a choice of basemaps.                                                   | The application accesses basemaps over the Internet.                                                                                                    |  |  |
| The deployed application offers a choice of<br>basemaps and does not require an<br>Internet connection. | You must download the MATLAB Basemap Data add-ons<br>and include them in the deployed application package.<br>For more information about downloading basemaps, see<br>"Access Basemaps for Geographic Axes and Charts" on<br>page 6-35. |  |  |

**Note** By default, the deployment tool pre-selects all of your downloaded MATLAB Basemap Data addons for inclusion in the deployed application package. Do not leave them all selected. Choose only the basemaps that you want users of your application to see. Including all the MATLAB Basemap Data add-ons in your deployed application package can create a file that exceeds file system limits.

# See Also

geoaxes | geobubble | geodensityplot | geoplot | geoscatter

- "Access Basemaps for Geographic Axes and Charts" on page 6-35
- "Troubleshoot Geographic Axes or Chart Basemap Connection" on page 6-41

# **Use Geographic Bubble Chart Properties**

| In this section                     |
|-------------------------------------|
| "Control Bubble Size" on page 6-27  |
| "Control Bubble Color" on page 6-29 |

This topic describes some common tasks you can perform using geographic bubble charts properties.

# **Control Bubble Size**

You can use the size of the bubbles in a geographic bubble chart to communicate a quantifiable aspect of your data. For example, for Lyme disease sample data, you can use bubble size to visualize the number of cases in each county in New England. The following properties of the geographic bubble chart work together to control the size of the bubbles on the chart:

- SizeData
- SizeVariable
- SizeLimits
- BubbleWidthRange

The SizeData property specifies the data that you want to plot on the chart. SizeData must be a vector of numeric data the same size as the latitude and longitude vectors, or a scalar. Another way to specify size data is to pass a table as the first argument to geobubble and specify the name of a table variable to use for size data. You use the SizeVariable property to specify this table variable. When you use a table variable to specify size data, geobubble stores the values of this variable in the SizeData property and sets the property to read-only. If you do not specify SizeData, geobubble plots the geographic locations on a map using bubbles that are all the same size.

geobubble determines the size (diameter) of each bubble by linearly scaling the SizeData values between the limits set by the BubbleWidthRange property. BubbleWidthRange is a two-element vector that specifies the smallest bubble diameter and the largest bubble diameter in points. By default, BubbleWidthRange sets the range of bubble diameters between 5 points and 20 points. You can specify a bubble diameter as small as 1 point and as large as 100 points.

Use the SizeLimits property to control the mapping between SizeData and BubbleWidthRange. By default, the SizeLimits property specifies the extremes of your data range. For example, the SizeLimits default for the Lyme disease sample data is: [0 514] when the Cases2010 variable is used as the SizeVariable.

When you specify size data, the geographic bubble chart includes a legend that describes the mapping of bubble sizes to your data. geobubble uses the values in the SizeLimits property as upper and lower bounds of the legend. When you specify a table variable, geobubble uses the variable name as the title of the size legend.

### Make Bubbles Smaller in Geographic Bubble Charts

This example shows how to reduce the size of the bubbles in a geographic bubble chart using the BubbleWidthRange property. (You can also reduce overlapping by resizing the geographic bubble chart figure.)

Read Lyme disease sample data into the workspace.

```
counties = readtable('counties.xlsx');
```

Create a geographic bubble chart using the latitude, longitude, and occurrence data from the table. Adjust the limits of the chart using the geolimits function.

```
gb = geobubble(counties, 'Latitude', 'Longitude', 'SizeVariable', 'Cases2010');
geolimits(gb,[41 47],[-75 -66])
```

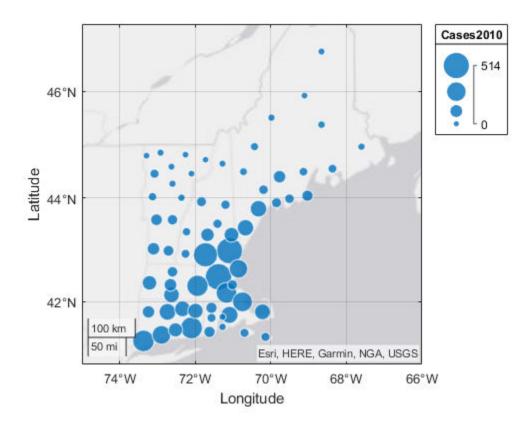

View the values of the SizeData and SizeLimits properties of the geographic bubble chart.

```
size_data_values = gb.SizeData;
size_data_values(1:15)
ans = 15×1
331
187
88
125
240
340
161
148
38
4
```

size\_limits = gb.SizeLimits

size\_limits = 1×2 0 514

Make the bubbles smaller to avoid overlapping using the BubbleWidthRange property. First view the initial setting of the property.

default\_width\_range = gb.BubbleWidthRange

```
default_width_range = 1 \times 2
```

5 20

gb.BubbleWidthRange = [4 15];

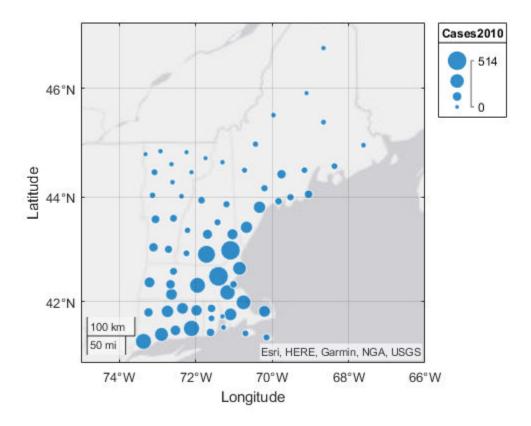

### **Control Bubble Color**

You can use the color of the bubbles in a geographic bubble chart to code them according to data category. For example, in the Lyme disease sample data, you can characterize the severity of Lyme disease in each county in New England as high, medium, or low. The following properties of the geographic bubble chart work together to control the color of the bubbles on the chart:

• ColorData

- ColorVariable
- BubbleColorList

The ColorData property specifies the data that you want to control the color of the bubbles in your chart. ColorData must be a vector of categorical data, the same size as latitude and longitude. Another way to specify color data is to pass a table as the first argument to geobubble and specify the name of a table variable to use for color data. You use the ColorVariable property to specify this table variable. geobubble stores the values of the table variable in the ColorData property and sets the property to read-only.

If your data does not initially include a categorical variable, you can create one. For example, the Lyme disease sample data does not include a categorical variable. One way to create a variable of this type is to use the discretize function. Take the occurrences data, cases2010, and create three categories based on the number of occurrences, describing them as low, medium, or high. The following code creates a categorical variable named Severity from the occurrence data.

```
Severity = discretize(counties.Cases2010,[0 50 100 550],...
'categorical', {'Low', 'Medium', 'High'});
```

The BubbleColorList property controls the colors used for the bubbles in a geographic bubble chart. The value is an *m*-by-3 array where each row is an RGB color triplet. By default, geobubble uses a set of seven colors. If you have more than seven categories, the colors repeat cyclically. To change the colors used, use one of the other MATLAB colormap functions, such as parula or jet, or specify a custom list of colors.

### See Also

GeographicBubbleChart Properties | discretize | geobubble | geolimits

- "Deploy Geographic Axes and Charts" on page 6-26
- "Access Basemaps for Geographic Axes and Charts" on page 6-35
- "Troubleshoot Geographic Axes or Chart Basemap Connection" on page 6-41
- "Geographic Bubble Charts Overview" on page 6-8
- "Create Geographic Bubble Chart from Tabular Data" on page 6-42

# **Specify Map Limits with Geographic Axes**

A geographic axes or chart sets the latitude and longitude limits of the basemap to encompass all the points in your data. These map limits do not change when you resize the chart by resizing the figure window except to adapt to changes in the axes or chart aspect. The map limits do change when you zoom in or out or pan. The geographic axes and charts support properties related to map limits. Some are read-only properties that are for informational use.

- LatitudeLimits Returns the current latitude limits (read-only).
- LongitudeLimits Returns the current longitude limits (read-only).
- MapCenter Return or set the current map center point.
- ZoomLevel Return or set the current map zoom level.

A convenient way to get the current latitude and longitude limits is to call the geolimits function. You can also use the geolimits function to set the latitude and longitude limits. Use the geolimits function when you want to create a geographic axes or chart with the same map limits as an existing axes or chart. Retrieve the limits of the existing axes or chart and use geolimits to set the limits of the new axes or chart.

**Note** You can specify latitudes outside the approximate limits [-85 85], beyond which the basemap tiles do not extend. However these values typically are not visible unless you control the map extent using the MapCenter and ZoomLevel properties. Also, data points very close to 90 degrees and -90 degrees can never be seen, because they map to infinite or near-infinite values in the vertical direction.

### Display Several Geographic Bubble Charts Centered Within Specified Limits

This example shows how to create two geographic bubble charts with the same map limits.

Read Lyme Disease sample data into the workspace.

counties = readtable('counties.xlsx');

Create a geographic bubble chart that plots the occurrences of Lyme disease in New England counties.

gb = geobubble(counties,'Latitude','Longitude','SizeVariable','Cases2010');

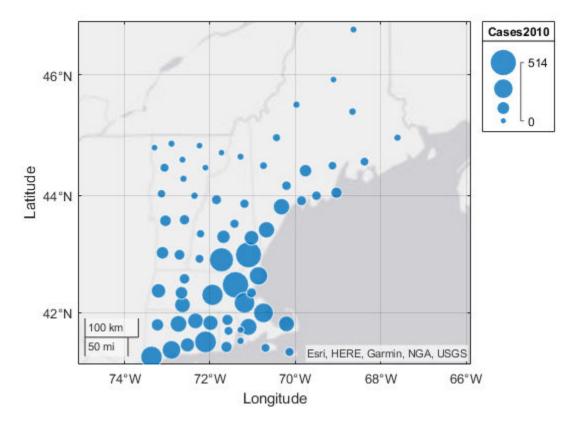

Pan and zoom the map until you see only the states in northern New England: Vermont, New Hampshire, and Maine.

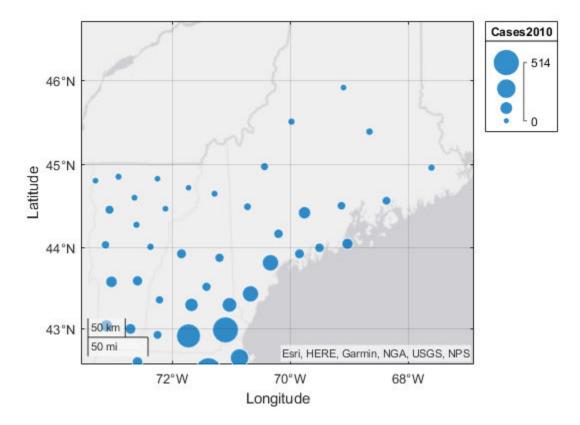

Get the new limits of the map using the command [nlat nlon] = geolimits(gb). Get the new zoom level as well using the command nzoom = gb.ZoomLevel. Store the latitude, longitude, and zoom level of the new map limits.

nlat = [42.5577 46.6921]; nlon = [-73.5500 -66.8900]; nzoom = 6.3747;

Create another map with Lyme disease occurrence data for 2011 and set the map limits and zoom level to match the first chart.

```
figure
gb2 = geobubble(counties, 'Latitude', 'Longitude', 'SizeVariable', 'Cases2011');
[n2lat n2lon] = geolimits(gb2,nlat,nlon);
gb2.ZoomLevel = nzoom;
```

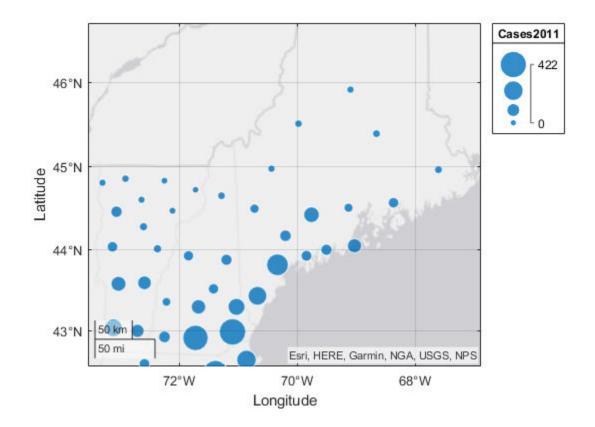

# See Also

DensityPlot Properties | GeographicAxes Properties | GeographicBubbleChart Properties | geoaxes | geobubble | geodensityplot | geolimits | geoplot | geoscatter

- "Geographic Bubble Charts Overview" on page 6-8
- "Create Geographic Bubble Chart from Tabular Data" on page 6-42

# Access Basemaps for Geographic Axes and Charts

MathWorks<sup>®</sup> offers a selection of basemaps for use with geographic axes and charts. The basemaps provide a variety of map options, including two-tone, color terrain, and high-zoom-level displays. Six of the basemaps are tiled data sets created using Natural Earth. Five of the basemaps are high-zoom-level maps hosted by Esri<sup>®</sup>. For more information about basemap options, see geobasemap.

To specify a basemap for your geographic axes or chart, you can either:

- Use the geobasemap function.
- Set the Basemap property of the GeographicAxes or GeographicBubbleChart object.

MATLAB includes one installed basemap, a two-tone map named 'darkwater'. Use of this basemap does not require Internet access. Use of the other basemaps, including the default basemap 'streets-light', does require Internet access.

If you do not have reliable access to the Internet, or want to improve map responsiveness, you can plot using the 'darkwater' basemap or download a selection of basemaps onto your local system.

### **Display 'darkwater' on Geographic Plots**

To display the 'darkwater' basemap while plotting with functions such as geoplot and geoscatter, call geobasemap.

lat1 = [33.448 29.424 32.716 32.777 37.338]; lon1 = [-112.074 -98.494 -117.161 -96.797 -121.886]; geoscatter(lat1,lon1,'\*') geobasemap darkwater

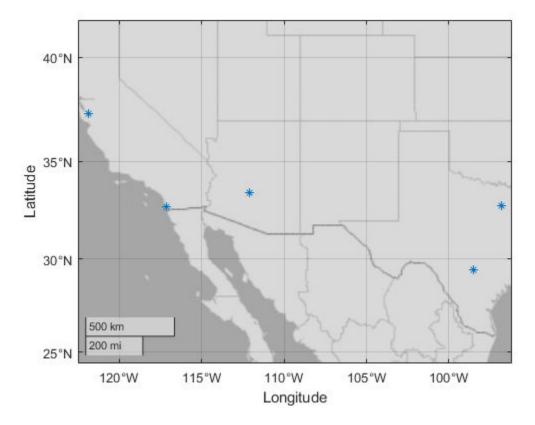

Alternatively, you can create a set of geographic axes and specify the Basemap name-value pair. To maintain the basemap, use the hold on command before plotting.

```
figure
lat2 = [40.713 34.052 41.878 29.760 39.952];
lon2 = [-74.006 -118.244 -87.630 -95.370 -75.165];
geoaxes('Basemap','darkwater')
hold on
geoscatter(lat2,lon2,'*')
```

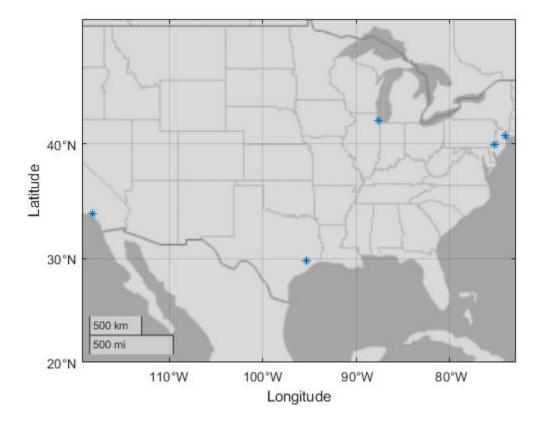

You can also change the default basemap for all plots created with geoplot, geoscatter, and geodensityplot during your MATLAB session.

set(groot, 'defaultGeoaxesBasemap', 'darkwater')

## **Display 'darkwater' on Geographic Bubble Charts**

To display 'darkwater' on a geographic bubble chart, call geobubble using the 'Basemap' name-value pair.

```
tsunamis = readtable('tsunamis.xlsx');
geobubble(tsunamis,'Latitude','Longitude','Basemap','darkwater')
```

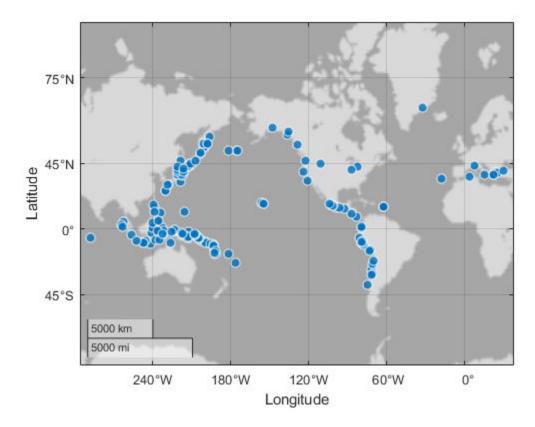

Alternatively, you can specify the basemap by using geobasemap.

```
counties = readtable('counties.xlsx');
geobubble(counties,'Latitude','Longitude')
geobasemap darkwater
```

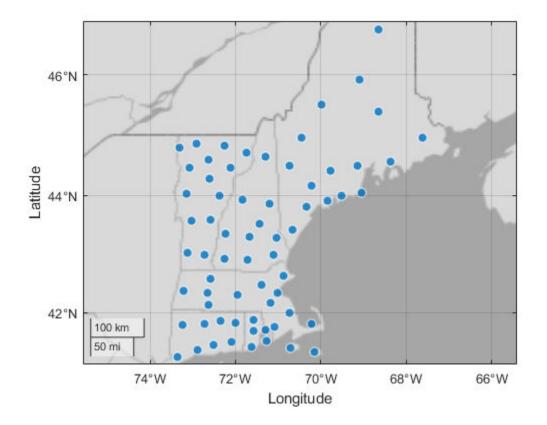

# **Download Basemaps**

Download basemaps onto your local system using the Add-On Explorer. The five high-zoom-level basemaps provided by Esri are not available for download.

- **1** On the MATLAB **Home** tab, in the **Environment** section, click **Add-Ons > Get Add-Ons**.
- <sup>2</sup> In the Add-On Explorer, scroll to the **MathWorks Optional Features** section, and click **show all** to find the basemap packages. You can also search for the basemap add-ons by name (listed in the following table) or click **Optional Features** in **Filter by Type**.
- **3** Select the basemap data packages that you want to download.

| Basemap Name   | Basemap Data Package Name          |  |  |
|----------------|------------------------------------|--|--|
| 'bluegreen'    | MATLAB Basemap Data - bluegreen    |  |  |
| 'grayland'     | MATLAB Basemap Data - grayland     |  |  |
| 'colorterrain' | MATLAB Basemap Data - colorterrain |  |  |
| 'grayterrain'  | MATLAB Basemap Data - grayterrain  |  |  |
| 'landcover'    | MATLAB Basemap Data - landcover    |  |  |

# **Basemap Caching Behavior**

When you access a basemap over the Internet, MATLAB improves performance by temporarily caching the basemap tiles. With this caching behavior, the program has to download each tile only once as you pan and zoom within the map. If you lose your connection to the Internet, you can still view parts of the map that you have already viewed, because the map tiles are stored locally.

When you are not connected to the Internet and you attempt to view a part of the map that you have not previously viewed, tiles for these areas are not in your cache. For the basemaps created using Natural Earth, the program replaces missing tiles with tiles from the 'darkwater' basemap.

For the high-zoom-level basemaps provided by Esri, the program caches a limited number of tiles and the cached tiles expire after a limited time. If you attempt to view a region of a high-zoom-level basemap that is not cached, you see blank map tiles. The geographic chart does not use tiles from 'darkwater' for these missing tiles.

# See Also

### Functions

geoaxes | geobasemap | geobubble | geoplot | geoscatter

### Properties

GeographicAxes Properties | GeographicBubbleChart Properties

- "Troubleshoot Geographic Axes or Chart Basemap Connection" on page 6-41
- "Geographic Bubble Charts Overview" on page 6-8

# **Troubleshoot Geographic Axes or Chart Basemap Connection**

If you choose a basemap other than 'darkwater', the geographic axes or chart retrieves the map data over the Internet. If the axes or chart cannot connect to the map server, then MATLAB displays an error message such as:

Warning: Unable to access the Internet, showing 'darkwater' where 'colorterrain' is unavailable. See Access Basemaps in MATLAB.

If you have trouble accessing basemaps over the Internet, check your proxy server settings on the MATLAB Web Preferences page. The geographic axes and charts support only non-authenticated and basic authentication types for use with your proxy server.

**Note** You can download a selection of basemaps to avoid accessing them over the Internet. See "Access Basemaps for Geographic Axes and Charts" on page 6-35.

To specify the proxy server settings in MATLAB:

- 1 On the **Home** tab, in the **Environment** section, click **Preferences**. Select **MATLAB** > **Web**.
- 2 Select the Use a proxy server to connect to the Internet check box.
- 3 Specify values for Proxy host and Proxy port. Examples of acceptable formats for the host are 172.16.10.8 and ourproxy. For the port, enter an integer only, such as 22. If you do not know the values for your proxy server, ask your system or network administrator for the information. If your proxy server requires a user name and password, select the Use a proxy with authentication check box. Then enter your proxy user name and password.
- 4 Ensure that your settings work by clicking the Test connection button. MATLAB attempts to connect to https://www.mathworks.com. If MATLAB can access the Internet, the word Success! appears next to the button. If MATLAB cannot access the Internet, the word Failed! appears next to the button. Correct the values you entered and try again. If you still cannot connect, try using the values you used when you authenticated your MATLAB license.
- 5 Click **OK** to accept the changes.

To specify system proxy server settings, refer to your Windows documentation for locating the Internet Options control panel. On the **Connections** tab, select **LAN settings**. The proxy settings are in the **Proxy server** section. MATLAB does not consider proxy exceptions which you configure in Windows. Even if you have specified the correct credentials in the MATLAB preference panel or in the Windows system proxy settings, you might see the Proxy Authentication Required error if the proxy server requires an authentication method other than Basic.

### See Also

DensityPlot Properties | GeographicAxes Properties | GeographicBubbleChart Properties | geoaxes | geobubble | geodensityplot | geoplot | geoscatter

- "Deploy Geographic Axes and Charts" on page 6-26
- "Access Basemaps for Geographic Axes and Charts" on page 6-35

# **Create Geographic Bubble Chart from Tabular Data**

Geographic bubble charts are a way to visualize data overlaid on a map. For data with geographic characteristics, these charts can provide much-needed context. In this example, you import a file into MATLAB® as a table and create a geographic bubble chart from the table variables (columns). Then you work with the data in the table to visualize aspects of the data, such as population size.

#### Import File as Table

Load the sample file counties.xlsx, which contains records of population and Lyme disease occurrences by county in New England. Read the data into a table using readtable.

```
counties = readtable('counties.xlsx');
```

#### **Create Basic Geographic Bubble Chart**

Create a geographic bubble chart that shows the locations of counties in New England. Specify the table as the first argument, counties. The geographic bubble chart stores the table in its SourceTable property. The example displays the first five rows of the table. Use the 'Latitude' and 'Longitude' columns of the table to specify locations. The chart automatically sets the latitude and longitude limits of the underlying map, called the *basemap*, to include only those areas represented by the data. Assign the GeographicBubbleChart object to the variable gb. Use gb to modify the chart after it is created.

```
figure
gb = geobubble(counties, 'Latitude', 'Longitude');
```

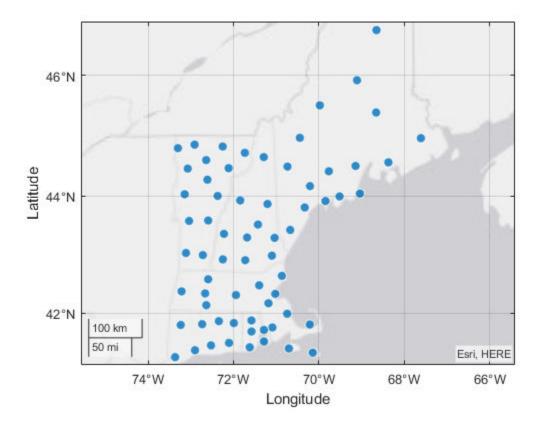

| ans=5×19<br>FIPS | <i>table</i><br>ANSICODE | Latitude | Longitude | CountyName            | State  | StateNar     |
|------------------|--------------------------|----------|-----------|-----------------------|--------|--------------|
|                  |                          |          |           |                       |        |              |
| 9001             | 2.1279e+05               | 41.228   | -73.367   | {'Fairfield County' } | {'CT'} | {'Connection |
| 9003             | 2.1234e+05               | 41.806   | -72.733   | {'Hartford County' }  | {'CT'} | {'Connection |
| 9005             | 2.128e+05                | 41.792   | -73.235   | {'Litchfield County'} | {'CT'} | {'Connection |
| 9007             | 2.128e+05                | 41.435   | -72.524   | {'Middlesex County' } | {'CT'} | {'Connection |
| 9009             | 2.128e+05                | 41.35    | -72.9     | {'New Haven County' } | {'CT'} | {'Connection |

#### head(gb.SourceTable, 5)

You can pan and zoom in and out on the basemap displayed by the geobubble function.

#### **Visualize County Populations on the Chart**

Use bubble size (diameter) to indicate the relative populations of the different counties. Specify the Population2010 variable in the table as the value of the SizeVariable parameter. In the resultant geographic bubble chart, the bubbles have different sizes to indicate population. The chart includes a legend that describes how diameter expresses size. Adjust the limits of the chart using geolimits.

gb = geobubble(counties, 'Latitude', 'Longitude', ... 'SizeVariable', 'Population2010'); geolimits([39.50 47.17],[-74.94 -65.40])

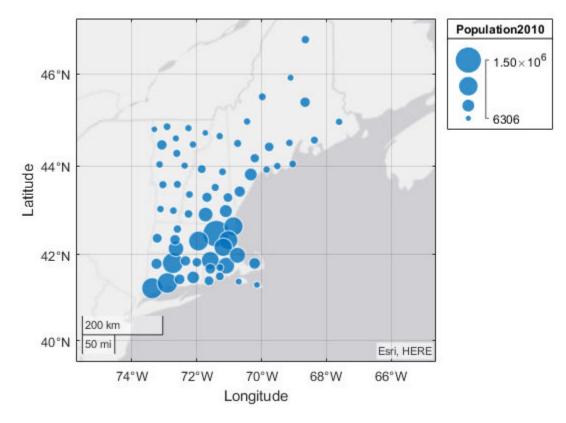

geobubble scales the bubble diameters linearly between the values specified by the SizeLimits property.

#### Visualize Lyme Disease Cases by County

Use bubble color to show the number of Lyme disease cases in a county for a given year. To display this type of data, the geobubble function requires that the data be a categorical value. Initially, none of the columns in the table are categorical but you can create one. For example, you can use the discretize function to create a categorical variable from the data in the Cases2010 variable. The new variable, named Severity, groups the data into three categories: Low, Medium, and High. Use this new variable as the ColorVariable parameter. These changes modify the table stored in the SourceTable property, which is a copy of the original table in the workspace, counties. Making changes to the table stored in the GeographicBubbleChart object avoids affecting the original data.

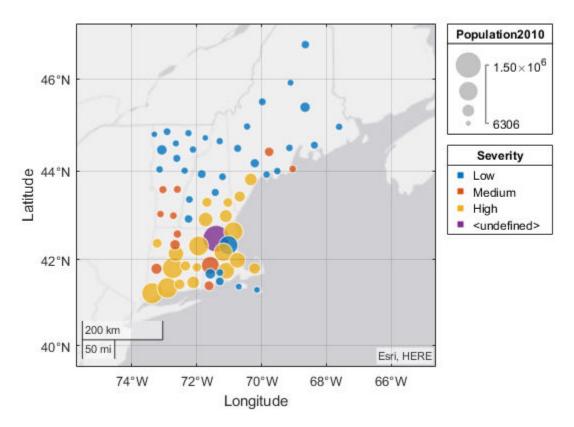

#### **Handle Undefined Data**

When you plot the severity information, a fourth category appears in the color legend: undefined. This category can appear when the data you cast to categorical contains empty values or values that are out of scope for the categories you defined. Determine the cause of the undefined Severity value by hovering your cursor over the undefined bubble. The data tip shows that the bubble represents values in the 33rd row of the Lyme disease table.

Check the value of the variable used for Severity, Cases2010, which is the 12th variable in the 33rd row of the Lyme disease table.

gb.SourceTable(33,12)
ans=table
Cases2010
\_\_\_\_\_

514

The High category is defined as values between 100 and 500. However, the value of the Cases2010 variable is 514. To eliminate this undefined value, reset the upper limit of the High category to include this value. For example, use 5000.

```
gb.SourceTable.Severity = discretize(counties.Cases2010,[0 50 100 5000],...
'categorical', {'Low', 'Medium', 'High'});
```

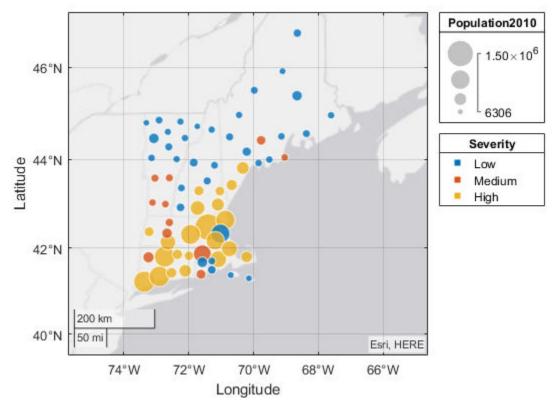

Unlike the color variable, when **geobubble** encounters an undefined number (NaN) in the size, latitude, or longitude variables, it ignores the value.

#### **Choose Bubble Colors**

Use a color gradient to represent the Low-Medium-High categorization. **geobubble** stores the colors as an *m*-by-3 list of RGB values in the BubbleColorList property.

gb.BubbleColorList = autumn(3);

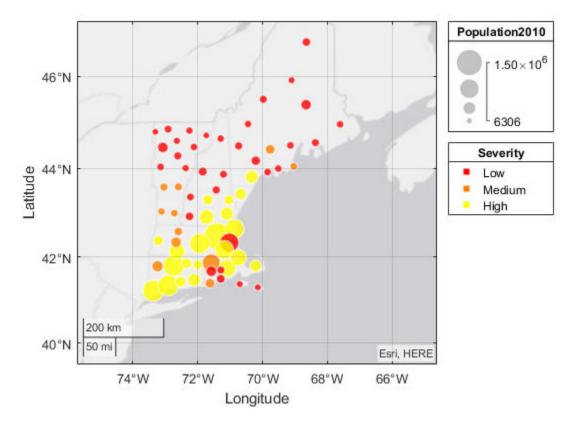

### **Reorder Bubble Colors**

Change the color indicating high severity to be red rather than yellow. To change the color order, you can change the ordering of either the categories or the colors listed in the BubbleColorList property. For example, initially the categories are ordered Low-Medium-High. Use the reordercats function to change the categories to High-Medium-Low. The categories change in the color legend.

```
neworder = {'High','Medium','Low'};
gb.SourceTable.Severity = reordercats(gb.SourceTable.Severity,neworder);
```

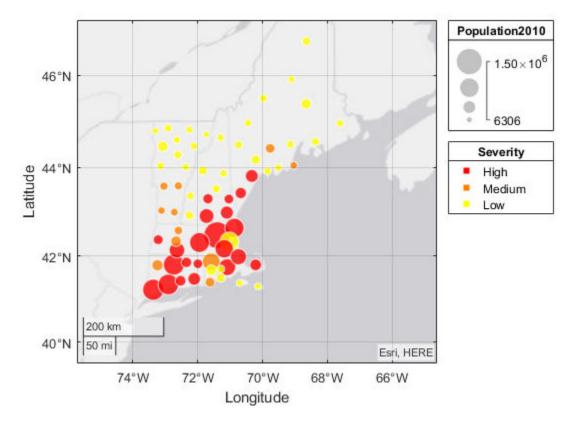

### **Adding Titles**

When you display a geographic bubble chart with size and color variables, the chart displays a size legend and color legend to indicate what the relative sizes and colors mean. When you specify a table as an argument, geobubble automatically uses the table variable names as legend titles, but you can specify other titles using properties.

```
title 'Lyme Disease in New England, 2010'
gb.SizeLegendTitle = 'County Population';
gb.ColorLegendTitle = 'Lyme Disease Severity';
```

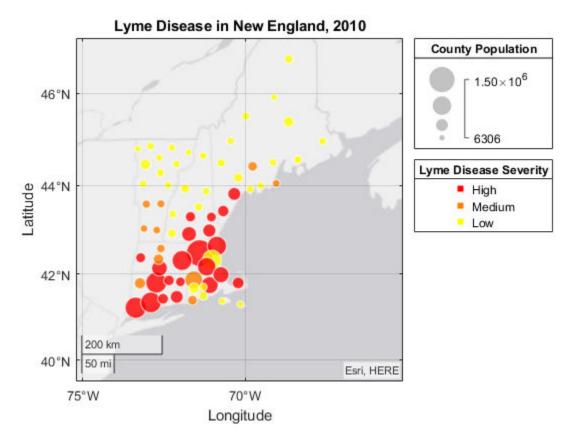

### **Refine Chart Data**

Looking at the Lyme disease data, the trend appears to be that more cases occur in more densely populated areas. Looking at locations with the most cases *per capita* might be more interesting. Calculate the cases per 1000 people and display it on the chart.

```
gb.SourceTable.CasesPer1000 = gb.SourceTable.Cases2010 ./ gb.SourceTable.Population2010 * 1000;
gb.SizeVariable = 'CasesPer1000';
gb.SizeLegendTitle = 'Cases Per 1000';
```

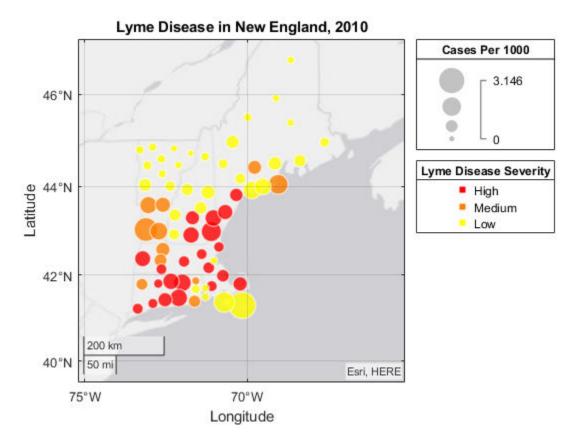

The bubble sizes now tell a different story than before. The areas with the largest populations tracked relatively well with the different severity levels. However, when looking at the number of cases normalized by population, it appears that the highest risk per capita has a different geographic distribution.

# See Also

GeographicBubbleChart Properties | categorical | discretize | geobubble | readtable |
reordercats | table

- "Use Geographic Bubble Chart Properties" on page 6-27
- "Deploy Geographic Axes and Charts" on page 6-26
- "Access Basemaps for Geographic Axes and Charts" on page 6-35
- "Troubleshoot Geographic Axes or Chart Basemap Connection" on page 6-41
- "Geographic Bubble Charts Overview" on page 6-8

# Animation

- "Animation Techniques" on page 7-2
- "Trace Marker Along Line" on page 7-3
- "Move Group of Objects Along Line" on page 7-5
- "Animate Graphics Object" on page 7-8
- "Line Animations" on page 7-10
- "Record Animation for Playback" on page 7-12
- "Animating a Surface" on page 7-15

# **Animation Techniques**

### In this section...

"Updating the Screen" on page 7-2

"Optimizing Performance" on page 7-2

You can use three basic techniques for creating animations in MATLAB:

- Update the properties of a graphics object and display the updates on the screen. This technique is useful for creating animations when most of the graph remains the same. For example, set the XData and YData properties repeatedly to move an object in the graph.
- Apply transforms to objects. This technique is useful when you want to operate on the position and orientation of a group of objects together. Group the objects as children under a transform object. Create the transform object using hgtransform. Setting the Matrix property of the transform object adjusts the position of all its children.
- Create a movie. Movies are useful if you have a complex animation that does not draw quickly in real time, or if you want to store an animation to replay it. Use the getframe and movie functions to create a movie.

# **Updating the Screen**

In some cases, MATLAB does not update the screen until the code finishes executing. Use one of the drawnow commands to display the updates on the screen throughout the animation.

# **Optimizing Performance**

To optimize performance, consider these techniques:

- Use the animatedline function to create line animations of streaming data.
- Update properties of an existing object instead of creating new graphics objects.
- Set the axis limits (XLim, YLim, ZLim) or change the associated mode properties to manual mode (XLimMode, YLimMode, ZLimMode) so that MATLAB does not recalculate the values each time the screen updates. When you set the axis limits, the associated mode properties change to manual mode.
- Avoid creating a legend or other annotations within a loop. Add the annotation after the loop.

For more information on optimizing performance, see "Graphics Performance".

# See Also

- "Trace Marker Along Line" on page 7-3
- "Move Group of Objects Along Line" on page 7-5
- "Line Animations" on page 7-10
- "Record Animation for Playback" on page 7-12

# **Trace Marker Along Line**

This example shows how to trace a marker along a line by updating the data properties of the marker.

Plot a sine wave and a red marker at the beginning of the line. Set the axis limits mode to manual to avoid recalculating the limits throughout the animation loop.

```
x = linspace(0,10,1000);
y = sin(x);
plot(x,y)
hold on
p = plot(x(1),y(1),'o','MarkerFaceColor','red');
hold off
axis manual
```

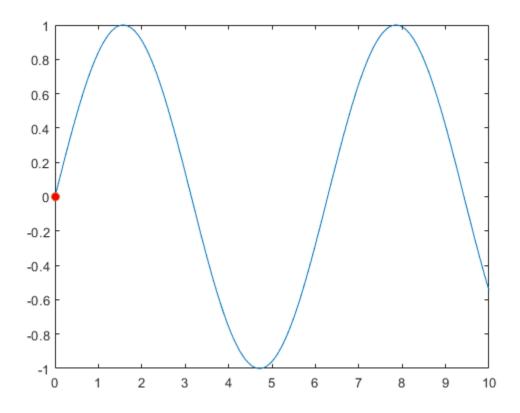

Move the marker along the line by updating the XData and YData properties in a loop. Use a drawnow or drawnow limitrate command to display the updates on the screen. drawnow limitrate is fastest, but it might not draw every frame on the screen. Use dot notation to set properties.

```
for k = 2:length(x)
    p.XData = x(k);
    p.YData = y(k);
    drawnow
end
```

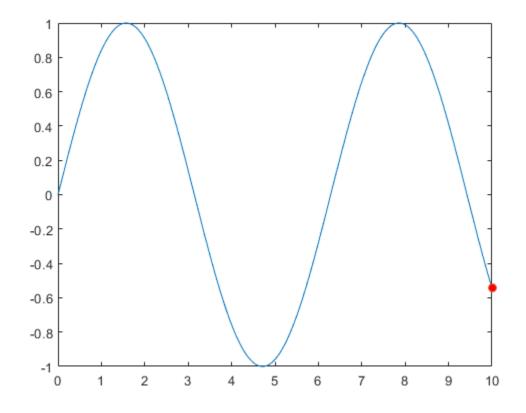

The animation shows the marker moving along the line.

### See Also

drawnow|linspace|plot

- "Move Group of Objects Along Line" on page 7-5
- "Animate Graphics Object" on page 7-8
- "Record Animation for Playback" on page 7-12
- "Line Animations" on page 7-10

## **Move Group of Objects Along Line**

This example shows how to move a group of objects together along a line using transforms.

Plot a sine wave and set the axis limits mode to manual to avoid recalculating the limits during the animation loop.

x = linspace(-6,6,1000); y = sin(x); plot(x,y) axis manual

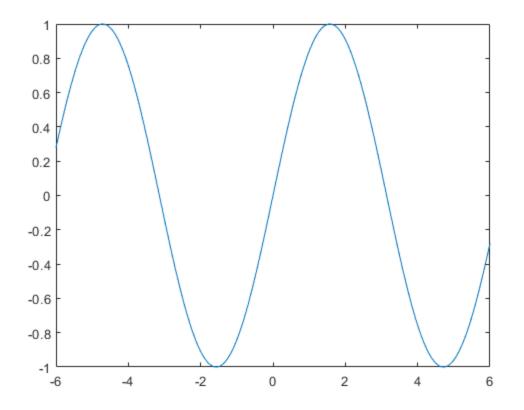

Create a transform object and set its parent to the current axes. Plot a marker and a text annotation at the beginning of the line. Use the num2str function to convert the *y*-value at that point to text. Group the two objects by setting their parents to the transform object.

```
ax = gca;
h = hgtransform('Parent',ax);
hold on
plot(x(1),y(1),'o','Parent',h);
hold off
t = text(x(1),y(1),num2str(y(1)),'Parent',h,...
'VerticalAlignment','top','FontSize',14);
```

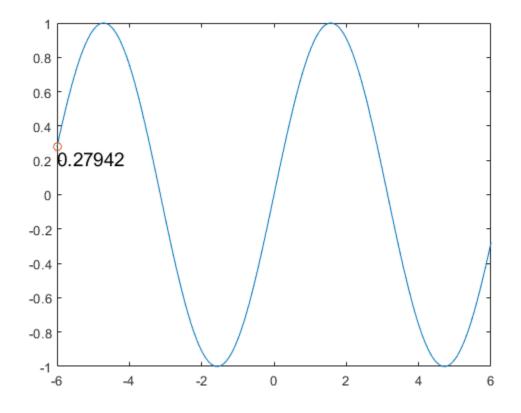

Move the marker and text to each subsequent point along the line by updating the Matrix property of the transform object. Use the x and y values of the next point in the line and the first point in the line to determine the transform matrix. Update the text to match the y-value as it moves along the line. Use drawnow to display the updates to the screen after each iteration.

```
for k = 2:length(x)
    m = makehgtform('translate',x(k)-x(1),y(k)-y(1),0);
    h.Matrix = m;
    t.String = num2str(y(k));
    drawnow
end
```

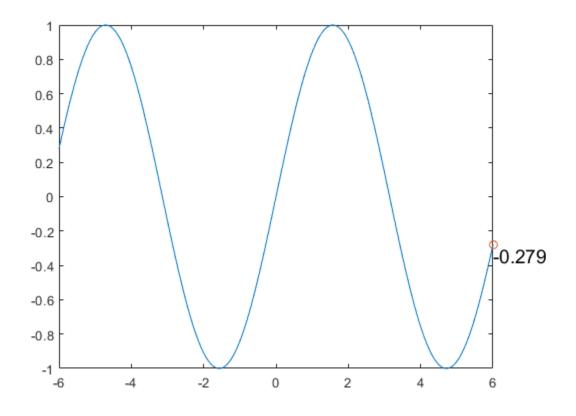

The animation shows the marker and text moving together along the line.

If you have a lot of data, you can use drawnow limitrate instead of drawnow for a faster animation. However, drawnow limitrate might not draw every update on the screen.

## See Also

axis|drawnow|hgtransform|makehgtform|plot|text

## **Related Examples**

- "Animate Graphics Object" on page 7-8
- "Record Animation for Playback" on page 7-12
- "Line Animations" on page 7-10

## **Animate Graphics Object**

This example shows how to animate a triangle looping around the inside of a circle by updating the data properties of the triangle.

Plot the circle and set the axis limits so that the data units are the same in both directions.

```
theta = linspace(-pi,pi);
xc = cos(theta);
yc = -sin(theta);
plot(xc,yc);
axis equal
```

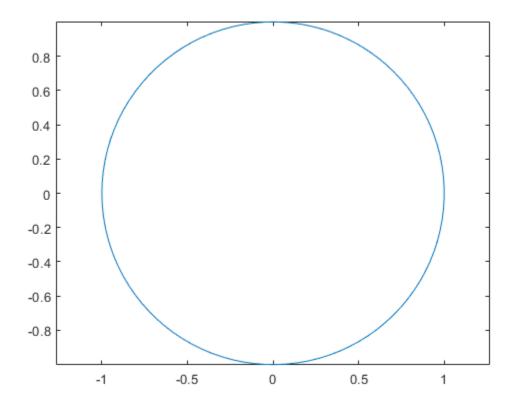

Use the area function to draw a flat triangle. Then, change the value of one of the triangle vertices using the (x,y) coordinates of the circle. Change the value in a loop to create an animation. Use a drawnow or drawnow limitrate command to display the updates after each iteration. drawnow limitrate is fastest, but it might not draw every frame on the screen.

```
xt = [-1 0 1 -1];
yt = [0 0 0 0];
hold on
t = area(xt,yt); % initial flat triangle
hold off
for j = 1:length(theta)-10
    xt(2) = xc(j); % determine new vertex value
    yt(2) = yc(j);
    t.XData = xt; % update data properties
```

```
t.YData = yt;
    drawnow limitrate % display updates
end
       0.8
       0.6
       0.4
       0.2
         0
       -0.2
       -0.4
       -0.6
       -0.8
                 -1
                              -0.5
                                             0
                                                          0.5
                                                                         1
```

The animation shows the triangle looping around the inside of the circle.

## See Also

area|axis|drawnow|hold|plot

## **Related Examples**

- "Trace Marker Along Line" on page 7-3
- "Line Animations" on page 7-10
- "Record Animation for Playback" on page 7-12

## **More About**

• "Animation Techniques" on page 7-2

## **Line Animations**

This example shows how to create an animation of two growing lines. The animatedline function helps you to optimize line animations. It allows you to add new points to a line without redefining existing points.

### **Create Lines and Add Points**

Create two animated lines of different colors. Then, add points to the lines in a loop. Set the axis limits before the loop so that to avoid recalculating the limits each time through the loop. Use a drawnow or drawnow limitrate command to display the updates on the screen after adding the new points.

```
a1 = animatedline('Color',[0 .7 .7]);
a2 = animatedline('Color',[0 .5 .5]);
axis([0 20 -1 1])
x = linspace(0,20,10000);
for k = 1:length(x);
    % first line
    xk = x(k);
    ysin = sin(xk);
    addpoints(a1,xk,ysin);
    % second line
    ycos = cos(xk);
    addpoints(a2,xk,ycos);
    % update screen
    drawnow limitrate
end
```

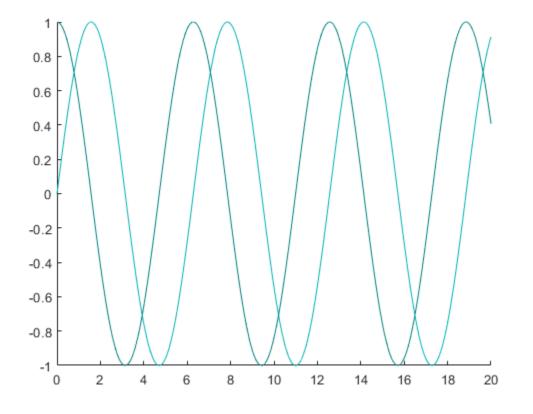

The animation shows two lines that grow as they accumulate data.

### **Query Points of Line**

Query the points of the first animated line.

[x,y] = getpoints(al);

x and y are vectors that contain the values defining the points of the sine wave.

## See Also

addpoints | animatedline | clearpoints | drawnow | getpoints

## **Related Examples**

- "Trace Marker Along Line" on page 7-3
- "Move Group of Objects Along Line" on page 7-5
- "Record Animation for Playback" on page 7-12

## **More About**

• "Animation Techniques" on page 7-2

## **Record Animation for Playback**

These examples show how to record animations as movies that you can replay.

## **Record and Play Back Movie**

Create a series of plots within a loop and capture each plot as a frame. Ensure the axis limits stay constant by setting them each time through the loop. Store the frames in M.

```
for k = 1:16
    plot(fft(eye(k+16)))
    axis([-1 1 -1 1])
    M(k) = getframe;
end
```

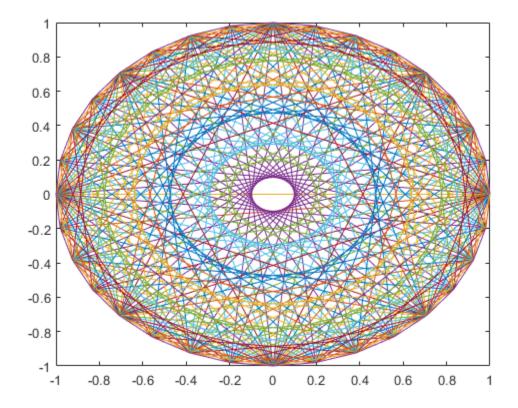

Play back the movie five times using the movie function.

figure
movie(M,5)

## **Capture Entire Figure for Movie**

Include a slider on the left side of the figure. Capture the entire figure window by specifying the figure as an input argument to the getframe function.

```
figure
u = uicontrol('Style','slider','Position',[10 50 20 340],...
'Min',1,'Max',16,'Value',1);
for k = 1:16
    plot(fft(eye(k+16)))
    axis([-1 1 -1 1])
    u.Value = k;
    M(k) = getframe(gcf);
end
```

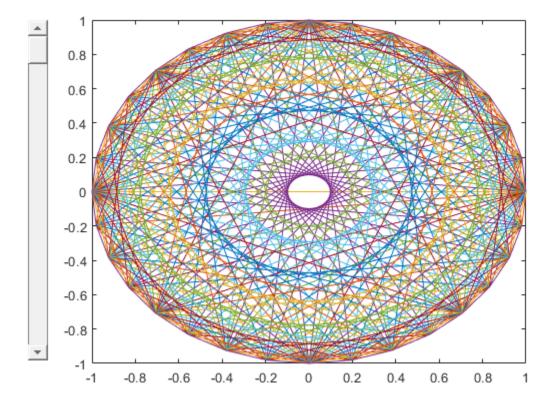

Play back the movie fives times. Movies play back within the current axes. Create a new figure and an axes to fill the figure window so that the movie looks like the original animation.

```
figure
axes('Position',[0 0 1 1])
movie(M,5)
```

## See Also

axes | axis | eye | fft | getframe | movie | plot

## **Related Examples**

- "Animate Graphics Object" on page 7-8
- "Line Animations" on page 7-10

## **More About**

• "Animation Techniques" on page 7-2

## **Animating a Surface**

This example shows how to animate a surface. Specifically, this example animates a spherical harmonic. Spherical harmonics are spherical versions of Fourier series and can be used to model the free oscillations of the Earth.

#### **Define the Spherical Grid**

Define a set of points on a spherical grid to calculate the harmonic.

theta = 0:pi/40:pi; % polar angle phi = 0:pi/20:2\*pi; % azimuth angle [phi,theta] = meshgrid(phi,theta); % define the grid

#### **Calculate the Spherical Harmonic**

Calculate the spherical harmonic with a degree of six, an order of one, and an amplitude of 0.5 on the surface of a sphere with a radius equal to five. Then, convert the values to Cartesian coordinates.

```
degree = 6;
order = 1;
amplitude = 0.5;
radius = 5;
Ymn = legendre(degree, cos(theta(:,1)));
Ymn = Ymn(order+1,:)';
yy = Ymn;
for kk = 2: size(theta,1)
   yy = [yy Ymn];
end
yy = yy.*cos(order*phi);
order = max(max(abs(yy)));
rho = radius + amplitude*yy/order;
r = rho.*sin(theta);
                       % convert to Cartesian coordinates
x = r.*cos(phi);
y = r.*sin(phi);
z = rho.*cos(theta);
```

#### Plot the Spherical Harmonic on the Surface of a Sphere

Using the surf function, plot the spherical harmonic on the surface of the sphere.

```
figure
s = surf(x,y,z);

light % add a light
lighting gouraud % preferred lighting for a curved surface
axis equal off % set axis equal and remove axis
view(40,30) % set viewpoint
camzoom(1.5) % zoom into scene
```

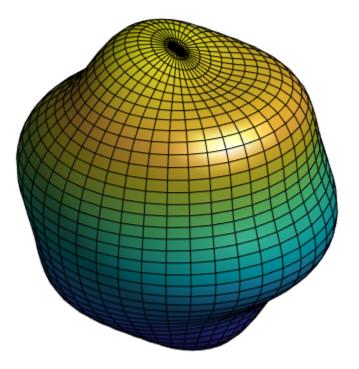

#### Animate the Surface

To animate the surface, use a for loop to change the data in your plot. To replace the surface data, set the XData, YData, and ZData properties of the surface to new values. To control the speed of the animation, use pause after updating the surface data.

```
scale = [linspace(0,1,20) linspace(1,-1,40)]; % surface scaling (0 to 1 to -1)
for ii = 1:length(scale)
    rho = radius + scale(ii)*amplitude*yy/order;
    r = rho.*sin(theta);
    x = r.*cos(phi);
    y = r.*sin(phi);
    z = rho.*cos(theta);
    s.XData = x; % replace surface x values
    s.YData = y; % replace surface y values
    s.ZData = z; % replace surface z values
    pause(0.05) % pause to control animation speed
end
```

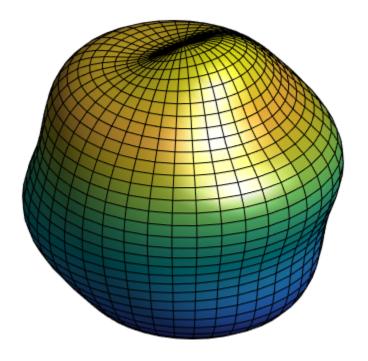

**See Also** lighting | surf

# **Titles and Labels**

- "Add Title and Axis Labels to Chart" on page 8-2
- "Add Legend to Graph" on page 8-8
- "Add Text to Chart" on page 8-15
- "Add Annotations to Chart" on page 8-22
- "Greek Letters and Special Characters in Chart Text" on page 8-26
- "Make the Graph Title Smaller" on page 8-32

## Add Title and Axis Labels to Chart

This example shows how to add a title and axis labels to a chart by using the title, xlabel, and ylabel functions. It also shows how to customize the appearance of the axes text by changing the font size.

#### **Create Simple Line Plot**

Create x as 100 linearly spaced values between  $-2\pi$  and  $2\pi$ . Create y1 and y2 as sine and cosine values of x. Plot both sets of data.

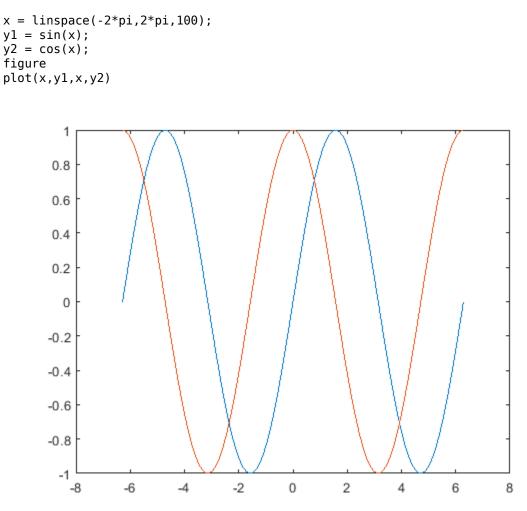

### Add Title

Add a title to the chart by using the title function. To display the Greek symbol  $\pi$ , use the TeX markup, \pi.

title('Line Plot of Sine and Cosine Between -2\pi and 2\pi')

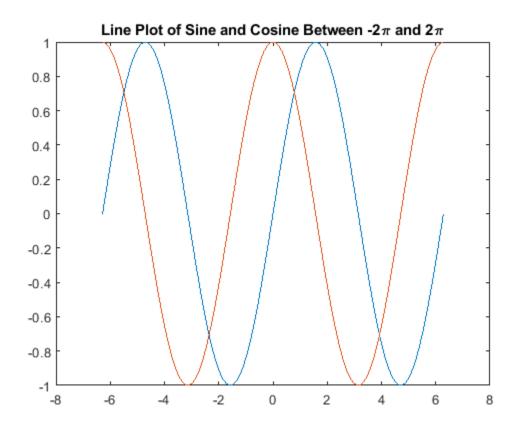

### Add Axis Labels

Add axis labels to the chart by using the xlabel and ylabel functions.

xlabel('-2\pi < x < 2\pi')
ylabel('Sine and Cosine Values')</pre>

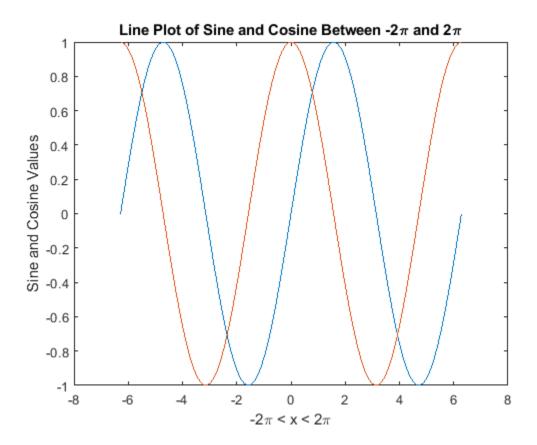

### Add Legend

Add a legend to the graph that identifies each data set using the legend function. Specify the legend descriptions in the order that you plot the lines. Optionally, specify the legend location using one of the eight cardinal or intercardinal directions, in this case, 'southwest'.

legend({'y = sin(x)', 'y = cos(x)'}, 'Location', 'southwest')

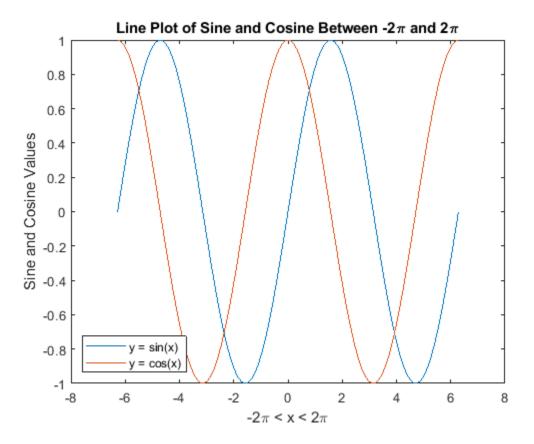

## Change Font Size

Axes objects have properties that you can use to customize the appearance of the axes. For example, the FontSize property controls the font size of the title, labels, and legend.

Access the current Axes object using the gca function. Then use dot notation to set the FontSize property.

ax = gca; ax.FontSize = 13;

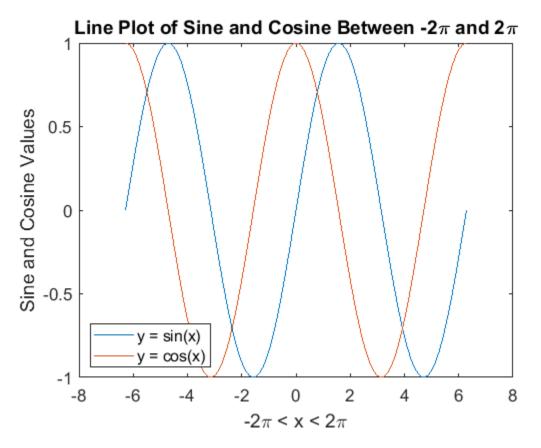

### **Title with Variable Value**

Include a variable value in the title text by using the num2str function to convert the value to text. You can use a similar approach to add variable values to axis labels or legend entries.

Add a title with the value of  $\sin(\pi)/2$ .

```
k = sin(pi/2);
title(['sin(\pi/2) = ' num2str(k)])
```

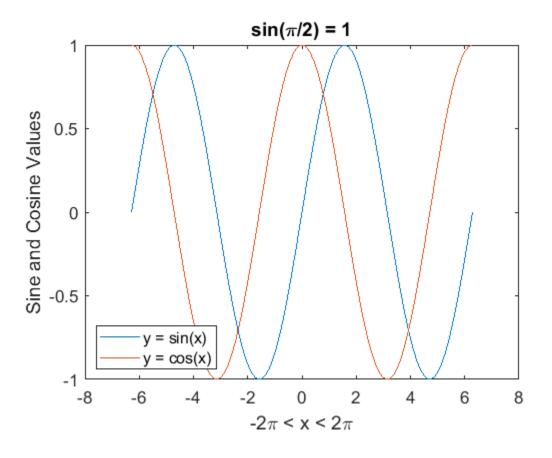

## See Also

legend|linspace|title|xlabel|ylabel

## **Related Examples**

- "Specify Axis Limits" on page 9-2
- "Specify Axis Tick Values and Labels" on page 9-9

## Add Legend to Graph

Legends are a useful way to label data series plotted on a graph. These examples show how to create a legend and make some common modifications, such as changing the location, setting the font size, and adding a title. You also can create a legend with multiple columns or create a legend for a subset of the plotted data.

#### **Create Simple Legend**

Create a figure with a line chart and a scatter chart. Add a legend with a description for each chart. Specify the legend labels as inputs to the legend function.

```
figure
x1 = linspace(0,5);
y1 = sin(x1/2);
plot(x1,y1)
hold on
x2 = [0 1 2 3 4 5];
y2 = [0.2 0.3 0.6 1 0.7 0.6];
scatter(x2,y2,'filled')
hold off
```

```
legend('sin(x/2)','2016')
```

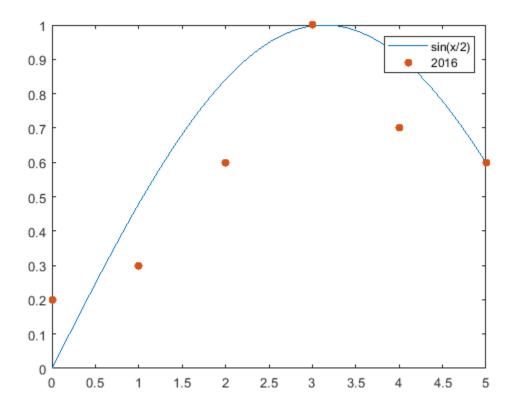

#### Specify Labels Using DisplayName

Alternatively, you can specify the legend labels using the DisplayName property. Set the DisplayName property as a name-value pair when calling the plotting functions. Then, call the legend command to create the legend.

```
x1 = linspace(0,5);
y1 = sin(x1/2);
plot(x1,y1,'DisplayName','sin(x/2)')
hold on
x2 = [0 1 2 3 4 5];
y2 = [0.2 0.3 0.6 1 0.7 0.6];
scatter(x2,y2,'filled','DisplayName','2016')
```

legend

Legends automatically update when you add or delete a data series. If you add more data to the axes, use the DisplayName property to specify the labels. If you do not set the DisplayName property, then the legend uses a label of the form 'dataN'.

Add a scatter chart for 2017 data.

```
x3 = [0 1 2 3 4 5];
y3 = [0.1 0.4 0.6 0.9 0.8 0.7];
scatter(x3,y3,'filled','DisplayName','2017')
drawnow
hold off
```

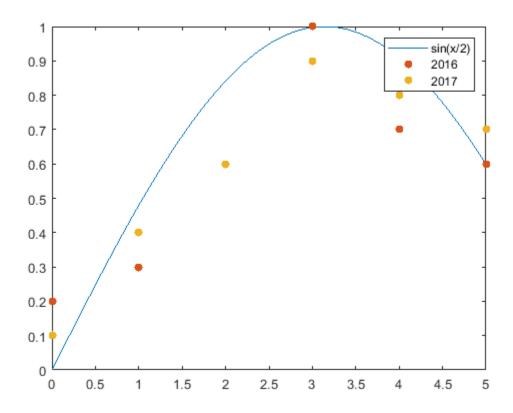

#### **Customize Legend Appearance**

The legend function creates a Legend object. Legend objects have properties that you can use to customize the appearance of the legend, such as the Location, Orientation, FontSize, and Title properties. For a full list, see Legend Properties.

You can set properties in two ways:

- Use name-value pairs in the legend command. In most cases, when you use name-value pairs, you must specify the labels in a cell array, such as legend({'label1', 'label2'}, 'FontSize', 14).
- Use the Legend object. You can return the Legend object as an output argument from the legend function, such as lgd = legend. Then, use lgd with dot notation to set properties, such as lgd.FontSize = 14.

#### Legend Location and Orientation

Specify the legend location and orientation by setting the Location and Orientation properties as name-value pairs. Set the location to one of the eight cardinal or intercardinal directions, in this case, 'northwest'. Set the orientation to 'vertical' (the default) or 'horizontal', as in this case. Specify the labels in a cell array.

```
x1 = linspace(0,5);
y1 = sin(x1/2);
plot(x1,y1)
hold on
x2 = [0 1 2 3 4 5];
y2 = [0.2 0.3 0.6 1 0.7 0.6];
scatter(x2,y2,'filled')
hold off
legend({'sin(x/2)','2016'},'Location','northwest','0rientation','horizontal')
```

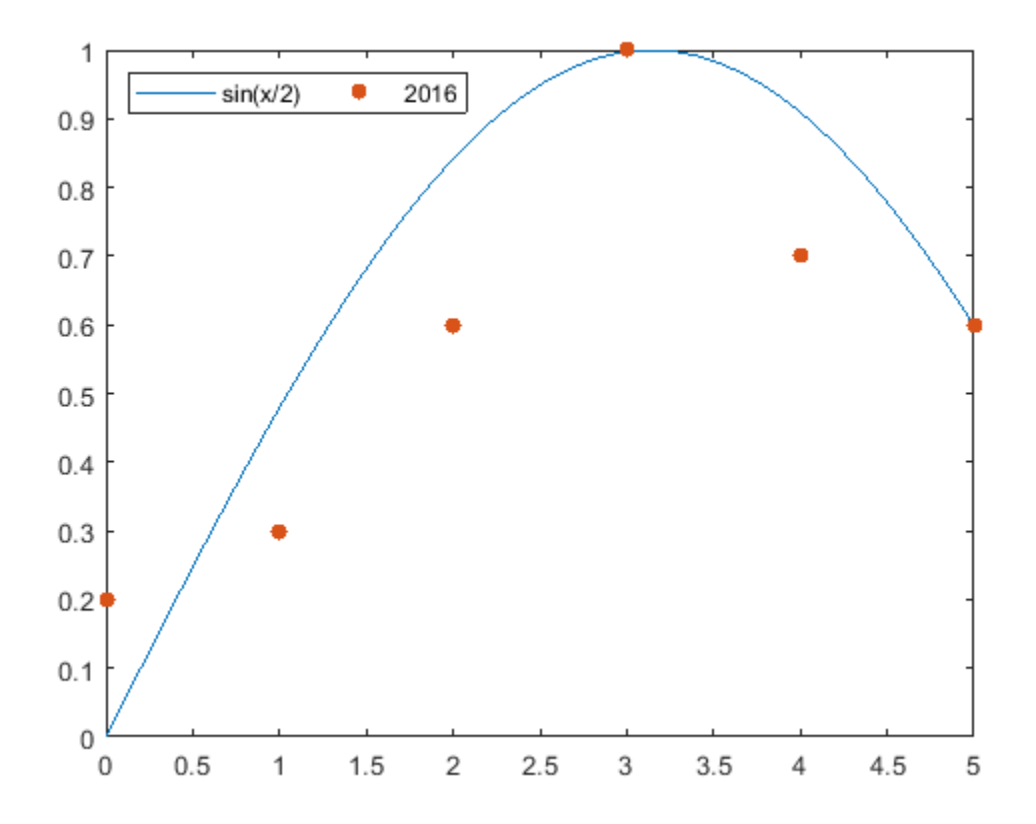

#### Legend Font Size and Title

Specify the legend font size and title by setting the FontSize and Title properties. Assign the Legend object to the variable lgd. Then, use lgd to change the properties using dot notation.

```
x1 = linspace(0,5);
y1 = sin(x1/2);
plot(x1,y1,'DisplayName','sin(x/2)')
hold on
x2 = [0 1 2 3 4 5];
y2 = [0.2 0.3 0.6 1 0.7 0.6];
scatter(x2,y2,'filled','DisplayName','2016')
hold off
lgd = legend;
lgd.FontSize = 14;
lgd.Title.String = '2016 Data';
```

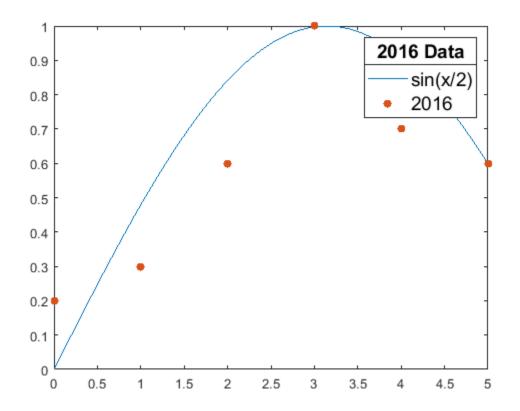

#### Legend with Multiple Columns

Create a chart with six line plots. Add a legend with two columns by setting the NumColumns property to 2.

```
x = linspace(0,10);
y1 = sin(x);
y2 = sin(0.9*x);
y3 = sin(0.8*x);
y4 = sin(0.7*x);
y5 = sin(0.6*x);
y6 = sin(0.5*x);
plot(x,y1,'DisplayName','sin(0.9x)')
hold on
plot(x,y2,'DisplayName','sin(0.9x)')
plot(x,y3,'DisplayName','sin(0.8x)')
plot(x,y4,'DisplayName','sin(0.7x)')
plot(x,y5,'DisplayName','sin(0.6x)')
plot(x,y6,'DisplayName','sin(0.5x)')
hold off
lgd = legend;
lgd.NumColumns = 2;
```

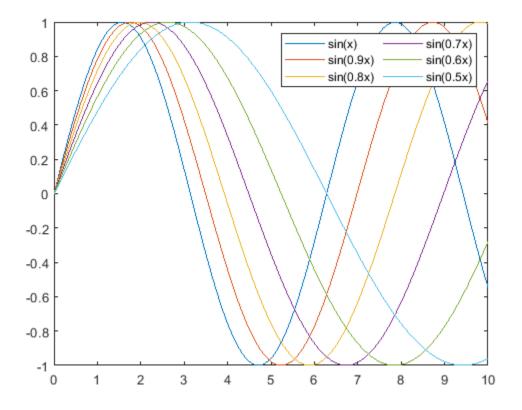

#### **Include Subset of Charts in Legend**

Combine two bar charts and a scatter chart. Create a legend that includes only the bar charts by specifying the Bar objects, b1 and b2, as the first input argument to the legend function. Specify the objects in a vector.

```
x = [1 2 3 4 5];
y1 = [.2 .4 .6 .4 .2];
b1 = bar(x,y1);
hold on
y2 = [.1 .3 .5 .3 .1];
b2 = bar(x,y2,'BarWidth',0.5);
y3 = [.2 .4 .6 .4 .2];
s = scatter(x,y3,'filled');
hold off
```

legend([b1 b2],'Bar Chart 1','Bar Chart 2')

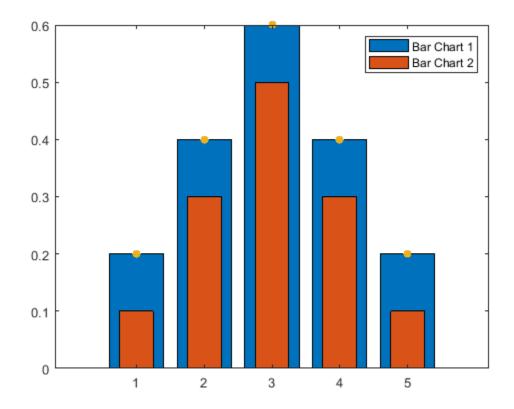

See Also Legend Properties | legend

## Add Text to Chart

This example shows how to add text to a chart, control the text position and size, and create multiline text.

#### **Text Position**

Add text next to a particular data point using the text function. In this case, add text to the point  $(\pi, \sin(\pi))$ . The first two input arguments to the text function specify the position. The third argument specifies the text.

By default, text supports a subset of TeX markup. Use the TeX markup pi for the Greek letter  $\pi$ . Display an arrow pointing to the left by including the TeX markup leftarrow. For a full list of markup, see "Greek Letters and Special Characters in Chart Text" on page 8-26.

```
x = linspace(0,10,50);
y = sin(x);
plot(x,y)
txt = '\leftarrow sin(\pi) = 0';
text(pi,sin(pi),txt)
```

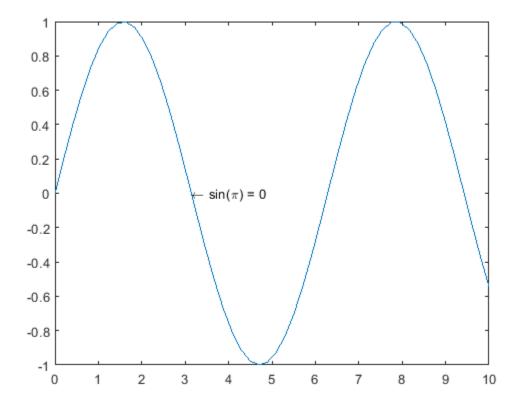

#### **Text Alignment**

By default, the specified data point is to the left of the text. Align the data point to the right of the text by specifying the HorizontalAlignment property as 'right'. Use an arrow pointing to the right instead of to the left.

```
x = linspace(0,10,50);
y = sin(x);
plot(x,y)
txt = 'sin(\pi) = 0 \rightarrow';
text(pi,sin(pi),txt,'HorizontalAlignment','right')
```

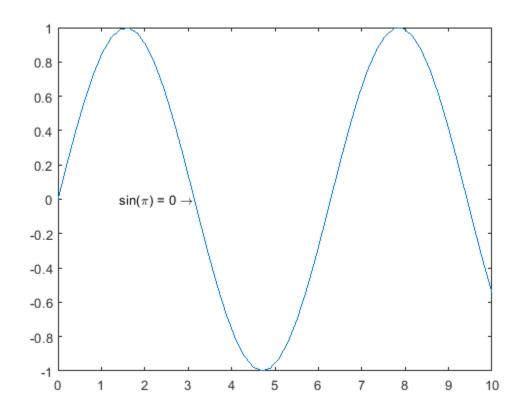

### Font Size

Specify the font size for text by setting the FontSize property as a name-value pair argument to the text function. You can use a similar approach to change the font size when using the title, xlabel, ylabel, or legend functions.

x = linspace(0,10,50); y = sin(x); plot(x,y) txt = '\leftarrow sin(\pi) = 0'; text(pi,sin(pi),txt,'FontSize',14)

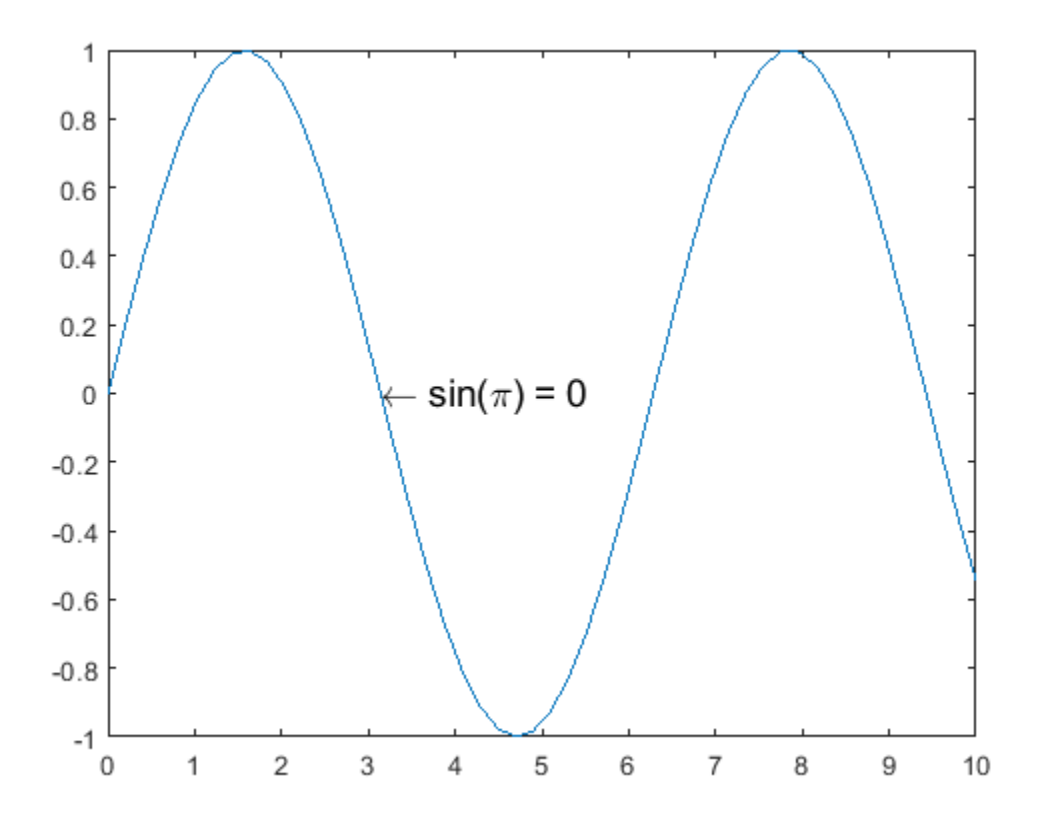

#### **Setting Text Properties**

The text function creates a Text object. Text objects have properties that you can use to customize the appearance of the text, such as the HorizontalAlignment or FontSize.

You can set properties in two ways:

- Use name-value pairs in the text command, such as 'FontSize', 14.
- Use the Text object. You can return the Text object as an output argument from the text function and assign it to a variable, such as t. Then, use dot notation to set properties, such as t.FontSize = 14.

For this example, change the font size using dot notation instead of a name-value pair.

```
x = linspace(0,10,50);
y = sin(x);
plot(x,y)
txt = '\leftarrow sin(\pi) = 0';
t = text(pi,sin(pi),txt)
t =
Text (\leftarrow sin(\pi) = 0) with properties:
String: '\leftarrow sin(\pi) = 0'
FontSize: 10
FontWeight: 'normal'
```

```
FontName: 'Helvetica'
Color: [0 0 0]
HorizontalAlignment: 'left'
Position: [3.1416 1.2246e-16 0]
Units: 'data'
```

Show all properties

t.FontSize = 14;

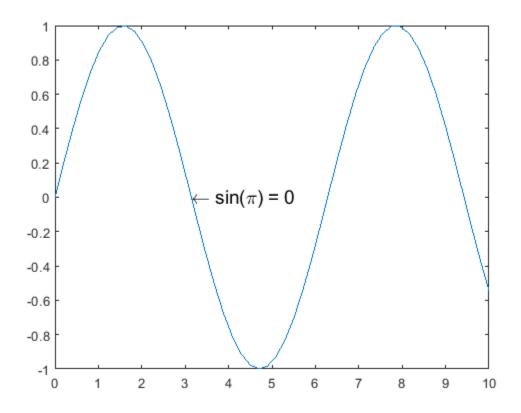

#### **Multiline Text**

Display text across multiple lines using a cell array of character vectors. Each element of the cell array is one line of text. For this example, display a title with two lines. You can use a similar approach to display multiline text with the title, xlabel, ylabel, or legend functions.

```
x = linspace(0,10,50);
y = sin(x);
plot(x,y)
txt = {'Plotted Data:','y = sin(x)'};
text(4,0.5,txt)
```

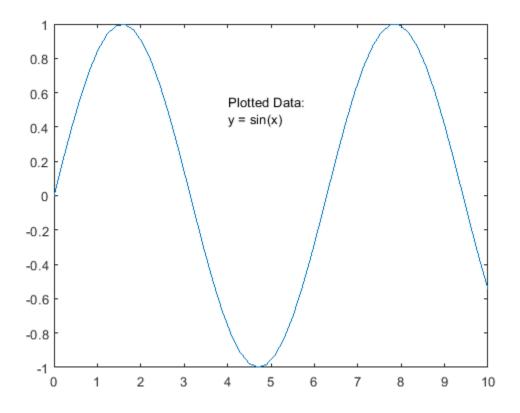

### Text with Variable Value

Include a variable value in text by using the num2str function to convert the number to text. For this example, calculate the average y value and include the value in the title. You can use a similar approach to include variable values with the title, xlabel, ylabel, or legend functions.

```
x = linspace(0,10,50);
y = sin(x);
plot(x,y)
avg = mean(y);
txt = ['Average height: ' num2str(avg) ' units'];
text(4,0.5,txt)
```

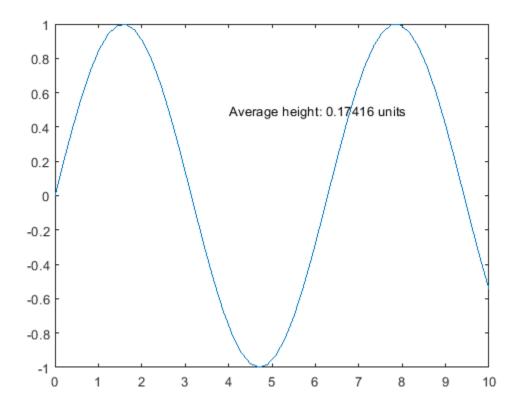

#### **Text Outside Axes**

Add text anywhere within the figure using the annotation function instead of the text function. The first input argument specifies the type of annotation. The second input argument specifies the position of the annotation in units normalized to the figure. Remove the text box border by setting the EdgeColor property to 'none'. For more information on text box annotations, see the annotation function.

x = linspace(0,10,50); y = sin(x); plot(x,y)

annotation('textbox',[.9 .5 .1 .2],'String','Text outside the axes','EdgeColor','none')

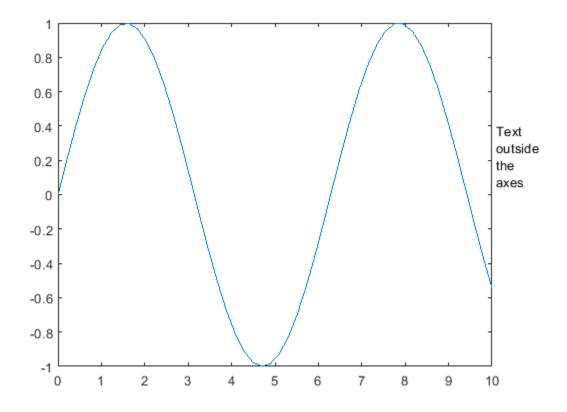

## See Also

annotation | text | title | xlabel | ylabel

## **Related Examples**

• "Greek Letters and Special Characters in Chart Text" on page 8-26

## **Add Annotations to Chart**

Annotations are extra information added to a chart to help identify important information. This example first explains the different types of annotations, and then shows you how to add circles and text arrows to a chart.

### **Types of Annotations**

Use the annotation function to add annotations to a chart. The first input to the function specifies the type of annotation you want to create.

- If you specify the type as 'line', 'arrow', 'doublearrow', or 'textarrow', then the second input is the starting and ending x positions of the annotation. The third input is the starting and ending y positions of the annotation. For example, annotation('line',[x\_begin x\_end], [y\_begin y\_end]).
- If you specify the type as 'rectangle', 'ellipse', or 'textbox', then the second argument is the location and size. For example, annotation('rectangle', [x y w h]).

Annotations use normalized figure units and can span multiple axes in a figure.

### **Create Simple Plot**

Define and plot functions f(x) and g(x).

```
x = -3.0:0.01:3.0;
f = x.^2;
g = 5*sin(x) + 5;
figure
plot(x,f)
hold on
plot(x,g)
hold off
```

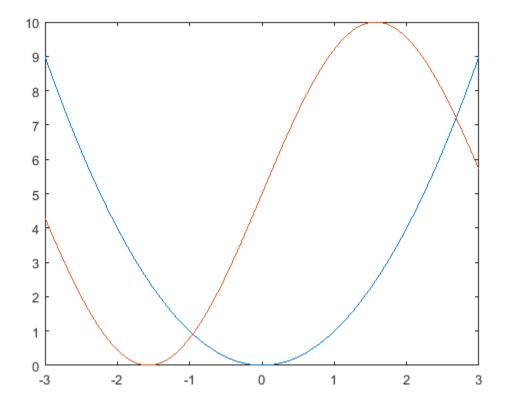

#### **Circle Annotations**

Add a circle to the chart to highlight where f(x) and g(x) are equal. To create a circle, use the 'ellipse' option for the annotation type.

Customize the circle by setting properties of the underlying object. Return the Ellipse object as an output argument from the annotation function. Then, access properties of the object using dot notation. For example, set the Color property.

```
elps = annotation('ellipse',[.84 .68 .05 .05])
elps =
  Ellipse with properties:
        Color: [0 0 0]
   FaceColor: 'none'
   LineStyle: '-'
   LineWidth: 0.5000
   Position: [0.8400 0.6800 0.0500 0.0500]
        Units: 'normalized'
Show all properties
```

elps.Color = [0 0.5 0.5];

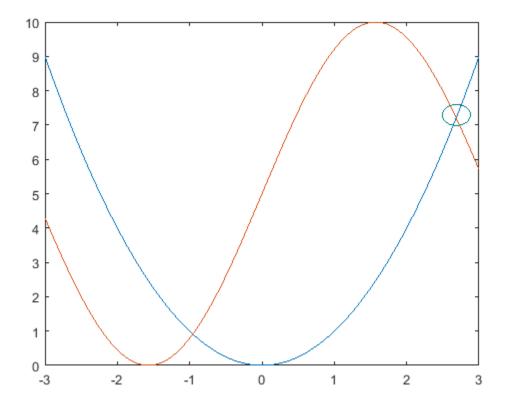

#### **Text Arrow Annotations**

Add a text arrow to the chart using the 'textarrow' option for the annotation type.

You can customize the text arrow by setting properties of the underlying object. Return the TextArrow object as an output argument from the annotation function. Then, access properties of the object using dot notation. For example, set the String property to the desired text and the Color property to a color value.

```
ta = annotation('textarrow', [0.76 0.83], [0.71 0.71])
ta =
  TextArrow with properties:
    String: {''}
    FontName: 'Helvetica'
    FontSize: 10
        Color: [0 0 0]
    TextColor: [0 0 0]
    LineStyle: '-'
    LineWidth: 0.5000
    HeadStyle: 'vback2'
    Position: [0.7600 0.7100 0.0700 0]
    Units: 'normalized'
        X: [0.7600 0.8300]
        Y: [0.7100 0.7100]
```

Show all properties

ta.String = 'f(x) = g(x) '; ta.Color = [0 0.5 0.5];

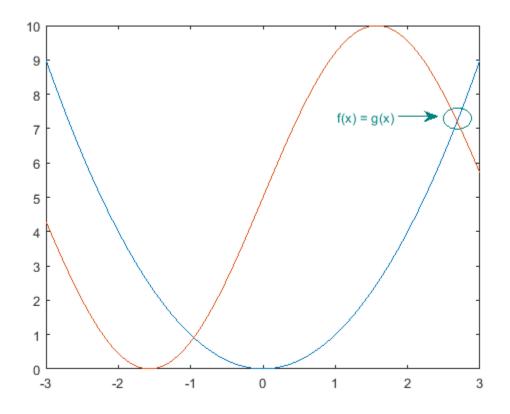

## See Also

annotation | text

## **Related Examples**

• "Greek Letters and Special Characters in Chart Text" on page 8-26

## **Greek Letters and Special Characters in Chart Text**

You can add text to a chart that includes Greek letters and special characters using TeX markup. You also can use TeX markup to add superscripts, subscripts, and modify the text type and color. By default, MATLAB supports a subset of TeX markup. To use additional special characters, such as integral and summation symbols, you can use LaTeX markup instead. This example shows how to insert Greek letters, superscripts, and annotations into chart text and explains other available TeX options.

## **Include Greek Letters**

Create a simple line plot and add a title. Include the Greek letter  $\pi$  in the title by using the TeX markup \pi.

```
x = linspace(0,2*pi);
y = sin(x);
plot(x,y)
title('x ranges from 0 to 2\pi')
```

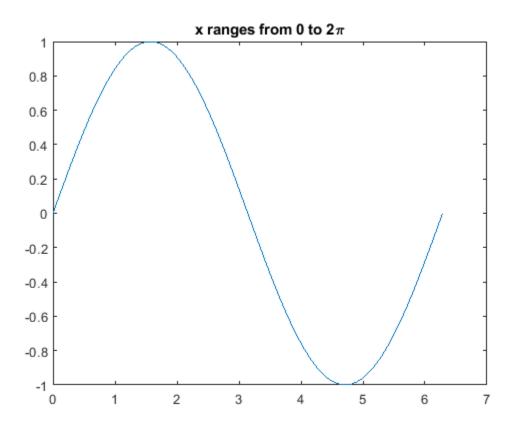

### **Include Superscripts and Annotations**

Create a line plot and add a title and axis labels to the chart. Display a superscript in the title using the ^ character. The ^ character modifies the character immediately following it. Include multiple

characters in the superscript by enclosing them in curly braces {}. Include the Greek letters  $\alpha$  and  $\mu$  in the text using the TeX markups \alpha and \mu, respectively.

```
t = 1:900;
y = 0.25*exp(-0.005*t);
figure
plot(t,y)
title('Ae^{\alphat} for A = 0.25 and \alpha = -0.0005')
xlabel('Time')
ylabel('Amplitude')
```

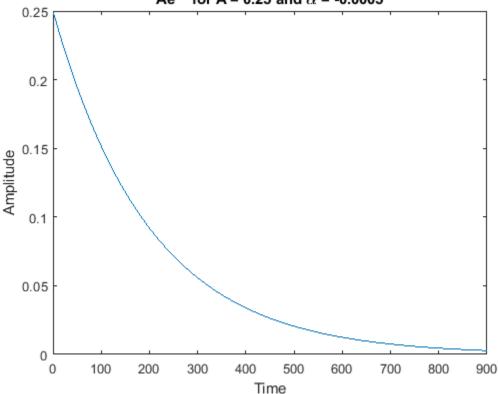

 $Ae^{\alpha t}$  for A = 0.25 and  $\alpha$  = -0.0005

Add text at the data point where t = 300. Use the TeX markup \bullet to add a marker to the specified point and use \leftarrow to include an arrow pointing to the left. By default, the specified data point is to the left of the text.

txt = '\bullet \leftarrow 0.25t e^{-0.005t} at t = 300'; text(t(300),y(300),txt)

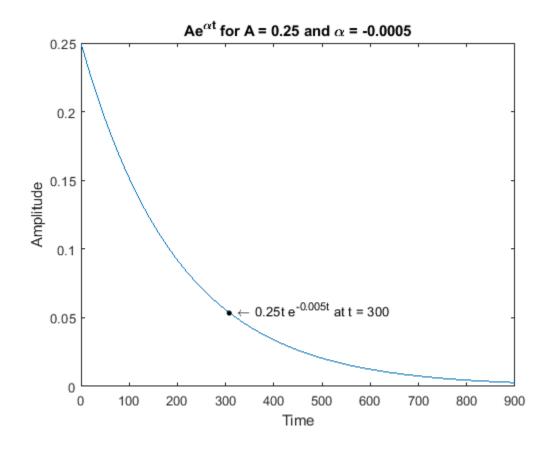

## **TeX Markup Options**

MATLAB supports a subset of TeX markup. Use TeX markup to add superscripts and subscripts, modify the text type and color, and include special characters. MATLAB interprets the TeX markup as long as the Interpreter property of the text object is set to 'tex' (the default).

Modifiers remain in effect until the end of the text. Superscripts and subscripts are an exception because they modify only the next character or the characters within the curly braces. When you set the interpreter to 'tex', the supported modifiers are as follows.

| Modifier | Description                                    | Example                         |
|----------|------------------------------------------------|---------------------------------|
| ^{ }     | Superscript                                    | <pre>'text^{superscript}'</pre> |
| _{ }     | Subscript                                      | 'text_{subscript}'              |
| \bf      | Bold font                                      | '\bf text'                      |
| \it      | Italic font                                    | '\it text'                      |
|          | Oblique font (usually the same as italic font) | '\sl text'                      |
| \rm      | Normal font                                    | '∖rm text'                      |

| Modifier                      | Description                                                                                                    | Example                          |
|-------------------------------|----------------------------------------------------------------------------------------------------|----------------------------------|
| \fontname{ <i>specifier</i> } | Font name — Replace<br><i>specifier</i> with the name of a<br>font family. You can use this in<br>combination with other<br>modifiers.                                 | '\fontname{Courier}<br>text'     |
| \fontsize{ <i>specifier</i> } | Font size —Replace <i>specifier</i> with a numeric scalar value in point units.                                                                                        | '\fontsize{15} text'             |
| \color{ <i>specifier</i> }    | Font color — Replace<br><i>specifier</i> with one of these<br>colors: red, green, yellow,<br>magenta, blue, black, white,<br>gray, darkGreen, orange, or<br>lightBlue. | '\color{magenta} text'           |
| \color[rgb]{specifier}        | Custom font color — Replace<br><i>specifier</i> with a three-<br>element RGB triplet.                                                                                  | '\color[rgb]{0,0.5,0.5}<br>text' |

This table lists the supported special characters for the <code>'tex'</code> interpreter.

| Character<br>Sequence | Symbol | Character<br>Sequence | Symbol | Character<br>Sequence | Symbol            |
|-----------------------|--------|-----------------------|--------|-----------------------|-------------------|
| \alpha                | α      | \upsilon              | υ      | \sim                  | ~                 |
| \angle                | ۷      | \phi                  | $\phi$ | \leq                  | ≤                 |
| \ast                  | *      | \chi                  | χ      | \infty                | ∞                 |
| \beta                 | β      | \psi                  | Ψ      | \clubsuit             | *                 |
| ∖gamma                | γ      | \omega                | ω      | \diamondsuit          | •                 |
| \delta                | δ      | \Gamma                | Г      | \heartsuit            | ♥                 |
| \epsilon              | e      | \Delta                | Δ      | \spadesuit            | <b>^</b>          |
| \zeta                 | ζ      | \Theta                | Θ      | \leftrightar<br>row   | $\leftrightarrow$ |
| \eta                  | η      | \Lambda               | Λ      | \leftarrow            | ←                 |
| \theta                | θ      | \Xi                   | Ξ      | \Leftarrow            | ⇐                 |
| \vartheta             | θ      | \Pi                   | П      | \uparrow              | 1                 |
| ∖iota                 | ι      | \Sigma                | Σ      | \rightarrow           | $\rightarrow$     |
| \kappa                | К      | \Upsilon              | Υ      | \Rightarrow           | ⇒                 |
| \lambda               | λ      | \Phi                  | Φ      | \downarrow            | Ţ                 |
| \mu                   | μ      | \Psi                  | Ψ      | \circ                 | Q                 |
| \nu                   | ν      | \Omega                | Ω      | \pm                   | ±                 |
| \xi                   | ξ      | \forall               | Α      | \geq                  | ≥                 |
| \pi                   | П      | \exists               | E      | \propto               | α                 |

| Character<br>Sequence | Symbol   | Character<br>Sequence | Symbol       | Character<br>Sequence | Symbol     |
|-----------------------|----------|-----------------------|--------------|-----------------------|------------|
| \rho                  | ρ        | \ni                   | Э            | \partial              | ð          |
| ∖sigma                | σ        | \cong                 | ≅            | \bullet               | •          |
| \varsigma             | ς        | \approx               | ~            | \div                  | ÷          |
| \tau                  | τ        | ∖Re                   | я            | \neq                  | ≠          |
| \equiv                | =        | \oplus                | Ð            | \aleph                | х          |
| \Im                   | 3        | \cup                  | U            | \wp                   | <i>(i)</i> |
| \otimes               | 8        | \subseteq             | ⊆            | ∖oslash               | Ø          |
| ∖сар                  | $\cap$   | \in                   | E            | \supseteq             | 2          |
| \supset               | <u>ح</u> | \lceil                | 1            | \subset               | С          |
| \int                  | ſ        | \cdot                 | •            | \0                    | 0          |
| \rfloor               | ]        | \neg                  | -            | ∖nabla                | Δ          |
| \lfloor               | L        | \times                | x            | \ldots                |            |
| \perp                 | L        | \surd                 | $\checkmark$ | \prime                | '          |
| \wedge                | ٨        | \varpi                | ω            | \0                    | Ø          |
| \rceil                | 1        | \rangle               | >            | \mid                  |            |
| \vee                  | V        | \langle               | <            | \copyright            | ©          |

## Text with Mathematical Expression Using LaTeX

By default, MATLAB interprets text using TeX markup. However, for more formatting options, you can use LaTeX markup instead. For example, you can include mathematical expressions in text using LaTeX. To use LaTeX markup, set the Interpreter property for the Text object to 'latex'.

For this example, plot  $y = x^2 \sin(x)$  and draw a vertical line at x = 2. Add text to the graph that contains an integral expression using LaTeX markup.

```
x = linspace(0,3);
y = x.^2.*sin(x);
plot(x,y)
line([2,2],[0,2^2*sin(2)])
str = '$$ \int_{0}^{2} x^2\sin(x) dx $$';
text(1.1,0.5,str,'Interpreter','latex')
```

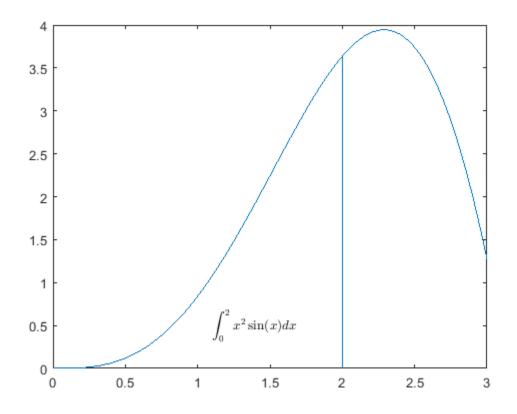

For more information on using LaTeX, see The LaTeX Project website.

## See Also

plot | text | title | xlabel | ylabel

## **More About**

- "Add Title and Axis Labels to Chart" on page 8-2
- "Add Text to Chart" on page 8-15

## Make the Graph Title Smaller

MATLAB graphics titles use a bold and slightly larger font for better visibility. As a result, some text might not fit within the extents of the figure window. For example, this code creates a graph that has a long title that does not fit within the extents of the figure window.

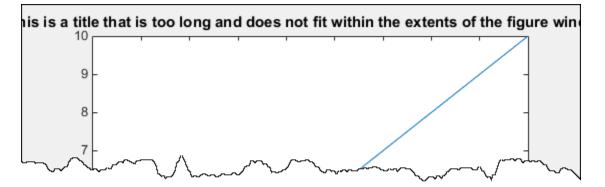

The title font size is based on the TitleFontSizeMultiplier and FontSize properties of the axes. By default the FontSize property is 10 points and the TitleFontSizeMultiplier is 1.100, which means that the title font size is 11 points.

To change the title font size without affecting the rest of the font in the axes, set the TitleFontSizeMultiplier property of the axes.

```
plot(1:10);
title(['This is a title that is too long and does not fit',...
    'within the extents of the figure window.'])
ax = gca;
ax.TitleFontSizeMultiplier = 1;
```

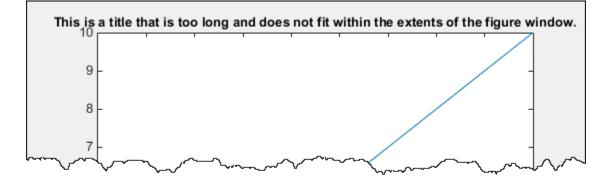

To make the font size smaller for the entire axes, set the FontSize property. Changing this property affects the font for the title, tick labels and axis labels, if they exist.

ax = gca; ax.FontSize = 8;

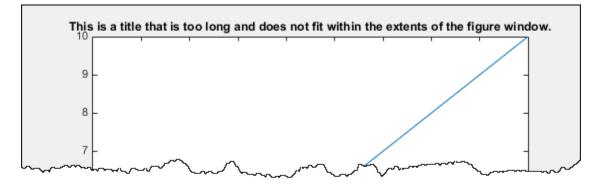

To keep the same font size and display the title across two lines, use a cell array with curly brackets {} to define a multiline title.

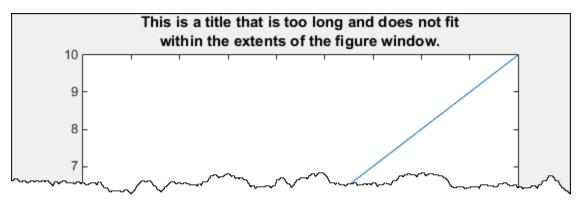

## See Also

Functions title

**Properties** Axes

# **Axes Appearance**

- "Specify Axis Limits" on page 9-2
- "Specify Axis Tick Values and Labels" on page 9-9
- "Add Grid Lines and Edit Placement" on page 9-16
- "Combine Multiple Plots" on page 9-24
- "Create Chart with Two y-Axes" on page 9-33
- "Modify Properties of Charts with Two y-Axes" on page 9-41
- "Create Chart with Multiple x-Axes and y-Axes" on page 9-47
- "Control Ratio of Axis Lengths and Data Unit Lengths" on page 9-50
- "Control Axes Layout" on page 9-57
- "Manipulating Axes Aspect Ratio" on page 9-61
- "Control Colors, Line Styles, and Markers in Plots" on page 9-73
- "Clipping in Plots and Graphs" on page 9-78
- "Using Graphics Smoothing" on page 9-83

# **Specify Axis Limits**

You can control where data appears in the axes by setting the *x*-axis, *y*-axis, and *z*-axis limits. You also can change where the *x*-axis and *y*-axis lines appear (2-D plots only) or reverse the direction of increasing values along each axis.

#### **Change Axis Limits**

Create a line plot. Specify the axis limits using the xlim and ylim functions. For 3-D plots, use the zlim function. Pass the functions a two-element vector of the form [min max].

```
x = linspace(-10,10,200);
y = sin(4*x)./exp(x);
plot(x,y)
xlim([0 10])
ylim([-0.4 0.8])
```

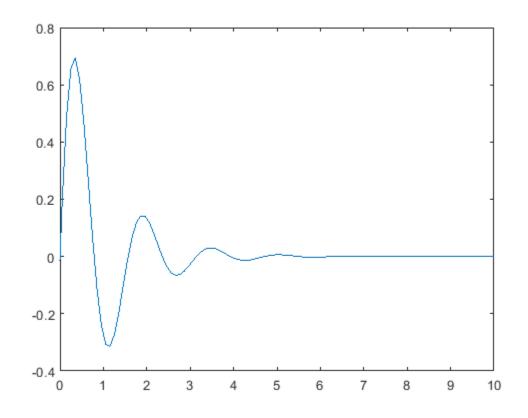

#### **Use Semiautomatic Axis Limits**

Set the maximum *x*-axis limit to 0 and the minimum *y*-axis limit to -1. Let MATLAB choose the other limits. For an automatically calculated minimum or maximum limit, use -inf or inf, respectively.

```
[X,Y,Z] = peaks;
surf(X,Y,Z)
xlabel('x-axis')
ylabel('y-axis')
```

# xlim([-inf 0]) ylim([-1 inf])

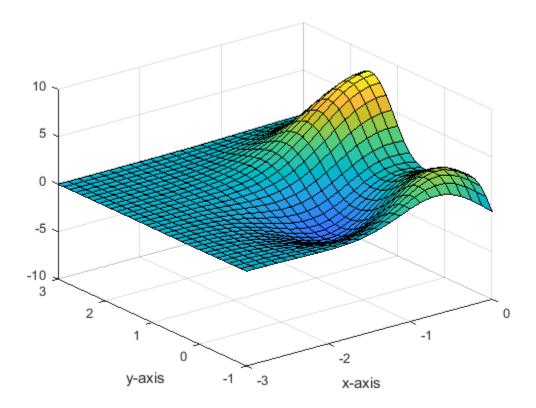

#### **Revert Back to Default Limits**

Create a mesh plot and change the axis limits. Then revert back to the default limits.

[X,Y,Z] = peaks; mesh(X,Y,Z) xlim([-2 2]) ylim([-2 2]) zlim([-5 5])

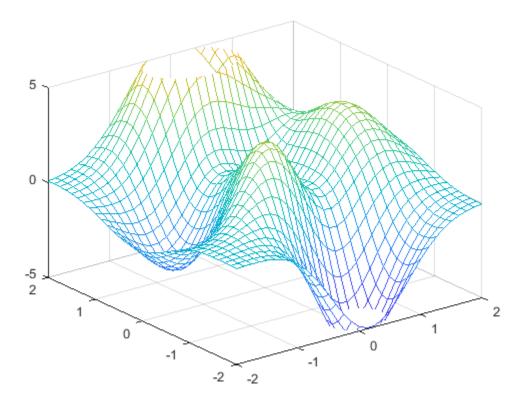

xlim auto ylim auto zlim auto

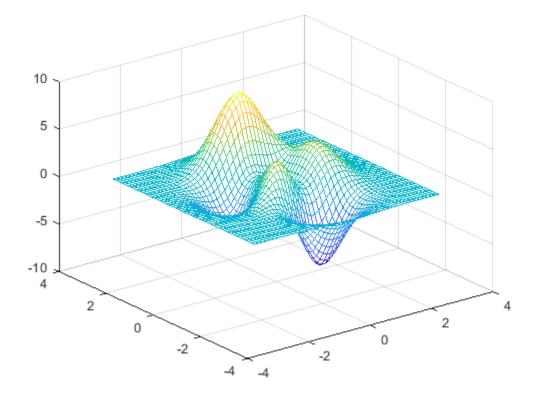

#### **Reverse Axis Direction**

Control the direction of increasing values along the x-axis and y-axis by setting the XDir and YDir properties of the Axes object. Set these properties to either 'reverse' or 'normal' (the default). Use the gca command to access the Axes object.

```
stem(1:10)
ax = gca;
ax.XDir = 'reverse';
ax.YDir = 'reverse';
```

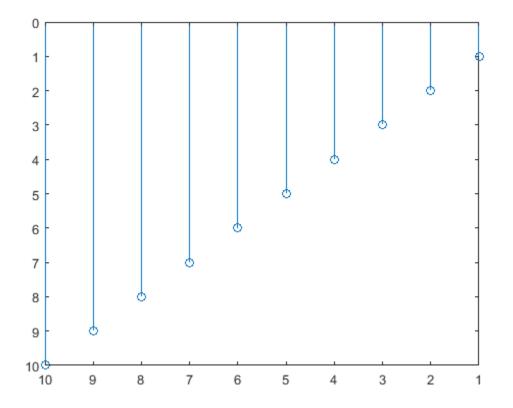

#### **Display Axis Lines through Origin**

By default, the x-axis and y-axis appear along the outer bounds of the axes. Change the location of the axis lines so that they cross at the origin point (0,0) by setting the XAxisLocation and YAxisLocation properties of the Axes object. Set XAxisLocation to either 'top', 'bottom', or 'origin'. Set YAxisLocation to either 'left', 'right', or 'origin'. These properties only apply to axes in a 2-D view.

```
x = linspace(-5,5);
y = sin(x);
plot(x,y)
ax = gca;
ax.XAxisLocation = 'origin';
ax.YAxisLocation = 'origin';
```

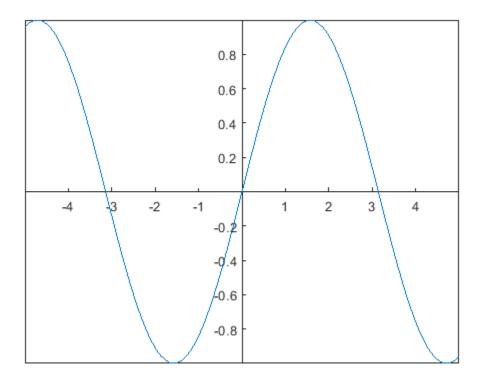

Remove the axes box outline.

box off

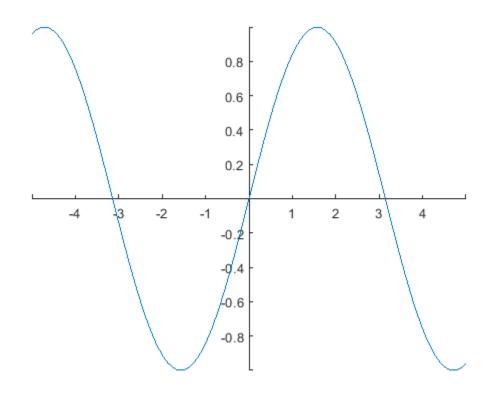

## See Also

# Functions

axis|grid|xlim|xticks|ylim|yticks|zlim|zticks

## **Properties**

Axes

## **Related Examples**

- "Specify Axis Tick Values and Labels" on page 9-9 •
- "Add Grid Lines and Edit Placement" on page 9-16 •
- "Add Title and Axis Labels to Chart" on page 8-2 •

# **Specify Axis Tick Values and Labels**

Customizing the tick values and labels along an axis can help highlight particular aspects of your data. These examples show some common customizations, such as modifying the tick value placement, changing the tick label text and formatting, and rotating the tick labels.

#### **Change Tick Value Locations and Labels**

Create x as 200 linearly spaced values between -10 and 10. Create y as the cosine of x. Plot the data.

```
x = linspace(-10,10,200);
y = cos(x);
plot(x,y)
```

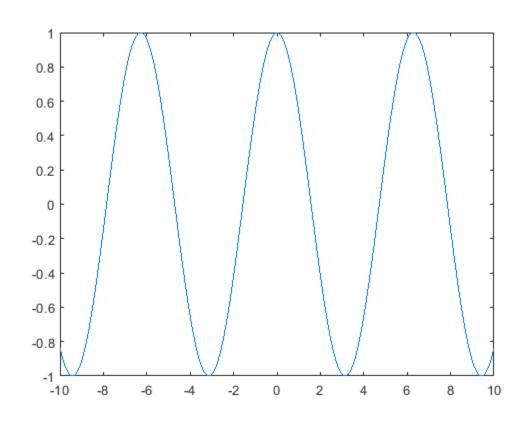

Change the tick value locations along the *x*-axis and *y*-axis. Specify the locations as a vector of increasing values. The values do not need to be evenly spaced.

Also, change the labels associated with each tick value along the x-axis. Specify the labels using a cell array of character vectors. To include special characters or Greek letters in the labels, use TeX markup, such as pi for the  $\pi$  symbol.

```
xticks([-3*pi -2*pi -pi 0 pi 2*pi 3*pi])
xticklabels({'-3\pi','-2\pi','-\pi','0','\pi','2\pi','3\pi'})
yticks([-1 -0.8 -0.2 0 0.2 0.8 1])
```

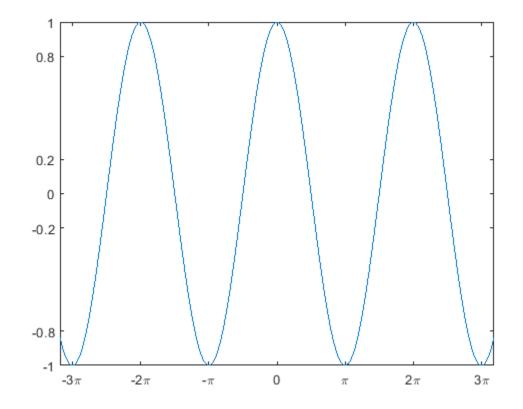

For releases prior to R2016b, instead set the tick values and labels using the XTick, XTickLabel, YTick, and YTickLabel properties of the Axes object. For example, assign the Axes object to a variable, such as ax = gca. Then set the XTick property using dot notation, such as ax.XTick = [-3\*pi -2\*pi -pi 0 pi 2\*pi 3\*pi]. For releases prior to R2014b, use the set function to set the property instead.

#### **Rotate Tick Labels**

Create a scatter plot and rotate the tick labels along each axis. Specify the rotation as a scalar value. Positive values indicate counterclockwise rotation. Negative values indicate clockwise rotation.

x = 1000\*rand(40,1); y = rand(40,1); scatter(x,y) xtickangle(45) ytickangle(90)

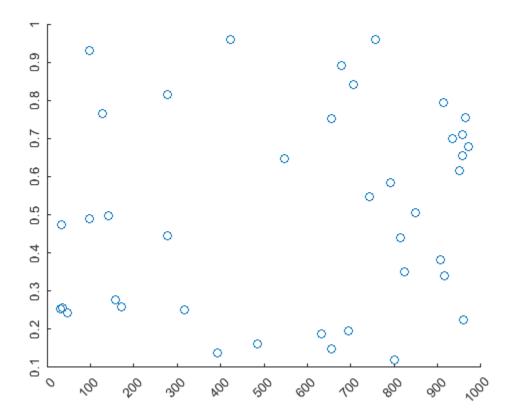

For releases prior to R2016b, specify the rotation using the XTickLabelRotation and YTickLabelRotation properties of the Axes object. For example, assign the Axes object to a variable, such as ax = gca. Then set the XTickLabelRotation property using dot notation, such as ax.XTickLabelRotation = 45.

#### **Change Tick Label Formatting**

Create a stem chart and display the tick label values along the y-axis as US dollar values.

```
profit = [20 40 50 40 50 60 70 60 70 60 60 70 80 90];
stem(profit)
xlim([0 15])
ytickformat('usd')
```

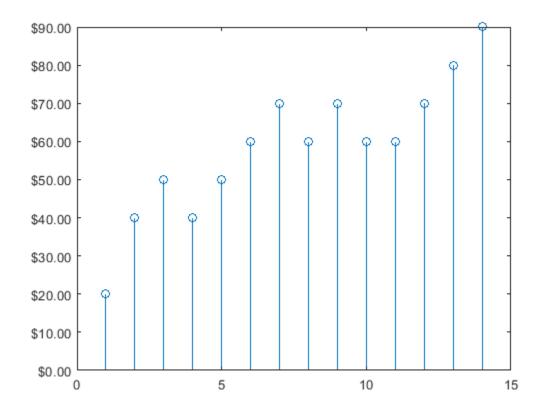

For more control over the formatting, specify a custom format. For example, show one decimal value in the x-axis tick labels using '%.lf'. Display the y-axis tick labels as British Pounds using '\xA3%.2f'. The option \xA3 indicates the Unicode character for the Pound symbol. For more information on specifying a custom format, see the xtickformat function.

xtickformat('%.1f')
ytickformat('\xA3%.2f')

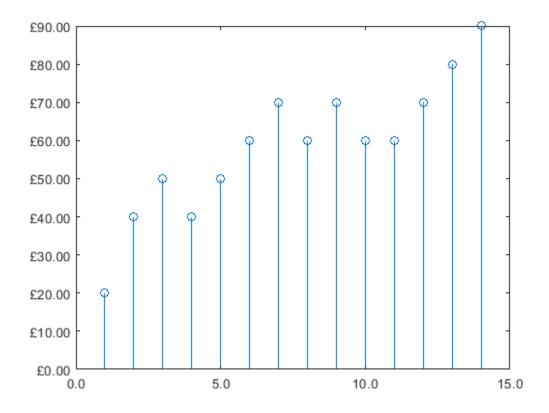

#### **Ruler Objects for Individual Axis Control**

MATLAB creates a ruler object for each axis. Like all graphics objects, ruler objects have properties that you can view and modify. Ruler objects allow for more individual control over the formatting of the x-axis, y-axis, or z-axis. Access the ruler object associated with a particular axis through the XAxis, YAxis, or ZAxis property of the Axes object. The type of ruler depends on the type of data along the axis. For numeric data, MATLAB creates a NumericRuler object.

```
ax = gca;
ax.XAxis
```

```
ans =
  NumericRuler with properties:
    Limits: [0 15]
    Scale: 'linear'
    Exponent: 0
    TickValues: [0 5 10 15]
    TickLabelFormat: '%.lf'
  Show all properties
```

#### **Control Value in Exponent Label Using Ruler Objects**

Plot data with *y* values that range between -15,000 and 15,000. By default, the *y*-axis tick labels use exponential notation with an exponent value of 4 and a base of 10. Change the exponent value to 2.

Set the Exponent property of the ruler object associated with the *y*-axis. Access the ruler object through the YAxis property of the Axes object. The exponent label and the tick labels change accordingly.

x = linspace(0,5,1000); y = 100\*exp(x).\*sin(20\*x); plot(x,y)

```
ax = gca;
ax.YAxis.Exponent = 2;
```

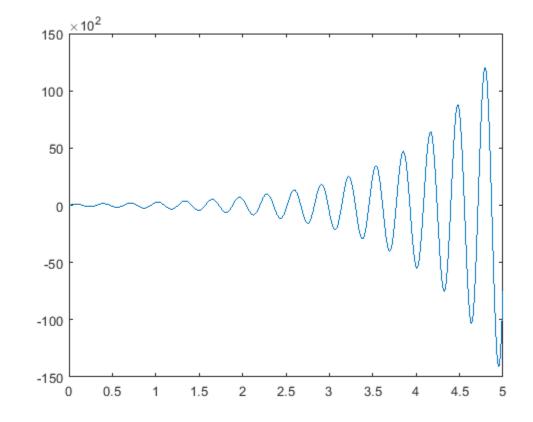

Change the exponent value to 0 so that the tick labels do not use exponential notation. ax.YAxis.Exponent = 0;

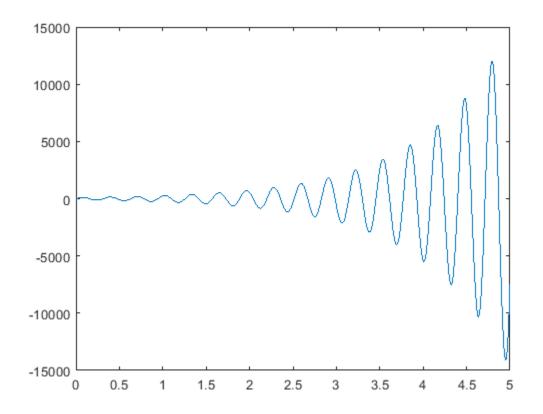

## See Also

Functions
xlim | xtickangle | xtickformat | xticks | yticks | zticks

### Properties

Axes | NumericRuler

## **Related Examples**

- "Add Grid Lines and Edit Placement" on page 9-16
- "Specify Axis Limits" on page 9-2
- "Add Title and Axis Labels to Chart" on page 8-2

# **Add Grid Lines and Edit Placement**

This example shows how to add grid lines to a graph. It also describes how to edit the placement of the grid lines and modify their appearance.

#### **Display Grid Lines**

Create a bar chart and display grid lines. The grid lines appear at the tick marks.

y = rand(10,1); bar(y) grid on

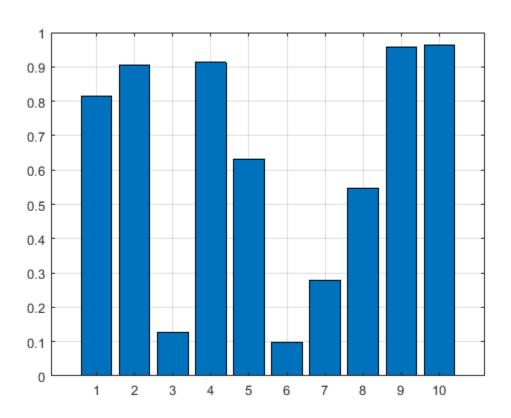

Add minor grid lines between the tick marks.

grid minor

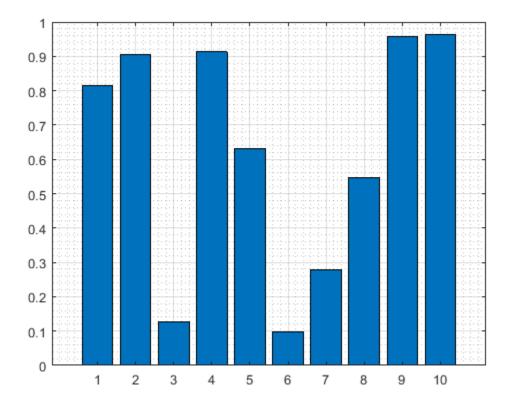

Turn off all the grid lines.

grid <mark>off</mark>

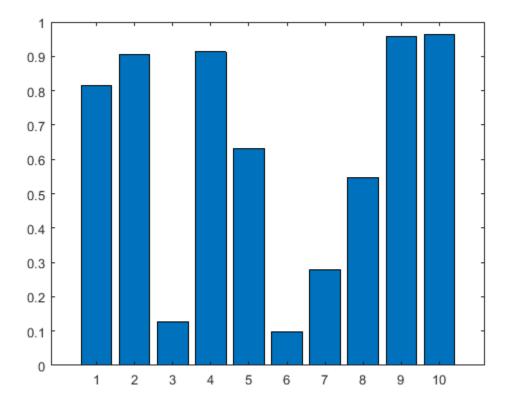

#### **Display Grid Lines in Specific Direction**

Display the grid lines in a particular direction by accessing the Axes object and setting the XGrid, YGrid, and ZGrid properties. Set these properties to either 'on' or 'off'.

Create a 2-D plot and display the grid lines only in the *y* direction.

```
y = rand(10,1);
bar(y)
ax = gca;
ax.XGrid = 'off';
ax.YGrid = 'on';
```

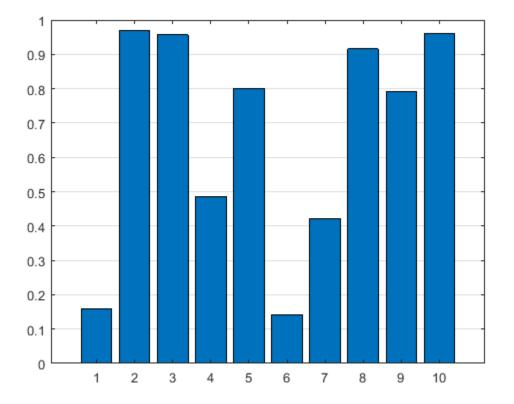

Create a 3-D plot and display the grid lines only in the z direction. Use the box on command to show the box outline around the axes.

```
[X,Y,Z] = peaks;
surf(X,Y,Z)
box on
ax = gca;
ax.ZGrid = 'on';
ax.XGrid = 'off';
ax.YGrid = 'off';
```

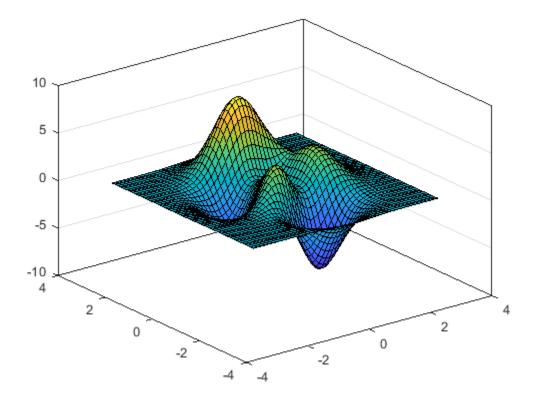

#### **Edit Grid Line Placement**

Create a scatter plot of random data and display the grid lines.

```
x = rand(50,1);
y = rand(50,1);
scatter(x,y)
grid on
```

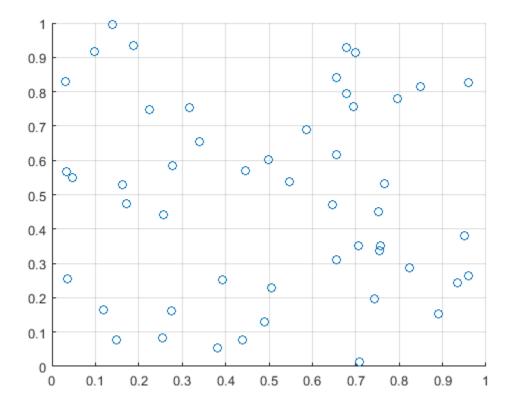

Grid lines appear at the tick mark locations. Edit the placement of the grid lines by changing the tick mark locations.

xticks(0:0.2:1)
yticks([0 0.5 0.8 1])

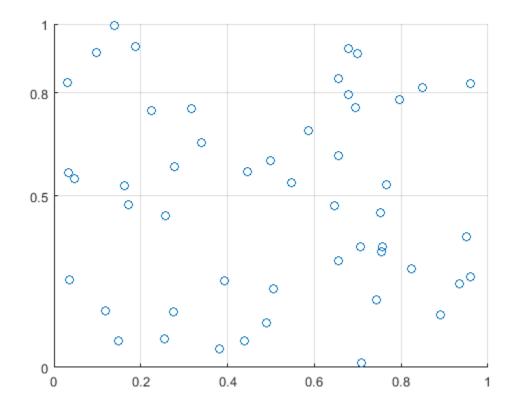

#### **Modify Visual Appearance of Grid Lines**

Change the color, line style, and transparency of grid lines for an area plot. Modify the appearance of the grid lines by accessing the Axes object. Then set properties related to the grid, such as the GridColor, GridLineStyle, and GridAlpha properties. Display the grid lines on top of the plot by setting the Layer property.

```
y = rand(10,1);
area(y)
grid on
ax = gca;
ax.GridColor = [0 .5 .5];
ax.GridLineStyle = '--';
ax.GridAlpha = 0.5;
ax.Layer = 'top';
```

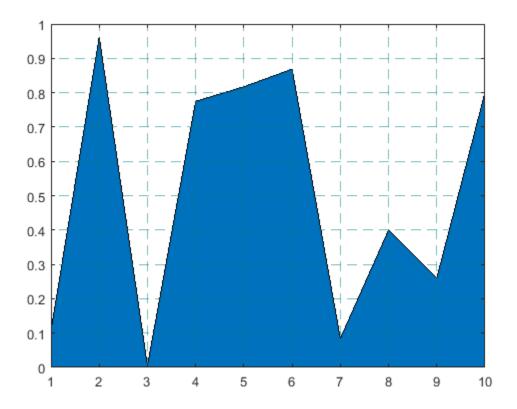

## See Also

Functions
grid|xlim|xticks|yticks|zticks

### Properties

Axes

## **Related Examples**

- "Specify Axis Tick Values and Labels" on page 9-9
- "Add Title and Axis Labels to Chart" on page 8-2
- "Specify Axis Limits" on page 9-2

# **Combine Multiple Plots**

This example shows how to combine plots in the same axes using the hold function, and how to create multiple axes in a figure using the tiledlayout function. The tiledlayout function is available starting in R2019b. If you are using an earlier release, use the subplot function instead.

#### **Combine Plots in Same Axes**

By default, new plots clear existing plots and reset axes properties, such as the title. However, you can use the hold on command to combine multiple plots in the same axes. For example, plot two lines and a scatter plot. Then reset the hold state to off.

```
x = linspace(0,10,50);
y1 = sin(x);
plot(x,y1)
title('Combine Plots')
hold on
y2 = sin(x/2);
plot(x,y2)
y3 = 2*sin(x);
scatter(x,y3)
hold off
```

Combine Plots 2 1.5 1 0.5 0 -0.5 -1 -1.5 -2 2 7 0 1 3 5 6 8 9 10 4

When the hold state is on, new plots do not clear existing plots or reset axes properties, such as the title or axis labels. The plots cycle through colors and line styles based on the ColorOrder and LineStyleOrder properties of the axes. The axes limits and tick values might adjust to accommodate new data.

#### **Display Multiple Axes in a Figure**

You can display multiple axes in a single figure by using the tiledlayout function. This function creates a tiled chart layout containing an invisible grid of tiles over the entire figure. Each tile can contain an axes for displaying a plot. After creating a layout, call the nexttile function to place an axes object into the layout. Then call a plotting function to plot into the axes. For example, create two plots in a 2-by-1 layout. Add a title to each plot.

**Note:** This code uses the tiledlayout function, which is available starting in R2019b. If you are using an earlier release, use the subplot function instead.

```
x = linspace(0,10,50);
y1 = sin(x);
y2 = rand(50,1);
tiledlayout(2,1) % Requires R2019b or later
% Top plot
nexttile
plot(x,y1)
title('Plot 1')
% Bottom plot
nexttile
scatter(x,y2)
title('Plot 2')
```

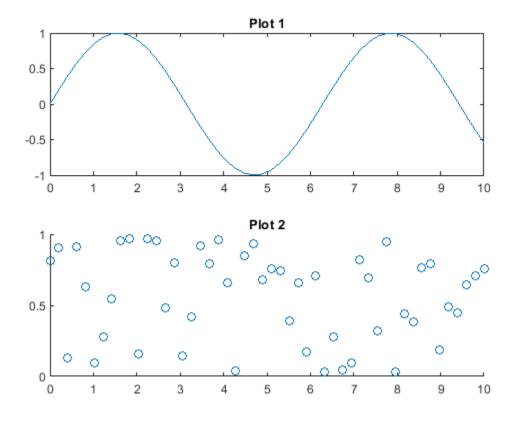

#### **Create Plot Spanning Multiple Rows or Columns**

To create a plot that spans multiple rows or columns, specify the span argument when you call nexttile. For example, create a 2-by-2 layout. Plot into the first two tiles. Then create a plot that spans one row and two columns.

```
x = linspace(0,10,50);
y1 = sin(x);
y2 = rand(50,1);
% Top two plots
tiledlayout(2,2) % Requires R2019b or later
nexttile
plot(x,y1)
nexttile
scatter(x,y2)
% Plot that spans
nexttile([1 2])
y2 = rand(50,1);
plot(x,y2)
```

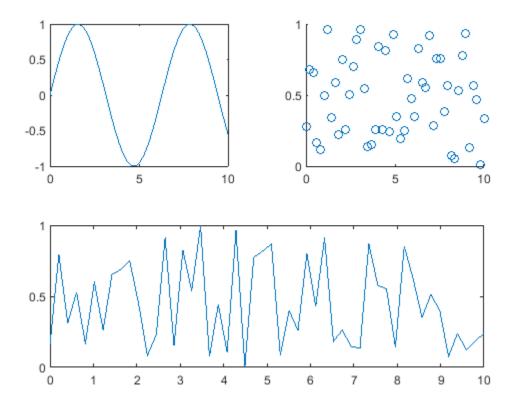

#### **Modify Axes Appearance**

Modify the axes appearance by setting properties on each of the axes objects. You can get the axes object by calling the nexttile function with an output argument. You also can specify the axes object as the first input argument to a graphics function to ensure that the function targets the correct axes.

For example, create two plots and assign the axes objects to the variables  $a \times 1$  and  $a \times 2$ . Change the axes font size and x-axis color for the first plot. Add grid lines to the second plot.

```
x = linspace(0,10,50);
y1 = sin(x);
y2 = rand(50,1);
tiledlayout(2,1) % Requires R2019b or later
% Top plot
ax1 = nexttile;
plot(ax1,x,y1)
title(ax1,'Plot 1')
ax1.FontSize = 14;
ax1.XColor = 'red';
% Bottom plot
ax2 = nexttile;
scatter(ax2,x,y2)
title(ax2,'Plot 2')
grid(ax2,'on')
```

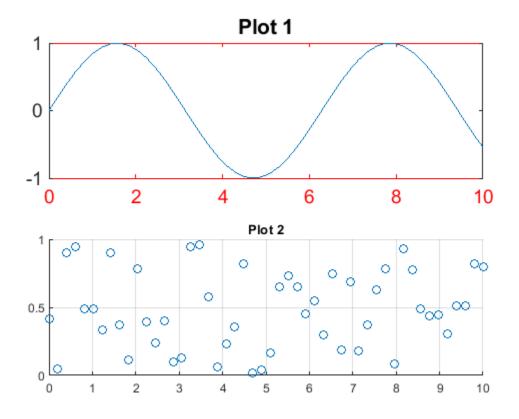

#### **Control Spacing Around the Tiles**

You can control the spacing around the tiles in a layout by specifying the Padding and TileSpacing properties. For example, display four plots in a 2-by-2 layout.

```
x = linspace(0,30);
y1 = sin(x);
y2 = sin(x/2);
y3 = sin(x/3);
y4 = sin(x/4);
% Create plots
t = tiledlayout(2,2); % Requires R2019b or later
nexttile
plot(x,y1)
nexttile
plot(x,y2)
nexttile
plot(x,y3)
nexttile
plot(x,y4)
```

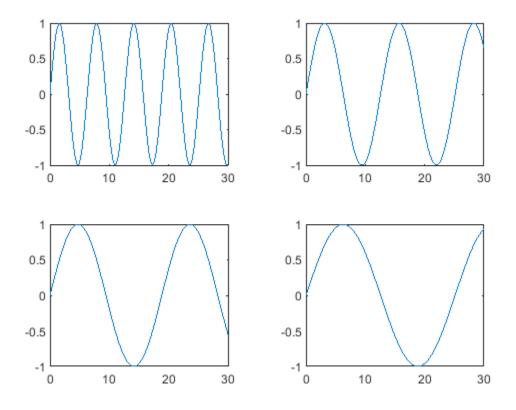

Minimize the spacing around the perimeter of the layout and around each tile by setting the Padding and TileSpacing properties to 'none'.

t.Padding = 'none'; t.TileSpacing = 'none';

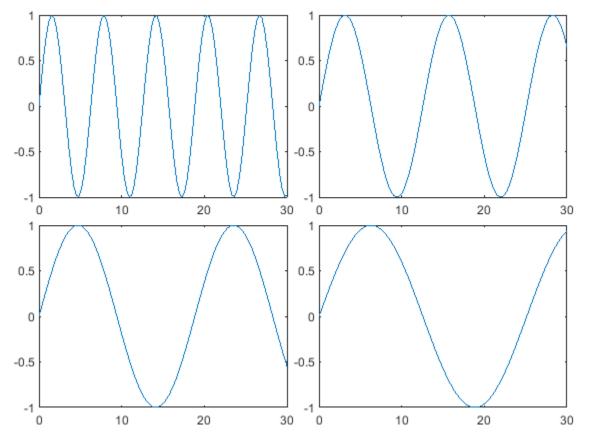

#### **Display Shared Title and Axis Labels**

You can display a shared title and shared axis labels in a layout. Create a 2-by-1 layout t. Then display a line plot and a stem plot. Synchronize the x-axis limits by calling the linkaxes function.

```
x1 = linspace(0,20,100);
y1 = sin(x1);
x2 = 3:17;
y2 = rand(1,15);
% Create plots.
t = tiledlayout(2,1); % Requires R2019b or later
ax1 = nexttile;
plot(ax1,x1,y1)
ax2 = nexttile;
stem(ax2,x2,y2)
% Link the axes
linkaxes([ax1,ax2],'x');
```

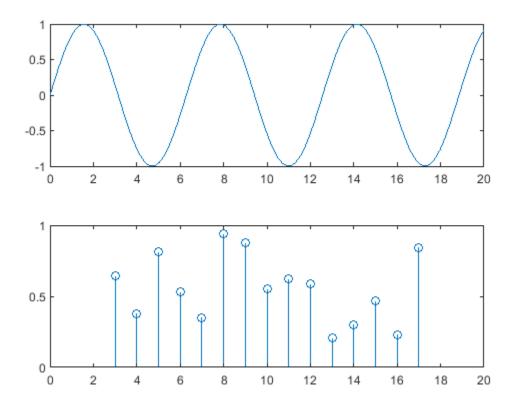

Add a shared title and shared axis labels by passing t to the title, xlabel, and ylabel functions. Move the plots closer together by removing the x-axis tick labels from the top plot and setting the TileSpacing property of t to 'compact'.

```
% Add shared title and axis labels
title(t,'My Title')
xlabel(t,'x-values')
ylabel(t,'y-values')
% Move plots closer together
xticklabels(ax1,{})
t.TileSpacing = 'compact';
```

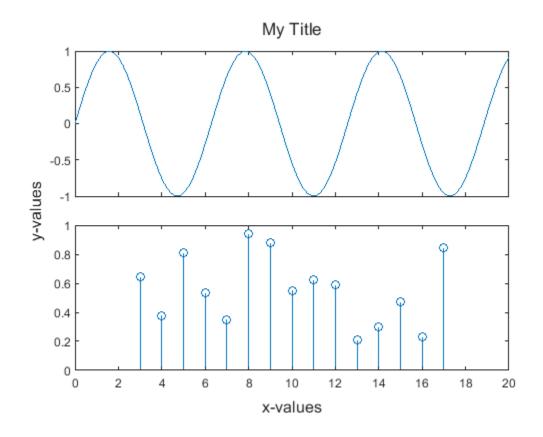

# See Also

Functions
hold|nexttile|tiledlayout|title

## **Related Examples**

- "Create Chart with Two y-Axes" on page 9-33
- "Specify Axis Tick Values and Labels" on page 9-9

# **Create Chart with Two y-Axes**

This example shows how to create a chart with *y*-axes on the left and right sides using the yyaxis function. It also shows how to label each axis, combine multiple plots, and clear the plots associated with one or both of the sides.

#### Plot Data Against Left y-Axis

Create axes with a y-axis on the left and right sides. The yyaxis left command creates the axes and activates the left side. Subsequent graphics functions, such as plot, target the active side. Plot data against the left y-axis.

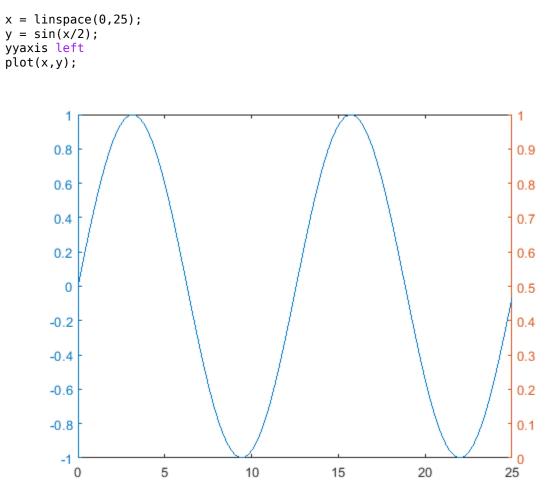

#### Plot Data Against Right y-Axis

Activate the right side using yyaxis right. Then plot a set of data against the right y-axis.

r = x.^2/2; yyaxis right plot(x,r);

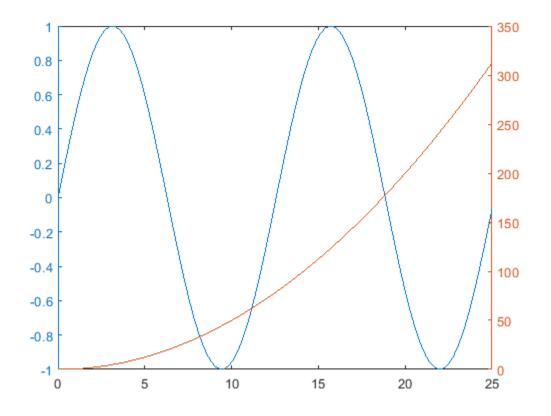

### Add Title and Axis Labels

Control which side of the axes is active using the yyaxis left and yyaxis right commands. Then, add a title and axis labels.

```
yyaxis left
title('Plots with Different y-Scales')
xlabel('Values from 0 to 25')
ylabel('Left Side')
yyaxis right
ylabel('Right Side')
```

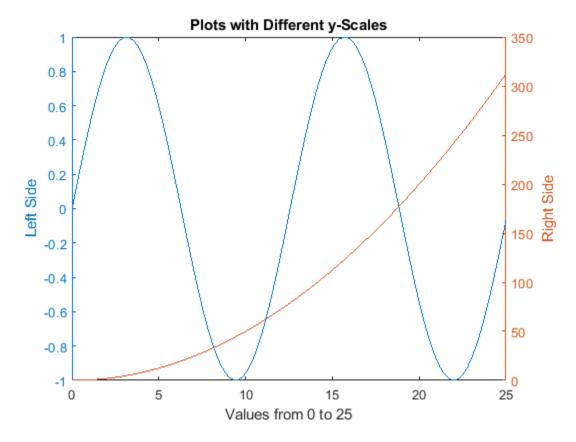

#### Plot Additional Data Against Each Side

Add two more lines to the left side using the hold on command. Add an errorbar to the right side. The new plots use the same color as the corresponding *y*-axis and cycle through the line style order. The hold on command affects both the left and right sides.

hold on

```
yyaxis left
y2 = sin(x/3);
plot(x,y2);
y3 = sin(x/4);
plot(x,y3);
yyaxis right
load count.dat;
m = mean(count,2);
e = std(count,1,2);
errorbar(m,e)
hold off
```

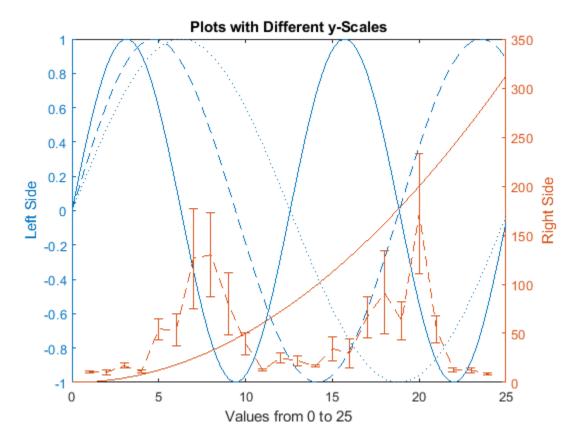

### **Clear One Side of Axes**

Clear the data from the right side of the axes by first making it active, and then using the cla command.

yyaxis <mark>right</mark> cla

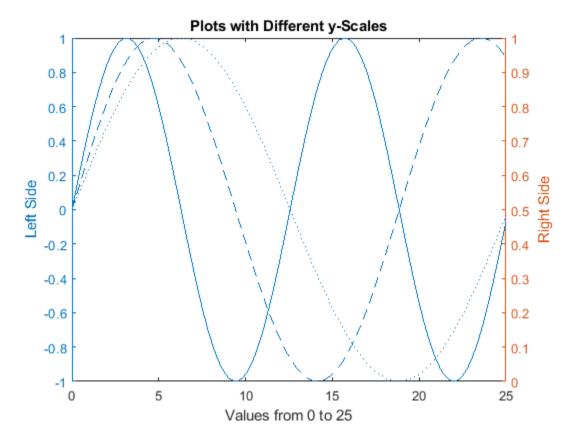

## Clear Axes and Remove Right y-Axis

Clear the entire axes and remove the right *y*-axis using cla reset.

cla reset

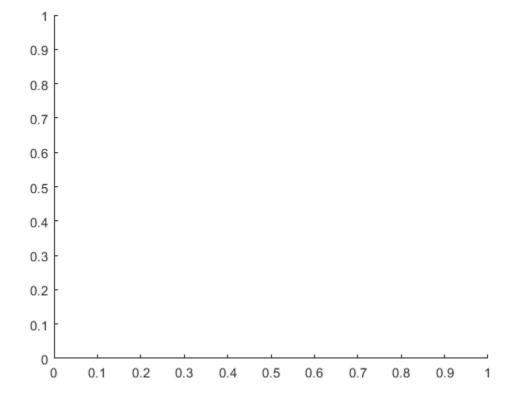

Now when you create a plot, it only has one *y*-axis. For example, plot three lines against the single *y*-axis.

xx = linspace(0,25); yy1 = sin(xx/4); yy2 = sin(xx/5); yy3 = sin(xx/6); plot(xx,yy1,xx,yy2,xx,yy3)

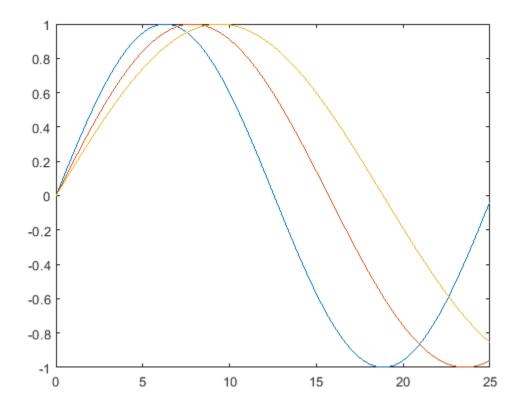

### Add Second y-Axis to Existing Chart

Add a second *y*-axis to an existing chart using *yyaxis*. The existing plots and the left *y*-axis do not change colors. The right *y*-axis uses the next color in the axes color order. New plots added to the axes use the same color as the corresponding *y*-axis.

yyaxis right
rr1 = exp(xx/6);
rr2 = exp(xx/8);
plot(xx,rr1,xx,rr2)

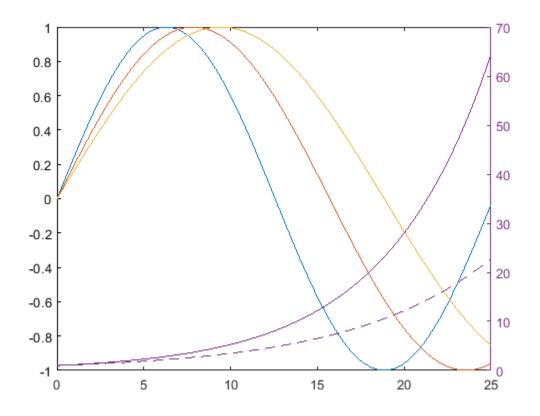

# See Also

## Functions

cla | hold | plot | title | xlabel | ylabel | yyaxis

## **Related Examples**

- "Modify Properties of Charts with Two y-Axes" on page 9-41
- "Combine Multiple Plots" on page 9-24

# **Modify Properties of Charts with Two y-Axes**

## In this section...

"Change Axes Properties" on page 9-41

"Change Ruler Properties" on page 9-43

"Specify Colors Using Default Color Order" on page 9-45

The yyaxis function creates an Axes object with a y-axis on the left and right sides. Axes properties related to the y-axis have two values. However, MATLAB gives access only to the value for the active side. For example, if the left side is active, then the YDir property of the Axes object contains the direction for the left y-axis. Similarly, if the right side is active, then the YDir property contains an array of two ruler objects (one for each y-axis).

You can change the appearance and behavior of a particular y-axis in either of these ways:

- Set the active side, and then change property values for the Axes object.
- Access the ruler objects through the YAxis property of the Axes object, and then change property values for the ruler object.

## **Change Axes Properties**

Modify properties of a chart with two y-axes by setting Axes properties.

Create a chart with two y-axes and plot data.

```
x = [1 2 3];
y1 = [2 6 4; 3 5 4; 5 7 8];
y2 = 100*[5 5 3; 3 4 7; 5 6 3];
figure
yyaxis left
plot(x,y1)
yyaxis right
plot(x,y2)
```

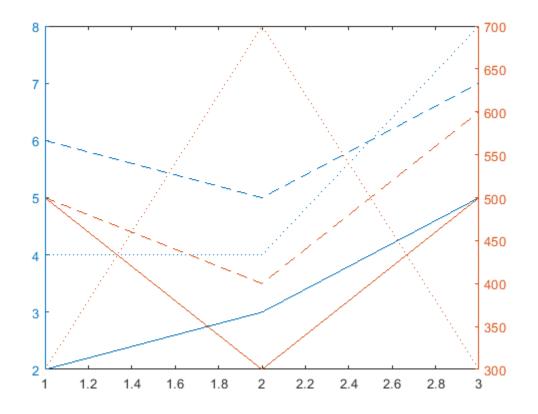

Reverse the direction of increasing values along each y-axis. Use yyaxis left to activate the left side and set the direction for the left y-axis. Similarly, use yyaxis right to activate the right side. Then, set the direction for the right y-axis.

```
ax = gca;
yyaxis left
ax.YDir = 'reverse';
yyaxis right
ax.YDir = 'reverse';
```

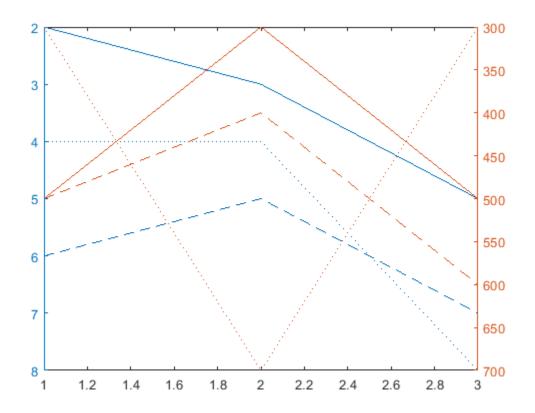

# **Change Ruler Properties**

Modify properties of a chart with two *y*-axes by setting ruler properties.

Create a chart with two *y*-axes and plot data.

```
x = [1 2 3];
y1 = [2 6 4; 3 5 4; 5 7 8];
y2 = 100*[5 5 3; 3 4 7; 5 6 3];
figure
yyaxis left
plot(x,y1)
yyaxis right
plot(x,y2)
```

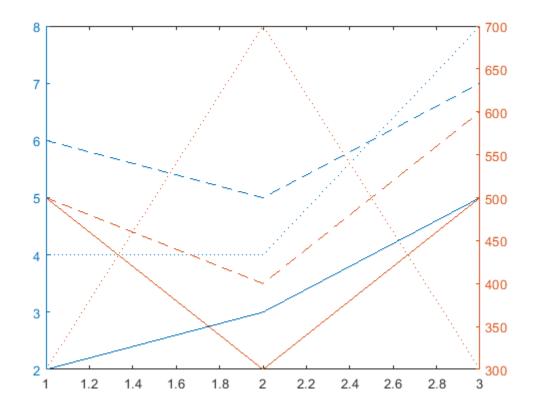

Reverse the direction of increasing values along each *y*-axis by setting properties of the ruler object associated with each axis. Use ax.YAxis(1) to refer to the ruler for the left side and ax.YAxis(2) to refer to the ruler for the right side.

```
ax = gca;
ax.YAxis(1).Direction = 'reverse';
ax.YAxis(2).Direction = 'reverse';
```

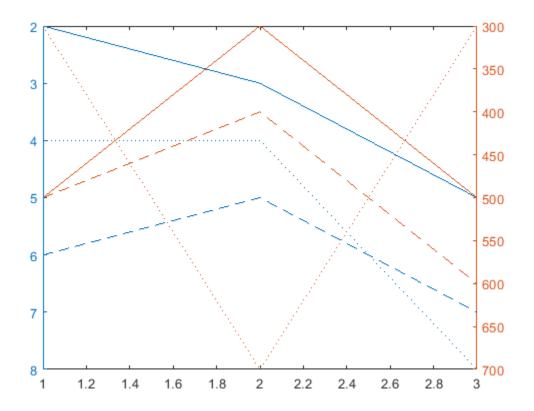

## **Specify Colors Using Default Color Order**

Specify the colors for a chart with two y-axes by changing the default axes color order.

Create a figure. Define two RGB color values, one for the left side and one for the right side. Change the default axes color order to these two colors before creating the axes. Set the default value at the figure level so that the new colors affect only axes that are children of the figure fig. The new colors do not affect axes in other figures. Then create the chart.

```
fig = figure;
left_color = [.5 .5 0];
right_color = [0 .5 .5];
set(fig,'defaultAxesColorOrder',[left_color; right_color]);
y = [1 2 3; 4 5 6];
yyaxis left
plot(y)
z = [6 5 4; 3 2 1];
yyaxis right
plot(z)
```

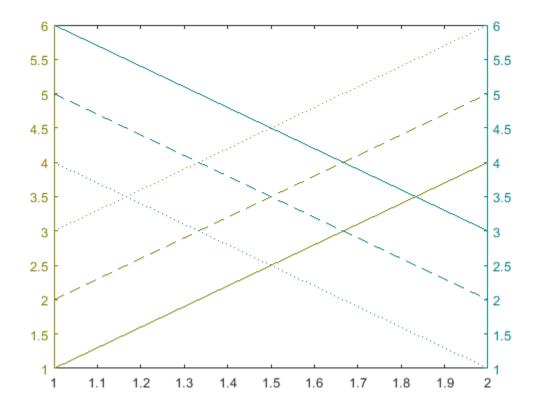

# See Also

### Functions plot | yyaxis

### Properties

Axes | Numeric Ruler

## **Related Examples**

- "Create Chart with Two y-Axes" on page 9-33
- "Default Property Values" on page 17-23

# **Create Chart with Multiple x-Axes and y-Axes**

This example shows how to create a chart using the bottom and left sides of the axes for the first plot and the top and right sides for the second plot.

Plot a red line using the line function. Set the color for the *x*-axis and *y*-axis lines to red. Use dot notation to set properties.

```
figure
x1 = 0:0.1:40;
y1 = 4.*cos(x1)./(x1+2);
line(x1,y1,'Color','r')
ax1 = gca; % current axes
ax1.XColor = 'r';
ax1.YColor = 'r';
         2
       1.5
         1
       0.5
         0
      -0.5
        -1
                  5
          0
                          10
                                   15
                                           20
                                                   25
                                                            30
                                                                    35
                                                                            40
```

Create a second axes in the same location as the first axes by setting the position of the second axes equal to the position of the first axes. Display the x-axis at the top of the axes and the y-axis on the right side. Set the axes Color to 'none' so that the first axes is visible underneath the second axes. Use dot notation to query properties.

```
ax1_pos = ax1.Position; % position of first axes
ax2 = axes('Position',ax1_pos,...
'XAxisLocation','top',...
'YAxisLocation','right',...
'Color','none');
```

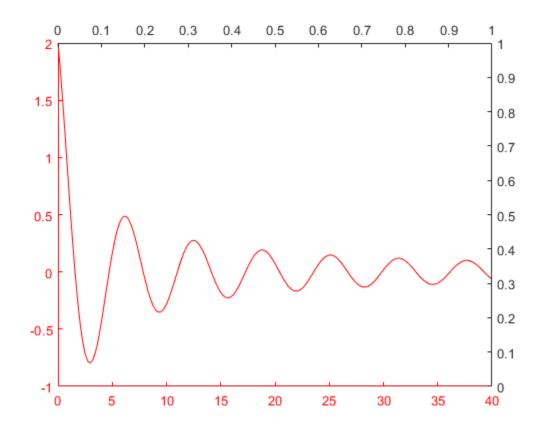

Plot a line in the second axes. Set the line color to black so that it matches the color of the corresponding *x*-axis and *y*-axis.

x2 = 1:0.2:20; y2 = x2.^2./x2.^3; line(x2,y2,'Parent',ax2,'Color','k')

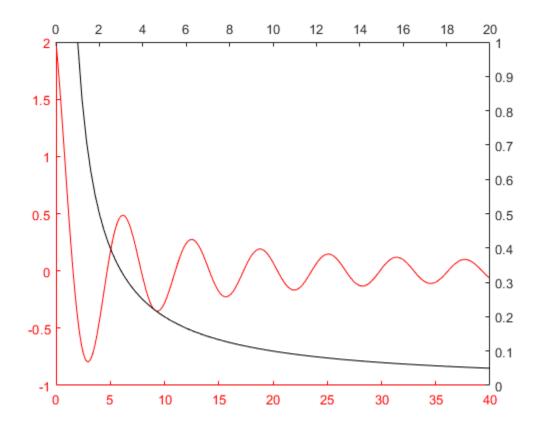

The chart contains two lines that correspond to different axes. The red line corresponds to the red axes. The black line corresponds to the black axes.

## See Also

Functions axes | gca | line

## **Related Examples**

• "Create Chart with Two y-Axes" on page 9-33

# **Control Ratio of Axis Lengths and Data Unit Lengths**

## In this section...

"Plot Box Aspect Ratio" on page 9-50

"Data Aspect Ratio" on page 9-52

"Revert Back to Default Ratios" on page 9-55

You can control the relative lengths of the *x*-axis, *y*-axis, and *z*-axis (plot box aspect ratio). You also can control the relative lengths of one data unit along each axis (data aspect ratio).

## **Plot Box Aspect Ratio**

The plot box aspect ratio is the relative lengths of the x-axis, y-axis, and z-axis. By default, the plot box aspect ratio is based on the size of the figure. You can change the aspect ratio using the pbaspect function. Set the ratio as a three-element vector of positive values that represent the relative axis lengths.

For example, plot an elongated circle. Then set the plot box aspect ratio so that the x-axis is twice the length of the *y*-axis and *z*-axis (not shown).

t = linspace(0,2\*pi); plot(sin(t),2\*cos(t)) grid on pbaspect([2 1 1])

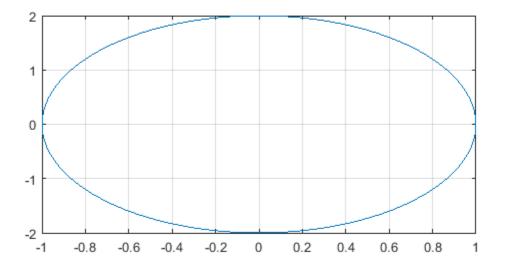

Show the axes in a 3-D view to see the *z*-axis.

#### view(3)

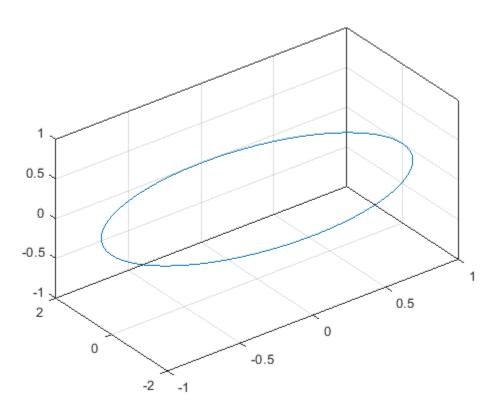

For square axes, use [1 1 1]. This value is similar to using the axis square command.

```
t = linspace(0,2*pi);
plot(sin(t),2*cos(t))
grid on
pbaspect([1 1 1])
```

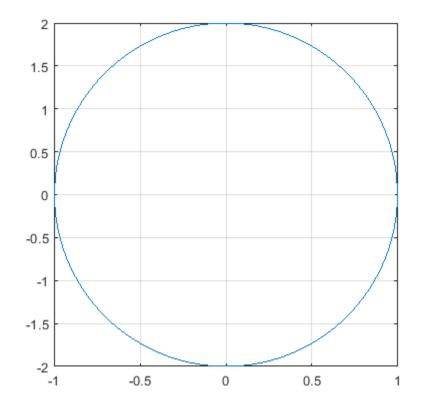

## **Data Aspect Ratio**

The data aspect ratio is the relative length of the data units along the *x*-axis, *y*-axis, and *z*-axis. You can change the aspect ratio using the daspect function. Set the ratio as a three-element vector of positive values that represent the relative lengths of data units along each axis.

For example, set the ratio so that the length from 0 to 1 along the x-axis is equal to the length from 0 to 0.5 along the y-axis and 0 to 2 along the z-axis (not shown).

```
t = linspace(0,2*pi);
plot(sin(t),2*cos(t))
grid on
daspect([1 0.5 2])
```

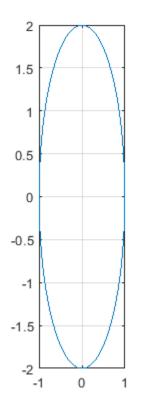

Show the axes in a 3-D view to see the *z*-axis. view(3)

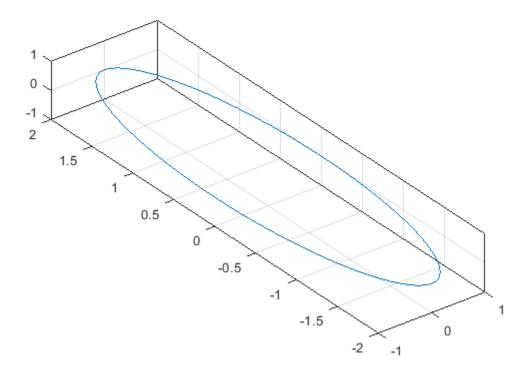

For equal data units in all directions, use  $[1 \ 1 \ 1]$ . This value is similar to using the axis equal command. One data unit in the *x* direction is the same length as one data unit in the *y* and *z* directions.

t = linspace(0,2\*pi);
plot(sin(t),2\*cos(t))
grid on
daspect([1 1 1])

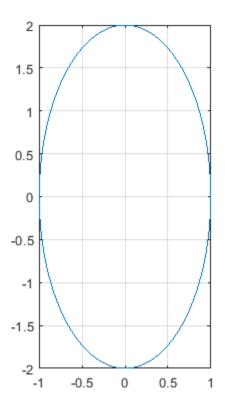

# **Revert Back to Default Ratios**

Change the data aspect ratio. Then revert back to the default plot box and data aspect ratios using the axis normal command.

```
t = linspace(0,2*pi);
plot(sin(t),2*cos(t))
grid on
daspect([1 1 1])
axis normal
```

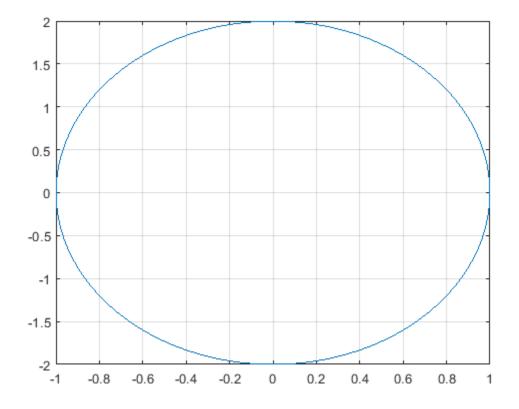

# See Also

Functions
axis | daspect | pbaspect

# **Related Examples**

- "Specify Axis Limits" on page 9-2
- "Control Axes Layout" on page 9-57

# **Control Axes Layout**

## In this section... "Axes Position-Related Properties" on page 9-57 "Position and Margin Boundaries" on page 9-57 "Controlling Automatic Resize Behavior" on page 9-58 "Stretch-to-Fill Behavior" on page 9-60

## **Axes Position-Related Properties**

The Axes object has several properties that control the axes size and the layout of titles and axis labels within a figure.

- OuterPosition Outer boundary of the axes, including the title, labels, and a margin. Specify this property as a vector of the form [left bottom width height]. The left and bottom values indicate the distance from the lower left corner of the figure to the lower left corner of the outer boundary. The width and height values indicate the outer boundary dimensions.
- Position Boundary of the inner axes where plots appear, excluding the title, labels, and a margin. Specify this property as a vector of the form [left bottom width height].
- TightInset Margins added to the width and height of the Position property values, specified as a vector of the form [left bottom right top]. This property is read-only. When you add axis labels and a title, MATLAB updates the values to accommodate the text. The size of the boundary defined by the Position and TightInset properties includes all graph text.
- **PositionConstraint** Position property preserved when the Axes object changes size, specified as either 'outerposition' or 'innerposition'.
- Units Position units. The units must be set to 'normalized' (the default) to enable automatic axes resizing. When the position units are a unit of length, such as inches or centimeters, then the Axes object is a fixed size.

## **Position and Margin Boundaries**

This figure shows a 2-D view of the axes areas defined by the OuterPosition values (red), the Position values (blue), and the Position expanded by the TightInset values (magenta).

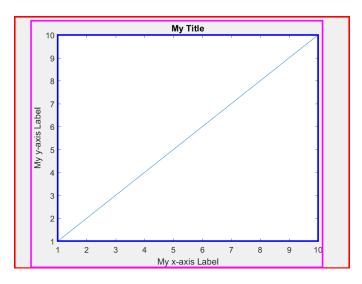

This figure shows a 3-D view of the axes areas defined by the OuterPosition values (red), the Position values (blue), and the Position expanded by the TightInset values (magenta).

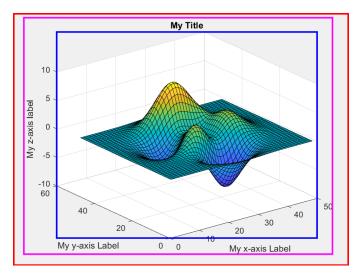

## **Controlling Automatic Resize Behavior**

Some scenarios can trigger the Axes object to automatically resize. For example, interactively resizing the figure or adding a title or axis labels activates automatic resizing. Sometimes, the new axes size cannot satisfy both the Position and OuterPosition values, so the PositionConstraint property indicates which values to preserve. Specify the PositionConstraint property as one of these values:

- 'outerposition' Preserve the OuterPosition value. Use this option when you do not want the axes or any of the surrounding text to extend beyond a certain outer boundary. MATLAB adjusts the size of the inner area of the axes (where plots appear) to try to fit the contents within the outer boundary.
- 'innerposition' Preserve the InnerPosition value. Use this option when you want the inner area of the axes to remain a certain size within the figure. This option sometimes causes text to run off the figure.

Usually, leaving the PositionConstraint property set to 'outerposition' is preferable. However, an overly long axes title or labels can shrink the inner area of your axes to a size that is hard to read. In such a case, keeping the inner axes to a specific size can be preferable, even if the surrounding text runs off the figure.

For example, create a figure with two axes and specify the same width and height for each axes position. Set the PositionConstraint property to 'outerposition' for the upper axes and to 'innerposition' for the lower axes. Notice that in the upper axes, the inner area shrinks to accommodate the text, but the text does not run outside the figure. In the lower axes, the size of the inner area is preserved, but some of the text is cut off.

**Note** The following code uses the PositionConstraint property, which is new starting in R2020a. If you are using an earlier release, set the ActivePositionProperty to either 'outerposition' or 'position'.

```
figure;
ax1 = axes('Position',[0.13 0.58 0.77 0.34]);
ax1.PositionConstraint = 'outerposition';
% R2019b and earlier: ax1.ActivePositionProperty = 'outerposition';
plot(ax1,1:10)
title(ax1,'Preserve OuterPosition')
yticklabels(ax1,{'My incredibly descriptive, excessively wordy, and overly long label',...
                           'label 2','label 3'})
ax2 = axes('Position',[0.13 0.11 0.77 0.34]);
ax2.PositionConstraint = 'innerposition';
% R2019b and earlier: ax2.ActivePositionProperty = 'position';
plot(ax2,1:10)
title(ax2,'Preserve Position')
yticklabels(ax2,{'My incredibly descriptive, excessively wordy, and overly long label',...
                    'label 2','label 3'})
```

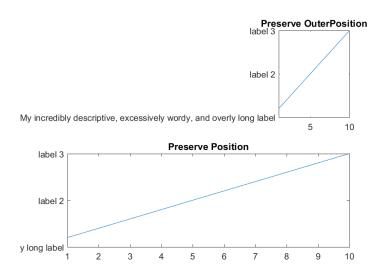

## **Stretch-to-Fill Behavior**

By default, MATLAB stretches the axes to fill the available space. This "stretch-to-fill" behavior can cause some distortion. The axes might not exactly match the data aspect ratio, plot box aspect ratio, and camera-view angle values stored in the DataAspectRatio, PlotBoxAspectRatio, and CameraViewAngle properties. The "stretch-to-fill" behavior is enabled when the DataAspectRatioMode, PlotBoxAspectRatioMode, and CameraViewAngleMode properties of the Axes object are set to 'auto'.

If you specify the data aspect ratio, plot box aspect ratio, or camera-view angle, then the "stretch-to-fill" behavior is disabled. When the "stretch-to-fill" behavior is disabled, MATLAB makes the axes as large as possible within the available space and strictly adheres to the property values so that there is no distortion.

For example, this figure shows the same plot with and without the "stretch-to-fill" behavior enabled. The dotted line shows the available space as defined by the **Position** property. In both versions, the data aspect ratio, plot box aspect ratio, and camera-view angle values are the same. However, in the left plot, the stretching introduces some distortion.

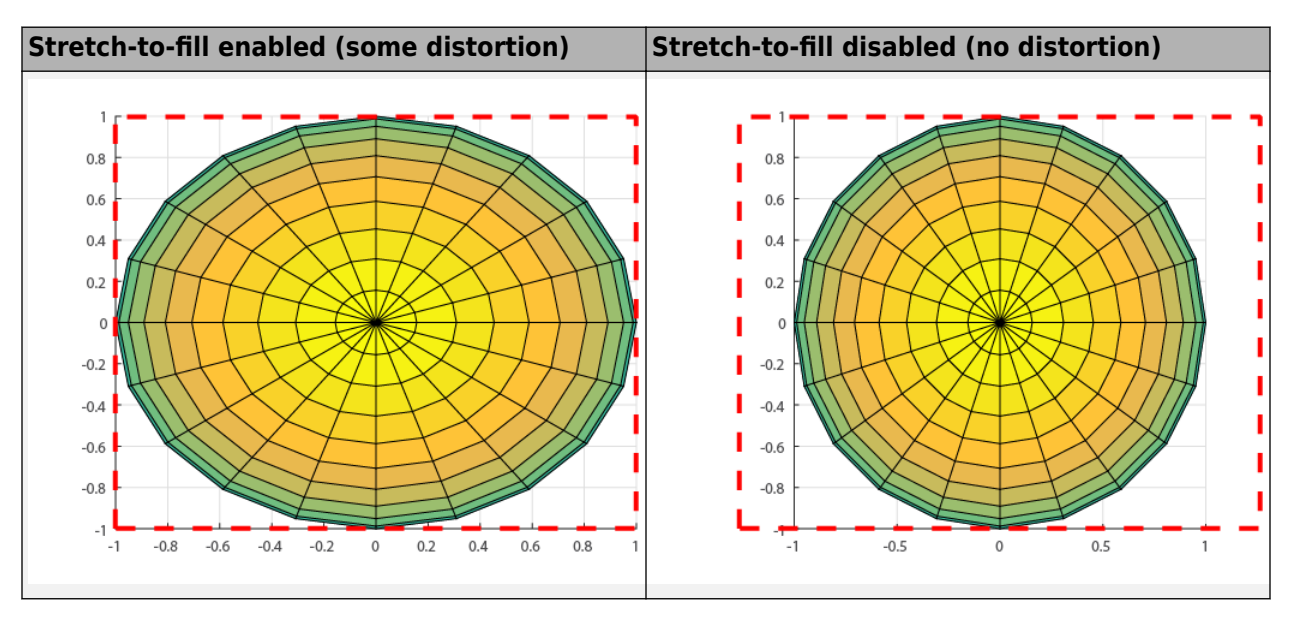

## See Also

Functions
axes | daspect | pbaspect | tiledlayout | title

## Properties

Axes

## **Related Examples**

• "Saving and Copying Plots with Minimal White Space" on page 16-25

## Manipulating Axes Aspect Ratio

| In | this | section |
|----|------|---------|
|    |      |         |

"Axes Aspect Ratio Properties" on page 9-61

"Default Aspect Ratio Selection" on page 9-62

"Maintaining the Axes Proportions with Figure Resize" on page 9-64

"Aspect Ratio Properties" on page 9-66

"Displaying Real Objects" on page 9-70

## Axes Aspect Ratio Properties

The axis command works by setting various axes object properties. You can set these properties directly to achieve precisely the effect you want.

| Property                       | Description                                                                                                    |  |
|--------------------------------|----------------------------------------------------------------------------------------------------|--|
| DataAspectRatio                | Sets the relative scaling of the individual axis data values. Set<br>DataAspectRatio to [1 1 1] to display real-world objects in<br>correct proportions. Specifying a value for DataAspectRatio<br>overrides stretch-to-fill behavior.<br>Set with daspect |  |
| DataAspectRatioMode            | In auto, MATLAB software selects axis scales that provide the highest resolution in the space available.                                                                                                    |  |
| PlotBoxAspectRatio             | Sets the proportions of the axes plot box (set box to on to see the box). Specifying a value for PlotBoxAspectRatio overrides stretch-to-fill behavior.<br>Set with pbaspect                                                                               |  |
| PlotBoxAspectRatioMode         | In auto, MATLAB sets the PlotBoxAspectRatio to [1 1 1]<br>unless you explicitly set the DataAspectRatio and/or the axis<br>limits.                                                                                                    |  |
| Position                       | Defines the location and size of the axes with a four-element vector: [left offset, bottom offset, width, height].                                                                                                    |  |
| XLim, YLim, ZLim               | Sets the minimum and maximum limits of the respective axes.                                                                                                    |  |
| XLimMode , YLimMode , ZLimMode | In auto, MATLAB selects the axis limits.                                                                                                    |  |

When the mode properties are set to auto, MATLAB automatically determines values for all of these properties and then stretches the axes to fit the figure shape. You can override any property's automatic operation by specifying a value for the property or setting its mode property to manual.

The value you select for a particular property depends primarily on what type of data you want to display. Much of the data visualized with MATLAB is either

- Numerical data displayed as line, mesh plots, or other specialized plot
- Representations of real-world objects (e.g., a motor vehicle or a section of the earth's topography)

In the first case, it is generally desirable to select axis limits that provide good resolution in each axis direction and to fill the available space. Real-world objects, on the other hand, need to be represented accurately in proportion, regardless of the angle of view.

The MATLAB default property values are designed to

- Select axis limits to span the range of the data (when XLimMode, YLimMode, and ZLimMode are set to auto).
- Provide the highest resolution in the available space by setting the scale of each axis independently (when DataAspectRatioMode and the PlotBoxAspectRatioMode are set to auto).
- Draw axes that fit the position rectangle by adjusting the CameraViewAngle and then stretch-to-fill the axes if necessary.

## **Default Aspect Ratio Selection**

The axes **Position** property specifies the location and dimensions of the axes within the figure. The third and fourth elements of the **Position** vector (width and height) define a rectangle in which MATLAB draws the axes. MATLAB fits the axes to this rectangle.

The default value for the axes Units property is normalized to the parent figure dimensions. This means the shape of the figure window determines the shape of the position rectangle. As you change the size of the figure window, MATLAB reshapes the position rectangle to fit it.

sphere
set(gcf,'Color',[0.90 0.90 0.90])
set(gca,'BoxStyle','full','Box','on')

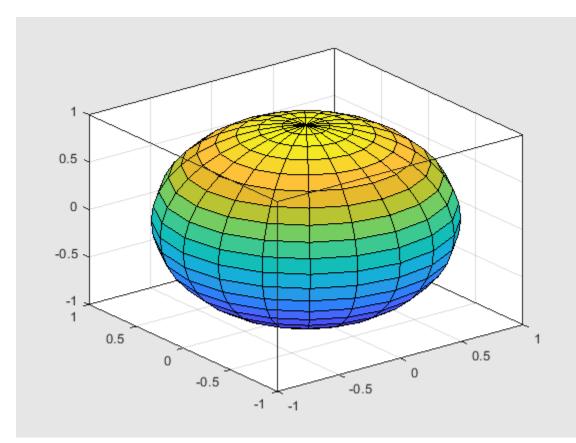

Changing the size and shape of the figure causes a change in the size and shape of the axes. The axes might select new axis tick mark locations as well.

f = gcf; f.Position(3) = f.Position(3) \* 0.67;

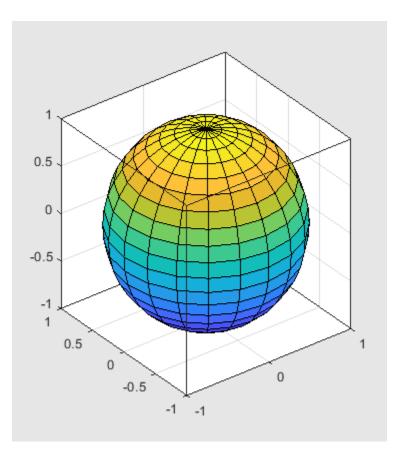

Reshaping the axes to fit into the figure window can change the aspect ratio of the graph. MATLAB fits the axes to fill the position rectangle and in the process can distort the shape. This is generally desirable for graphs of numeric data, but not for displaying objects realistically.

## Maintaining the Axes Proportions with Figure Resize

To maintain a particular shape, you can specify the size of the axes in absolute units such as inches, which are independent of the figure window size. However, this is not a good approach if you are writing a MATLAB program that you want to work with a figure window of any size. A better approach is to specify the aspect ratio of the axes and override automatic stretch-to-fill.

In cases where you want a specific aspect ratio, you can override stretching by specifying a value for these axes properties:

- DataAspectRatio or DataAspectRatioMode
- PlotBoxAspectRatio or PlotBoxAspectRatioMode
- CameraViewAngle or CameraViewAngleMode

The first two sets of properties affect the aspect ratio directly. Setting either of the mode properties to manual simply disables stretch-to-fill while maintaining all current property values. In this case, MATLAB enlarges the axes until one dimension of the position rectangle constrains it. For example, set the DataAspectRatio to [1 1 1]. Also set the figure's color to see the relationship between the figure and the axes.

```
sphere
daspect([1 1 1])
set(gca,'BoxStyle','full','Box','on')
set(gcf,'Color',[0.90 0.90 0.90])
```

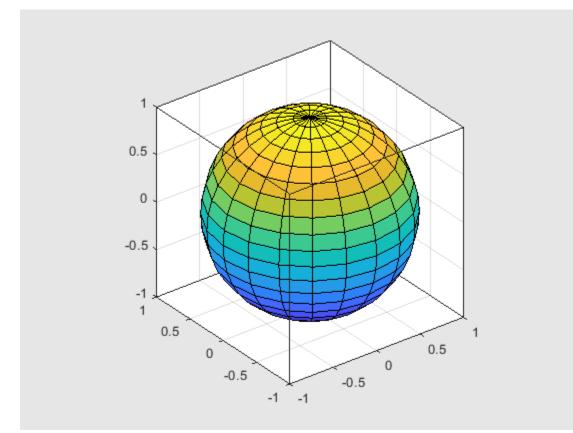

Changing the size and shape of the figure does not change the aspect ratio of the axes.

```
f = gcf;
f.Position(3) = f.Position(3) * 0.67;
```

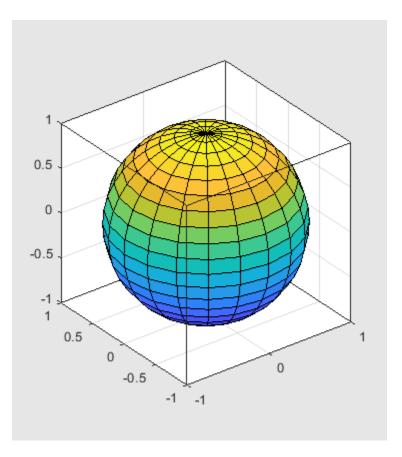

Setting the CameraViewAngle property disables stretch-to-fill, and also prevents MATLAB from readjusting the size of the axes if you change the view.

## **Aspect Ratio Properties**

It is important to understand how properties interact with each other, in order to obtain the results you want. The DataAspectRatio, PlotBoxAspectRatio, and the x-, y-, and z-axis limits (XLim, YLim, and ZLim properties) all place constraints on the shape of the axes.

#### Data Aspect Ratio

The DataAspectRatio property controls the ratio of the axis scales. For example, to display a surface plot of a mathematical expression MATLAB selects a data aspect ratio that emphasizes the function's values:

```
[X,Y] = meshgrid((-2:.15:2),(-4:.3:4));
Z = X.*exp(-X.^2 - Y.^2);
surf(X,Y,Z)
set(gca,'BoxStyle','full','Box','on')
```

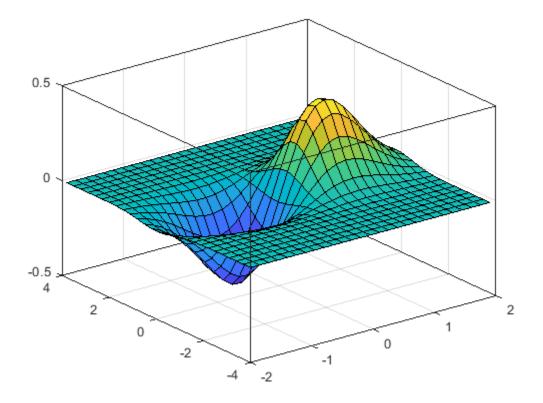

The daspect function returns the actual value of the DataAspectRatio property.

#### daspect

ans = 1×3 4 8

1

This means that four units in length along the x-axis cover the same data values as eight units in length along the y-axis and one unit in length along the z-axis. The axes fill the plot box, which has an aspect ratio of  $\begin{bmatrix} 1 & 1 & 1 \end{bmatrix}$  by default.

If you want to view the surface plot so that the relative magnitudes along each axis are equal with respect to each other, you can set the DataAspectRatio to [1 1 1].

daspect([1 1 1])

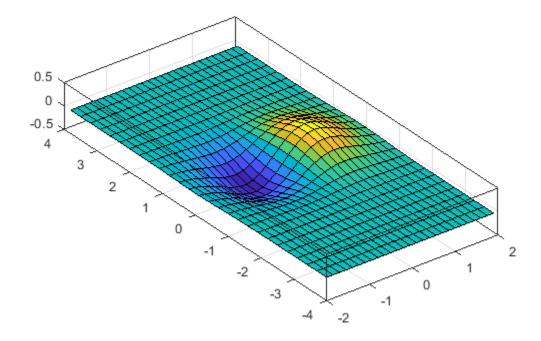

Setting the value of the DataAspectRatio property also sets the DataAspectRatioMode to manual and overrides stretch-to-fill so the specified aspect ratio is achieved.

#### Plot Box Aspect Ratio

Looking at the value of the PlotBoxAspectRatio for the graph in the previous section shows that it has now taken on the former value of the DataAspectRatio. The pbaspect function to returns the value of the PlotBoxAspectRatio:

pbaspect

ans = 1×3 4 8 1

Notice that MATLAB rescaled the plot box to accommodate the graph using the specified DataAspectRatio.

The PlotBoxAspectRatio property controls the shape of the axes plot box. By default, MATLAB sets this property to [1 1 1] and adjusts the DataAspectRatio property so that graphs fill the plot box or until reaching a constraint.

When you set the value of the DataAspectRatio, and thereby prevent it from changing, MATLAB varies the PlotBoxAspectRatio instead.

If you specify both the DataAspectRatio and the PlotBoxAspectRatio, MATLAB is forced to change the axis limits to obey the two constraints you have already defined.

Continuing with the mesh example, if you set both properties, MATLAB changes the axis limits to satisfy the two constraints placed on the axes.

daspect([1 1 1])
pbaspect([1 1 1])

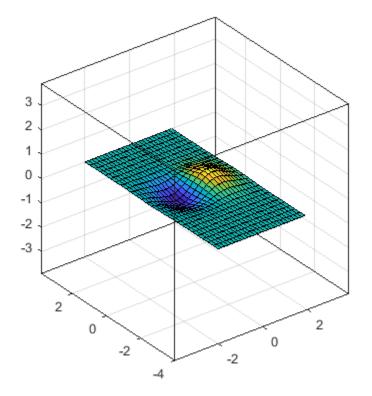

#### **Adjusting Axis Limits**

The axes also has properties for setting the x-, y-, and z-axis limits. However, specifying the axis limits with the PlotBoxAspectRatio and DataAspectRatio properties overconstrains the axes. For example, this command specifies axis limits that conflict with the PlotBoxAspectRatio value.

```
set(gca, 'DataAspectRatio', [1 1 1],...
    'PlotBoxAspectRatio', [1 1 1],...
    'XLim', [-4 4],...
    'YLim', [-4 4],...
    'ZLim', [-1 1])
```

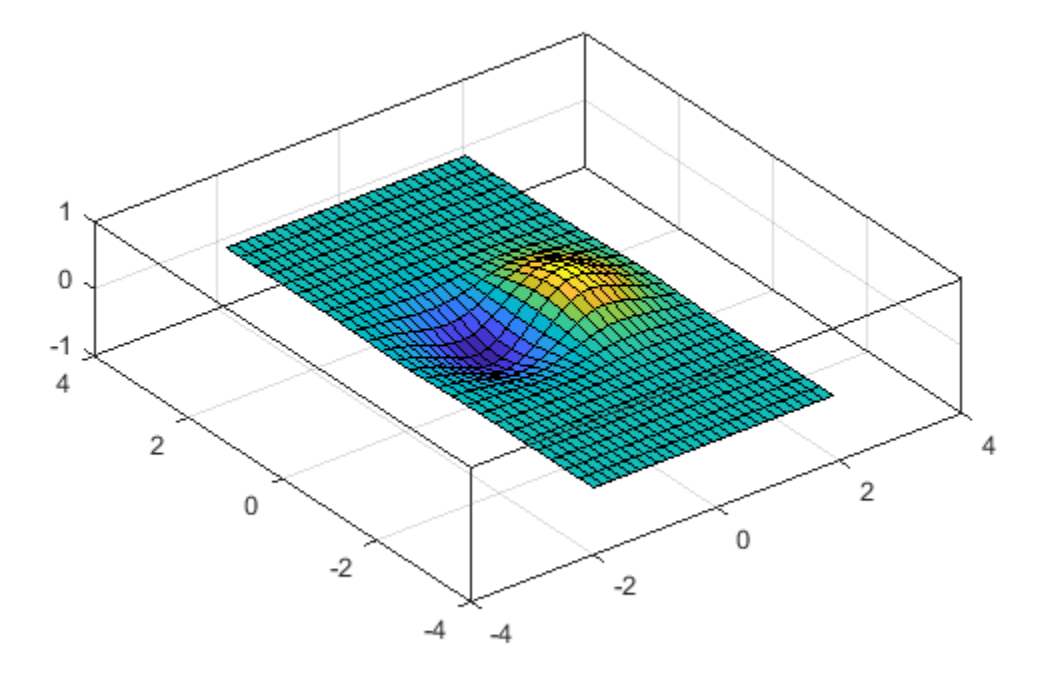

If you query the plot box aspect ratio, you can see that the PlotBoxAspectRatio value changed to accommodate the axis limits.

#### pbaspect

ans = 1×3 4 4 1

## **Displaying Real Objects**

If you want to display an object so that it looks realistic, you need to change MATLAB defaults. For example, this data defines a wedge-shaped patch object.

vert = [0 0 0; 0 1 0; 1 1 0; 1 0 0; 0 0 1; 0 1 1; 1 1 4; 1 0 4]; fac = [1 2 3 4; 2 6 7 3; 4 3 7 8; 1 5 8 4; 1 2 6 5; 5 6 7 8]; patch('Vertices',vert,'Faces',fac,... 'FaceColor',[0.7 0.7 0.7],'EdgeColor','k') view(3)

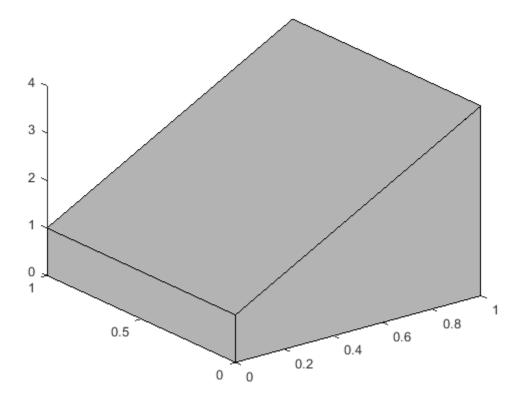

However, this axes distorts the actual shape of the solid object defined by the data. To display it in correct proportions, set the DataAspectRatio. Setting this property makes the units equal in the *x*-, *y*-, and *z*-directions and prevents the axes from being stretched to fill the position rectangle, revealing the true shape of the object.

set(gca, 'DataAspectRatio', [1 1 1])

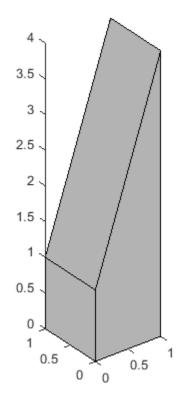

## **Control Colors, Line Styles, and Markers in Plots**

#### In this section...

"How Automatic Assignment Works" on page 9-73

"Changing Color Schemes and Line Styles" on page 9-75

"Changing Indices into the ColorOrder and LineStyleOrder Arrays" on page 9-76

When you plot multiple data sets together in the same axes, MATLAB automatically assigns different colors (and possibly line styles and markers) to the plot objects. You can customize the colors, line styles, and markers when you call plotting functions.

For example, this code plots a solid red line and a dashed green line with circular markers.

```
plot([0 1 2],'-r')
hold on
plot([2 1 0],'--og')
hold off
```

You can also change the color, line style, and marker by setting properties on the object after creating it. For example, this code creates a line and then changes it to a green dashed line with circular markers.

```
p = plot([0 1 2]);
p.Color = 'g';
p.LineStyle = '--';
p.Marker = 'o';
```

These techniques are useful for customizing just a few lines. However, they are less flexible in other situations, such as plotting data in a loop, or passing matrix data to plotting functions. In such cases, you can change the properties that control how MATLAB automatically assigns colors, line styles, and markers.

**Note** Some of the functionality in the following examples is available starting in R2019b, and some of the functionality is available starting in R2020a. To modify plot colors and line styles in an earlier release, see Why Are Plot Lines Different Colors? and Line Styles Used for Plotting — LineStyleOrder.

### **How Automatic Assignment Works**

MATLAB assigns colors to plot objects (such as Line, Scatter, and Bar objects) by cycling through the colors listed in the ColorOrder property of the axes. The ColorOrder property contains an array of RGB triplets, where each RGB triplet defines a color. The default ColorOrder array contains seven colors. If you create more objects than there are colors, the colors repeat.

If the plot objects support line styles and markers, MATLAB also cycles through the list in the LineStyleOrder property of the axes. The LineStyleOrder property contains a cell array of character sequences, where each character sequence corresponds to a line style (or a line style combined with a marker). The default LineStyleOrder array contains only the solid line style, ('-'). All of the colors in the ColorOrder array are used with one character sequence in the LineStyleOrder array before the next sequence is used. The cycle continues for each new plot object. If there are more objects than combinations of colors and character sequences, then the cycle repeats.

For a given pair of ColorOrder and LineStyleOrder arrays, the colors, line styles, and markers for a particular plot object are determined by the value of the object's SeriesIndex, which is a new property starting in R2020a. By default, the SeriesIndex property is a number that corresponds to the object's order of creation, starting at 1. MATLAB uses the number to calculate indices into the ColorOrder and LineStyleOrder arrays.

For example, create an axes object with two colors in its ColorOrder array (red and blue) and two line styles in its LineStyleOrder array (solid and dashed). Then plot five lines.

```
ax = axes;
ax.ColorOrder = [1 0 0; 0 0 1];
ax.LineStyleOrder = {'-','--'};
hold on
for i = 1:5
    plot([i i+2])
end
hold off
```

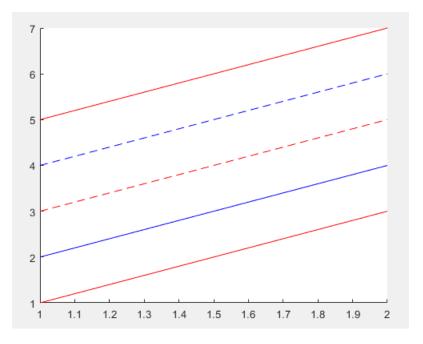

This table lists the SeriesIndex, the index into the ColorOrder array, and the index into the LineStyleOrder array for each line in the preceding plot.

|             | SeriesIndex | Index into<br>Color0rder<br>Array | Index into<br>LineStyleOr<br>der Array | Line Appearance  |
|-------------|-------------|-----------------------------------|----------------------------------------|------------------|
| First Line  | 1           | 1                                 | 1                                      | Red solid line   |
| Second Line | 2           | 2                                 | 1                                      | Blue solid line  |
| Third Line  | 3           | 1                                 | 2                                      | Red dashed line  |
| Fourth Line | 4           | 2                                 | 2                                      | Blue dashed line |
| Fifth Line  | 5           | 1                                 | 1                                      | Red solid line   |

You can change the colors, line styles, and markers of plot objects by modifying the ColorOrder or LineStyleOrder properties of the axes, or by changing the SeriesIndex properties of the plot objects.

#### **Changing Color Schemes and Line Styles**

Changing the ColorOrder property of the axes changes the color scheme of your plot. Changing the LineStyleOrder property of the axes changes the line styles (and possibly markers) used in your plot. For example, plot eight lines in a loop using the default colors and line style.

```
ax = axes;
hold on
for i = 0:7
    plot([i i+2])
end
hold off
```

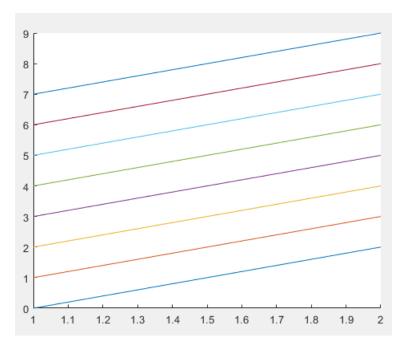

Replace the ColorOrder array with a new array that contains four colors (you can also replace this array using the colororder function). Then replace the LineStyleOrder array with a new cell array that contains two line styles. The lines automatically use the new colors and line styles.

% Updates existing plots in R2019b or later ax.ColorOrder = [1 0 0; 0 1 0; 0 0 1; 0 0 0]; ax.LineStyleOrder = {'-','--'};

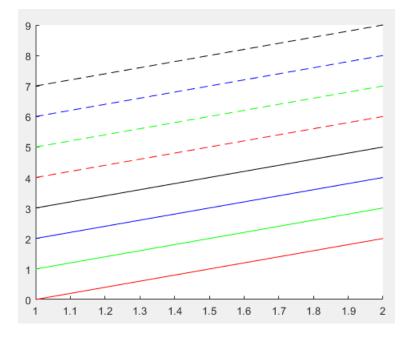

## Changing Indices into the ColorOrder and LineStyleOrder Arrays

Changing the SeriesIndex property on a plot object changes the indices into the ColorOrder and LineStyleOrder arrays. Changing the indices is useful when you want the color, line style, and marker of an object to match another object.

For example, plot four sine waves in a loop, varying the wavelength and phase. For each sine wave, set the SeriesIndex property according to the wavelength. In the resulting plot, the sine waves that have the same wavelength also have the same color.

```
x = linspace(0,10,200);
ax = axes;
hold on
for phi = 0:3:3
    for t = 1:2
        plot(x,sin(x/t + phi),'SeriesIndex',t) % Requires R2020a or later
    end
end
hold off
```

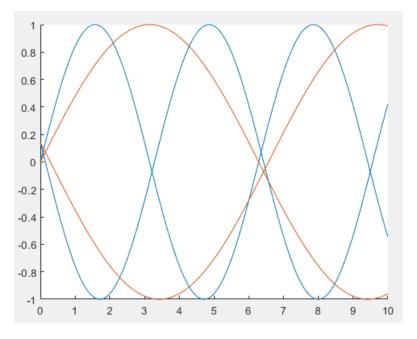

To make one pair of sine waves more prominent, change the color order to different set of colors. ax.ColorOrder = [0.8 0.8 0.9; 0.2 0.2 0.8];

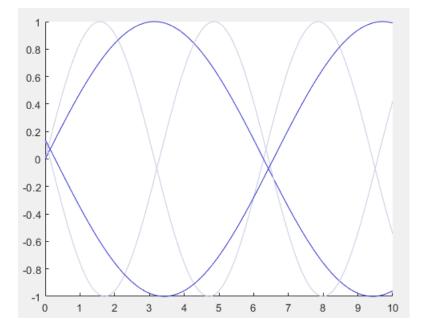

## See Also

#### **Functions** colororder | gca | plot

#### Properties

Axes

# **Clipping in Plots and Graphs**

This example shows how MATLAB® uses clipping in plots and how to control clipping.

#### What is Clipping?

Clipping occurs when part of a plot occurs outside the boundaries of an axes. In MATLAB®, the part of the plot that is clipped does not appear on the screen or in printed output. The axis limits of the plot determine the boundaries.

#### **Turn Clipping Off**

By default, MATLAB clips plots that extend outside of the axes limits.

figure
surf(peaks)
zlim([-4 4])

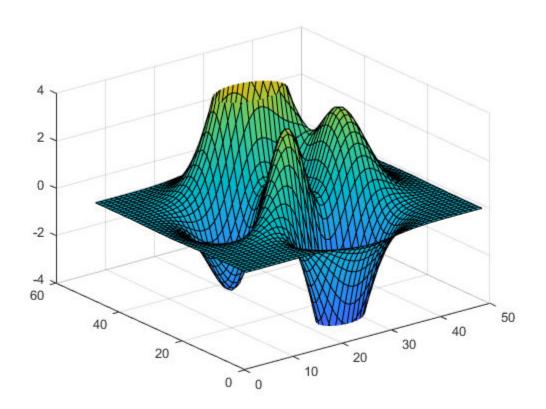

Use the axes Clipping property to control the clipping behavior.

| ax = gca;                       | % get the current axis |
|---------------------------------|------------------------|
| <pre>ax.Clipping = 'off';</pre> | % turn clipping off    |

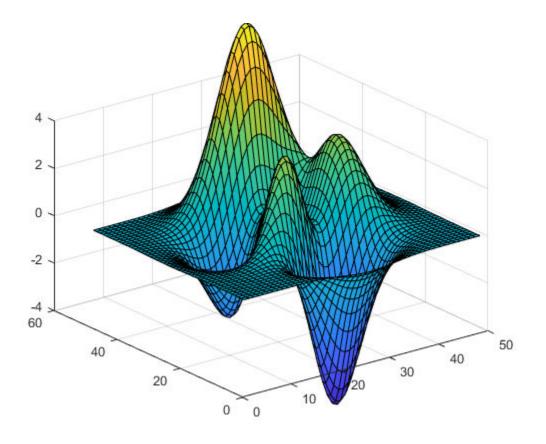

#### **Control the Clipping Style**

Use the ClippingStyle property to control the way clipping works. If the ClippingStyle is set to '3dbox', then MATLAB clips the plots to the volume defined by the limits of the *x*, *y*, and *z* axes. If the ClippingStyle is set to 'rectangle', then MATLAB clips the plots to an imaginary rectangle drawn around the outside of the *x*, *y*, and *z* axes. The plots below show the difference between the two clipping styles.

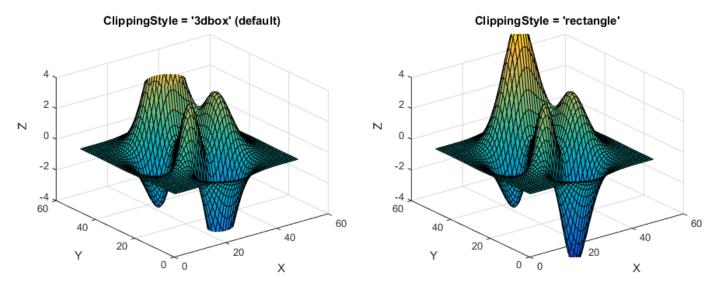

#### **Clipping in 2D plots**

Clipping is also used in 2D plots. For example, MATLAB clips the sine wave in the plot below.

```
x = -pi:pi/20:pi;
y = sin(-pi:pi/20:pi);
plot(x,y)
ylim([-0.9 0.9])
```

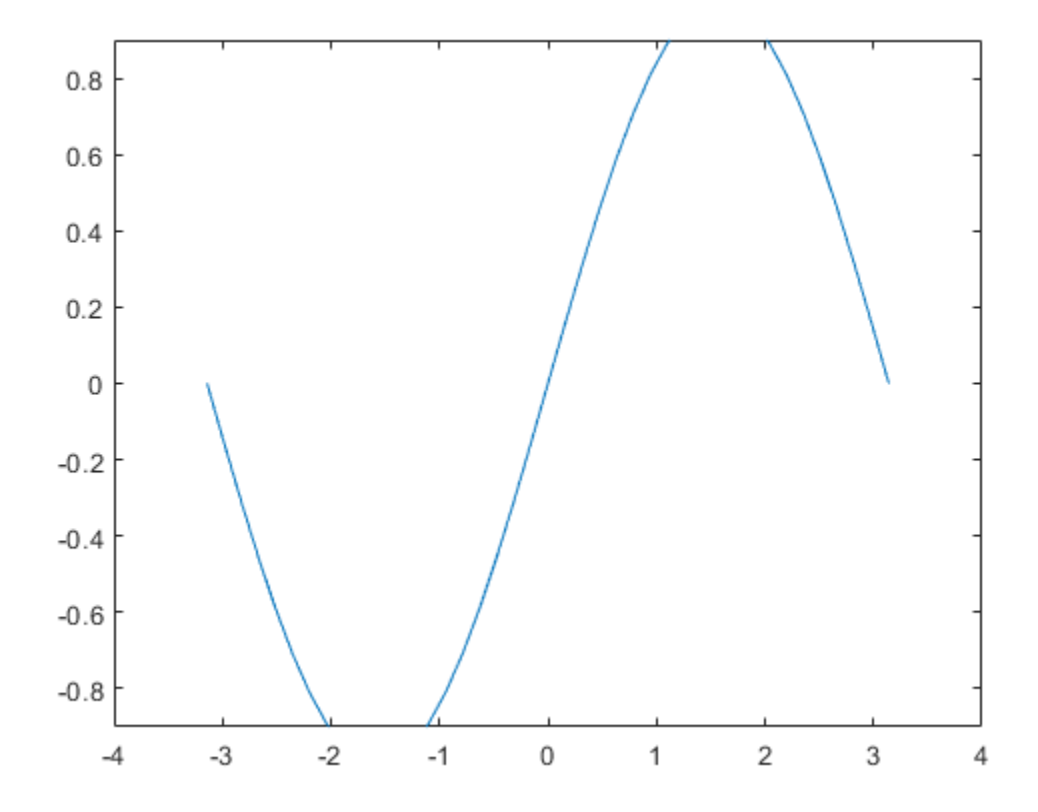

If clipping is turned off, then MATLAB displays the entire sine wave.

```
ax = gca;
ax.Clipping = 'off';
```

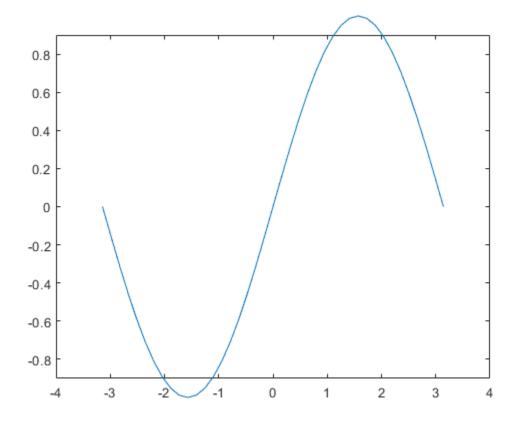

#### **Clipping and Markers**

Clipping does not affect markers drawn at each data point as long as the data point itself is inside the x and y axis limits of the plot. MATLAB displays the entire marker even if it extends slightly outside the boundaries of the axes.

p = plot(1:10,'\*'); p.MarkerSize = 10; axis([1 10 1 10])

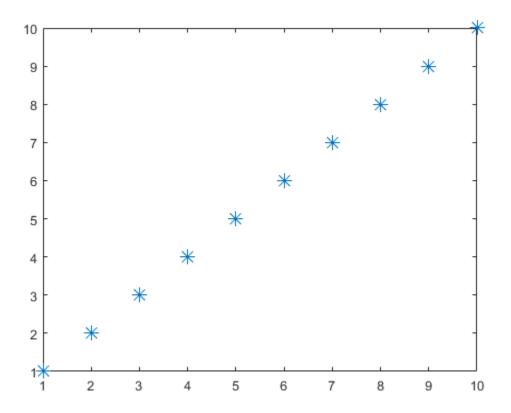

# **Using Graphics Smoothing**

This example shows how to use graphics and font smoothing in MATLAB plots.

#### What is Graphics Smoothing?

Graphics smoothing improves the appearance of graphics in plots. Smoothing removes jagged edges that result from using pixels or dots to represent continuous objects. Techniques used for graphics smoothing include multi-sampling and anti-aliasing.

#### **Graphics Smoothing in a Figure**

Graphics smoothing is controlled in a figure by using the GraphicsSmoothing property. By default, the GraphicsSmoothing property is set to 'on'.

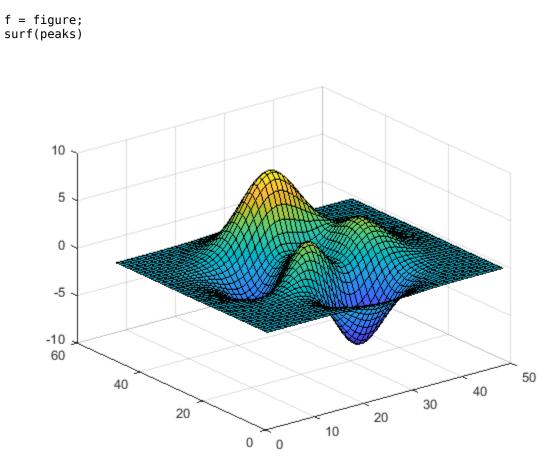

You can turn off graphics smoothing by setting the GraphicsSmoothing property to 'off'. f.GraphicsSmoothing = 'off';

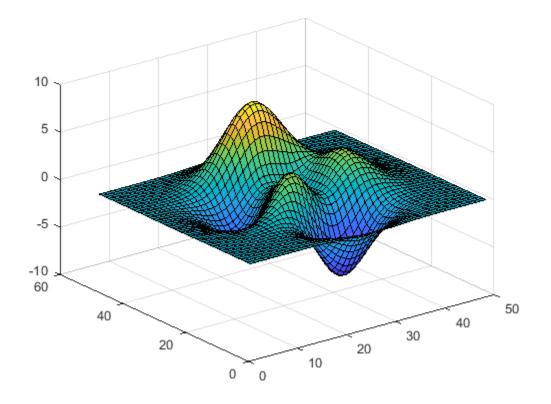

#### Font Smoothing for Text and Axes Objects

The FontSmoothing property of a text or an axes object controls how text is rendered. When FontSmoothing is set to 'on', text will be drawn with smoothed edges. Font smoothing is 'on' by default.

```
t = text(14,27,-8.5, 'Minimum of Peaks');
```

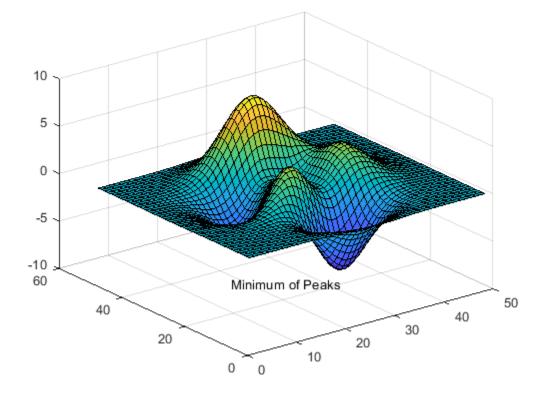

t.FontSmoothing = 'off';

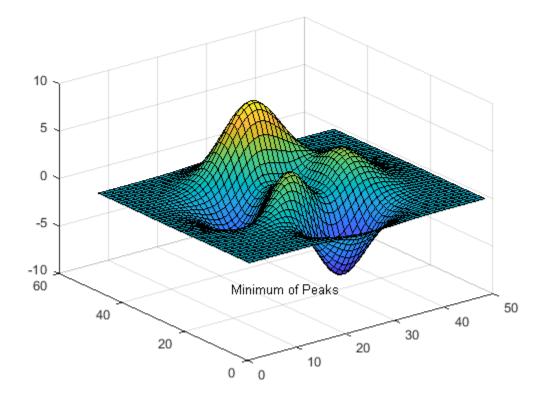

#### Why Turn Graphics Smoothing Off?

Without graphics smoothing, horizontal and vertical lines will appear sharper. Certain chart types may look better when graphics smoothing is turned off. Similarly, turning off font smoothing may make text using small fonts appear clearer.

pcolor(rand(6))

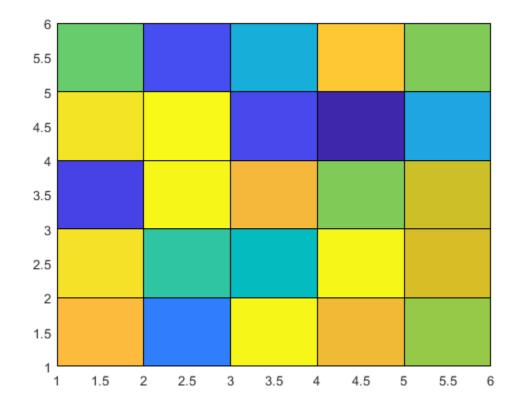

ax = gca; ax.FontSmoothing = 'off';

% get current axes % turn off axes font smoothing

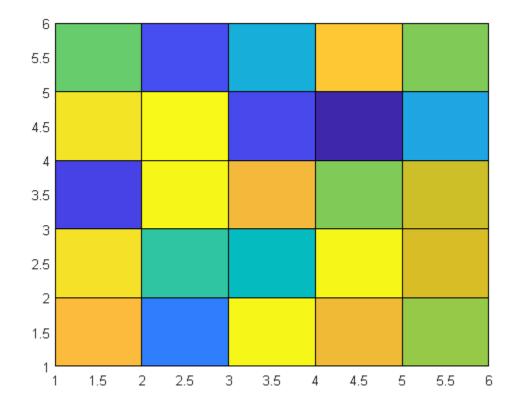

f.GraphicsSmoothing = 'off'; % turn off figure graphics smoothing

# **Coloring Graphs**

- "Creating Colorbars" on page 10-2
- "Change Color Scheme Using a Colormap" on page 10-10
- "How Surface Plot Data Relates to a Colormap" on page 10-16
- "How Image Data Relates to a Colormap" on page 10-21
- "How Patch Data Relates to a Colormap" on page 10-26
- "Control Colormap Limits" on page 10-34
- "Differences Between Colormaps and Truecolor" on page 10-38

# **Creating Colorbars**

Colorbars allow you to see the relationship between your data and the colors displayed in your chart. After you have created a colorbar, you can customize different aspects of its appearance, such as its location, thickness, and tick labels. For example, this colorbar shows the relationship between the values of the peaks function and the colors shown in the plot next to it.

contourf(peaks)
c = colorbar;

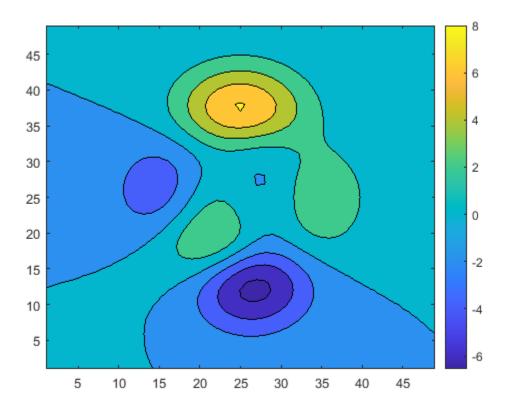

The default location of the colorbar is on the right side of the axes. However, you can move the colorbar to a different location by setting the Location property. In this case, the 'southoutside' option places the colorbar below the axes.

c.Location = 'southoutside';

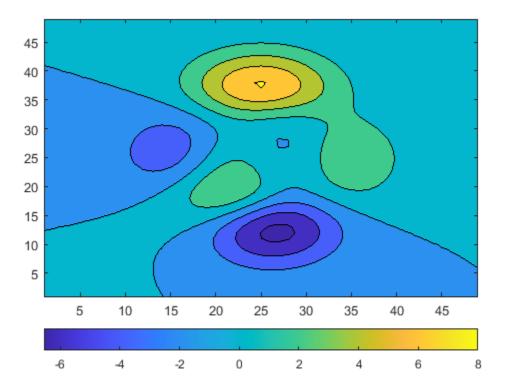

You can also change the thickness of the colorbar. The "Position" property controls the location and size of most graphics objects, including axes and colorbars. Because this colorbar is horizontal, the fourth value in c.Position (which corresponds to height) controls its thickness. Here, the colorbar is narrowed and the axes position is reset so that there is no overlap with the colorbar.

```
ax = gca;
axpos = ax.Position;
c.Position(4) = 0.5*c.Position(4);
ax.Position = axpos;
```

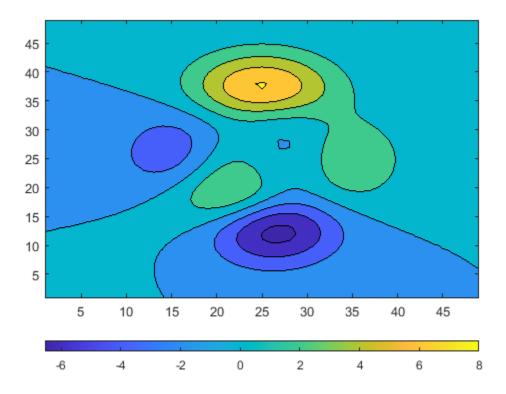

Colorbar objects have several properties for modifying the tick spacing and labels. For example, you can specify that the ticks occur in only three places: -6.5, 0, and 8.

c.Ticks = [-6.5 0 8];

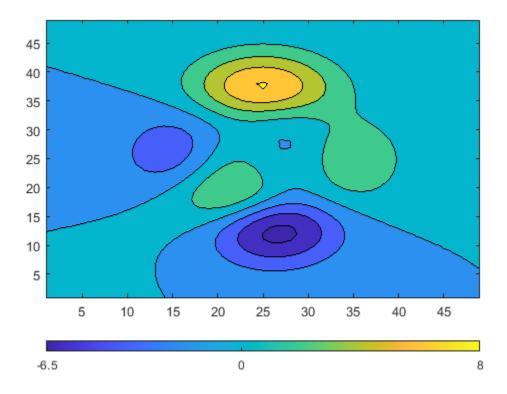

You can change the tick labels to any values. Use a cell array to specify the tick labels. c.TickLabels = {'Frigid', 'Freezing', 'Cold'};

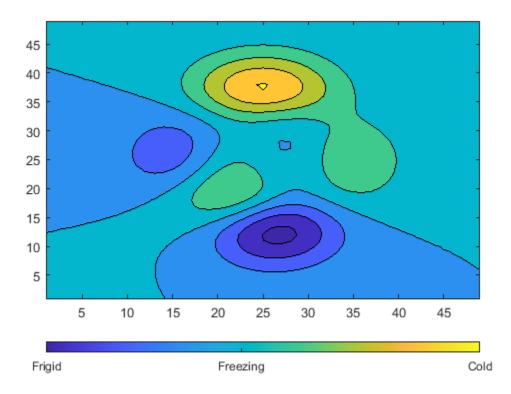

You can also use TeX or LaTeX markup. Use the TickLabelInterpreter property to set the interpreter when you use TeX or LaTeX.

```
c.TickLabelInterpreter = 'tex';
c.TickLabels = {'-6.5\circ','0\circ','8\circ'};
```

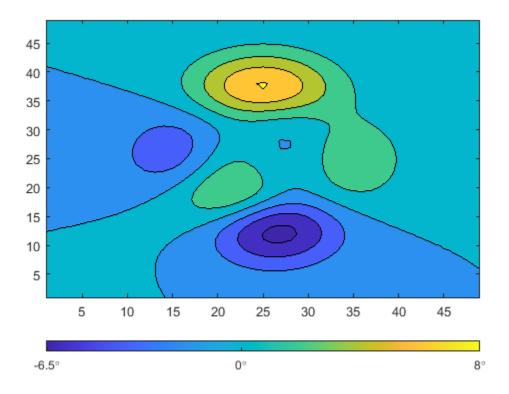

You can change the limits of the colorbar to focus on a specific region of color. For example, you can narrow the limits and adjust the tick labels to reflect the new limits. The resulting colorbar excludes the dark blue shades that used to be on the left and the yellow shades that used to be on the right.

```
c.Limits = [-4 4];
c.Ticks = [-4 0 4];
c.TickLabels = {'-4\circ', '0\circ', '4\circ'};
```

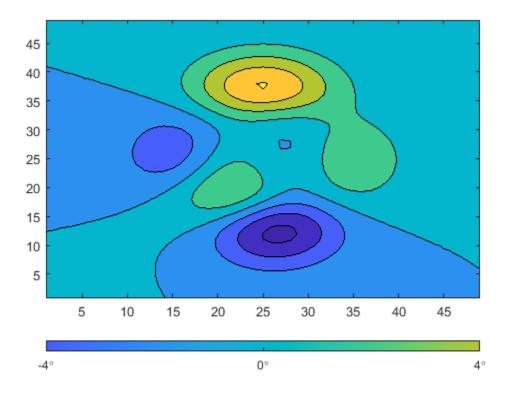

Add a descriptive label to the colorbar using the Label property. Because the Label property must be specified as a Text object, you must set the String property of the Text object first. Then you can assign that Text object to the Label property. The following command accomplishes both tasks in one step.

c.Label.String = 'Degrees Celsius';

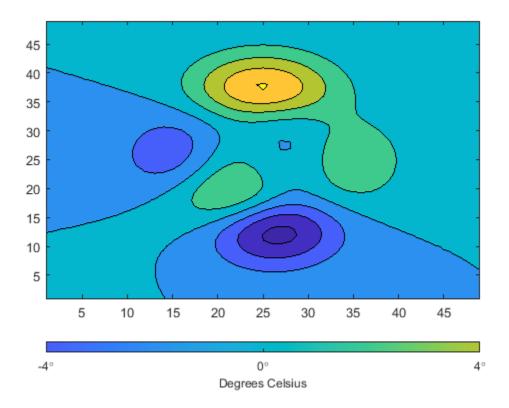

## See Also

Functions colorbar | pcolor

**Properties** Colorbar

## **Change Color Scheme Using a Colormap**

MATLAB® uses a default color scheme when it displays visualizations such as surface plots. You can change the color scheme by specifying a colormap. Colormaps are three-column arrays containing RGB triplets in which each row defines a distinct color.

For example, here is a surface plot with the default color scheme.

f = figure; surf(peaks);

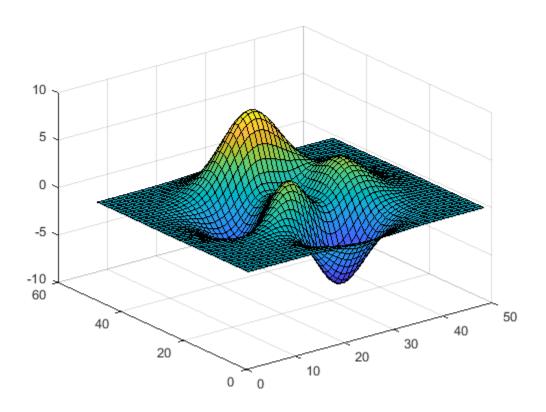

The following command changes the colormap of the current figure to winter, one of several predefined colormaps (see "Colormaps" for a full list).

colormap winter;

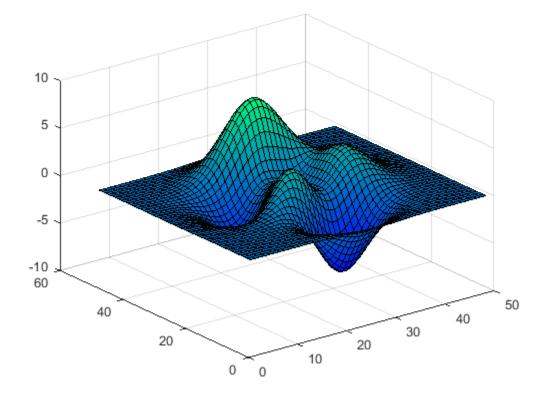

If you have multiple figures open, pass the Figure object as the first argument to the colormap function.

colormap(f,hot);

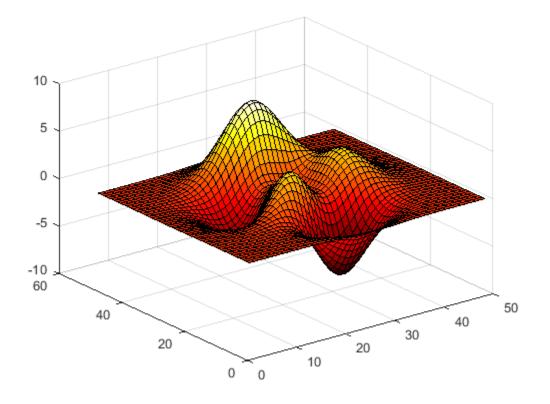

Each predefined colormap provides a palette of 256 colors by default. However, you can specify any number of colors by passing a whole number to the predefined colormap function. For example, here is the hot colormap with ten entries.

c = hot(10); colormap(c);

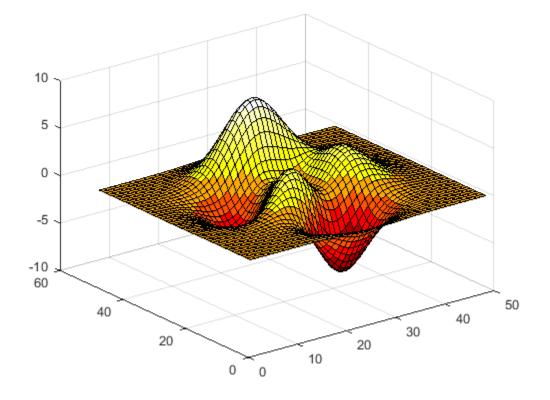

You can also create your own colormap as an m-by-3 array. Each row in the array contains the red, green, and blue intensities of a different color. The intensities are in the range [0,1]. Here is a simple colormap that contains three entries.

mycolors = [1 0 0; 1 1 0; 0 0 1]; colormap(mycolors);

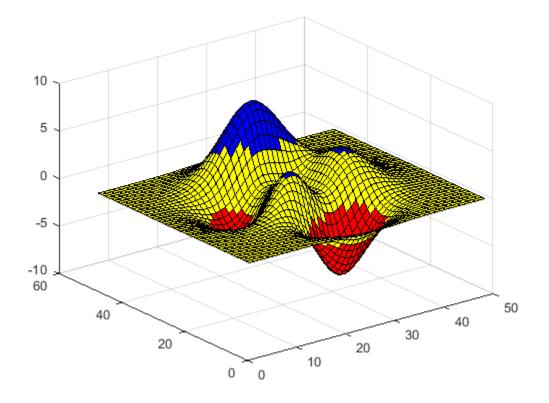

If you are working with multiple axes, you can assign a different colormap to each axes by passing the axes object to the colormap function.

```
tiledlayout(1,2)
ax1 = nexttile;
surf(peaks);
shading interp;
colormap(ax1,parula(10));
ax2 = nexttile;
surf(peaks);
shading interp;
colormap(ax2,cool(10));
```

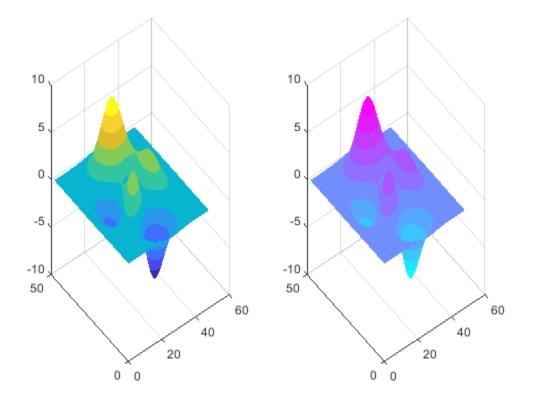

## See Also

## **Related Examples**

• "How Surface Plot Data Relates to a Colormap" on page 10-16

## How Surface Plot Data Relates to a Colormap

When you create surface plots using functions such as surf or mesh, you can customize the color scheme by calling the colormap function. If you want further control over the appearance, you can change the direction or pattern of the colors across the surface. This customization requires changing values in an array that controls the relationship between the surface and the colormap.

#### **Relationship Between the Surface and the Colormap**

The CData property of a Surface object contains an indexing array C that associates specific locations in your plot with colors in the colormap. C has the following relationship to the surface z = f(x,y):

- C is the same size as Z, where Z is the array containing the values of f(x,y) at each grid point on the surface.
- The value at C(i,j) controls the color at the grid location (i,j) on the surface.
- By default, C is equal to Z, which corresponds to colors varying with altitude.
- By default, the range of C maps linearly to the number of rows in the colormap array.

For example, a 3-by-3 sampling of Z = X + Y has the following relationship to a colormap containing N entries.

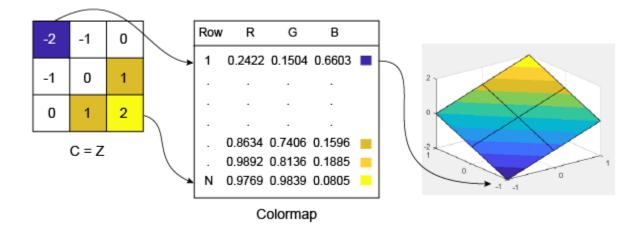

Notice that the smallest value (-2) maps to the first row in the colormap. The largest value (2) maps to the last row in the colormap. The intermediate values in C map linearly to the intermediate rows in the colormap.

**Note** The preceding surface plot shows how colors are assigned to vertices on the surface. However, the default behavior is to fill the patch faces with solid color. That solid color is based on the colors assigned to the surrounding vertices. For more information, see the FaceColor property description.

#### **Change the Direction or Pattern of Colors**

When using the default value of C=Z, the colors vary with changes in Z.

```
[X,Y] = meshgrid(-10:10);
Z = X + Y;
s = surf(X,Y,Z);
xlabel('X');
ylabel('Y');
zlabel('Z');
        20
        10
         0
    Ν
       -10
        -20
        10
                  5
                                                                                               10
                                                                                    5
                           0
                                                                        0
                                   -5
                                                             -5
                              Υ
                                          -10
                                                  -10
                                                                   Х
```

You can change this behavior by specifying  ${\sf C}$  when you create the surface. For example, the colors on this surface vary with  ${\sf X}.$ 

```
C = X;
s = surf(X,Y,Z,C);
xlabel('X');
ylabel('Y');
zlabel('Z');
```

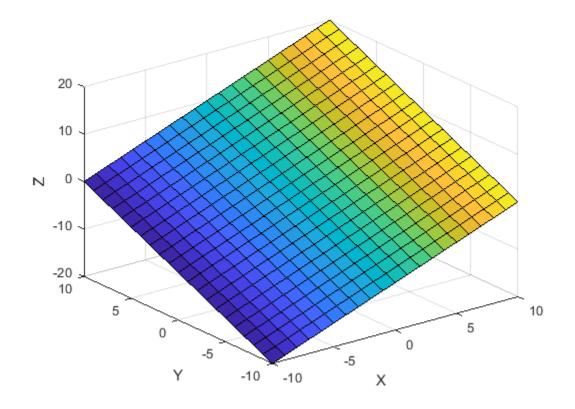

Alternatively, you can set the CData property directly. This command makes the colors vary with Y. s.CData = Y;

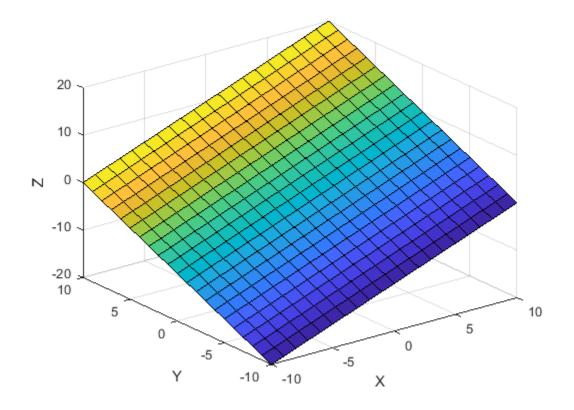

The colors do not need to follow changes in a single dimension. In fact, CData can be *any* array that is the same size as Z. For example, the colors on this plane follow the shape of a sinc function.

R = sqrt(X.^2 + Y.^2) + eps; s.CData = sin(R)./(R);

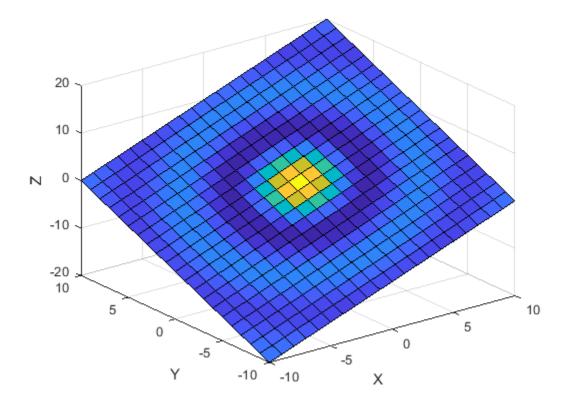

## See Also

## Functions mesh|surf

#### **Properties**

Chart Surface

#### **Related Examples**

- "Change Color Scheme Using a Colormap" on page 10-10
- "Differences Between Colormaps and Truecolor" on page 10-38

## How Image Data Relates to a Colormap

When you display images using the image function, you can control how the range of pixel values maps to the range of the colormap. For example, here is a 5-by-5 magic square displayed as an image using the default colormap.

A = magic(5)

```
A = 5 \times 5
```

| 17<br>23 | 24<br>5 | 1<br>7 | 8<br>14 | 15<br>16 |
|----------|---------|--------|---------|----------|
| 4        | 6       | 13     | 20      | 22       |
| 10       | 12      | 19     | 21      | 3        |
| 11       | 18      | 25     | 2       | 9        |

im = image(A);
axis off
colorbar

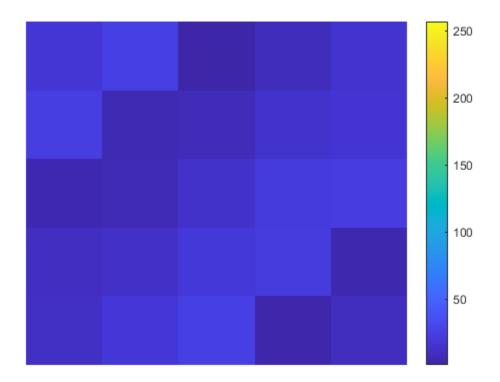

A contains values between 1 and 25. MATLAB treats those values as indices into the colormap, which has 64 entries. Thus, all the pixels in the preceding image map to the first 25 entries in the colormap (roughly the blue region of the colorbar).

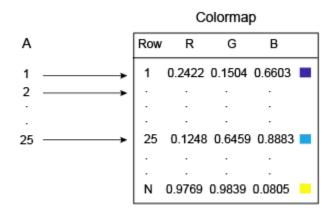

You can control this mapping with the CDataMapping property of the Image object. The default behavior shown in the preceding diagram corresponds to the 'direct' option for this property. Direct mapping is useful when you are displaying images (such as GIF images) that contain their own colormap. However, if your image represents measurements of some physical unit (e.g., meters or degrees) then set the CDataMapping property to 'scaled'. Scaled mapping uses the full range of colors, and it allows you to visualize the relative differences in your data.

im.CDataMapping = 'scaled';

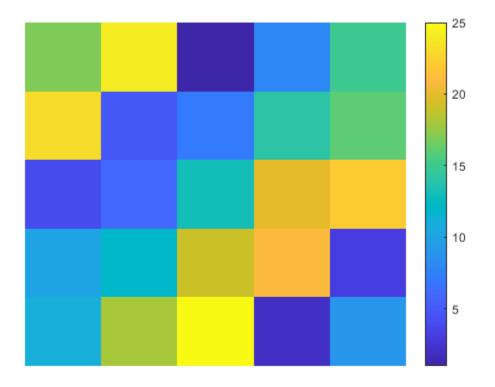

The 'scaled' option maps the smallest value in A to the first entry in the colormap, and maps largest value in A maps to the last entry in the colormap. All intermediate values of A are linearly scaled to the colormap.

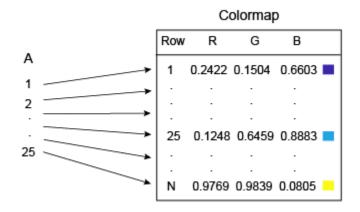

As an alternative to setting the CDataMapping property to 'scaled', you can call the imagesc function to get the same effect.

imagesc(A);
axis off
colorbar

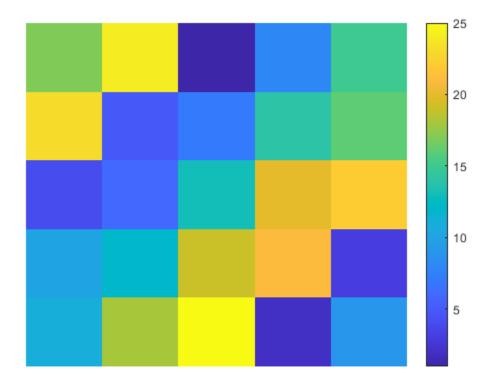

If you change the colormap, the values in A are scaled to the new colormap. colormap(gray);

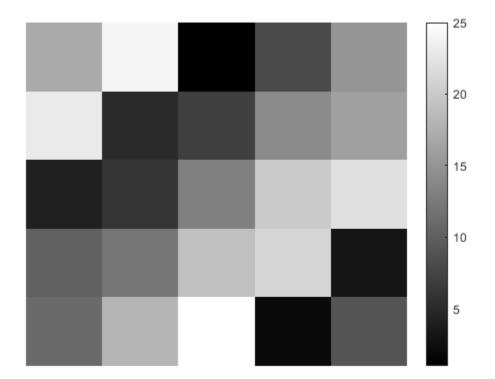

Scaled mapping is also useful for displaying pictorial images that have no colormap, or when you want to change the colormap for a pictorial image. The following commands display an image using the gray colormap, which is different than the original colormap that is stored with this image.

```
load clown
image(X,'CDataMapping','scaled');
colormap(gray);
axis off
colorbar
```

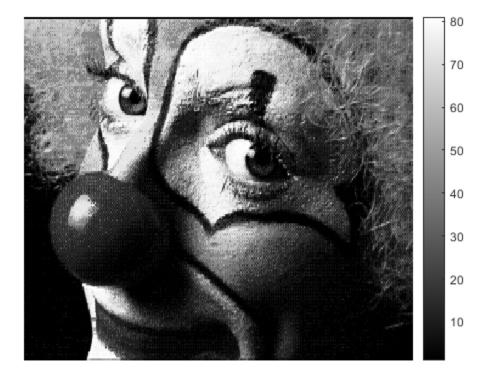

## See Also

Functions
image | imagesc

## **Properties**

Image

## **Related Examples**

- "Image Types" on page 15-4
- "Differences Between Colormaps and Truecolor" on page 10-38

## How Patch Data Relates to a Colormap

When you create graphics that use Patch objects, you can control the overall color scheme by calling the colormap function. You can also control the relationship between the colormap and your patch by:

- Assigning specific colors to the faces
- · Assigning specific colors to the vertices surrounding each face

The way you control these relationships depends on how you specify your patches: as x-, y-, and z-coordinates, or as face-vertex data.

#### Relationship of the Colormap to x-, y-, and z-Coordinate Arrays

If you create a Patch object using x-, y-, and z-coordinate arrays, the CData property of the Patch object contains an indexing array C. This array controls the relationship between the colormap and your patch. To assign colors to the faces, specify C as an array with these characteristics:

- C is an n-by-1 array, where n is the number of faces.
- The value at C(i) controls the color for face i.

Here is an example of C and its relationship to the colormap and three faces. The value of C(i) controls the color for the face defined by vertices (X(i,:), Y(i,:)).

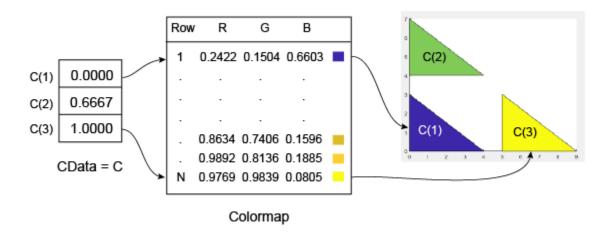

The smallest value in C is 0. It maps to the first row in the colormap. The largest value in C is 1, and it maps to the last row in the colormap. Intermediate values of C map linearly to the intermediate rows in the colormap. In this case, C(2) maps to the color located about two-thirds from the beginning of the colormap. This code creates the Patch object described in the preceding illustration.

```
X = [0 0 5; 0 0 5; 4 4 9];
Y = [0 4 0; 3 7 3; 0 4 0];
C = [0; .6667; 1];
p = patch(X,Y,C);
colorbar
```

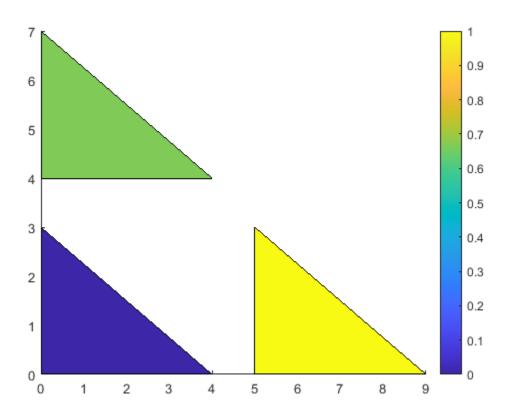

To assign colors to the vertices, specify  $\boldsymbol{C}$  as an array with these characteristics:

- C is an m-by-n array, where m is the number of vertices per face, and n is the number of faces.
- The value at C(i,j) controls the color at vertex i of face j.

Here is an example of C and its relationship to the colormap and six vertices. The value of C(i, j) controls the color for the vertex at (X(i, j), Y(i, j)).

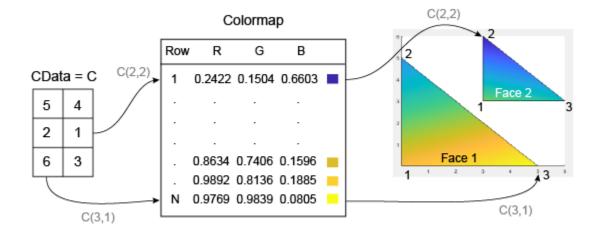

As with patch faces, MATLAB scales the values in C to the number of rows in the colormap. In this case, the smallest value is C(2,2)=1, and it maps to the first row in the colormap. The largest value is C(3,1)=6, and it maps to the last row in the colormap.

This code creates the Patch object described in the preceding illustration. The FaceColor property is set to 'interp' to make the vertex colors blend across each face.

```
clf
X = [0 3; 0 3; 5 6];
Y = [0 3; 5 6; 0 3];
C = [5 4; 2 0; 6 3];
p = patch(X,Y,C,'FaceColor','interp');
colorbar
```

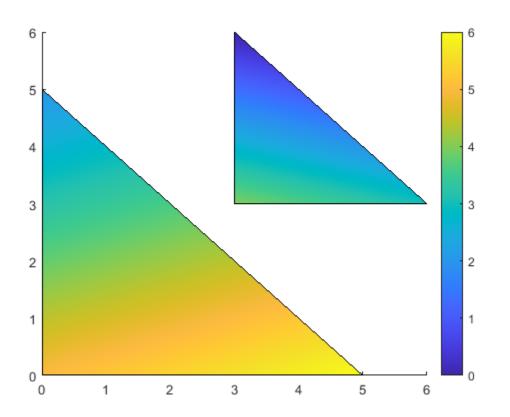

## **Relationship of the Colormap to Face-Vertex Data**

If you create patches using face-vertex data, the FaceVertexCData property of the Patch object contains an indexing array C. This array controls the relationship between the colormap and your patch.

To assign colors to the faces, specify C as an array with these characteristics:

- C is an n-by-1 array, where n is the number of faces.
- The value at C(i) controls the color for face i.

Here is an example of  ${\sf C}$  and its relationship to the colormap and three faces.

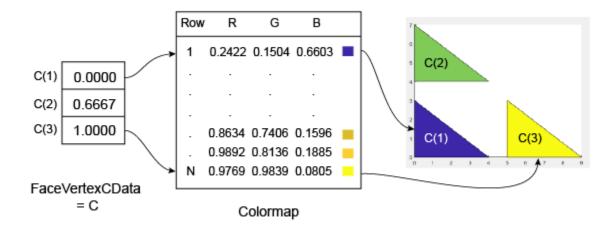

The smallest value in C is 0, and it maps to the first row in the colormap. The largest value in C is 1, and it maps to the last value in the colormap. Intermediate values of C map linearly to the intermediate rows in the colormap. In this case, C(2) maps to the color located about two-thirds from the bottom of the colormap.

This code creates the Patch object described in the preceding illustration. The FaceColor property is set to 'flat' to display the colormap colors instead of the default color, which is black.

```
clf
vertices = [0 0; 0 3; 4 0; 0 4; 0 7; 4 4; 5 0; 5 3; 9 0];
faces = [1 2 3; 4 5 6; 7 8 9];
C = [0; 0.6667; 1];
p = patch('Faces',faces,'Vertices',vertices,'FaceVertexCData',C);
p.FaceColor = 'flat';
colorbar
```

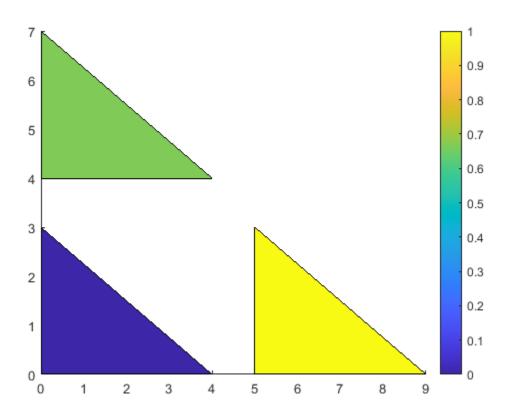

To assign colors to the vertices, specify the FaceVertexCData property of the Patch object as array C with these characteristics:

- C is an n-by-1 array, where n is the number of vertices.
- The value at C(i) controls the color at vertex i.

Here is an example of  ${\sf C}$  and its relationship to the colormap and six vertices.

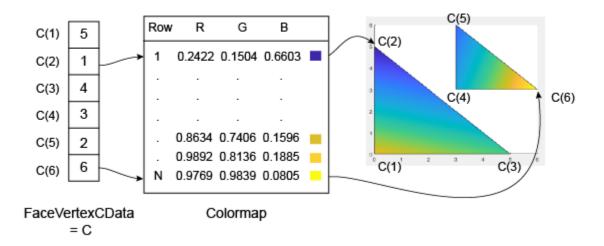

As with patch faces, MATLAB scales the values in C to the number of rows in the colormap. In this case, the smallest value is C(2)=1, and it maps to the first row in the colormap. The largest value is C(6)=6, and it maps to the last row in the colormap.

This code creates the Patch object described in the preceding illustration. The FaceColor property is set to 'interp' to make the vertex colors blend across each face.

```
clf
vertices = [0 0; 0 5; 5 0; 3 3; 3 6; 6 3];
faces = [1 2 3; 4 5 6];
C = [5; 1; 4; 3; 2; 6];
p = patch('Faces',faces,'Vertices',vertices,'FaceVertexCData',C);
p.FaceColor = 'interp';
colorbar
```

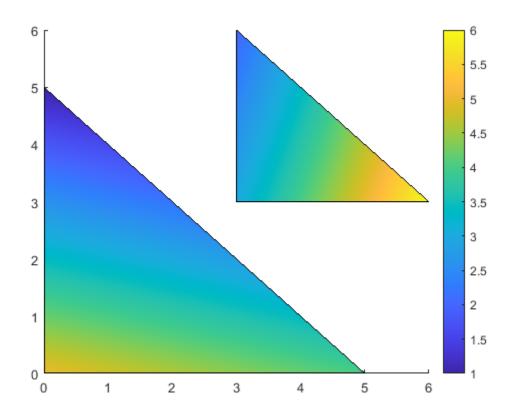

#### See Also

Functions patch

**Properties** Patch

## **Related Examples**

- "Change Color Scheme Using a Colormap" on page 10-10
- "Differences Between Colormaps and Truecolor" on page 10-38

## **Control Colormap Limits**

For many types of visualizations you create, MATLAB maps the full range of your data to the colormap by default. The smallest value in your data maps to the first row in the colormap, and the largest value maps to the last row in the colormap. All intermediate values map linearly to the intermediate rows of the colormap.

This default mapping is useful in most cases, but you can perform the mapping over any range you choose, even if the range you choose is different than the range of your data. Choosing a different mapping range allows you to:

- See where your data is at or beyond the limits of that range.
- See where your data lies within that range.

Consider the surface Z = X + Y, where  $-10 \le x \le 10$  and  $-10 \le y \le 10$ .

```
[X,Y] = meshgrid(-10:10);
Z = X + Y;
s = surf(X,Y,Z);
xlabel('X');
ylabel('Y');
zlabel('Z = C');
colorbar
```

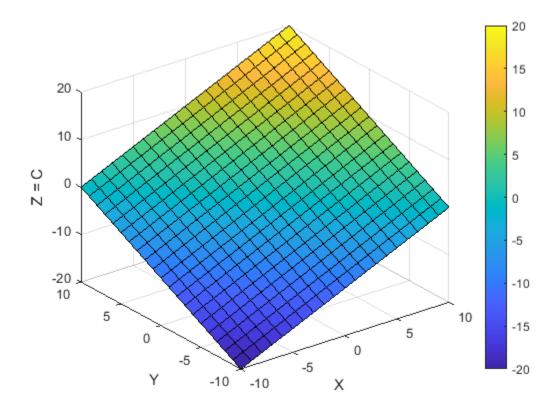

"How Surface Plot Data Relates to a Colormap" on page 10-16 describes the properties that control the color in this presentation. Essentially, the CData property of the Surface object contains an

array C that associates each grid point on the surface to a color in the colormap. By default, C is equal to Z, where Z is the array containing the values of z = f(x,y) at the grid points. Thus, the colors vary with changes in Z.

The mapping range is controlled by the CLim property of the Axes object. This property contains a two-element vector of the form [cmin cmax]. The default value of cmin is equal to the smallest value of C, and the default value of cmax is the largest value of C. In this case, CLim is [-20 20] because the range of C reflects the range of Z.

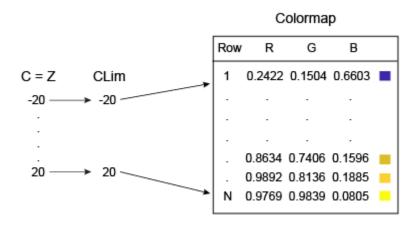

Changing CLim to [0 20] clips all the values at or below 0 to the first color in the colormap.

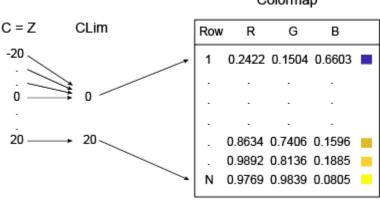

This command changes the CLim property to  $[0 \ 20]$ . Notice that the lower half of the surface maps to the first color in the colormap (dark blue). This clipping occurs because C (which is equal to Z) is less than or equal to zero at those points.

caxis([0 20]);

Colormap

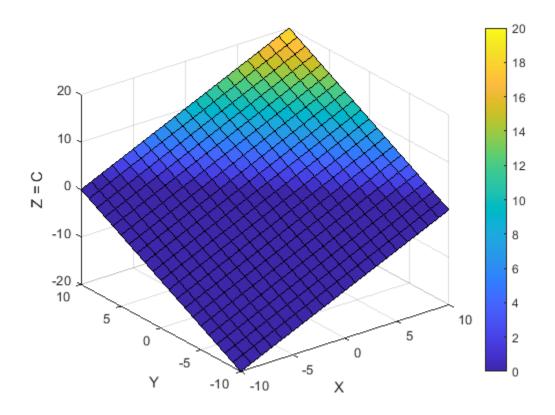

You can also widen the mapping range to see where your data lies within that range. For example, changing the range to  $[-60\ 20]$  results in a surface that only uses half of the colors. The lower half of the colormap corresponds to values that are outside the range of C, so those colors are not represented on the surface.

caxis([-60 20]);

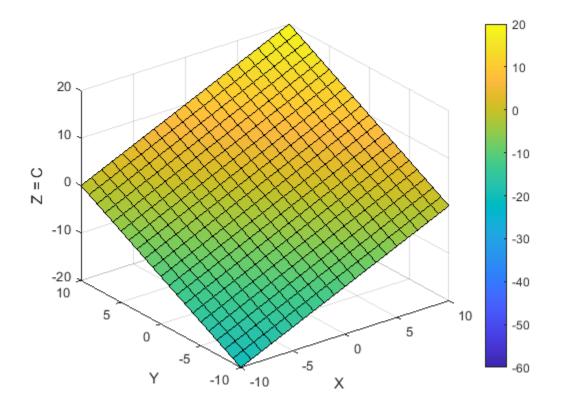

**Note** You can set the CLim property for surface plots, patches, images, or any graphics object that uses a colormap. However, this property only affects graphics objects that have the CDataMapping property set to 'scaled'. If the CDataMapping property is set to 'direct', then all values of C index directly into the colormap without any scaling. Any values of C that are less than 1 are clipped to the first color in the colormap. Any values of C that are greater than the length of the colormap are clipped to the last color in the colormap.

## See Also

caxis|colorbar|colormap|surf

## **Related Examples**

- "Change Color Scheme Using a Colormap" on page 10-10
- "How Surface Plot Data Relates to a Colormap" on page 10-16
- "Creating Colorbars" on page 10-2

## **Differences Between Colormaps and Truecolor**

Many graphics objects, such as surfaces, patches, and images, support two different techniques for specifying color: colormaps (which use indexed color) and truecolor. Each technique involves a different workflow and has a different impact on your visual presentation.

#### **Differences in Workflow**

A colormap is an m-by-3 array in which each row specifies an RGB triplet. To use a colormap in a graphical presentation, you assign an index to each location in your graphic. Each index addresses a row in the colormap to display a color at the specified location in the graphic. By contrast, using truecolor involves specifying an RGB triplet at every location in your graphic.

Here are some points to consider when deciding which to technique to use:

- Truecolor is more direct. If you want to assign specific red, green, and blue values to specific locations in your graphic, it is usually easier to do it using truecolor.
- Making changes in a region of the color palette is easier to do in a colormap. For example, if you want to brighten the transition from blue to green in a gradient, it is easier to edit those rows in the colormap than it is to edit the colors at the individual locations in your graphic.
- The format of your data might be more appropriate for one of the workflows. For example, many compressed GIF images are stored using indexed color.

Both coloring techniques use a color array C to specify the color information. The shape of C depends on the type of graphics object and the coloring method you choose. This table summarizes the differences.

| Type of Graphics<br>Object | Property that<br>Contains Color Array<br>C | Shape of C for<br>Indexed Color                                                                                                    | Shape of C for<br>Truecolor                                                                                                    |
|----------------------------|--------------------------------------------|----------------------------------------------------------------------------------------------------|----------------------------------------------------------------------------------------------------|
| Surface                    | CData                                      | C is an m-by-n array<br>that is the same size as<br>the z-coordinate array.<br>The value at C(i,j)<br>specifies the colormap<br>index for Z(i,j). | C is an m-by-n-by-3<br>array, where $C(:,:,i)$<br>the same size as the z-<br>coordinate array.<br>C(i,j,1) specifies the<br>red component for<br>Z(i,j).<br>C(i,j,2) specifies the<br>green component for<br>Z(i,j).<br>C(i,j,3) specifies the<br>blue component for<br>Z(i,j). |

| Type of Graphics<br>Object  | Property that<br>Contains Color Array<br>C | Shape of C for<br>Indexed Color                                                                                                    | Shape of C for<br>Truecolor                                                                                                    |
|-----------------------------|--------------------------------------------|----------------------------------------------------------------------------------------------------|----------------------------------------------------------------------------------------------------|
| Image                       | CData                                      | C is an m-by-n array for<br>an m-by-n image. The<br>value at C(i,j)<br>specifies the colormap<br>index for pixel (i,j).                                                                                                    | C is an m-by-n-by-3<br>array for an m-by-n<br>image.<br>C(i,j,1) specifies the<br>red component for pixel<br>(i,j).<br>C(i,j,2) specifies the<br>green component for<br>pixel (i,j).<br>C(i,j,3) specifies the<br>blue component for<br>pixel (i,j).                                                                               |
| Patch (x, y, z)             | CData                                      | To color patch faces, C<br>is a 1-by-m array for m<br>patch faces. C(i)<br>specifies the colormap<br>index for face i.<br>To color patch vertices,<br>C is an m-by-n array,<br>where m is the number<br>of vertices per face, and<br>n is the number of<br>faces. C(i,j) specifies<br>the colormap index for<br>vertex i of face j. | To color patch faces, C<br>is an m-by-3 array for m<br>patch faces. C( $i$ , :)<br>specifies the red, green,<br>and blue values for face<br>i.<br>To color patch vertices,<br>C is an n-by-3 array,<br>where n is the total<br>number of vertices.<br>C( $i$ , :) specifies the<br>red, green, and blue<br>values for vertex $i$ . |
| Patch (face-vertex<br>data) | FaceVertexCData                            | To color patch faces, C<br>is a 1-by-m array for m<br>patch faces. C(i)<br>specifies the colormap<br>index for face i.<br>To color patch vertices,<br>C is a 1-by-n array,<br>where n is the total<br>number of vertices.<br>C(i) specifies the<br>colormap index for<br>vertex i.                                                  | To color patch faces, C<br>is an m-by-3 array for m<br>patch faces. $C(i,:)$<br>specifies the red, green,<br>and blue values for face<br>i.<br>To color patch vertices,<br>C is an n-by-3 array,<br>where n is the total<br>number of vertices.<br>C(i,:) specifies the<br>red, green, and blue<br>values for vertex i.            |

## **Differences in Visual Presentation**

Colormaps offer a palette of m colors, where m is the length of the colormap. By contrast, truecolor offers a palette of  $256 \times 256 \times 256 \approx 1.68$  million colors.

Consider these factors as you decide how large your color palette needs to be:

• Smaller color palettes are the most economical way to fill large regions with solid color. They are also useful in visualizing contours of surfaces.

• Larger color palettes are better for showing subtle transitions and smooth color gradients.

Interpolating vertex colors across a patch face is one situation in which the differences between indexed color and truecolor are more noticeable. The following two patches illustrate an extreme case. The patch on the left uses a small colormap, whereas the patch on the right uses truecolor.

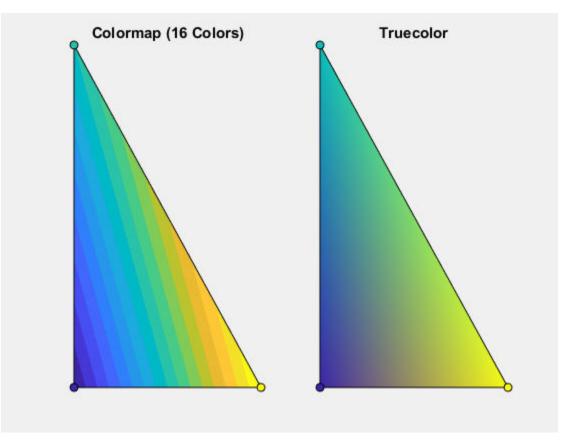

If you are concerned about the limited palette of a colormap, you can add more colors to it. "Change Color Scheme Using a Colormap" on page 10-10 shows how to use a colormap with a specific number of colors.

## See Also

#### **Related Examples**

- "Image Types" on page 15-4
- "Change Color Scheme Using a Colormap" on page 10-10
- "How Surface Plot Data Relates to a Colormap" on page 10-16
- "How Image Data Relates to a Colormap" on page 10-21
- "How Patch Data Relates to a Colormap" on page 10-26

# Lighting

- "Lighting Overview" on page 11-2
- "Reflectance Characteristics of Graphics Objects" on page 11-7

## **Lighting Overview**

#### In this section...

"Lighting Commands" on page 11-2

"Light Objects" on page 11-2

"Properties That Affect Lighting" on page 11-3

"Examples of Lighting Control" on page 11-4

## **Lighting Commands**

The MATLAB graphics environment provides commands that enable you to position light sources and adjust the characteristics of the objects that are reflecting the lights. These commands include the following.

| Command    | Purpose                                                    |
|------------|------------------------------------------------------------|
| camlight   | Create or move a light with respect to the camera position |
| lightangle | Create or position a light in spherical coordinates        |
| light      | Create a light object                                      |
| lighting   | Select a lighting method                                   |
| material   | Set the reflectance properties of lit objects              |

You can set light and lit-object properties to achieve specific results. In addition to the material in this topic area, you can explore the lighting examples as an introduction to lighting for visualization.

## Light Objects

You create a light object using the light function. Three important light object properties are

- Color Color of the light cast by the light object
- Style Either infinitely far away (the default) or local
- **Position** Direction (for infinite light sources) or the location (for local light sources)

The **Color** property determines the color of the directional light from the light source. The color of an object in a scene is determined by the color of the object and the light source.

The Style property determines whether the light source is a point source (Style set to local), which radiates from the specified position in all directions, or a light source placed at infinity (Style set to infinite), which shines from the direction of the specified position with parallel rays.

The **Position** property specifies the location of the light source in axes data units. In the case of a light source at infinity, **Position** specifies the direction to the light source.

Lights affect surface and patch objects that are in the same axes as the light. These objects have a number of properties that alter the way they look when illuminated by lights.

## **Properties That Affect Lighting**

You cannot see light objects themselves, but you can see their effects on any patch and surface objects present in the axes containing the light. A number of functions create these objects, including surf, mesh, pcolor, fill, and fill3 as well as the surface and patch functions.

You control lighting effects by setting various axes, light, patch, and surface object properties. All properties have default values that generally produce desirable results. However, you can achieve the specific effect you want by adjusting the values of these properties.

| Property                 | Effect                                                                                                    |
|--------------------------|----------------------------------------------------------------------------------------------------|
| AmbientLightColor        | An axes property that specifies the color of the background light in the scene, which has no direction and affects all objects uniformly. Ambient light effects occur only when there is a visible light object in the axes.                                                       |
| AmbientStrength          | A patch and surface property that determines the intensity of the ambient component of the light reflected from the object.                                                                                                    |
| DiffuseStrength          | A patch and surface property that determines the intensity of the diffuse component of the light reflected from the object.                                                                                                    |
| SpecularStrength         | A patch and surface property that determines the intensity of the specular component of the light reflected from the object.                                                                                                    |
| SpecularExponent         | A patch and surface property that determines the size of the specular highlight.                                                                                                    |
| SpecularColorReflectance | A patch and surface property that determines the degree to which the specularly reflected light is colored by the object color or the light source color.                                                                                                    |
| FaceLighting             | A patch and surface property that determines the method used to calculate<br>the effect of the light on the faces of the object. Choices are either no<br>lighting, flat, or Gouraud, lighting algorithm.                                                                          |
| EdgeLighting             | A patch and surface property that determines the method used to calculate<br>the effect of the light on the edges of the object. Choices are either no<br>lighting, flat, or Gouraud lighting algorithm.                                                                           |
| BackFaceLighting         | A patch and surface property that determines how faces are lit when their vertex normals point away from the camera. This property is useful for discriminating between the internal and external surfaces of an object.                                                           |
| FaceColor                | A patch and surface property that specifies the color of the object faces.                                                                                                    |
| EdgeColor                | A patch and surface property that specifies the color of the object edges.                                                                                                    |
| VertexNormals            | A patch and surface property that contains normal vectors for each vertex<br>of the object. MATLAB uses vertex normal vectors to perform lighting<br>calculations. While MATLAB automatically generates this data, you can<br>also specify your own vertex normals.                |
| NormalMode               | A patch and surface property that determines whether MATLAB<br>recalculates vertex normals if you change object data (auto) or uses the<br>current values of the VertexNormals property (manual). If you specify<br>values for VertexNormals, MATLAB sets this property to manual. |

For more information, see Axes, Chart Surface, and Patch.

#### **Examples of Lighting Control**

Lighting is a technique for adding realism to a graphical scene. It does this by simulating the highlights and dark areas that occur on objects under natural lighting (e.g., the directional light that comes from the sun). To create lighting effects, MATLAB defines a graphics object called a light. MATLAB applies lighting to surface and patch objects.

#### Example — Adding Lights to a Scene

This example displays the membrane surface and illuminates it with a light source emanating from a location to the right of the camera position.

membrane camlight

Creating a light activates a number of lighting-related properties controlling characteristics such as the ambient light and reflectance properties of objects.

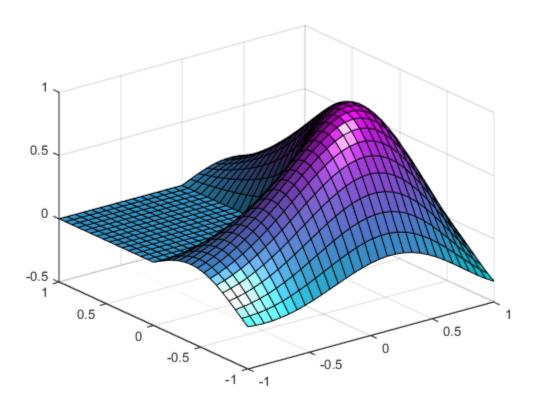

#### Example — Illuminating Mathematical Functions

Lighting can enhance surface graphs of mathematical functions. For example, use the <code>ezsurf</code> command to evaluate the expression

$$\sin\left(\sqrt{x^2 + y^2}\right) \div \left(\sqrt{x^2 + y^2}\right)$$

over the region  $-6\pi$  to  $6\pi$ .

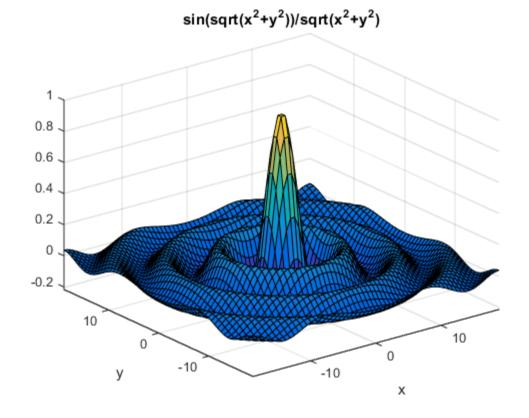

h = ezsurf('sin(sqrt(x^2+y^2))/sqrt(x^2+y^2)',[-6\*pi,6\*pi]);

Now add lighting using the lightangle function, which accepts the light position in terms of azimuth and elevation.

```
view(0,75)
shading interp
lightangle(-45,30)
h.FaceLighting = 'gouraud';
h.AmbientStrength = 0.3;
h.DiffuseStrength = 0.8;
h.SpecularStrength = 0.9;
h.SpecularExponent = 25;
h.BackFaceLighting = 'unlit';
```

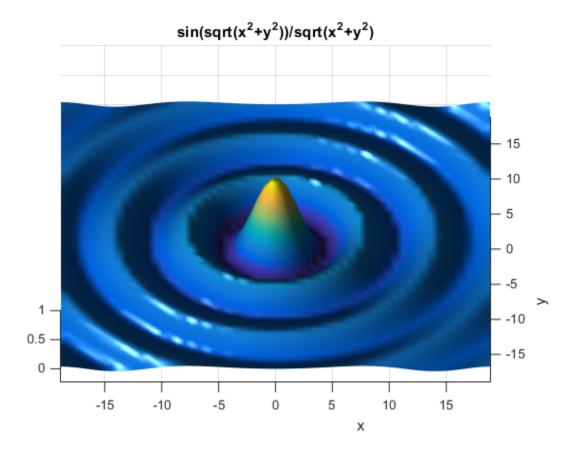

After obtaining the surface object's handle using findobj, you can set properties that affect how the light reflects from the surface. See "Properties That Affect Lighting" on page 11-3 for more detailed descriptions of these properties.

# **Reflectance Characteristics of Graphics Objects**

| In this section                                  |  |
|--------------------------------------------------|--|
| "Specular and Diffuse Reflection" on page 11-7   |  |
| "Ambient Light" on page 11-7                     |  |
| "Specular Exponent" on page 11-8                 |  |
| "Specular Color Reflectance" on page 11-9        |  |
| "Back Face Lighting" on page 11-9                |  |
| "Positioning Lights in Data Space" on page 11-10 |  |
|                                                  |  |

# **Specular and Diffuse Reflection**

You can specify the reflectance characteristics of patch and surface objects and thereby affect the way they look when lights are applied to the scene. It is likely you will adjust these characteristics in combination to produce particular results.

Also see the material command for a convenient way to produce certain lighting effects.

You can control the amount of specular and diffuse reflection from the surface of an object by setting the SpecularStrength and DiffuseStrength properties. This picture illustrates various settings.

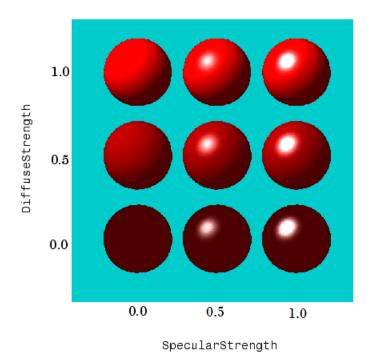

# **Ambient Light**

Ambient light is a directionless light that shines uniformly on all objects in the scene. Ambient light is visible only when there are light objects in the axes. There are two properties that control ambient light — AmbientLightColor is an axes property that sets the color, and AmbientStrength is a

property of patch and surface objects that determines the intensity of the ambient light on the particular object.

This illustration shows three different ambient light colors at various intensities. The sphere is red and there is a white light object present.

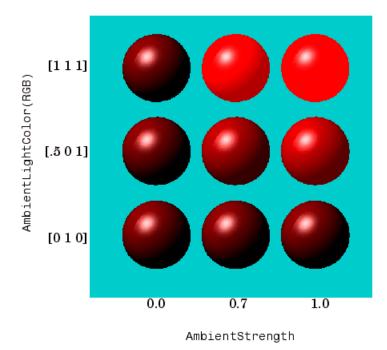

The green [0 1 0] ambient light does not affect the scene because there is no red component in green light. However, the color defined by the RGB values [.5 0 1] does have a red component, so it contributes to the light on the sphere (but less than the white [1 1 1] ambient light).

# **Specular Exponent**

The size of the specular highlight spot depends on the value of the patch and surface object's SpecularExponent property. Typical values for this property range from 1 to 500, with normal objects having values in the range 5 to 20.

This illustration shows a red sphere illuminated by a white light with three different values for the SpecularExponent property.

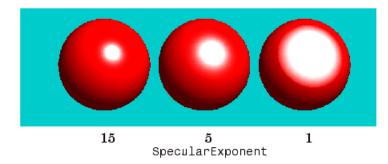

# **Specular Color Reflectance**

The color of the specularly reflected light can range from a combination of the color of the object and the color of the light source to the color of the light source only. The patch and surface SpecularColorReflectance property controls this color. This illustration shows a red sphere illuminated by a white light. The values of the SpecularColorReflectance property range from 0 (object and light color) to 1 (light color).

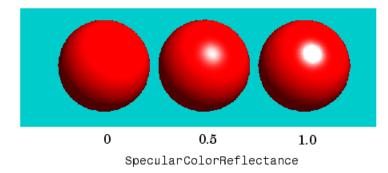

# **Back Face Lighting**

Back face lighting is useful for showing the difference between internal and external faces. These pictures of cut-away cylindrical surfaces illustrate the effects of back face lighting.

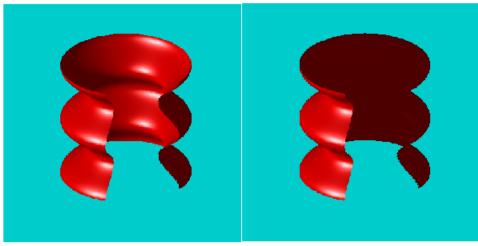

BackFaceLighting = reverselit

BackFaceLighting = unlit

The default value for BackFaceLighting is reverselit. This setting reverses the direction of the vertex normals that face away from the camera, causing the interior surface to reflect light towards the camera. Setting BackFaceLighting to unlit disables lighting on faces with normals that point away from the camera.

You can also use BackFaceLighting to remove edge effects for closed objects. These effects occur when BackFaceLighting is set to reverselit and pixels along the edge of a closed object are lit as if their vertex normals faced the camera. This produces an improperly lit pixel because the pixel is visible but is really facing away from the camera.

To illustrate this effect, the next picture shows a blowup of the edge of a lit sphere. Setting BackFaceLighting to lit prevents the improper lighting of pixels.

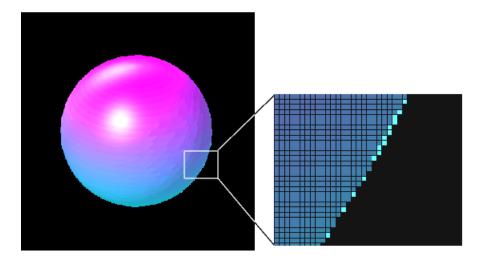

BackFaceLighting = reverselit

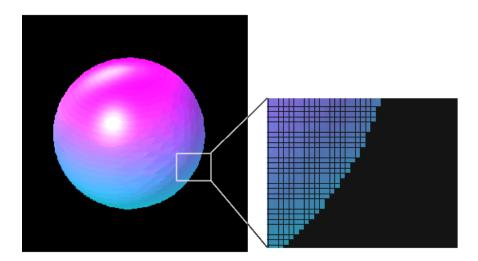

BackFaceLighting = lit

# **Positioning Lights in Data Space**

This example creates a sphere and a cube and illuminates then with two light sources. The light objects are located at infinity, but in the directions specified by their position vectors.

```
% Create a sphere
sphere(36);
axis([-3 3 -3 3 -3 3])
hold on
% Create a cube
```

```
fac = [1 2 3 4;2 6 7 3;4 3 7 8;1 5 8 4;1 2 6 5;5 6 7 8];
vert = [1 1 1;1 2 1;2 2 1;2 1 1;1 1 2;1 2 2;2 2 2;2 1 2];
patch('faces',fac,'vertices',vert,'FaceColor','y');
% Add lights
light('Position',[1 3 2]);
light('Position',[-3 -1 3]);
hold off
```

The light functions define two light objects located at infinity in the direction specified by the **Position** vectors. These vectors are defined in axes coordinates [x, y, z].

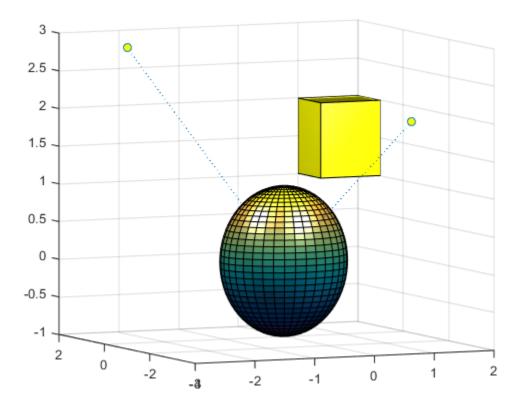

# Transparency

- "Add Transparency to Graphics Objects" on page 12-2
- "Changing Transparency of Images, Patches or Surfaces" on page 12-9
- "Modify the Alphamap" on page 12-16

# **Add Transparency to Graphics Objects**

| In this section                                           |  |
|-----------------------------------------------------------|--|
| "What Is Transparency?" on page 12-2                      |  |
| "Graphics Objects that Support Transparency" on page 12-2 |  |
| "Create Area Chart with Transparency" on page 12-3        |  |
| "Create Bar Chart with Transparency" on page 12-4         |  |
| "Create Scatter Chart with Transparency" on page 12-5     |  |
| "Vary Transparency Using Alpha Data" on page 12-6         |  |
| "Vary Surface Chart Transparency" on page 12-7            |  |
| "Vary Patch Object Transparency" on page 12-7             |  |

# What Is Transparency?

The transparency of a graphics object determines the degree to which you can see through it. Add transparency to graphics objects to customize the look of your charts or reveal details about an object that are otherwise hidden. This table shows the difference between an opaque and semitransparent surface.

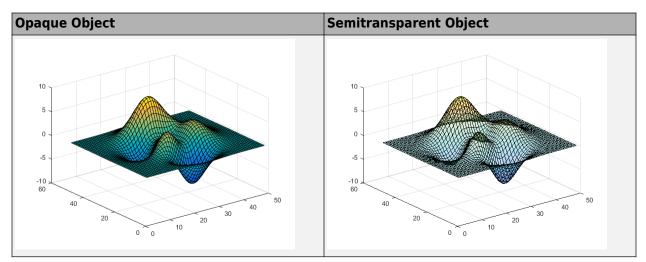

# **Graphics Objects that Support Transparency**

Control the transparency of an object using the alpha function or by setting properties of the object related to transparency. Some graphics objects support using a different transparency value for the faces versus the edges of the object.

This table lists the objects that support transparency and the corresponding properties. Set the properties to a scalar value in the range [0, 1]. A value of 0 means completely transparent, a value of 1 means completely opaque, and values between 0 and 1 are semitransparent.

| Graphics Objects that Support Transparency | Properties for Uniform Transparency |
|--------------------------------------------|-------------------------------------|
| Area                                       | FaceAlpha<br>EdgeAlpha              |
| Bar series                                 | FaceAlpha<br>EdgeAlpha              |
| Scatter series                             | MarkerFaceAlpha<br>MarkerEdgeAlpha  |
| BubbleChart series                         | MarkerFaceAlpha<br>MarkerEdgeAlpha  |
| Histogram                                  | FaceAlpha                           |
| Histogram2                                 | FaceAlpha                           |
| Chart surface                              | FaceAlpha<br>EdgeAlpha              |
| Primitive surface                          | FaceAlpha<br>EdgeAlpha              |
| Patch                                      | FaceAlpha<br>EdgeAlpha              |
| Image                                      | AlphaData                           |

**Tip** Patch, surface, scatter, and image objects support using alpha data to vary the transparency across the object. For more information, see "Vary Transparency Using Alpha Data" on page 12-6.

# **Create Area Chart with Transparency**

Combine two semitransparent area charts by setting the FaceAlpha and EdgeAlpha properties for each area object.

```
x = linspace(0,10);
y1 = 4 + sin(x).*exp(0.1*x);
area(x,y1,'FaceColor','b','FaceAlpha',.3,'EdgeAlpha',.3)
y2 = 4 + cos(x).*exp(0.1*x);
hold on
area(x,y2,'FaceColor','r','FaceAlpha',.3,'EdgeAlpha',.3)
hold off
```

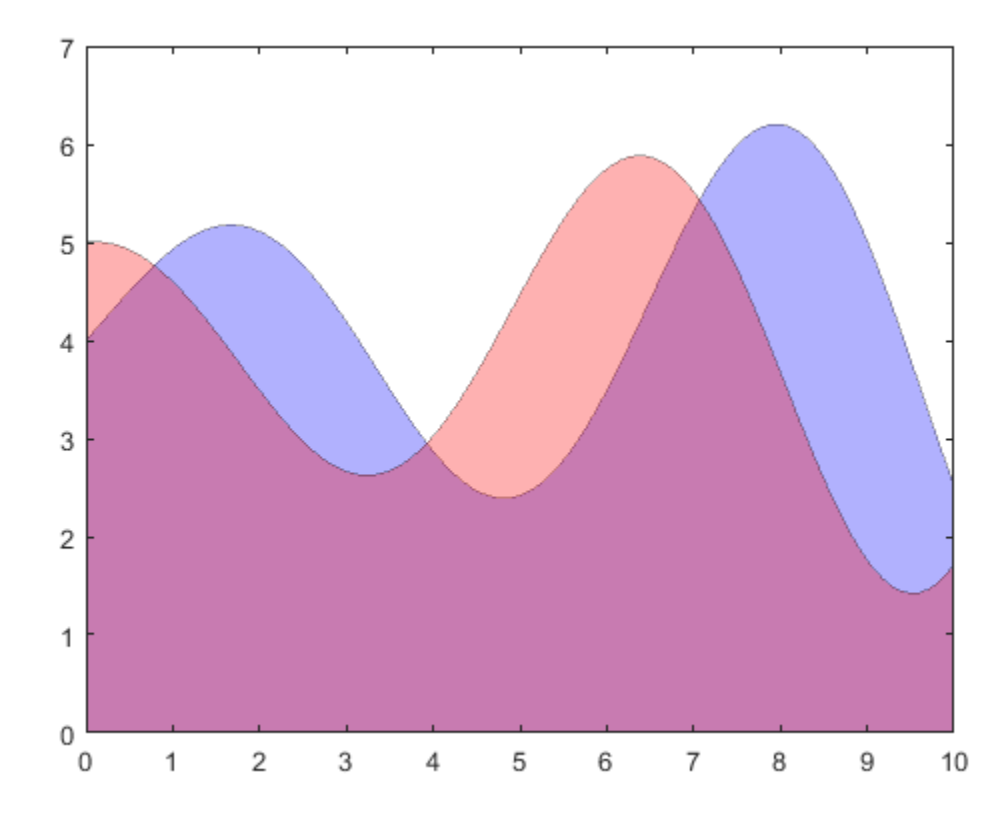

# **Create Bar Chart with Transparency**

Create a semitransparent bar chart by setting the FaceAlpha property of the bar series object to a value between 0 and 1. Display the grid lines.

```
month = 1:5;
sales = [10 25 85 35 16];
bar(month,sales,'FaceAlpha',.5)
grid on
```

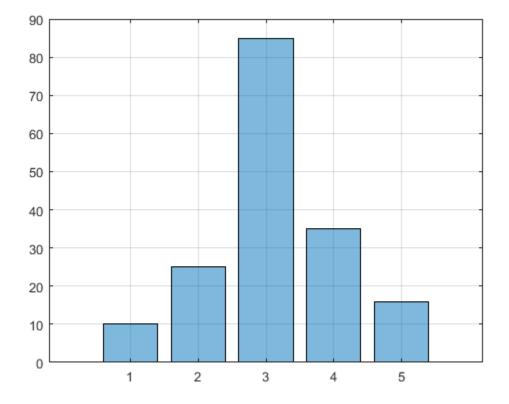

#### **Create Scatter Chart with Transparency**

Create a scatter plot using blue, semitransparent markers. Then, add a second scatter plot using red, semitransparent markers. Specify the marker color by setting the MarkerFaceColor and MarkerEdgeColor properties of the scatter series object. Specify the transparency by setting the MarkerFaceAlpha and MarkerEdgeAlpha properties to a scalar value between 0 and 1.

```
x = [5 10 11 13 18];
y1 = [40 80 150 80 50];
a1 = 100*[100 50 80 30 50];
scatter(x,y1,a1,'MarkerFaceColor','b','MarkerEdgeColor','b',...
'MarkerFaceAlpha',.2,'MarkerEdgeAlpha',.2)
axis([0 20 0 200])
x = [2 6 8 11 13];
y2 = [30 40 100 60 140];
a2 = 100*[30 50 30 80 80];
hold on
scatter(x,y2,a2,'MarkerFaceColor','r','MarkerEdgeColor','r',...
'MarkerFaceAlpha',.2,'MarkerEdgeAlpha',.2)
hold off
```

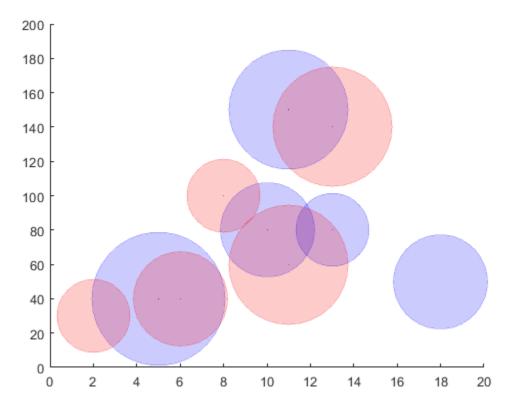

# Vary Transparency Using Alpha Data

Patch, surface, and image objects have a few additional properties for varying the transparency across the object.

- Images Specify a different transparency value for each image element. Specify the values by setting the AlphaData property to an array the same size as the CData property.
- Chart and primitive surfaces Specify a different transparency value for each face and edge. Additionally, you can specify whether to use flat or interpolated transparency across each face or edge. First, specify the transparency values by setting the AlphaData property to an array the same size as the ZData property. Then, specify flat or interpolated transparency by setting the FaceAlpha and EdgeAlpha properties to either 'flat' or 'interp'.
- Patches Specify a different transparency value for each face and edge. Additionally, you can specify whether to use flat or interpolated transparency across each face or edge. First, specify the transparency values by setting the FaceVertexAlphaData property to a column vector with length equal to either the number of faces (for flat transparency) or the number of vertices in the patch (for interpolated transparency). Then, specify flat or interpolated transparency by setting the FaceAlpha and EdgeAlpha properties to either 'flat' or 'interp'.
- Scatter plots Specify a different transparency value for each marker. First, specify the transparency values by setting the AlphaData property to an array the same size as the XData property. Then, specify flat transparency by setting either the MarkerFaceAlpha or MarkerEdgeAlpha property to 'flat'.

Use the AlphaDataMapping property to control how the objects interpret the alpha data values. See the property descriptions for more details.

### Vary Surface Chart Transparency

Create a surface and vary the transparency based on the gradient of the z data. Use a flat transparency across each surface face by setting the FaceAlpha to 'flat'. Set the surface color to blue to show how the transparency varies.

```
[x,y] = meshgrid(-2:.2:2);
z = x.*exp(-x.^2-y.^2);
a = gradient(z);
surf(x,y,z,'AlphaData',a,...
'FaceAlpha','flat',...
'FaceColor','blue')
```

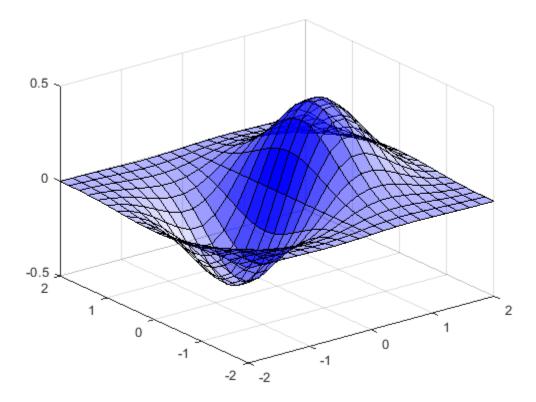

## Vary Patch Object Transparency

Plot a line using the patch function. Set the last entry of y to NaN so that patch creates a line instead of a closed polygon.

Define one transparency value per vertex by setting the FaceVertexAlphaData property to a column vector. Interpret the values as transparency values (0 is invisible, 1 is opaque) by setting the

AlphaDataMapping property to 'none'. Interpolate the transparency between vertices by setting the EdgeAlpha property to 'interp'.

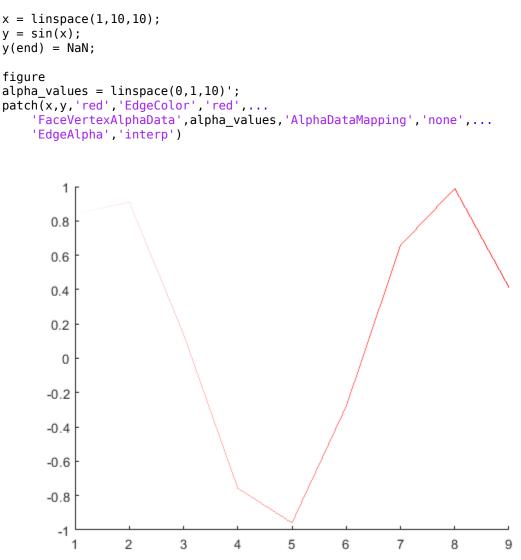

**See Also** alim | alpha | alphamap | area | bar | image | patch | scatter | surf

# **Changing Transparency of Images, Patches or Surfaces**

This example shows how to modify transparency of images, patches and surfaces.

#### Transparency for All Objects in Axes

Transparency values are referred to as alpha values. Use the alpha function to set the transparency for all image, patch, and surface objects in the current axes. Specify a transparency value between 0 (fully transparent) and 1 (fully opaque).

```
t = 0:0.1:2*pi;
x = sin(t);
y = cos(t);
figure
patch(x,y,'r')
                           % make a red circular patch
patch(x+0.8,y,'g')
                           % make a green circular path
patch(x+0.4,y+0.8,'b')
                           % make a blue circular path
axis square tight
                           % set axis to square
alpha(0.3)
                           % set all patches transparency to 0.3
             1.5
               1
             0.5
               0
             -0.5
                                  0
                                           0.5
                                                             1.5
                        -0.5
                                                     1
```

#### **Transparency for Individual Surfaces**

The transparency of a surface is defined by its AlphaData property. Set the alpha data as either a scalar value or a matrix of values specifying the transparency of each vertex of the surface. The

FaceAlpha property indicates how the transparency of the surface faces are determined from vertex transparency.

```
[X,Y,Z] = peaks(20);
s2 = surf(X,Y,Z);
s2.AlphaData = gradient(Z);
                                 % set vertex transparencies
s2.FaceAlpha = 'flat';
       10
        5
        0
       -5
        4
               2
                                                                             4
                                                                    2
                      0
                                                           0
                            -2
                                                  -2
                                    -4
                                         -4
```

#### **Transparency for Individual Images**

Like surfaces, the transparency of an image is also defined by its AlphaData property. For images, set the alpha data as either a scalar value or a matrix of values specifying the transparency of each element in the image data.

For example, use transparency to overlay two images. First, display the image of the Earth.

```
earth = imread('landOcean.jpg');
image(earth) % display Earth image
axis image
```

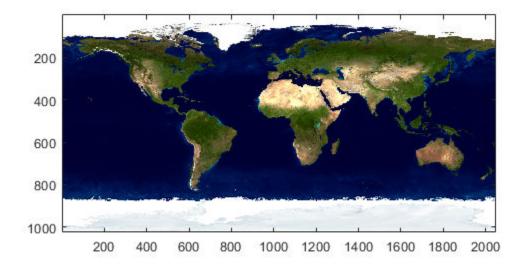

Then, add a cloud layer to the image of the Earth using transparency.

```
clouds = imread('cloudCombined.jpg');
image(earth)
axis image
hold on
im = image(clouds);
im.AlphaData = max(clouds,[],3); % set transparency to maximum cloud value
hold off
```

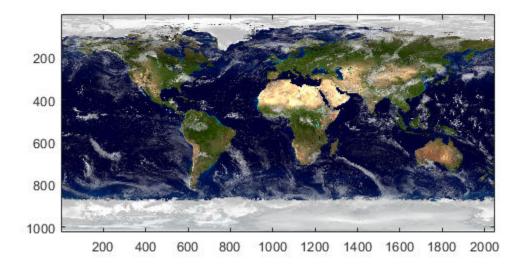

#### **Transparency for Individual Patches**

The transparency of a patch is defined by its FaceAlpha and FaceVertexAlphaData properties. For constant transparency across the entire patch, set the FaceVertexAlphaData to a constant between 0 (fully transparent) and 1 (fully opaque), and set the FaceAlpha property to 'flat'.

cla
p1 = patch(x,y,'r'); % make a red circular patch
axis square tight % set axis to square
p1.FaceVertexAlphaData = 0.2; % Set constant transparency
p1.FaceAlpha = 'flat'; % Interpolate to find face transparency

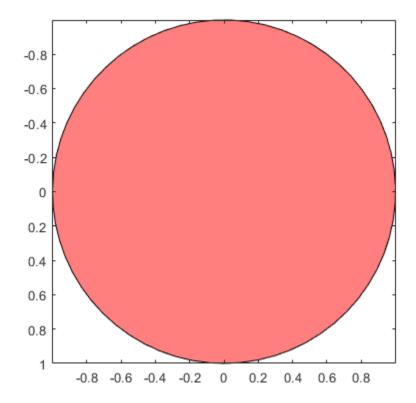

For transparency that varies across the patch, set the FaceVertexAlphaData to a matrix of values specifying the transparency at each vertex or each face of the patch. The FaceAlpha property then indicates how the face transparencies are determined using the FaceVertexAlphaData. If alpha data is specified for vertices, FaceAlpha must be set to 'interp'.

```
pl.FaceVertexAlphaData = x'; % Set vertex transparency to x values
pl.FaceAlpha = 'interp'; % Interpolate to find face transparency
```

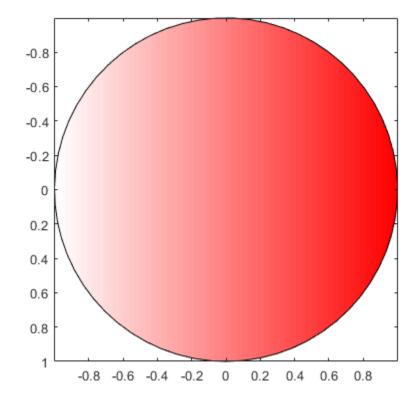

#### **Transparency with Texture Mapping**

Texture mapping maps a 2-D image onto a 3-D surface. An image can be mapped to a surface by setting the CData property to the image data and setting the FaceColor property to be 'texturemap'.

This example creates a 3-D view of the earth and clouds. It creates spherical surfaces and uses texture mapping to map the images of the earth and clouds onto the surfaces.

```
% generate coordinates for a 50 x 50 sphere
[px, py, pz] = sphere(50);
cla
sEarth = surface(py, px ,flip(pz));
sEarth.FaceColor = 'texturemap';
                                            % set color to texture mapping
sEarth.EdgeColor = 'none';
                                            % remove surface edge color
sEarth.CData = earth;
                                            % set color data
hold on
sCloud = surface(px*1.02,py*1.02,flip(pz)*1.02);
sCloud.FaceColor = 'texturemap';
                                            % set color to texture mapping
sCloud.EdgeColor = 'none';
                                            % remove surface edge color
sCloud.CData = clouds;
                                            % set color data
sCloud.FaceAlpha = 'texturemap'; % set transparency to te
sCloud.AlphaData = max(clouds,[],3); % set transparency data
                                           % set transparency to texture mapping
hold off
```

view([80 2])
daspect([1 1 1])
axis off tight

% specify viewpoint % set aspect ratio % remove axis and set limits to data range

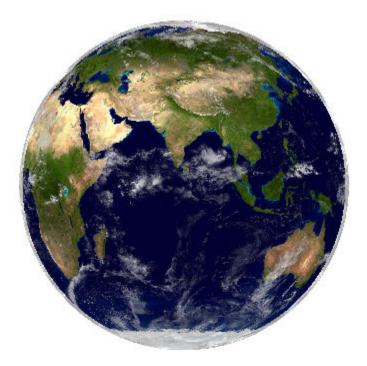

The images used in this example are from Visible Earth.

Credit: NASA Goddard Space Flight Center Image by Reto Stöckli (land surface, shallow water, clouds). Enhancements by Robert Simmon (ocean color, compositing, 3D globes, animation). Data and technical support: MODIS Land Group; MODIS Science Data Support Team; MODIS Atmosphere Group; MODIS Ocean Group Additional data: USGS EROS Data Center (topography); USGS Terrestrial Remote Sensing Flagstaff Field Center (Antarctica); Defense Meteorological Satellite Program (city lights).

#### See Also

alim|alpha|alphamap

# **Modify the Alphamap**

Every figure has an associated alphamap, which is a vector of values ranging from 0 to 1. The default alphamap contains 64 values ranging linearly from 0 to 1. View or modify the alphamap using the Alphamap property of the figure or using the alphamap function.

## **Default Alpha Map**

The default alphamap contains 64 values ranging linearly from 0 to 1, as shown in the following plot.

```
am = get(gcf,'Alphamap');
plot(am)
```

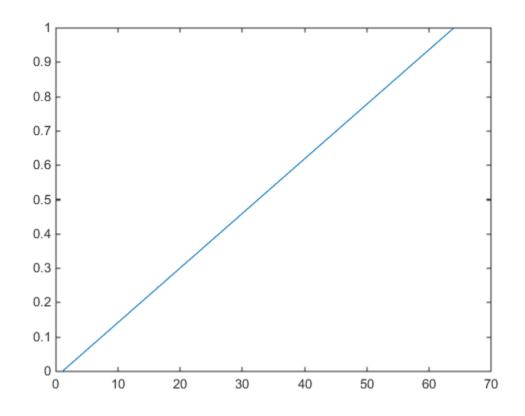

This alphamap displays the lowest alpha data values as completely transparent and the highest alpha data values as opaque.

The alphamap function creates some useful predefined alphamaps and also enables you to modify existing maps. For example,

figure;
alphamap('vup')

sets the figure Alphamap property to an alphamap whose values increase then decrease:

am = get(gcf, 'Alphamap');
plot(am)

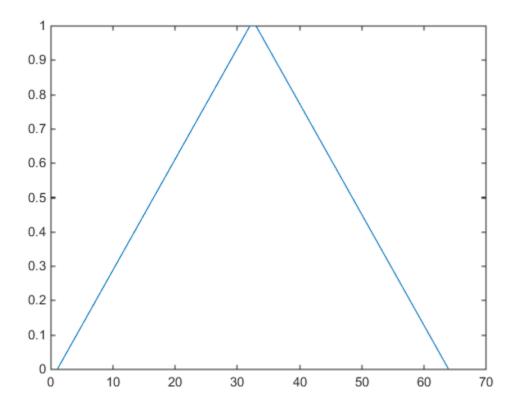

You can shift the values using the increase or decrease options. For example,

alphamap('increase',.4)

adds the value .4 to all values in the current figure's alphamap. Replotting the 'vup' alphamap illustrates the change. The values are clamped to the range [0 1].

am = get(gcf,'Alphamap');
plot(am)

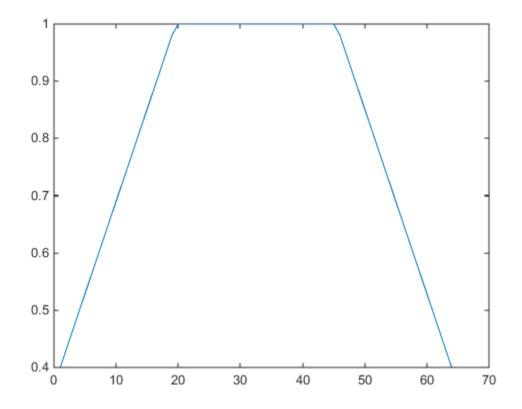

## Example — Modifying the Alphamap

This example uses slice planes to examine volume data. The slice planes use the color data for alpha data and employ a rampdown alphamap (the values range from 1 to 0):

**1** Create the volume data by evaluating a function of three variables.

[x,y,z] = meshgrid(-1.25:.1:-.25,-2:.2:2,-2:.1:2); v = x.\*exp(-x.^2-y.^2-z.^2);

2 Create the slice planes, set the alpha data equal to the color data, and specify interpolated FaceColor and FaceAlpha.

```
h = slice(x,y,z,v,[-1 -.75 -.5],[],[0]);
set(h,'EdgeColor','none',...
'FaceColor','interp',...
'FaceAlpha','interp')
alpha('color')
```

**3** Install the rampdown alphamap and increase each value in the alphamap by .1 to achieve the desired degree of transparency. Specify the hsv colormap.

```
alphamap('rampdown')
alphamap('increase',.1)
colormap hsv
```

This alphamap displays the smallest values of the function (around zero) with the least transparency and the greatest values display with the most transparency. This enables you to see through the slice planes, while at the same time preserving the data around zero.

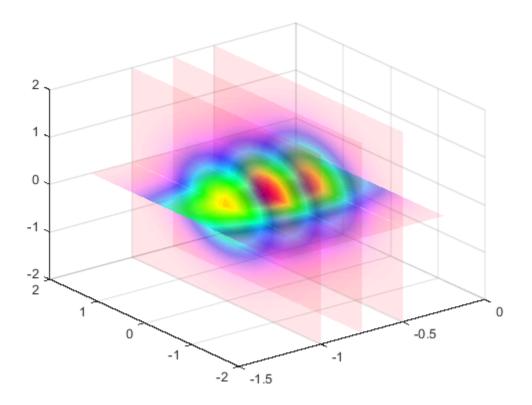

## See Also

#### **Related Examples**

• "Add Transparency to Graphics Objects" on page 12-2

# **Data Exploration**

- "Interactively Explore Plotted Data" on page 13-2
- "Create Custom Data Tips" on page 13-6
- "Automatically Refresh Plot After Changing Data" on page 13-9
- "Control Chart Interactivity" on page 13-12

# **Interactively Explore Plotted Data**

You can interactively explore and edit plotted data to improve the visual display of the data or reveal additional information about the data. The interactions available depend on the contents of the axes, but typically include zooming, panning, rotating, data tips, data brushing, and restoring the original view.

Some types of interactions are available through the axes toolbar. The toolbar appears at the topright corner of the axes when you hover over the chart area.

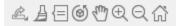

Other types of interactions are built into the axes and correspond to gestures, such as dragging to pan or scrolling to zoom. These interactions are separate from those in the axes toolbar.

**Note** In R2018a and previous releases, the interaction options appear in the figure toolbar instead of the axes toolbar. Also, in previous releases, none of the gesture-based interactions are built into the axes.

# Zoom, Pan, and Rotate Data

Zooming, panning, and rotating the axes let you explore different views of your data. By default, you can scroll or pinch to zoom in and out of the view of the axes. Also, you can drag to pan (2-D view) or drag to rotate (3-D view).

You can enable more interactions by clicking the zoom in eq, zoom out eq, pan eq, and rotate o buttons in the axes toolbar. For example, click the zoom-in button if you want to drag a rectangle to zoom into a region of interest.

# **Display Data Values Using Data Tips**

To identify the values of data points in your chart, create data tips. Data tips appear temporarily as you hover over the data points in your chart. To display persistent (pinned) data tips, click one or

more data points. Alternatively, select the data tips button  $\stackrel{(=)}{=}$  in the axes toolbar and then click a data point. To pin multiple data tips using the data tips button, hold down the **Shift** key. To bring a data tip in front of other data tips that overlap with it, click on it.

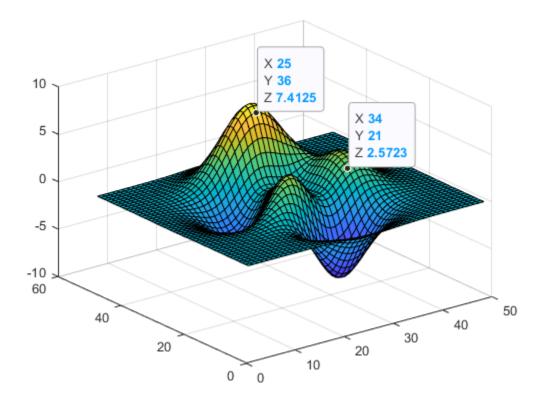

**Note** In MATLAB Online<sup>™</sup>, you might experience some differences in data tip interactivity. For example, in some cases, you cannot click to bring a data tip in front of other data tips that overlap with it.

# Select and Modify Data Values Using Data Brushing

You can use data brushing to select, remove, or replace individual data values. To brush data, select the data brushing button  $\stackrel{\square}{\rightarrow}$  from the axes toolbar. Click a data point to highlight it or drag a rectangle to highlight all the data points within the rectangle. Use the **Shift** key to highlight

After you highlight the desired data points, you can use the options in the right-click context menu to remove, replace, or copy the values. The displayed plot shows your changes. Also, you see the updates to the data properties of the plotted object update (such as XData). However, the original workspace variables are not updated. Then, if you want to update the workspace variables as well, you can use the **Link** option on the figure **Tools** menu to link the variables to the plot.

#### **Remove Outliers from Plotted Data**

additional data points.

This example shows how to use data brushing to delete an outlier from a plot of 100 data points.

First, plot the data containing a single outlier. Then, select the data brushing button A from the axes toolbar and drag a rectangle around the outlier.

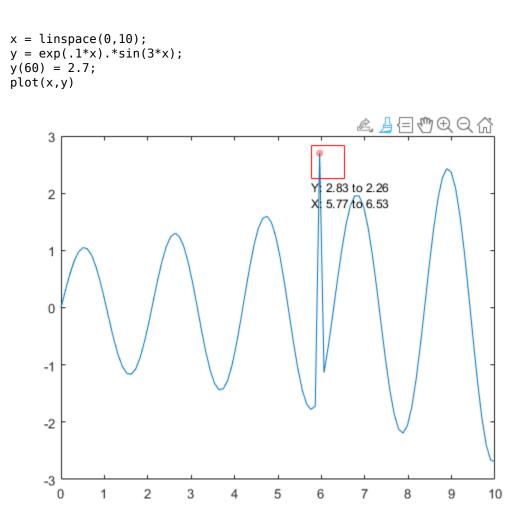

Right-click the brushed data point and select **Remove** from the context menu. Notice that the plot updates. However, the workspace variable does not change.

If you want to remove the point from the workspace variable, then select the **Link** option from the figure **Tools** menu before brushing the data.

# **Customize Plots Using Property Inspector**

You can modify plots interactively by using the **Property Inspector**. When you open the Property Inspector and select a plot, the inspector displays a list of properties that you can edit. To open the inspector, use the inspect function or click the Property Inspector button 🔳 on the figure toolbar.

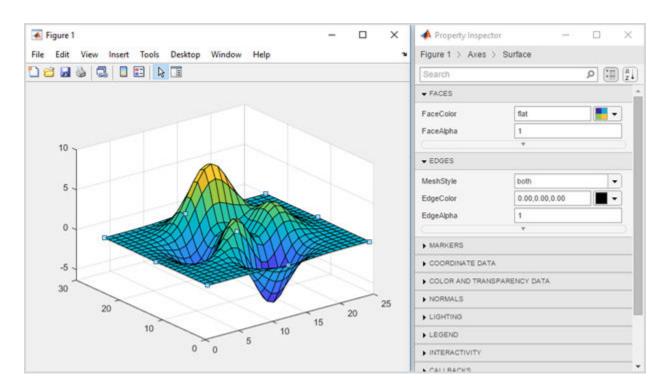

# See Also

Property Inspector | brush | datacursormode | linkdata | pan | rotate3d | zoom

# **More About**

- "Automatically Refresh Plot After Changing Data" on page 13-9
- "Create Custom Data Tips" on page 13-6

# **Create Custom Data Tips**

Data tips appear when you hover over a data point. By default, data tips show the coordinates of the selected point. However, for some types of charts, you can customize the information that appears in the data tip, such as changing the labels or adding new rows.

Charts that support these customizations have a DataTipTemplate property, for example, Line objects created with the plot function.

### **Change Labels and Add Row**

Modify the contents of data tips on a scatter plot. First, load sample accident data and create the scatter plot. Then, create a data tip interactively or by using the datatip function. By default, data tips show the coordinates of the data point.

```
load('accidents.mat','hwydata','statelabel')
s = scatter(hwydata(:,5),hwydata(:,4));
dt = datatip(s,11246.7,1493);
```

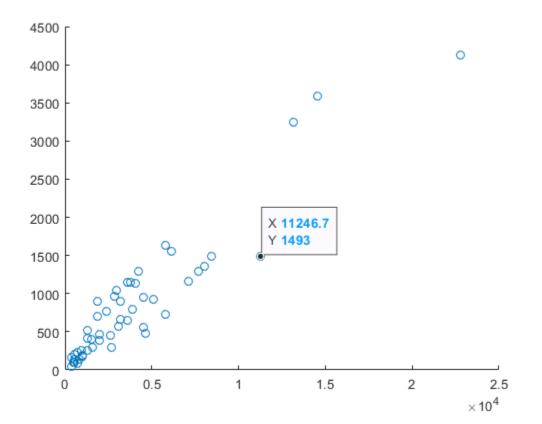

Change the data tip labels from X and Y to Drivers (in thousands) and Fatalities by accessing the DataTipTemplate property of the plotted object and setting the Label properties.

```
s.DataTipTemplate.DataTipRows(1).Label = 'Drivers (in thousands)';
s.DataTipTemplate.DataTipRows(2).Label = 'Fatalities';
```

Add a new row to the data tip. For the label, use State. For the value, use the state names contained in the statelabel variable in your workspace.

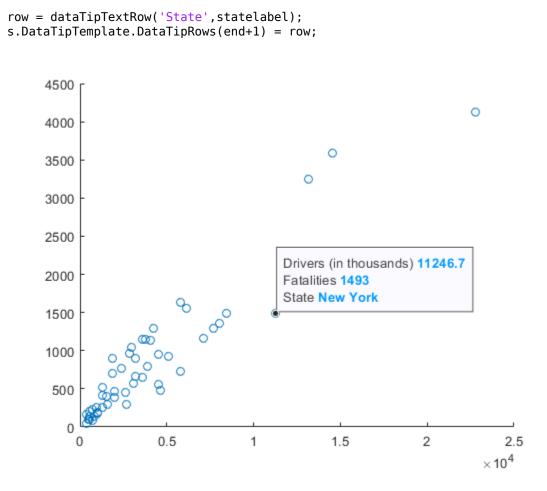

#### Show Table Values in Data Tips

Modify the contents of data tips for a scatter plot to include values from a table. First, create a table from a sample spreadsheet of patient data. Plot the data. Then, create a data tip interactively or by using the datatip function.

```
tbl = readtable('patients.xls');
s = scatter(tbl.Height,tbl.Weight);
dt = datatip(s,64,142);
```

Change the data tip labels from X and Y to Height and Weight. Then, add a new row to the data tip that uses the label Age and shows the values from the Age column of the table.

```
s.DataTipTemplate.DataTipRows(1).Label = 'Height';
s.DataTipTemplate.DataTipRows(2).Label = 'Weight';
row = dataTipTextRow('Age',tbl.Age);
s.DataTipTemplate.DataTipRows(end+1) = row;
```

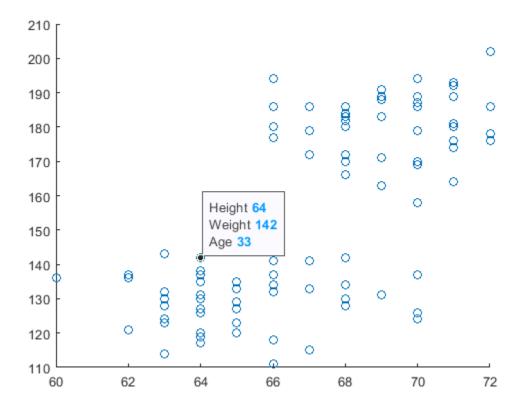

If you are using R2018b or earlier, customize the data tips by setting the UpdateFcn property of the datacursormode object instead of using the DataTipTemplate object.

# See Also

DataTipTemplate | dataTipTextRow | datatip

#### **More About**

- "Interactively Explore Plotted Data" on page 13-2
- "Automatically Refresh Plot After Changing Data" on page 13-9

# **Automatically Refresh Plot After Changing Data**

When you plot data from workspace variables, the plots contain copies of the variables. As a result, if you change the workspace variable (such as add or delete data) the plots do not automatically update. If you want the plot to reflect the change, you must replot it. However, you can use one of these techniques to link plots to the workspace variables they represent. When you link plots and workspace variables, changing the data in one place also changes it in the other.

- Use data linking to link the plot to workspace variables.
- Set the data source properties of the plotted object (such as the XDataSource property) to the names of the workspace variables. Then, call the refreshdata function to update the data properties indirectly. You can use this technique to create animations.

### **Update Plot Using Data Linking**

Data linking keeps plots continuously synchronized with the workspace variables they depict.

For example, iteratively approximate pi. Create the variable x to represent the iteration number and y to represent the approximation. Plot the initial values of x and y. Turn on data linking using linkdata on so that the plot updates when the variables change. Then, update x and y in a for loop. The plot updates at half-second intervals.

```
x = [1 2];
y = [4 \ 4];
plot(x,y);
xlim([0 100])
ylim([2.5 4])
xlabel('Iteration')
ylabel('Approximation for \pi')
linkdata on
denom = 1;
k = -1;
for t = 3:100
    denom = denom + 2;
    x(t) = t;
    y(t) = 4*(y(t-1)/4 + k/denom);
    k = -k:
end
```

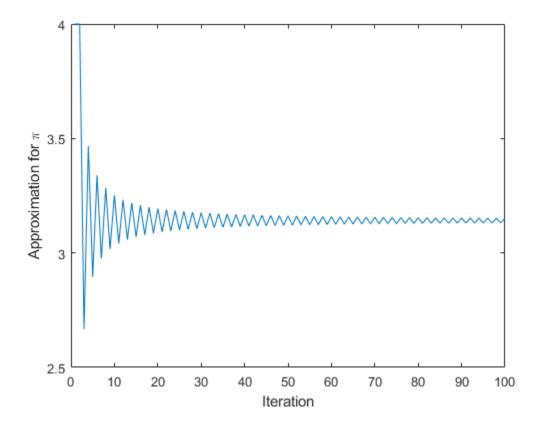

### **Update Plot Using Data Source Properties**

Instead of using the data linking feature, you can keep the plot synchronized with the workspace variables by setting the data source properties of the plotted object. You can use this technique to create animations.

For example, iteratively approximate pi. Create the variable x2 to represent the iteration number and y2 to represent the approximation. Plot the initial values of x2 and y2. Link the plot to the workspace variables by setting the data source properties of the plotted object to 'x2' and 'y2'. Then, update x2 and y2 in a for loop. Call refreshdata and drawnow each iteration to update the plot based on the updated data.

```
x2 = [1 2];
y2 = [4 4];
p = plot(x2,y2);
xlim([0 100])
ylim([2.5 4])
xlabel('Iteration')
ylabel('Approximation for \pi')
p.XDataSource = 'x2';
p.YDataSource = 'y2';
denom = 1;
k = -1;
for t = 3:100
```

```
denom = denom + 2;
x2(t) = t;
y2(t) = 4*(y2(t-1)/4 + k/denom);
refreshdata
drawnow
k = -k;
and
```

end

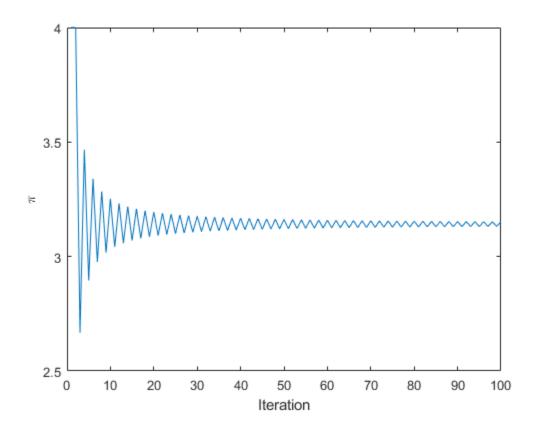

### See Also

brush|linkaxes|linkdata|refreshdata

### **More About**

• "Interactively Explore Plotted Data" on page 13-2

# **Control Chart Interactivity**

You can interactively explore and edit plotted data to improve the visual display of the data or reveal additional information about the data. The interactions available depend on the contents of the axes, but typically include zooming, panning, rotating, data tips, data brushing, and restoring the original view.

Some types of interactions are available through the axes toolbar. The toolbar appears at the topright corner of the axes when you hover over the chart area.

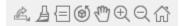

Other types of interactions are built into the axes and are available through gestures, such as dragging to pan or scrolling to zoom. These interactions are controlled separately from those in the axes toolbar.

When you create a chart, you can control the set of available interactions in several ways:

- Show or hide the axes toolbar on page 13-12.
- Customize the axes toolbar on page 13-12.
- Enable or disable built-in interactions on page 13-14.
- Customize the built-in interactions on page 13-14.

In R2018a and previous releases, many of the interaction options appear in the figure toolbar instead of the axes toolbar. Also, in previous releases, none of the interactions are built into the axes.

### Show or Hide Axes Toolbar

To show or hide the axes toolbar, set the Visible property of the AxesToolbar object to 'on' or 'off', respectively. For example, hide the toolbar for the current axes:

```
ax = gca;
ax.Toolbar.Visible = 'off';
```

### **Customize Axes Toolbar**

You can customize the options available in the axes toolbar using the axtoolbar and axtoolbarbtn functions.

**Note** Custom toolbars do not appear in figures in the Live Editor. To see the custom toolbar, open the figure in a separate figure window.

For example, add a custom state button for the axes toolbar that turns on and off the axes grid lines. First, create a program file called mycustomstatebutton.m. Within the program file:

- Plot random data.
- Create a toolbar for the axes with options to zoom in, zoom out, and restore the view using the axtoolbar function.

- Add an empty state button to the toolbar using the axtoolbarbtn function. Return the ToolbarStateButton object.
- Specify the icon, tool tip, and callback function for the state button by setting the Icon, Tooltip, and ValueChangedFcn properties. This example uses the ## icon, which you must first save as an image file called mygridicon.png on your path.

When you run the program file, click the icon to turn on and off the grid lines.

function mycustomstatebutton

```
plot(rand(5))
ax = qca;
tb = axtoolbar(ax,{'zoomin','zoomout','restoreview'});
btn = axtoolbarbtn(tb,'state');
btn.Icon = 'mygridicon.png';
btn.Tooltip = 'Grid Lines';
btn.ValueChangedFcn = @customcallback;
    function customcallback(src,event)
        switch src.Value
            case 'off
                event.Axes.XGrid = 'off';
                event.Axes.YGrid = 'off';
                event.Axes.ZGrid = 'off';
            case 'on
                event.Axes.XGrid = 'on';
                event.Axes.YGrid = 'on';
                event.Axes.ZGrid = 'on';
        end
   end
end
```

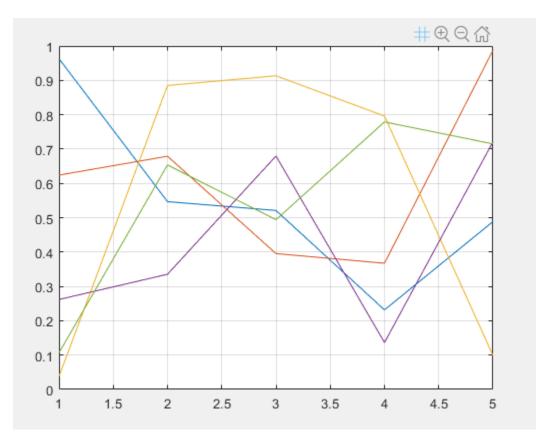

### **Enable or Disable Built-In Interactions**

To control whether a set of built-in interactions is enabled within a chart, use the disableDefaultInteractivity and enableDefaultInteractivity functions. Sometimes MATLAB automatically disables the built-in interactions. For example, they might be disabled for charts that have special features, or when you implement certain callbacks such as a WindowScrollWheelFcn.

### **Customize Built-In Interactions**

Most types of axes include a default set of built-in interactions that correspond to specific gestures. The interactions that are available depend on the contents of the axes. Most Cartesian axes include interactions for scrolling to zoom, hovering or clicking to display data tips, and dragging to pan (in a 2-D view) or rotate (in a 3-D view). You can replace the default set with a new set of interactions, but you cannot access or modify any of the interactions in the default set.

**Note** Customizing or replacing the built-in interactions is not supported in the Live Editor.

To replace the default interactions, set the Interactions property of the axes to an array of interaction objects. Choose a compatible combination of interaction objects from the following table. To delete all interactions from the axes, set the property to an empty array ([]).

| Interaction<br>Object     | Description                                                                       | Compatible Interactions                                |
|---------------------------|-----------------------------------------------------------------------------------|--------------------------------------------------------|
| panInteraction            | Pan within a chart by dragging.                                                   | All except regionZoomInteraction and rotateInteraction |
| rulerPanIntera<br>ction   | Pan an axis by dragging it.                                                       | All                                                    |
| zoomInteractio<br>n       | Zoom by scrolling or pinching.                                                    | All                                                    |
| regionZoomInte<br>raction | Zoom into a rectangular region by<br>dragging.<br>(For 2-D Cartesian charts only) | All except panInteraction and rotateInteraction        |
| rotateInteract<br>ion     | Rotate a chart by dragging it.                                                    | All except panInteraction and regionZoomInteraction    |
| dataTipInterac<br>tion    | Display data tips by hovering, clicking, or tapping.                              | All                                                    |

For example, create a plot containing 1000 scattered points.

x = 1:500; y = randn(1,500); y2 = 5\*randn(1,500) + 10; plot(x,y,'.',x,y2,'.')

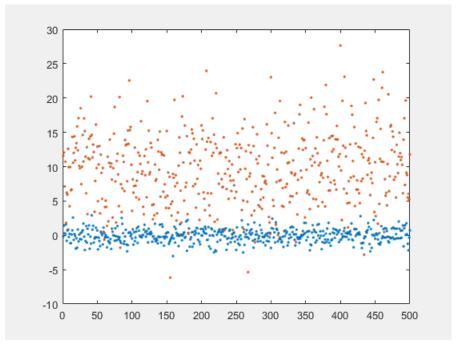

By default, this plot has a set of interactions that includes dragging to pan within the chart area. However, because the plot has a dense collection of points, a more useful set of interactions might include one that allows you to zoom into specific regions of the plot. The regionZoomInteraction object provides this functionality. Replace the default set of interactions for the current axes with an array that includes the regionZoomInteraction object.

#### ax = gca; ax.Interactions = [zoomInteraction regionZoomInteraction rulerPanInteraction];

Now, dragging within the plot area defines a rectangular region of interest to zoom into.

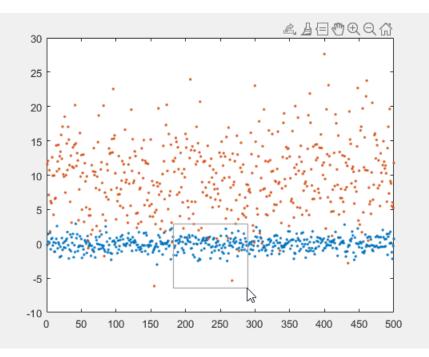

### See Also

#### Functions

axtoolbar

#### **Properties**

Axes | AxesToolbar | ToolbarPushButton | ToolbarStateButton

### **More About**

• "Interactively Explore Plotted Data" on page 13-2

# **Camera Views**

- "View Overview" on page 14-2
- "Setting the Viewpoint with Azimuth and Elevation" on page 14-4
- "Camera Graphics Terminology" on page 14-8
- "View Control with the Camera Toolbar" on page 14-9
- "Dollying the Camera" on page 14-18
- "Moving the Camera Through a Scene" on page 14-19
- "Low-Level Camera Properties" on page 14-22
- "Understanding View Projections" on page 14-27

## **View Overview**

#### In this section...

"Viewing 3-D Graphs and Scenes" on page 14-2

"Positioning the Viewpoint" on page 14-2

"Setting the Aspect Ratio" on page 14-2

"Default Views" on page 14-2

### Viewing 3-D Graphs and Scenes

The *view* is the particular orientation you select to display your graph or graphical scene. The term *viewing* refers to the process of displaying a graphical scene from various directions, zooming in or out, changing the perspective and aspect ratio, flying by, and so on.

This section describes how to define the various viewing parameters to obtain the view you want. Generally, viewing is applied to 3-D graphs or models, although you might want to adjust the aspect ratio of 2-D views to achieve specific proportions or make a graph fit in a particular shape.

MATLAB viewing is composed of two basic areas:

- Positioning the viewpoint to orient the scene
- Setting the aspect ratio and relative axis scaling to control the shape of the objects being displayed

### **Positioning the Viewpoint**

- "Setting the Viewpoint with Azimuth and Elevation" on page 14-4 Discusses how to specify the point from which you view a graph in terms of azimuth and elevation. This is conceptually simple, but does have limitations.
- "View Control with the Camera Toolbar" on page 14-9 How to compose complex scenes using the MATLAB camera viewing model.
- "Moving the Camera Through a Scene" on page 14-19 Programming techniques for moving the view around and through scenes.
- "Low-Level Camera Properties" on page 14-22 The graphics properties that control the camera and illustrates the effects they cause.

### **Setting the Aspect Ratio**

- "Understanding View Projections" on page 14-27 Describes orthographic and perspective projection types and illustrates their use.
- "Manipulating Axes Aspect Ratio" on page 9-61 How MATLAB sets the aspect ratio of the axes and how you can select the most appropriate setting for your graphs.

### **Default Views**

MATLAB automatically sets the view when you create a graph. The actual view that MATLAB selects depends on whether you are creating a 2- or 3-D graph. See "Default Viewpoint Selection" on page

14-22 and "Default Aspect Ratio Selection" on page 9-62 for a description of how MATLAB defines the standard view.

# Setting the Viewpoint with Azimuth and Elevation

### **Azimuth and Elevation**

You can control the orientation of the graphics displayed in an axes using MATLAB graphics functions. You can specify the viewpoint, view target, orientation, and extent of the view displayed in a figure window. These viewing characteristics are controlled by a set of graphics properties. You can specify values for these properties directly or you can use the view command and rely on MATLAB automatic property selection to define a reasonable view.

The view command specifies the viewpoint by defining azimuth and elevation with respect to the axis origin. Azimuth is a polar angle in the x-y plane, with positive angles indicating counterclockwise rotation of the viewpoint. Elevation is the angle above (positive angle) or below (negative angle) the x-y plane.

This diagram illustrates the coordinate system. The arrows indicate positive directions.

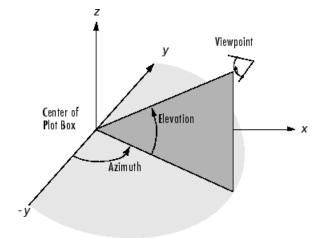

#### Default 2-D and 3-D Views

MATLAB automatically selects a viewpoint that is determined by whether the plot is 2-D or 3-D:

- For 2-D plots, the default is azimuth = 0° and elevation = 90°.
- For 3-D plots, the default is azimuth =  $-37.5^{\circ}$  and elevation =  $30^{\circ}$ .

#### **Examples of Views Specified with Azimuth and Elevation**

For example, these statements create a 3-D surface plot and display it in the default 3-D view.

[X,Y] = meshgrid([-2:.25:2]); Z = X.\*exp(-X.^2 -Y.^2); surf(X,Y,Z)

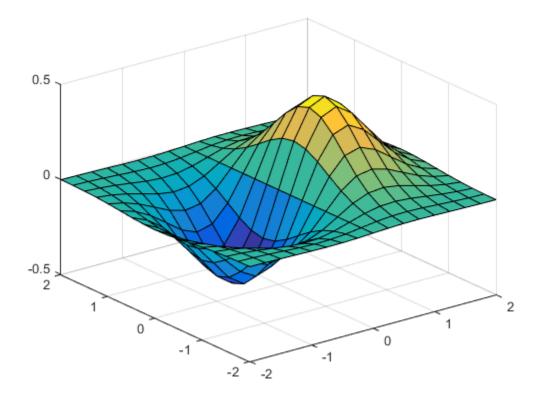

The statement

#### view([180 0])

sets the viewpoint so you are looking in the negative *y*-direction with your eye at the z = 0 elevation.

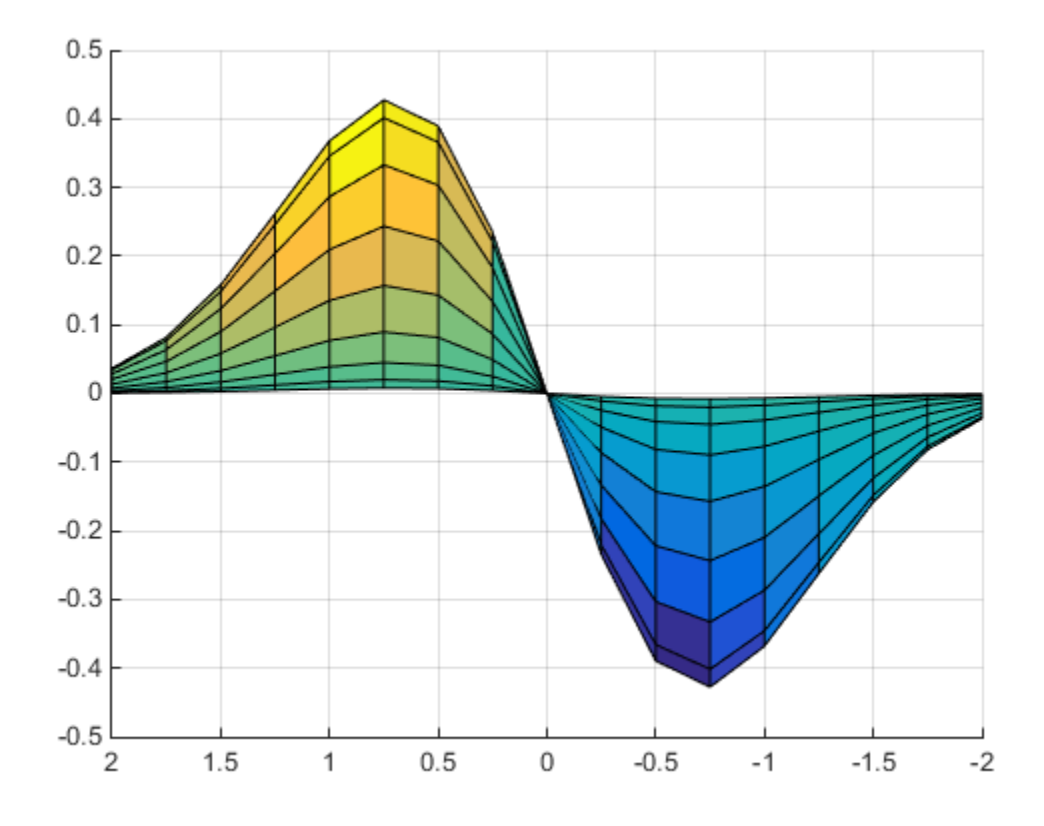

You can move the viewpoint to a location below the axis origin using a negative elevation. view([-37.5 -30])

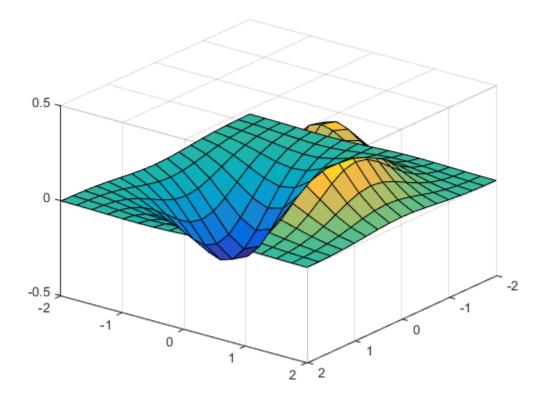

#### Limitations of Azimuth and Elevation

Specifying the viewpoint in terms of azimuth and elevation is conceptually simple, but it has limitations. It does not allow you to specify the actual position of the viewpoint, just its direction, and the *z*-axis is always pointing up. It does not allow you to zoom in and out on the scene or perform arbitrary rotations and translations.

MATLAB camera graphics provides greater control than the simple adjustments allowed with azimuth and elevation.

### See Also

#### **More About**

- "Camera Graphics Terminology" on page 14-8
- "View Control with the Camera Toolbar" on page 14-9

# **Camera Graphics Terminology**

When you look at the graphics objects displayed in an axes, you are viewing a scene from a particular location in space that has a particular orientation with regard to the scene. MATLAB Graphics provides functionality, analogous to that of a camera with a zoom lens, that enables you to control the view of the scene created by MATLAB.

This picture illustrates how the camera is defined in terms of properties of the axes. The view is the 2-D projection of the plot box onto the screen.

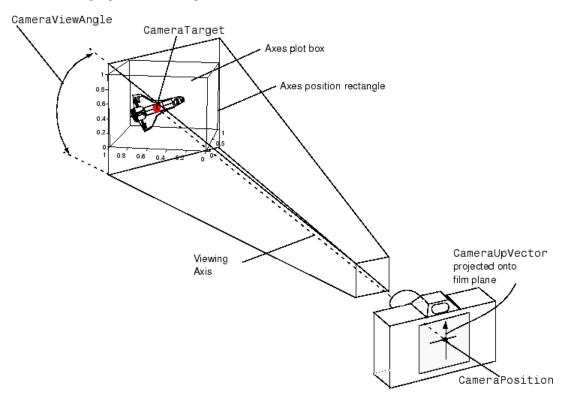

### See Also

camdolly|camlookat|camorbit|campan|camproj|camroll|camtarget|camup|camva| camzoom

### **Related Examples**

• "View Control with the Camera Toolbar" on page 14-9

# View Control with the Camera Toolbar

#### In this section...

"Camera Toolbar" on page 14-9 "Camera Motion Controls" on page 14-11 "Orbit Camera" on page 14-11 "Orbit Scene Light" on page 14-12 "Pan/Tilt Camera" on page 14-12 "Move Camera Horizontally/Vertically" on page 14-13 "Move Camera Forward and Backward" on page 14-14 "Zoom Camera" on page 14-15 "Camera Roll" on page 14-16

### Camera Toolbar

The Camera toolbar enables you to perform a number of viewing operations interactively. To use the Camera toolbar,

- Display the toolbar by selecting **Camera Toolbar** from the figure window's **View** menu or by typing cameratoolbar in the Command Window.
- Select the type of camera motion control you want to use by either clicking on the buttons or changing the cameratoolbar mode in the Command Window.
- Position the cursor over the figure window and click, hold down the right mouse button, then move the cursor in the desired direction.

The display updates immediately as you move the mouse.

The toolbar contains the following parts:

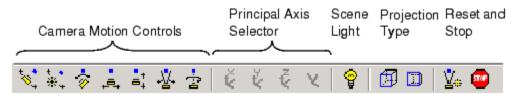

- Camera Motion Controls These tools select which camera motion function to enable. You can also access the camera motion controls from the **Tools** menu.
- Principal Axis Selector Some camera controls operate with respect to a particular axis. These selectors enable you to select the principal axis or to select nonaxis constrained motion. The selectors are grayed out when not applicable to the currently selected function. You can also access the principal axis selector from the **Tools** menu.
- Scene Light The scene light button toggles a light source on or off in the scene (one light per axes).
- Projection Type You can select orthographic or perspective projection types.
- Reset and Stop Reset returns the scene to the view when interactions began. Stop causes the camera to stop moving (this can be useful if you apply too much cursor movement). You can also access an expanded set of reset functions from the **Tools** menu.

#### **Principal Axes**

The principal axis of a scene defines the direction that is oriented upward on the screen. For example, a MATLAB surface plot aligns the up direction along the positive z-axis.

Principal axes constrain camera-tool motion along axes that are (on the screen) parallel and perpendicular to the principal axis that you select. Specifying a principal axis is useful if your data is defined with respect to a specific axis. Z is the default principal axis, because this matches the MATLAB default 3-D view.

Two of the camera tools (Orbit and Pan/Tilt) allow you to select a principal axis as well as axis-free motion. On the screen, the axes of rotation are determined by a vertical and a horizontal line, both of which pass through the point defined by the CameraTarget property and are parallel and perpendicular to the principal axis.

For example, when the principal axis is z, movement occurs about

- A vertical line that passes through the camera target and is parallel to the *z*-axis
- A horizontal line that passes through the camera target and is perpendicular to the *z*-axis

This means the scene (or camera, as the case may be) moves in an arc whose center is at the camera target. The following picture illustrates the rotation axes for a z principal axis.

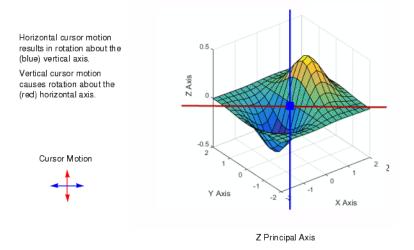

The axes of rotation always pass through the camera target.

#### **Optimizing for 3-D Camera Motion**

When you create a plot, MATLAB displays it with an aspect ratio that fits the figure window. This behavior might not create an optimum situation for the manipulation of 3-D graphics, as it can lead to distortion as you move the camera around the scene. To avoid possible distortion, it is best to switch to a 3-D visualization mode (enabled from the command line with the command axis vis3d). When using the Camera toolbar, MATLAB automatically switches to the 3-D visualization mode, but warns you first with the following dialog box.

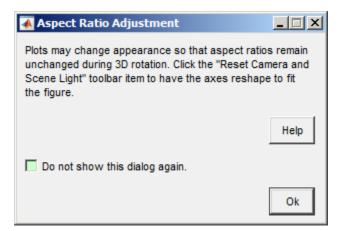

This dialog box appears only once per MATLAB session.

### **Camera Motion Controls**

This section discusses the individual camera motion functions selectable from the toolbar.

**Note** When interpreting the following diagrams, keep in mind that the camera always points towards the camera target. See "Camera Graphics Terminology" on page 14-8 for an illustration of the graphics properties involved in camera motion.

### **Orbit Camera**

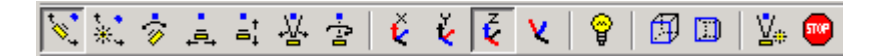

Orbit Camera rotates the camera about the *z*-axis (by default). You can select x-, y-, z-, or free-axis rotation using the Principal Axis Selectors. When using no principal axis, you can rotate about an arbitrary axis.

#### **Graphics Properties**

Orbit Camera changes the CameraPosition property while keeping the CameraTarget fixed.

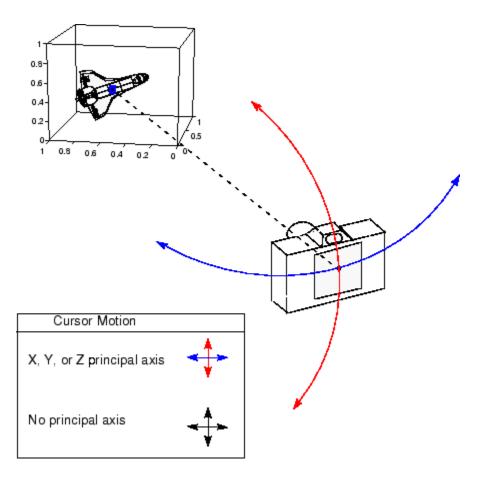

### **Orbit Scene Light**

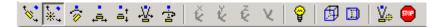

The scene light is a light source that is placed with respect to the camera position. By default, the scene light is positioned to the right of the camera (i.e., camlight right). Orbit Scene Light changes the light's offset from the camera position. There is only one scene light; however, you can add other lights using the light command.

Toggle the scene light on and off by clicking the yellow light bulb icon.

#### **Graphics Properties**

Orbit Scene Light moves the scene light by changing the light's Position property.

### Pan/Tilt Camera

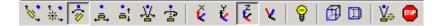

Pan/Tilt Camera moves the point in the scene that the camera points to while keeping the camera fixed. The movement occurs in an arc about the *z*-axis by default. You can select x-, y-, z-, or free-axis rotation using the Principal Axes Selectors.

#### **Graphics Properties**

Pan/Tilt Camera moves the point in the scene that the camera is pointing to by changing the CameraTarget property.

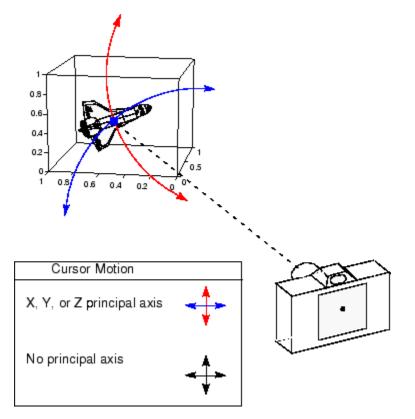

### Move Camera Horizontally/Vertically

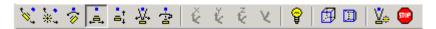

Moving the cursor horizontally or vertically (or any combination of the two) moves the scene in the same direction.

#### **Graphics Properties**

The horizontal and vertical movement is achieved by moving the CameraPosition and the CameraTarget in unison along parallel lines.

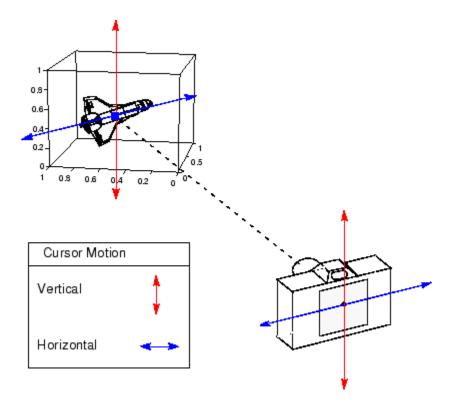

### **Move Camera Forward and Backward**

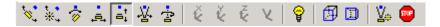

Moving the cursor up or to the right moves the camera toward the scene. Moving the cursor down or to the left moves the camera away from the scene. It is possible to move the camera through objects in the scene and to the other side of the camera target.

#### **Graphics Properties**

This function moves the CameraPosition along the line connecting the camera position and the camera target.

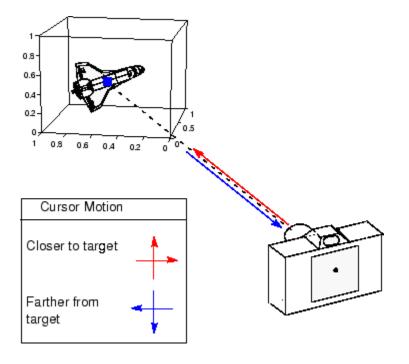

### **Zoom Camera**

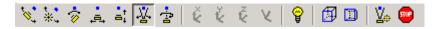

Zoom Camera makes the scene larger as you move the cursor up or to the right and smaller as you move the cursor down or to the left. Zooming does not move the camera and therefore cannot move the viewpoint through objects in the scene.

#### **Graphics Properties**

Zoom is implemented by changing the CameraViewAngle. The larger the angle, the smaller the scene appears, and vice versa.

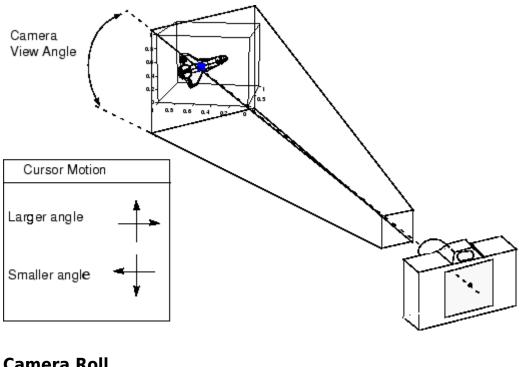

### **Camera Roll**

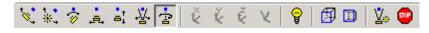

Camera Roll rotates the camera about the viewing axis, thereby rotating the view on the screen.

#### **Graphics Properties**

Camera Roll changes the CameraUpVector.

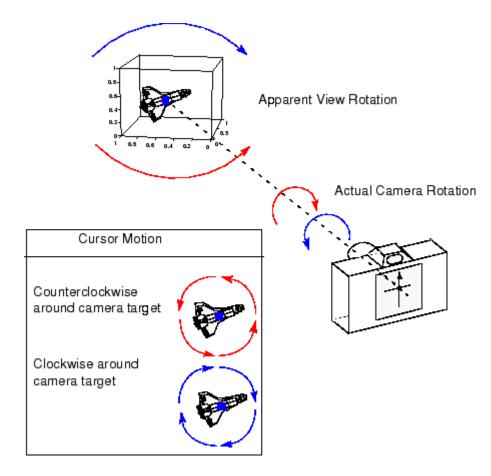

# **Dollying the Camera**

#### In this section...

"Summary of Techniques" on page 14-18 "Implementation" on page 14-18

### **Summary of Techniques**

In the camera metaphor, a dolly is a stage that enables movement of the camera from side to side with respect to the scene. The camdolly command implements similar behavior by moving both the position of the camera and the position of the camera target in unison (or just the camera position if you so desire).

This example illustrates how to use camdolly to explore different regions of an image. It shows how to use the following functions:

- ginput to obtain the coordinates of locations on the image
- The camdolly data coordinates option to move the camera and target to the new position based on coordinates obtained from ginput
- camva to zoom in and to fix the camera view angle, which is otherwise under automatic control

### Implementation

First load the Cape Cod image and zoom in by setting the camera view angle (using camva).

```
load cape
image(X)
colormap(map)
axis image
camva(camva/2.5)
```

Then use ginput to select the x- and y-coordinates of the camera target and camera position.

```
while 1
 [x,y] = ginput(1);
 if ~strcmp(get(gcf,'SelectionType'),'normal')
    break
 end
 ct = camtarget;
 dx = x - ct(1);
 dy = y - ct(2);
 camdolly(dx,dy,ct(3),'movetarget','data')
 drawnow
end
```

# Moving the Camera Through a Scene

| In this section                                         |  |
|---------------------------------------------------------|--|
| "Summary of Techniques" on page 14-19                   |  |
| "Graph the Volume Data" on page 14-19                   |  |
| "Set the View" on page 14-20                            |  |
| "Specify the Light Source" on page 14-20                |  |
| "Select the Lighting Method" on page 14-20              |  |
| "Define the Camera Path as a Stream Line" on page 14-20 |  |
| "Implement the Fly-Through" on page 14-21               |  |

### **Summary of Techniques**

A fly-through is an effect created by moving the camera through three-dimensional space, giving the impression that you are flying along with the camera as if in an aircraft. You can fly through regions of a scene that might be otherwise obscured by objects in the scene or you can fly by a scene by keeping the camera focused on a particular point.

To accomplish these effects you move the camera along a particular path, the x-axis for example, in a series of steps. To produce a fly-through, move both the camera position and the camera target at the same time.

The following example makes use of the fly-though effect to view the interior of an isosurface drawn within a volume defined by a vector field of wind velocities. This data represents air currents over North America.

This example employs a number of visualization techniques. It uses

- Isosurfaces and cone plots to illustrate the flow through the volume
- Lighting to illuminate the isosurface and cones in the volume
- Stream lines to define a path for the camera through the volume
- Coordinated motion of the camera position, camera target, and light

### Graph the Volume Data

The first step is to draw the isosurface and plot the air flow using cone plots.

See isosurface, isonormals, reducepatch, and coneplot for information on using these commands.

Setting the data aspect ratio (daspect) to [1,1,1] before drawing the cone plot enables MATLAB software to calculate the size of the cones correctly for the final view.

```
load wind
wind_speed = sqrt(u.^2 + v.^2 + w.^2);
figure
p = patch(isosurface(x,y,z,wind_speed,35));
isonormals(x,y,z,wind_speed,p)
p.FaceColor = [0.75,0.25,0.25];
```

```
[f,vt] = reducepatch(isosurface(x,y,z,wind_speed,45),0.05);
daspect([1,1,1]);
hcone = coneplot(x,y,z,u,v,w,vt(:,1),vt(:,2),vt(:,3),2);
hcone.FaceColor = 'blue';
hcone.EdgeColor = 'none';
```

### Set the View

You need to define viewing parameters to ensure the scene is displayed correctly:

- Selecting a perspective projection provides the perception of depth as the camera passes through the interior of the isosurface (camproj).
- Setting the camera view angle to a fixed value prevents MATLAB from automatically adjusting the angle to encompass the entire scene as well as zooming in the desired amount (camva).

```
camproj perspective
camva(25)
```

p.EdgeColor = [0.6, 0.4, 0.4];

### **Specify the Light Source**

Positioning the light source at the camera location and modifying the reflectance characteristics of the isosurface and cones enhances the realism of the scene:

- Creating a light source at the camera position provides a "headlight" that moves along with the camera through the isosurface interior (camlight).
- Setting the reflection properties of the isosurface gives the appearance of a dark interior (AmbientStrength set to 0.1) with highly reflective material (SpecularStrength and DiffuseStrength set to 1).
- Setting the SpecularStrength of the cones to 1 makes them highly reflective.

```
hlight = camlight('headlight');
p.AmbientStrength = 1;
p.SpecularStrength = 1;
p.DiffuseStrength = 1;
hcone.SpecularStrength = 1;
set(gcf,'Color','k')
set(gca,'Color',[0,0,0.25])
```

### Select the Lighting Method

Use gouraud lighting for smoother lighting:

lighting gouraud

### Define the Camera Path as a Stream Line

Stream lines indicate the direction of flow in the vector field. This example uses the x-, y-, and zcoordinate data of a single stream line to map a path through the volume. The camera is then moved
along this path. The tasks include

- Create a stream line starting at the point x = 80, y = 30, z = 11.
- Get the *x*-, *y*-, and *z*-coordinate data of the stream line.
- Delete the stream line (you could also use stream3 to calculate the stream line data without actually drawing the stream line).

```
hsline = streamline(x,y,z,u,v,w,80,30,11);
xd = hsline.XData;
yd = hsline.YData;
zd = hsline.ZData;
delete(hsline)
```

### Implement the Fly-Through

To create a fly-through, move the camera position and camera target along the same path. In this example, the camera target is placed five elements further along the x-axis than the camera. A small value is added to the camera target x position to prevent the position of the camera and target from becoming the same point if the condition xd(n) = xd(n+5) should occur:

- Update the camera position and camera target so that they both move along the coordinates of the stream line.
- Move the light along with the camera.
- Call drawnow to display the results of each move.

```
for i=1:length(xd)-5
    campos([xd(i),yd(i),zd(i)])
    camtarget([xd(i+5)+min(xd)/500,yd(i),zd(i)])
    camlight(hlight,'headlight')
    drawnow
end
```

See coneplot for a fixed visualization of the same data.

# **Low-Level Camera Properties**

#### In this section...

"Camera Properties You Can Set" on page 14-22

"Default Viewpoint Selection" on page 14-22

"Moving In and Out on the Scene" on page 14-23

"Making the Scene Larger or Smaller" on page 14-24

"Revolving Around the Scene" on page 14-24

"Rotation Without Resizing" on page 14-25

"Rotation About the Viewing Axis" on page 14-25

### **Camera Properties You Can Set**

Camera graphics is based on a group of axes properties that control the position and orientation of the camera. In general, the camera commands, such as campos, camtarget, and camup, make it unnecessary to access these properties directly.

| Property            | Description                                                                                                    |  |
|---------------------|----------------------------------------------------------------------------------------------------|--|
| CameraPosition      | Specifies the location of the viewpoint in axes units.                                                                                                    |  |
| CameraPositionMode  | In automatic mode, the scene determines the position. In manual mode, you specify the viewpoint location.                                                                       |  |
| CameraTarget        | Specifies the location in the axes pointed to by the camera. Together with the CameraPosition, it defines the viewing axis.                                                     |  |
| CameraTargetMode    | In automatic mode, MATLAB specifies the CameraTarget as the center of the axes plot box. In manual mode, you specify the location.                                              |  |
| CameraUpVector      | The rotation of the camera around the viewing axis is defined by a vector indicating the direction taken as up.                                                                 |  |
| CameraUpVectorMode  | In automatic mode, MATLAB orients the up vector along the positive y-axis for 2-D views and along the positive z-axis for 3-D views. In manual mode, you specify the direction. |  |
| CameraViewAngle     | Specifies the field of view of the "lens." If you specify a value for<br>CameraViewAngle, MATLAB does not stretch-the axes to fit the figure.                                   |  |
| CameraViewAngleMode | In automatic mode, MATLAB adjusts the view angle to the smallest angle that captures the entire scene. In manual mode, you specify the angle.                                   |  |
|                     | Setting CameraViewAngleMode to manual overrides stretch-to-fill behavior.                                                                                                    |  |
| Projection          | Selects either an orthographic or perspective projection.                                                                                                    |  |

### **Default Viewpoint Selection**

When all the camera mode properties are set to **auto** (the default), MATLAB automatically controls the view, selecting appropriate values based on the assumption that you want the scene to fill the

position rectangle (which is defined by the width and height components of the axes **Position** property).

By default, MATLAB

- Sets the CameraPosition so the orientation of the scene is the standard MATLAB 2-D or 3-D view (see the view command)
- Sets the CameraTarget to the center of the plot box
- Sets the CameraUpVector so the *y*-direction is up for 2-D views and the *z*-direction is up for 3-D views
- Sets the CameraViewAngle to the minimum angle that makes the scene fill the position rectangle (the rectangle defined by the axes Position property)
- Uses orthographic projection

This default behavior generally produces desirable results. However, you can change these properties to produce useful effects.

### Moving In and Out on the Scene

You can move the camera anywhere in the 3-D space defined by the axes. The camera continues to point towards the target regardless of its position. When the camera moves, MATLAB varies the camera view angle to ensure the scene fills the position rectangle.

#### **Moving Through a Scene**

You can create a fly-by effect by moving the camera through the scene. To do this, continually change CameraPosition property, moving it toward the target. Because the camera is moving through space, it turns as it moves past the camera target. Override the MATLAB automatic resizing of the scene each time you move the camera by setting the CameraViewAngleMode to manual.

If you update the CameraPosition and the CameraTarget, the effect is to pass through the scene while continually facing the direction of movement.

If the **Projection** is set to **perspective**, the amount of perspective distortion increases as the camera gets closer to the target and decreases as it gets farther away.

#### Example — Moving Toward or Away from the Target

To move the camera along the viewing axis, you need to calculate new coordinates for the CameraPosition property. This is accomplished by subtracting (to move closer to the target) or adding (to move away from the target) some fraction of the total distance between the camera position and the camera target.

The function movecamera calculates a new CameraPosition that moves in on the scene if the argument dist is positive and moves out if dist is negative.

```
function movecamera(dist) %dist in the range [-1 1]
set(gca,'CameraViewAngleMode','manual')
newcp = cpos - dist * (cpos - ctarg);
set(gca,'CameraPosition',newcp)
function out = cpos
out = get(gca,'CameraPosition');
function out = ctarg
out = get(gca,'CameraTarget');
```

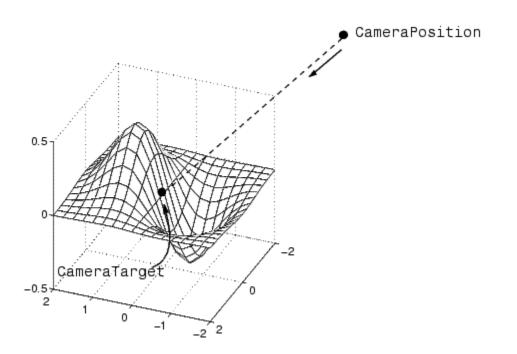

Setting the CameraViewAngleMode to manual can cause an abrupt change in the aspect ratio.

### Making the Scene Larger or Smaller

Adjusting the CameraViewAngle property makes the view of the scene larger or smaller. Larger angles cause the view to encompass a larger area, thereby making the objects in the scene appear smaller. Similarly, smaller angles make the objects appear larger.

Changing CameraViewAngle makes the scene larger or smaller without affecting the position of the camera. This is desirable if you want to zoom in without moving the viewpoint past objects that will then no longer be in the scene (as could happen if you changed the camera position). Also, changing the CameraViewAngle does not affect the amount of perspective applied to the scene, as changing CameraPosition does when the figure Projection property is set to perspective.

### **Revolving Around the Scene**

You can use the view command to revolve the viewpoint about the *z*-axis by varying the azimuth, and about the azimuth by varying the elevation. This has the effect of moving the camera around the scene along the surface of a sphere whose radius is the length of the viewing axis. You could create the same effect by changing the CameraPosition, but doing so requires you to perform calculations that MATLAB performs for you when you call view.

For example, the function orbit moves the camera around the scene.

```
function orbit(deg)
[az, el] = view;
rotvec = 0:deg/10:deg;
for i = 1:length(rotvec)
      view([az+rotvec(i) el])
```

```
drawnow
end
```

### **Rotation Without Resizing**

When CameraViewAngleMode is auto, MATLAB calculates the CameraViewAngle so that the scene is as large as can fit in the axes position rectangle. This causes an apparent size change during rotation of the scene. To prevent resizing during rotation, you need to set the CameraViewAngleMode to manual (which happens automatically when you specify a value for the CameraViewAngle property). To do this in the orbit function, add the statement

```
set(gca,'CameraViewAngleMode','manual')
```

### **Rotation About the Viewing Axis**

You can change the orientation of the scene by specifying the direction defined as up. By default, MATLAB defines up as the y-axis in 2-D views (the CameraUpVector is  $\begin{bmatrix} 0 & 1 & 0 \end{bmatrix}$ ) and the z-axis for 3-D views (the CameraUpVector is  $\begin{bmatrix} 0 & 0 & 1 \end{bmatrix}$ ). However, you can specify up as any arbitrary direction.

The vector defined by the CameraUpVector property forms one axis of the camera's coordinate system. Internally, MATLAB determines the actual orientation of the camera up vector by projecting the specified vector onto the plane that is normal to the camera direction (i.e., the viewing axis). This simplifies the specification of the CameraUpVector property, because it need not lie in this plane.

In many cases, you might find it convenient to visualize the desired up vector in terms of angles with respect to the axes x-, y-, and z-axis. You can then use *direction cosines* to convert from angles to vector components. For a unit vector, the expression simplifies to

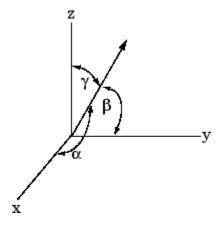

where the angles  $\alpha$ ,  $\beta$ , and  $\gamma$  are specified in degrees.

*XComponent* =  $cos(\alpha^*(pi/180));$ 

 $YComponent = cos(\beta^*(pi/180));$ 

 $ZComponent = cos(\gamma^*(pi/180));$ 

Consult a mathematics book on vector analysis for a more detailed explanation of direction cosines.

#### **Calculating a Camera Up Vector**

To specify an up vector that makes an angle of  $30^{\circ}$  with the *z*-axis and lies in the *y-z* plane, use the expression

upvec = [cos(90\*(pi/180)),cos(60\*(pi/180)),cos(30\*(pi/180))];

and then set the CameraUpVector property.

set(gca,'CameraUpVector',upvec)

Drawing a sphere with this orientation produces

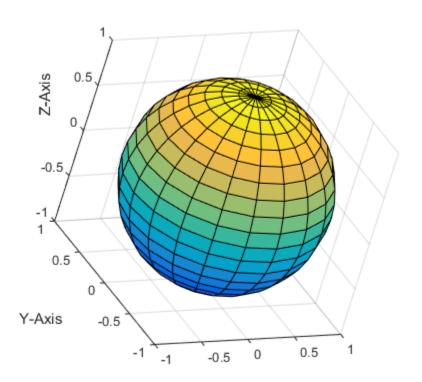

X-Axis

# **Understanding View Projections**

#### In this section...

"Two Types of Projections" on page 14-27

"Projection Types and Camera Location" on page 14-28

### **Two Types of Projections**

MATLAB Graphics supports both orthographic and perspective projection types for displaying 3-D graphics. The one you select depends on the type of graphics you are displaying:

- orthographic projects the viewing volume as a rectangular parallelepiped (i.e., a box whose opposite sides are parallel). Relative distance from the camera does not affect the size of objects. This projection type is useful when it is important to maintain the actual size of objects and the angles between objects.
- perspective projects the viewing volume as the frustum of a pyramid (a pyramid whose apex has been cut off parallel to the base). Distance causes foreshortening; objects further from the camera appear smaller. This projection type is useful when you want to display realistic views of real objects.

By default, MATLAB displays objects using orthographic projection. You can set the projection type using the camproj command.

These pictures show a drawing of a dump truck (created with patch) and a surface plot of a mathematical function, both using orthographic projection.

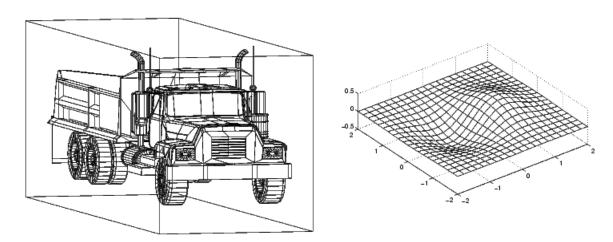

If you measure the width of the front and rear faces of the box enclosing the dump truck, you'll see they are the same size. This picture looks unnatural because it lacks the apparent perspective you see when looking at real objects with depth. On the other hand, the surface plot accurately indicates the values of the function within rectangular space.

Now look at the same graphics objects with perspective added. The dump truck looks more natural because portions of the truck that are farther from the viewer appear smaller. This projection mimics the way human vision works. The surface plot, on the other hand, looks distorted.

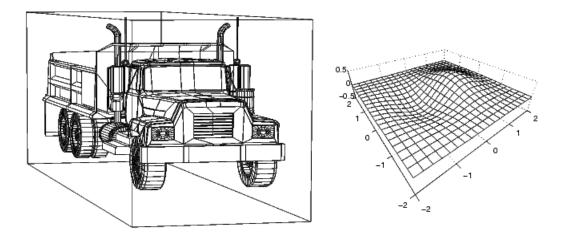

### **Projection Types and Camera Location**

By default, MATLAB adjusts the CameraPosition, CameraTarget, and CameraViewAngle properties to point the camera at the center of the scene and to include all graphics objects in the axes. If you position the camera so that there are graphics objects behind the camera, the scene displayed can be affected by both the axes Projection property and the figure Renderer property. The following summarizes the interactions between projection type and rendering method.

|                     | Orthographic | Perspective                                                                 |
|---------------------|--------------|-----------------------------------------------------------------------------|
| OpenGL <sup>®</sup> |              | CameraViewAngle determines extent of scene from CameraPosition to infinity. |
| Painters            |              | Not recommended if graphics objects are behind the CameraPosition.          |

This diagram illustrates what you see (gray area) when using orthographic projection and OpenGL. Anything in front of the camera is visible.

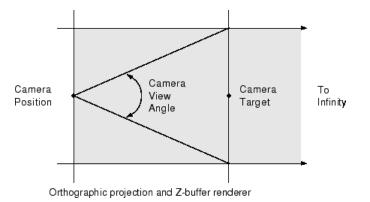

In perspective projection, you see only what is visible in the cone of the camera view angle.

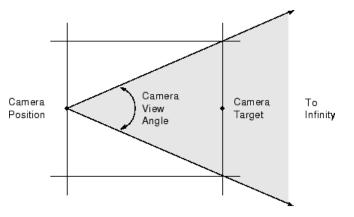

Perspective projection and Z-buffer renderer

Painters rendering method is less suited to moving the camera in 3-D space because MATLAB does not clip along the viewing axis. Orthographic projection in painters method results in all objects contained in the scene being visible regardless of the camera position.

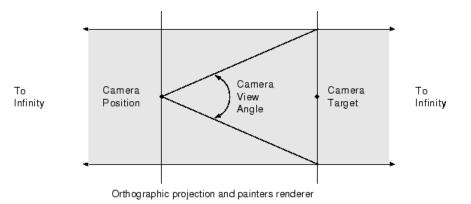

#### **Printing 3-D Scenes**

The same effects described in the previous section occur in hardcopy output. You should specify opengl printing explicitly to obtain the results displayed on the screen (use the **-opengl** option with the print command).

# **Displaying Bit-Mapped Images**

- "Working with Images in MATLAB Graphics" on page 15-2
- "Image Types" on page 15-4
- "8-Bit and 16-Bit Images" on page 15-8
- "Read, Write, and Query Image Files" on page 15-14
- "Displaying Graphics Images" on page 15-17
- "The Image Object and Its Properties" on page 15-21
- "Printing Images" on page 15-27
- "Convert Image Graphic or Data Type" on page 15-28
- "Displaying Image Data" on page 15-29

## Working with Images in MATLAB Graphics

#### In this section...

"What Is Image Data?" on page 15-2

"Supported Image Formats" on page 15-3

## What Is Image Data?

The basic MATLAB data structure is the *array*, an ordered set of real or complex elements. An array is naturally suited to the representation of *images*, real-valued, ordered sets of color or intensity data. (An array is suited for complex-valued images.)

In the MATLAB workspace, most images are represented as two-dimensional arrays (matrices), in which each element of the matrix corresponds to a single pixel in the displayed image. For example, an image composed of 200 rows and 300 columns of different colored dots stored as a 200-by-300 matrix. Some images, such as RGB, require a three-dimensional array, where the first plane in the third dimension represents the red pixel intensities, the second plane represents the green pixel intensities, and the third plane represents the blue pixel intensities.

This convention makes working with graphics file format images similar to working with any other type of matrix data. For example, you can select a single pixel from an image matrix using normal matrix subscripting:

I(2,15)

This command returns the value of the pixel at row 2, column 15 of the image I.

The following sections describe the different data and image types, and give details about how to read, write, work with, and display graphics images; how to alter the display properties and aspect ratio of an image during display; how to print an image; and how to convert the data type or graphics format of an image.

#### Data Types

MATLAB math supports three different numeric classes for image display:

- double-precision floating-point (double)
- 16-bit unsigned integer (uint16)
- 8-bit unsigned integer (uint8)

The image display commands interpret data values differently depending on the numeric class the data is stored in. "8-Bit and 16-Bit Images" on page 15-8 includes details on the inner workings of the storage for 8- and 16-bit images.

By default, most data occupy arrays of class **double**. The data in these arrays is stored as doubleprecision (64-bit) floating-point numbers. All MATLAB functions and capabilities work with these arrays.

For images stored in one of the graphics file formats supported by MATLAB functions, however, this data representation is not always ideal. The number of pixels in such an image can be very large; for example, a 1000-by-1000 image has a million pixels. Since at least one array element represents each pixel , this image requires about 8 megabytes of memory if it is stored as class double.

To reduce memory requirements, you can store image data in arrays of class uint8 and uint16. The data in these arrays is stored as 8-bit or 16-bit unsigned integers. These arrays require one-eighth or one-fourth as much memory as data in double arrays.

#### Bit Depth

MATLAB input functions read the most commonly used bit depths (bits per pixel) of any of the supported graphics file formats. When the data is in memory, it can be stored as uint8, uint16, or double. For details on which bit depths are appropriate for each supported format, see imread and imwrite.

### **Supported Image Formats**

MATLAB commands read, write, and display several types of graphics file formats for images. As with MATLAB generated images, once a graphics file format image is displayed, it becomes an image object. MATLAB supports the following graphics file formats, along with others:

- BMP (Microsoft<sup>®</sup> Windows<sup>®</sup> Bitmap)
- GIF (Graphics Interchange Files)
- HDF (Hierarchical Data Format)
- JPEG (Joint Photographic Experts Group)
- PCX (Paintbrush)
- PNG (Portable Network Graphics)
- TIFF (Tagged Image File Format)
- XWD (X Window Dump)

For more information about the bit depths and image types supported for these formats, see imread and imwrite.

## Image Types

#### In this section...

"Indexed Images" on page 15-4 "Grayscale (Intensity) Images" on page 15-5

"RGB (Truecolor) Images" on page 15-6

## **Indexed Images**

An indexed image consists of a data matrix, X, and a colormap matrix, map. map is an *m*-by-3 array of class double containing floating-point values in the range [0, 1]. Each row of map specifies the red, green, and blue components of a single color. An indexed image uses "direct mapping" of pixel values to colormap values. The color of each image pixel is determined by using the corresponding value of X as an index into map. Values of X therefore must be integers. The value 1 points to the first row in map, the value 2 points to the second row, and so on. Display an indexed image with the statements

image(X); colormap(map)

A colormap is often stored with an indexed image and is automatically loaded with the image when you use the imread function. However, you are not limited to using the default colormap—use any colormap that you choose. The description for the property CDataMapping describes how to alter the type of mapping used.

The next figure illustrates the structure of an indexed image. The pixels in the image are represented by integers, which are pointers (indices) to color values stored in the colormap.

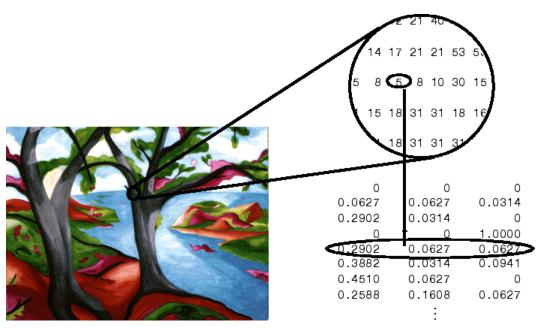

The relationship between the values in the image matrix and the colormap depends on the class of the image matrix. If the image matrix is of class double, the value 1 points to the first row in the colormap, the value 2 points to the second row, and so on. If the image matrix is of class uint8 or uint16, there is an offset—the value 0 points to the first row in the colormap, the value 1 points to

the second row, and so on. The offset is also used in graphics file formats to maximize the number of colors that can be supported. In the preceding image, the image matrix is of class double. Because there is no offset, the value 5 points to the fifth row of the colormap.

**Note** When using the painters renderer on the Windows platform, you should only use 256 colors when attempting to display an indexed image. Larger colormaps can lead to unexpected colors because the painters algorithm uses the Windows 256 color palette, which graphics drivers and graphics hardware are known to handle differently. To work around this issue, use the Zbuffer or OpenGL renderer, as appropriate.

## Grayscale (Intensity) Images

A grayscale image, sometimes referred to as an intensity image, is a data matrix I whose values represent intensities within some range. A grayscale image is represented as a single matrix, with each element of the matrix corresponding to one image pixel. The matrix can be of class double, uint8, or uint16. While grayscale images are rarely saved with a colormap, a colormap is still used to display them. In essence, grayscale images are treated as indexed images.

This figure depicts a grayscale image of class double.

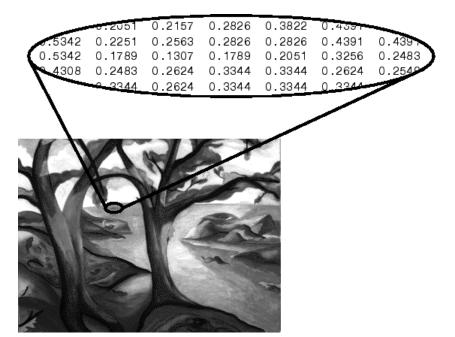

To display a grayscale image, use the imagesc ("image scale") function, which enables you to set the range of intensity values. imagesc scales the image data to use the full colormap. Use the two-input form of imagesc to display a grayscale image, for example:

imagesc(I,[0 1]); colormap(gray);

The second input argument to imagesc specifies the desired intensity range. The imagesc function displays I by mapping the first value in the range (usually 0) to the first colormap entry, and the second value (usually 1) to the last colormap entry. Values in between are linearly distributed throughout the remaining colormap colors.

Although it is conventional to display grayscale images using a grayscale colormap, it is possible to use other colormaps. For example, the following statements display the grayscale image I in shades of blue and green:

imagesc(I,[0 1]); colormap(winter);

To display a matrix A with an arbitrary range of values as a grayscale image, use the single-argument form of imagesc. With one input argument, imagesc maps the minimum value of the data matrix to the first colormap entry, and maps the maximum value to the last colormap entry. For example, these two lines are equivalent:

imagesc(A); colormap(gray)
imagesc(A,[min(A(:)) max(A(:))]); colormap(gray)

## **RGB (Truecolor) Images**

An RGB image, sometimes referred to as a truecolor image, is stored as an *m*-by-*n*-by-3 data array that defines red, green, and blue color components for each individual pixel. RGB images do not use a palette. The color of each pixel is determined by the combination of the red, green, and blue intensities stored in each color plane at the pixel's location. Graphics file formats store RGB images as 24-bit images, where the red, green, and blue components are 8 bits each. This yields a potential of 16 million colors. The precision with which a real-life image can be replicated has led to the nickname "truecolor image."

An RGB MATLAB array can be of class double, uint8, or uint16. In an RGB array of class double, each color component is a value between 0 and 1. A pixel whose color components are (0,0,0) is displayed as black, and a pixel whose color components are (1,1,1) is displayed as white. The three color components for each pixel are stored along the third dimension of the data array. For example, the red, green, and blue color components of the pixel (10,5) are stored in RGB(10,5,1), RGB(10,5,2), and RGB(10,5,3), respectively.

To display the truecolor image RGB, use the image function:

image(RGB)

The next figure shows an RGB image of class double.

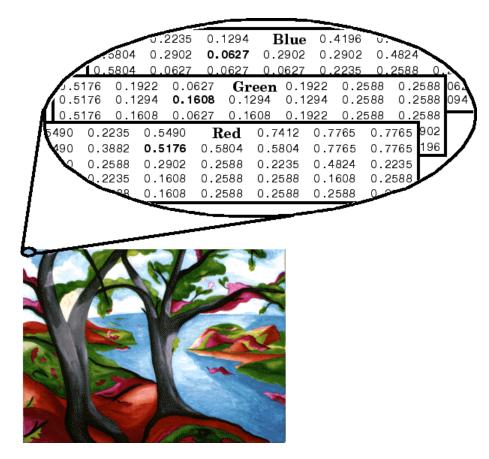

To determine the color of the pixel at (2,3), look at the RGB triplet stored in (2,3,1:3). Suppose (2,3,1) contains the value 0.5176, (2,3,2) contains 0.1608, and (2,3,3) contains 0.0627. The color for the pixel at (2,3) is

0.5176 0.1608 0.0627

## 8-Bit and 16-Bit Images

#### In this section...

"Indexed Images" on page 15-8

"Intensity Images" on page 15-9

"RGB Images" on page 15-9

"Mathematical Operations Support for uint8 and uint16" on page 15-9

"Other 8-Bit and 16-Bit Array Support" on page 15-10

"Converting an 8-Bit RGB Image to Grayscale" on page 15-10

"Summary of Image Types and Numeric Classes" on page 15-12

### **Indexed Images**

Double-precision (64-bit) floating-point numbers are the default MATLAB representation for numeric data. However, to reduce memory requirements for working with images, you can store images as 8-bit or 16-bit unsigned integers using the numeric classes uint8 or uint16, respectively. An image whose data matrix has class uint8 is called an 8-bit image; an image whose data matrix has class uint16 is called a 16-bit image.

The image function can display 8- or 16-bit images directly without converting them to double precision. However, image interprets matrix values slightly differently when the image matrix is uint8 or uint16. The specific interpretation depends on the image type.

If the class of X is uint8 or uint16, its values are offset by 1 before being used as colormap indices. The value 0 points to the first row of the colormap, the value 1 points to the second row, and so on. The image command automatically supplies the proper offset, so the display method is the same whether X is double, uint8, or uint16:

image(X); colormap(map);

The colormap index offset for uint8 and uint16 data is intended to support standard graphics file formats, which typically store image data in indexed form with a 256-entry colormap. The offset allows you to manipulate and display images of this form using the more memory-efficient uint8 and uint16 arrays.

Because of the offset, you must add 1 to convert a uint8 or uint16 indexed image to double. For example:

```
X64 = double(X8) + 1;
or
X64 = double(X16) + 1;
```

Conversely, subtract 1 to convert a double indexed image to uint8 or uint16:

```
X8 = uint8(X64 - 1);
or
X16 = uint16(X64 - 1);
```

#### **Intensity Images**

The range of double image arrays is usually [0, 1], but the range of 8-bit intensity images is usually [0, 255] and the range of 16-bit intensity images is usually [0, 65535]. Use the following command to display an 8-bit intensity image with a grayscale colormap:

```
imagesc(I,[0 255]); colormap(gray);
```

To convert an intensity image from double to uint16, first multiply by 65535:

```
I16 = uint16(round(I64*65535));
```

Conversely, divide by 65535 after converting a uint16 intensity image to double:

I64 = double(I16)/65535;

### **RGB** Images

The color components of an 8-bit RGB image are integers in the range [0, 255] rather than floatingpoint values in the range [0, 1]. A pixel whose color components are (255,255,255) is displayed as white. The image command displays an RGB image correctly whether its class is double, uint8, or uint16:

image(RGB);

To convert an RGB image from double to uint8, first multiply by 255:

```
RGB8 = uint8(round(RGB64*255));
```

Conversely, divide by 255 after converting a uint8 RGB image to double:

```
RGB64 = double(RGB8)/255
```

To convert an RGB image from double to uint16, first multiply by 65535:

```
RGB16 = uint16(round(RGB64*65535));
```

Conversely, divide by 65535 after converting a uint16 RGB image to double:

RGB64 = double(RGB16)/65535;

### Mathematical Operations Support for uint8 and uint16

To use the following MATLAB functions with uint8 and uint16 data, first convert the data to type double:

- conv2
- convn
- fft2
- fftn

For example, if X is a uint8 image, cast the data to type double:

```
fft(double(X))
```

In these cases, the output is always double.

The sum function returns results in the same type as its input, but provides an option to use double precision for calculations.

#### **MATLAB** Integer Mathematics

See "Arithmetic Operations on Integer Classes" for more information on how mathematical functions work with data types that are not doubles.

Most Image Processing Toolbox<sup>™</sup> functions accept uint8 and uint16 input. If you plan to do sophisticated image processing on uint8 or uint16 data, consider including that toolbox in your MATLAB computing environment.

### Other 8-Bit and 16-Bit Array Support

You can perform several other operations on uint8 and uint16 arrays, including:

- Reshaping, reordering, and concatenating arrays using the functions reshape, cat, permute, and the [] and ' operators
- Saving and loading uint8 and uint16 arrays in MAT-files using save and load. (Remember that if you are loading or saving a graphics file format image, you must use the commands imread and imwrite instead.)
- Locating the indices of nonzero elements in uint8 and uint16 arrays using find. However, the returned array is always of class double.
- Relational operators

### Converting an 8-Bit RGB Image to Grayscale

You can perform arithmetic operations on integer data, which enables you to convert image types without first converting the numeric class of the image data.

This example reads an 8-bit RGB image into a MATLAB variable and converts it to a grayscale image:

rgb\_img = imread('ngc6543a.jpg'); % Load the image image(rgb\_img) % Display the RGB image

axis image;

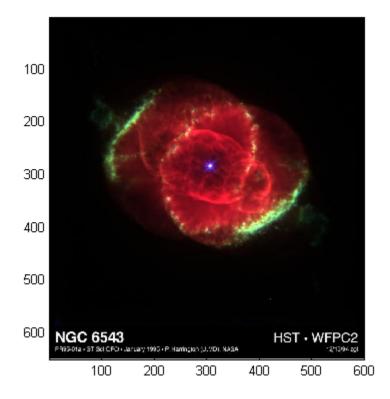

**Note** This image was created with the support of the Space Telescope Science Institute, operated by the Association of Universities for Research in Astronomy, Inc., from NASA contract NAs5-26555, and is reproduced with permission from AURA/STScI. Digital renditions of images produced by AURA/STScI are obtainable royalty-free. Credits: J.P. Harrington and K.J. Orkowski (University of Maryland), and NASA.

Calculate the monochrome luminance by combining the RGB values according to the NTSC standard, which applies coefficients related to the eye's sensitivity to RGB colors:

I = .2989\*rgb\_img(:,:,1)... +.5870\*rgb\_img(:,:,2)... +.1140\*rgb\_img(:,:,3);

I is an intensity image with integer values ranging from a minimum of zero:

min(I(:))
ans =
 0
to a maximum of 255:
max(I(:))
ans =
 255

To display the image, use a grayscale colormap with 256 values. This avoids the need to scale the data-to-color mapping, which is required if you use a colormap of a different size. Use the imagesc function in cases where the colormap does not contain one entry for each data value.

Now display the image in a new figure using the gray colormap:

```
figure; colormap(gray(256)); image(I);
axis image;
```

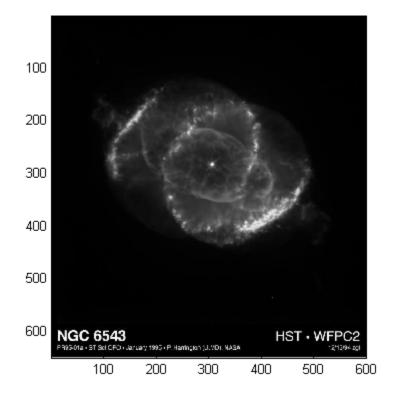

#### **Related Information**

Other colormaps with a range of colors that vary continuously from dark to light can produce usable images. For example, try colormap(summer(256)) for a classic oscilloscope look. See colormap for more choices.

The brighten function enables you to increase or decrease the color intensities in a colormap to compensate for computer display differences or to enhance the visibility of faint or bright regions of the image (at the expense of the opposite end of the range).

## Summary of Image Types and Numeric Classes

This table summarizes how data matrix elements are interpreted as pixel colors, depending on the image type and data class.

| Image Type      | double Data                                                                                                    | uint8 or uint16 Data                                                                                                    |
|-----------------|----------------------------------------------------------------------------------------------------|----------------------------------------------------------------------------------------------------|
| Indexed         | Image is an $m$ -by- $n$ array of integers in the range [1, $p$ ].                                                                                                    | Image is an <i>m</i> -by- <i>n</i> array of integers in the range $[0, p-1]$ .                                                                                                    |
|                 | Colormap is a <i>p</i> -by-3 array of floating-<br>point values in the range [0, 1].                                                                                                    | Colormap is a <i>p</i> -by-3 array of floating-<br>point values in the range [0, 1].                                                                                                    |
| Intensity       | Image is an <i>m</i> -by- <i>n</i> array of floating-<br>point values that are linearly scaled to<br>produce colormap indices. The typical<br>range of values is [0, 1].<br>Colormap is a <i>p</i> -by-3 array of floating- | Image is an <i>m</i> -by- <i>n</i> array of integers<br>that are linearly scaled to produce<br>colormap indices. The typical range of<br>values is [0, 255] or [0, 65535].<br>Colormap is a <i>p</i> -by-3 array of floating- |
|                 | point values in the range [0, 1] and is typically grayscale.                                                                                                    | point values in the range [0, 1] and is typically grayscale.                                                                                                    |
| RGB (Truecolor) | Image is an <i>m</i> -by- <i>n</i> -by-3 array of floating-point values in the range [0, 1].                                                                                                    | Image is an <i>m</i> -by- <i>n</i> -by-3 array of integers in the range [0, 255] or [0, 65535].                                                                                                    |

## Read, Write, and Query Image Files

## Working with Image Formats

In its native form, a graphics file format image is not stored as a MATLAB matrix, or even necessarily as a matrix. Most graphics files begin with a header containing format-specific information tags, and continue with bitmap data that can be read as a continuous stream. For this reason, you cannot use the standard MATLAB I/O commands load and save to read and write a graphics file format image.

Call special MATLAB functions to read and write image data from graphics file formats:

- To read a graphics file format image use imread.
- To write a graphics file format image, use imwrite.
- To obtain information about the nature of a graphics file format image, use imfinfo.

This table gives a clearer picture of which MATLAB commands should be used with which image types.

| Procedure                                                 | Functions to Use |
|-----------------------------------------------------------|------------------|
| Load or save a matrix as a MAT-file.                      | load             |
|                                                           | save             |
| Load or save graphics file format image, e.g., BMP, TIFF. | imread           |
|                                                           | imwrite          |
| Display any image loaded into the MATLAB workspace.       | image            |
|                                                           | imagesc          |
| Utilities                                                 | imfinfo          |
|                                                           | ind2rgb          |

## **Reading a Graphics Image**

The imread function reads an image from any supported graphics image file in any of the supported bit depths. Most of the images that you read are 8-bit. When these are read into memory, they are stored as class uint8. The main exception to this rule is MATLAB support for 16-bit data for PNG and TIFF images; if you read a 16-bit PNG or TIFF image, it is stored as class uint16.

**Note** For indexed images, imread always reads the colormap into an array of class double, even though the image array itself can be of class uint8 or uint16.

The following commands read the image ngc6543a.jpg into the workspace variable RGB and then displays the image using the image function:

```
RGB = imread('ngc6543a.jpg');
image(RGB)
```

You can write (save) image data using the imwrite function. The statements

```
load clown % An image that is included with MATLAB
imwrite(X,map,'clown.bmp')
```

create a BMP file containing the clown image.

#### Writing a Graphics Image

When you save an image using imwrite, the default behavior is to automatically reduce the bit depth to uint8. Many of the images used in MATLAB are 8-bit, and most graphics file format images do not require double-precision data. One exception to the rule for saving the image data as uint8 is that PNG and TIFF images can be saved as uint16. Because these two formats support 16-bit data, you can override the MATLAB default behavior by specifying uint16 as the data type for imwrite. The following example shows writing a 16-bit PNG file using imwrite.

imwrite(I,'clown.png','BitDepth',16);

#### Subsetting a Graphics Image (Cropping)

Sometimes you want to work with only a portion of an image file or you want to break it up into subsections. Specify the intrinsic coordinates of the rectangular subsection you want to work with and save it to a file from the command line. If you do not know the coordinates of the corner points of the subsection, choose them interactively, as the following example shows:

```
% Read RGB image from graphics file.
im = imread('street2.jpg');
% Display image with true aspect ratio
image(im); axis image
% Use ginput to select corner points of a rectangular
% region by pointing and clicking the mouse twice
p = ginput(2);
% Get the x and y corner coordinates as integers
sp(1) = min(floor(p(1)), floor(p(2))); %xmin
sp(2) = min(floor(p(3)), floor(p(4))); %ymin
sp(3) = max(ceil(p(1)), ceil(p(2)));
                                       %xmax
sp(4) = max(ceil(p(3)), ceil(p(4)));
                                       %ymax
% Index into the original image to create the new image
MM = im(sp(2):sp(4), sp(1): sp(3),:);
% Display the subsetted image with appropriate axis ratio
figure; image(MM); axis image
% Write image to graphics file.
imwrite(MM,'street2_cropped.tif')
```

If you know what the image corner coordinates should be, you can manually define sp in the preceding example rather than using ginput.

You can also display a "rubber band box" as you interact with the image to subset it. See the code example for rbbox for details. For further information, see the documentation for the ginput and image functions.

## **Obtaining Information About Graphics Files**

The imfinfo function enables you to obtain information about graphics files in any of the standard formats listed earlier. The information you obtain depends on the type of file, but it always includes at least the following:

- Name of the file, including the folder path if the file is not in the current folder
- File format
- Version number of the file format
- File modification date
- File size in bytes
- Image width in pixels
- Image height in pixels
- Number of bits per pixel
- Image type: RGB (truecolor), intensity (grayscale), or indexed

## **Displaying Graphics Images**

#### In this section...

"Image Types and Display Methods" on page 15-17

"Controlling Aspect Ratio and Display Size" on page 15-18

## **Image Types and Display Methods**

To display a graphics file image, use either image or imagesc. For example, read the image ngc6543a.jpg to a variable *RGB* and display the image using the image function. Change the axes aspect ratio to the true ratio using axis command.

```
RGB = imread('ngc6543a.jpg');
image(RGB);
axis image;
```

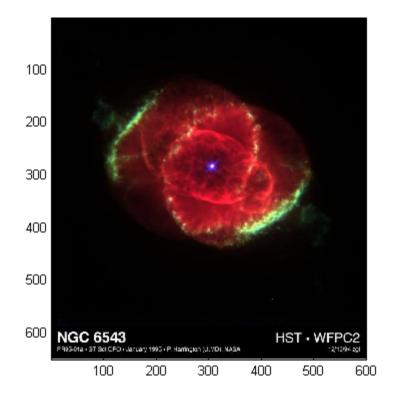

This table summarizes display methods for the three types of images.

| Image Type | Display Commands                                | Uses Colormap Colors |
|------------|-------------------------------------------------|----------------------|
| Indexed    | <pre>image(X); colormap(map)</pre>              | Yes                  |
| Intensity  | <pre>imagesc(I,[0 1]);<br/>colormap(gray)</pre> | Yes                  |

| Image Type      | Display Commands      | Uses Colormap Colors |
|-----------------|-----------------------|----------------------|
| RGB (truecolor) | <pre>image(RGB)</pre> | No                   |

## **Controlling Aspect Ratio and Display Size**

The image function displays the image in a default-sized figure and axes. The image stretches or shrinks to fit the display area. Sometimes you want the aspect ratio of the display to match the aspect ratio of the image data matrix. The easiest way to do this is with the axis image command.

For example, these commands display the earth image using the default figure and axes positions:

load earth
image(X)
colormap(map)

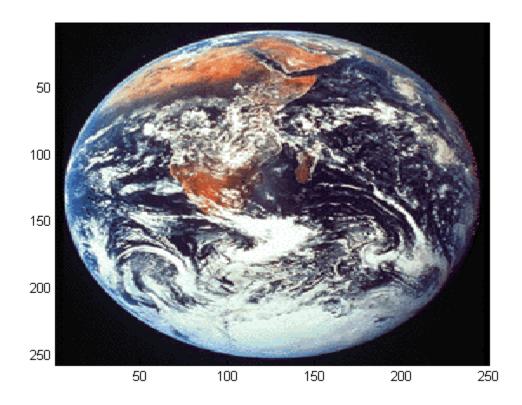

The elongated globe results from stretching the image display to fit the axes position. Use the axis image command to force the aspect ratio to be one-to-one.

axis image

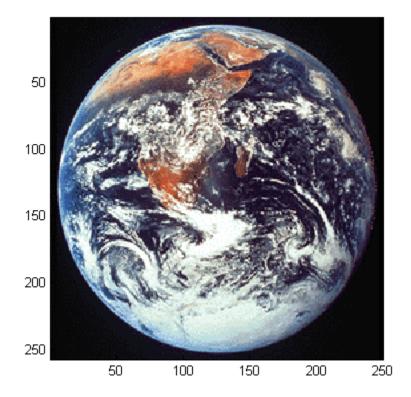

The axis image command works by setting the DataAspectRatio property of the axes object to [1 1]. See axis and axes for more information on how to control the appearance of axes objects.

Sometimes you want to display an image so that each element in the data matrix corresponds to a single screen pixel. To display an image with this one-to-one matrix-element-to-screen-pixel mapping, use imshow. For example, this command displays the earth image so that one data element corresponds to one screen pixel:

imshow(X,map)

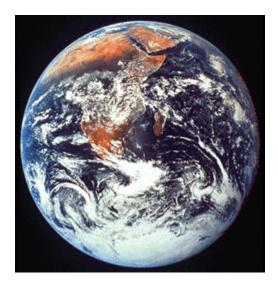

## The Image Object and Its Properties

#### In this section...

"Image CData" on page 15-21

"Image CDataMapping" on page 15-21

"XData and YData" on page 15-22

"Add Text to Image Data" on page 15-24

"Additional Techniques for Fast Image Updating" on page 15-25

## Image CData

**Note** The image and imagesc commands create image objects. Image objects are children of axes objects, as are line, patch, surface, and text objects. Like all graphics objects, the image object has a number of properties you can set to fine-tune its appearance on the screen. The most important properties of the image object with respect to appearance are CData, CDataMapping, XData, and YData. These properties are discussed in this and the following sections. For detailed information about these and all the properties of the image object, see image.

The CData property of an image object contains the data array. In the following commands, h is the handle of the image object created by image, and the matrices X and Y are the same:

h = image(X); colormap(map)
Y = get(h, 'CData');

The dimensionality of the CData array controls whether the image displays using colormap colors or as an RGB image. If the CData array is two-dimensional, the image is either an indexed image or an intensity image; in either case, the image is displayed using colormap colors. If, on the other hand, the CData array is *m*-by-*n*-by-3, it displays as a truecolor image, ignoring the colormap colors.

## Image CDataMapping

The CDataMapping property controls whether an image is indexed or intensity. To display an indexed image set the CDataMapping property to 'direct', so that the values of the CData array are used directly as indices into the figure's colormap. When the image command is used with a single input argument, it sets the value of CDataMapping to 'direct':

```
h = image(X); colormap(map)
get(h,'CDataMapping')
ans =
```

direct

Intensity images are displayed by setting the CDataMapping property to 'scaled'. In this case, the CData values are linearly scaled to form colormap indices. The axes CLim property controls the scale factors. The imagesc function creates an image object whose CDataMapping property is set to 'scaled', and it adjusts the CLim property of the parent axes. For example:

```
h = imagesc(I,[0 1]); colormap(map)
get(h,'CDataMapping')
```

```
ans =
scaled
get(gca,'CLim')
ans =
[0 1]
```

## XData and YData

The XData and YData properties control the coordinate system of the image. For an *m*-by-*n* image, the default XData is [1 n] and the default YData is [1 m]. These settings imply the following:

- The left column of the image has an *x*-coordinate of 1.
- The right column of the image has an *x*-coordinate of *n*.
- The top row of the image has a *y*-coordinate of 1.
- The bottom row of the image has a *y*-coordinate of *m*.

#### **Coordinate System for Images**

#### **Use Default Coordinate System**

Display an image using the default coordinate system. Use colors from the colorcube map.

C = [1 2 3 4; 5 6 7 8; 9 10 11 12]; im = image(C); colormap(colorcube)

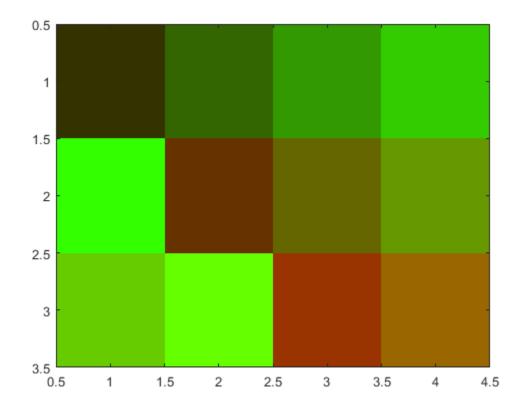

#### Specify Coordinate System

Display an image and specify the coordinate system. Use colors from the colorcube map.

```
C = [1 2 3 4; 5 6 7 8; 9 10 11 12];
x = [-1 2];
y = [2 4];
figure
image(x,y,C)
colormap(colorcube)
```

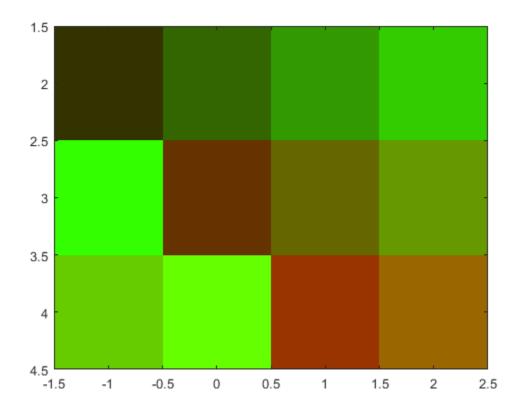

## Add Text to Image Data

This example shows how to use array indexing to rasterize text into an existing image.

Draw the text in an axes using the text function. Then, capture the text from the screen using getframe and close the figure.

```
fig = figure;
t = text(.05,.1,'Mandrill Face','FontSize',20,'FontWeight','bold');
F = getframe(gca,[10 10 200 200]);
close(fig)
```

Select any plane of the resulting RGB image returned by getframe. Find the pixels that are black (black is 0) and convert their subscripts to indexes using sub2ind. Use these subscripts to "paint" the text into the image contained in the mandrill MAT-file. Use the size of that image, plus the row and column locations of the text to determine the locations in the new image. Index into new image, replacing pixels.

```
c = F.cdata(:,:,1);
[i,j] = find(c==0);
load mandrill
ind = sub2ind(size(X),i,j);
X(ind) = uint8(255);
```

Display the new image using the bone colormap.

imagesc(X)
colormap bone

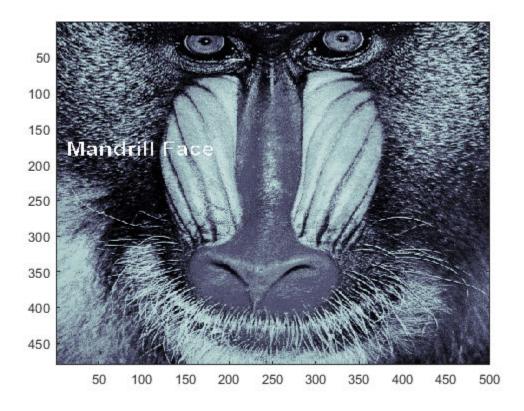

## Additional Techniques for Fast Image Updating

To increase the rate at which the CData property of an image object updates, optimize CData and set some related figure and axes properties:

• Use the smallest data type possible. Using a uint8 data type for your image will be faster than using a double data type.

Part of the process of setting the image's CData property includes copying the matrix for the image's use. The overall size of the matrix is dependent on the size of its individual elements. Using smaller individual elements (i.e., a smaller data type) decreases matrix size, and reduces the amount of time needed to copy the matrix.

• Use the smallest acceptable matrix.

If the speed at which the image is displayed is your highest priority, you may need to compromise on the size and quality of the image. Again, decreasing the size reduces the time needed to copy the matrix.

• Set the limit mode properties (XLimMode and YLimMode) of your axes to manual.

If they are set to auto, then every time an object (such as an image, line, patch, etc.) changes some aspect of its data, the axes must recalculate its related properties. For example, if you specify

```
image(firstimage);
set(gca, 'xlimmode','manual',...
'ylimmode','manual',...
'zlimmode','manual',...
'climmode','manual',...
'alimmode','manual');
```

the axes do not recalculate any of the limit values before redrawing the image.

• Consider using a movie object if the main point of your task is to simply display a series of images onscreen.

The MATLAB movie object utilizes underlying system graphics resources directly, instead of executing MATLAB object code. This is faster than repeatedly setting an image's CData property, as described earlier.

## **Printing Images**

When you set the axes Position to [0 0 1 1] so that it fills the entire figure, the aspect ratio is not preserved when you print because MATLAB printing software adjusts the figure size when printing according to the figure's PaperPosition property. To preserve the image aspect ratio when printing, set the figure's PaperPositionMode to 'auto' from the command line.

```
set(gcf,'PaperPositionMode','auto')
print
```

When PaperPositionMode is set to 'auto', the width and height of the printed figure are determined by the figure's dimensions on the screen, and the figure position is adjusted to center the figure on the page. If you want the default value of PaperPositionMode to be 'auto', enter this line in your startup.m file.

set(groot,'defaultFigurePaperPositionMode','auto')

## **Convert Image Graphic or Data Type**

Converting between data types changes the interpretation of the image data. If you want the resulting array to be interpreted properly as image data, rescale or offset the data when you convert it. (See the earlier sections "Image Types" on page 15-4 and "Indexed Images" on page 15-8 for more information about offsets.)

For certain operations, it is helpful to convert an image to a different image type. For example, to filter a color image that is stored as an indexed image, first convert it to RGB format. To do this efficiently, use the ind2rgb function. When you apply the filter to the RGB image, the intensity values in the image are filtered, as is appropriate. If you attempt to filter the indexed image, the filter is applied to the indices in the indexed image matrix, and the results may not be meaningful.

You can also perform certain conversions just using MATLAB syntax. For example, to convert a grayscale image to RGB, concatenate three copies of the original matrix along the third dimension:

RGB = cat(3,I,I,I);

The resulting RGB image has identical matrices for the red, green, and blue planes, so the image appears as shades of gray.

Changing the graphics format of an image, perhaps for compatibility with another software product, is very straightforward. For example, to convert an image from a BMP to a PNG, load the BMP using imread, set the data type to uint8, uint16, or double, and then save the image using imwrite, with 'PNG' specified as your target format. See imread and imwrite for the specifics of which bit depths are supported for the different graphics formats, and for how to specify the format type when writing an image to file.

## **Displaying Image Data**

This example shows how to read an RGB image into the workspace and display it. The example then converts the RGB image into a grayscale image and displays it. Finally, the example shows how to combine several individual images into one tiled image (or montage).

#### **Read the Image**

The sample file named peppers.png contains an RGB image. Read the image into the workspace using the imread function.

RGB = imread('peppers.png');

#### **Display the Color Image**

Display the image data using the **imshow** function.

imshow(RGB)

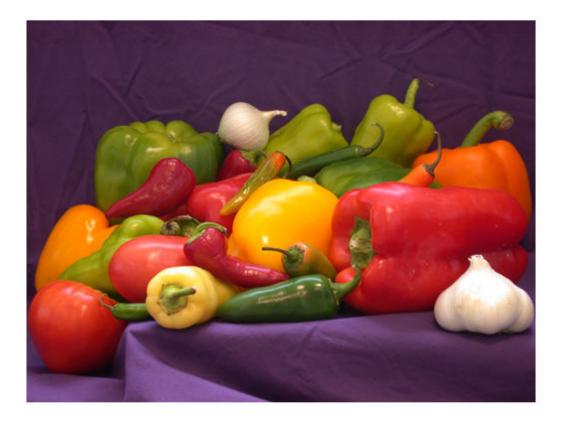

#### **Convert to Grayscale**

Convert the RGB image to grayscale using the rgb2gray function.

gray = rgb2gray(RGB);

#### **Display the Grayscale Image**

Display the grayscale image using the imshow function.

imshow(gray)

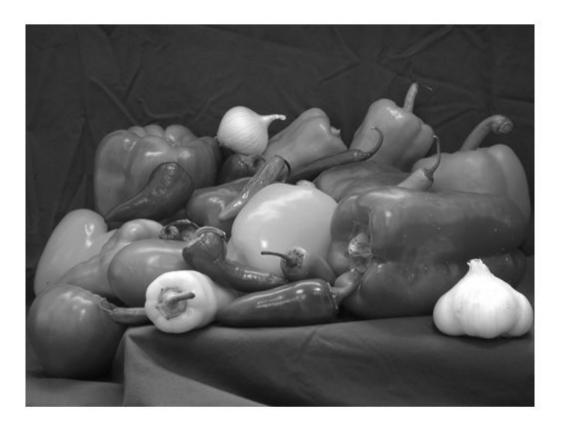

#### Create a Tiled Image from Multiple Images

Combine several individual images into a single tiled image and display the tiled image using the imshow function.

```
out = imtile({'peppers.png', 'ngc6543a.jpg'});
imshow(out);
```

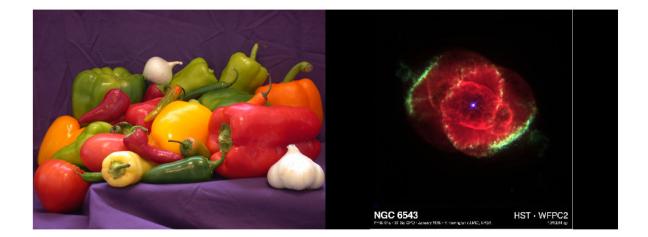

# **Printing and Saving**

- "Print Figure from File Menu" on page 16-2
- "Copy Figure to Clipboard from Edit Menu" on page 16-5
- "Customize Figure Before Saving" on page 16-8
- "Save Plot as Image or Vector Graphics File" on page 16-14
- "Save Figure with Specific Size, Resolution, or Background Color" on page 16-19
- "Save Figure to Reopen in MATLAB Later" on page 16-23
- "Saving and Copying Plots with Minimal White Space" on page 16-25

## **Print Figure from File Menu**

#### In this section...

"Simple Printout" on page 16-2 "Preserve Background Color and Tick Values" on page 16-2 "Figure Size and Placement" on page 16-2

"Line Width and Font Size" on page 16-3

## **Simple Printout**

To print a figure, use **File > Print**. For example, create a bar chart to print.

x = [3 5 2 6 1 8 2 3]; bar(x)

Click **File > Print**, select a printer, and click **OK**. The printer must be set up on your system. If you do not see a printer that is set up already, then restart MATLAB.

To print the figure programmatically, use the print function.

### **Preserve Background Color and Tick Values**

Some details of the printed figure can look different from the figure on the display. By default, printed figures use a white figure background color. Also, if the printed figure size is different from the original figure size, then the axis limits and tick values can differ.

- Preserve the figure background color by clicking **File** > **Print Preview** > **Color** tab. Select **Same as figure** for the background color. Select **Color** for the color scale.
- Preserve the axis limits and tick value locations by clicking **File** > **Print Preview** > **Advanced** tab. Then, for the **Axis limits and ticks** option, select **Keep screen limits and ticks**.

To retain the color scheme programmatically, set the InvertHardcopy property of the figure to 'off'. To keep the same axis limits and tick marks, set the XTickMode, YTickMode, and ZTickMode properties for the axes to 'manual'.

### **Figure Size and Placement**

To print a figure with specific dimensions, click **File > Print Preview > Layout** tab. Then, for the **Placement** option, select **Use manual size and position**. Specify the dimensions you want in the text boxes. Alternatively, use the sliders to the left and top of the figure preview to adjust the size and placement.

MATLAB changes the figure size in the print preview, but does not change the size of the actual figure.

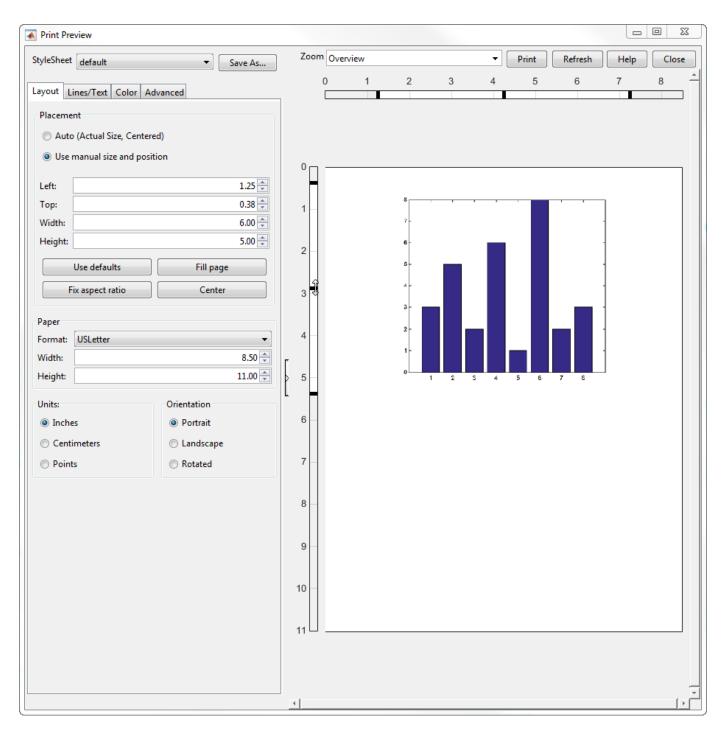

To specify the printed figure size and placement programmatically, use the PaperPosition property for the figure.

## Line Width and Font Size

To change the line width, font size, and font name for the printed output, click **File > Print Preview > Lines/Text** tab. Specify a custom line width in the appropriate text box, for example, 2 points.

Select a font name from the dropdown list of fonts and specify a custom font size. For example, use 20 point Garamond font.

MATLAB changes the line width and font in the print preview, but does not change the appearance of the actual figure.

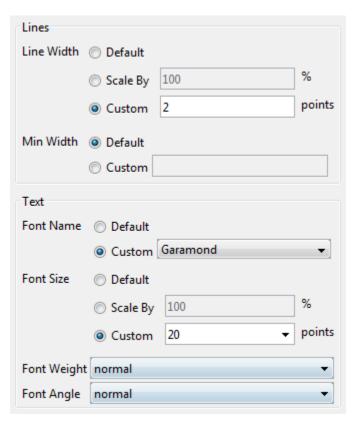

To change the line width and font size programmatically, set properties of the graphics objects. For a list, see "Graphics Object Properties".

#### See Also

print | saveas

#### **Related Examples**

• "Copy Figure to Clipboard from Edit Menu" on page 16-5

## **Copy Figure to Clipboard from Edit Menu**

This example shows how to copy a figure to the clipboard and how to set copy options. When a figure is on the clipboard, you can paste it into other applications, such as a document or presentation.

## **Copy Figure to Clipboard**

Create a bar chart with a title. Copy the figure to your system clipboard by clicking **Edit > Copy Figure**.

```
x = [3 5 2 6 1 8 2 3];
bar(x)
title('Bar Chart')
```

| ile | Edit | View      | Insert    | Tools      | Desktop | Window  | Help |   |   |   |   |
|-----|------|-----------|-----------|------------|---------|---------|------|---|---|---|---|
| ) 🖸 |      | Undo      |           |            | Ctrl+Z  | - 🗔     |      |   |   |   |   |
|     |      | Redo      |           |            | Ctrl+Y  | ar Char | •    | 1 |   |   |   |
|     |      | Cut       |           |            | Ctrl+X  |         |      |   |   |   |   |
|     |      | Сору      |           |            | Ctrl+C  |         |      |   |   |   |   |
|     |      | Paste     |           |            | Ctrl+V  |         |      |   |   |   | - |
|     |      | Clear Cli | pboard    |            |         |         |      |   |   |   |   |
|     |      | Delete    |           |            |         |         |      |   |   |   | - |
|     |      | Select Al | I         |            | Ctrl+A  |         |      |   |   |   |   |
|     |      | Copy Fig  | gure      | A.         |         |         |      |   |   |   | 1 |
|     |      | Сору Ор   |           | -0         |         |         |      |   |   |   |   |
|     |      | Figure P  | roperties |            |         |         |      |   |   |   |   |
|     |      | Axes Pro  | perties   |            |         |         |      |   |   |   |   |
|     |      | Current   | Object P  | roperties. |         |         |      |   |   |   |   |
|     |      | Colorma   | ıр        |            |         |         |      |   |   |   | - |
|     |      | Find File | S         |            |         |         |      |   |   |   |   |
|     |      | Clear Fig | jure      |            |         |         |      |   |   |   | - |
|     |      | Clear Co  | mmand     | Window     |         |         |      |   |   |   |   |
|     |      | Clear Co  |           | -          |         | 5       | 6    | 2 | 7 | 8 |   |
|     |      | Clear Wo  | orkspace  |            |         | 5       | 6    | ) | / | 0 |   |

Paste the copied figure into other applications, typically by right-clicking. By default, MATLAB converts the background color of the copied figure to white.

**Note** The **Copy Figure** option is not available on Linux<sup>®</sup> systems. Use the programmatic alternative.

To copy the figure programmatically, use the '-clipboard' option with print. Specify the format as either '-dbitmap', '-dpdf', or '-dmeta'. The metafile format, '-dmeta', is supported on Windows systems only.

## Specify Format, Background Color, and Size Options

You can adjust certain settings for figures that are copied to the clipboard. Access these options by selecting **Edit** > **Copy Options** from the figure menu. The settings apply to all future figures copied to the clipboard. They do not affect the way the figure looks on the screen.

**Note** This window is available on Windows systems only. On Mac and Linux systems, use the programmatic alternatives.

| Clipboard format                                                                                                    |  |
|----------------------------------------------------------------------------------------------------|--|
| Metafile (may lose information)                                                                                                    |  |
| Preserve information (metafile if possible)                                                                                                    |  |
| 🔘 Bitmap                                                                                                    |  |
| Figure background color                                                                                                    |  |
| Use figure color                                                                                                    |  |
| Force white background                                                                                                    |  |
| Transparent background                                                                                                    |  |
| Size                                                                                                    |  |
| Match figure screen size                                                                                                    |  |
| Select this option to copy the figure as it<br>appears on screen, or leave it unchecked to use<br>the Print Preview settings to determine its size. |  |

Set the clipboard format to one of these options:

- Metafile Copy the figure in an EMF color vector format.
- Preserve information Select the format based on the figure's renderer. If the renderer is Painters, then the format is a metafile. If the renderer is OpenGL, then the format is a bitmap image.
- Bitmap Copy the figure in a bitmap format.

Set the figure background color to one of these options:

• Use figure color — Keep the background color the same as it appears on the screen. To use the programmatic alternative, set the InvertHardcopy property for the figure to 'off' before copying.

- Force white background Copy the figure with a white background. To use the programmatic alternative, set the InvertHardcopy property for the figure to 'on' before copying.
- Transparent background Copy the figure with a transparent background. To use the programmatic alternative, set the Color property for the figure to 'none' and the InvertHardcopy property to 'off' before copying. Metafile and PDF formats support transparency. Bitmap formats do not support transparency.

Copy the figure with the same size as it appears on the screen by selecting **Match figure screen size**. Clear this option to use the width and height specified in the Export Setup dialog box.

## See Also

print|saveas

## **Related Examples**

• "Save Plot as Image or Vector Graphics File" on page 16-14

## **Customize Figure Before Saving**

This example shows how to use the Export Setup window to customize a figure before saving it. It shows how to change the figure size, background color, font size, and line width. It also shows how to save the settings as an export style that you can apply to other figures before saving them.

## **Set Figure Size**

Create a line plot.

```
x = linspace(0,10);
y = sin(x);
plot(x,y)
```

Set the figure size by clicking **File** > **Export Setup**. Specify the desired dimensions in the **Width** and **Height** fields, for example 5-by-4 inches. The dimensions include the entire figure window except for the frame, title bar, menu bar, and any tool bars. If the specified width and height are too large, then the figure might not reach the specified size.

To make the axes fill the figure, select **Expand axes to fill figure**. This option only affects axes with a **PositionConstraint** property set to 'outerposition'.

| 📣 Export Setup: Figure 1            |                                                                     |                                                               |
|-------------------------------------|---------------------------------------------------------------------|---------------------------------------------------------------|
| Pendering                           | idth: 5 Vnits: inches V<br>eight: 4 V<br>Expand axes to fill figure | Apply to Figure Restore Figure Export<br>OK<br>Cancel<br>Help |
| Export Styles<br>Load settings for: | default                                                             |                                                               |
| Save as style named                 | default Save                                                        |                                                               |
| Delete a style:                     | ✓ Delete                                                            |                                                               |

Click **Apply to Figure**. Applying the settings changes the appearance of the figure on the screen. All settings from the Export Setup dialog are applied to the figure. Thus, more than just the figure size can change. For example, by default, MATLAB converts the background color of the saved figure to white.

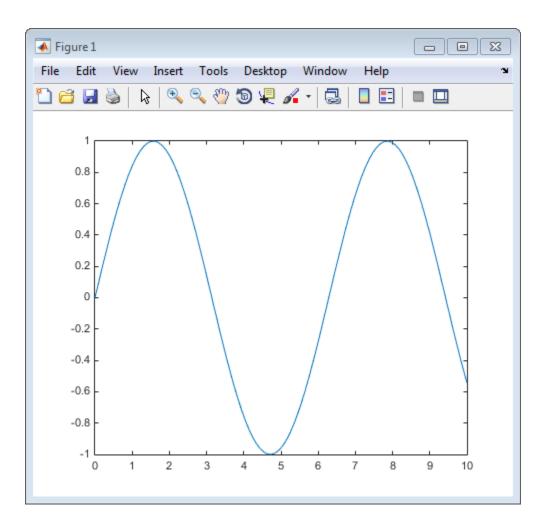

## Set Figure Background Color

Set the figure background color by clicking the **Rendering** property in the Export Setup window. In the Custom color field, specify either a color name from the table or an RGB triplet. For example, set the background color to yellow.

| roperties          |                   |                            |
|--------------------|-------------------|----------------------------|
| Size               | Colorspace:       | RGB color 👻                |
| Rendering<br>Fonts | Custom color:     | yellow                     |
| Lines              | Custom renderer:  | painters (vector format) 🔹 |
|                    | Resolution (dpi): | auto 🔻                     |
|                    |                   | Keep axis limits           |
|                    |                   | V Show uicontrols          |
|                    |                   |                            |

An RGB triplet is a three-element row vector whose elements specify the intensities of the red, green, and blue components of the color. The intensities must be in the range [0,1], for example, [0.4 0.6 0.7]. This table lists some common RGB triplets that have corresponding color names. To specify the default gray background color, set the Custom color field to default.

| Long Name | Short Name | Corresponding RGB Triplet |
|-----------|------------|---------------------------|
| white     | w          | [1 1 1]                   |
| yellow    | У          | [1 1 0]                   |
| magenta   | m          | [1 0 1]                   |
| red       | r          | [1 0 0]                   |
| cyan      | с          | [0 1 1]                   |
| green     | g          | [0 1 0]                   |
| blue      | b          | [0 0 1]                   |
| black     | k          | [0 0 0]                   |

## Set Figure Font Size and Line Width

Change the font by clicking the **Fonts** property. Specify a fixed font size and select a font name, font weight, and font angle. For example, use 20 point bold font. The tick mark locations might change to accommodate the new font size.

| <b>₽</b> | roperties         |                |                                                  |
|----------|-------------------|----------------|--------------------------------------------------|
|          | Size<br>Rendering | Vustom size:   | Scale font by auto %                             |
|          | Fonts             |                | with minimum of 8 points                         |
|          | Lines             |                | Our Section Stress Use fixed font size 20 points |
|          |                   | Custom name:   | Helvetica 🔹                                      |
|          |                   | Custom weight: | bold 🔻                                           |
|          |                   | Custom angle:  | normal 🔻                                         |
|          |                   |                |                                                  |

Change the line width by clicking the Lines property. Specify a fixed line width, for example, 2 points.

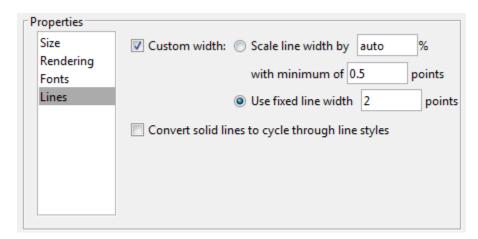

Click **Apply to Figure** on the right side of the Export Setup dialog.

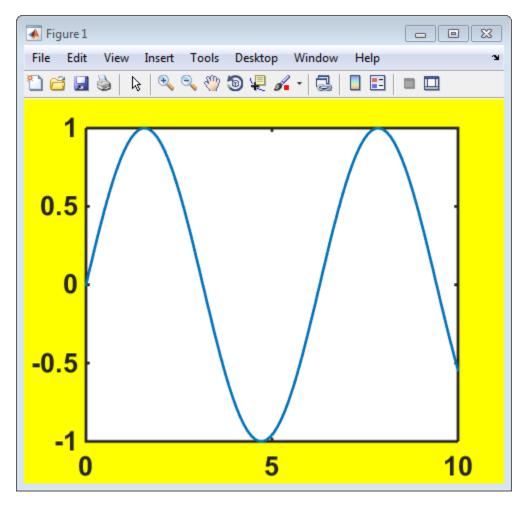

## **Save Figure to File**

Save the figure to a file by first clicking **Export**, and then specifying a file name, location, and desired format. For more information about file formats, see saveas.

| Apply to Figure |
|-----------------|
| Restore Figure  |
| Export          |
| ОК              |
| Cancel          |
| Help            |

## Save Figure Settings for Future Use

Save your settings to use for future figures by creating an export style. In the Export Styles section, type a style name, for example MyCustomSettings. Then, click Save.

| Export Styles        |                  |        |
|----------------------|------------------|--------|
| Load settings for:   | Documents 🔹      | Load   |
| Save as style named: | MyCustomSettings | Save   |
| Delete a style:      |                  | Delete |

## **Apply Settings to Another Figure**

Apply your settings to another figure by opening the Export Setup box from its figure menu. In the Export Styles section, select the style name and click **Load**. Next, click **Apply to Figure** on the right side of the Export Setup dialog. MATLAB applies the saved style settings to the figure.

| Export Styles        |                  |        |  |  |  |  |
|----------------------|------------------|--------|--|--|--|--|
| Load settings for:   | Documents 👻      | Load   |  |  |  |  |
|                      | Documents        |        |  |  |  |  |
| Save as style named: | MyCustomSettings | Save   |  |  |  |  |
| Delete a style:      | Presentations    | Delete |  |  |  |  |
| b ciete a style      | default          | Delete |  |  |  |  |

## **Restore Figure to Original Settings**

Restore the figure on the screen to the original settings by clicking **Restore Figure**.

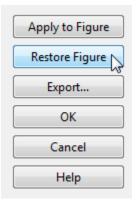

## **Customize Figure Programmatically**

Alternatively, you can customize your figure programmatically. To customize the figure programmatically, set properties of the graphics objects. Typically, graphics functions return output arguments that you can use to access and modify graphics objects. For example, assign the chart line objects returned from the plot function to a variable and set their LineWidth property.

p = plot(rand(5)); set(p,'LineWidth',3)

If you do not return the graphics objects as output arguments, you can use findobj to find objects with certain properties. For example, find all objects in the current figure with a Type property set to 'line'. Then, set their LineWidth property.

```
plot(rand(5))
p = findobj(gcf,'Type','line')
set(p,'LineWidth',3);
```

For a list of all graphics objects and their properties, see "Graphics Object Properties".

## See Also

Property Inspector | print | saveas

## **Related Examples**

- "Save Plot as Image or Vector Graphics File" on page 16-14
- "Save Figure with Specific Size, Resolution, or Background Color" on page 16-19

## Save Plot as Image or Vector Graphics File

You can save plots as images or as vector graphics files using either the export button  $\mathscr{L}$  in the axes toolbar, or by calling the exportgraphics function. When deciding between the two types of content, consider the quality, file size, and formatting requirements for the document you are placing the file into.

Images are supported in most applications. They are useful for representing pictorial images and complex surfaces. However, because they made up of pixels, they do not always scale well when you print or display them on other devices that have different resolutions. In some cases, you might need to save an image with enough resolution to satisfy certain quality requirements. Higher resolution files tend to be larger, which can make them difficult to share in an email or upload to a server. It can also be difficult to edit the lines and text in an image without introducing artifacts.

Vector graphics files contain instructions for drawing lines, curves, and polygons. They are useful for representing content consisting of lines, curves, and regions of solid color. These files contain high quality content that is scalable to any size. However, some surfaces and mesh plots are too complicated to be represented using vector graphics. Some applications support extensive editing of vector graphics files, while other applications support only resizing the graphics.

Regardless of whether you save your plots as images or as vector graphics files, you can get the best results by finalizing your content in the MATLAB figure before saving your file.

## **Save Plots Interactively**

To save a plot using interactive controls, use the export button  $\overset{\mbox{\ensuremath{\mathbb{A}}}}{=}$  in the axes toolbar. The toolbar appears when you hover over the upper right corner of the axes. The export button supports three image formats (PNG, JPEG, and TIFF), as well as PDF files, which can contain images or vector graphics, depending on the content in the axes.

For example, create a bar chart. Save the chart to a file by hovering over the export button  $\overset{\mbox{\ensuremath{\mathbb H}}}{=}$  in the axes toolbar and selecting the first item in the drop-down list.

bar([1 11 7 8 2 2 9 3 6])

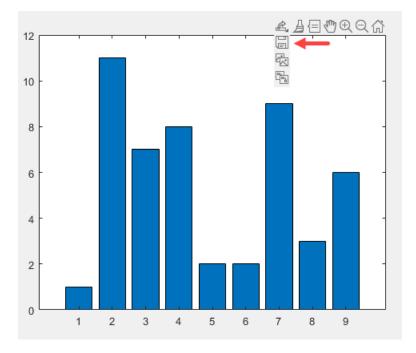

MATLAB displays the Save As dialog box with the file type options.

| 承 Save As                               |                                                                                                    |                   | ×                |
|-----------------------------------------|----------------------------------------------------------------------------------------------------|-------------------|------------------|
| ← → ~ ↑ <mark> </mark> →                | This PC > Documents > My files V 🗸                                                                                 | Search My files   | Q                |
| Organize 👻 New fo                       | older                                                                                                    | 1                 | = • ?            |
| Documents                               | ^ Name                                                                                                    | Date modified     | Туре             |
| 🖶 Downloads<br>📙 MathWorks              | S figure1.png                                                                                                    | 12/7/2019 2:04 PM | Snagit Editor In |
| ♪ Music<br>■ Pictures                   |                                                                                                    |                   |                  |
| 🚆 Videos 🏪 Windows (C:)                 |                                                                                                    |                   |                  |
| 🛖 Data (D:)<br>🛖 devel (\\mathwor       | rks) (                                                                                                    |                   |                  |
| 🛫 hub (\\mathwork<br>🛫 inside (\\mathwo |                                                                                                    |                   |                  |
| 🛫 tmccabe (\\fs-55                      | -ah\' ↓ <                                                                                                    |                   | >                |
| File name: un                           | titled2.png                                                                                                    |                   | ~                |
| Por                                     | rtable Network Graphics file (*.png)<br>rtable Network Graphics file (*.png)<br>G image (*.jpg)<br>F image (*.tif) |                   | ~                |
|                                         | obe PDF (*.pdf)                                                                                                    |                   |                  |

When you use the export button to save a plot, the output is tightly cropped around the axes content, including any legends or colorbars. The output does not include content outside the axes, such as other axes in the figure.

If the figure contains multiple plots in a tiled chart layout, you can save all the plots together by moving the toolbar to the layout. To move the toolbar, call the axtoolbar function and specify the TiledChartLayout object as an input argument. Then hover over the export button in the toolbar. The toolbar appears when you hover over the upper right corner of the layout

## **Save Plots Programmatically**

**Note** The following examples use the exportgraphics function, which is available starting in R2020a. If you are using an earlier release, see Save Plot as Image or Vector Graphics File (19b).

To save plots programmatically, use the exportgraphics function, which is new in R2020a. The saved content is tightly cropped around the axes with minimal white space. All UI components and adjacent containers such as panels are excluded from the saved content. The exportgraphics function supports three image formats (PNG, JPEG and TIFF) and three formats that support both vector and image content (PDF, EPS, and EMF). The PDF format supports embedding fonts.

For example, create a bar chart and get the current figure. Then save the figure as a PNG file. In this case, specify an output resolution of 300 dots per inch (DPI).

```
bar([1 11 7 8 2 2 9 3 6])
f = gcf;
```

% Requires R2020a or later exportgraphics(f,'barchart.png','Resolution',300)

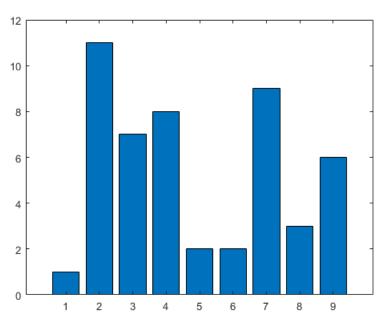

If you specify a file name with a .pdf, .eps, or .emf extension, MATLAB stores either an image or vector graphics depending on the content in the figure.

You can control whether the file contains an image or vector graphics by specifying the 'ContentType' name-value pair argument. For example, save the content in the current figure as a PDF containing vector graphics.

```
% Requires R2020a or later
exportgraphics(gcf,'vectorfig.pdf','ContentType','vector')
```

To save multiple plots in a figure, create a tiled chart layout and pass the TileChartLayout object to the exportgraphics function. For example, create a 2-by-1 tiled chart layout t. Place two axes in the layout by calling the nexttile function, and plot into the axes. Then, save both plots as an EPS file by calling the exportgraphics function with t as the first argument.

```
t = tiledlayout(2,1);
nexttile
plot([0 1 0 1])
nexttile
plot([1 0 1 0])
```

```
% Requires R2020a or later
exportgraphics(t,'twoplots.eps')
```

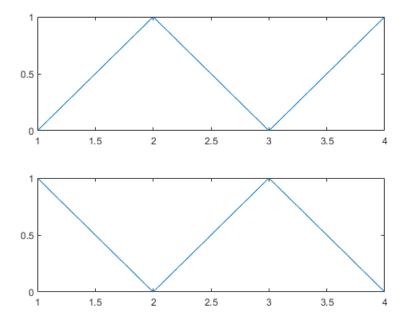

#### **Open Saved Plots in Other Applications**

You can open the files you save in other applications such as Microsoft Word or LaTeX.

To add a plot to a LaTeX document, first save the plot as an EPS file using the exportgraphics function. Then add the \includegraphics element to the LaTeX document. For example:

```
\documentclass{article}
\usepackage{graphicx}
\begin{document}
\begin{figure}[h]
\centerline{\includegraphics[height=10cm]{twoplots.eps}}
\caption{Bar Chart from MATLAB}
```

\end{figure}

\end{document}

## See Also

copygraphics | exportgraphics | nexttile | tiledlayout

## **Related Examples**

- "Save Figure with Specific Size, Resolution, or Background Color" on page 16-19
- "Saving and Copying Plots with Minimal White Space" on page 16-25
- "Save Figure to Reopen in MATLAB Later" on page 16-23

# Save Figure with Specific Size, Resolution, or Background Color

#### In this section...

"Specify Resolution" on page 16-19 "Specify Size" on page 16-20 "Specify Background Color" on page 16-21 "Preserve Axis Limits and Tick Values" on page 16-21

Since R2020a. Replaces Save Figure at Specific Size and Resolution (R2019b) and Save Figure Preserving Background Color (R2019b).

To save plots for including in documents, such as publications or slide presentations, use the exportgraphics function. This function enables you to save plots at the appropriate size, resolution, and background color for your document. The saved content is tightly cropped around the axes with minimal white space. All UI components and adjacent containers such as panels are excluded from the saved content.

## **Specify Resolution**

To save a figure as an image at a specific resolution, call the exportgraphics function, and specify the 'Resolution' name-value pair argument. By default, images are saved at 150 dots per inch (DPI).

For example, create a bar chart and get the current figure. Then save the figure as a 300-DPI PNG file.

```
bar([1 11 7 8 2 2 9 3 6])
f = gcf;
exportgraphics(f, 'barchart.png', 'Resolution', 300)
```

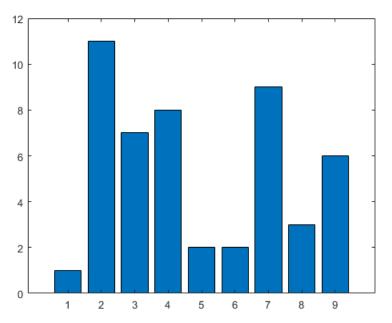

Alternatively, you can specify the axes instead of the figure as the first argument to the exportgraphics function.

```
ax = gca;
exportgraphics(ax, 'barchartaxes.png', 'Resolution', 300)
```

## **Specify Size**

The exportgraphics function captures content at the same width and height as it is displayed on your screen. If you want to change the width and height, then adjust the size of the content displayed in the figure. One way to do this is to create the plot in a tiled chart layout at the desired size without any padding. Then pass the layout to the exportgraphics function.

For example, to save a bar chart as a 3-by-3 inch square image, start by creating a 1-by-1 tiled chart layout t, and set the 'Padding' name-value pair argument to 'none'.

```
t = tiledlayout(1,1, 'Padding', 'none');
```

Set the Units property of t to inches. Then set the OuterPosition property of t to  $[0.25 \ 0.25 \ 3]$ . The first two numbers in the vector position the layout at 0.25 inches from the left and bottom edges of the figure. The last two numbers set the width and height of the layout to 3 inches.

```
t.Units = 'inches';
t.OuterPosition = [0.25 0.25 3 3];
```

Next, create an axes object by calling the nexttile function. Then create a bar chart in the axes.

nexttile; bar([1 11 7 8 2 2 9 3 6])

Save the layout as a 300-DPI JPEG file by passing t to the exportgraphics function. The resulting image is approximately 3 inches square.

exportgraphics(t, 'bar3x3.jpg', 'Resolution', 300)

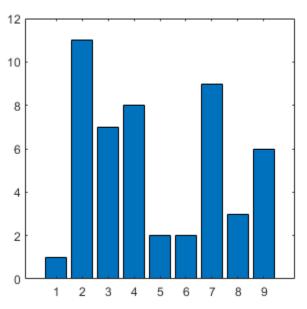

An alternative way to change the size is to save the content as a vector graphics file. Then you can resize the content in your document. To save the content as a vector graphics file, call the

exportgraphics function and set the 'ContentType' name-value pair argument to 'vector'. For example, create a bar chart, and save the figure as a PDF file containing vector graphics. All embeddable fonts are included in the PDF.

```
bar([1 11 7 8 2 2 9 3 6])
f = gcf;
exportgraphics(f, 'barscalable.pdf', 'ContentType', 'vector')
```

## **Specify Background Color**

By default, the exportgraphics function saves content with a white background. You can specify a different background by setting the BackgroundColor name-value pair argument. These are the possible values:

- 'current' Uses the color of the axes parent container (such as a figure or a panel).
- 'none' Sets the background color to transparent or white, depending on the file format and the value of ContentType:
  - Transparent For files with ContentType='vector'
  - White For image files, or when ContentType='image'
- A custom color, specified as an RGB triplet such as [1 0 0], a hexadecimal color code such as #FF0000, or a named color such as 'red'.

For example, create a bar chart, and save the figure as a PDF file with a transparent background.

```
bar([1 11 7 8 2 2 9 3 6])
f = gcf;
exportgraphics(f,'bartransparent.pdf','ContentType','vector',...
'BackgroundColor','none')
```

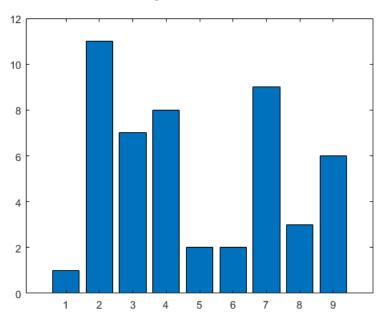

## **Preserve Axis Limits and Tick Values**

Occasionally, the exportgraphics function saves your content with different axis limits or tick values depending on the size of the font and the resolution of the file. To keep the axis limits and tick

values from changing, set the tick value mode and limit mode properties on the axes to 'manual'. For example, when plotting into Cartesian axes, set the tick value and limit mode properties for the *x*-, *y*-, and *z*-axis.

```
bar([1 10 7 8 2 2 9 3 6])
ax = gca;
ax.XTickMode = 'manual';
ax.YTickMode = 'manual';
ax.ZTickMode = 'manual';
ax.XLimMode = 'manual';
ax.ZLimMode = 'manual';
exportgraphics(ax, 'barticks.png')
```

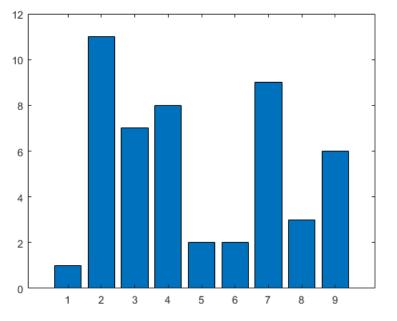

For polar plots, set the RTickMode, ThetaTickMode, RLimMode, and ThetaLimMode properties on the polar axes to 'manual'.

## See Also

```
Functions
```

copygraphics | exportgraphics | nexttile | tiledlayout

#### Properties

Axes | PolarAxes | TiledChartLayout Properties

## **More About**

- "Save Plot as Image or Vector Graphics File" on page 16-14
- "Saving and Copying Plots with Minimal White Space" on page 16-25

## Save Figure to Reopen in MATLAB Later

This example shows how to save a figure so that you can reopen it in MATLAB later. You can either save the figure to a FIG-file or you can generate and save the code.

## Save Figure to FIG-File

Create a plot to save. Add a title and axis labels.

```
x = linspace(0,10);
y = sin(x);
plot(x,y)
title('Sine Wave')
xlabel('x ranges from 0 to 10')
ylabel('y = sin(x)')
```

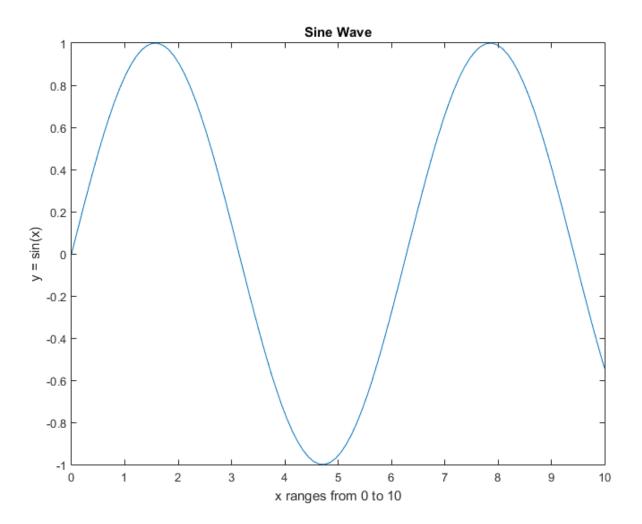

Save the figure to a FIG-file using the savefig function. The FIG-file stores the information required to recreate the figure.

savefig('SineWave.fig')

Close the figure, then reopen the saved figure using the **openfig** function.

close(gcf)
openfig('SineWave.fig')

openfig creates a new figure, a new axes, and a new line object using the same data as the original objects. Most of the property values of the new objects are the same as the original objects. However, any current default values apply to the new figure. You can interact with the figure. For example, you can pan, zoom, and rotate the axes.

**Note** FIG-files open in MATLAB only. If you want to save the figure in a format that can be opened in another application, see "Save Plot as Image or Vector Graphics File" on page 16-14.

## **Generate Code to Recreate Figure**

Alternatively, generate the MATLAB code for the plot and then use the code to reproduce the graph. Generating the code captures modifications that you make using the plot tools.

Click **File > Generate Code...**. The generated code displays in the MATLAB Editor. Save the code by clicking **File > Save As**.

Generated files do not store the data necessary to recreate the graph, so you must supply the data arguments. The data arguments do not need to be identical to the original data. Comments at the beginning of the file state the type of data expected.

#### See Also

openfig | saveas | savefig

#### **Related Examples**

• "Save Plot as Image or Vector Graphics File" on page 16-14

## Saving and Copying Plots with Minimal White Space

One way to minimize the white space when saving or copying the contents of a plot is to use the axes toolbar, which appears when you hover over the upper right corner of the axes. An alternative method is to use the exportgraphics and copygraphics functions, which provide more flexibility.

**Note** The following examples use the exportgraphics and copygraphics functions, which are new in R2020a. If you are using an earlier release, see Save Plots with Minimal White Space (19b).

## Saving or Copying a Single Plot

Create a contour plot of the peaks function with a title and a colorbar.

```
contour(peaks)
colorbar
title('Peaks Function')
```

Save the plot to a file by hovering over the export button  $\pounds$  in the axes toolbar and selecting the first item in the drop-down list. If you want to copy the contents of the plot to the clipboard, select either the second or the third item in the drop-down list. The second item copies the content as an image, and the third items copies the content as a vector graphic. The content you save or copy is tightly cropped around the title, the axes, and the colorbar.

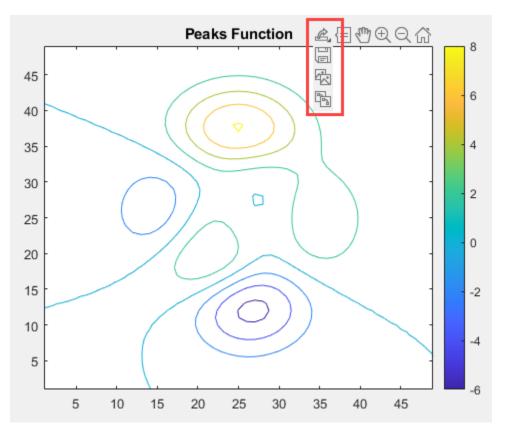

Alternatively, you can save the content using the exportgraphics function, which is available starting in R2020a. This function provides the same tight cropping around your content, and it also provides additional options. For example, you can save an image file and specify the resolution.

```
ax = gca;
% Requires R2020a or later
exportgraphics(ax,'myplot.png','Resolution',300)
```

The copygraphics function provides similar functionality for copying content to the clipboard.

ax = gca; % Requires R2020a or later copygraphics(ax,'Resolution',300)

## Saving or Copying Multiple Plots in a Figure

Starting in R2019b, you can create a tiling of plots in a figure using the tiledlayout function. This function has options for minimizing the space around the plots. (If you are using an earlier release, you can use the subplot function to create a tiling of plots. However, the subplot function does not have options for controlling the space around the plots.)

Create a 2-by-2 tiled chart layout by calling the tiledlayout function. To minimize the space between the plots, set the 'TileSpacing' name-value pair argument to 'compact'. To minimize the space around the perimeter of the layout, set the 'Padding' name-value pair argument to 'compact'. Next, call the nexttile function to create the first axes, and call the plot function to plot into the axes. Then, create three more axes and plots.

```
% Requires R2019b or later
t = tiledlayout(2,2,'TileSpacing','Compact','Padding','Compact');
nexttile
plot([0 1])
nexttile
plot([1 0])
nexttile
plot([0 1 0 1])
nexttile
plot([0 1 0 1])
```

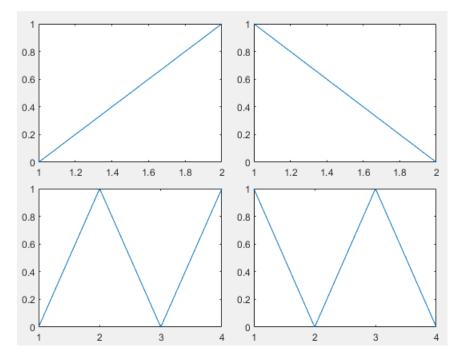

Save the layout as a PDF file by passing the tiled chart layout (t) to the exportgraphics function. In this case, save the PDF with a transparent background.

```
% Requires R2020a or later
exportgraphics(t,'fourplots.pdf','BackgroundColor','none')
```

Alternatively, you can copy the layout to the clipboard using the **copygraphics** function.

% Requires R2020a or later copygraphics(t,'BackgroundColor','none')

## See Also

Functions

copygraphics | exportgraphics | nexttile | tiledlayout

Properties

TiledChartLayout Properties

#### **More About**

• "Save Plot as Image or Vector Graphics File" on page 16-14

## **Graphics Properties**

- "Modify Graphics Objects" on page 17-2
- "Graphics Object Hierarchy" on page 17-9
- "Access Property Values" on page 17-14
- "Features Controlled by Graphics Objects" on page 17-19
- "Default Property Values" on page 17-23
- "Default Values for Automatically Calculated Properties" on page 17-26
- "How MATLAB Finds Default Values" on page 17-28
- "Factory-Defined Property Values" on page 17-29
- "Multilevel Default Values" on page 17-30

## **Modify Graphics Objects**

This example shows how to create, display, and modify graphics objects in MATLAB®.

#### **Graphics Objects**

When MATLAB creates a plot, it creates a series of graphics objects. Figures, axes, lines, patches, and text are examples of graphics objects. The figure below has three graphics objects -- an axes, a line, and a text object. Use an optional output argument to store the graphics object that is created.

```
x = -pi:pi/20:pi;
y = sin(x);
f = figure;
p = plot(x,y);
txt1 = text(0.2,0,'sin(x)');
```

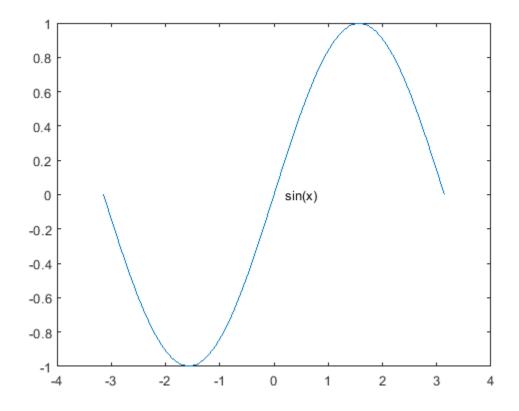

All graphics objects have properties that you can view and modify. These properties have default values. The display of the line object, p, shows the most commonly used line properties, such as Color, LineStyle, and LineWidth.

```
p =
Line with properties:
```

Color: [0 0.4470 0.7410]

```
LineStyle: '-'
LineWidth: 0.5000
Marker: 'none'
MarkerSize: 6
MarkerFaceColor: 'none'
XData: [1x41 double]
YData: [1x41 double]
ZData: [1x0 double]
```

```
Show all properties
```

MATLAB shows the same display if the semicolon is missing from the command that creates the object.

```
txt2 = text(x(end), y(end), 'pi')
```

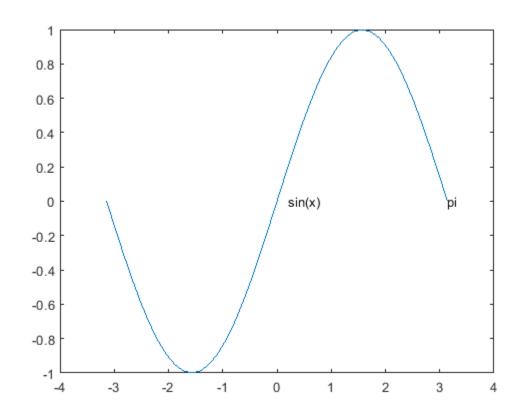

txt2 =

```
Text (pi) with properties:
```

```
String: 'pi'
FontSize: 10
FontWeight: 'normal'
FontName: 'Helvetica'
Color: [0 0 0]
HorizontalAlignment: 'left'
Position: [3.1416 1.2246e-16 0]
Units: 'data'
```

Show all properties

#### **Get Graphics Object Properties**

To access individual properties of a graphics object, use dot notation syntax object.PropertyName. For example, return the LineWidth property for the line object.

pcol = p.LineWidth

pcol = 0.5000

Change the line color to red by setting its Color property.

```
p.Color = 'red';
```

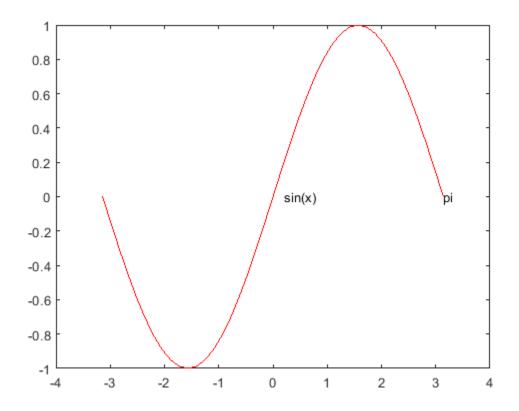

#### **Parents and Children**

MATLAB arranges graphics objects in a hierarchy. The top of the hierarchy is a special object called the *graphics root*. To access the graphics root, use the groot function.

#### groot

```
ans =
Graphics Root with properties:
```

CurrentFigure: [1x1 Figure]

```
ScreenPixelsPerInch: 96
ScreenSize: [1 1 1280 1024]
MonitorPositions: [1 1 1280 1024]
Units: 'pixels'
Show all properties
```

All graphics objects (except the root) have a parent. For example, the parent of an axes is a figure.

#### ax = gca; ax.Parent

```
ans =
Figure (1) with properties:
Number: 1
Name: ''
Color: [1 1 1]
Position: [361 503 560 420]
Units: 'pixels'
Show all properties
```

Many objects also have children. This axes has three children - the two text objects and the line object.

#### ax.Children

```
ans =
3x1 graphics array:
Text (pi)
Text (sin(x))
Line
```

Since the axes has multiple children, the value of the Children property is an array of graphics objects. To access an individual child of the axes, index into the array. You can then set properties of the child object.

```
t = ax.Children(2); % get the 'sin(x)' text object
t.FontWeight = 'bold'; % set the font to bold
```

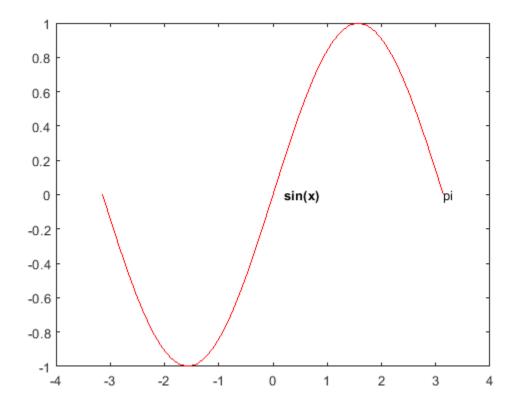

#### **Preallocate Graphics Objects Array**

It is a best practice in MATLAB to preallocate an array before using it. Use the **gobjects** command to preallocate an array of graphics objects. You can then add graphics objects to the array.

```
objarray = gobjects(1,5);
objarray(1) = f;
objarray(2) = ax;
objarray(3) = p;
objarray(4) = txt1;
objarray(5) = txt2;
objarray
objarray =
1x5 graphics array:
Figure Axes Line Text Text
```

#### **Get All Object Properties**

Graphics objects in MATLAB have many properties. To see all the properties of an object, use the get command.

get(f)

```
Alphamap: [1x64 double]
BeingDeleted: off
```

```
BusyAction: 'queue'
        ButtonDownFcn: ''
              Children: [1x1 Axes]
              Clipping: on
      CloseRequestFcn: 'closereq'
Color: [1 1 1]
              Colormap: [256x3 double]
          ContextMenu: [0x0 GraphicsPlaceholder]
             CreateFcn: ''
          CurrentAxes: [1x1 Axes]
     CurrentCharacter: ''
        CurrentObject: [0x0 GraphicsPlaceholder]
         CurrentPoint: [0 0]
             DeleteFcn: ''
         DockControls: on
              FileName: ''
    GraphicsSmoothing: on
     HandleVisibility: 'on'
                  Icon: ''
        InnerPosition: [361 503 560 420]
        IntegerHandle: on
        Interruptible: on
       InvertHardcopy: on
          KeyPressFcn: ''
        KeyReleaseFcn: ''
              MenuBar: 'none'
                  Name: ''
              NextPlot: 'add'
                Number: 1
          NumberTitle: on
        OuterPosition: [361 503 560 420]
     PaperOrientation: 'portrait'
PaperPosition: [1.3333 3.3125 5.8333 4.3750]
    PaperPositionMode: 'auto'
             PaperSize: [8.5000 11]
             PaperType: 'usletter'
            PaperUnits: 'inches'
                Parent: [1x1 Root]
               Pointer: 'arrow'
    PointerShapeCData: [16x16 double]
  PointerShapeHotSpot: [1 1]
              Position: [361 503 560 420]
              Renderer: 'openal'
         RendererMode: 'auto'
                Resize: on
            Scrollable: off
        SelectionType: 'normal'
       SizeChangedFcn: ''
                   Tag: ''
               ToolBar: 'none'
                  Type: 'figure'
              Units: 'pixels'
UserData: []
               Visible: off
  WindowButtonDownFcn: ''
WindowButtonMotionFcn: ''
    WindowButtonUpFcn: ''
    WindowKeyPressFcn: ''
```

WindowKeyReleaseFcn: '' WindowScrollWheelFcn: '' WindowState: 'normal' WindowStyle: 'normal'

## **Graphics Object Hierarchy**

#### In this section...

"MATLAB Graphics Objects" on page 17-9

"Graphs Are Composed of Specific Objects" on page 17-9

"Organization of Graphics Objects" on page 17-9

## **MATLAB** Graphics Objects

Graphics objects are the visual components used by MATLAB to display data graphically. For example, a graph can contain lines, text, and axes, all displayed in a figure window.

Each object has a unique identifier called a *handle*. Using this handle, you can manipulate the characteristics of an existing graphics object by setting object *properties*. You can also specify values for properties when you create a graphics object. Typically, you create graphics objects using plotting functions like plot, bar, scatter, and so on.

## **Graphs Are Composed of Specific Objects**

When you create a graph, for example by calling the plot function, MATLAB automatically performs a number of steps to produce the graph. These steps involve creating objects and setting the properties of these objects to appropriate values for your specific graph.

## **Organization of Graphics Objects**

Graphics objects are organized into a hierarchy, as shown by the following diagram.

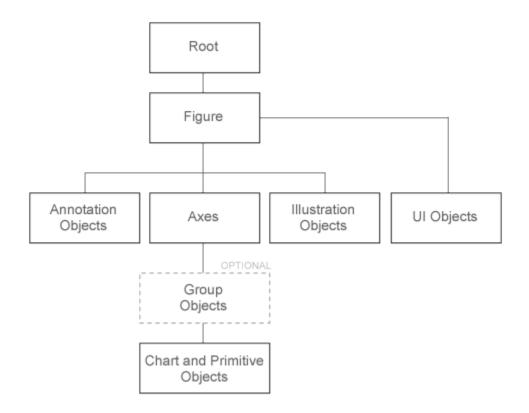

The hierarchical nature of graphics objects reflects the containment of objects by other objects. Each object plays a specific role in the graphics display.

For example, suppose you create a line graph with the plot function. An axes object defines a frame of reference for the lines that represent data. A figure is the window to display the graph. The figure contains the axes and the axes contains the lines, text, legends, and other objects used to represent the graph.

**Note** An axes is a single object that represents x-, y-, and z-axis scales, tick marks, tick labels, axis labels, and so on.

Here is a simple graph.

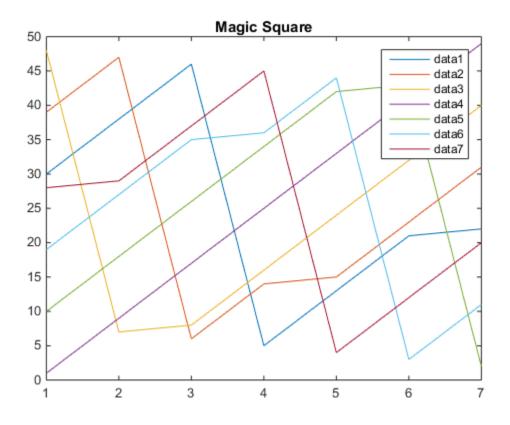

This graph forms a hierarchy of objects.

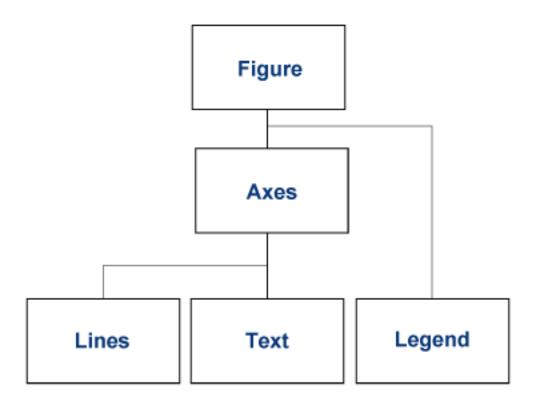

#### Parent-Child Relationship

The relationship among objects is held in the Parent and Children properties. For example, the parent of an axes is a figure. The Parent property of an axes contains the handle to the figure in which it is contained.

Similarly, the Children property of a figure contains any axes that the figure contains. The figure Children property also contains the handles of any other objects it contains, such as legends and user-interface objects.

You can use the parent-child relationship to find object handles. For example, if you create a plot, the current axes Children property contains the handles to all the lines:

```
plot(rand(5))
ax = gca;
ax.Children
ans =
    5x1 Line array:
    Line
    Line
    Line
    Line
    Line
    Line
    Line
    Line
    Line
    Line
    Line
    Line
    Line
    Line
    Line
    Line
    Line
    Line
    Line
    Line
    Line
    Line
    Line
    Line
    Line
    Line
    Line
    Line
    Line
    Line
    Line
    Line
    Line
    Line
    Line
    Line
    Line
    Line
    Line
    Line
    Line
    Line
    Line
    Line
    Line
    Line
    Line
    Line
    Line
    Line
    Line
    Line
    Line
    Line
    Line
    Line
    Line
    Line
    Line
    Line
    Line
    Line
    Line
    Line
    Line
    Line
    Line
    Line
    Line
    Line
    Line
    Line
    Line
    Line
    Line
    Line
    Line
    Line
    Line
    Line
    Line
    Line
    Line
    Line
    Line
    Line
    Line
    Line
    Line
    Line
    Line
    Line
    Line
    Line
    Line
    Line
    Line
    Line
    Line
    Line
    Line
    Line
    Line
    Line
    Line
    Line
    Line
    Line
    Line
    Line
    Line
    Line
    Line
    Line
    Line
    Line
    Line
    Line
    Line
    Line
    Line
    Line
    Line
    Line
    Line
    Line
    Line
    Line
    Line
    Line
    Line
    Line
    Line
    Line
    Line
    Line
    Line
    Line
    Line
    Line
    Line
    Line
    Line
    Line
    Line
    Line
    Line
    Line
    Line
    Line
    Line
    Line
    Line
    Line
    Line
    Line
    Line
    Line
    Line
    Line
    Line
    Line
    Line
    Line
    Line
    Line
    Line
    Line
    Line
    Line
    Line
    Line
    Line
    Line
    Line
    Line
    Line
    Line
    Line
    Line
    Line
    Line
    Line
    Line
    Line
    Line
    Line
    Line
    Line
    Line
    Line
    Line
    Line
    Line
    Line
    Line
    Line
    Line
    Line
    Line
    Line
    Line
    Line
    Line
    Line
    Line
    Line
    Line
    Line
    Line
    Line
    Line
    Line
    Line
    Line
    Line
    Line
    Line
    Line
    Line
```

You can also specify the parent of objects. For example, create a group object and parent the lines from the axes to the group:

hg = hggroup; plot(rand(5),'Parent',hg)

## **Access Property Values**

#### In this section...

"Object Properties and Dot Notation" on page 17-14

"Graphics Object Variables Are Handles" on page 17-16

"Listing Object Properties" on page 17-17

"Modify Properties with set and get" on page 17-17

"Multi Object/Property Operations" on page 17-18

## **Object Properties and Dot Notation**

Graphing functions return the object or objects created by the function. For example:

h = plot(1:10);

h refers to the line drawn in the graph of the values 1 through 10.

The dot notation syntax uses the object variable and the case-sensitive property name connected with a dot (.) to form an object dot property name notation:

#### object.PropertyName

If the object variable is nonscalar, use indexing to refer to a single object:

object(n).PropertyName

#### Scalar Object Variable

If h is the line created by the plot function, the expression h.Color is the value of this particular line's Color property:

h.Color

ans =

0 0.4470 0.7410

If you assign the color value to a variable:

c = h.Color;

The variable c is a double.

whos

| Name | Size | Bytes | Class                                |
|------|------|-------|--------------------------------------|
| c    | 1x3  |       | double                               |
| h    | 1x1  |       | matlab.graphics.chart.primitive.Line |

You can change the value of this line's Color property with an assignment statement:

h.Color = [0 0 1];

Use dot notation property references in expressions:

meanY = mean(h.YData);

Or to change the property value:

h.LineWidth = h.LineWidth + 0.5;

Reference other objects contained in properties with multiple dot references:

h.Annotation.LegendInformation.IconDisplayStyle

ans =

on

Set the properties of objects contained in properties:

ax = gca; ax.Title.FontWeight = 'normal';

#### Nonscalar Object Variable

Graphics functions can return an array of objects. For example:

```
y = rand(5);
h = plot(y);
size(h)
ans =
5 1
```

Access the line representing the first column in y using the array index:

```
h(1).LineStyle = '--';
```

Use the set function to set the LineStyle of all the lines in the array:

set(h,'LineStyle','--')

#### **Appending Data to Property Values**

With dot notation, you can use "end" indexing to append data to properties that contain data arrays, such as line XData and YData. For example, this code updates the line XData and YData together to grow the line. You must ensure the size of line's x- and y-data are the same before rendering with the call to drawnow or returning to the MATLAB prompt.

```
h = plot(1:10);
for k = 1:5
    h.XData(end + 1) = h.XData(end) + k;
    h.YData(end + 1) = h.YData(end) + k;
    drawnow
end
```

## **Graphics Object Variables Are Handles**

The object variables returned by graphics functions are handles. Handles are references to the actual objects. Object variables that are handles behave in specific ways when copied and when the object is deleted.

#### **Copy Object Variable**

For example, create a graph with one line:

h = plot(1:10);

Now copy the object variable to another variable and set a property value with the new object variable:

h2 = h; h2.Color = [1,0,0]

Assigning the object variable h to h2 creates a copy of the handle, but not the object referred to by the variable. The value of the Color property accessed from variable h is the same as that accessed from variable h2.

h.Color ans = 1

h and h2 refer to the same object. Copying a handle object variable does not copy the object.

#### **Delete Object Variables**

0

0

There are now two object variables in the workspace that refer to the same line.

whos

| Name | Size | Bytes | Class                                           |
|------|------|-------|-------------------------------------------------|
| h    | 1x1  | 112   | <pre>matlab.graphics.chart.primitive.Line</pre> |
| h2   | 1x1  | 112   | <pre>matlab.graphics.chart.primitive.Line</pre> |

Now close the figure containing the line graph:

```
close gcf
```

The line object no longer exists, but the object variables that referred to the line do still exist:

```
whos
```

| Name | Size | Bytes | Class                                           |
|------|------|-------|-------------------------------------------------|
| h    | 1x1  | 112   | <pre>matlab.graphics.chart.primitive.Line</pre> |
| h2   | 1x1  | 112   | <pre>matlab.graphics.chart.primitive.Line</pre> |

However, the object variables are no longer valid:

h.Color

Invalid or deleted object.

h2.Color = 'blue'

Invalid or deleted object.

To remove the invalid object variables, use clear:

clear h h2

## **Listing Object Properties**

To see what properties an object contains, use the get function:

get(h)

MATLAB returns a list of the object properties and their current value:

```
AlignVertexCenters: 'off'

Annotation: [1x1 matlab.graphics.eventdata.Annotation]

BeingDeleted: 'off'

BusyAction: 'queue'

ButtonDownFcn: ''

Children: []

Clipping: 'on'

Color: [0 0.4470 0.7410]

...

LineStyle: '-'

LineWidth: 0.5000

Marker: 'none'
```

You can see the values for properties with an enumerated set of possible values using the set function:

```
set(h,'LineStyle')
```

'-' '--' ':' '-.' 'none'

To display all settable properties including possible values for properties with an enumerated set of values, use set with the object variable:

set(h)

### Modify Properties with set and get

You can also access and modify properties using the set and get functions.

The basic syntax for setting the value of a property on an existing object is:

set(object,'PropertyName',NewPropertyValue)

To query the current value of a specific object property, use a statement of the form:

```
returned_value = get(object, 'PropertyName');
```

Property names are always character vectors. You can use single quotes or a variable that is a character vector. Property values depend on the particular property.

## **Multi Object/Property Operations**

If the object argument is an array, MATLAB sets the specified value on all identified objects. For example:

y = rand(5);h = plot(y);

Set all the lines to red:

set(h, 'Color', 'red')

To set the same properties on a number of objects, specify property names and property values using a structure or cell array. For example, define a structure to set axes properties appropriately to display a particular graph:

```
view1.CameraViewAngleMode = 'manual';
view1.DataAspectRatio = [1 1 1];
view1.Projection = 'Perspective';
```

To set these values on the current axes, type:

set(gca,view1)

#### **Query Multiple Properties**

You can define a cell array of property names and use it to obtain the values for those properties. For example, suppose you want to query the values of the axes "camera mode" properties. First, define the cell array:

```
camModes = {'CameraPositionMode','CameraTargetMode',...
'CameraUpVectorMode','CameraViewAngleMode'};
```

Use this cell array as an argument to obtain the current values of these properties:

```
get(gca,camModes)
```

```
ans =
'auto' 'auto' 'auto' 'auto'
```

## **Features Controlled by Graphics Objects**

#### In this section...

"Purpose of Graphics Objects" on page 17-19 "Figures" on page 17-19 "Axes" on page 17-20 "Objects That Represent Data" on page 17-20 "Group Objects" on page 17-21 "Annotation Objects" on page 17-22

## **Purpose of Graphics Objects**

Graphics objects represent data in intuitive and meaningful ways, such as line graphs, images, text, and combinations of these objects. Graphics objects act as containers for other objects or as representations of data.

- Containers Figures display all graphics objects. Panels and groups enable collections of objects to be treated as one entity for some operations.
- Axes are containers that define a coordinate system for the objects that represent the actual data in graphs.
- Data visualization objects Lines, text, images, surfaces, and patches that implement various types of graphs.

## Figures

Figures are the windows in which MATLAB displays graphics. Figures contain menus, toolbars, userinterface objects, context menus, and axes.

Figures play two distinct roles in MATLAB:

- Containing graphs of data
- Containing user interfaces (which can include graphs in the interface)

#### **Graphics Features Controlled by Figures**

Figure properties control certain characteristics that affect graphs:

- Color and transparency of surfaces and patches Alphamap and Colormap
- Appearance of plotted lines and axes grid lines GraphicsSmoothing
- Printing and exporting graphs figure printing properties
- Drawing speed and rendering features Renderer

Figures use different drawing methods called renderers. There are two renderers:

• OpenGL — The default renderer used by MATLAB for most applications. For more information, see opengl.

• Painters — Use when OpenGL has problems on a computer with particular graphics hardware that has software defects or outdated software drivers. Also used for exporting graphics for certain formats, such as PDF.

**Note** For best results, ensure that your computer has the latest graphics hardware drivers supplied by the hardware vendor.

For a list of all figure properties, see Figure

### Axes

MATLAB creates an axes to define the coordinate system of each graph. Axes are always contained by a figure object. Axes themselves contain the graphics objects that represent data.

Axes control many aspects of how MATLAB displays graphical information.

#### **Graphics Features Controlled by Axes**

Much of what you can customize in a graph is controlled by axes properties.

- Axis limits, orientation, and tick placement
- Axis scales (linear or logarithmic)
- Grid control
- Font characteristics for the title and axis labels.
- Default line colors and line styles for multiline graphs
- Axis line and grid control
- Color scaling of objects based on colormap
- View and aspect ratio
- Clipping graphs to axis limits
- Controlling axes resize behavior
- Lighting and transparency control

For a list of all axes properties, see Axes

## **Objects That Represent Data**

Data objects are the lines, images, text, and polygons that graphs use to represent data. For example:

- Lines connect data points using specified x- and y-coordinates.
- Markers locate scattered data in some range of values.
- Rectangular bars indicate distribution of values in a histogram.

Because there are many kinds of graphs, there are many types of data objects. Some are general purpose, such as lines and rectangles and some are highly specialized, such as errorbars, colorbars, and legends.

#### **Graphics Features Controlled by Data Objects**

Data object properties control the appearance of the object and also contain the data that defines the object. Data object properties can also control certain behaviors.

- Data Change the data to update the graph. Many data objects can link their data properties to workspace variables that contain the data.
- Color Data Objects can control how data maps to colors by specifying color data.
- Appearance Specify colors of line, markers, polygon faces as well as line styles, marker types.
- Specific behaviors Properties can control how the object interprets or displays its data. For example, Bar objects have a property called BarLayout that determines if the bars are grouped or stacked. Contour objects have a LevelList property that specifies the contour intervals at which to draw contour lines.

#### High-Level vs. Low-Level Functions

Plotting functions create data objects in one of two ways:

- High-level functions Create complete graphs that replace existing graphs with new ones. Highlevel functions include plot, bar, scatter, and so on. For a summary of high-level functions, see "Types of MATLAB Plots" on page 1-2.
- Low-level functions Add graphics objects with minimal changes to the existing graph. Low-level functions include line, patch, rectangle, surface, text, image, and light.

## **Group Objects**

Group objects enable you to treat a number of data objects as one entity. For example, you can make the entire group visible or invisible, select all objects when only one is clicked, or apply a transform matrix to rotate, translate, or scale all the objects in the group.

This code parents the plotted lines to the group object returned by the hggroup function. The text object is not part of the group.

```
y = magic(5);
hg = hggroup;
plot(y,'Parent',hg)
text(2.5,10,'Plot of 5x5 magic square')
```

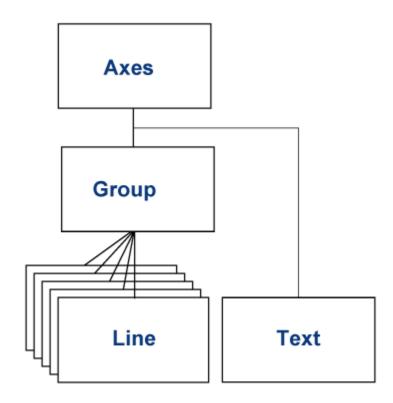

## **Annotation Objects**

Annotation objects comprise arrows, text boxes, and combinations of both. Annotation objects have special features that overcome the limitations of data objects used to annotate graphs:

- Annotation objects are children of the figure.
- You can easily locate annotations anywhere in the figure.
- Define the location of annotation objects in normalized figure coordinates: lower left = (0,0), upper right = (1,1), making their placement independent of range of data represented by the axes.

**Note** MATLAB parents annotation objects to a special layer. Do not attempt to parent objects to this layer. MATLAB automatically assigns annotation objects to the appropriate parent.

## **Default Property Values**

### In this section...

"Predefined Values for Properties" on page 17-23 "Specify Default Values" on page 17-23 "Where in Hierarchy to Define Default" on page 17-24 "List Default Values" on page 17-24 "Set Properties to the Current Default" on page 17-24 "Remove Default Values" on page 17-24 "Set Properties to Factory-Defined Values" on page 17-25 "List Factory-Defined Property Values" on page 17-25 "Reserved Words" on page 17-25

## **Predefined Values for Properties**

Nearly all graphics object properties have predefined values. Predefined values originate from two possible sources:

- Default values defined on an ancestor of the object
- Factory values defined on the root of the graphics object hierarchy

Users can create default values for an object property, which take precedence over the factorydefined values. Objects use default values when:

- · Created in a hierarchy where an ancestor defines a default value
- Parented into a hierarchy where an ancestor defines a default value

## **Specify Default Values**

Define a default property value using a character vector with these three parts:

'default' ObjectType PropertyName

- The word default
- The object type (for example, Line)
- The property name (for example, LineWidth)

A character vector that specified the default line LineWidth would be:

'defaultLineLineWidth'

Use this character vector to specify the default value. For example, to specify a default value of 2 points for the line LineWidth property, use the statement:

set(groot,'defaultLineLineWidth',2)

The character vector defaultLineLineWidth identifies the property as a line property. To specify the figure color, use defaultFigureColor.

```
set(groot,'defaultFigureColor','b')
```

### Where in Hierarchy to Define Default

In general, you should define a default value on the root level so that all subsequent plotting functions use those defaults. Specify the root in set and get statements using the groot function, which returns the handle to the root.

You can define default property values on three levels:

- Root values apply to objects created in current MATLAB session
- Figure use for default values applied to children of the figure defining the defaults.
- Axes use for default values applied only to children of the axes defining the defaults and only when using low-level functions (light, line, ,patch, rectangle, surface, text, and the lowlevel form of image).

For example, specify a default figure color only on the root level.

set(groot,'defaultFigureColor','b')

#### **List Default Values**

Use get to determine what default values are currently set on any given object level:

get(groot, 'default')

returns all default values set in your current MATLAB session.

#### Set Properties to the Current Default

Specifying a property value of 'default' sets the property to the first encountered default value defined for that property. For example, these statements result in a green surface EdgeColor:

```
set(groot,'defaultSurfaceEdgeColor','k')
h = surface(peaks);
set(gcf,'defaultSurfaceEdgeColor','g')
set(h,'EdgeColor','default')
```

Because a default value for surface EdgeColor exists on the figure level, MATLAB encounters this value first and uses it instead of the default EdgeColor defined on the root.

### **Remove Default Values**

Specifying a property value of 'remove' gets rid of user-defined default values. The statement

set(groot,'defaultSurfaceEdgeColor','remove')

removes the definition of the default surface EdgeColor from the root.

### Set Properties to Factory-Defined Values

Specifying a property value of 'factory' sets the property to its factory-defined value. For example, these statements set the EdgeColor of surface h to black (its factory setting), regardless of what default values you have defined:

```
set(gcf,'defaultSurfaceEdgeColor','g')
h = surface(peaks);
set(h,'EdgeColor','factory')
```

### **List Factory-Defined Property Values**

You can list factory values:

- get(groot, 'factory') List all factory-defined property values for all graphics objects
- get(groot, 'factoryObjectType') List all factory-defined property values for a specific object
- get(groot, 'factoryObjectTypePropertyName') List factory-defined value for the specified property.

### **Reserved Words**

Setting a property value to default, remove, or factory produces the effects described in the previous sections. To set a property to one of these words (for example, a text String property set to the word default), precede the word with the backslash character:

```
h = text('String','\default');
```

## **Default Values for Automatically Calculated Properties**

#### In this section...

"What Are Automatically Calculated Properties" on page 17-26

"Default Values for Automatically Calculated Properties" on page 17-26

## What Are Automatically Calculated Properties

When you create a graph, MATLAB sets certain property values appropriately for the particular graph. These properties, such as those controlling axis limits and the figure renderer, have an associated mode property.

The mode property determines if MATLAB calculates a value for the property (mode is **auto**) or if the property uses a specified value (mode is **manual**).

## **Default Values for Automatically Calculated Properties**

Defining a default value for an automatically calculated property requires two steps:

- Define the property default value
- Define the default value of the mode property as manual

#### **Setting X-Axis Limits**

Suppose you want to define default values for the x-axis limits. Because the axes XLim property is usually automatically calculated, you must set the associated mode property (XLimMode) to manual.

```
set(groot,'defaultAxesXLim',[0 8])
set(groot,'defaultAxesXLimMode','manual')
plot(1:20)
```

The axes uses the default x-axis limits of [0 8]:

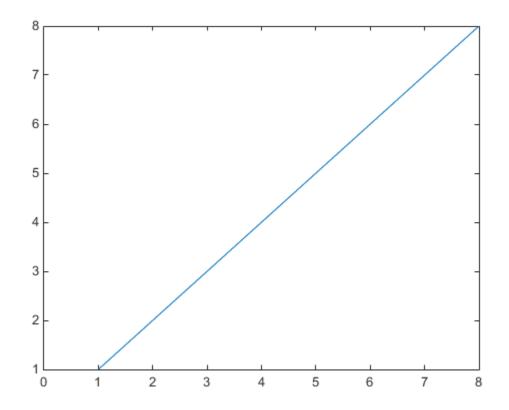

## **How MATLAB Finds Default Values**

All graphics object properties have values built into MATLAB. These values are called factory-defined values. Any property for which you do not specify a value uses the predefined value.

You can also define your own default values. MATLAB uses your default value unless you specify a value for the property when you create the object.

MATLAB searches for a default value beginning with the current object and continuing through the object's ancestors until it finds a user-defined default value or until it reaches the factory-defined value. Therefore, a search for property values is always satisfied.

MATLAB determines the value to use for a given property according to this sequence of steps:

- 1 Property default value specified as argument to the plotting function
- 2 If object is a line created by a high-level plotting function like plot, the axes ColorOrder and LineStyleOrder definitions override default values defined for the Color or LineStyle properties.
- **3** Property default value defined by axes (defaults can be cleared by plotting functions)
- 4 Property default value defined by figure
- **5** Property default value defined by root
- 6 If not default is defined, use factory default value

Setting default values affects only those objects created after you set the default. Existing graphics objects are not affected.

## **Factory-Defined Property Values**

MATLAB defines values for all graphics object properties. Plotting functions use these values if you do not specify values as arguments or as defaults. Generate a list of all factory-defined values with the statement

```
a = get(groot, 'Factory');
```

get returns a structure array whose field names are the object type and property name concatenated, and field values are the factory value for the indicated object and property. For example, this field,

```
factoryAxesVisible: 'on'
```

indicates that the factory value for the Visible property of axes objects is on.

You can get the factory value of an individual property with

```
get(groot,'factoryObjectTypePropertyName')
```

For example:

```
get(groot, 'factoryTextFontName')
```

## **Multilevel Default Values**

This example sets default values on more than one level in the hierarchy. These statements create two axes in one figure window, setting default values on the figure level and the axes level:

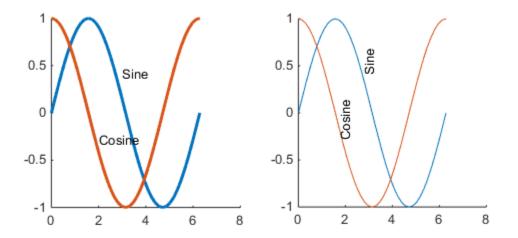

Issuing the same plot and text statements to each subplot region results in a different display, reflecting different default values defined for the axes. The default defined on the figure applies to both axes.

It is necessary to call hold on to prevent the plot function from resetting axes properties.

**Note** If a property has an associated mode property (for example, PlotBoxAspectRatio and PlotBoxAspectRatioMode), you must define a default value of manual for the mode property when you define a default value for the associated property.

# **Object Identification**

- "Special Object Identifiers" on page 18-2
- "Find Objects" on page 18-4
- "Copy Objects" on page 18-8
- "Delete Graphics Objects" on page 18-10

## **Special Object Identifiers**

#### In this section...

"Getting Handles to Special Objects" on page 18-2

"The Current Figure, Axes, and Object" on page 18-2

"Callback Object and Callback Figure" on page 18-3

## **Getting Handles to Special Objects**

MATLAB provides functions that return important object handles so that you can obtain these handles whenever you require them.

These objects include:

- Current figure Handle of the figure that is the current target for graphics commands.
- Current axes— Handle of the axes in the current figure that is the target for graphics commands.
- Current object Handle of the object that is selected
- Callback object Handle of the object whose callback is executing.
- Callback figure Handle of figure that is the parent of the callback object.

## The Current Figure, Axes, and Object

An important concept in MATLAB graphics is that of being the current object. Being current means that object is the target for any action that affects objects of that type. There are three objects designated as current at any point in time:

- The current figure is the window designated to receive graphics output.
- The current axes is the axes in which plotting functions display graphs.
- The current object is the most recent object created or selected.

MATLAB stores the three handles corresponding to these objects in the ancestor's corresponding property.

These properties enable you to obtain the handles of these key objects:

```
hRoot = groot;
hFigure = hRoot.CurrentFigure;
hAxes = hFigure.CurrentAxes;
hobj = hFigure.CurrentObject;
```

#### **Convenience Functions**

The following commands are shorthand notation for the property queries.

 gcf — Returns the value of the root CurrentFigure property or creates a figure if there is no current figure. A figure with its HandleVisibility property set to off cannot become the current figure.

- gca Returns the value of the current figure's CurrentAxes property or creates an axes if there
  is no current axes. An axes with its HandleVisibility property set to off cannot become the
  current axes.
- gco Returns the value of the current figure's CurrentObject property.

Use these commands as input arguments to functions that require object handles. For example, you can click a line object and then use gco to specify the handle to the set command,

```
set(gco, 'Marker', 'square')
```

or click in an axes object to set an axes property:

```
set(gca, 'Color', 'black')
```

You can get the handles of all the graphic objects in the current axes (except hidden handles):

```
h = get(gca, 'Children');
```

and then determine the types of the objects:

```
get(h, 'Type')
ans =
    'text'
    'patch'
    'surface'
    'line'
```

Although gcf and gca provide a simple means of obtaining the current figure and axes handles, they are less useful in code files. Especially true if your code is part of an application layered on MATLAB where you do not know the user actions that can change these values.

For information on how to prevent users from accessing the handles of graphics objects that you want to protect, see "Prevent Access to Figures and Axes" on page 22-11.

### **Callback Object and Callback Figure**

Callback functions often require information about the object that defines the callback or the figure that contains the objects whose callback is executing. To obtain handles, these objects, use these convenience functions:

- gcbo Returns the value of the Root CallbackObject property. This property contains the handle of the object whose callback is executing. gcbo optionally returns the handle of the figure containing the callback object.
- gcbf Returns the handle of the figure containing the callback object.

MATLAB keeps the value of the CallbackObject property in sync with the currently executing callback. If one callback interrupts an executing callback, MATLAB updates the value of CallbackObject property.

When writing callback functions for the CreateFcn and DeleteFcn, always use gcbo to reference the callback object.

For more information on writing callback functions, see "Callback Definition" on page 20-3

## **Find Objects**

#### In this section...

"Find Objects with Specific Property Values" on page 18-4

"Find Text by String Property" on page 18-4

"Use Regular Expressions with findobj" on page 18-5

"Limit Scope of Search" on page 18-6

## Find Objects with Specific Property Values

The findobj function can scan the object hierarchy to obtain the handles of objects that have specific property values.

For identification, all graphics objects have a Tag property that you can set to any character vector. You can then search for the specific property/value pair. For example, suppose that you create a check box that is sometimes inactivated in the UI. By assigning a unique value for the Tag property, you can find that particular object:

```
uicontrol('Style', 'checkbox', 'Tag', 'save option')
```

Use findobj to locate the object whose Tag property is set to 'save option' and disable it:

```
hCheckbox = findobj('Tag','save option');
hCheckbox.Enable = 'off'
```

If you do not specify a starting object, findobj searches from the root object, finding all occurrences of the property name/property value combination that you specify.

To find objects with hidden handles, use findall.

## **Find Text by String Property**

This example shows how to find text objects using the String property.

The following graph contains text objects labeling particular values of the function.

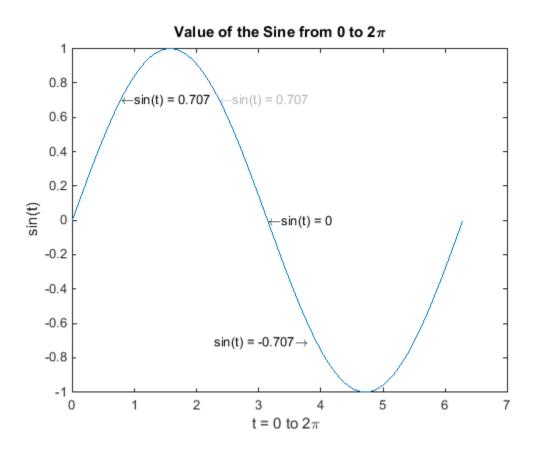

Suppose that you want to move the text labeling the value sin(t) = .707 from its current location at [pi/4, sin(pi/4)] to the point [3\*pi/4, sin(3\*pi/4)] where the function has the same value (shown in light gray out in the graph).

Determine the handle of the text object labeling the point [pi/4, sin(pi/4)] and change its **Position** property.

To use findobj, pick a property value that uniquely identifies the object. This example uses the text String property:

```
hText = findobj('String','\leftarrowsin(t) = .707');
```

Move the object to the new position, defining the text Position in axes units.

hText.Position = [3\*pi/4,sin(3\*pi/4),0];

findobj lets you restrict the search by specifying a starting point in the hierarchy, instead of beginning with the root object. If there are many objects in the object tree, this capability results in faster searches. In the previous example, you know that the text object of interest is in the current axes, so you can type:

```
hText = findobj(gca,'String','\leftarrowsin(t) = .707');
```

### Use Regular Expressions with findobj

This example shows how to find object handles using regular expressions to identify specific property values. For more information about regular expressions, see regexp.

Suppose that you create the following graph and want to modify certain properties of the objects created.

```
x = 0:30;
y = [1.5*cos(x);4*exp(-.1*x).*cos(x);exp(.05*x).*cos(x)]';
h = stem(x,y);
h(1).Marker = 'o';
h(1).Tag = 'Decaying Exponential';
h(2).Marker = 'square';
h(2).Tag = 'Growing Exponential';
h(3).Marker = '*';
h(3).Tag = 'Steady State';
```

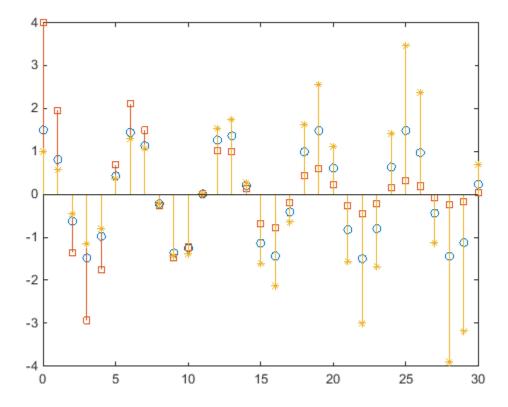

Passing a regular expression to findobj enables you to match specific patterns. For example, suppose that you want to set the value of the MarkerFaceColor property to green on all stem objects that do *not* have their Tag property set to 'Steady State' (that is, stems that represent decaying and growing exponentials).

```
hStems = findobj('-regexp', 'Tag', '^(?!Steady State$).');
for k = 1:length(hStems)
    hStems(k).MarkerFaceColor = 'green'
end
```

## Limit Scope of Search

Specify the starting point in the object tree to limit the scope of the search. The starting point can be the handle of a figure, axes, or a group of object handles.

For example, suppose that you want to change the marker face color of the stems in a specific axes:

```
x = 0:30;
y = [1.5*cos(x);4*exp(-.1*x).*cos(x);exp(.05*x).*cos(x)]';
tiledlayout(3,1)
ax1 = nexttile;
stem(x,y(:,1))
ax2 = nexttile;
stem(x,y(:,2))
ax3 = nexttile;
stem(x,y(:,3))
```

Set the marker face color of the stems in the third axes only.

```
h = findobj(ax3,'Type','stem');
h.MarkerFaceColor = 'red';
```

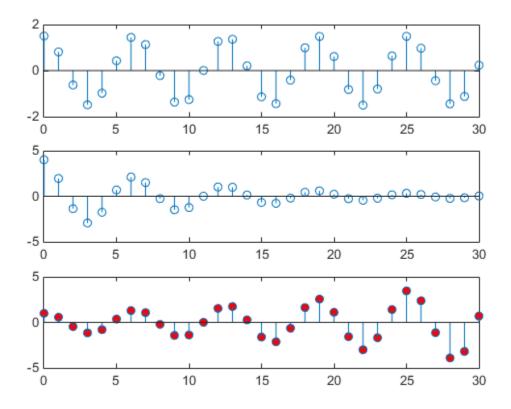

For more information on limiting the scope and depth of an object search, see findobj and findall.

## **Copy Objects**

#### In this section...

"Copying Objects with copyobj" on page 18-8

"Copy Single Object to Multiple Destinations." on page 18-8

"Copying Multiple Objects" on page 18-8

## **Copying Objects with copyobj**

Copy objects from one parent to another using the copyobj function. The copy differs from the original:

- The Parent property is now the new parent.
- The copied object's handle is different from the original.
- copyobj does not copy the original object's callback properties
- copyobj does not copy any application data associated with the original object.

Therefore, == and isequal return false when comparing original and new handles.

You can copy various objects to a new parent, or one object to several new parents, as long as the result maintains the correct parent/child relationship. When you copy an object having child objects, MATLAB copies all children too.

**Note** You cannot copy the same object more than once to the same parent in a single call to copyobj.

## **Copy Single Object to Multiple Destinations.**

When copying a single object to multiple destinations, the new handles returned by **copyobj** are in the same order as the parent handles.

```
h = copyobj(cobj,[newParent1,newParent2,newParent3])
```

The returned array h contains the new object handles in the order shown:

```
h(1) -> newParent1
h(2) -> newParent2
h(3) -> newParent3
```

## **Copying Multiple Objects**

This example shows how to copy multiple objects to a single parent.

Suppose that you create a set of similar graphs and want to label the same data point on each graph. You can copy the text and marker objects used to label the point in the first graph to each subsequent graph.

Create and label the first graph:

```
x = 0:.1:2*pi;
plot(x,sin(x))
hText = text('String','\{5\pi\div4, sin(5\pi\div4)\}\rightarrow',...
'Position',[5*pi/4,sin(5*pi/4),0],...
'HorizontalAlignment','right');
hMarker = line(5*pi/4,sin(5*pi/4),0,'Marker','*');
```

Create two more graphs without labels:

```
figure
x = pi/4:.1:9*pi/4;
plot(x,sin(x))
hAxes1 = gca;
figure
x = pi/2:.1:5*pi/2;
plot(x,sin(x))
hAxes2 = gca;
```

Copy the text and marker (hText and hMarker) to each graph by parenting them to the respective axes. Return the new handles for the text and marker copies:

```
newHandles1 = copyobj([hText,hMarker],hAxes1);
newHandles2 = copyobj([hText,hMarker],hAxes2);
```

Because the objective is to copy both objects to each axes, call **copyobj** twice, each time with a single destination axes.

#### **Copy Multiple Objects to Multiple Destinations**

When you call copyobj with multiple objects to copy and multiple parent destinations, copyobj copies respective objects to respective parents. That is, if h and p are handle arrays of length n, then this call to copyobj:

copyobj(h,p)

results in an element-by-element copy:

```
h(1) -> p(1);
h(2) -> p(2);
...
h(n) -> p(n);
```

## **Delete Graphics Objects**

#### In this section...

"How to Delete Graphics Objects" on page 18-10 "Handles to Deleted Objects" on page 18-11

## How to Delete Graphics Objects

Remove graphics objects with the delete function. Pass the object handle as an argument to delete. For example, delete the current axes, and all the objects contained in the axes, with the statement.

delete(gca)

If you want to delete multiple objects, pass an array of handles to delete. For example, if h1, h2, and h3 are handles to graphics objects that you want to delete, concatenate the handles into a single array.

h = [h1,h2,h3]; delete(h)

Closing a figure deletes all the objects contained in the figure. For example, create a bar graph.

```
f = figure;
y = rand(1,5);
bar(y)
```

The figure now contains axes and bar objects.

```
ax = f.Children;
b = ax.Children;
```

Close the figure:

close(f)

MATLAB deletes each object.

```
f
```

f =

handle to deleted Figure

#### ax

ax =

handle to deleted Axes

b

b =

handle to deleted Bar

## **Handles to Deleted Objects**

When you delete a graphics object, MATLAB does not delete the variable that contains the object handle. However, the variable becomes an invalid handle because the object it referred to no longer exists.

You can delete graphics objects explicitly using the delete function or by closing the figure that contains the graphics objects. For example, create a bar graph.

```
f = figure;
y = rand(1,5);
b = bar(y);
```

Close the figure containing the bar graph.

close(f)

The handle variables still exist after closing the figure, but the graphics objects no longer exist.

whos

| Name | Size       | Bytes | Class                                                   |
|------|------------|-------|---------------------------------------------------------|
| f    | 1x1<br>1x1 |       | matlab.ui.Figure<br>matlab.graphics.chart.primitive.Bar |
| У    | 1x5        | 40    | double                                                  |

Use **isgraphics** to determine the validity of a graphics object handle.

```
isgraphics(b)
```

ans = 0

You cannot access properties with the invalid handle variable.

h.FaceColor

Invalid or deleted object.

To remove the variable, use the clear function.

clear <mark>h</mark>

### See Also

isvalid

### **Related Examples**

• "Find Objects" on page 18-4

# **Working with Graphics Objects**

- "Graphics Object Handles" on page 19-2
- "Preallocate Arrays of Graphics Objects" on page 19-4
- "Test for Valid Handle" on page 19-5
- "Handles in Logical Expressions" on page 19-6
- "Graphics Arrays" on page 19-8

## **Graphics Object Handles**

#### In this section...

```
"What You Can Do with Handles" on page 19-2
```

"What You Cannot Do with Handles" on page 19-2

## What You Can Do with Handles

A handle refers to a specific instance of a graphics object. Use the object handle to set and query the values of the object properties.

When you create graphics objects, you can save the handle to the object in a variable. For example:

```
x = 1:10;
y = x.^2;
plot(x,y);
h = text(5,25,'*(5,25)');
```

The variable h refers to this particular text object '\*(5,25)', which is located at the point 5,25. Use the handle h to query and set the properties of this text object.

Set font size

h.FontSize = 12;

Get font size

h.FontSize

ans =

12

Make a copy of the variable h. The copy refers to the same object. For example, the following statements create a copy of the handle, but not the object:

```
hNew = h;
hNew.FontAngle = 'italic';
h.FontAngle
ans =
italic
```

## What You Cannot Do with Handles

Handles variables are objects. Do not attempt to perform operations involving handles that convert the handles to a numeric, character, or any other type. For example, you cannot:

- Perform arithmetic operations on handles.
- Use handles directly in logical statements without converting to a logical value.
- Rely on the numeric values of figure handles (integers) in logical statements.

- Combine handles with data in numeric arrays.
- Convert handles to character vectors or use handles in character vector operations.

### See Also

### **More About**

- "Graphics Arrays" on page 19-8
- "Dominant Argument in Overloaded Graphics Functions"

# **Preallocate Arrays of Graphics Objects**

Use the **gobjects** function to preallocate arrays for graphics objects. You can fill in each element in the array with a graphics object handle.

Preallocate a 4-by-1 array:

h = gobjects(4,1);

Assign axes handles to the array elements:

```
tiledlayout(2,2)
for k=1:4
    h(k) = nexttile;
end
```

gobjects returns a GraphicsPlaceholder array. You can replace these placeholders elements with any type of graphics object. You must use gobjects to preallocate graphics object arrays to ensure compatibility among all graphics objects that are assigned to the array.

# **Test for Valid Handle**

Use **isgraphics** to determine if a variable is a valid graphics object handle. A handle variable (h in this case) can still exist, but not be a valid handle if the object to which it refers has been deleted.

```
h = plot(1:10);
...
close % Close the figure containing the plot
whos
Name Size Bytes Class Attributes
h 1x1 104 matlab.graphics.chart.primitive.Line
Test the validity of h:
```

isgraphics(h)

ans =

0

For more information on deleted handles, see "Deleted Handle Objects".

# **Handles in Logical Expressions**

#### In this section...

"If Handle Is Valid" on page 19-6

"If Result Is Empty" on page 19-6

"If Handles Are Equal" on page 19-7

Handle objects do not evaluate to logical true or false. You must use the function that tests for the state of interest and returns a logical value.

### If Handle Is Valid

Use **isgraphics** to determine if a variable contains a valid graphics object handle. For example, suppose **hobj** is a variable in the workspace. Before operating on this variable, test its validity:

```
if isgraphics(hobj)
    ...
end
```

You can also determine the type of object:

```
if isgraphics(hobj,'figure')
    ...% hobj is a figure handle
end
```

### **If Result Is Empty**

You cannot use empty objects directly in logical statements. Use *isempty* to return a logical value that you can use in logical statements.

Some properties contain the handle to other objects. In cases where the other object does not exist, the property contains an empty object:

```
close all
hRoot = groot;
hRoot.CurrentFigure
ans =
0x0 empty GraphicsPlaceholder array.
```

For example, to determine if there is a current figure by querying the root CurrentFigure property, use the isempty function:

```
hRoot = groot;
if ~isempty(hRoot.CurrentFigure)
    ... % There is a current figure
end
```

Another case where code can encounter an empty object is when searching for handles. For example, suppose you set a figure's Tag property to the character vector 'myFigure' and you use findobj to get the handle of this figure:

```
if isempty(findobj('Tag','myFigure'))
    ... % That figure was NOT found
end
```

findobj returns an empty object if there is no match.

### **If Handles Are Equal**

There are two states of being equal for handles:

- Any two handles refer to the same object (test with ==).
- The objects referred to by any two handles are the same class, and all properties have the same values (test with isequal).

Suppose you want to determine if h is a handle to a particular figure that has a value of myFigure for its Tag property:

```
if h == findobj('Tag','myFigure')
    ...% h is correct figure
end
```

If you want to determine if different objects are in the same state, use isequal:

```
hLine1 = line;
hLine2 = line;
isequal(hLine1,hLine2)
ans =
1
```

## **Graphics Arrays**

Graphics arrays can contain the handles of any graphics objects. For example, this call to the plot function returns an array containing five line object handles:

```
y = rand(20,5);
h = plot(y)
h =
5x1 Line array:
Line
Line
Line
Line
Line
Line
Line
```

This array contains only handles to line objects. However, graphics arrays can contain more than one type of graphics object. That is, graphics arrays can be heterogeneous.

For example, you can concatenate the handles of the figure, axes, and line objects into one array, harray:

```
hf = figure;
ha = axes;
hl = plot(1:10);
harray = [hf,ha,hl]
harray =
1x3 graphics array:
Figure Axes Line
```

Graphics arrays follow the same rules as any MATLAB array. For example, array element dimensions must agree. In this code, plot returns a 5-by-1 Line array:

```
hf = figure;
ha = axes;
hl = plot(rand(5));
harray = [hf,ha,hl];
Error using horzcat
Dimensions of matrices being concatenated are not consistent.
To form an array, you must transpose hl:
harray = [hf,ha,hl']
harray =
  1x7 graphics array:
   Figure
             Axes
                        Line
                                  line
                                             line
                                                        Line
                                                                  line
```

You cannot concatenate numeric data with object handles, with the exception of the unique identifier specified by the figure Number property. For example, if there is an existing figure with its Number property set to 1, you can refer to that figure by this number:

```
figure(1)
aHandle = axes;
[aHandle,1]
ans =
1x2 graphics array:
```

Axes Figure

The same rules for array formation apply to indexed assignment. For example, you can build a handle array with a for loop:

# **Graphics Object Callbacks**

- "Callbacks Programmed Response to User Action" on page 20-2
- "Callback Definition" on page 20-3
- "Button Down Callback Function" on page 20-5
- "Define a Context Menu" on page 20-6
- "Define an Object Creation Callback" on page 20-7
- "Define an Object Deletion Callback" on page 20-8
- "Capturing Mouse Clicks" on page 20-9
- "Pass Mouse Click to Group Parent" on page 20-13
- "Pass Mouse Click to Obscured Object" on page 20-15

# **Callbacks — Programmed Response to User Action**

#### In this section...

"What Are Callbacks?" on page 20-2

"Window Callbacks" on page 20-2

### What Are Callbacks?

A callback is a function that executes in response to some predefined user action, such as clicking on a graphics object or closing a figure window. Associate a callback with a specific user action by assigning a function to the callback property for that user action.

All graphics objects have the following properties for which you can define callback functions:

- ButtonDownFcn Executes when you press the left mouse button while the cursor is over the object or is within a few pixels of the object.
- CreateFcn Executes during object creation after MATLAB set all properties
- DeleteFcn Executes just before MATLAB deletes the object

**Note** When you call a plotting function, such as plot or bar, MATLAB creates new graphics objects and resets most figure and axes properties. Therefore, callback functions that you have defined for graphics objects can be removed by MATLAB. To avoid this problem, see "Define a Callback as a Default" on page 20-4.

### Window Callbacks

Figures have additional properties that execute callbacks with specific user actions. These additional properties are not available in MATLAB Online.

- CloseRequestFcn Executes when a request is made to close the figure (by a close command, by the window manager menu, or by quitting MATLAB ).
- KeyPressFcn Executes when you press a key while the cursor is in the figure window.
- ResizeFcn Executes when you resize the figure window.
- WindowButtonDownFcn Executes when you press a mouse button while the cursor is over the figure background, a disabled user-interface control, or the axes background.
- WindowButtonMotionFcn— Executes when you move the cursor in the figure window (but not over menus or title bar).
- WindowButtonUpFcn Executes when you release the mouse button, after having pressed the mouse button in the figure.

## **Callback Definition**

#### In this section...

"Ways to Specify Callbacks" on page 20-3

"Callback Function Syntax" on page 20-3

"Related Information" on page 20-4

"Define a Callback as a Default" on page 20-4

### Ways to Specify Callbacks

To use callback properties, assign the callback code to the property. Use one of the following techniques:

- A function handle that references the function to execute.
- A cell array containing a function handle and additional arguments
- A character vector that evaluates to a valid MATLAB expression. MATLAB evaluates the character vector in the base workspace.

Defining a callback as a character vector is not recommended. The use of a function specified as function handle enables MATLAB to provide important information to your callback function.

For more information, see "Callback Function Syntax" on page 20-3.

### **Callback Function Syntax**

Graphics callback functions must accept at least two input arguments:

- The handle of the object whose callback is executing. Use this handle within your callback function to refer to the callback object.
- The event data structure, which can be empty for some callbacks or contain specific information that is described in the property description for that object.

Whenever the callback executes as a result of the specific triggering action, MATLAB calls the callback function and passes these two arguments to the function .

For example, define a callback function called lineCallback for the lines created by the plot function. With the lineCallback function on the MATLAB path, use the @ operator to assign the function handle to the ButtonDownFcn property of each line created by plot.

```
plot(x,y,'ButtonDownFcn',@lineCallback)
```

Define the callback to accept two input arguments. Use the first argument to refer to the specific line whose callback is executing. Use this argument to set the line Color property:

```
function lineCallback(src,~)
    src.Color = 'red';
end
```

The second argument is empty for the ButtonDownFcn callback. The ~ character indicates that this argument is not used.

#### **Passing Additional Input Arguments**

To define additional input arguments for the callback function, add the arguments to the function definition, maintaining the correct order of the default arguments and the additional arguments:

```
function lineCallback(src,evt,arg1,arg2)
    src.Color = 'red';
    src.LineStyle = arg1;
    src.Marker = arg2;
end
```

Assign a cell array containing the function handle and the additional arguments to the property:

```
plot(x,y,'ButtonDownFcn',{@lineCallback,'--','*'})
```

You can use an anonymous function to pass additional arguments. For example:

```
plot(x,y,'ButtonDownFcn',...
@(src,eventdata)lineCallback(src,eventdata,'--','*'))
```

### **Related Information**

For information on using anonymous functions, see "Anonymous Functions".

For information about using class methods as callbacks, see "Class Methods for Graphics Callbacks".

For information on how MATLAB resolves multiple callback execution, see the BusyAction and Interruptible properties of the objects defining callbacks.

### Define a Callback as a Default

You can assign a callback to the property of a specific object or you can define a default callback for all objects of that type.

To define a ButtonDownFcn for all line objects, set a default value on the root level.

- Use the groot function to specify the root level of the object hierarchy.
- Define a callback function that is on the MATLAB path.
- Assign a function handle referencing this function to the defaultLineButtonDownFcn.

set(groot,'defaultLineButtonDownFcn',@lineCallback)

The default value remains assigned for the MATLAB session. You can make the default value assignment in your startup.m file.

# **Button Down Callback Function**

#### In this section...

"When to Use a Button Down Callback" on page 20-5

"How to Define a Button Down Callback" on page 20-5

### When to Use a Button Down Callback

Button down callbacks execute when users left-click on the graphics object for which the callback is assigned. Button down callbacks provide a simple way for users to interact with an object without requiring you to program additional user-interface objects, like push buttons or popup menu.

Program a button down callback when you want users to be able to:

- Perform a single operation on a graphics object by left-clicking
- Select among different operations performed on a graphics object using modifier keys in conjunction with a left-click

### How to Define a Button Down Callback

- Create the callback function that MATLAB executes when users left-click on the graphics object.
- Assign a function handle that references the callback function to the ButtonDownFcn property of the object.

```
... 'ButtonDownFcn',@callbackFcn
```

#### **Define the Callback Function**

In this example, the callback function is called lineCallback. When you assign the function handle to the ButtonDownFcn property, this function must be on the MATLAB path.

Values used in the callback function include:

- src The handle to the line object that the user clicks. MATLAB passes this handle .
- src.Color The line object Color property.

```
function lineCallback(src,~)
    src.Color = rand(1,3);
end
```

#### **Using the Callback**

Here is a call to the plot function that creates line graphs and defines a button down callback for each line created.

```
plot(rand(1,5), 'ButtonDownFcn',@lineCallback)
```

To use the callback, create the plot and left-click on a line.

# **Define a Context Menu**

This example shows how to define a context menu.

### When to Use a Context Menu

Context menus are displayed when users right-click the graphics object for which you assign the context menu. Context menus enable you to provide choices to users for interaction with graphics objects.

Program a context menu when you want user to be able to:

- Choose among specific options by right-clicking a graphics object.
- Provide an indication of what each option is via the menu label.
- Produce a specific result without knowing key combinations.

### How to Define a Context Menu

- Create a ContextMenu object by calling the uicontextmenu function with an output argument.
- Create each menu item using uimenu.
- Define callbacks for each menu item in the context menu.
- Parent the individual menu items to the context menu and assign the respective callback.
- Assign the ContextMenu object to the ContextMenu property of the object for which you are defining the context menu.

```
function cmHandle = defineCM
   cmHandle = uicontextmenu;
   uimenu(cmHandle,'Label','Wider','Callback',@increaseLW);
   uimenu(cmHandle,'Label','Inspect','Callback',@inspectLine);
end
function increaseLW(~,~)
% Increase line width
   h = gco;
   orgLW = h.LineWidth;
   h.LineWidth = orgLW+1;
end
function inspectLine(~,~)
% Open the property inspector
   h = gco;
   inspect(h)
end
```

The defineCM function returns the handle to the context menu that it creates. Assign this handle to the ContextMenu property of the line objects as they are created by the plot function:

plot(rand(1,5), 'ContextMenu', defineCM)

Use a similar programming pattern for your specific requirements.

### **Define an Object Creation Callback**

This example shows how to define an object creation callback.

Define an object creation callback that specifies values for the LineWidth and Marker properties of line objects.

```
function lineCreate(src,~)
    src.LineWidth = 2;
    src.Marker = 'o';
end
```

Assign this function as the default line creation callback using the line CreateFcn property:

set(groot,'defaultLineCreateFcn',@lineCreate)

The groot function specifies the root of the graphics object hierarchy. Therefore, all lines created in any given MATLAB session acquire this callback. All plotting functions that create lines use these defaults.

An object's creation callback executes directly after MATLAB creates the object and sets all its property values. Therefore, the creation callback can override property name/value pairs specified in a plotting function. For example:

```
set(groot,'defaultLineCreateFcn',@lineCreate)
h = plot(1:10,'LineWidth',.5,'Marker','none')
```

The creation callback executes after the plot function execution is complete. The LineWidth and Marker property values of the resulting line are those values specified in the creation callback:

h =

```
Line with properties:

Color: [0 0 1]

LineStyle: '-'

LineWidth: 2

MarkerSize: 6

MarkerFaceColor: 'none'

XData: [1 2 3 4 5 6 7 8 9 10]

YData: [1 2 3 4 5 6 7 8 9 10]

ZData: []
```

#### **Related Information**

For information about defining callback functions, see "Callback Definition" on page 20-3

# **Define an Object Deletion Callback**

You can create an object deletion callback that executes code when you delete the object.

For example, create an object deletion callback for a figure so that when you delete the figure a dialog appears asking if you want to delete all the figures. Copy the following code to a new function file and save it as figDelete.m either in the current folder or in a folder on the MATLAB search path.

```
function figDelete(~,~)
yn = questdlg('Delete all figures?',...
    'Figure Menu',...
    'Yes','No','No');
switch yn
    case 'Yes'
        allfigs = findobj(get(groot,'Children'),'Type','figure' );
        set(allfigs,'DeleteFcn',[]);
        delete(allfigs)
        case 'No'
            return
end
end
```

Then create two figures and assign the figDelete function to the DeleteFcn properties. Delete one of the figures and choose an option on the dialog that appears.

```
figure('DeleteFcn',@figDelete)
figure('DeleteFcn',@figDelete)
```

# **Capturing Mouse Clicks**

#### In this section...

"Properties That Control Response to Mouse Clicks" on page 20-9

"Combinations of PickablePart/HitTest Values" on page 20-9

"Passing Mouse Click Up the Hierarchy" on page 20-10

### **Properties That Control Response to Mouse Clicks**

There are two properties that determine if and how objects respond to mouse clicks:

- PickableParts Determines if an object captures mouse clicks
- HitTest Determines if the object can respond to the mouse click it captures or passes the click to its closest ancestor.

Objects pass the click through the object hierarchy until reaching an object that can respond.

#### Programming a Response to a Mouse Click

When an object captures and responds to a mouse click, the object:

- Executes its button down function in response to a mouse left-click If the object defines a callback for the ButtonDownFcn property, MATLAB executes this callback.
- Displays context menu in response to a mouse right-click If the object defined a context menu using the ContextMenu property, MATLAB invokes this context menu.

**Note** Figures do not have a **PickableParts** property. Figures execute button callback functions regardless of the setting of their HitTest property.

**Note** If the axes **PickableParts** property is set to 'none', the axes children cannot capture mouse clicks. In this case, all mouse clicks are captured by the figure.

### Combinations of PickablePart/HitTest Values

Use the PickableParts and HitTest properties to implement the following behaviors:

- Clicked object captures mouse click and responds with button down callback or context menu.
- Clicked object captures mouse click and passes the mouse click to one of its ancestors, which can respond with button down callback or context menu.
- Clicked object does not capture mouse click. Mouse click can be captured by objects behind the clicked object.

This table summarizes the response to a mouse click based on property values.

| Axes<br>PickableParts | PickableParts     | HitTest      | Result of Mouse Click                                                                                                    |
|-----------------------|-------------------|--------------|----------------------------------------------------------------------------------------------------|
| visible/all           | visible (default) | on (default) | Clicking visible parts of object executes<br>button down callback or invokes<br>context menu                                                  |
| visible/all           | all               | on           | Clicking any part of the object, even if<br>not visible, makes object current and<br>executes button down callback or<br>invokes context menu |
| visible/all/none      | none              | on/off       | Clicking the object never makes it the<br>current object and can never execute<br>button down callback or invoke context<br>menu              |
| none                  | visible/all/none  | on/off       | Clicking any axes child objects never<br>executes button down callback or<br>invokes context menu                                             |

 $MATLAB\ searches\ ancestors\ using\ the\ Parent\ property\ of\ each\ object\ until\ finding\ a\ suitable\ ancestor\ or\ reaching\ the\ figure.$ 

### Passing Mouse Click Up the Hierarchy

Consider the following hierarchy of objects and their PickableParts and HitTest property settings.

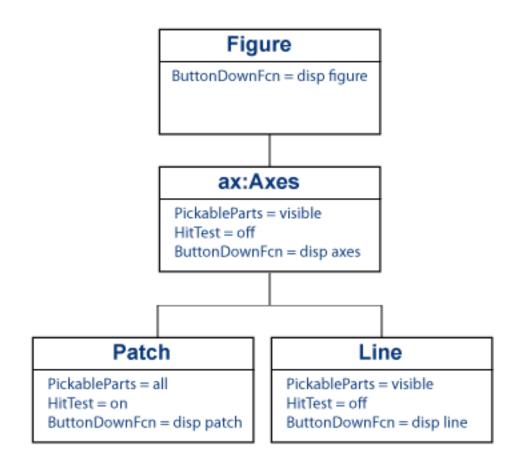

This code creates the hierarchy:

```
function pickHit
f = figure;
ax = axes;
p = patch(rand(1,3),rand(1,3),'g');
l = line([1 0],[0 1]);
set(f,'ButtonDownFcn',@(~,~)disp('figure'),...
'HitTest','off')
set(ax,'ButtonDownFcn',@(~,~)disp('axes'),...
'HitTest','off')
set(p,'ButtonDownFcn',@(~,~)disp('patch'),...
'PickableParts','all','FaceColor','none')
set(l,'ButtonDownFcn',@(~,~)disp('line'),...
'HitTest','off')
end
```

#### **Click the Line**

Left-click the line:

- The line becomes the current object, but cannot execute its ButtonDownFcn callback because its HitTest property is off.
- The line passes the hit to the closest ancestor (the parent axes), but the axes cannot execute its ButtonDownFcn callback, so the axes passes the hit to the figure.

• The figure can execute its callback, so MATLAB displays figure in the Command Window.

#### **Click the Patch**

The patch FaceColor is none. However, the patch PickableParts is all, so you can pick the patch by clicking the empty face and the edge.

The patch HitTest property is on so the patch can become the current object. When the patch becomes the current object, it executes its button down callback.

# **Pass Mouse Click to Group Parent**

This example shows how a group of objects can pass a mouse click to a parent, which operates on all objects in the group.

### **Objective and Design**

Suppose you want a single mouse click on any member of a group of objects to execute a single button down callback affecting all objects in the group.

- Define the graphics objects to be added to the group.
- Assign an hggroup object as the parent of the graphics objects.
- Define a function to execute when any of the objects are clicked. Assign its function handle to the hggroup object's ButtonDownFcn property.
- Set the HitTest property of every object in the group to off so that the mouse click is passed to the object's parent.

### **Object Hierarchy and Key Properties**

This example uses the following object hierarchy.

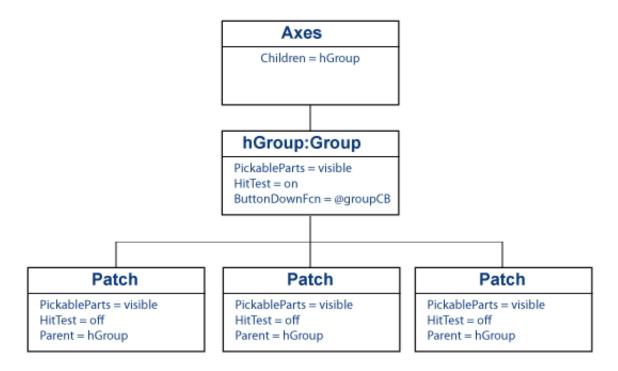

### MATLAB Code

Create a file with two functions:

• pickPatch — The main function that creates the graphics objects.

• groupCB — The local function for the hggroup callback.

The pickPatch function creates three patch objects and parents them to an hggroup object. Setting the HitTest property of each patch to off directs mouse clicks to the parent.

```
function pickPatch
    figure
    x = [0 1 2];
    y = [0 1 0];
    hGroup = hggroup('ButtonDownFcn',@groupCB);
    patch(x,y,'b',...
        'Parent',hGroup,...
        'HitTest','off')
    patch(x+2,y,'b',...
        'Parent',hGroup,...
        'HitTest','off')
    patch(x+3,y,'b',...
        'Parent',hGroup,...
        'HitTest','off')
end
```

The groupCB callback operates on all objects contained in the hggroup. The groupCB function uses the callback source argument passed to the callback (src) to obtain the handles of the patch objects.

Using the callback source argument (which is the handle to hggroup object) eliminates the need to create global data or pass additional arguments to the callback.

A left-click on any patch changes the face color of all three patches to a random RGB color value.

```
function groupCB(src,~)
   s = src.Children;
   set(s,'FaceColor',rand(1,3))
end
```

For more information on callback functions, see "Callback Definition" on page 20-3

# **Pass Mouse Click to Obscured Object**

This example shows how to pass mouse clicks to an obscured object.

Set the **PickableParts** property of a graphics object to **none** to prevent the object from capturing a mouse click. This example:

- Defines a context menu for the axes that calls hold with values on or off
- Creates graphs in which none of the data objects can capture mouse clicks, enabling all rightclicks to pass to the axes and invoke the context menu.

The axesHoldCM function defines a context menu and returns its handle.

```
function cmHandle = axesHoldCM
    cmHandle = uicontextmenu;
    uimenu(cmHandle,'Label','hold on','Callback',@holdOn);
    uimenu(cmHandle,'Label','hold off','Callback',@holdOff);
end
function holdOn(~,~)
    fig = gcbf;
    ax = fig.CurrentAxes;
    hold(ax,'on')
end
function holdOff(~,~)
    fig = gcbf;
    ax = fig.CurrentAxes;
    hold(ax,'off')
end
```

Create a bar graph and set the PickableParts property of the Bar objects:

```
bar(1:20, 'PickableParts', 'none')
```

Create the context menu for the current axes:

ax = gca; ax.ContextMenu = axesHoldCM

Right-click over the bars in the graph and display the axes context menu:

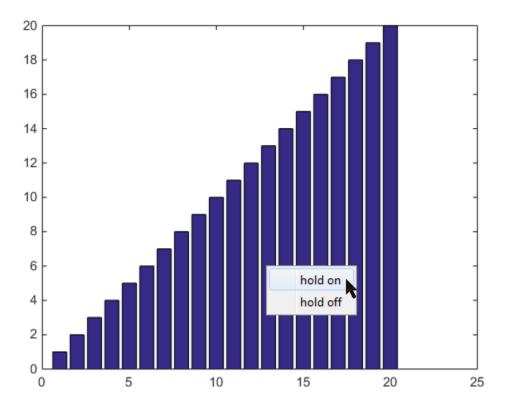

# **Group Objects**

- "Object Groups" on page 21-2
- "Create Object Groups" on page 21-3
- "Transforms Supported by hgtransform" on page 21-5
- "Rotate About an Arbitrary Axis" on page 21-9
- "Nest Transforms for Complex Movements" on page 21-12

# **Object Groups**

Group objects are invisible containers for graphics objects. Use group objects to form a collection of objects that can behave as one object in certain respects. When you set properties of the group object, the result applies to the objects contained in the group.

For example, you can make the entire group visible or invisible, select all objects when only one is clicked, or apply a transform matrix to reposition the objects.

Group objects can contain any of the objects that axes can contain, such as lines, surfaces, text, and so on. Group objects can also contain other group objects. Group objects are always parented to an axes object or another group object.

There are two kinds of group objects:

- Group Use when you want to create a group of objects and control the visibility or selectability of the group based on what happens to any individual object in the group. Create group objects with the hggroup function.
- Transform Use when you want to transform a group of objects. Transforms include rotation, translation, and scaling. For an example, see "Nest Transforms for Complex Movements" on page 21-12. Create transform objects with the hgtransform function.

The difference between the group and transform objects is that the transform object can apply a transform matrix (via its Matrix property) to all objects for which it is the parent.

### **Create Object Groups**

#### In this section...

"Parent Specification" on page 21-3

```
"Visible and Selected Properties of Group Children" on page 21-4
```

Create an object group by parenting objects to a group or transform object. For example, call hggroup to create a group object and save its handle. Assign this group object as the parent of subsequently created objects:

```
hg = hggroup;
plot(rand(5), 'Parent', hg)
text(3,0.5, 'Random lines', 'Parent', hg)
```

Setting the visibility of the group to off makes the line and text objects it contains invisible.

```
hg.Visible = 'off';
```

You can add objects to a group selectively. For example, the following call to the bar function returns the handles to five separate bar objects:

```
hb = bar(randn(5))
hb =
1x5 Bar array:
Bar Bar Bar Bar Bar Bar
```

Parent the third, fourth, and fifth bar object to the group:

```
hg = hggroup;
set(hb(3:5),'Parent',hg)
```

Group objects can be the parent of any number of axes children, including other group objects. For examples, see "Rotate About an Arbitrary Axis" on page 21-9 and "Nest Transforms for Complex Movements" on page 21-12.

### **Parent Specification**

Plotting functions clear the axes before generating their graph. However, if you assign a group or transform as the Parent in the plotting function, the group or transform object is not cleared.

For example:

```
hg = hggroup;
hb = bar(randn(5));
set(hb,'Parent',hg)
Error using matlab.graphics.chart.primitive.Bar/set
Cannot set property to a deleted object
```

The bar function cleared the axes. However, if you set the Parent property as a name/value pair in the bar function arguments, the bar function does not delete the group:

```
hg = hggroup;
hb = bar(randn(5), 'Parent', hg);
```

### Visible and Selected Properties of Group Children

Setting the Visible property of a group or transform object controls whether all the objects in the group are visible or not visible. However, changing the state of the Visible property for the group object does not change the state of this property for the individual objects. The values of the Visible property for the individual objects are preserved.

For example, if the Visible property of the group is set to off and subsequently set to on, only the objects that were originally visible are displayed.

The same behavior applies to the Selected and SelectionHighlight properties. The children of the group or transform object show the state of the containing object properties without actually changing their own property values.

# **Transforms Supported by hgtransform**

| In this section                                     |  |  |  |  |
|-----------------------------------------------------|--|--|--|--|
| "Transforming Objects" on page 21-5                 |  |  |  |  |
| "Rotation" on page 21-5                             |  |  |  |  |
| "Translation" on page 21-5                          |  |  |  |  |
| "Scaling" on page 21-6                              |  |  |  |  |
| "The Default Transform" on page 21-6                |  |  |  |  |
| "Disallowed Transforms: Perspective" on page 21-6   |  |  |  |  |
| "Disallowed Transforms: Shear" on page 21-6         |  |  |  |  |
| "Absolute vs. Relative Transforms" on page 21-7     |  |  |  |  |
| "Combining Transforms into One Matrix" on page 21-7 |  |  |  |  |
| "Undoing Transform Operations" on page 21-8         |  |  |  |  |

### **Transforming Objects**

The transform object's Matrix property applies a transform to all the object's children in unison. Transforms include rotation, translation, and scaling. Define a transform with a four-by-four transformation matrix.

#### **Creating a Transform Matrix**

The makehgtform function simplifies the construction of matrices to perform rotation, translation, and scaling. For information on creating transform matrices using makehgtform, see "Nest Transforms for Complex Movements" on page 21-12.

### Rotation

Rotation transforms follow the right-hand rule — rotate objects about the x-, y-, or z-axis, with positive angles rotating counterclockwise, while sighting along the respective axis toward the origin. If the angle of rotation is theta, the following matrix defines a rotation of theta about the x-axis.

```
\begin{bmatrix} 1 & 0 & 0 & 0 \\ 0 & \cos\theta_x & -\sin\theta_x & 0 \\ 0 & \sin\theta_x & \cos\theta_x & 0 \\ 0 & 0 & 0 & 1 \end{bmatrix}
```

To create a transform matrix for rotation about an arbitrary axis, use the makehgtform function.

### Translation

Translation transforms move objects with respect to their current locations. Specify the translation as distances  $t_x$ ,  $t_y$ , and  $t_z$  in data space units. The following matrix shows the location of these elements in the transform matrix.

 $\begin{bmatrix} 1 & 0 & 0 & t_x \\ 0 & 1 & 0 & t_y \\ 0 & 0 & 1 & t_z \\ 0 & 0 & 0 & 1 \end{bmatrix}$ 

### Scaling

Scaling transforms change the sizes of objects. Specify scale factors  $s_x$ ,  $s_y$ , and  $s_z$  and construct the following matrix.

 $\begin{bmatrix} s_x & 0 & 0 & 0 \\ 0 & s_y & 0 & 0 \\ 0 & 0 & s_z & 0 \\ 0 & 0 & 0 & 1 \end{bmatrix}$ 

You cannot use scale factors less than or equal to zero.

### The Default Transform

The default transform is the identity matrix, which you can create with the **eye** function. Here is the identity matrix.

| 1 | 0 | 0 | 0] |
|---|---|---|----|
| 0 | 1 | 0 | 0  |
| 0 | 0 | 1 | 0  |
| 0 | 0 | 0 | 1  |

See "Undoing Transform Operations" on page 21-8.

### **Disallowed Transforms: Perspective**

Perspective transforms change the distance at which you view an object. The following matrix is an example of a perspective transform matrix, which MATLAB graphics does not allow.

 $\begin{bmatrix} 1 & 0 & 0 & 0 \\ 0 & 1 & 0 & 0 \\ 0 & 0 & 1 & 0 \\ 0 & 0 & p_X & 0 \end{bmatrix}$ 

In this case,  $p_x$  is the perspective factor.

### **Disallowed Transforms: Shear**

Shear transforms keep all points along a given line (or plane, in 3-D coordinates) fixed while shifting all other points parallel to the line (plane) proportional to their perpendicular distance from the fixed

line (plane). The following matrix is an example of a shear transform matrix, which hgtransform does not allow.

 $\begin{bmatrix} 1 & s_{\chi} & 0 & 0 \\ 0 & 1 & 0 & 0 \\ 0 & 0 & 1 & 0 \\ 0 & 0 & 0 & 1 \end{bmatrix}$ 

In this case,  $s_x$  is the shear factor and can replace any zero element in an identity matrix.

#### **Absolute vs. Relative Transforms**

Transforms are specified in absolute terms, not relative to the current transform. For example, if you apply a transform that translates the transform object 5 units in the x direction, and then you apply another transform that translates it 4 units in the y direction, the resulting position of the object is 4 units in the y direction from its original position.

If you want transforms to accumulate, you must concatenate the individual transforms into a single matrix. See "Combining Transforms into One Matrix" on page 21-7.

### **Combining Transforms into One Matrix**

It is usually more efficient to combine various transform operations into one matrix by concatenating (multiplying) the individual matrices and setting the Matrix property to the result. Matrix multiplication is not commutative, so the order in which you multiply the matrices affects the result.

For example, suppose you want to perform an operation that scales, translates, and then rotates. Assuming R, T and S are your individual transform matrices, multiply the matrices as follows:

C = R\*T\*S % operations are performed from right to left

S is the scaling matrix, T is the translation matrix, R is the rotation matrix, and C is the composite of the three operations. Then set the transform object's Matrix property to C:

hg = hgtransform('Matrix',C);

#### Multiplying the Transform by the Identity Matrix

The following sets of statements are not equivalent. The first set:

```
hg.Matrix = C;
hg.Matrix = eye(4);
```

results in the removal of the transform C. The second set:

```
I = eye(4);
C = I*R*T*S;
hg.Matrix = C;
```

applies the transform C. Concatenating the identity matrix to other matrices has no effect on the composite matrix.

### **Undoing Transform Operations**

Because transform operations are specified in absolute terms (not relative to the current transform), you can undo a series of transforms by setting the current transform to the identity matrix. For example:

```
hg = hgtransform('Matrix',C);
....
hg.Matrix = eye(4);
```

returns the objects contained by the transform object, hg, to their orientation before applying the transform  $\mathsf{C}.$ 

For more information on the identity matrix, see the eye function

### See Also

eye | hgtransform | makehgtform

### **More About**

- "Nest Transforms for Complex Movements" on page 21-12
- "Undoing Transform Operations" on page 21-8
- "Combining Transforms into One Matrix" on page 21-7

# **Rotate About an Arbitrary Axis**

This example shows how to rotate an object about an arbitrary axis.

### **Translate to Origin Before Rotating**

Rotations are performed about the origin. Therefore, you need to perform a translation so that the intended axis of rotation is temporarily at the origin. After applying the rotation transform matrix, you then translate the object back to its original position.

### **Rotate Surface**

This example shows how to rotate a surface about the *y*-axis.

#### **Create Surface and Transform**

Parent the surface to the transform object.

```
t = hgtransform;
surf(peaks(40),'Parent',t)
view(-20,30)
axis manual
```

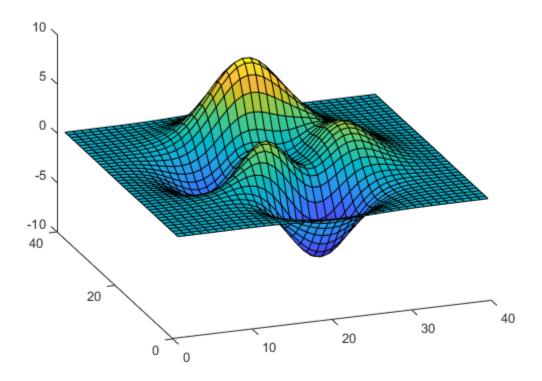

#### **Create Transform**

Set a *y*-axis rotation matrix to rotate the surface by -15 degrees.

```
ry_angle = -15*pi/180;
Ry = makehgtform('yrotate',ry_angle);
t.Matrix = Ry;
       10
        5
        0
       -5
      -10
      40
               20
                                                                              40
                                                                 30
                                                      20
                                         10
                         0
                             0
```

The surface rotated -15 degrees about the *y*-axis that passes through the origin.

#### **Translate the Surface and Rotate**

Now rotate the surface about the *y*-axis that passes through the point x = 20.

Create two translation matrices, one to translate the surface -20 units in x and another to translate 20 units back. Concatenate the two translation matrices with the rotation matrix in the correct order and set the transform.

```
Tx1 = makehgtform('translate',[-20 0 0]);
Tx2 = makehgtform('translate',[20 0 0]);
t.Matrix = Tx2*Ry*Tx1;
```

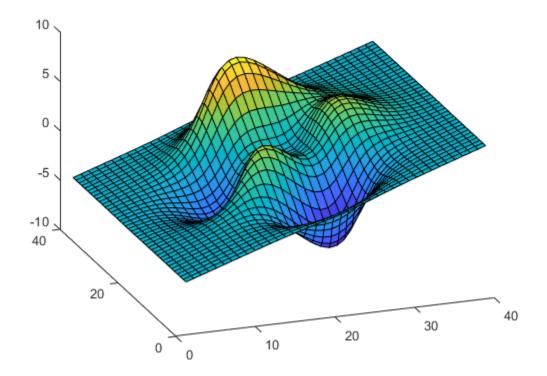

# **Nest Transforms for Complex Movements**

This example creates a nested hierarchy of transform objects, which are then transformed in sequence to create a cube from six squares. The example illustrates how you can parent transform objects to other transform objects to create a hierarchy, and how transforming members of a hierarchy affects subordinate members.

Here is an illustration of the hierarchy.

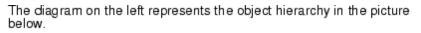

Through a series of simple rotations and translations, the six squares are folded into a cube.

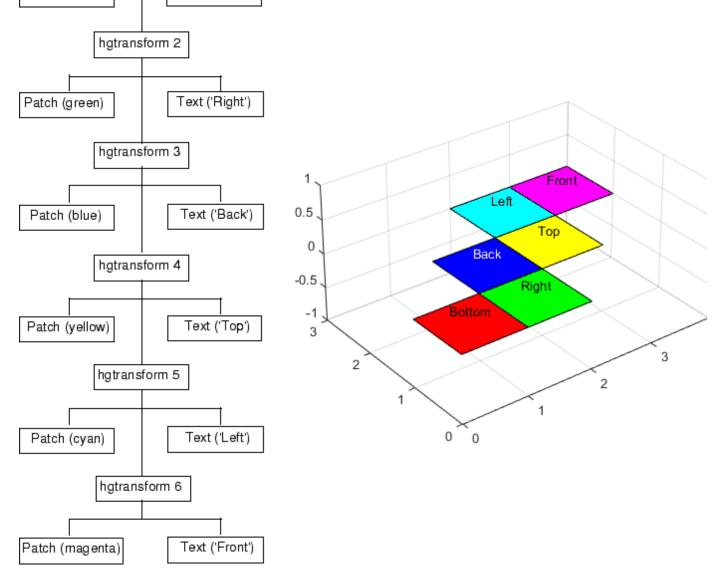

The transform\_foldbox function implements the transform hierarchy. The doUpdate function renders each step. Place both functions in a file named transform\_foldbox.m and execute transform\_foldbox.

```
function transform_foldbox
% Create six square and fold
% them into a cube
```

Axes

hgtransform 1

Patch (red)

Text ('Bottom')

```
figure
% Set axis limits and view
axes('Projection','perspective',...
   'XLim',[0 4],...
'YLim',[0 4],...
'ZLim',[0 3])
view(3); axis equal; grid on
% Create a hierarchy of transform objects
t(1) = hgtransform;
t(2) = hgtransform('parent',t(1));
t(3) = hgtransform('parent',t(2));
t(4) = hgtransform('parent',t(3));
t(5) = hgtransform('parent',t(4));
t(6) = hgtransform('parent',t(5));
% Patch data
X = [0 \ 0 \ 1 \ 1];
Y = [0 \ 1 \ 1 \ 0];
Z = [0 \ 0 \ 0 \ 0];
% Text data
Xtext = .5;
Ytext = .5;
Ztext = .15;
% Corresponding pairs of objects (patch and text)
% are parented into the object hierarchy
p(1) = patch('FaceColor', 'red', 'Parent',t(1));
txt(1) = text('String', 'Bottom', 'Parent',t(1));
p(2) = patch('FaceColor', 'green', 'Parent',t(2));
txt(2) = text('String', 'Right', 'Parent',t(2));
p(3) = patch('FaceColor', 'blue', 'Parent', t(3));
txt(3) = text('String', 'Back', 'Color', 'white', 'Parent', t(3));
p(4) = patch('FaceColor', 'yellow', 'Parent', t(4));
txt(4) = text('String', 'Top', 'Parent', t(4));
p(5) = patch('FaceColor','cyan','Parent',t(5));
txt(5) = text('String','Left','Parent',t(5));
p(6) = patch('FaceColor', 'magenta', 'Parent', t(6));
txt(6) = text('String', 'Front', 'Parent', t(6));
% All the patch objects use the same x, y, and z data
set(p, 'XData', X, 'YData', Y, 'ZData', Z)
% Set the position and alignment of the text objects
set(txt, 'Position', [Xtext Ytext Ztext],...
    'HorizontalAlignment', 'center',...
   'VerticalAlignment', 'middle')
% Display the objects in their current location
doUpdate(1)
% Set up initial translation transforms
% Translate 1 unit in x
Tx = makehgtform('translate',[1 0 0]);
% Translate 1 unit in y
Ty = makehgtform('translate',[0 1 0]);
```

```
% Translate the unit squares to the desired locations
   % The drawnow and pause commands display
   % the objects after each translation
   set(t(2), 'Matrix',Tx);
   doUpdate(1)
   set(t(3), 'Matrix',Ty);
   doUpdate(1)
   set(t(4), 'Matrix',Tx);
   doUpdate(1)
   set(t(5), 'Matrix',Ty);
   doUpdate(1)
   set(t(6), 'Matrix',Tx);
   doUpdate(1)
   % Specify rotation angle (pi/2 radians = 90 degrees)
   fold = pi/2;
   % Rotate -y, translate x
   Ry = makehgtform('yrotate',-fold);
   RyTx = Tx*Ry;
   % Rotate x, translate y
   Rx = makehgtform('xrotate',fold);
   RxTy = Ty*Rx;
   % Set the transforms
   % Draw after each group transform and pause
   set(t(6), 'Matrix', RyTx);
   doUpdate(1)
   set(t(5), 'Matrix', RxTy);
   doUpdate(1)
   set(t(4), 'Matrix', RyTx);
   doUpdate(1)
   set(t(3), 'Matrix', RxTy);
   doUpdate(1)
   set(t(2), 'Matrix', RyTx);
   doUpdate(1)
end
function doUpdate(delay)
   drawnow
   pause(delay)
end
```

# **Controlling Graphics Output**

- "Control Graph Display" on page 22-2
- "Prepare Figures and Axes for Graphs" on page 22-4
- "Use newplot to Control Plotting" on page 22-7
- "Responding to Hold State" on page 22-9
- "Prevent Access to Figures and Axes" on page 22-11

# **Control Graph Display**

#### In this section...

"What You Can Control" on page 22-2

"Targeting Specific Figures and Axes" on page 22-2

#### What You Can Control

MATLAB allows many figure windows to be open simultaneously during a session. You can control which figures and which axes MATLAB uses to display the result of plotting functions. You can also control to what extent MATLAB clears and resets the properties of the targeted figures and axes.

You can modify the way MATLAB plotting functions behave and you can implement specific behaviors in plotting functions that you write.

Consider these aspects:

- Can you prevent a specific figure or axes from becoming the target for displaying graphs?
- What happens to an existing graph when you plot more data to that graph? Is the existing graph replaced or are new graphics objects added to the existing graph?

# **Targeting Specific Figures and Axes**

By default, MATLAB plotting functions display graphs in the current figure and current axes (the objects returned by gcf and gca respectively). You can direct the output to another figure and axes by:

- Explicitly specifying the target axes with the plotting function.
- Making the target axes the current axes.

#### **Specify the Target Axes**

Suppose you create a figure with two axes, ax1 and ax2.

```
tiledlayout(1,2)
ax1 = nexttile;
ax2 = nexttile;
```

Call **plot** with the axes object as the first argument:

plot(ax1,1:10)

For plotting functions that do not support the axes first argument, set the Parent property:

```
t = 0:pi/5:2*pi;
patch(sin(t),cos(t),'y','Parent',ax2)
```

#### Make the Target Current

To specify a target, you can make a figure the current figure and an axes in that figure the current axes. Plotting functions use the current figure and its current axes by default. If the current figure has no current axes, MATLAB creates one.

If fig is the handle to a figure, then the statement

#### figure(fig)

- Makes fig the current figure.
- Restacks fig to be the front-most figure displayed.
- Makes fig visible if it was not (sets the Visible property to 'on').
- Updates the figure display and processes any pending callbacks.

The same behavior applies to axes. If ax is the handle to an axes, then the statement

axes(ax)

- Makes **ax** the current axes.
- Restacks **a**x to be the front-most axes displayed.
- Makes ax visible if it was not.
- Updates the figure containing the axes and process any pending callbacks.

#### Make Figure or Axes Current Without Changing Other State

You can make a figure or axes current without causing a change in other aspects of the object state. Set the root CurrentFigure property or the figure object's CurrentAxes property to the handle of the figure or axes that you want to target.

If fig is the handle to an existing figure, the statement

```
r = groot;
r.CurrentFigure = fig;
```

makes fig the current figure. Similarly, if ax is the handle of an axes object, the statement

```
fig.CurrentAxes = ax;
```

makes it the current axes, if fig is the handle of the axes' parent figure.

# **Prepare Figures and Axes for Graphs**

#### In this section...

"Behavior of MATLAB Plotting Functions" on page 22-4

"How the NextPlot Properties Control Behavior" on page 22-4

"Control Behavior of User-Written Plotting Functions" on page 22-5

# **Behavior of MATLAB Plotting Functions**

MATLAB plotting functions either create a new figure and axes if none exist, or reuse an existing figure and axes. When reusing existing axes, MATLAB

- Clears the graphics objects from the axes.
- Resets most axes properties to their default values.
- Calculates new axes limits based on the new data.

When a plotting function creates a graph, the function can:

- Create a figure and an axes for the graph and set necessary properties for the particular graph (default behavior if no current figure exists)
- Reuse an existing figure and axes, clearing and resetting axes properties as required (default behavior if a graph exists)
- Add new data objects to an existing graph without resetting properties (if hold is on)

The NextPlot figure and axes properties control the way that MATLAB plotting functions behave.

# How the NextPlot Properties Control Behavior

MATLAB plotting functions rely on the values of the figure and axes NextPlot properties to determine whether to add, clear, or clear and reset the figure and axes before drawing the new graph. Low-level object-creation functions do not check the NextPlot properties. They simply add the new graphics objects to the current figure and axes.

| NextPlot        | Figure                                                                                                    | Axes                                                                                                    |
|-----------------|----------------------------------------------------------------------------------------------------|----------------------------------------------------------------------------------------------------|
| new             | Creates a new figure and uses it as the current figure.                                                                                           | Not an option for axes.                                                                                                    |
| add             | Adds new graphics objects<br>without clearing or resetting the<br>current figure. (Default)                                                       | Adds new graphics objects<br>without clearing or resetting the<br>current axes.                                                                                |
| replacechildren | Removes all axes objects whose<br>handles are not hidden before<br>adding new objects. Does not<br>reset figure properties.<br>Equivalent to clf. | Removes all axes child objects<br>whose handles are not hidden<br>before adding new graphics<br>objects. Does not reset axes<br>properties. Equivalent to cla. |

This table summarizes the possible values for the NextPlot properties.

| NextPlot | Figure                            | Axes                                                                                                    |
|----------|-----------------------------------|----------------------------------------------------------------------------------------------------|
|          | resets figure properties to their | Removes all child objects and<br>resets axes properties to their<br>defaults before adding new<br>objects. Equivalent to cla<br>reset. (Default) |

Plotting functions call the newplot function to obtain the handle to the appropriate axes.

#### The Default Scenario

Consider the default situation where the figure NextPlot property is add and the axes NextPlot property is replace. When you call newplot, it:

- 1 Checks the value of the current figure's NextPlot property (which is, add).
- 2 Determines that MATLAB can draw into the current figure without modifying the figure. If there is no current figure, newplot creates one, but does not recheck its NextPlot property.
- 3 Checks the value of the current axes' NextPlot property (which is, replace), deletes all graphics objects from the axes, resets all axes properties (except Position and Units) to their defaults, and returns the handle of the current axes. If there is no current axes, newplot creates one, but does not recheck its NextPlot property.
- 4 Deletes all graphics objects from the axes, resets all axes properties (except Position and Units) to their defaults, and returns the handle of the current axes. If there is no current axes, newplot creates one, but does not recheck its NextPlot property.

#### hold Function and NextPlot Properties

The hold function provides convenient access to the NextPlot properties. When you want add objects to a graph without removing other objects or resetting properties use hold on:

- hold on Sets the figure and axes NextPlot properties to add. Line graphs continue to cycle through the ColorOrder and LineStyleOrder property values.
- hold off Sets the axes NextPlot property to replace

Use the ishold to determine if hold is on or off.

# **Control Behavior of User-Written Plotting Functions**

MATLAB provides the newplot function to simplify writing plotting functions that conform to the settings of the NextPlot properties.

newplot checks the values of the NextPlot properties and takes the appropriate action based on these values. Place newplot at the beginning of any function that calls object creation functions.

When your function calls newplot, newplot first queries the figure NextPlot property. Based on the property values newplot then takes the action described in the following table based on the property value.

| Figure NextPlot Property<br>Value | newplot Function                                           |
|-----------------------------------|------------------------------------------------------------|
| No figures exist                  | Creates a figure and makes this figure the current figure. |

| Figure NextPlot Property<br>Value | newplot Function                                                                                                    |
|-----------------------------------|----------------------------------------------------------------------------------------------------|
| add                               | Makes the figure the current figure.                                                                                       |
| new                               | Creates a new figure and makes it the current figure.                                                                      |
| replacechildren                   | Deletes the figure's children (axes objects and their descendants)<br>and makes this figure the current figure.            |
| replace                           | Deletes the figure's children, resets the figure's properties to their defaults, and makes this figure the current figure. |

Then newplot checks the current axes' NextPlot property. Based on the property value newplot takes the action described in the following table.

| Axes NextPlot Property Value | newplot Function                                                                                                |
|------------------------------|----------------------------------------------------------------------------------------------------|
| No axes in current figure    | Creates an axes and makes it the current axes                                                                   |
| add                          | Makes the axes the current axes and returns its handle.                                                         |
| replacechildren              | Deletes the axes' children and makes this axes the current axes.                                                |
|                              | Deletes the axes' children, reset the axes' properties to their defaults, and makes this axes the current axes. |

# **Use newplot to Control Plotting**

This example shows how to prepare figures and axes for user-written plotting functions. Use dot notation to set properties.

Use newplot to manage the output from specialized plotting functions. The myPlot2D function:

- Customizes the axes and figure appearance for a particular publication requirement.
- Uses revolving line styles and a single color for multiline graphs.
- Adds a legend with specified display names.

```
function myPlot2D(x,y)
   % Call newplot to get the axes handle
   cax = newplot;
   % Customize axes
   cax.FontName = 'Times';
   cax.FontAngle = 'italic';
   % Customize figure
   fig = cax.Parent;
   fig.MenuBar= 'none';
   % Call plotting commands to
   % produce custom graph
   hLines = line(x,y,...
      'Color',[.5,.5,.5],...
      'LineWidth',2);
   lso = ['- ';'--';': ';'-.'];
   setLineStyle(hLines)
   grid on
   legend('show','Location','SouthEast')
   function setLineStyle(hLines)
      style = 1;
      for ii = 1:length(hLines)
         if style > length(lso)
            style = 1;
         end
         hLines(ii).LineStyle = lso(style,:);
         hLines(ii).DisplayName = num2str(style);
         style = style + 1;
      end
   end
end
```

This graph shows typical output for the myPlot2D function:

```
x = 1:10;
y = peaks(10);
myPlot2D(x,y)
```

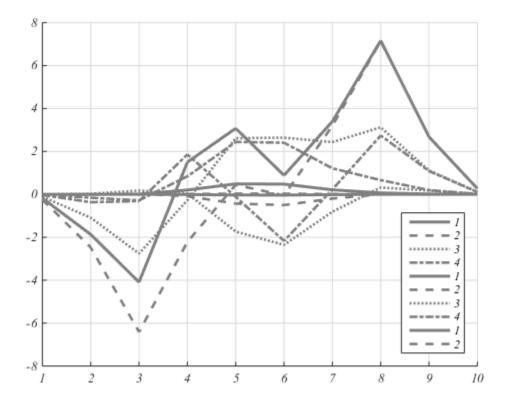

The myPlot2D function shows the basic structure of a user-written plotting functions:

- Call newplot to get the handle of the target axes and to apply the settings of the NextPlot properties of the axes and figure.
- Use the returned axes handle to customize the axes or figure for this specific plotting function.
- Call plotting functions (for example, line and legend) to implement the specialized graph.

Because myPlot2D uses the handle returned by newplot to access the target figure and axes, this function:

- Adheres to the behavior of MATLAB plotting functions when clearing the axes with each subsequent call.
- Works correctly when hold is set to on

The default settings for the NextPlot properties ensure that your plotting functions adhere to the standard MATLAB behavior — reuse the figure window, but clear and reset the axes with each new graph.

# **Responding to Hold State**

This example shows how to test for hold state and respond appropriately in user-defined plotting functions.

Plotting functions usually change various axes parameters to accommodate different data. The myPlot3D function:

- Uses a 2-D or 3-D view depending on the input data.
- Respects the current hold state, to be consistent with the behavior of MATLAB plotting functions.

```
function myPlot3D(x,y,z)
   % Call newplot to get the axes handle
   cax = newplot;
   % Save current hold state
   hold state = ishold;
   % Call plotting commands to
   % produce custom graph
   if nargin == 2
      line(x,y);
      % Change view only if hold is off
      if ~hold_state
         view(cax,2)
      end
   elseif nargin == 3
      line(x,y,z);
      % Change view only if hold is off
      if ~hold state
         view(cax,3)
      end
   end
   grid on
end
```

For example, the first call to myPlot3D creates a 3-D graph. The second call to myPlot3D adds the 2-D data to the 3-D view because hold is on.

```
[x,y,z] = peaks(20);
myPlot3D(x,y,z)
hold on
myPlot3D(x,y)
```

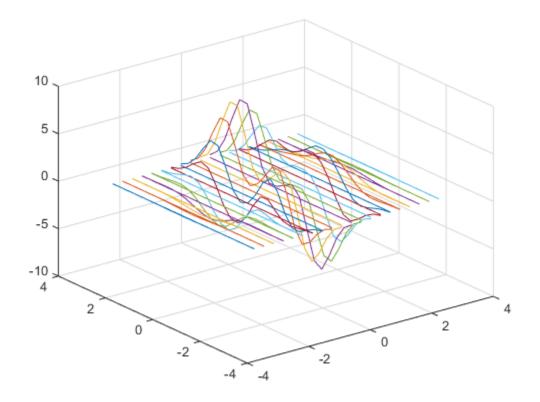

# **Prevent Access to Figures and Axes**

#### In this section...

"Why Prevent Access" on page 22-11

"How to Prevent Access" on page 22-11

#### Why Prevent Access

In some situations it is important to prevent particular figures or axes from becoming the target for graphics output. That is, prevent them from becoming the current figure, as returned by gcf, or the current axes, as returned by gca.

You might want to prevent access to a figure containing the controls that implement a user interface. Or, you might want to prevent access to an axes that is part of an application program accessed only by the application.

#### **How to Prevent Access**

Prevent MATLAB functions from targeting a particular figure or axes by removing their handles from the list of visible handles.

Two properties control handle visibility: HandleVisibility and ShowHiddenHandles

HandleVisibility is a property of all graphics objects. It controls the visibility of the object's handle to three possible values:

- on You can obtain the object's handle with functions that return handles, such as (gcf, gca, gco, get, and findobj). This is the default behavior.
- callback The object's handle is visible only within the workspace of a callback function.
- off The handle is hidden from all functions executing in the command window and in callback functions.

#### **Properties Affected by Handle Visibility**

When an object's HandleVisibility is set to callback or off:

- The object's handle does not appear in its parent's Children property.
- Figures do not appear in the root's CurrentFigure property.
- Axes do not appear in the containing figure's CurrentAxes property.
- Graphics objects do not appear in the figure's CurrentObject property.

#### Functions Affected by Handle Visibility

When a handle is not visible in its parent's list of children, functions that obtain handles by searching the object hierarchy cannot return the handle. These functions include get, findobj, gca, gcf, gco, newplot, cla, clf, and close.

#### Values Returned by gca and gcf

When a hidden-handle figure is topmost on the screen, but has visible-handle figures stacked behind it, gcf returns the topmost visible-handle figure in the stack. The same behavior is true for gca. If no visible-handle figures or axes exist, calling gcf or gca creates one.

#### **Access Hidden-Handle Objects**

The root ShowHiddenHandles property enables and disables handle visibility control. By default, ShowHiddenHandles is off, which means MATLAB follows the setting of every object's HandleVisibility property.

Setting ShowHiddenHandles to on is equivalent to setting the HandleVisibility property of all objects in the graphics hierarchy to on.

**Note** Axes title and axis label text objects are not children of the axes. To access the handles of these objects, use the axes Title, XLabel, YLabel, and ZLabel properties.

The close function also allows access to hidden-handle figures using the hidden option. For example:

```
close('hidden')
```

closes the topmost figure on the screen, even if its handle is hidden.

Combining all and hidden options:

```
close('all','hidden')
```

closes all figures.

#### Handle Validity Versus Handle Visibility

All handles remain valid regardless of the state of their HandleVisibility property. If you have assigned an object handle to a variable, you can always set and get its properties using that handle variable.

# **Developing Classes of Chart Objects**

- "Chart Development Overview" on page 23-2
- "Write Constructors for Chart Classes" on page 23-9
- "Develop Charts With Polar Axes, Geographic Axes, or Multiple Axes" on page 23-13
- "Managing Properties of Chart Classes" on page 23-17
- "Enabling Convenience Functions for Setting Axes Properties" on page 23-25
- "Saving and Loading Instances of Chart Classes" on page 23-31
- "Chart Class with Custom Property Display" on page 23-38
- "Chart Class with Variable Number of Lines" on page 23-41
- "Chart Class for Displaying Variable Size Tiling of Plots" on page 23-44
- "Chart Class Containing Two Interactive Plots" on page 23-47

# **Chart Development Overview**

Charting functions such as plot, scatter, and bar enable you to quickly visualize your data with basic control over aspects such as color and line style. To create custom charts, you can combine multiple graphics objects, set properties on those objects, or call additional functions. In R2019a and earlier releases, a common way to store your customization code and share it with others is to write a script or a function.

Starting in R2019b, you can create a class implementation for your charts by defining a subclass of the ChartContainer base class. Creating a class enables you to:

- Provide a convenient interface for your users When users want to customize an aspect of your chart, they can set a property rather than having to modify and rerun your graphics code. Users can modify properties at the command line or inspect them in the Property Inspector.
- Encapsulate algorithms and primitive graphics objects You implement methods that perform calculations and manage the underlying graphics objects. Organizing your code in this way allows you to hide implementation details from your users.

When you define a chart that derives from this base class, instances of your chart are members of the graphics object hierarchy. As a result, your charts are compatible with many aspects of the graphics system. For example, the gca and findobj functions can return instances of your chart.

# **Structure of a Chart Class**

The first line of a chart class specifies the matlab.graphics.chartcontainer.ChartContainer class as the superclass. For example, the first line of a class called ConfidenceChart looks like this:

classdef ConfidenceChart < matlab.graphics.chartcontainer.ChartContainer</pre>

| Component                                               | Description                                                                                                    |
|---------------------------------------------------------|----------------------------------------------------------------------------------------------------|
| Public property block on<br>page 23-3<br>(recommended)  | This block defines all the properties that you want your users to have access to. Together, these properties make up the user interface of your chart.                                                                                               |
| Private property block<br>on page 23-3<br>(recommended) | <pre>This block stores the underlying graphics objects and other<br/>implementation details that you do not want your users to access.<br/>In this block, set these attribute values:<br/>• Access = private<br/>• Transient<br/>• NonCopyable</pre> |
| setup method on page<br>23-4<br>(required)              | This method sets the initial state of the chart. It executes once when<br>MATLAB constructs the object.<br>Define this method in a protected block so that only your class can execute<br>it.                                                        |

In addition to specifying the superclass, include the following components in your class definition.

| Component                                   | Description                                                                                                   |
|---------------------------------------------|----------------------------------------------------------------------------------------------------|
| update method on<br>page 23-5<br>(required) | This method updates the underlying objects in your chart. It executes under the following conditions:         |
| (                                           | <ul> <li>During the next drawnow execution, after the user changes one or more<br/>property values</li> </ul> |
|                                             | • When an aspect of the user's graphics environment changes (such as the figure size)                         |
|                                             | Define this method in the same protected block as the setup method.                                           |

# **Implicit Constructor Method**

You do not have to write a constructor method for your class because a constructor is inherited from the ChartContainer base class. The constructor accepts optional input arguments: a parent container and any number of name-value pair arguments for setting properties on the chart. For example, if you define a class called ConfidenceChart that has the public properties XData and YData, you can create an instance of your class using either of these commands:

```
c = ConfidenceChart(gcf, 'XData', [1 2 3], 'YData', [4 5 6])
c = ConfidenceChart('XData', [1 2 3], 'YData', [4 5 6])
```

If you want to provide an interface that accepts input arguments in the same way as a typical function does, you can define a custom constructor method. See "Write Constructors for Chart Classes" on page 23-9 for more information.

# **Public and Private Property Blocks**

Divide your class properties between at least two blocks:

- A public block for storing the components of the user-facing interface
- A private block for storing the implementation details that you want to hide

The properties that go in the public block store the input values provided by the user. For example, a chart that displays a line might store the *x*- and *y*-coordinate vectors in two public properties. Since the property name-value pair arguments are optional inputs to the implicit constructor method, the recommended approach is to initialize the public properties to default values. If you define public properties that store coordinate values, initializing them to NaN values or empty arrays constructs an empty chart if the user calls the constructor without any inputs.

The properties that go in the private block store the underlying graphics objects that make up your chart, in addition to any calculated values you want to store. Eventually, your class will use the data in the public properties to configure the underlying objects. By including the Transient and NonCopyable attributes for the private block, you avoid storing redundant information if the user copies or saves an instance of the chart.

For example, here are the property blocks for a chart that displays a Line object and a Patch object. The public property block stores values that the user can control: the x- and y-coordinates of the line, a confidence margin value, a marker symbol, and a color value. The private property block stores the Line and Patch objects.

```
properties
XData = NaN
```

```
YData = NaN
ConfidenceMargin = 0.15
MarkerSymbol = 'o'
Color = [1 0 0]
end
properties(Access = private,Transient,NonCopyable)
LineObject
PatchObject
end
```

# Setup Method

The setup method executes once when MATLAB constructs the chart object. Any property values passed as name-value pair arguments to the constructor method are assigned after this method executes.

Use the **setup** method to:

- Call plotting functions to create the primitive graphics objects you want to use in the chart.
- Store the primitive objects returned by the plotting functions as private properties on the chart object.
- Configure the primitive graphics objects.
- Configure the axes.

Many graphics functions have an optional input argument for specifying the target axes object. These functions include plotting functions (such as plot, scatter, and bar) and functions that modify the axes (such as hold, grid, and title). When you call these types of functions from within a class method, you must specify the target axes object. You can access the axes object by calling the getAxes method. This method returns the axes object, or it creates a Cartesian axes object if the chart does not already contain an axes object.

**Caution** Calling plotting functions, or functions that modify the axes, without specifying the target axes might produce unexpected results.

When you call plotting functions in the setup method, specify temporary values (such as NaN) for the coordinate data. Also, specify temporary values for other arguments that correspond to public properties of your class. Doing so avoids setting the same property values in both the setup and the update methods.

If you want to display multiple primitive objects in the axes, call the hold function between plotting commands. Set the hold state back to 'off' after your last plotting command.

For example, consider a chart that displays a line and a patch. It has these properties:

- Two public properties called XData and YData for storing the x- and y-coordinates of the line
- Two private properties called LineObject and PatchObject

The setup method gets the axes object by calling the getAxes method. Then it calls the patch function and stores the output in the PatchObject property. The next line of code set the hold state of the axes to 'on' before calling the plot function to create the LineObject property. The last line of code sets the axes hold state back to 'off'.

```
function setup(obj)
% Get the axes
ax = getAxes(obj);
% Create Patch and Line objects
obj.PatchObject = patch(ax,NaN,NaN,'r','FaceAlpha',0.2,...
'EdgeColor','none');
hold(ax,'on')
obj.LineObject = plot(ax,NaN,NaN);
% Turn hold state off
hold(ax,'off')
end
```

#### **Update Method**

When the user changes one or more property values on the chart object, MATLAB marks the chart object for updating. The update method runs for the first time after the setup method runs. Then it runs the next time drawnow executes. The drawnow function automatically executes periodically, based on the state of the graphics environment in the user's MATLAB session. Thus, there might be a delay between changing property values and seeing the results of those changes.

Use the update method to reconfigure the underlying graphics objects in your chart based on the new values of the public properties. Typically, this method does not distinguish which of the public properties changed. It reconfigures all aspects of the underlying graphics objects that depend on the public properties.

For example, consider a chart that has these properties:

- Two public properties called XData and Color
- Two private properties called LineObject and PatchObject

The update method updates the XData and Color properties of the Line and Patch objects.

```
function update(obj)
```

```
% Update XData of line object
obj.LineObject.XData = obj.XData;
% Update patch XData
x = obj.XData;
obj.PatchObject.XData = [x x(end:-1:1)];
% Update line object colors
obj.LineObject.Color = obj.Color;
obj.PatchObject.FaceColor = obj.Color;
```

end

#### **Example: Confidence Bounds Chart**

This example shows how to create a chart for plotting a line with confidence bounds. Create a class definition file named ConfidenceChart.m in a folder that is on the MATLAB path. Define the class by following these steps.

| Step                                                                                                    | Implementation                                                                                                    |
|----------------------------------------------------------------------------------------------------|----------------------------------------------------------------------------------------------------|
| Derive from the<br>ChartContainer base<br>class.                                                                                                    | <pre>classdef ConfidenceChart &lt; matlab.graphics.chartcontainer.ChartContain</pre>                                                                                                    |
| Define public<br>properties.                                                                                                    | <pre>properties    XData = NaN    YData = NaN    ConfidenceMargin = 0.15    MarkerSymbol = 'o'    Color = [1 0 0] end</pre>                                                                                                    |
| Define private<br>properties.                                                                                                    | <pre>properties(Access = private,Transient,NonCopyable)     LineObject     PatchObject end</pre>                                                                                                    |
| Implement the setup<br>method. In this case,<br>call the plot and<br>patch functions to<br>create the Patch and<br>Line objects<br>respectively. Store those<br>objects in the<br>corresponding private<br>properties.<br>Turn the hold state of<br>the axes back to 'off'<br>before exiting the<br>method. | <pre>methods(Access = protected) function setup(obj) % get the axes ax = getAxes(obj); % Create Patch and Line objects obj.PatchObject = patch(ax,NaN,NaN,'r','FaceAlpha',0.2, 'EdgeColor','none'); hold(ax,'on') obj.LineObject = plot(ax,NaN,NaN); % Turn hold state off hold(ax,'off') end</pre>                                                                                                    |
| Implement the update<br>method. In this case,<br>update the x- and y-<br>coordinates, color, and<br>marker symbol of the<br>underlying objects.                                                                                                    | <pre>function update(obj) % Update XData and YData of Line obj.LineObject.XData = obj.XData; obj.LineObject.YData = obj.YData; % Update patch XData and YData x = obj.XData; obj.PatchObject.XData = [x x(end:-1:1)]; y = obj.YData; c = obj.ConfidenceMargin; obj.PatchObject.YData = [y+c y(end:-1:1)-c]; % Update colors obj.LineObject.FaceColor = obj.Color; obj.PatchObject.FaceColor = obj.Color; % Update markers obj.LineObject.Marker = obj.MarkerSymbol; end end</pre> |

Next, create an instance of the chart by calling the implicit constructor method with a few of the public properties:

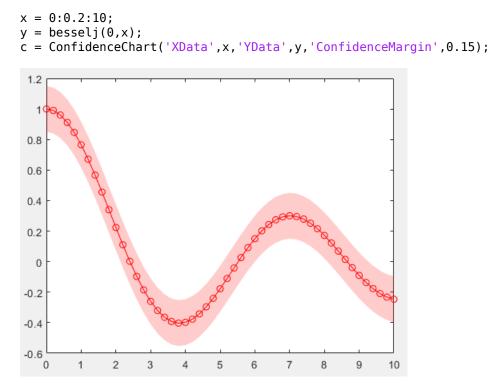

Change the color.

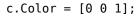

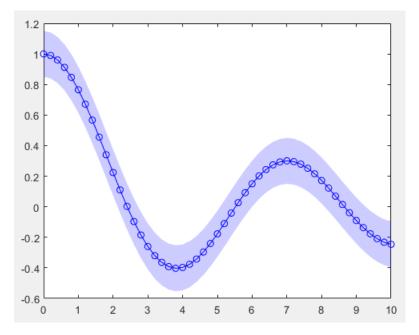

# **Support Common Graphics Features**

By default, instances of your charts support much of the functionality that is common to all MATLAB charts. For example, the gca and findobj functions can return instances of your chart. You can also pass instances of your chart to the set and get functions, and you can configure the properties of the chart in the Property Inspector.

The features described in this table are supported only if you enable them for your chart.

| Feature                                         | Description                                                                                                    | More Information                                                                           |
|-------------------------------------------------|----------------------------------------------------------------------------------------------------|--------------------------------------------------------------------------------------------|
| Legend                                          | Enable the legend function and the legend tool in the figure toolbar.                                                                              | <pre>matlab.graphics.char tcontainer.mixin.Leg end</pre>                                   |
| Colorbar                                        | Enable the colorbar function and the colorbar tool in the figure toolbar.                                                                          | matlab.graphics.char<br>tcontainer.mixin.Col<br>orbar                                      |
| Different types<br>of axes, or<br>multiple axes | Display one or more Cartesian, polar, or geographic plots.                                                                                         | "Develop Charts With<br>Polar Axes, Geographic<br>Axes, or Multiple Axes" on<br>page 23-13 |
| functions                                       | Enable functions that set properties on the axes, such as title, xlim, and ylim functions.                                                         | "Enabling Convenience<br>Functions for Setting Axes<br>Properties" on page 23-<br>25       |
| Saving and loading                              | Store changes after users interact with the chart, so<br>that they can save the chart and restore its state when<br>they load it back into MATLAB. | "Saving and Loading<br>Instances of Chart<br>Classes" on page 23-31                        |

#### See Also

#### Classes

matlab.graphics.chartcontainer.ChartContainer

#### Functions

patch|plot

#### Properties

Line | Patch

#### **More About**

- "Class Syntax Guide"
- "Develop Charts With Polar Axes, Geographic Axes, or Multiple Axes" on page 23-13

# Write Constructors for Chart Classes

When you develop a chart as a subclass of the ChartContainer base class, the base class provides a default constructor that accepts optional name-value pair arguments for setting chart properties. For example, this command creates an instance of a class called ConfidenceChart.

```
ConfidenceChart('XData',x,'YData',y,'ConfidenceMargin',0.15,'Color',[1 0 0])
```

By writing a custom constructor method, you can provide an interface that accepts individual argument values and optional name-value pair arguments. For example, you can design a custom constructor to change the calling syntax for ConfidenceChart so that both of these commands are valid ways to create the chart:

```
ConfidenceChart(x,y,0.15)
ConfidenceChart(x,y,0.15, 'Color',[1 0 0])
```

When you write the constructor method:

- Specify the input arguments you want to support in the function declaration. Include varargin as the last input argument to capture any property name-value pair arguments that the user specifies.
- Call the ChartContainer constructor before all other references to the chart object.

For example, the following constructor method for the ConfidenceChart class performs these tasks:

- Checks the number of input arguments and returns an error if the number is less than three.
- Converts the x, y, and margin values to the name-value pair arguments that the ChartContainer constructor accepts, and stores the results in args.
- Appends any user-specified name-value pair arguments to the end of args.
- Passes args to the ChartContainer constructor method.

```
methods
function obj = ConfidenceChart(x,y,margin,varargin)
% Check for at least three inputs
if nargin < 3
    error('Not enough inputs');
end
% Convert x, y, and margin into name-value pairs
args = {'XData', x, 'YData', y, 'ConfidenceMargin', margin};
% Combine args with user-provided name-value pairs
args = [args varargin];
% Call superclass constructor method
obj@matlab.graphics.chartcontainer.ChartContainer(args{:});
end
end
</pre>
```

# **Example: Confidence Bounds Chart with Custom Constructor**

This example shows how to develop a chart that has a custom constructor that accepts single-value input arguments and optional name-value pair arguments. The chart plots a line with markers and a surrounding confidence margin.

Create a program file named ConfidenceChart.m in a folder that is on the MATLAB path. Define the class by following these steps.

| Step                                                                                                    | Implementation                                                                                                    |
|----------------------------------------------------------------------------------------------------|----------------------------------------------------------------------------------------------------|
| Derive from the<br>ChartContainer base<br>class.                                                                                                  | <pre>classdef ConfidenceChart &lt; matlab.graphics.chartcontainer.ChartContainer</pre>                                                                                                    |
| Define public<br>properties.                                                                                                    | <pre>properties</pre>                                                                                                    |
| Define private<br>properties.                                                                                                    | <pre>properties(Access = private,Transient,NonCopyable)     LineObject (1,1) matlab.graphics.chart.primitive.Line     PatchObject (1,1) matlab.graphics.primitive.Patch end</pre>                                                                                        |
| Implement the custom<br>constructor method that<br>accepts the x, y, and<br>margin values and<br>optional property name-<br>value pair arguments. | <pre>methods function obj = ConfidenceChart(x,y,margin,varargin) % Check for at least three inputs if nargin &lt; 3 error('Not enough inputs'); end % Convert x, y, and margin into name-value pairs args = {'XData', x, 'YData', y, 'ConfidenceMargin', margin};</pre>  |
|                                                                                                    | <pre>% Combine args with user-provided name-value pairs.<br/>args = [args varargin];<br/>% Call superclass constructor method<br/>obj@matlab.graphics.chartcontainer.ChartContainer(args{:});<br/>end<br/>end</pre>                                                      |
| Implement the setup<br>method.                                                                                                    | <pre>methods(Access = protected) function setup(obj) % get the axes ax = getAxes(obj); % Create Patch and objects obj.PatchObject = patch(ax,NaN,NaN,'r','FaceAlpha',0.2, 'EdgeColor','none'); hold(ax,'on') obj.LineObject = plot(ax,NaN,NaN); hold(ax,'off') end</pre> |

| Step                         | Implementation                                                                                                    |
|------------------------------|----------------------------------------------------------------------------------------------------|
| Implement the update method. | <pre>function update(obj) % Update XData and YData of Line obj.LineObject.XData = obj.XData; obj.LineObject.YData = obj.YData; % Update patch XData and YData x = obj.XData; obj.PatchObject.XData = [x x(end:-1:1)]; y = obj.YData; c = obj.ConfidenceMargin; obj.PatchObject.YData = [y+c y(end:-1:1)-c]; % Update colors obj.LineObject.Color = obj.Color; obj.PatchObject.FaceColor = obj.Color; % Update markers obj.LineObject.Marker = obj.MarkerSymbol; end end</pre> |
|                              | end                                                                                                    |

Next, create an instance of a ConfidenceChart. Specify the x- and y-coordinates, the margin value, and a marker symbol.

```
x = 0:0.2:10;
y = besselj(0,x);
ConfidenceChart(x,y,0.20,'MarkerSymbol','>');
```

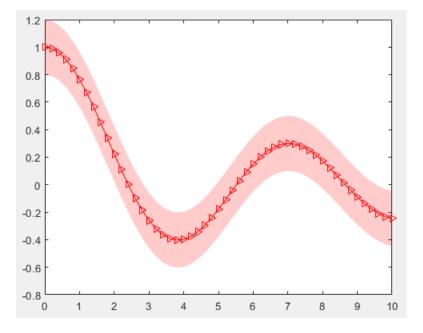

# See Also

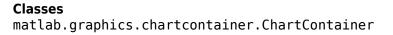

Functions
patch | plot

#### Properties

Line | Patch

# **More About**

- "Class Constructor Methods"
- "Call Superclass Methods on Subclass Objects"
- "Chart Development Overview" on page 23-2

# **Develop Charts With Polar Axes, Geographic Axes, or Multiple Axes**

For charts you develop as a subclass of the ChartContainer base class, the getAxes method provides a way to support a single Cartesian axes object. If you want to support polar axes, geographic axes, or multiple axes, you must create and configure the axes as children of a TiledChartLayout object, which is stored in the chart object.

# **Create a Single Polar or Geographic Axes Object**

To include a single polar axes or geographic axes object in your chart:

- **1** Define a private property to store the axes.
- 2 In the setup method:
  - Call the getLayout method to get the TiledChartLayout object.
  - Call the polaraxes or geoaxes function to create the axes, and specify the TiledChartLayout object as the parent object.

For example, here is a basic class that contains a polar axes object.

```
classdef SimplePolar < matlab.graphics.chartcontainer.ChartContainer</pre>
    properties(Access = private,Transient,NonCopyable)
        PolarAx matlab.graphics.axis.PolarAxes
    end
   methods(Access = protected)
        function setup(obj)
            % Get the layout and create the axes
            tcl = getLayout(obj);
            obj.PolarAx = polaraxes(tcl);
            % Other setup code
            % ...
        end
        function update(obj)
            % Update the chart
            % ...
        end
    end
end
```

#### **Create a Tiling of Multiple Axes Objects**

To display a tiling of multiple axes:

- **1** Define private properties that store the axes objects. You can also define one property that stores an array of axes objects.
- 2 In the setup method:
  - Call the getLayout method to get the TiledChartLayout object.
  - Set the GridSize property of the TiledChartLayout object so that it has at least one tile for each of the axes.

- Call the axes, polaraxes, or geoaxes function to create the axes objects, and specify the TiledChartLayout object as the parent object.
- Move each of the axes to the desired tile by setting the Layout property on each axes object. By default, the axes appear in the first tile.

For example, here is a basic class that contains two Cartesian axes:

```
classdef TwoAxesChart < matlab.graphics.chartcontainer.ChartContainer</pre>
    properties(Access = private,Transient,NonCopyable)
        Ax1 matlab.graphics.axis.Axes
        Ax2 matlab.graphics.axis.Axes
    end
   methods(Access = protected)
        function setup(obj)
            % Get the layout and set the grid size
            tcl = getLayout(obj);
            tcl.GridSize = [2 1];
            % Create the axes
            obj.Ax1 = axes(tcl);
            obj.Ax2 = axes(tcl);
            % Move the second axes to the second tile
            obj.Ax2.Layout.Tile = 2;
        end
        function update(obj)
            % Update the chart
            % ...
        end
    end
end
```

#### **Example: Chart Containing Geographic and Cartesian Axes**

This example shows how to define a class of charts for visualizing geographic and categorical data using two axes. The left axes contains a map showing the locations of several cellular towers. The right axes shows the distribution of the towers by category.

The following TowerChart class definition shows how to:

- Define a public property called TowerData that stores a table.
- Validate the contents of the table using a local function called mustHaveRequiredVariables.
- Define two private properties called MapAxes and HistogramAxes that store the axes.
- Implement a setup method that gets the TiledChartLayout object, specifies the grid size of the layout, and positions the axes.

To define the class, copy this code into the editor and save it with the name TowerChart.m in a writable folder.

```
classdef TowerChart < matlab.graphics.chartcontainer.ChartContainer
    properties
    TowerData (:,:) table {mustHaveRequiredVariables} = table([],...</pre>
```

```
[],[],'VariableNames',{'STRUCTYPE','Latitude','Longitude'})
    end
    properties (Access = private,Transient,NonCopyable)
        MapAxes matlab.graphics.axis.GeographicAxes
        HistogramAxes matlab.graphics.axis.Axes
        ScatterObject matlab.graphics.chart.primitive.Scatter
        HistogramObject matlab.graphics.chart.primitive.categorical.Histogram
    end
    methods (Access = protected)
        function setup(obj)
            % Configure layout and create axes
            tcl = getLayout(obj);
            tcl.GridSize = [1 2];
            obj.MapAxes = geoaxes(tcl);
            obj.HistogramAxes = axes(tcl);
            % Move histogram axes to second tile
            obj.HistogramAxes.Layout.Tile = 2;
            % Create Scatter and Histogram objects
            obj.ScatterObject = geoscatter(obj.MapAxes,NaN,NaN,'.');
            obj.HistogramObject = histogram(obj.HistogramAxes,categorical.empty,...
                 'Orientation', 'horizontal');
            % Add titles to the axes
            title(obj.MapAxes, "Tower Locations")
            title(obj.HistogramAxes, "Tower Types")
xlabel(obj.HistogramAxes, "Number of Towers")
        end
        function update(obj)
            % Update Scatter object
            obj.ScatterObject.LatitudeData = obj.TowerData.Latitude:
            obj.ScatterObject.LongitudeData = obj.TowerData.Longitude;
            % Get tower types from STRUCTYPE table variable
            towertypes = obj.TowerData.STRUCTYPE;
            % Check for empty towertypes before updating histogram
            if ~isempty(towertypes)
                obj.HistogramObject.Data = towertypes:
                obj.HistogramObject.Categories = categories(towertypes);
            else
                obj.HistogramObject.Data = categorical.empty;
            end
        end
    end
end
function mustHaveRequiredVariables(tbl)
% Return error if table does not have required variables
assert(all(ismember({'STRUCTYPE', 'Latitude', 'Longitude'},...
    tbl.Properties.VariableNames)),...
    'MATLAB:TowerChart:InvalidTable'
    'Table must have STRUCTYPE, Latitude, and Longitude variables.');
```

#### end

After saving the class file, load the table stored in cellularTowers.mat. Then create an instance of the chart by passing the table to the TowerChart constructor method as a name-value pair argument.

#### load cellularTowers.mat

TowerChart('TowerData', cellularTowers);

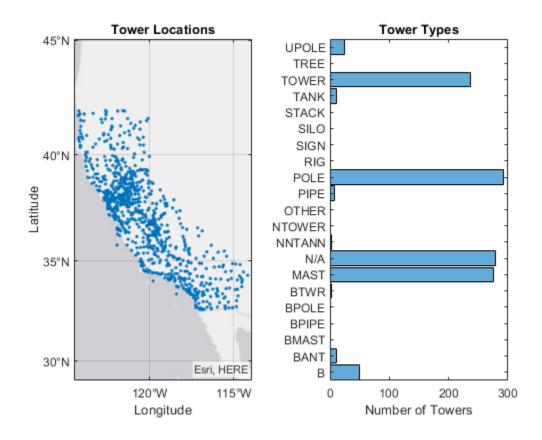

# See Also

Functions getLayout

**Classes**<br/>matlab.graphics.chartcontainer.ChartContainer

#### **Properties**

TiledChartLayout Properties

#### **More About**

"Chart Development Overview" on page 23-2

# **Managing Properties of Chart Classes**

When you develop a custom chart as a subclass of the ChartContainer base class, you can use certain techniques to make your code more robust, efficient, and tailored to the needs of your users. These techniques focus on how you define and manage the properties of your class. Use any that are helpful for the type of visualization you want to create and the user experience you want to provide.

- Initialize property values on page 23-17 Set the default state of the chart in case your users call the implicit constructor without any input arguments.
- Validate property values on page 23-17 Ensure that the values are valid before using them to perform a calculation or configure one of the underlying graphics objects in your chart.
- Customize the property display on page 23-18 Provide a customized list of properties when a user references the chart object without semicolon.
- Optimize the update method on page 23-19 Improve the performance of the update method when only a subset of your properties are used in a time-consuming calculation.

# **Initialize Property Values**

Assign default values for all of the public properties of your class. Doing so configures a valid chart if the user omits some of the name-value pair arguments when they call the constructor method.

For properties that store coordinate data, set the initial values to NaN values or empty arrays so that the default chart is empty when the user does not specify the coordinates. Choose the default coordinates according to the requirements of the plotting functions you plan to call in your class methods. To learn about the requirements, see the documentation for the plotting functions you plan to use.

# Validate Property Values

A good practice is to verify the values of your class properties before your code uses those values. A convenient way to do this is to validate the size and class of the properties as you define them. For example, this property block validates the size and class of four properties.

```
properties
    IsoValue (1,1) double = 0.5
    Enclose {mustBeMember(Enclose,{'above','below'})} = 'below'
    CapVisible (1,1) matlab.lang.OnOffSwitchState = 'on'
    Color (1,3) double {mustBeGreaterThanOrEqual(Color,0),...
    mustBeLessThanOrEqual(Color,1)} = [.2 .5 .8]
```

end

- IsoValue must be a 1-by-1 array of class double.
- Enclose must have a value of either 'above' or 'below'.
- CapVisible must be a 1-by-1 array of class matlab.lang.OnOffSwitchState.
- Color must be a 1-by-3 array of class double, where each value is in the range [0,1].

You can also validate properties that store the underlying graphics objects in your chart. To determine the class name of an object, call the corresponding plotting function at the command line, and then call the class function to get the class name. For example, if you plan to call the patch function in your setup method, call the patch function at the command line with an output

argument (the input arguments do not matter). Then pass the output to the class function to get its class name.

```
x = patch(NaN,NaN,NaN);
class(x)
```

ans =

'matlab.graphics.primitive.Patch'

Use the output of the class function to validate the class for the corresponding property in your class. For example, each of the following properties stores a Patch object.

```
properties (Access = private,Transient,NonCopyable)
    IsoPatch (1,1) matlab.graphics.primitive.Patch
    CapPatch (1,1) matlab.graphics.primitive.Patch
end
```

Occasionally, you might want to define a property that can store different shapes and classes of values. For example, if you define a property that can store a character vector, cell array of character vectors, or string array, omit the size and class validation or use a custom property validation method.

For more information about validating properties, see "Validate Property Values".

#### **Customize the Property Display**

One of the benefits of defining your chart as a subclass of the ChartContainer base class is that it also inherits from the matlab.mixin.CustomDisplay class. Thus, you can customize the list of properties MATLAB displays in the Command Window when you reference the chart without a semicolon. To customize the property display, overload the getPropertyGroups method. Within that method, you can customize which properties are listed and the order of the list. For example, consider an IsoSurfCapChart class that has the following public properties.

```
properties
    IsoValue (1,1) double = 0.5
    Enclose {mustBeMember(Enclose,{'above','below'})} = 'below'
    CapVisible (1,1) matlab.lang.OnOffSwitchState = 'on'
    Color (1,3) double {mustBeGreaterThanOrEqual(Color,0),...
        mustBeLessThanOrEqual(Color,1)} = [.2 .5 .8]
```

end

The following getPropertyGroups method specifies the scalar object property list as Color, IsoValue, Enclose, and CapVisible.

```
function propgrp = getPropertyGroups(obj)
    if ~isscalar(obj)
        % List for array of objects
        propgrp = getPropertyGroups@matlab.mixin.CustomDisplay(obj);
    else
        % List for scalar object
        propList = {'Color', 'IsoValue', 'Enclose', 'CapVisible'};
        propgrp = matlab.mixin.util.PropertyGroup(propList);
    end
    end
```

end

When the user references an instance of this chart without a semicolon, MATLAB displays the customized list.

```
c = IsoSurfCapChart
c =
    IsoSurfCapChart with properties:
        Color: [0.2000 0.5000 0.8000]
        IsoValue: 0.5000
        Enclose: 'below'
        CapVisible: on
```

For more information about customizing the property display, see "Customize Property Display".

# **Optimize the update Method**

In most cases, the update method of your class reconfigures all the relevant aspects of your chart that depend on the public properties. Sometimes, the reconfiguration involves an expensive calculation that is time consuming. If the calculation involves only a subset of the properties, you can design your class to execute that code only when it is necessary.

One way to optimize the update method is to add these components to your class:

- Define a private property called ExpensivePropChanged that accepts a logical value. This property indicates whether any of the properties used in the expensive calculation have changed.
- Write a set method for each property involved in the expensive calculation. Within each set method, set the ExpensivePropChanged property to true.
- Write a protected method that performs the expensive calculation.
- Write a conditional statement in the update method that checks the value of ExpensivePropChanged. If the value is true, execute the method that performs the expensive calculation.

The following code provides a simplified implementation of this design.

classdef OptimizedChart < matlab.graphics.chartcontainer.ChartContainer</pre>

```
properties
    Prop1
    Prop2
end
properties(Access=private.Transient.NonCopvable)
    ExpensivePropChanged (1,1) logical = true
end
methods(Access = protected)
    function setup(obj)
        % Configure chart
        % ...
    end
    function update( obj )
        % Perform expensive computation if needed
        if obj.ExpensivePropChanged
            doExpensiveCalculation(obj);
            obj.ExpensivePropChanged = false;
        end
```

```
% Update other aspects of chart
% ...
end
function doExpensiveCalculation(obj)
% Expensive code
% ...
end
end
methods
function set.Prop2(obj,val)
obj.Prop2 = val;
obj.ExpensivePropChanged = true;
end
end
end
```

In this case, Prop2 is involved in the expensive calculation. The set.Prop2 method sets the value of Prop2, and then it sets ExpensivePropChanged to true. Thus, the next time the update method runs, it calls doExpensiveCalculation only if ExpensivePropChanged is true. Then the update method continues to update other aspects of the chart.

# Example: Optimized Isosurface Chart with Customized Property Display

Define an IsoSurfCapChart class for displaying an isosurface with the associated isocaps. Include the following features:

- Properties that use size and class validation
- A customized the property display
- An optimized update method that recalculates the isosurface and isocaps only if one or more of the relevant properties changed

To define this class, create a program file named IsoSurfCapChart.m in a folder that is on the MATLAB path. Then implement the class by following the steps in the table.

| Step                | Implementation                                                                     |        |
|---------------------|------------------------------------------------------------------------------------|--------|
| Derive from the     | <pre>classdef IsoSurfCapChart &lt; matlab.graphics.chartcontainer.ChartConta</pre> | tainer |
| ChartContainer base |                                                                                    |        |
| class.              |                                                                                    |        |

| Step                                                                                                    | Implementation                                                                                                    |
|----------------------------------------------------------------------------------------------------|----------------------------------------------------------------------------------------------------|
| <ul> <li>Define the public<br/>properties using class<br/>and size validation.</li> <li>VolumeData,<br/>IsoValue, and<br/>Color are<br/>parameters for the<br/>isosurface.</li> <li>Enclose,<br/>WhichCapPlane,<br/>and CapVisible</li> </ul>                                                                                                    | <pre>properties<br/>VolumeData double = rand(25,25,25)<br/>IsoValue (1,1) double = 0.5<br/>Enclose {mustBeMember(Enclose,{'above','below'})} = 'below'<br/>WhichCapPlane {mustBeMember(WhichCapPlane,{'all','xmin',<br/>'xmax','ymin','ymax','zmin','zmax'})} = 'all'<br/>CapVisible (1,1) matlab.lang.OnOffSwitchState = 'on'<br/>Color (1,3) double {mustBeGreaterThanOrEqual(Color,0),<br/>mustBeLessThanOrEqual(Color,1)} = [.2 .5 .8]<br/>end</pre> |
| <ul> <li>are parameters for<br/>the isocaps.</li> <li>Define the private<br/>properties.</li> <li>IsoPatch and<br/>CapPatch store the<br/>Patch objects for<br/>the isosurface<br/>and isocaps.</li> <li>SmoothData stores<br/>a smoothed version<br/>of the volume data.</li> <li>ExpensivePropCha<br/>nged indicates<br/>whether the update<br/>method needs to<br/>recalculate the<br/>isosurface and</li> </ul> | <pre>properties(Access = private,Transient,NonCopyable)     IsoPatch (1,1) matlab.graphics.primitive.Patch     CapPatch (1,1) matlab.graphics.primitive.Patch     SmoothData double = [];     ExpensivePropChanged (1,1) logical = true end</pre>                                                                                                    |
| isocaps.<br>Implement the setup<br>method. In this case,<br>call the patch function<br>twice to create the<br>Patch objects for the<br>isosurface and<br>isocaps. Store the<br>objects in the<br>corresponding<br>properties, and<br>configure the axes.                                                                                                    | <pre>methods(Access = protected) function setup(obj) ax = getAxes(obj); % Create two Patch objects obj.IsoPatch = patch(ax,NaN,NaN,NaN, 'EdgeColor', 'none</pre>                                                                                                    |

| Step                                                                                                    | Implementation                                                                                                    | 1                    |
|----------------------------------------------------------------------------------------------------|----------------------------------------------------------------------------------------------------|----------------------|
| Implement the update<br>method. Decide<br>whether to call the<br>doExpensiveCalcula<br>tion method by testing<br>the value of<br>ExpensivePropChang<br>ed. Then continue<br>updating the other (less<br>expensive) aspects of<br>the chart.<br>Implement the<br>doExpensiveCalcula<br>tion method, which<br>smooths the volume<br>data and recalculates<br>the faces and vertices of<br>the isosurface and<br>isocaps. | <pre>function update(obj) % Perform expensive computation if needed if obj.ExpensivePropChanged     doExpensiveCalculation(obj);     obj.ExpensivePropChanged = false; end % Update visibility of CapPatch and update color obj.CapPatch.Visible = obj.CapVisible; obj.IsoPatch.FaceColor = obj.Color; end function doExpensiveCalculation(obj) % Update isosurface obj.SmoothData = smooth3(obj.VolumeData,'box',7); [F,V] = isosurface(obj.SmoothData, obj.IsoValue); set(obj.IsoPatch,'Faces',F,'Vertices',V); isonormals(obj.SmoothData, obj.IsoValue);</pre> |                      |
| Implement the<br>getPropertyGroups<br>method to customize<br>the property display.                                                                                                    | <pre>end<br/>function propgrp = getPropertyGroups(obj)<br/>if ~isscalar(obj)<br/>% List for array of objects<br/>propgrp = getPropertyGroups@matlab.mixin.CustomDi<br/>else<br/>% List for scalar object<br/>propList = {'Color', 'IsoValue', 'Enclose', 'CapVist<br/>'WhichCapPlane', 'VolumeData'};<br/>propgrp = matlab.mixin.util.PropertyGroup(propList<br/>end<br/>end</pre>                                                                                                    | isplay(obj<br>ible', |
| Implement the set<br>methods for each<br>expensive property<br>(VolumeData,<br>IsoValue, and<br>Enclose). Within each<br>method, set the<br>corresponding property<br>value, and then set<br>ExpensivePropChang<br>ed to true.                                                                                                    | <pre>end<br/>methods<br/>function set.VolumeData(obj,val)<br/>obj.VolumeData = val;<br/>obj.ExpensivePropChanged = true;<br/>end<br/>function set.IsoValue(obj, val)<br/>obj.IsoValue = val;<br/>obj.ExpensivePropChanged = true;<br/>end<br/>function set.Enclose(obj, val)<br/>obj.ExpensivePropChanged = true;<br/>end<br/>end<br/>end</pre>                                                                                                    |                      |

Next, create an array of volume data, and then create an instance of IsoSurfCapChart.

```
[X,Y,Z] = meshgrid(-2:0.1:2);
v = (1/9) * X.^2 + (1/16) * Y.^2 + Z.^2;
c = IsoSurfCapChart('VolumeData',v,'IsoValue',0.5)
C =
  IsoSurfCapChart with properties:
             Color: [0.2000 0.5000 0.8000]
          IsoValue: 0.5000
           Enclose: 'below'
       CapVisible: on
    WhichCapPlane: 'all'
VolumeData: [41×41×41 double]
 30
 25
 20
 15
  40
                                                            50
        30
                                                      40
             20
                                               30
                                         20
                   10
                                   10
                         0 0
```

Change the color of c and hide the isocaps.

c.Color = [1 0.60 0]; c.CapVisible = false;

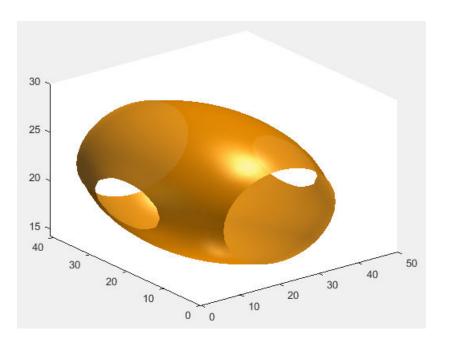

# See Also

**Classes**<br/>matlab.graphics.chartcontainer.ChartContainer

Functions isocaps | isosurface

- "Validate Property Values"
- "Customize Property Display"
- "Property Set Methods"
- "Chart Development Overview" on page 23-2

# **Enabling Convenience Functions for Setting Axes Properties**

When you develop a chart as a subclass of the ChartContainer class, consider enabling some of the MATLAB convenience functions for setting properties on the axes. For example, you can design your class to support the title function. By enabling convenience functions, you provide a user experience that is consistent with the MATLAB plotting functions.

#### Support for Different Types of Properties

The way you enable a convenience function depends on whether the function controls a noncomputed property or a computed property. This table lists the convenience functions you can support.

| Convenience Function                     | Associated Axes Property                                | Type of<br>Property |
|------------------------------------------|---------------------------------------------------------|---------------------|
| title, subtitle                          | Title,Subtitle                                          | Noncomputed         |
| xlabel, ylabel, zlabel                   | XLabel, YLabel, and ZLabel, respectively                | Noncomputed         |
| xlim, ylim, zlim                         | XLim, YLim, and ZLim, respectively                      | Computed            |
| xticks, yticks, zticks                   | XTick, YTick, and ZTick, respectively                   | Computed            |
| xticklabels, yticklabels,<br>zticklabels | XTickLabel, YTickLabel, and<br>ZTickLabel, respectively | Computed            |
| view                                     | View                                                    | Computed            |

#### **Enable Functions for Noncomputed Properties**

Noncomputed properties are fixed values. They do not change until a user or your code changes them explicitly.

To enable a convenience function for a noncomputed property, define a public property in your class that stores the value of axes property you want to control. Then define a public method that has the same name and supports the same calling syntaxes as the convenience function you want to support. Add a line of code to the method that sets the value of the property. For example, consider a class that has a public property called TitleText for storing the title. The following code shows the title method for the class.

Next, add a line of code to the update method that calls the MATLAB convenience function to set the corresponding axes property.

```
title(getAxes(obj),obj.TitleText);
```

After you perform the preceding steps and save your class file, you can create an instance of your chart and call the title function to display a title. Doing so triggers this calling sequence:

1 The title method on the class sets the TitleText property, which marks the chart for updating.

- 2 The next time drawnow executes, the update method executes and calls the title function on the axes.
- 3 The title function updates the Title property on the axes.

#### **Enable Functions for Computed Properties**

Computed properties are controlled by the axes. The axes recomputes their values depending on the content of the axes and the underlying data.

To enable a convenience function for a computed property, define a method that has the same name and calling syntax as the convenience function you want to enable. Inside that method, call the convenience function and specify the axes as the first argument. For example, to enable the xlim function, define a method called xlim in your class. Since the xlim function accepts a variable number of input arguments, you must specify varargin as the second input argument. The xlim function also supports a variable number of output arguments, so you must specify [varargout{1:nargout}] to support those arguments.

```
function varargout = xlim(obj,varargin)
    ax = getAxes(obj);
    [varargout{1:nargout}] = xlim(ax,varargin{:});
end
```

To provide access to the corresponding property values on your chart, define two dependent properties on your class. The first property provides access to the value that the convenience function controls. The other property provides access to the mode property, which indicates how the first property is controlled. The mode property can have a value of 'auto' or 'manual'. Define these properties as dependent so that the chart does not store the values. The axes controls and stores these values. For example, to provide access to the XLim and XLimMode properties on the axes, define a pair of dependent properties called XLimits and XLimitsMode.

```
properties (Dependent)
    XLimits (1,2) double
    XLimitsMode {mustBeMember(XLimitsMode,{'auto','manual'})}
end
```

Next, define the set and get methods for each dependent property. Within each method, set the corresponding axes property. The following code shows the set methods and get methods for the XLimits and XLimitsMode properties.

```
function set.XLimits(obi.xlm)
    ax = qetAxes(obj);
    ax.XLim = xlm;
end
function xlm = get.XLimits(obj)
    ax = getAxes(obj);
    xlm = ax.XLim;
end
function set.XLimitsMode(obj,xlmmode)
    ax = getAxes(obj);
    ax.XLimMode = xlmmode;
end
function xlm = get.XLimitsMode(obj)
    ax = getAxes(obj);
    xlm = ax.XLimMode;
end
```

After you perform the preceding steps and save your class file, you can create an instance of your chart and call the xlim function to change the x-axis limits in the chart. The xlim method executes, which in turn calls the xlim function to update the XLim property on the axes.

**Note** By default, MATLAB does not store any changes when the user calls the xlim and ylim functions. To provide support for preserving these changes when the user saves and loads your chart, see "Saving and Loading Instances of Chart Classes" on page 23-31.

#### Chart Class That Supports title, xlim, and ylim Functions

This example shows how to define a class of charts that supports the title, xlim, and ylim functions. The following code demonstrates how to:

- Define a TitleText property and implement a title method so that instances of the chart support the title function.
- Implement the xlim and ylim methods so that instances of the chart support the xlim and ylim functions.
- Define properties that allow the user to get and set the *x* and *y*-axis limits.
- Combine Bar and ErrorBar objects into a single chart.

To define the class, copy this code into the editor and save it with the name BarErrorBarChart.m in a writable folder.

```
classdef BarErrorBarChart < matlab.graphics.chartcontainer.ChartContainer</pre>
    properties
        XData (1,:) double = NaN
        YData (1,:) double = NaN
        EData (1,:) double = NaN
        TitleText (:,:) char = ''
   end
    properties (Dependent)
        % Provide properties to support setting & getting
        XLimits (1,2) double
        XLimitsMode {mustBeMember(XLimitsMode,{'auto','manual'})}
        YLimits (1.2) double
        YLimitsMode {mustBeMember(YLimitsMode,{'auto','manual'})}
   end
    properties (Access = private)
        BarObject (1,1) matlab.graphics.chart.primitive.Bar
        ErrorBarObject (1,1) matlab.graphics.chart.primitive.ErrorBar
   end
   methods(Access = protected)
        function setup(obj)
            ax = getAxes(obj);
            obj.BarObject = bar(ax,NaN,NaN);
            hold(ax, 'on')
            obj.ErrorBarObject = errorbar(ax,NaN,NaN,NaN);
            obj.ErrorBarObject.LineStyle = 'none';
            obj.ErrorBarObject.LineWidth = 2;
            obj.ErrorBarObject.Color = [0.6 0.7 1];
            hold(ax, 'off');
```

```
end
    function update(obj)
        % Update Bar and ErrorBar XData and YData
        obj.BarObject.XData = obj.XData;
        obj.BarObject.YData = obj.YData;
        obj.ErrorBarObject.XData = obj.XData;
        obj.ErrorBarObject.YData = obj.YData;
        % Update ErrorBar delta values
        obj.ErrorBarObject.YNegativeDelta = obj.EData;
        obj.ErrorBarObject.YPositiveDelta = obj.EData;
        % Update axes title
        ax = getAxes(obj);
        title(ax,obj.TitleText);
    end
end
methods
    % xlim method
    function varargout = xlim(obj,varargin)
        ax = getAxes(obj);
        [varargout{1:nargout}] = xlim(ax,varargin{:});
    end
    % ylim method
    function varargout = ylim(obj,varargin)
        ax = getAxes(obj);
        [varargout{1:nargout}] = ylim(ax,varargin{:});
    end
    % title method
    function title(obj,txt)
        obj.TitleText = txt;
    end
    % set and get methods for XLimits and XLimitsMode
    function set.XLimits(obj,xlm)
        ax = getAxes(obj);
        ax.XLim = xlm;
    end
    function xlm = get.XLimits(obj)
        ax = getAxes(obj);
        xlm = ax.XLim;
    end
    function set.XLimitsMode(obj,xlmmode)
        ax = getAxes(obj);
        ax.XLimMode = xlmmode;
    end
    function xlm = get.XLimitsMode(obj)
        ax = getAxes(obj);
        xlm = ax.XLimMode;
    end
    % set and get methods for YLimits and YLimitsMode
    function set.YLimits(obj,ylm)
        ax = getAxes(obj);
        ax.YLim = ylm;
    end
    function ylm = get.YLimits(obj)
```

```
ax = getAxes(obj);
ylm = ax.YLim;
end
function set.YLimitsMode(obj,ylmmode)
ax = getAxes(obj);
ax.YLimMode = ylmmode;
end
function ylm = get.YLimitsMode(obj)
ax = getAxes(obj);
ylm = ax.YLimMode;
end
end
end
```

After saving BarErrorBarChart.m, create an instance of the chart.

BarErrorBarChart('XData',[1 2 3 4],'YData',[11 22 31 41],'EData',[2 2 2 2]);

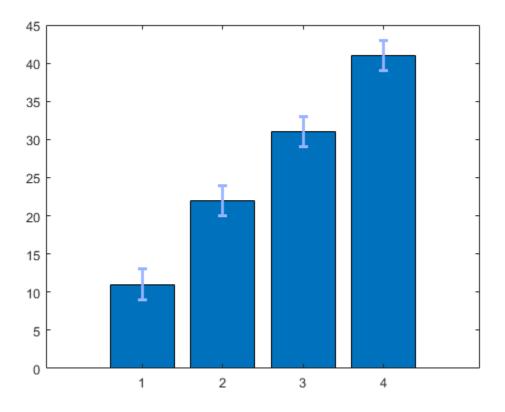

Specify a title by calling the title function. Then zoom into the last three bars by calling the xlim function.

title('Top Three Contributors')
xlim([1.5 5])

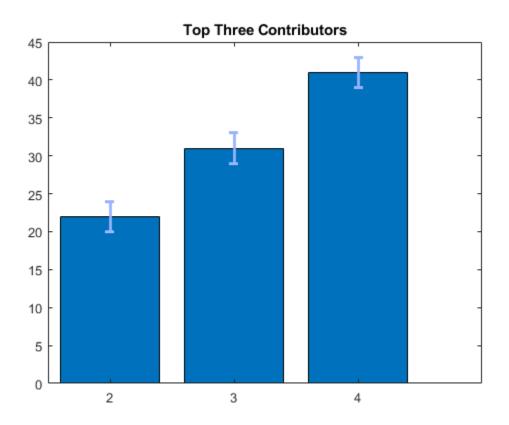

#### See Also

#### Classes

matlab.graphics.chartcontainer.ChartContainer

#### Functions

bar|errorbar|title|xlim|ylim

#### Properties

Axes | Bar | ErrorBar

- "Chart Development Overview" on page 23-2
- "Property Get Methods"
- "Property Set Methods"

# Saving and Loading Instances of Chart Classes

Charts that inherit from the ChartContainer base class follow the same rules for saving and loading as other MATLAB objects. However in some cases, you might want your objects to save and load additional information. For example, to provide support for saving and loading the result of interactive changes, such as rotating or zooming, you must store the modified view of the axes in a property on your class. By defining properties and methods for storing and retrieving these kinds of changes, you enable users to save and reload instances of your chart with their changes preserved.

#### **Coding Pattern for Saving and Loading Axes Changes**

The built-in axes interactions change certain properties on the axes. For example, dragging to rotate a 3-D chart changes the View property. Similarly, scrolling to zoom within a chart changes the XLim, YLim, (and possibly ZLim) properties on the axes. To preserve the changes when the user saves and reloads the chart, add these components to your class:

- Define a protected property for storing the chart state on page 23-31 This property provides a place to store the axes changes when MATLAB saves the chart object. For example, you might name this property ChartState.
- Define a get method for retrieving the chart state on page 23-31 This method does either of two things depending on whether MATLAB is saving or loading the chart object. When MATLAB saves the chart object, the method returns the relevant axes changes so they can be saved. When MATLAB loads the chart object, the method returns the axes changes that are stored in the ChartState property.
- Define a protected method that updates the axes on page 23-32 When the chart object loads into MATLAB, this method calls the get method for the ChartState property and then updates the relevant axes properties for the chart.

#### **Define a Protected Property for Storing the Chart State**

Define a protected property to store the relevant axes information. This property is empty except when MATLAB sets its value during the save process, or when MATLAB loads a saved instance of the chart. Define the property with a name that is useful and easy to recognize. For example, define a property called ChartState.

```
properties (Access = protected)
    ChartState = []
end
```

#### Define a get Method for Retrieving the Chart State

Define a public get method for the ChartState property. Like all set and get methods, this method automatically inherits the access permissions of the ChartState property. MATLAB calls this method when it saves an instance of the chart.

Within this method, create a variable called isLoadedStateAvailable that stores a logical value. This value is true when the ChartState property is not empty.

Next, write a conditional statement that checks the value of isLoadedStateAvailable. Divide the statement into clauses:

- if...then clause The isLoadedStateAvailable value is true. Return the contents of the ChartState property.
- else clause The isLoadedStateAvailable value is false. Create a structure and get the
  axes object. Add the XLim, YLim, and ZLim fields to the structure only if the XLim, YLim, and
  ZLim properties on the axes changed. To test whether the axes properties changed, check to see if
  the corresponding mode properties are set to 'manual'. Since there is no mode property
  associated with the axes View property, add the View field to the structure without checking
  anything.

```
methods
```

```
function data = get.ChartState(obj)
        isLoadedStateAvailable = ~isempty(obj.ChartState);
         if isLoadedStateAvailable
             data = obj.ChartState;
         else
             data = struct:
             ax = getAxes(obj);
             % Get axis limits only if mode is manual.
             if strcmp(ax.XLimMode, 'manual')
                 data.XLim = ax.XLim;
             end
             if strcmp(ax.YLimMode, 'manual')
                 data.YLim = ax.YLim;
             end
             if strcmp(ax.ZLimMode, 'manual')
                 data.ZLim = ax.ZLim;
             end
             % No ViewMode to check. Store the view anyway.
             data.View = ax.View;
         end
     end
end
```

#### **Define a Protected Method That Updates the Axes**

Define a protected method called loadstate. In this method, perform these steps:

- Query the ChartState property and store the returned value as data.
- Check for the existence of the XLim, YLim, ZLim, and View fields before updating the corresponding properties on the axes.
- Clear the contents of the ChartState property.

After you create this method, call it near the end of the setup method (after creating the graphics objects that make up your chart). The setup method executes when MATLAB creates a new instance of the chart or when it loads an instance of a chart.

```
function loadstate(obj)
  data=obj.ChartState;
  ax = getAxes(obj);
  % Look for states that changed
  if isfield(data, 'XLim')
```

```
ax.XLim=data.XLim;
end
if isfield(data, 'YLim')
    ax.YLim=data.YLim;
end
if isfield(data, 'ZLim')
    ax.ZLim=data.ZLim;
end
if isfield(data, 'View')
    ax.View=data.View;
end
% Reset ChartState to empty
obj.ChartState=[];
end
```

#### **Example: 3-D Plot That Stores Axis Limits and View**

Define a MeshGradientChart class for displaying a mesh plot with x and y gradient vectors at the grid points. Design this class so that the XLim, YLim, ZLim, and View properties of the axes are preserved when the user saves and reloads an instance of the chart.

To define this class, create a program file named MeshGradientChart.m in a folder that is on the MATLAB path. Then implement the class by following the steps in the table.

| Step                                                                                                    | Implementation                                                                                                    |
|----------------------------------------------------------------------------------------------------|----------------------------------------------------------------------------------------------------|
| Derive from the<br>ChartContainer base<br>class.                                                                          | <pre>classdef MeshGradientChart &lt; matlab.graphics.chartcontainer.Chart</pre>                                                                                                    |
| Define the public<br>properties.                                                                                          | <pre>properties     XData (:,:) double = []     YData (:,:) double = []     ZData (:,:) double = [] end</pre>                                                                                  |
| Define the private<br>properties. One<br>property stores a<br>Surface object, and<br>the other stores a<br>Quiver object. | <pre>properties (Access = private,Transient,NonCopyable)     SurfaceObject (1,1) matlab.graphics.chart.primitive.Surfa     QuiverObject (1,1) matlab.graphics.chart.primitive.Quiver end</pre> |
| Define a protected<br>ChartState property<br>for storing the axes<br>state.                                               | <pre>properties (Access = protected)     ChartState = [] end</pre>                                                                                                    |

| Step                                                                                                    | Implementation                                                                                                    |  |
|----------------------------------------------------------------------------------------------------|----------------------------------------------------------------------------------------------------|--|
| Implement the setup<br>method. In this case,<br>call the mesh and<br>quiver3 functions to<br>create the Surface and<br>Quiver objects<br>respectively. Store the<br>objects in the<br>corresponding<br>properties, and turn the<br>hold state of the axes to<br>'off'. Then call the<br>loadstate method to<br>update the state of the<br>axes. | <pre>methods(Access = protected) function setup(obj) ax = getAxes(obj); % Create Mesh and Quiver objects. obj.SurfaceObject=mesh(ax,[],[],[],'FaceColor','none' hold(ax,'on') obj.QuiverObject=quiver3(ax,[],[],[],[],'Color','r',' hold(ax,'off') % Load state of the axes. loadstate(obj); end</pre>                                                                                                    |  |
| Implement the update<br>method. In this case,<br>update the x- and y-<br>coordinates of the mesh<br>plot and the tails of the<br>gradient vectors. Then<br>update the lengths and<br>directions of the<br>vectors.                                                                                                    | <pre>function update(obj) % Update Mesh data. obj.SurfaceObject.XData = obj.XData; obj.SurfaceObject.YData = obj.YData; obj.SurfaceObject.ZData = obj.ZData; % Update locations of vector tails. obj.QuiverObject.YData = obj.XData; obj.QuiverObject.YData = obj.YData; obj.QuiverObject.ZData = obj.ZData; % Update lengths and directions of vectors. [gradx,grady] = gradient(obj.ZData); obj.QuiverObject.VData = gradx; obj.QuiverObject.VData = grady; obj.QuiverObject.WData = zeros(size(obj.ZData)); end</pre> |  |

| Step                                                                                                    | Implementation                                                                                                    |
|----------------------------------------------------------------------------------------------------|----------------------------------------------------------------------------------------------------|
| Implement the<br>loadstate method,<br>which updates the axes<br>and resets the<br>ChartState property<br>to an empty array. | <pre>function loadstate(obj)     data=obj.ChartState;     ax = getAxes(obj);      % Look for states that changed.     if isfield(data, 'XLim')         ax.XLim=data.XLim;     end     if isfield(data, 'YLim')         ax.YLim=data.YLim;     end     if isfield(data, 'ZLim')         ax.ZLim=data.ZLim;     end     if isfield(data, 'View')         ax.View=data.View;     end     % Reset ChartState to empty.     obj.ChartState=[]; end</pre>                                                                                                    |
| Implement the<br>ChartState get<br>method, which returns<br>the axes state<br>information.                                  | <pre>end<br/>methods<br/>function data = get.ChartState(obj)<br/>isLoadedStateAvailable = ~isempty(obj.ChartState);<br/>% Return ChartState content if loaded state is availabl<br/>% Otherwise, return current axes state.<br/>if isLoadedStateAvailable<br/>data = obj.ChartState;<br/>else<br/>data = struct;<br/>ax = getAxes(obj);<br/>% Get axis limits only if mode is manual.<br/>if strcmp(ax.XLimMode, 'manual')<br/>data.XLim = ax.XLim;<br/>end<br/>if strcmp(ax.ZLimMode, 'manual')<br/>data.ZLim = ax.ZLim;<br/>end<br/>% No ViewMode to check. Store the view anyway.<br/>data.View = ax.View;<br/>end<br/>end<br/>end<br/>end<br/>end<br/>end<br/>end<br/>end</pre> |

Next, create an instance of the chart. Then rotate or zoom into the chart and save it. The object preserves the interactive changes when you load the chart back into MATLAB.

#### Create an instance of the chart

[X,Y] = meshgrid(-5:5); Z = X.^2 + Y.^2; c = MeshGradientChart('XData',X,'YData',Y,'ZData',Z);

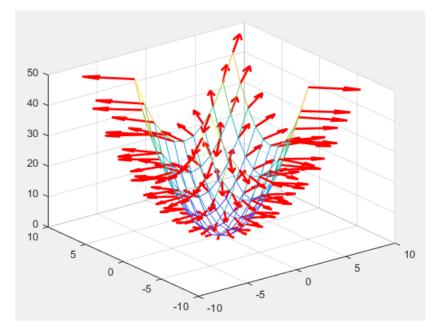

When you create the chart:

- The setup method calls the loadstate method.
- The loadstate method performs these tasks, which ultimately have no effect on the chart object or the underlying axes object.
  - Call the get.ChartState method, which returns a structure containing the current value of the axes View property.
  - Reset the View property on the axes to the value stored in the structure.
  - Clear the contents of the ChartState property.

#### Rotate or zoom into the chart and save it

savefig(gcf,'mychart.fig')

When you save the chart, MATLAB calls the get.ChartState method, which returns a structure containing:

- The values of the XLim, YLim, or ZLim properties on the axes, but only if they changed
- The value of the View property on the axes

After MATLAB retrieves the structure, it stores the structure in the ChartState property of the chart object that is being saved.

#### Load the chart that you saved

openfig('mychart.fig')

When you load the chart:

- The setup method calls the loadstate method.
- The loadstate method performs these tasks:
  - Call the get.ChartState method, which returns the structure from the ChartState property.
  - Reset the XLim, YLim, ZLim, and View properties on the axes, but only if the structure contains the corresponding fields.
  - Clear the contents of the ChartState property.

#### See Also

**Classes**matlab.graphics.chartcontainer.ChartContainer

Functions mesh|quiver3

**Properties** Axes | Chart Surface | Quiver

- "Save and Load Process for Objects"
- "Chart Development Overview" on page 23-2
- "Property Get Methods"

# **Chart Class with Custom Property Display**

This example shows how to define a class of charts with a custom property display that lists only a subset of the properties. The following code demonstrates how to overload the getPropertyGroups method of the matlab.mixin.CustomDisplay class. The example also demonstrates the basic coding pattern for charts that derive from the

matlab.graphics.chartcontainer.ChartContainer base class. You can use this example to become familiar with the coding techniques of chart development, or as the basis for a class you plan to develop.

To define the class, copy the following code into the editor and save it with the name SmoothPlotCustomDisplay.m in a writable folder.

```
classdef SmoothPlotCustomDisplay < matlab.graphics.chartcontainer.ChartContainer</pre>
    properties
        XData (1,:) double = NaN
        YData (1,:) double = NaN
        SmoothColor (1,3) double {mustBeGreaterThanOrEqual(SmoothColor,0),...
            mustBeLessThanOrEqual(SmoothColor,1)} = [0.9290 0.6940 0.1250]
        SmoothWidth (1,1) double = 2
   end
   properties(Access = private,Transient,NonCopyable)
        OriginalLine (1,1) matlab.graphics.chart.primitive.Line
        SmoothLine (1,1) matlab.graphics.chart.primitive.Line
    end
   methods(Access = protected)
        function setup(obj)
            % Get the axes
            ax = getAxes(obj);
            % Create the original and smooth lines
            obj.OriginalLine = plot(ax,NaN,NaN,'LineStyle',':');
            hold(ax, 'on')
            obj.SmoothLine = plot(ax,NaN,NaN,'LineStyle','-',...
                 Color',[0.9290 0.6940 0.1250],'LineWidth',2);
            hold(ax, 'off')
        end
        function update(obj)
            % Update line data
            obj.OriginalLine.XData = obj.XData;
            obj.OriginalLine.YData = obj.YData;
            obj.SmoothLine.XData = obj.XData;
            obj.SmoothLine.YData = createSmoothData(obj);
            % Update line color and width
            obj.SmoothLine.Color = obj.SmoothColor;
            obj.SmoothLine.LineWidth = obj.SmoothWidth;
        end
        function propgrp = getPropertyGroups(obj)
            if ~isscalar(obj)
                % List for array of objects
                propgrp = getPropertyGroups@matlab.mixin.CustomDisplay(obj);
```

else

```
% List for scalar object
propList = {'SmoothColor', 'XData', 'YData'};
propgrp = matlab.mixin.util.PropertyGroup(propList);
end
end
function sm = createSmoothData(obj)
% Calculate smoothed data
v = ones(1,10)*0.1;
sm = conv(obj.YData,v,'same');
end
end
end
```

After saving the class file, you can create an instance of the chart. Omit the semicolon when you create the chart to see the customized display.

```
x = 1:1:100;
y = 10*sin(x/15)+8*sin(10*x+0.5);
c = SmoothPlotCustomDisplay('XData',x,'YData',y)
c =
SmoothPlotCustomDisplay with properties:
SmoothColor: [0.9290 0.6940 0.1250]
XData: [1x100 double]
YData: [1x100 double]
Use GET to show all properties
```

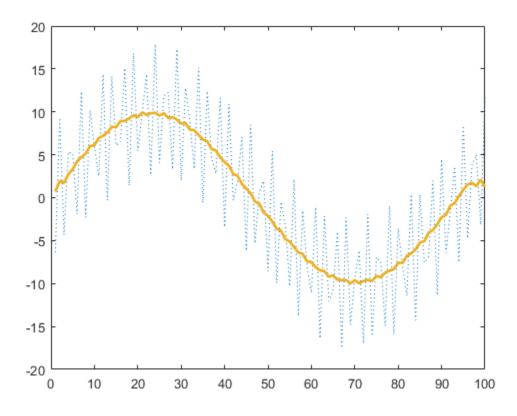

# See Also

**Classes**matlab.graphics.chartcontainer.ChartContainer

- "Customize Property Display"
- "Managing Properties of Chart Classes" on page 23-17

# **Chart Class with Variable Number of Lines**

This example shows how to define a class of charts that can display any number of lines based on the size of the user's data. The chart displays as many lines as there are columns in the YData matrix. For each line, the chart calculates the local extrema and indicates their locations with circular markers. The following code demonstrates how to:

- Define two properties called PlotLineArray and ExtremaArray that store the objects for the lines and the markers, respectively.
- Implement an update method that replaces the contents of the PlotLineArray and ExtremaArray properties with the new objects. Because this method executes all the plotting and configuration commands, the setup method is empty.

You can use this example to become familiar with the coding techniques of chart development, or as the basis for a class you plan to develop.

To define the class, copy this code into the editor and save it with the name LocalExtremaChart.m in a writable folder.

```
classdef LocalExtremaChart < matlab.graphics.chartcontainer.ChartContainer</pre>
```

```
properties
    XData (1,:) double = NaN
    YData (:,:) double = NaN
    MarkerColor (1,3) double {mustBeGreaterThanOrEqual(MarkerColor,0),...
        mustBeLessThanOrEqual(MarkerColor,1) = [1 0 0]
    MarkerSize (1,1) double = 5
end
properties(Access = private,Transient,NonCopyable)
    PlotLineArray (:,1) matlab.graphics.chart.primitive.Line
    ExtremaArray (:,1) matlab.graphics.chart.primitive.Line
end
methods(Access = protected)
    function setup(~)
    end
    function update(obj)
        % get the axes
        ax = getAxes(obj);
        % Plot Lines and the local extrema
        obj.PlotLineArray = plot(ax,obj.XData,obj.YData);
        hold(ax, 'on')
        % Replicate x-coordinate vectors to match size of YData
        newx = repmat(obj.XData(:),1,size(obj.YData,2));
        % Find local minima and maxima and plot markers
        tfmin = islocalmin(obj.YData,1);
        tfmax = islocalmax(obj.YData,1);
        obj.ExtremaArray = plot(ax,newx(tfmin),obj.YData(tfmin),'o',...
            newx(tfmax),obj.YData(tfmax),'o',...
            'MarkerEdgeColor', obj.MarkerColor, ...
            'MarkerFaceColor', obj.MarkerColor, ...
            'MarkerSize',obj.MarkerSize);
```

```
hold(ax,'off')
end
end
```

After saving the class file, you can create an instance of the chart. For example:

```
x = linspace(0,3);
y1 = cos(5*x)./(1+x.^2);
y2 = -cos(5*x)./(1+x.^3);
y3 = sin(x)./2;
y = [y1' y2' y3'];
c = LocalExtremaChart('XData',x,'YData',y);
```

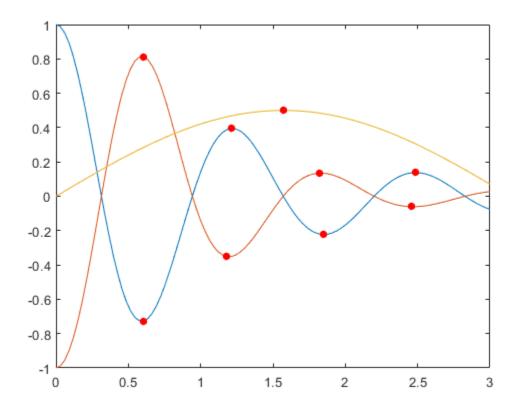

Change the marker size to 8.

c.MarkerSize = 8;

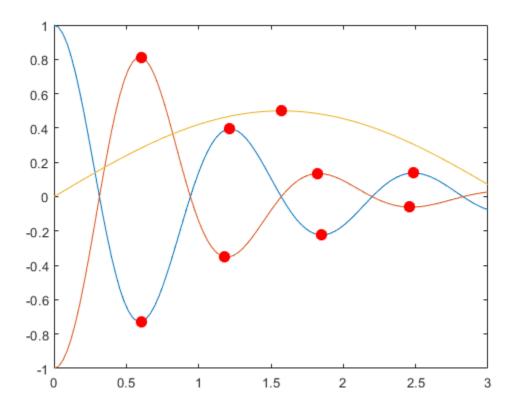

# See Also

# **Classes**matlab.graphics.chartcontainer.ChartContainer

- "Managing Properties of Chart Classes" on page 23-17
- "Chart Development Overview" on page 23-2

# **Chart Class for Displaying Variable Size Tiling of Plots**

This example shows how to define a class for creating a tiling of plots that can be any size, depending on the size of the user's data. The chart has a public Data property that accepts an m-by-n matrix. The chart displays an n-by-n square tiling of scatter plots and histograms. The scatter plots show the different columns of the data plotted against each other. The histograms show the distribution of the values within each column of the data.

The update method in this class recreates the histograms and scatter plots to reflect changes in the data. If the grid size of the layout conflicts with the size of the data, then all the axes are deleted and the GridSize property is updated to match the size of the data. Then a new set of axes objects is created.

To define the class, copy the following code into the editor and save it with the name TrellisChart.m in a writable folder.

```
classdef TrellisChart < matlab.graphics.chartcontainer.ChartContainer</pre>
```

```
properties
    Data(:,:) {mustBeNumeric}
    ColNames(1,:) string
    TitleText(1,:) string
end
methods (Access = protected)
    function setup(obj)
        % Use one toolbar for all of the axes
        axtoolbar(getLayout(obj), 'default');
    end
    function update(obj)
        % Get the layout and store it as tcl
        tcl = getLayout(obj);
        numvars = size(obj.Data,2);
        % Reconfigure layout if needed
        if numvars ~= tcl.GridSize(1)
            % Delete layout contents to change the grid size
            delete(tcl.Children);
            if numvars>0
                tcl.GridSize = [numvars numvars];
                for i = 1:numvars^2
                    nexttile(tcl,i);
                end
            end
        end
        % Populate the layout with the axes
        ax = gobjects(numvars,numvars);
        for col = 1:numvars
            for row = 1:numvars
                % Get the axes at the current row/column
                t = col + (row-1) * numvars;
                ax(row,col)=nexttile(tcl,t);
                if col==row
```

```
% On the diagonal, draw histograms
                        histogram(ax(row,col),obj.Data(:,col));
                        ylabel(ax(row,col), 'Count')
                    else
                        % Off the diagonal, draw scatters
                        scatter(ax(row,col),obj.Data(:,col),...
                            obj.Data(:,row),'filled','MarkerFaceAlpha',0.6)
                        if length(obj.ColNames) >= row
                            ylabel(ax(row,col),obj.ColNames(row));
                        end
                    end
                    if length(obj.ColNames) >= col
                        xlabel(ax(row,col),obj.ColNames(col));
                    end
                end
                % Link the x-axis for each column, so that panning or zooming
                % affects all axes in the column.
                linkaxes(ax(:,col),'x')
            end
            % Chart title
            title(tcl,obj.TitleText, 'FontSize',16);
        end
    end
end
```

After saving the class file, create an instance of the chart.

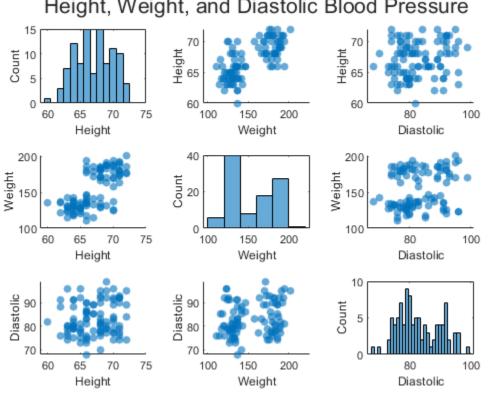

# Height, Weight, and Diastolic Blood Pressure

## See Also

**Functions** getLayout

Classes matlab.graphics.chartcontainer.ChartContainer

#### **Properties**

**TiledChartLayout Properties** 

## **More About**

"Develop Charts With Polar Axes, Geographic Axes, or Multiple Axes" on page 23-13

# **Chart Class Containing Two Interactive Plots**

This example shows how to define a class for visualizing timetable data using two axes with interactive features. The top axes has panning and zooming enabled along the x dimension, so the user can examine a region of interest. The bottom axes displays a plot over the entire time range. The bottom axes also displays a light blue time window, which indicates the time range in the top axes. The class defines the following properties, methods, and local functions.

**Properties:** 

- Data A public and dependent property that stores a timetable.
- TimeLimits A public property that sets the limits of the top axes and the width of the time window in the bottom axes.
- SavedData A protected property that enables the user to save and load instances of the chart and preserve the data.
- TopAxes and BottomAxes Private properties that store the axes objects.
- TopLine and BottomLine Private properties that store the line objects.
- TimeWindow A patch object displayed in the bottom axes, which indicates the time range of the top axes.

Methods:

- set.Data and get.Data Enable the user to save and load instances of the chart and preserve the data.
- **setup** Executes once when the chart is created. It configures the layout and the axes, the line objects, and the patch object.
- update Executes after the setup method and after the user changes one or more properties on the chart.
- panZoom Updates the time limits of the chart when the user pans or zooms within the top axes. This causes the time window to update to reflect the new limits.
- click Recalculates the time limits when the user clicks the bottom axes.

Local Functions:

- updateDataTipTemplate Called from within in the update method. It creates rows in the data tips that correspond to the variables in the timetable.
- mustHaveOneNumericVariable Validates the Data property. This function ensures that the timetable specified by the user has at least one numeric variable.

To define the class, copy the following code into the editor and save it with the name TimeTableChart.m in a writable folder.

```
classdef TimeTableChart < matlab.graphics.chartcontainer.ChartContainer
    properties (Dependent)
        Data timetable {mustHaveOneNumericVariable} = ...
        timetable(datetime.empty(0,1),zeros(0,1))
    end
    properties
        TimeLimits (1,2) datetime = [NaT NaT]</pre>
```

```
end
properties (Access = protected)
    SavedData timetable = timetable(datetime.empty(0,1),zeros(0,1))
end
properties (Access = private, Transient, NonCopyable)
    TopAxes matlab.graphics.axis.Axes
    TopLine matlab.graphics.chart.primitive.Line
    BottomAxes matlab.graphics.axis.Axes
    BottomLine matlab.graphics.chart.primitive.Line
    TimeWindow matlab.graphics.primitive.Patch
end
methods
    function set.Data(obj, tbl)
        % Reset the time limits if the row times have changed.
        oldTimes = obj.SavedData.Properties.RowTimes;
        newTimes = tbl.Properties.RowTimes;
        if ~isequal(oldTimes, newTimes)
            obj.TimeLimits = [NaT NaT];
        end
        % Store the new table.
        obj.SavedData = tbl;
    end
    function tbl = get.Data(obj)
        tbl = obj.SavedData;
    end
end
methods (Access = protected)
    function setup(obj)
        % Create two axes. The top axes is 3x taller than bottom axes.
        tcl = getLayout(obj);
        tcl.GridSize = [4 1];
        obj.TopAxes = nexttile(tcl, 1, [3 1]);
        obj.BottomAxes = nexttile(tcl, 4);
        % Add a shared toolbar on the layout, which removes the
        % toolbar from the individual axes.
        axtoolbar(tcl, 'default');
        % Create one line to show the zoomed-in data.
        obj.TopLine = plot(obj.TopAxes, NaT, NaN);
        % Create one line to show an overview of the data, and disable
        % HitTest so the ButtonDownFcn on the bottom axes works.
        obj.BottomLine = plot(obj.BottomAxes, NaT, NaN, ...
            'HitTest', 'off');
        % Create a patch to show the current time limits.
        obj.TimeWindow = patch(obj.BottomAxes, ...
             'Faces', 1:4, ...
            'Vertices', NaN(4,2), ...
            'FaceColor', obj.TopLine.Color, ...
            'FaceAlpha', 0.3, ...
```

```
'EdgeColor', 'none', ...
        'HitTest', 'off');
    % Constrain axes panning/zooming to only the X-dimension.
    obj.TopAxes.Interactions = [ ...
        dataTipInteraction;
        panInteraction('Dimensions','x');
        rulerPanInteraction('Dimensions','x');
        zoomInteraction('Dimensions','x')];
    % Disable pan/zoom on the bottom axes.
    obj.BottomAxes.Interactions = [];
    % Add a listener to XLim to respond to zoom events.
    addlistener(obj.TopAxes, 'XLim', 'PostSet', @(~, ~) panZoom(obj));
    % Add a callback for clicks on the bottom axes.
    obj.BottomAxes.ButtonDownFcn = @(~, ~) click(obj);
end
function update(obj)
    % Extract the time data from the table.
    tbl = obj.Data;
    t = tbl.Properties.RowTimes;
    % Extract the numeric variables from the table.
    S = vartype('numeric');
    numericTbl = tbl(:,S);
    % Update the data on both lines.
    set([obj.BottomLine obj.TopLine], 'XData', t, 'YData', numericTbl{:,1});
    % Create a dataTipTextRow for each variable in the timetable.
    updateDataTipTemplate(obj.TopLine, tbl)
    % Update the top axes limits.
    obj.TopAxes.YLimMode = 'auto';
    if obj.TimeLimits(1) < obj.TimeLimits(2)</pre>
        obj.TopAxes.XLim = obj.TimeLimits;
    else
        % Current time limits are invalid, so set XLimMode to auto and
        % let the axes calculate limits based on available data.
        obj.TopAxes.XLimMode = 'auto';
        obj.TimeLimits = obj.TopAxes.XLim;
    end
    % Update time window to reflect the new time limits.
    xLimits = ruler2num(obj.TimeLimits, obj.BottomAxes.XAxis);
    yLimits = obj.BottomAxes.YLim;
    obj.TimeWindow.Vertices = [xLimits([1 1 2 2]); yLimits([1 2 2 1])]';
end
function panZoom(obj)
    % When XLim on the top axes changes, update the time limits.
    obj.TimeLimits = obj.TopAxes.XLim;
end
function click(obj)
```

```
% When clicking on the bottom axes, recenter the time limits.
            % Find the center of the click using CurrentPoint.
            center = obj.BottomAxes.CurrentPoint(1,1);
            % Convert from numeric units into datetime using num2ruler.
            center = num2ruler(center, obj.BottomAxes.XAxis);
            % Find the width of the current time limits.
            width = diff(obj.TimeLimits);
            % Recenter the current time limits.
            obj.TimeLimits = center + [-1 1]*width/2;
        end
    end
end
function updateDataTipTemplate(obj, tbl)
% Create a dataTipTextRow for each variable in the timetable.
timeVariable = tbl.Properties.DimensionNames{1};
rows = dataTipTextRow(timeVariable, tbl.(timeVariable));
for n = 1:numel(tbl.Properties.VariableNames)
    rows(n+1,1) = dataTipTextRow(...
        tbl.Properties.VariableNames{n}, tbl{:,n});
end
obj.DataTipTemplate.DataTipRows = rows;
end
function mustHaveOneNumericVariable(tbl)
% Validation function for Data property.
S = vartype('numeric');
if width(tbl(:,S)) < 1</pre>
   error('TimeTableChart:InvalidTable', ...
        'Table must have at least one numeric variable.')
end
end
```

eno

After saving the class file, create an instance of the chart. In this case, use the chart to examine a few weeks within a year of bicycle traffic data.

```
bikeTbl = readtimetable('BicycleCounts.csv');
bikeTbl = bikeTbl(169:8954,:);
tlimits = [datetime(2015,8,6) datetime(2015,8,27)];
TimeTableChart('Data',bikeTbl,'TimeLimits',tlimits);
```

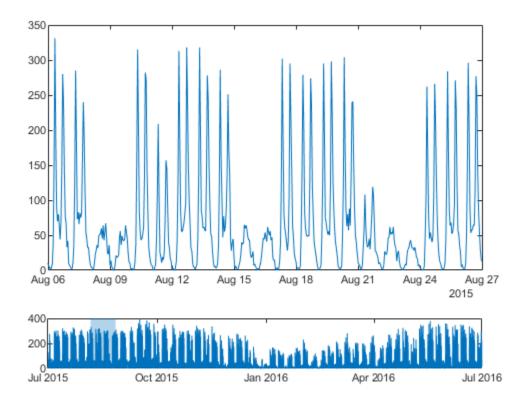

#### See Also

Functions
getLayout | timetable

#### Classes

matlab.graphics.chartcontainer.ChartContainer

#### Properties

DataTipTemplate Properties | TiledChartLayout Properties

- "Develop Charts With Polar Axes, Geographic Axes, or Multiple Axes" on page 23-13
- "Overview Events and Listeners"
- "Create Custom Data Tips" on page 13-6

# **Optimize Performance of Graphics Programs**

- "Finding Code Bottlenecks" on page 24-2
- "What Affects Code Execution Speed" on page 24-4
- "Judicious Object Creation" on page 24-5
- "Avoid Repeated Searches for Objects" on page 24-7
- "Screen Updates" on page 24-8
- "Getting and Setting Properties" on page 24-10
- "Avoid Updating Static Data" on page 24-12
- "Transforming Objects Efficiently" on page 24-14
- "Use Low-Level Functions for Speed" on page 24-15
- "System Requirements for Graphics" on page 24-16
- "Resolving Low-Level Graphics Issues" on page 24-18

# **Finding Code Bottlenecks**

Use the Profiler to determine which functions contribute the most time to execution time. You can make performance improvements by reducing the execution times of your algorithms and calculations wherever possible.

Once you have optimized your code, use the following techniques to reduce the overhead of object creation and updating the display.

For example, suppose you are plotting 10-by-1000 element arrays using the myPlot function:

```
function myPlot
    x = rand(10,1000);
    y = rand(10,1000);
    plot(x,y,'LineStyle','none','Marker','o','Color','b');
end
profile on
myPlot
profile viewer
```

When you profile this code, you see that most time is spent in the myPlot function:

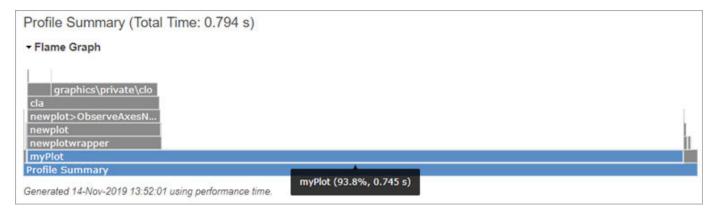

Because the x and y arrays contain 1000 columns of data, the plot function creates 1000 line objects. In this case, you can achieve the same results by creating one line with 10000 data points:

```
function myPlot
    x = rand(10,1000);
    y = rand(10,1000);
    % Pass x and y as 1-by-1000 vectors
    plot(x(:),y(:),'LineStyle','none','Marker','o','Color','b');
end
profile on
myPlot
profile viewer
```

Object creation time is a major factor in this case:

| Profile Summary (Total Time: 0.070 s)                                                                                       |                            |  |  |  |
|----------------------------------------------------------------------------------------------------|----------------------------|--|--|--|
| - Flame Graph                                                                                                    |                            |  |  |  |
| graphics\<br>cla<br>gobje   newplot>ObserveAxes  <br>newplot<br>Figur         newplotwrapper<br>UnifiedAxesInterac   myPlot | datenum<br>now works works |  |  |  |
| Profile Summary<br>Generated 14-Nov-2019 13:53:42 usin myPlot (16.5%, 0.011 s)                                              |                            |  |  |  |

You can often achieve improvements in execution speed by understanding how to avoid or minimize inherently slow operations. For information on how to improve performance using this tool, see the documentation for the profile function.

# What Affects Code Execution Speed

#### In this section...

```
"Potential Bottlenecks" on page 24-4
```

"How to Improve Performance" on page 24-4

## **Potential Bottlenecks**

Performance becomes an issue when working with large amounts of data and large numbers of objects. In such cases, you can improve the execution speed of graphics code by minimizing the effect of two factors that contribute to total execution time:

- Object creation Adding new graphics objects to a scene.
- Screen updates Updating the graphics model and sending changes to be rendered.

It is often possible to prevent these activities from dominating the total execution time of a particular programming pattern. Think of execution time as being the sum of a number of terms:

*T* execution time = *T* creating objects + *T* updating + (*T* calculations, etc)

The examples that follow show ways to minimize the time spent in object creation and updating the screen. In the preceding expression, the execution time does not include time spent in the actual rendering of the screen.

#### **How to Improve Performance**

Profile your code and optimize algorithms, calculation, and other bottlenecks that are specific to your application. Then determine if the code is taking more time in object creation functions or drawnow (updating). You can begin to optimize both operations, beginning with the larger term in the total time equation.

Is your code:

- Creating new objects instead of updating existing objects? See "Judicious Object Creation" on page 24-5.
- Updating an object that has some percentage of static data? See "Avoid Updating Static Data" on page 24-12.
- Searching for object handles. See "Avoid Repeated Searches for Objects" on page 24-7.
- Rotating, translating, or scaling objects? See "Transforming Objects Efficiently" on page 24-14.
- Querying and setting properties in the same loop? See "Getting and Setting Properties" on page 24-10.

## **Judicious Object Creation**

#### In this section...

"Object Overhead" on page 24-5

"Do Not Create Unnecessary Objects" on page 24-5

"Use NaNs to Simulate Multiple Lines" on page 24-5

"Modify Data Instead of Creating New Objects" on page 24-6

## **Object Overhead**

Graphics objects are complex structures that store information (data and object characteristics), listen for certain events to occur (callback properties), and can cause changes to other objects to accommodate their existence (update to axes limits, and so on). Therefore, creating an object consumes resources.

When performance becomes an important consideration, try to realize your objectives in a way that consumes a minimum amount of resources.

You can often improve performance by following these guidelines:

- Do not create unnecessary objects
- Avoid searching the object hierarchy

## **Do Not Create Unnecessary Objects**

Look for cases where you can create fewer objects and achieve the same results. For example, suppose you want to plot a 10-by-1000 array of points showing only markers.

This code creates 1000 line objects:

```
x = rand(10,1000);
y = rand(10,1000);
plot(x,y,'LineStyle','none','Marker','.','Color','b');
```

Convert the data from 10-by-1000 to 10000-by-1. This code creates a graph that looks the same, but creates only one object:

```
plot(x(:),y(:),'LineStyle','none','Marker','.','Color','b')
```

## **Use NaNs to Simulate Multiple Lines**

If coordinate data contains NaNs, MATLAB does not render those points. You can add NaNs to vertex data to create line segments that look like separate lines. Place the NaNs at the same element locations in each vector of data. For example, this code appears to create three separate lines:

x = [0:10,NaN,20:30,NaN,40:50]; y = [0:10,NaN,0:10,NaN,0:10]; line(x,y)

## **Modify Data Instead of Creating New Objects**

To view different data on what is basically the same graph, it is more efficient to update the data of the existing objects (lines, text, etc.) rather than recreating the entire graph.

For example, suppose you want to visualize the effect on your data of varying certain parameters.

- **1** Set the limits of any axis that can be determined in advance, or set the axis limits modes to manual.
- **2** Recalculate the data using the new parameters.
- **3** Use the new data to update the data properties of the lines, text, etc. objects used in the graph.
- 4 Call drawnow to update the figure (and all child objects in the figure).

For example, suppose you want to update a graph as data changes:

```
figure
z = peaks;
h = surf(z);
drawnow
zlim([min(z(:)), max(z(:))]);
for k = 1:50
    h.ZData = (0.01+sin(2*pi*k/20)*z);
    drawnow
end
```

## **Avoid Repeated Searches for Objects**

When you search for handles, MATLAB must search the object hierarchy to find matching handles, which is time-consuming. Saving handles that you need to access later is a faster approach. Array indexing is generally faster than using findobj or findall.

This code creates 500 line objects and then calls findobj in a loop.

```
figure
ax = axes;
for ix=1:500
    line(rand(1,5),rand(1,5),'Tag',num2str(ix),'Parent',ax);
end
drawnow;
for ix=1:500
    h = findobj(ax,'Tag',num2str(ix));
    set(h,'Color',rand(1,3));
end
drawnow;
```

A better approach is to save the handles in an array and index into the array in the second for loop.

```
figure
ax = axes;
h = gobjects(1,500);
for ix = 1:500
    h(ix) = line(rand(1,5),rand(1,5),'Tag',num2str(ix),'Parent',ax);
end
drawnow;
% Index into handle array
for ix=1:500
    set(h(ix),'Color',rand(1,3));
end
drawnow
```

## Limit Scope of Search

If searching for handles is necessary, limit the number of objects to be searched by specifying a starting point in the object tree. For example, specify the starting point as the figure or axes containing the objects for which you are searching.

Another way to limit the time expended searching for objects is to restrict the depth of the search. For example, a 'flat' search restricts the search to the objects in a specific handle array.

Use the findobj and findall functions to search for handles.

For more information, see "Find Objects" on page 18-4

# **Screen Updates**

#### In this section...

"MATLAB Graphics System" on page 24-8 "Managing Updates" on page 24-8

## **MATLAB Graphics System**

MATLAB graphics is implemented using multiple threads of execution. The following diagram illustrates how the main and renderer threads interact during the update process. The MATLAB side contains the graphics model, which describes the geometry rendered by the graphics hardware. The renderer side has a copy of the geometry in its own memory system. The graphics hardware can render the screen without blocking MATLAB execution.

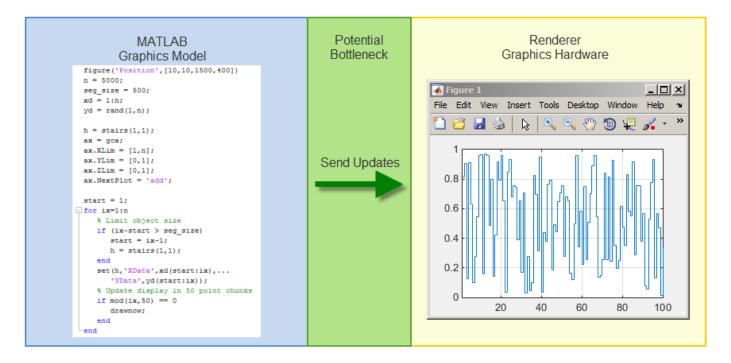

When the graphics model changes, these updates must be passed to the graphics hardware. Sending updates can be a bottleneck because the graphics hardware does not support all MATLAB data types. The update process must convert the data into the correct form.

When geometry is in the graphics hardware memory, you can realize performance advantages by using this data and minimizing the data sent in an update.

## **Managing Updates**

Updates involve these steps:

• Collecting changes that require an update to the screen, such as property changes and objects added.

- Updating dependencies within the graphics model.
- Sending these updates to the renderer.
- Waiting for the renderer to accept these updates before returning execution to MATLAB.

You initiate an update by calling the drawnow function. drawnow completes execution when the renderer accepts the updates, which can happen before the renderer completes updating the screen.

#### Explicit Updates

During function execution, adding graphics objects to a figure or changing properties of existing objects does not necessarily cause an immediate update of the screen. The update process occurs when there are changes to graphics that need to be updated, and the code:

- Calls drawnow, pause, figure, or other functions that effectively cause an update (see drawnow).
- Queries a property whose value depends on other properties (see "Automatically Calculated Properties" on page 24-10).
- Completes execution and returns control to the MATLAB prompt or debugger.

# **Getting and Setting Properties**

#### In this section...

"Automatically Calculated Properties" on page 24-10

"Inefficient Cycles of Sets and Gets" on page 24-10

"Changing Text Extent to Rotate Labels" on page 24-11

## Automatically Calculated Properties

Certain properties have dependencies on the value of other properties. MATLAB automatically calculates the values of these properties and updates their values based on the current graphics model. For example, axis limits affect the values used for axis ticks, which, in turn, affect the axis tick labels.

When you query a calculated property, MATLAB performs an implicit drawnow to ensure all property values are up to date before returning the property value. The query causes a full update of all dependent properties and an update of the screen.

MATLAB calculates the values of certain properties based on other values on which that property depends. For example, plotting functions automatically create an axes with axis limits, tick labels, and a size appropriate for the plotted data and the figure size.

MATLAB graphics performs a full update, if necessary, before returning a value from a calculated property to ensure the returned value is up to date.

| Object | Automatically Calculated Properties                           |
|--------|---------------------------------------------------------------|
| Axes   | CameraPosition, CameraTarget, CameraUpVector, CameraViewAngle |
|        | Position, OuterPosition, TightInset                           |
|        | XLim, YLim, ZLim                                              |
|        | XTick, YTick, ZTick, XMinorTick, YMinorTick, ZMinorTick       |
|        | XTickLabel, YTickLabel, ZTickLabel, TickDir                   |
|        | SortMethod                                                    |
| Text   | Extent                                                        |

## Inefficient Cycles of Sets and Gets

When you set property values, you change the state of the graphics model and mark it as needing to be updated. When you query an autocalculated property, MATLAB needs to perform an update if the graphics model and graphics hardware are not in sync.

When you get and set properties in the same loop, you can create a situation where updates are performed with every pass through the loop.

- The get causes an update.
- The set marks the graphics model as needing an update.

The cycle is repeated with each pass through the loop. It is better to execute all property queries in one loop, then execute all property sets in another loop, as shown in the following example.

This example gets and sets the text Extent property.

| Code with Poor Performance                                                                                                    | Code with Better Performance                                                                                                    |  |  |
|----------------------------------------------------------------------------------------------------|----------------------------------------------------------------------------------------------------|--|--|
| <pre>h = gobjects(1,500);<br/>p = zeros(500,3);<br/>for ix = 1:500<br/>h(ix) = text(ix/500,ix/500,num2str(ix));<br/>end<br/>drawnow</pre>                                                                                                    | <pre>h = gobjects(1,500);<br/>p = zeros(500,3);<br/>for ix = 1:500<br/>h(ix) = text(ix/500,ix/500,num2str(ix));<br/>end<br/>drawnow</pre>                                                                     |  |  |
| <pre>% Gets and sets in the same loop,<br/>% prompting a full update at each pass<br/>for ix = 1:500<br/>pos = get(h(ix), 'Position');<br/>ext = get(h(ix), 'Extent');<br/>p(ix,:) = [pos(1)+(ext(3)+ext(1)),</pre>                                                                                    | <pre>% Get and save property values<br/>for ix=1:500<br/>pos = get(h(ix), 'Position');<br/>ext = get(h(ix), 'Extent');<br/>p(ix,:) = [pos(1)+(ext(3)+ext(1)),</pre>                                           |  |  |
| This code performs poorly because:                                                                                                    | The performance is better because this code:                                                                                                    |  |  |
| <ul> <li>The Extent property depends on other values, such as screen resolution, figure size, and axis limits, so querying this property can cause a full update.</li> <li>Each set of the Position property makes a full update necessary when the next get of the Extent property occurs.</li> </ul> | <ul> <li>Queries all property values in one loop and stores these values in an array.</li> <li>Sets all property values in a separate loop.</li> <li>Calls drawnow after the second loop finishes.</li> </ul> |  |  |

## **Changing Text Extent to Rotate Labels**

In cases where you change the text Extent property to rotate axes labels, it is more efficient to use the axes properties XTickLabelRotation, YTickLabelRotation, and ZTickLabelRotation.

# **Avoid Updating Static Data**

If only a small portion of the data defining a graphics scene changes with each update of the screen, you can improve performance by updating only the data that changes. The following example illustrates this technique.

| Code with Poor Performance                                                                                                    | Code with Better Performance                                                                                                    |  |
|----------------------------------------------------------------------------------------------------|----------------------------------------------------------------------------------------------------|--|
| <pre>In this example, a marker moves along the surface by creating both objects with each pass through the loop. [sx,sy,sz] = peaks(500); nframes = 490; for t = 1:nframes     surf(sx,sy,sz,'EdgeColor','none')     hold on     plot3(sx(t+10,t),sy(t,t+10),         sz(t+10,t+10)+0.5,'o',         'MarkerFaceColor','red',         'MarkerSize',14)     hold off     drawnow end</pre> | <pre>Create the surface, then update the XData, YData,<br/>and ZData of the marker in the loop. Only the marker<br/>data changes in each iteration.<br/>[sx,sy,sz] = peaks(500);<br/>nframes = 490;<br/>surf(sx,sy,sz,'EdgeColor','none')<br/>hold on<br/>h = plot3(sx(1,1),sy(1,1),sz(1,1),'o',<br/>'MarkerFaceColor','red',<br/>'MarkerFize',14);<br/>hold off<br/>for t = 1:nframes<br/>set(h,'XData',sx(t+10,t),<br/>'ZData',sz(t+10,t+10)+0.5)<br/>drawnow<br/>end</pre> |  |

## **Segmenting Data to Reduce Update Times**

Consider the case where an object's data grows very large while code executes in a loop, such as a line tracing a signal over time.

With each call to drawnow, the updates are passed to the renderer. The performance decreases as the data arrays grow in size. If you are using this pattern, adopt the segmentation approach described in the example on the right.

| Code with Poor Performance                                                                       | Code with Better Performance                                                                                                    |  |  |
|--------------------------------------------------------------------------------------------------|----------------------------------------------------------------------------------------------------|--|--|
| <pre>% Grow data figure('Position',[10,10,1500,400]) n = 5000;</pre>                             | <pre>% Segment data figure('Position',[10,10,1500,400]) n = 5000; seg_size = 500; xd = 1:n;</pre>                                                                                                    |  |  |
| <pre>h = stairs(1,1);<br/>ax = gca;<br/>ax.XLim = [1,n];</pre>                                   | yd = rand(1,n);<br>h = stairs(1,1);                                                                                                    |  |  |
| ax.YLim = [0,1];<br>ax.ZLim = [0,1];<br>ax.NextPlot = 'add';                                     | ax = gca;<br>ax.XLim = [1,n];<br>ax.YLim = [0,1];                                                                                                    |  |  |
| xd = 1:n;<br>yd = rand(1,n);                                                                     | ax.ZLim = [0,1];<br>ax.NextPlot = 'add';                                                                                                    |  |  |
| <pre>tic for ix = 1:n    set(h, 'XData', xd(1:ix), 'YData', yd(1:ix));    drawnow; end toc</pre> | <pre>tic start = 1; for ix=1:n     % Limit object size     if (ix-start &gt; seg_size)         start = ix-1;         h = stairs(1,1);     end     set(h, 'XData',xd(start:ix),         'YData',yd(start:ix));     % Update display in 50 point chunks     if mod(ix,50) == 0         drawnow;     end end toc</pre> |  |  |
|                                                                                                  | The performance of this code is better because the limiting factor is the amount of data sent during updates.                                                                                                    |  |  |

# **Transforming Objects Efficiently**

Moving objects, for example by rotation, requires transforming the data that defines the objects. You can improve performance by taking advantage of the fact that graphics hardware can apply transforms to the data. You can then avoid sending the transformed data to the renderer. Instead, you send only the four-by-four transform matrix.

To realize the performance benefits of this approach, use the hgtransform function to group the objects that you want to move.

The following examples define a sphere and rotate it using two techniques to compare performance:

- The rotate function transforms the sphere's data and sends the data to the renderer thread with each call to drawnow.
- The hgtransform function sends the transform matrix for the same rotation to the renderer thread.

| Code with Poor Performance                                                                                                    | Code with Better Performance                                                                                                    |  |
|----------------------------------------------------------------------------------------------------|----------------------------------------------------------------------------------------------------|--|
| When object data is large, the update bottleneck becomes a limiting factor.                                                                                    | Using hgtransform applies the transform on the renderer side of the bottleneck.                                                                                                    |  |
| <pre>% Using rotate figure [x,y,z] = sphere(270); s = surf(x,y,z,z,'EdgeColor','none'); axis vis3d for ang = 1:360    rotate(s,[1,1,1],1)    drawnow end</pre> | <pre>% Using hgtransform figure ax = axes; [x,y,z] = sphere(270); % Transform object contains the surface grp = hgtransform('Parent',ax); s = surf(ax,x,y,z,z,'Parent',grp, 'EdgeColor', 'none'); view(3) grid on axis vis3d % Apply the transform tic for ang = linspace(0,2*pi,360)    tm = makehgtform('axisrotate',[1,1,1],ang);    grp.Matrix = tm;    drawnow end toc</pre> |  |

## **Use Low-Level Functions for Speed**

The features that make plotting functions easy to use also consume computer resources. If you want to maximize graphing performance, use low-level functions and disable certain automatic features.

Low-level graphics functions (e.g., line vs. plot, surface vs. surf) perform fewer operations and therefore are faster when you are creating many graphics objects.

The low-level graphics functions are line, patch, rectangle, surface, text, image, axes, and light

# **System Requirements for Graphics**

#### In this section...

"Minimum System Requirements" on page 24-16

"Recommended System Requirements" on page 24-16

"Upgrade Your Graphics Drivers" on page 24-16

"Graphics Features That Have Specific Requirements" on page 24-16

## **Minimum System Requirements**

All systems support most of the common MATLAB graphics features.

## **Recommended System Requirements**

For the best results with graphics, your system must have:

- At least 1 GB of GPU memory.
- Graphics hardware that supports a hardware-accelerated implementation of OpenGL 2.1 or later. Most graphics hardware released since 2006 has OpenGL 2.1 or later. If you have an earlier version of OpenGL, most graphics features still work, but some advanced graphics features are unavailable. For more information, see "Graphics Features That Have Specific Requirements" on page 24-16. For the best performance, OpenGL 4.0 or later is recommended.
- The latest versions of graphics drivers available from your computer manufacturer or graphics hardware vendor.

For more information on determining your graphics hardware, see rendererinfo.

Starting in R2015b, MATLAB is a DPI-aware application that takes advantage of your full system resolution. MATLAB graphics look sharp and properly scaled on all systems, including Macintosh systems connected to Apple Retina displays and high-DPI Windows systems.

## **Upgrade Your Graphics Drivers**

Graphics hardware vendors frequently provide updated graphics drivers that improve hardware performance. To help ensure that your graphics hardware works with MATLAB, upgrade your graphics drivers to the latest versions available.

- On Windows systems, check your computer manufacturer website for driver updates, such as Lenovo<sup>®</sup>, HP<sup>®</sup>, or Dell<sup>®</sup>. If no updates are provided, then check your graphics hardware vendor website, such as the AMD<sup>®</sup> website, NVIDIA<sup>®</sup> website, or Intel<sup>®</sup> website.
- On Linux systems, use proprietary vendor drivers instead of open-source replacements.
- On Macintosh systems, the graphics drivers are part of the operating system. Use the latest updates provided.

## **Graphics Features That Have Specific Requirements**

Most graphics features work on all systems. However, support for some graphics features depends on:

- Whether you are using a hardware, basic hardware, or software implementation of the graphics renderer. By default, MATLAB uses hardware-accelerated graphics if your graphics hardware supports it. Basic hardware and software OpenGL are alternate options that you can use to work around low-level graphics issues. In some cases, MATLAB automatically switches to software OpenGL. For more information, see rendererinfo.
- The version of the renderer implementation, for example, OpenGL 2.1.

This table lists the advanced graphics features and the circumstances under which they are supported. For more information on the features, see rendererinfo.

| Graphics<br>Feature                 | Hardware<br>OpenGL                       | Basic<br>Hardware<br>OpenGL              | Software<br>OpenGL on<br>Windows | Software<br>OpenGL on<br>Linux | WebGL™    |
|-------------------------------------|------------------------------------------|------------------------------------------|----------------------------------|--------------------------------|-----------|
| Graphics<br>Smoothing               | Supported for<br>OpenGL 2.1 or<br>higher | Supported for<br>OpenGL 2.1 or<br>higher | Not supported                    | Not supported                  | Supported |
| Depth Peel<br>Transparency          | Supported for<br>OpenGL 2.1 or<br>higher | Disabled                                 | Not supported                    | Supported                      | Supported |
| Align Vertex<br>Centers             | Supported for<br>OpenGL 2.1 or<br>higher | Disabled                                 | Not supported                    | Not supported                  | Supported |
| Hardware-<br>accelerated<br>markers | Supported for<br>OpenGL 4.0 or<br>higher | Disabled                                 | Not supported                    | Not supported                  | Supported |

## See Also

### Functions

opengl | rendererinfo

## **More About**

• "Resolving Low-Level Graphics Issues" on page 24-18

# **Resolving Low-Level Graphics Issues**

MATLAB can encounter low-level issues when creating graphics on your system. For example, bar edges might be missing from bar charts, stems might be missing from stem plots, or your graphics hardware might run out of memory. You can encounter these issues while creating 2-D or 3-D charts, using a Simulink<sup>®</sup> model that contains scopes, or using UIs from a MathWorks toolbox. These issues are often due to older graphics hardware or outdated graphics drivers. To resolve them, try the options described here.

## **Upgrade Your Graphics Hardware Drivers**

Graphics hardware vendors frequently provide updated graphics drivers that improve hardware performance. To help ensure that your graphics hardware works with MATLAB, upgrade your graphics drivers to the latest versions available.

- On Windows systems, check for driver updates on the website of your manufacturer, such as Lenovo, HP, or Dell. If no updates are provided, then check the website of your graphics hardware vendor, such as AMD , NVIDIA , or Intel .
- On Linux systems, use proprietary vendor drivers instead of open-source replacements.
- On Macintosh systems, the graphics drivers are part of the operating system. Use the latest updates provided.

Use graphics hardware that supports a hardware-accelerated implementation of OpenGL 2.1 or later. Most graphics hardware released since 2006 has OpenGL 2.1 or later. If you have an earlier version of OpenGL, most graphics features still work, but some advanced graphics features are unavailable. For the best performance, OpenGL 4.0 or later is recommended. For more information on determining your graphics hardware, see rendererinfo.

## **Choose a Renderer Implementation for Your System**

MATLAB displays graphics using a hardware-accelerated, basic hardware-accelerated, or software implementation of the graphics renderer. By default, MATLAB tries to use a hardware-accelerated implementation if your graphics hardware supports it. You can work around many graphics issues by switching to either a software implementation or a basic hardware-accelerated implementation. These alternate implementations do not support some advanced graphics features.

In some cases, MATLAB automatically switches to a software implementation:

- If your system does not have the necessary graphics hardware.
- If you are using a graphics driver with known issues, an older graphics driver, or graphics virtualization. Update your graphics drivers to the latest versions available.
- If a previous MATLAB session crashed due to a graphics issue. If the previous session was using software OpenGL and crashed, then subsequent sessions use a more stable version of software OpenGL that has fewer capabilities.

The availability of hardware-accelerated graphics when using remote desktop on Windows systems varies. If you try to use hardware-accelerated graphics when it is not supported, MATLAB returns a warning message and uses software OpenGL instead. It is possible that updating your graphics drivers to the latest versions will enable support for hardware-accelerated graphics.

To determine which implementation MATLAB is using, call the rendererinfo function. For example, this command gets the information for the current axes and stores it in a structure called info.

info = rendererinfo(gca)

This structure also provides the name of the graphics renderer in the GraphicsRenderer field. For example, if MATLAB is using hardware-accelerated OpenGL, the field returns 'OpenGL Hardware'. If it is using software OpenGL, the field returns 'OpenGL Software'.

#### Specify OpenGL Implementation for Current Session

To specify an OpenGL implementation for the current session of MATLAB, use one of these techniques.

- Software OpenGL Start MATLAB from the command prompt on your system using the command matlab -softwareopengl. This command works only Windows and Linux systems. Macintosh systems do not support software OpenGL.
- Basic hardware-accelerated OpenGL Type opengl hardwarebasic at the MATLAB command prompt.
- Hardware-accelerated OpenGL Type opengl hardware at the MATLAB command prompt.

#### **Specify OpenGL Implementation for Future Sessions**

To set your preferences so that MATLAB always starts with the specified implementation of OpenGL, use one of these techniques.

- Software OpenGL Type opengl('save', 'software') at the MATLAB command prompt. Then, restart MATLAB.
- Basic hardware-accelerated OpenGL Type opengl('save', 'hardwarebasic') at the MATLAB command prompt. Then, restart MATLAB.
- Hardware-accelerated OpenGL Type opengl('save', 'hardware') at the MATLAB command prompt. Then, restart MATLAB.
- Undo preference setting Execute opengl('save', 'none') at the MATLAB command line. Then, restart MATLAB.

### **Fix Out-of-Memory Issues**

Graphics hardware with limited graphics memory can cause poor performance or lead to out-ofmemory issues. Improve performance and work around memory issues with these changes:

- Use smaller figure windows.
- Turn off anti-aliasing by setting the GraphicsSmoothing property of the figure to 'off'.
- Do not use transparency.
- Use software OpenGL.

## **Contact Technical Support**

If you cannot resolve the issues using the options described here, then you might have encountered a bug in MATLAB. Contact MathWorks technical support and provide the following information:

- The output returned by info = rendererinfo(gca).
- Whether your code runs without error when using software OpenGL.
- Whether your code runs without error on a different computer. Provide the output of rendererinfo for all computers you have tested your code on.
- Some error messages contain a link to a file with details about the graphics error you encountered. If a link to this file is provided, include this file with your service request.

Create a Service Request at https://www.mathworks.com/support/contact\_us.

### See Also

opengl|rendererinfo

### **More About**

• "System Requirements for Graphics" on page 24-16